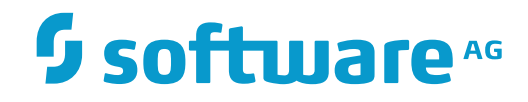

**Con-nect**

**Con-nect User's Guide**

Version 3.4.2

November 2016

This document applies to Con-nect Version 3.4.2.

Specifications contained herein are subject to change and these changes will be reported in subsequent release notes or new editions.

Copyright © 1985-2016 Software AG, Darmstadt, Germany and/or Software AG USA, Inc., Reston, VA, USA, and/or its subsidiaries and/or its affiliates and/or their licensors.

The name Software AG and all Software AG product names are either trademarks or registered trademarks of Software AG and/or Software AG USA, Inc. and/or its subsidiaries and/or its affiliates and/or their licensors. Other company and product names mentioned herein may be trademarks of their respective owners.

Detailed information on trademarks and patents owned by Software AG and/or its subsidiaries is located at http://softwareag.com/licenses.

Use of this software is subject to adherence to Software AG's licensing conditions and terms. These terms are part of the product documentation, located at http://softwareag.com/licenses/ and/or in the root installation directory of the licensed product(s).

This software may include portions of third-party products. For third-party copyright notices, license terms, additional rights or restrictions, please refer to "License Texts, Copyright Notices and Disclaimers of Third-Party Products". For certain specific third-party license restrictions, please referto section E of the Legal Notices available under"License Terms and Conditions for Use of Software AG Products / Copyright and Trademark Notices of Software AG Products". These documents are part of the product documentation, located at http://softwareag.com/licenses and/or in the root installation directory of the licensed product(s).

Use, reproduction, transfer, publication or disclosure is prohibited except as specifically provided for in your License Agreement with Software AG.

#### **Document ID: CNT-USERGUIDE-342-20161125**

# **Table of Contents**

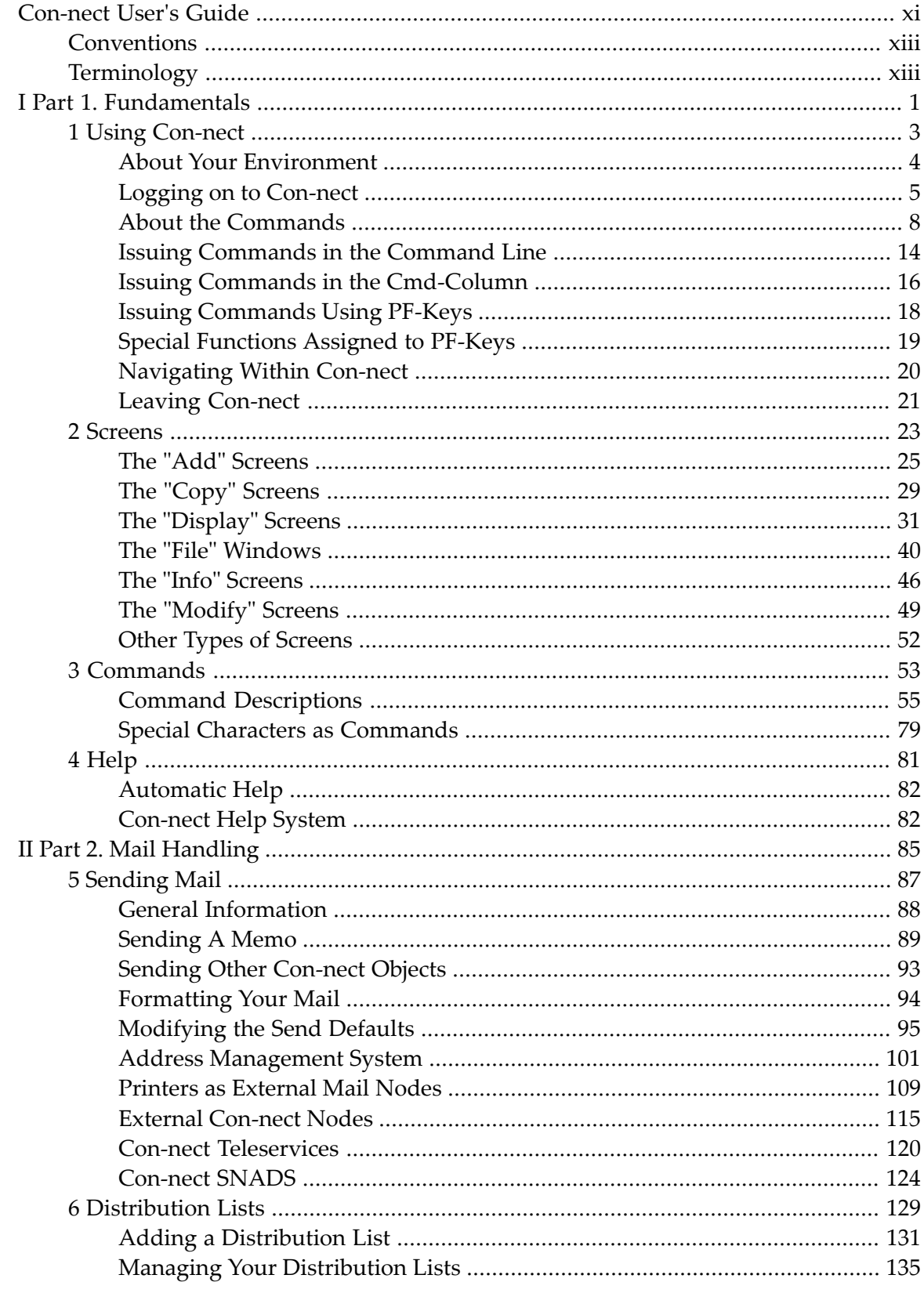

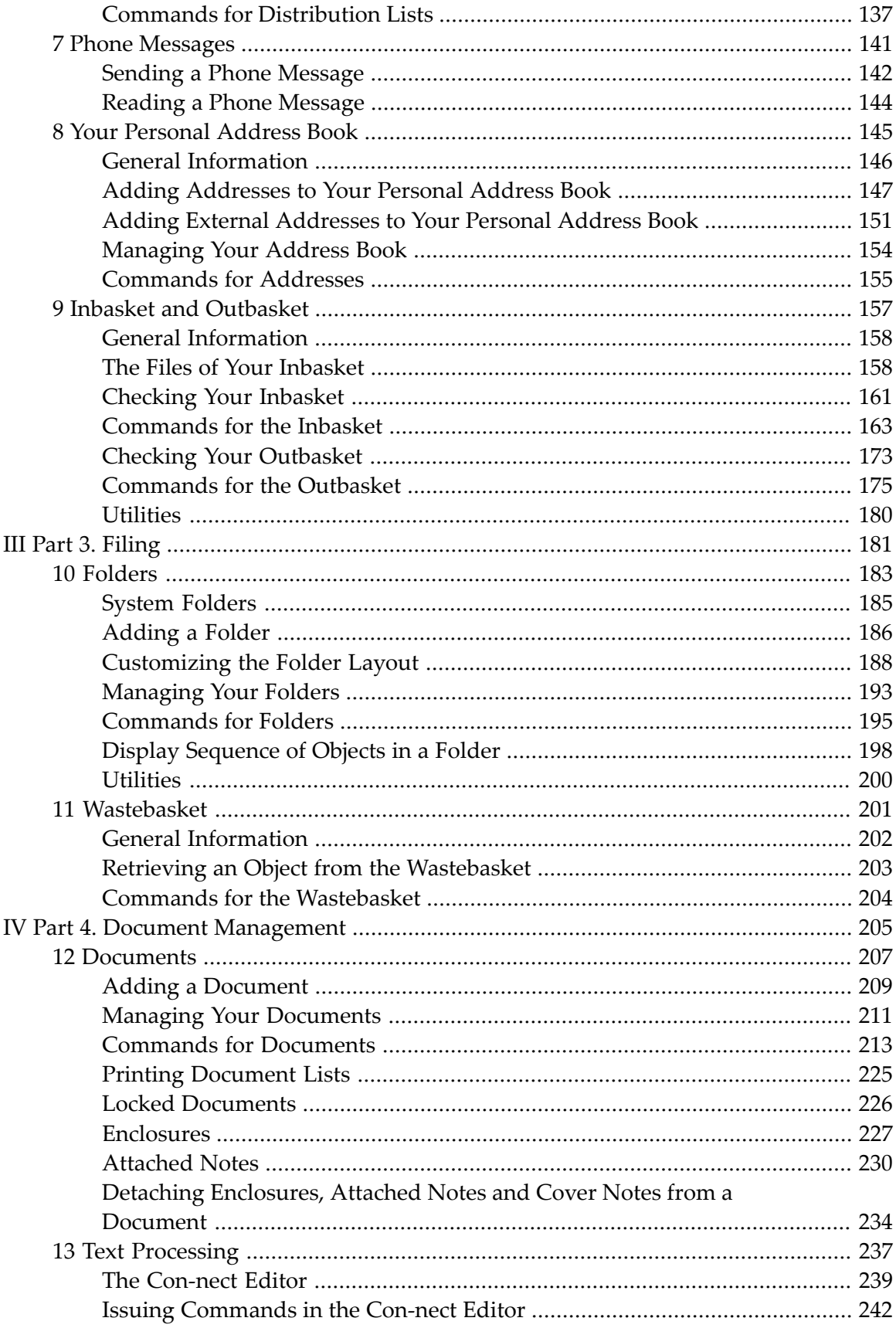

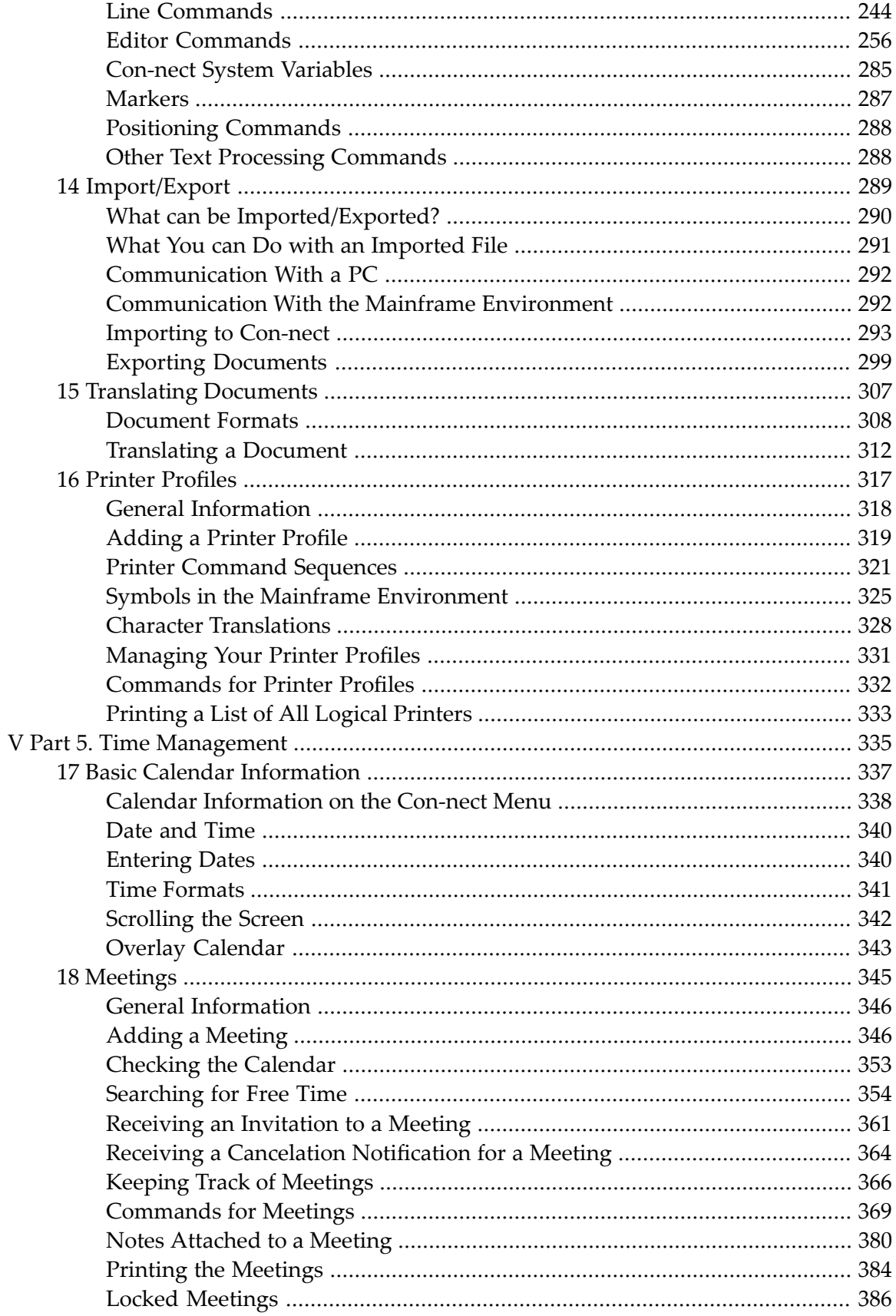

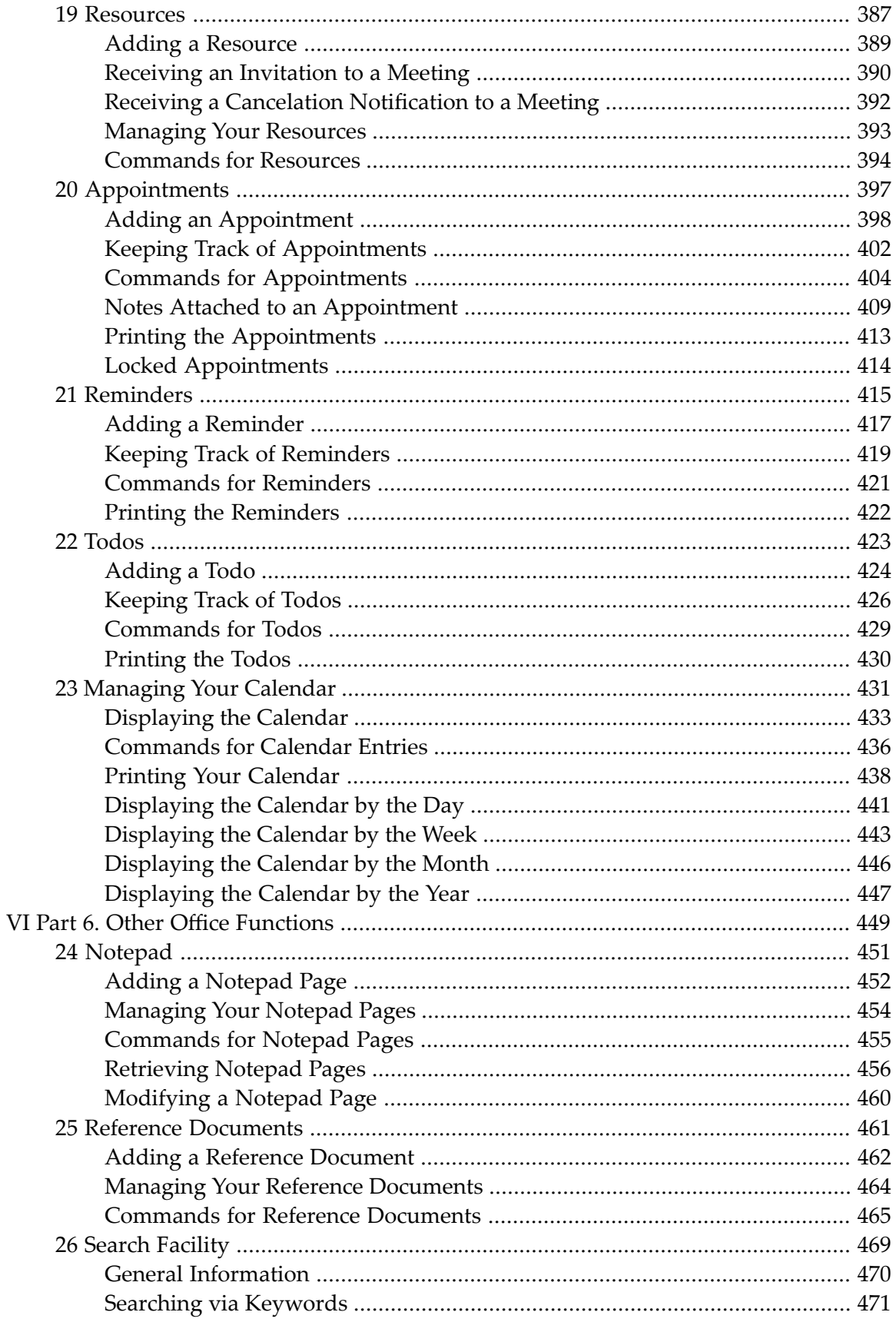

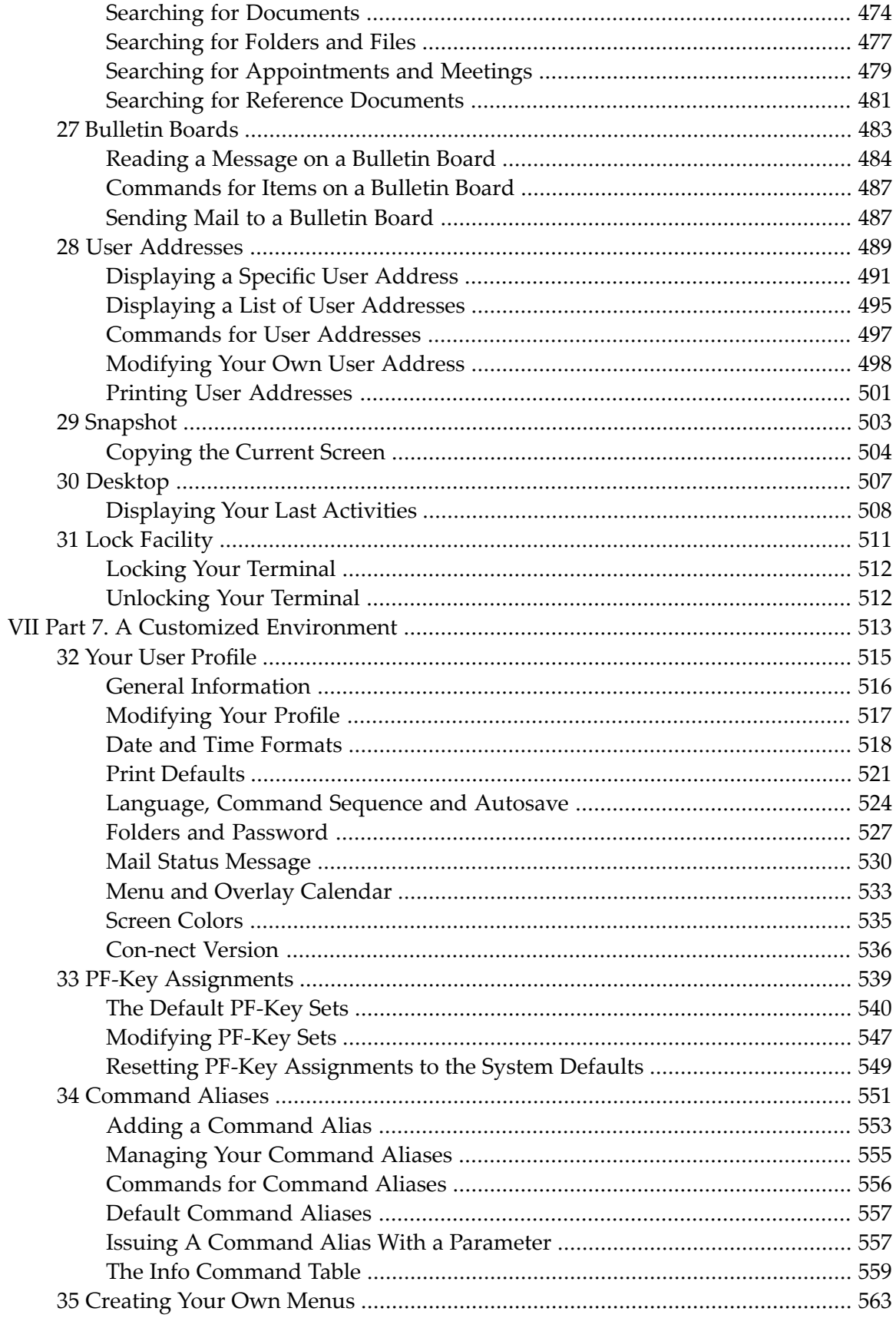

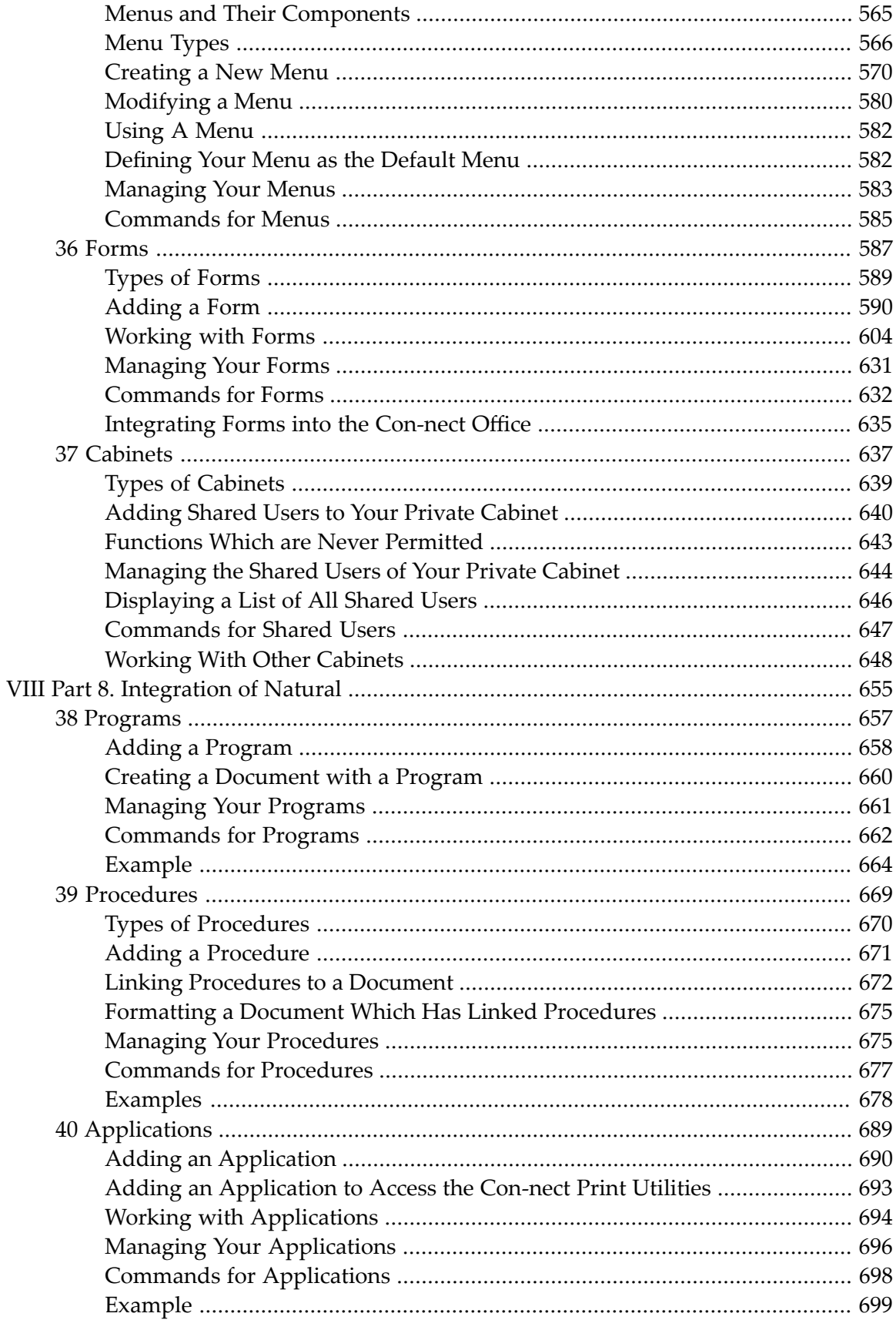

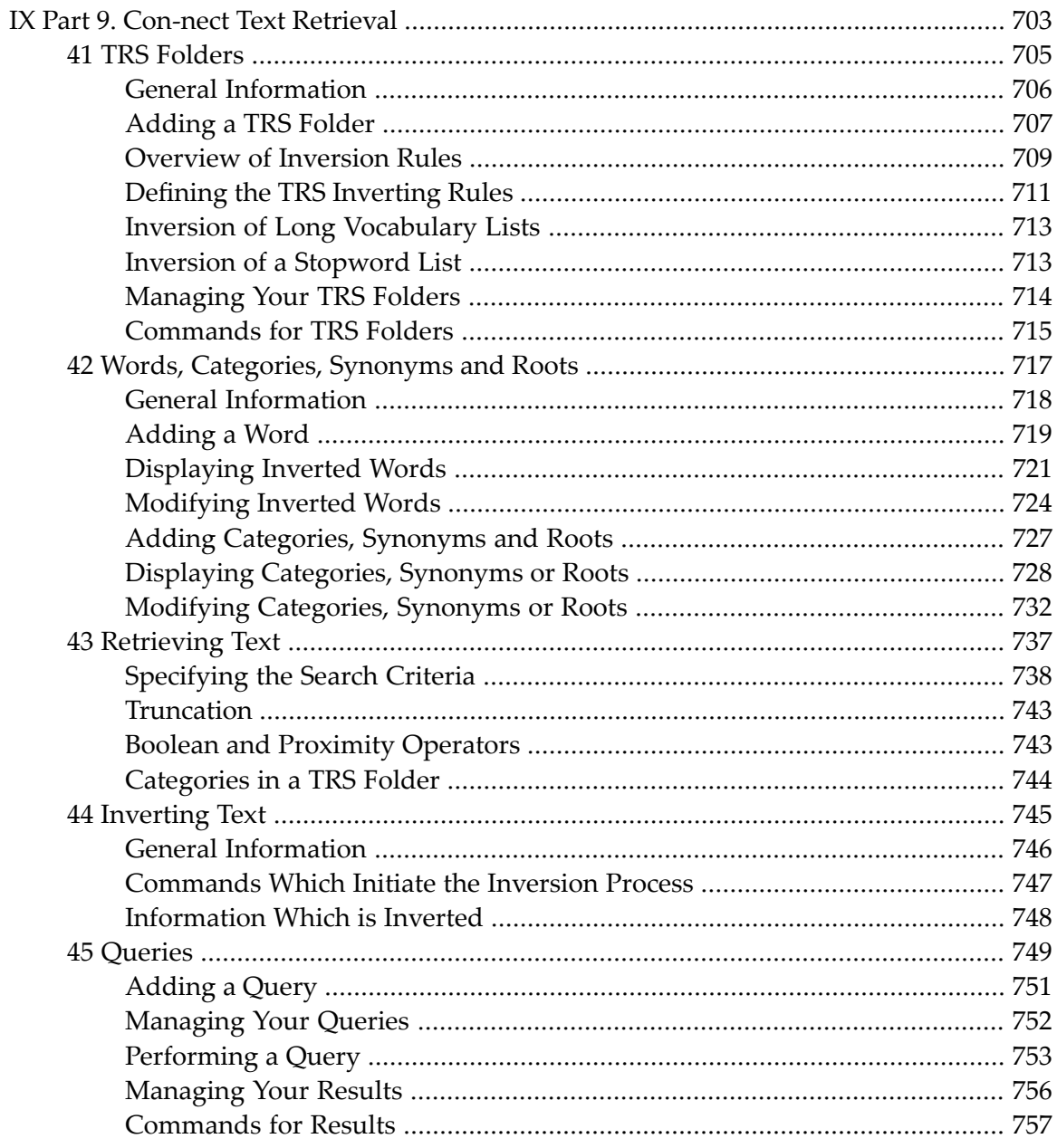

# <span id="page-10-0"></span>**Con-nect User's Guide**

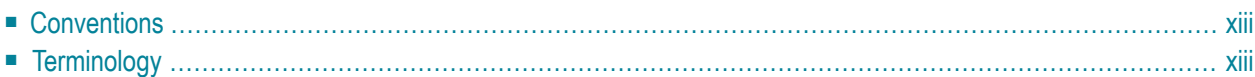

Con-nect meets the needs of a wide scope of users; ranging from those who use it to perform daily office tasks, to those who perform special tasks - which may include the integration of Natural programs.

This documentation is subdivided into the following parts:

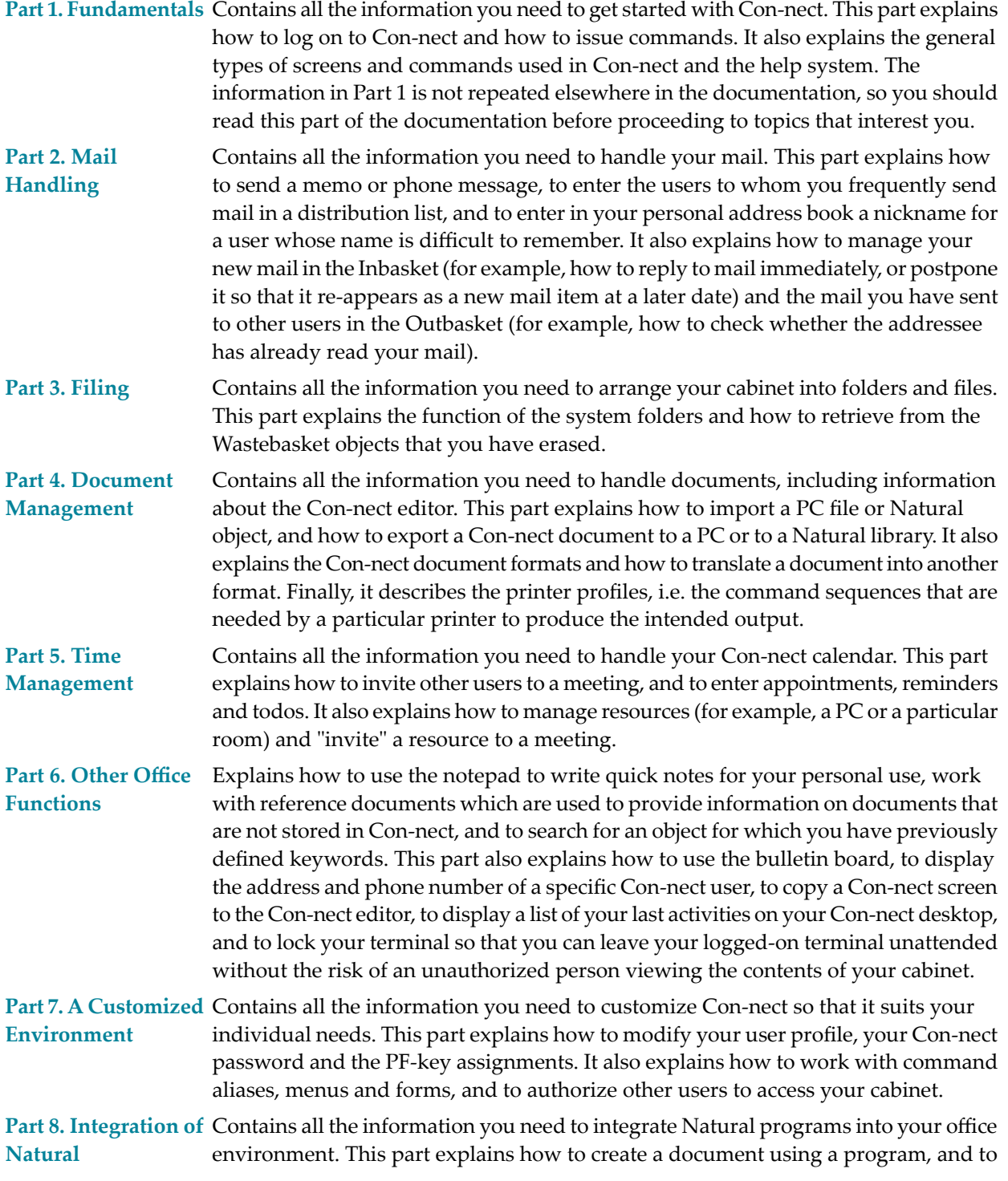

link a procedure to a document in order to replace the variables in a document text and to update your database. It also explains how to use an application to run a Natural program directly from your Con-nect session.

**Part 9. Con-nect Text** Contains all the information you need to work with Con-nect Text Retrieval. This part explains how to retrieve text from documents and reference documents and how to define queries. **Retrieval**

The following topics are covered below:

- **[Conventions](#page-12-0)**
- <span id="page-12-0"></span>■ **[Terminology](#page-12-1)**

### **Conventions**

The following explains how commands, objects, names and dates are represented in this documentation.

However, when you enter a command or command sequence in the command line, you can use any combination of upper and lower case letters. See *Issuing Con-nect [Commands](#page-23-0)* for further information on how to issue commands.

### **DISPLAY Document** *name*

This denotes a command sequence.

**DISPLAY**

A command is entirely in upper case letters.

#### **Document**

The object in a command sequence starts with an upper case letter.

*name*

The name in a command sequence is printed in lower case italics. When you issue a command sequence, you must always replace the word *name* with the actual name.

<span id="page-12-1"></span>*date*

The date in a command sequence is printed in lower case italics. When you issue a command sequence, you must always replace the word *date* with the actual date.

### **Terminology**

This section defines the most frequently used terms in this documentation. You need to understand these terms to work successfully with Con-nect.

### **Administrator**

The person who manages Con-nect in your environment. Your administrator can customize Con-nect to fit the needs of your environment.

### **Blank substitute character**

When you use a name which consists of several words in a command sequence, you must replace each blank within the name by the blank substitute character. By default, the slash (/) is the blank substitute character. It is defined in your user profile. See *Language, [Command](#page-539-0) Sequence and [Autosave](#page-539-0)*.

### **Cabinet**

The Con-nect storage space, which can be visualized as your office that contains all the objects you need to work with Con-nect. Generally, each user is assigned a private cabinet (no one else has access to that cabinet). In addition, Con-nect contains other types of cabinets which can be accessed by several users. Your administrator can tell you about the cabinets that are available to you within your environment.

### **Cabinet ID**

The name which identifies a specific cabinet. The cabinet ID of your private cabinet is the same as your user ID.

### **Command**

An instruction which tells Con-nect what to do with an object, or what new function to start. See *[Commands](#page-68-0)*.

### **Command alias**

A short replacement for a command or a command sequence. See *[Command](#page-566-0) Aliases*.

### **Command abbreviation**

The shortest character string which uniquely represents a command. Command abbreviations can be entered in the command line or in the Cmd-column.

### **Cmd-column**

The Cmd-column consists of two-character long input fields which are located to the left of the object names in a screen which displays a list of objects. Command abbreviations can be entered in this column to perform an action on an object. The applicable commands are listed in the command prompting lines.

### **Command line**

The line in which you enter a Con-nect command, command sequence or command alias. It is preceded by "Command /".

### **Command prompting line(s)**

The command prompting lines are shown at the bottom of a screen. They are context-sensitive lines listing all the Con-nect commands which apply to the specific object(s) shown in the screen. The command FLIP, or the PF-key assigned to FLIP, alternates between the display of these lines and the PF-key lines.

### **Command sequence**

A command issued in conjunction with an object and/or name or date. The standard sequence is "command object name" or "command object date" (name or date are only required if you refer to a specific object).

### **Date**

A date associated with a Con-nect calendar entry.

### **Function**

A discrete unit of work which can be performed using Con-nect, e.g. sending mail, reading items contained in your Inbasket, or writing a document. Functions are started by issuing a command, command sequence or command alias.

### **Name**

A word (or words) which uniquely identifies an object. When you use a name which consists of several words in a command sequence, you must replace each blank within the name by the blank substitute character; by default, this is the slash (/).

### **Object**

An item stored in Con-nect (for example, a document or meeting). Objects are discussed in individual sections later in this documentation.

### **PF-keys**

A program function key. In many of the screens, commands are assigned to PF-keys, and can be issued by pressing the specific PF-key. Your administrator can modify the default PF-key assignments.

### **PF-key lines**

The PF-key assignments are shown at the bottom of a screen. The first line lists the names of the PF-keys, and the line below it shows the command assigned to each key in that screen. The command FLIP, or the PF-key assigned to FLIP, alternates between the display of these lines and the command prompting lines.

### **Screen**

The display on your monitor. It can, for example, be a menu, a document, information pertaining to an object, a list of objects or a series of lines which you must fill in. See *[Con-nect](#page-38-0) Screens*.

### **User ID**

The name by which Con-nect recognizes you. It is also the name of your private cabinet and identifies mail you send or receive.

# <span id="page-16-0"></span>**I Part 1. Fundamentals**

This part contains all the information you need to get started with Con-nect. It is subdivided into the following sections:

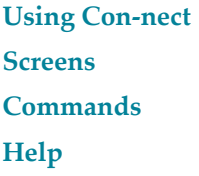

# <span id="page-18-0"></span> $\mathbf{1}$ **Using Con-nect**

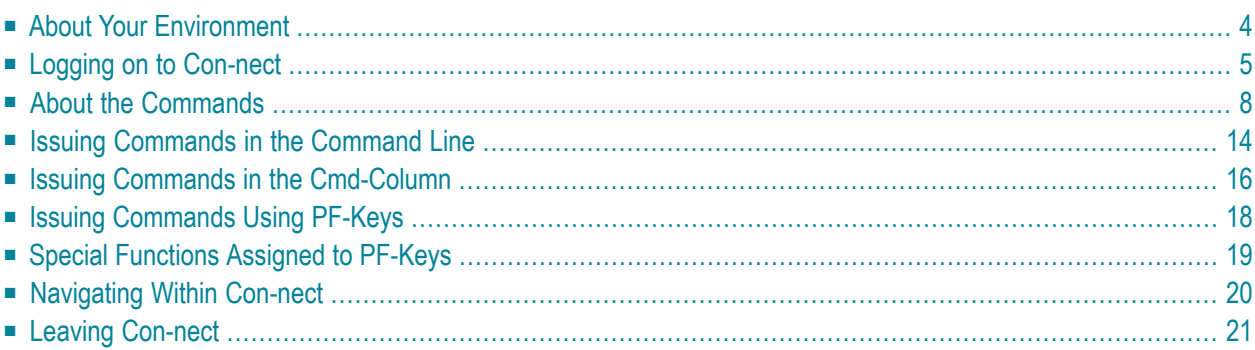

<span id="page-19-0"></span>This chapter covers the following topics:

# **About Your Environment**

Your Con-nect administrator can customize Con-nect to suit your specific environment. For example, your administrator can modify the PF-key assignments, create command aliases and create menus. Thus, screens and PF-key assignments may be different from those shown in this documentation. Your administrator can also disallow the use of certain commands or objects, so that you cannot work with them. You should consult your administrator about any differences you may find.

Con-nect is supported in several languages, and there are certain things which are language-dependent. For example, the names of the system folders (such as Inbasket and Wastebasket) might be in a different language. If you work in a multi-language environment, ask your administrator how this might affect your cabinet or other cabinets that you are authorized to use.

# <span id="page-20-0"></span>**Logging on to Con-nect**

The Con-nect administrator is the person who can tell you how to log on to Con-nect in your environment, and what password you should use the first time you log on.

You should define your own password, by modifying the password given to you by your administrator, the first time you log on. This protects your cabinet from unauthorized access. After you have finished reading this section, you should refer to *Folders and [Password](#page-542-0)* for details on how to modify your password.

Each time you log on to Con-nect, you access the private cabinet which has been assigned to you. A user who does not know your password cannot access your private cabinet, unless you authorize that user to do so. See *Adding Shared Users to Your Private [Cabinet](#page-655-0)*.

After you have logged on to Con-nect, the first screen you see is the default menu which has been defined in your user profile. If no other menu has been specified (either by yourself or your administrator), the Con-nect menu which is described below is displayed.

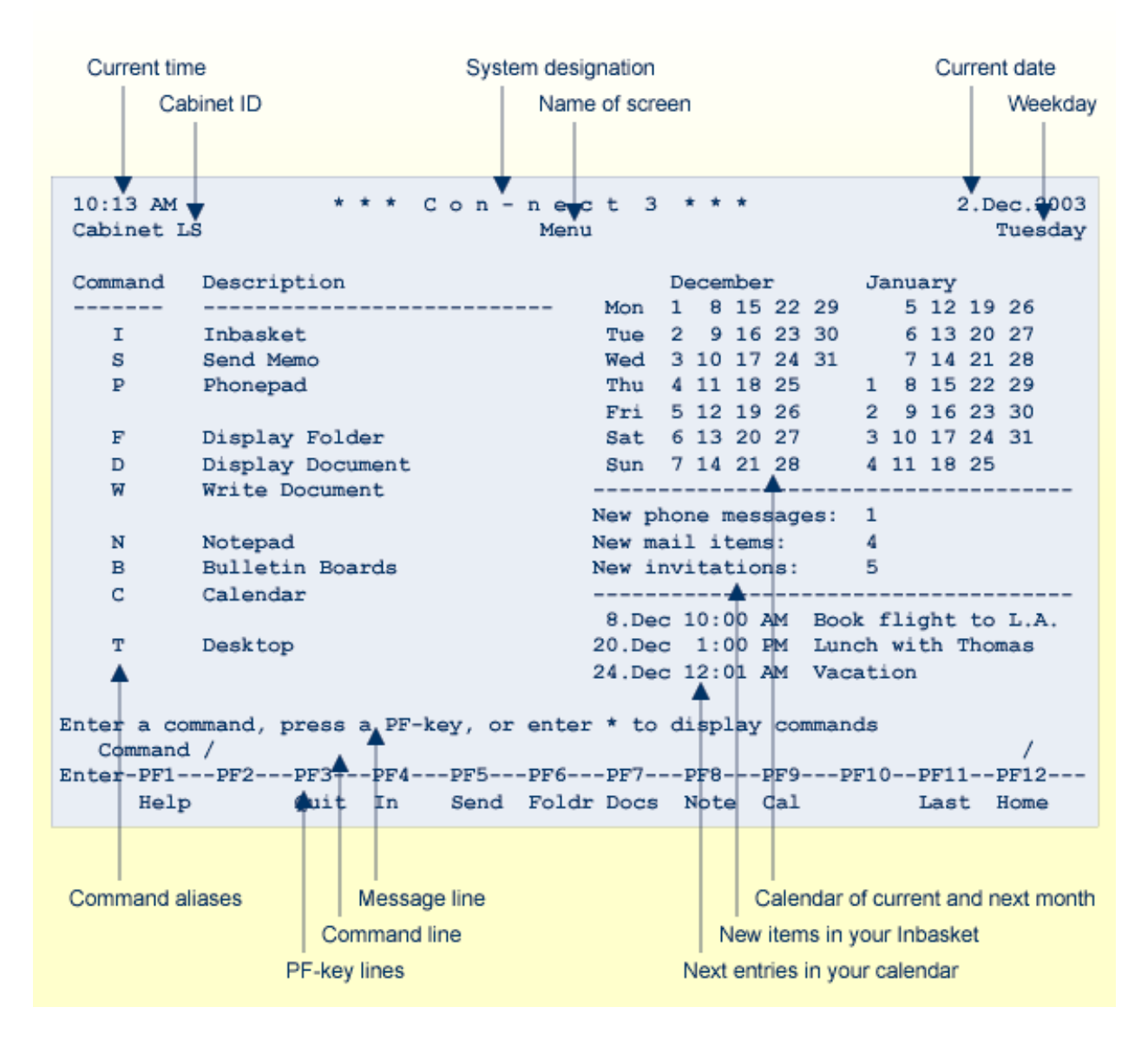

The two lines at the top of the above menu appear in each Con-nect screen. If the cabinet is your private cabinet, the cabinet ID shown in the upper left corner is also your user ID. Instead of the weekday, the number of the current Con-nect screen can also be shown in the upper right corner; see *Menu and Overlay [Calendar](#page-548-0)*.

The left side of the menu lists frequently used Con-nect functions. A one-letter command alias is assigned to the command or command sequence necessary to start each function (for example, S is the command alias for SEND Memo). See *Default [Command](#page-572-0) Aliases*.

The right side of the menu shows the calendar for the current and next month, the number of new items in your Inbasket, and the next entries in your calendar. When there are no new items in your Inbasket, and if there are no upcoming entries in your calendar, only the calendar for the current and next month is shown. The sequence in which these information-displays are shown in the menu can be modified. See *Menu and Overlay [Calendar](#page-548-0)*.

The bottom lines of the menu contain the message line which prompts you what to do next, the command line in which you enter a Con-nect command, and the PF-key lines which show the current PF-key assignments. You can also define your own PF-key assignments. See *[PF-Key](#page-554-0) As[signments](#page-554-0)*.

All Con-nect functions can be invoked from any screen in Con-nect. There is no need to return to the default menu to invoke another function. See *[Navigating](#page-35-0) Within Con-nect*.

**Note:** The Con-nect objects and functions are discussed individually in Parts 2 through 9 of this documentation.

# <span id="page-23-0"></span>**About the Commands**

All the work you perform during a Con-nect session is accomplished by issuing commands. As a rule, the term "command" as used here, means a **[command](#page-23-1) sequence**, **[command](#page-27-0)** or **[command](#page-28-0) [alias](#page-28-0)**. These three terms are explained below.

The language in which you work and the sequence in which you enter a command sequence are determined by your user profile. See *Language, [Command](#page-539-0) Sequence and Autosave*.

<span id="page-23-1"></span>**Important:** Throughout this documentation, the sequence "command object name" is used.  $\sqrt{N}$ 

### **Command Sequence**

A command sequence is always issued in the command line.

A command sequence comprises a command and an object. For example, to display a list of documents, you issue the following command sequence in the command line of any Con-nect screen and press ENTER:

DISPLAY Document

As a result, the "Display Documents by Name" screen appears:

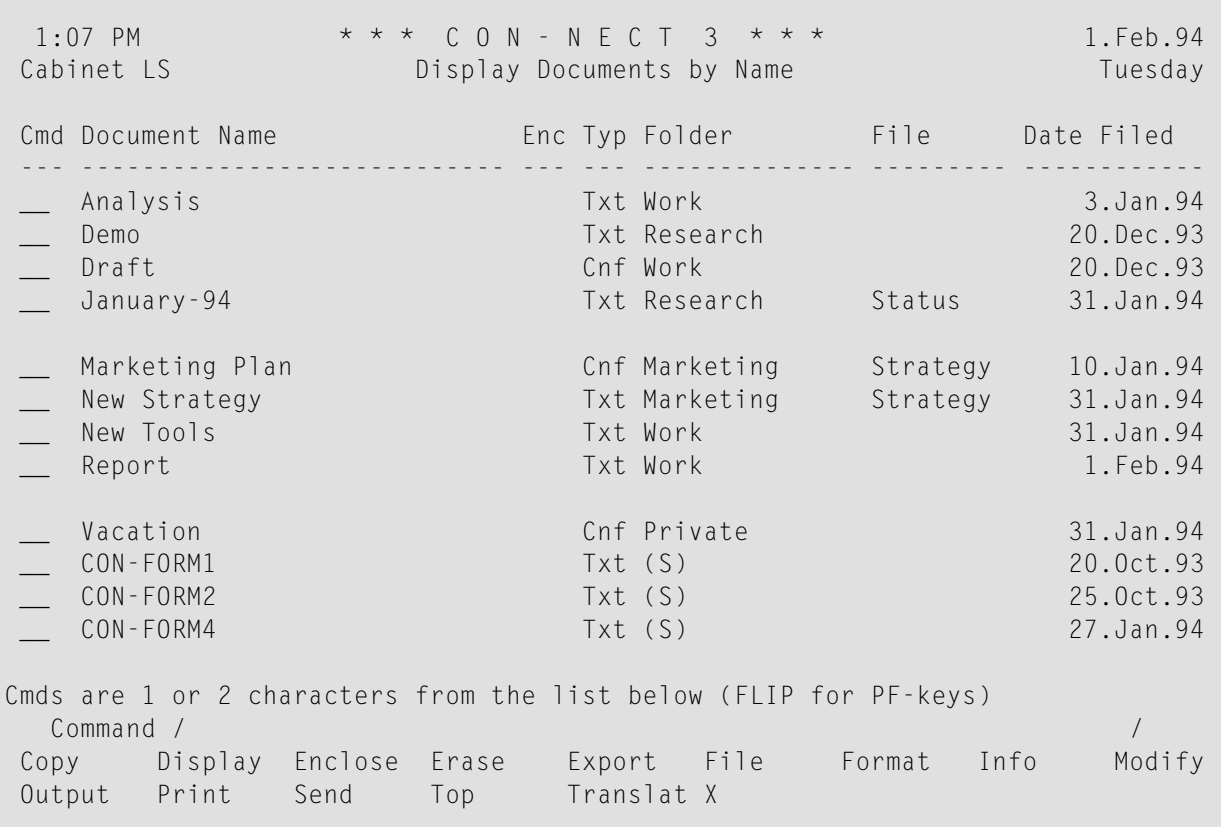

In most cases, you can also issue a name with the command sequence. In this case, the object is displayed directly - without intervening screens. For example:

DISPLAY Document report

As a result, the "Display *Document-name*" screen appears:

```
1:08 PM \star \star \star C O N - N E C T 3 \star \star \star 1. Feb. 94<br>Cabinet LS Display Report Tuesday
                   Display Report Cabinet Lawrence Lawrence Communist Communist Communist Communist Communist Communist Communist Communist Communist Communist Communist Communist Communist Communist Communist Communist Communist Communist 
Folder Work File File Page 1 Line 1
  ----------------------------------------------------------------------------
  This is the document called "Report".
Press ENTER for next page, or type a command (FLIP for PF-keys)
  Command / /
Column Copy Erase Export File Flip Format Info Modify
Output Page Position Print Quit Send Top Translat
```
The following commands can be used as part of a command sequence to access an object directly - without intervening screens:

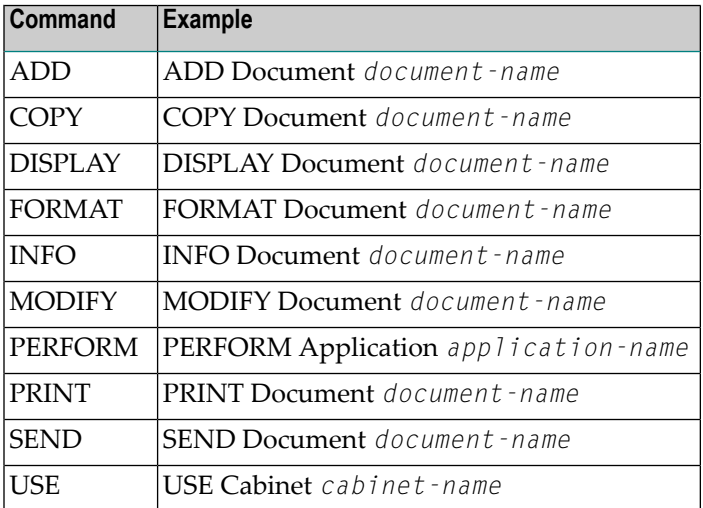

### **Calendar Entries**

Calendar entries cannot be accessed directly since they are not identified by a name. When you specify a date with the command sequence, you do not display a specific calendar entry. Rather a list of calendar entries is displayed, starting with the date you specified.

For example, you can specify the following command sequence to display a list of all appointments:

DISPLAY Appointment 10.Feb.94

As a result, the following screen appears, starting with the specified date:

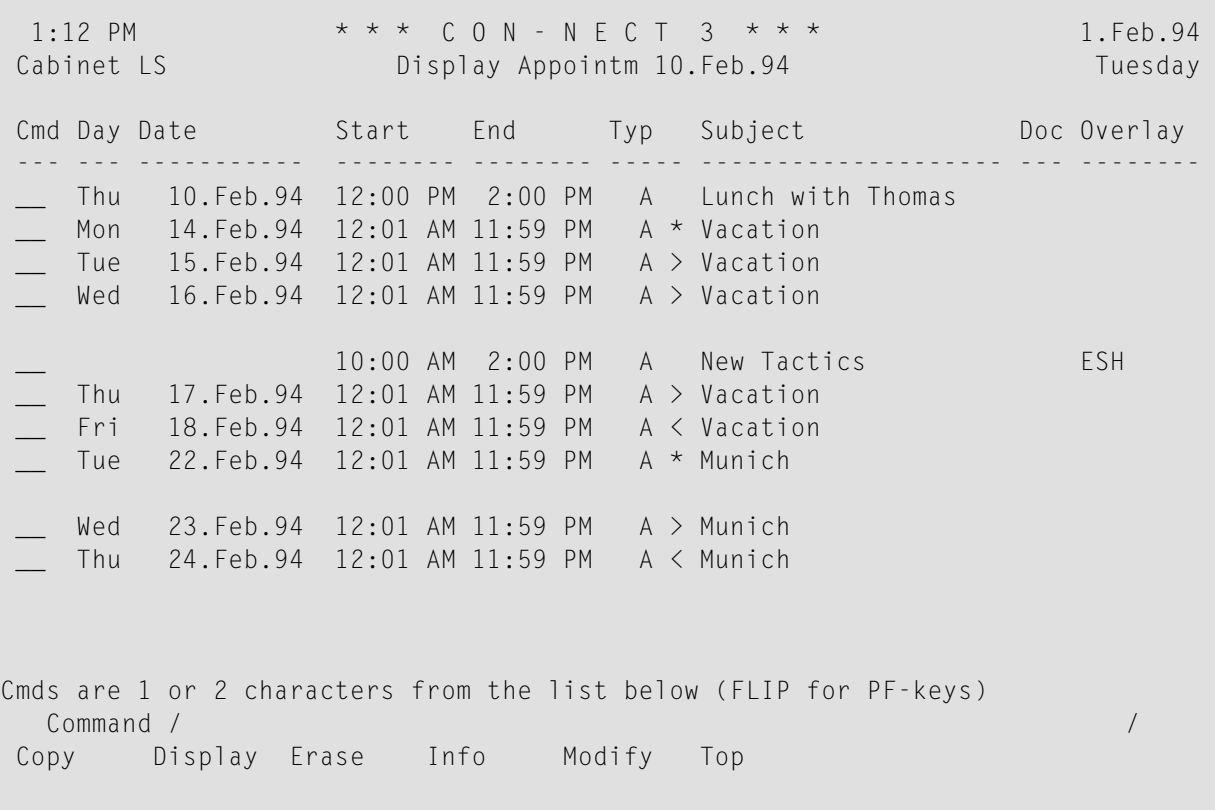

However, when you ADD a calendar entry and enter a date and time as part of the command sequence, this information is automatically entered in the "Add" screen. See *The "Add" [Screens](#page-40-0)*.

See *Issuing [Commands](#page-29-0) in the Command Line* for further information.

### <span id="page-27-0"></span>**Command**

The command prompting lines show all commands that apply to the object(s) shown in the current screen. The screen can either show a list of objects or a single object.

A command is issued either in the Cmd-column or in the command line.

**Note:** There are also commands which cannot be issued with an object (such as SNAPSHOT or LOCK) and thus are not displayed in the command prompting lines. Such a command is always issued in the command line (it cannot be issued in the Cmd-column).

When the screen shows a list of objects, you can enter the first two characters of the command in the Cmd-column adjacent to the object that you wish to act upon. See *Issuing [Commands](#page-31-0) in the [Cmd-Column](#page-31-0)*.

In the following example, the object called "Report" has been marked with the first two letters of the DISPLAY command:

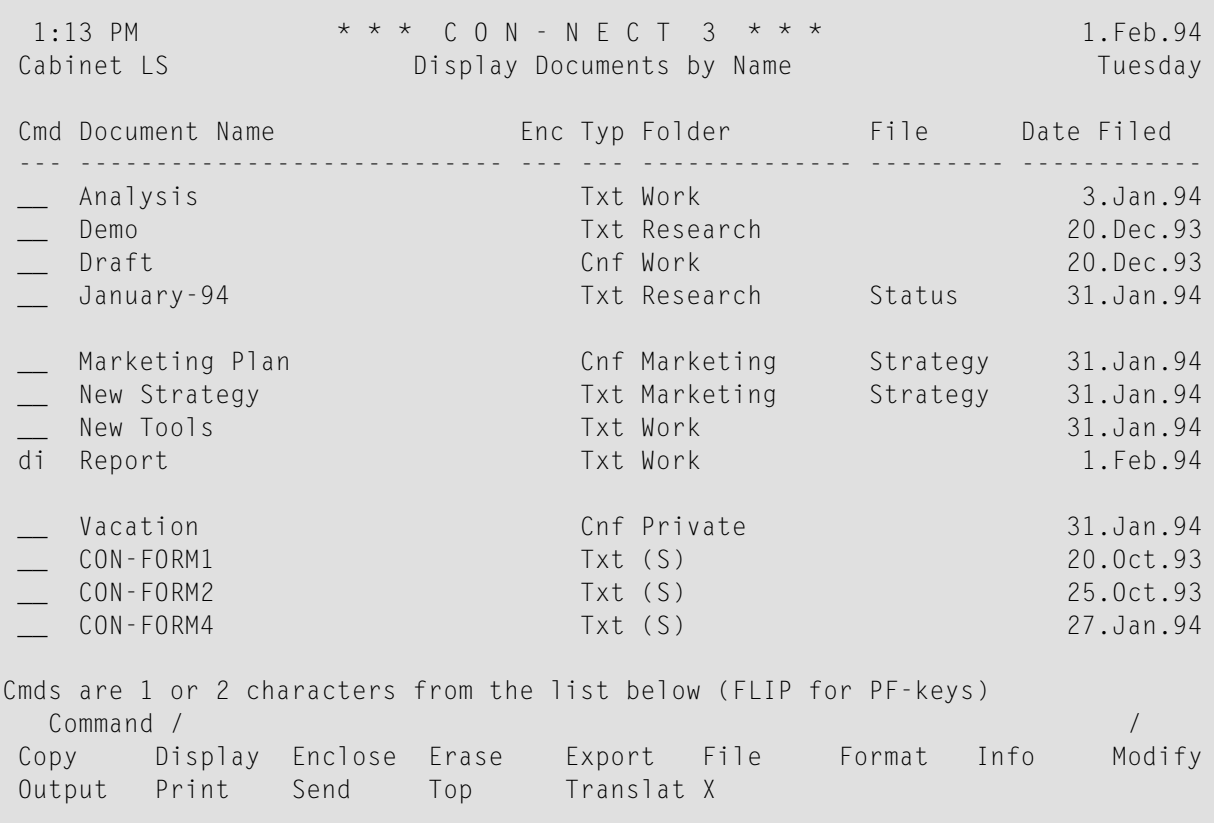

Pressing ENTER will then DISPLAY the marked object (see the screen below).

When a single object is currently displayed, you can enter one of the commands shown in the command prompting lines in the command line. In the following example, the command SEND has been entered in the command line:

```
* * * C O N - N E C T 3 * * * 1.Feb.94
1:14 PM \star \star \star C O N - N E C T 3 \star \star \star<br>Cabinet LS Display Report Tuesday
Folder Work File File Page 1 Line 1
  This is the document called "Report".
Press ENTER for next page, or type a command (FLIP for PF-keys)
  Command / send /
Column Copy Erase Export File Flip Format Info Modify
Output Page Position Print Quit Send Top Translat
```
Pressing ENTER will then display the "Send" screen in which you have to specify further information (such as the name of the user who is to receive the copy).

<span id="page-28-0"></span>To act upon a specific object without intervening screens, you can issue the command sequence with the name of the object (for example, DISPLAY Document report or SEND Document report).

### See *Issuing [Commands](#page-29-0) in the Command Line*.

### **Command Alias**

A command alias is a short replacement for a command or command sequence. All commands shown in the Con-nect menu are command aliases.

A command alias is always issued in the command line.

You can also define your own command aliases. See *[Command](#page-566-0) Aliases*.

# <span id="page-29-0"></span>**Issuing Commands in the Command Line**

Every Con-nect screen contains a command line (beginning with "Command /").

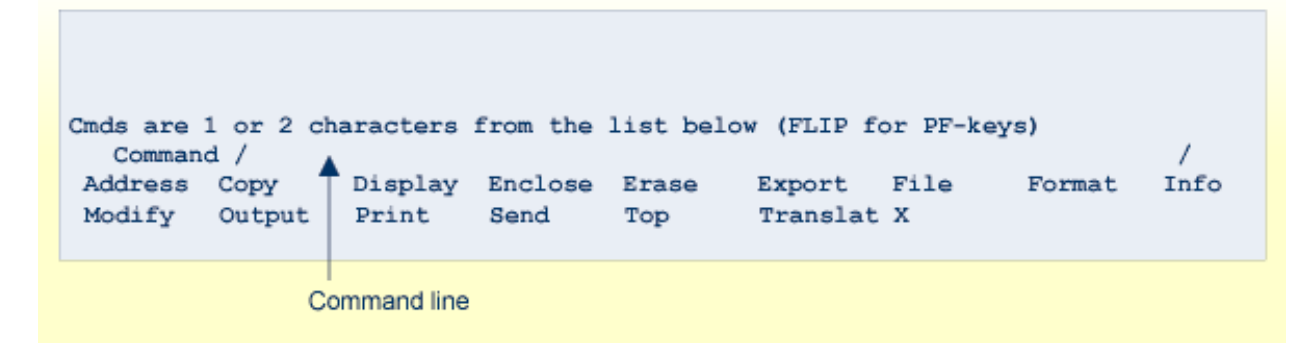

You can use the command line in one of the following ways:

- To work with the *current* object (a single object which is displayed as in the above example screen), enter one of the commands shown in the command prompting line(s) and press ENTER - you must not specify an object or name.
- To work with *another* object (not the object which is displayed), or to start another function, enter the command sequence or command alias and press ENTER. You can also enter a command that must not be entered with an object (for example, SNAPSHOT or LOCK).

### **Blanks in a Command Sequence**

When you enter a command sequence, you must always leave a blank between the command, object and parameter (i.e. the name or date). Thus, the command sequence to display a document named "research" is entered as follows:

DISPLAY Document research

### **Blank Substitute Character**

When you ADD an object, it is possible to specify an object name which consists of more than one word. When you use the name in a command sequence, you must replace each blank within the name by the blank substitute character so that Con-nect recognizes the two-word name as a single unit. Thus, the command sequence to display a document named "research team" is entered as follows:

### DISPLAY Document research/team

By default, the blank substitute character is a slash (/); however, your administrator may have changed it. You can check/modify the blank substitute character by issuing the command sequence MODIFY Profile. See *Language, [Command](#page-539-0) Sequence and Autosave*.

### **Abbreviations**

When you issue a command or a command sequence in the command line, you can use abbreviations (i.e. truncate the command or object), provided you observe the following rules:

- The abbreviation must uniquely identify the command or object. For example, DI Di is the shortest unique abbreviation for the command sequence DISPLAY Distribution.
- An abbreviation in the command line must not match a command alias. If an abbreviation matches a command alias, Con-nect performs the command sequence that has been assigned to the command alias. For example, if you want to display all distribution lists and you enter the command sequence D Dist, Con-nect interprets D (which you intend as the abbreviation for DISPLAY) as the command alias D (assigned to the command sequence DISPLAY Document). Thus instead of displaying a list of all distribution lists, Con-nect displays a list of all documents.
- You must not abbreviate a name. However, if you only know the first few letters of a name, you can enter them followed by an asterisk (\*), for example, DI Do res\*. Con-nect will then display a list of all documents whose names start with the letters preceding the asterisk.

### **Dates**

When you specify a date as part of a command sequence (for example, DISPLAY Calendar 1.5.94), the day, month and year must be entered in the same order as the date which is shown in the upper right corner of your screen.

You can specify the month by either name or number.

You can also abbreviate (i.e. truncate) the month name. However, you must specify a unique abbreviation. For example, the abbreviation "Ju" is not unique since it refers to the months June and July. The abbreviation "Jun" is unique.

See *[Entering](#page-355-1) Dates* for further information.

# <span id="page-31-0"></span>**Issuing Commands in the Cmd-Column**

Each screen which displays a list of objects contains a Cmd-column (in addition to the command line). The Cmd-column is a two-character input field to the left of each object in the list. The commands which apply to the objects shown in the screen are listed in the command prompting lines directly below the command line.

You can use the Cmd-column in one of the following ways:

- To work with *one* object in a list, mark it with the first two letters (or only the first letter if it uniquely identifies the command) of a command shown in the command prompting lines and press ENTER.
- To work with *more than one* object in a list, mark each object with the first two letters (or only the first letter if it uniquely identifies the command) of a command shown in the prompting lines and press ENTER. You can enter a different command for each object. For example:

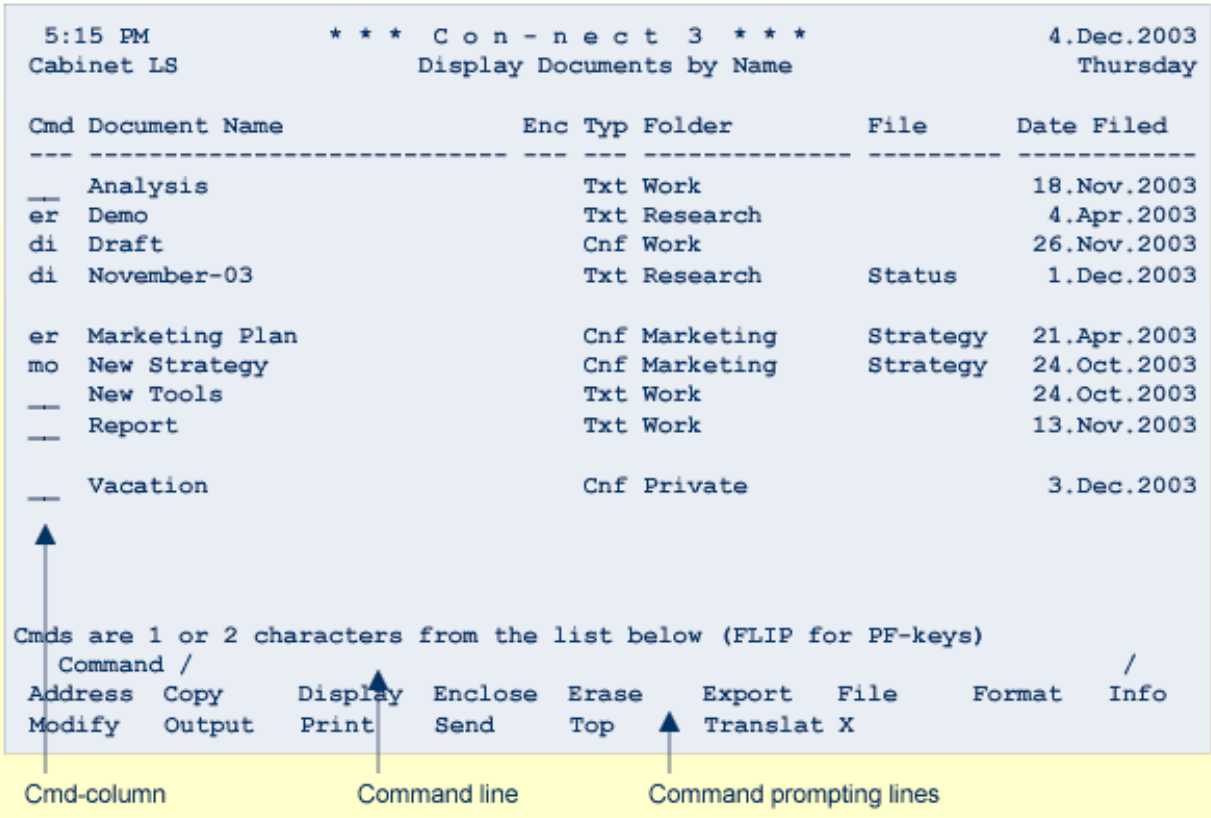

When you have marked several objects and press ENTER, Con-nect shows the appropriate screen or window for the first marked object. To act upon the next marked object, you must issue the QUIT command.

The exception is the ERASE command. As soon as you press ENTER, all objects marked with ER are erased at once.

# <span id="page-33-0"></span>**Issuing Commands Using PF-Keys**

You can issue a command, command sequence or command alias which has been assigned to a PF-key by pressing the appropriate PF-key, regardless of where the cursor is. You must not press ENTER afterwards. The command is executed as soon as you press the PF-key.

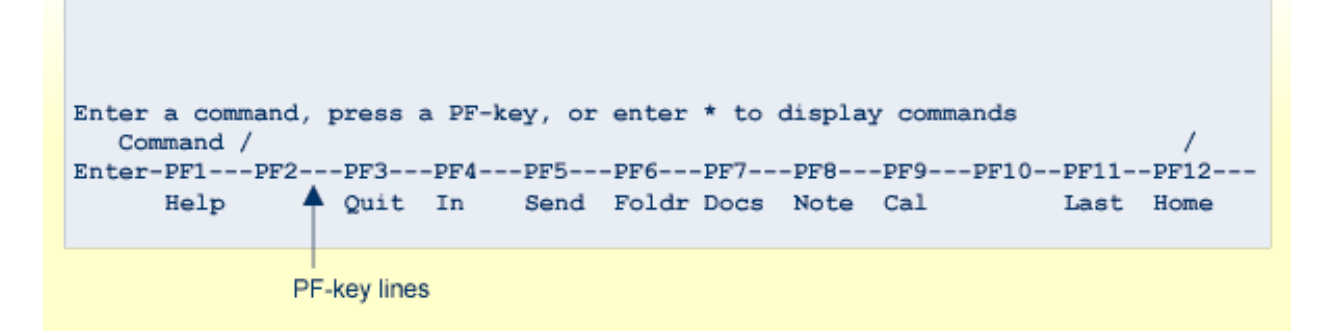

The PF-key lines show all commands assigned to the PF-keys in a particular screen. If the command prompting lines are shown instead of the PF-key lines, you can issue the FLIP command to display the PF-key lines. By default, the FLIP command is assigned to PF10.

Since the PF-key assignments can be modified by yourself (see *PF-Key [Assignments](#page-554-0)*) or your administrator, this documentation does not refer to a specific PF-key but to the actual command.

For example, this documentation instructs you to "issue the QUIT command". This means that you can either enter QUIT in the command line and press ENTER, or press the PF-key which has been assigned to the QUIT command. By default, the QUIT command is assigned to PF3. You can also use the period (.) as a QUIT command. See the description of the **[QUIT](#page-87-0)** command.

The screens that are shown in the section *PF-Key [Assignments](#page-554-0)* give an overview of the default PF-key assignments (i.e. the PF-key assignments as delivered with Con-nect).

# <span id="page-34-0"></span>**Special Functions Assigned to PF-Keys**

### **Paging Forwards in a List of Objects**

In a screen displaying a list of objects, the command + displays the next screen.

By default, the command + is assigned to PF8. The name of that PF-key is "Forwd".

You can also issue the command + in the command line.

### **Paging Backwards in a List of Objects**

In a screen displaying a list of objects, the command - displays the previous screen.

By default, the command - is assigned to PF7. The name of that PF-key is "Back".

You can also issue the command - in the command line.

### **Placing the Previous Command in the Command Line**

The command \*= places the previous command in the command line. To issue the previous command once more, you must press ENTER.

By default, the command  $*$ = is assigned to  $PF11$ . The name of that  $PF$ -key is "Last".

You can also issue the command \*= in the command line.

You can modify the previous command before you issue it by pressing ENTER. This is useful if you want to perform the same command for different objects. For example, if the command was MODIFY Document bb-xy-5 and the next document you want to modify is called bb-xy-6, all you have to do is change the document name and then issue the command by pressing ENTER.

### **Placing the Cursor in the Command Line**

The command \*++ places the cursor in the command line of the current screen.

By default, the command \*++ is assigned to PF12. The name of that PF-key is "Home".

The command \*++ *cannot* be issued in the command line.

# <span id="page-35-0"></span>**Navigating Within Con-nect**

You can move directly from one function to another and back again without having to display the default menu.

### **Starting a New Function**

To start a new function, you enter the command, command sequence or command alias in the command line and press ENTER. If a function has been assigned to a PF-key (see the PF-key lines at the bottom of the current screen), you can also press the PF-key.

As a result, the appropriate screen for the function you specify is displayed. The general types of screens are explained in section *[Screens](#page-38-0)*. The functions are explained in specific sections later in this documentation.

### **Returning to a Previous Function (Screen)**

You can interrupt one function to start another function. The function you interrupt is suspended. After you have completed the new function, you can resume the function you interrupted by issuing the QUIT command.

Each time you issue the QUIT command you are returned one screen back. If you worked through several screens in the new function, you must issue the QUIT command repeatedly to return to the interrupted function.

For example, suppose you are writing a document (in the "Modify *Document-name*" screen) and need to check your calendar. Enter the command sequence DISPLAY Calendar in the command line to display your calendar. When you have finished reviewing the calendar, issue the QUIT command from the "Display Calendar" screen; as a result, the "Modify *Document-name*" screen is displayed and you can resume writing the document.

There is one exception. When you issue the QUIT command from the default menu, you leave Con-nect. See *Leaving [Con-nect](#page-36-0)*.

### **Returning to the Default Menu**

The default menu is the menu which has been defined in your user profile. See *Menu and [Overlay](#page-548-0) [Calendar](#page-548-0)*. If no other menu has been specified (either by yourself or your administrator), the default menu is the Con-nect menu.

To return to the default menu, you must issue the MENU command from any point in Con-nect. By default, the MENU command is assigned to PF2.
# **Leaving Con-nect**

You can only leave Con-nect from the default menu (i.e. from the menu which has been defined in your profile). If no other menu has been specified (either by yourself or your administrator), the default menu is the Con-nect menu.

To leave Con-nect, you must issue the QUIT command from the default menu.

Now you have to log off (i.e. disconnect your terminal from the host computer). Your administrator can tell you how to do this.

If you define a command alias performing the following command sequence, you can leave Connect from any screen (see *[Command](#page-566-0) Aliases*):

LOGON SYSCNT2 FIN

# $\overline{2}$ **Screens**

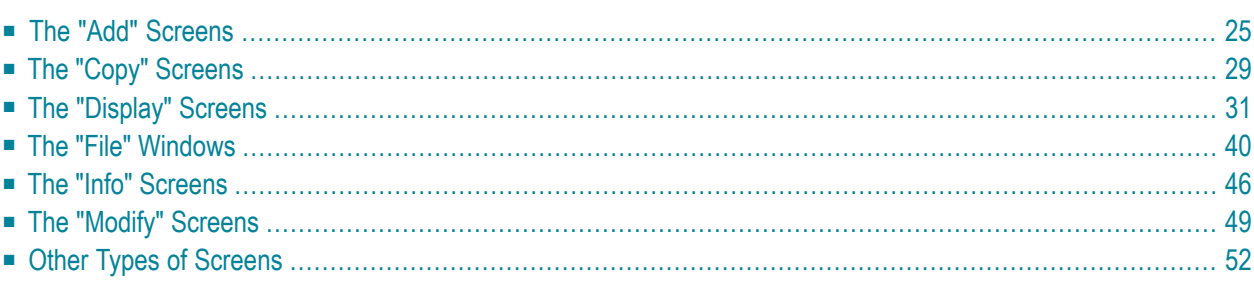

In addition to the Con-nect menu, six general types of screens are used in Con-nect. These types of screens are introduced in this chapter. No matter with what kind of object you work in a particular screen, the way you use the screen is always the same. The information which applies to a particular kind of object is explained in the section dealing with that object.

This chapter covers the following topics:

# <span id="page-40-0"></span>**The "Add" Screens**

"Add" screens exist for any kind of object you can add (create) in Con-nect.

You can ADD the following objects: Address, Application, Appointment, Command, Distribution, Document, Folder, Form, Meeting, Menu, Printer, Procedure, Program, Reference, Reminder, Resource and Todo. Only your administrator can ADD a bulletin board or create a cabinet.

An "Add" screen is displayed when you issue the ADD command in conjunction with a specific kind of object. For example:

```
ADD Document
```
If you include a name or date and time as part of the command sequence (see the examples below), this information is automatically entered in the "Add" screen.

```
ADD Document research
ADD Appointment 22.April.94 10.00
```
In the latter example, the date refers to the starting date of a calendar entry, and the time refers to the starting time of the calendar entry. You cannot include the ending date and ending time in the command sequence.

**Note:** Certain Con-nect objects are added using windows - these are described in the sections dealing with those objects.

The following is an example of the "Add Document" screen.

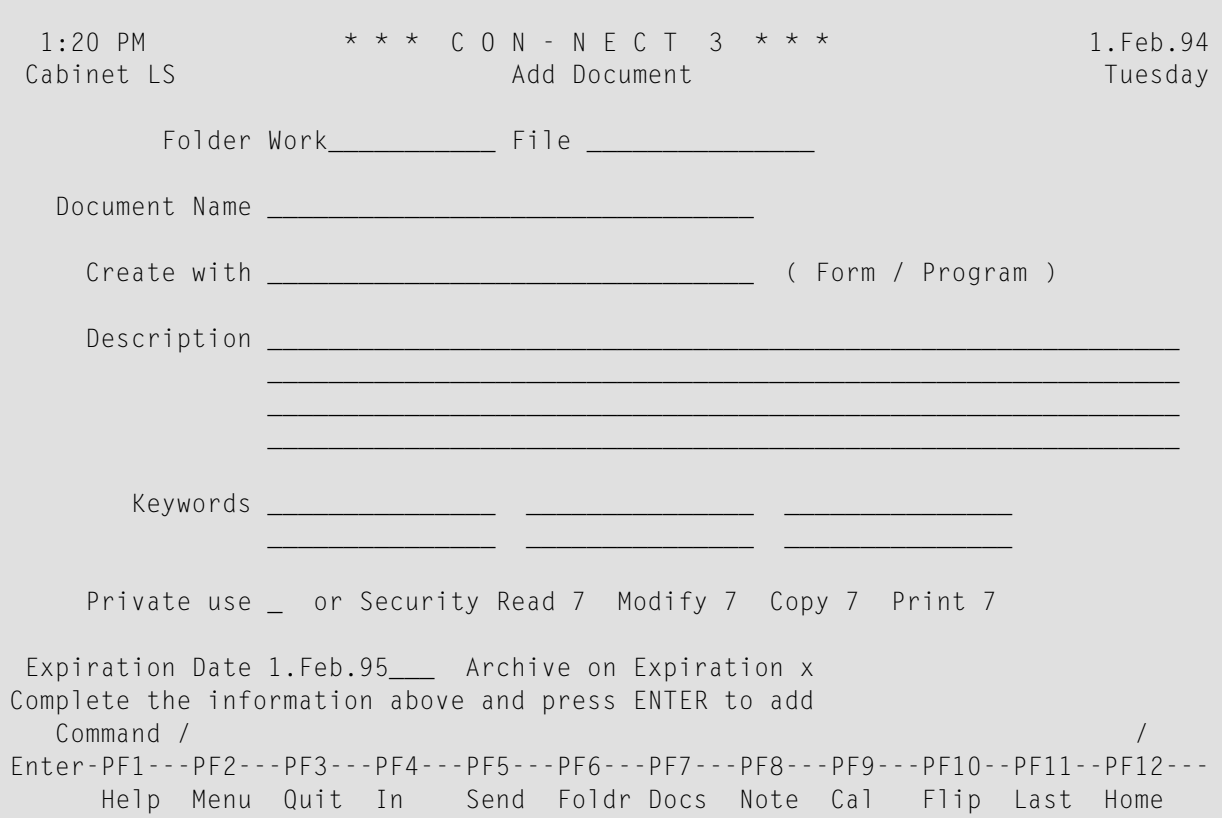

In general, the following definition criteria are necessary for all kinds of objects.

#### **Folder**

The place where the object is to be stored in your cabinet.

Con-nect automatically provides the name of your default folder. The default folder is the folder which has been defined in your user profile (see *Folders and [Password](#page-542-0)*).

If you want to store the object in another folder, you type the name of the folder in this line.

## **File**

Optional - you can specify that the object is to be stored in a file within the folder specified above by typing the file name in this line.

When a default file has been defined in your user profile, Con-nect automatically provides the name of your default file.

## *Object* **Name**

The name by which the object is to be identified in Con-nect.

The name must be unique for the kind of object. For example, you must not add more than one document with the name "research". You may, however, add different kinds of objects (e.g. a document and a distribution list) which both have the same name.

It is possible to specify an object name which consists of more than one word. In this case, you insert a blank between each word. Later, when you use the name in a command sequence, you must replace the blanks within the name with the blank substitute character.

You must not use the blank substitute character as part of the name. By default, the slash (/) is the blank substitute character. It is defined in your user profile (see *Language, [Command](#page-539-0) Sequence and [Autosave](#page-539-0)*).

### **Description**

Lines in which you can enter a brief description for the object. The description is shown in "Display", "Modify" or"Info" screens. For certain objects, a description is required (as discussed in the section relating to the particular kind of object).

#### **Keywords**

Optional - you can specify up to six keywords when you add certain kinds of objects. A keyword must not contain an asterisk (\*).

These keywords are useful later when you use the SEARCH command to locate a specific object. See *Search [Facility](#page-484-0)*.

You can enter an asterisk (\*) in any of these lines. Con-nect then displays a list of all keywords you have previously specified (and the frequency with which you have used them). You can mark a maximum of 6 keywords and press ENTER. If the list of defined keywords is longer than can be displayed in the window, you must press ENTER repeatedly.

Keywords are intended for your personal use. Therefore, when you send an object for which you have defined keywords, the keywords are *not* sent with the object.

When you erase an object so that it is moved to the Wastebasket, its keywords are also erased. Thus, when you retrieve an object from the Wastebasket (i.e. when you file it into another folder of your cabinet), you must define all required keywords once more.

## **Private use**

Optional - you can mark this field with any character to specify that this object is private.

This is important, when you have authorized other users to work in your cabinet (see *[Adding](#page-655-0) Shared Users to Your Private [Cabinet](#page-655-0)*). A private object cannot be accessed by another user, and it is not displayed in a list of objects when the other user accesses your cabinet.

When you mark an object as private, any security levels you specify (see below) are ignored.

## **Security Read \_ Modify \_ Copy \_ Print \_**

When you add certain kinds objects in Con-nect, you can assign security levels to them.

By default, Con-nect enters your security levels (which have been defined by your administrator) in these fields. You can change these defaults by typing over them.

The security levels are important when you have authorized other users to work in your cabinet (see *Adding Shared Users to Your Private [Cabinet](#page-655-0)*). You can specify what security levels

those users must have in order to read (display), modify, copy or print an object in your cabinet.

The levels range from 0 to 9, with 0 being the lowest level (no protection) and 9 being the highest level. However, you are not allowed to assign a security level higher than your own (i.e. when your administrator has defined level 7 for you, you cannot assign level 9).

For example, an object with the read level 7 can be displayed by users who are authorized to read items of level 7 or higher. An object with the print level 0 can be printed by anybody (provided that your administrator has not disallowed the print function for a user).

You can also specify level X which provides absolute protection. No one can perform that function with the object but yourself. You can assign level X only in your own private cabinet. For example, an object with the modify level X cannot be modified by anybody except yourself.

After you have completed the information in the "Add" screen, you must press ENTER to add the object. One of the following things happens, depending on the kind of object:

- the next screen displayed refers to the object you are currently adding and you must take further action as indicated at the bottom of the screen; or
- a blank "Add" screen appears and you can add another object (of the same kind), or proceed to your next function.

# <span id="page-44-0"></span>**The "Copy" Screens**

"Copy" screens exist for each kind of object you can copy in Con-nect.

A "Copy" screen is displayed when you issue the COPY command in conjunction with a specific object. For example:

```
COPY Document fiber/optics
```
You must not specify a date as part of the command sequence. To copy an appointment or meeting, you must access a screen which shows a list of calendar entries and then mark the calendar entry with CO.

The following is an example of the "Copy Document" screen.

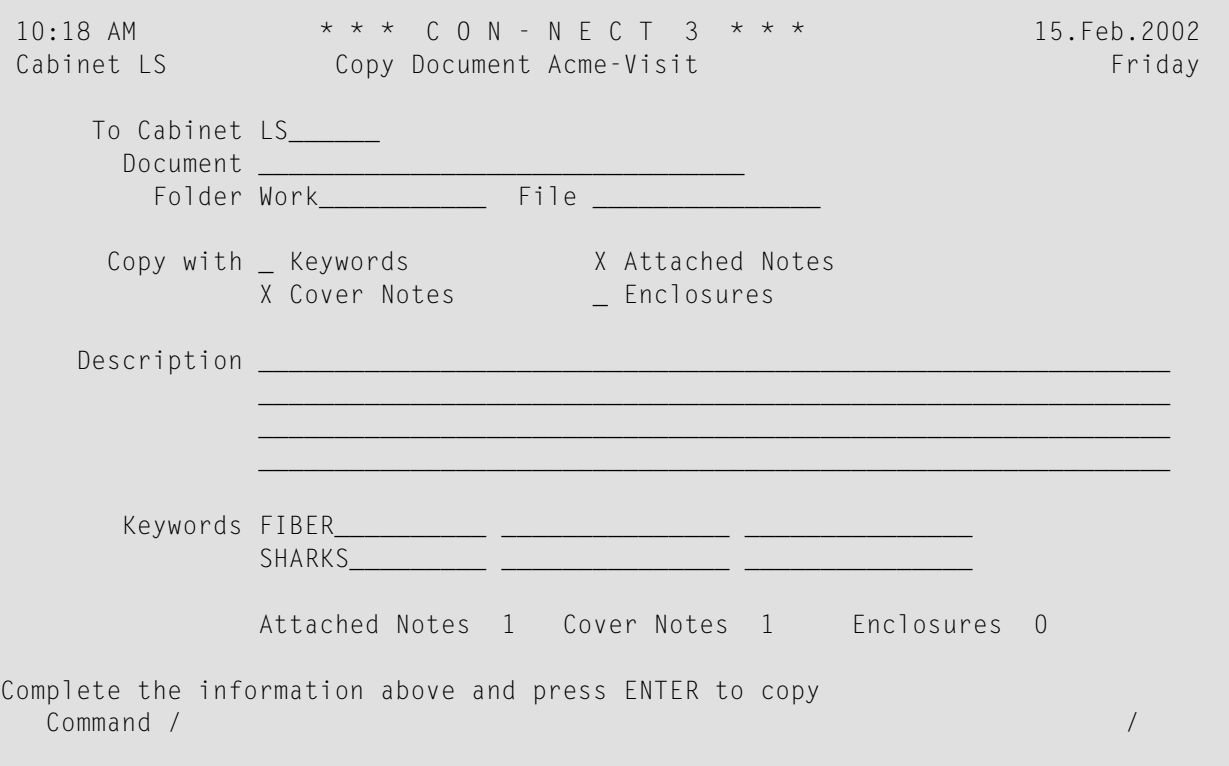

In general, the following definition criteria are necessary for all kinds of objects.

## **To Cabinet**

Con-nect automatically enters your own cabinet ID, assuming that you want to copy within your cabinet.

You can copy an object to another cabinet if its user has given you permission (see *[Adding](#page-655-0) Shared Users to Your Private [Cabinet](#page-655-0)*). To copy an object to another user's cabinet, you must enter the cabinet ID of that user.

## **Document**

You must specify a name for the copy.

Since no two objects of the same kind can have the same name, you must enter a unique name for the copy.

# **Folder**

The name of the folder in which the original object is stored is automatically provided in this line. If you want to file the copy in a different folder, you must type that name in this line.

# **File**

If the original object is stored in a file from the folder specified above, the name of that file is automatically provided in this line. If you want to store the copy in a different file, you must type that name in this line.

If you do not want to store the copy in a file, you must leave this line blank.

# **Description**

Some objects require a description; others require a description *or* a name; and for others, the description is optional (see the section dealing with the specific object).

After you have completed the information in the "Copy" screen, you must press ENTER to copy the object.

The "Copy" screen re-appears (the "Document" line is blank) and you can copy the object again or proceed to another function.

When you have pressed ENTER, you can apply the commands which are shown in the command prompting line to the copy you have just made. For example, if you have copied a document and want to modify the text, you enter the command MODIFY in the command line of the "Copy" screen to access the "Modify *Document-name*" screen, where you can edit the copy.

# <span id="page-46-0"></span>**The "Display" Screens**

There are several types of "Display" screens:

- [Display](#page-46-1) Object
- Display [Objects](#page-48-0) by Name
- [Contents](#page-52-0) of Folder Name

<span id="page-46-1"></span>This section does not consider the calendar screens. These screens are described in *Part 5. Time Management*.

# **Display Object**

This kind of "Display" screen shows a single object.

A "Display *Object*" screen is displayed when you issue the DISPLAY command in conjunction with an object name. For example:

```
DISPLAY Form inter-office
```
The following is an example of the "Display Form" screen.

```
2:17 PM \star \star \star C O N - N E C T 3 \star \star \star \star 25.Jul.2002<br>Cabinet LS Display Form Thursday
                            Display Form Thursday
        Folder Work File
     Form name Visit
    Description
     User form X
     Entry form _ Cnf document
               Display Cnf document _
       Program F9996759 Library CNT332
                                           Selected addressee(s) 3
          Mark _ to display all selected addressee(s) or
              _ only with active mail status message
    Private use or security Read 7 Modify 7 Copy 7
Enter a command, press a PF-key, or enter * to display commands
  Command / /
Enter-PF1---PF2---PF3---PF4---PF5---PF6---PF7---PF8---PF9---PF10--PF11--PF12---
    Help Menu Quit Mod Flip Last Home
```
As a rule, a "Display *Object*" screen shows the object definition criteria. The following exceptions apply:

- The "Display Resource *name*" screen displays the calendar for the resource, i.e. days for which the resource has been scheduled.
- The "Display *Document-name*" screen contains the document text; the document definition criteria are displayed in the "Info" screen (see *The "Info" [Screens](#page-61-0)*).

For certain kinds of objects, the definition criteria are shown in an "Info" screen.

# <span id="page-48-0"></span>**Display Objects by Name**

This kind of "Display" screen shows a list of objects that are all of the same kind. For example, you can display a list of all documents.

A "Display *Objects* by Name" screen is displayed when you issue the DISPLAY command in conjunction with a specific kind of object. For example:

DISPLAY Document

To display a list of objects, you must not specify a name as part of the command sequence. However, you can enter one or more letters followed by an asterisk (\*) to display a list of objects beginning with the letter(s) specified. For example:

```
DISPLAY Document na*
```
The following is an example of the "Display Documents by Name" screen.

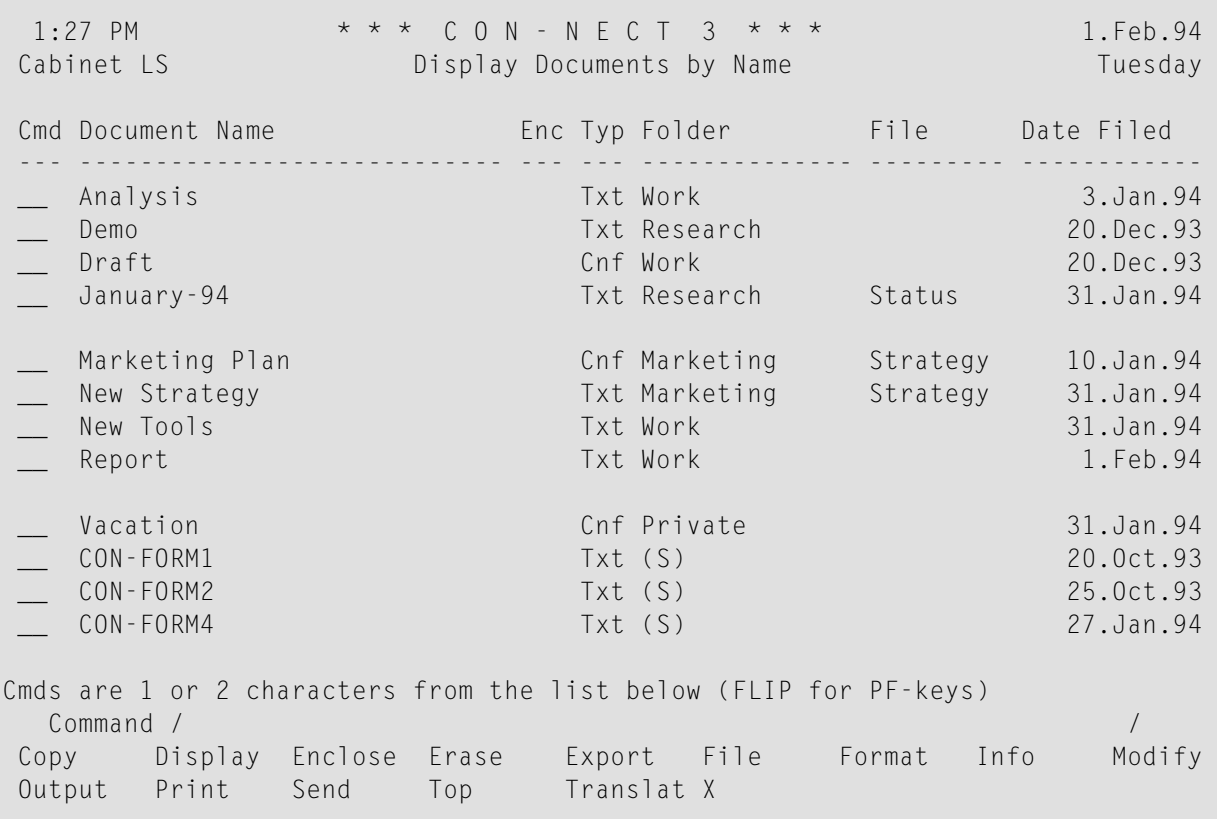

Your own objects are listed first, followed by those created by your administrator. The objects created by your administrator are marked with (S) in the "Folder" column. Each set of objects (those belonging to you and those created by your administrator) is listed in alphabetical order. If the list is longer than can be shown on one display page, you can press ENTER or press the PFkey which has been assigned to the command + to display the next display page. You can also press the PF-key which has been assigned to the command - to display the previous page. When the end of the list is reached, pressing ENTER again starts the list at the beginning.

## **Scrolling the Screen**

In the "Display *Objects*by Name" screen, you can use either the POSITION command or the TOP command to scroll the screen.

# **POSITION**

The POSITION command scrolls the screen so that the object whose name begins with the characters you specify is displayed at the top. You must always specify the POSITION command in the command line.

You can either specify the POSITION command with an asterisk  $(*)$  after the characters you specify, or without an asterisk.

When you specify the POSITION command *with* an asterisk, only those objects whose names start with the specified characters are shown in the list. In this case, you enter the POSITION command as shown in the following example:

#### POSITION sag\*

When you specify the POSITION command *without* an asterisk, the objects whose names start the specified characters are shown first in the list and are followed by all other objects whose names occur next in the alphabet (until the end of the list is reached). If no object beginning with the specified characters exists, the screen is scrolled so that the object whose name occurs next in the alphabetical list is displayed at the top. In this case, you enter the POSITION command as shown in the following example:

#### POSITION sag

The following applies to both cases mentioned above. When you press ENTER at the end of the list, the display restarts with the objects whose names start with the specified characters.

The POSITION command does not apply to objects that are identified by a description (the first characters of the description are shown in parentheses) or system objects (i.e. objects that are marked with (S) in the "Folder" column). However, if your list contains, for example, documents for which only the description is shown in parentheses, you can use the following trick to scroll the screen to these documents:

#### POSITION zz

## **TOP**

You can issue the TOP command either in the command line or in the Cmd-column.

When you mark an object with TO in the Cmd-column, the screen is scrolled so that the marked object is moved to the top of the list.

When you issue the command TOP in the command line, the screen is scrolled so that the object list starts at the very beginning. When you have previously specified the POSITION command, the screen is scrolled so that the object list starts again with the characters you specified.

# <span id="page-52-0"></span>**Contents of Folder Name**

This kind of "Display" screen shows list of objects that are stored in a folder or in a file of a folder. Different kinds of objects can be stored in a folder or file.

A "Contents of Folder *Name*" screen is displayed when you issue the DISPLAY command in conjunction with a specific folder. For example:

```
DISPLAY Folder research
```
To display the contents of a file, you specify the command sequence as follows:

```
DISPLAY Folder folder-name file-name
```
To display the contents of a folder, including the contents of all files in that folder, you specify the command sequence as follows:

```
DISPLAY Folder folder-name *
```
**Note:** If a folder or file is empty, you cannot display it.

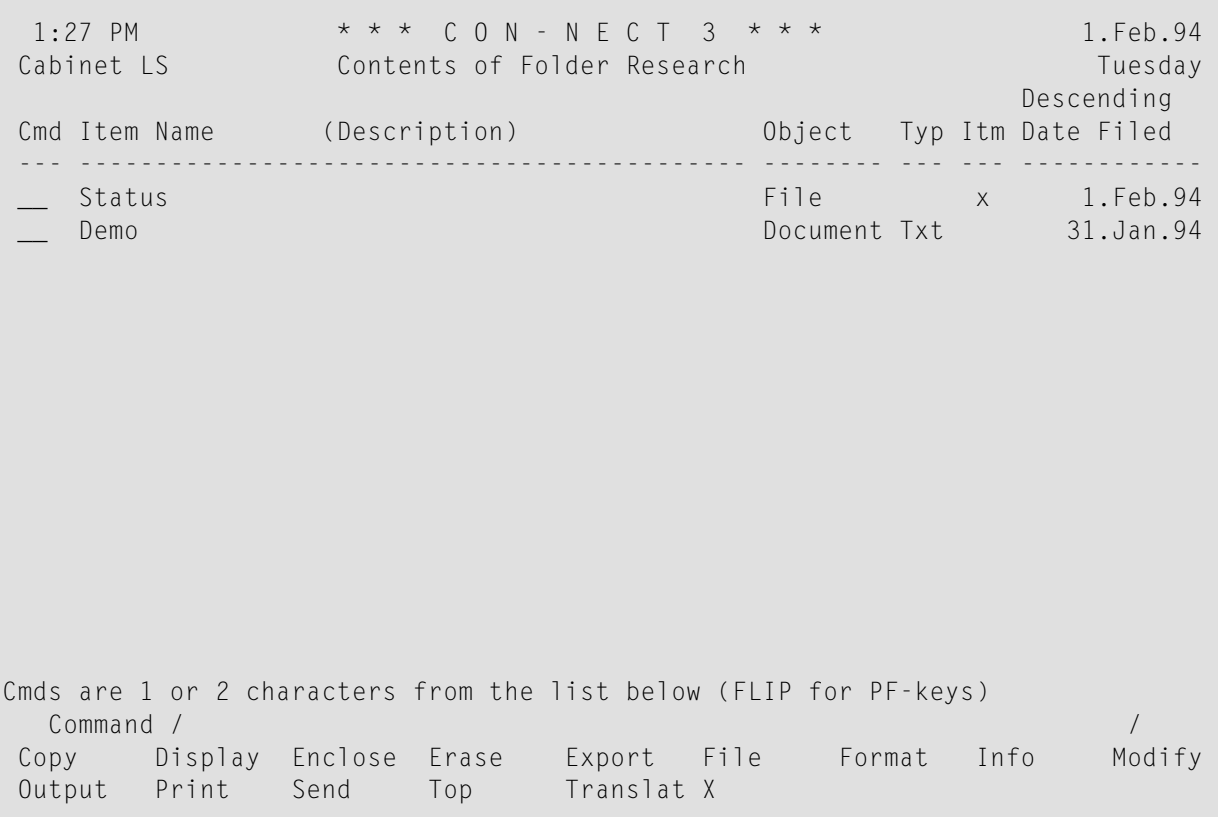

The objects in the "Contents of Folder *Name*" screen are shown according to the defined layout (see *[Customizing](#page-203-0) the Folder Layout*). They are arranged in ascending, descending or user-defined sequence (see *Display [Sequence](#page-213-0) of Objects in a Folder*).

If the list is longer than can be shown on one display page, you can press ENTER or press the PFkey which has been assigned to the command + to display the next display page. You can also press the PF-key which has been assigned to the command - to display the previous page. When the end of the list is reached, pressing ENTER again starts the list at the beginning.

## **Scrolling the Screen**

In the "Contents of Folder *Name*" screen, you can use either the POSITION command or the TOP command to scroll the screen.

## **POSITION**

You can only use the POSITION command when the folder is displayed is ascending or decending sequence. You cannot use this command when the folder is displayed in user-defined sequence. You must always specify the POSITION command in the command line.

The POSITION command scrolls the screen so that the first object which was filed on the date you specify is displayed at the top. For example:

POSITION 24.Dec.93

If you do not specify a year, the current year is assumed. You can specify the month as either letters or numbers. You must specify the day, month and year in the same order as shown in the upper right corner of your screen.

When the folder is displayed in descending sequence, the object at the top is followed by objects that were filed *before* the date you specified. Furthermore, folders and files are not shown in the list (this exception does not apply when the folder is displayed in ascending sequence).

When the folder is displayed in ascending sequence, the object at the top is followed by objects that were filed *after* the date you specified.

If no object with the specified date exists, the screen is scrolled so that the object with the next date before (descending sequence) or after (ascending sequence) the date specified is displayed at the top.

When you press ENTER at the end of the list, the display restarts at the very beginning of the list (not with the object which was filed on the date you specify).

## **TOP**

You can issue the TOP command either in the command line or in the Cmd-column.

When you mark an object with TO in the Cmd-column, the screen is scrolled so that the marked object is moved to the top.

When you issue the command TOP in the command line, the screen is scrolled so that the object list starts at the very beginning.

# <span id="page-55-0"></span>**The "File" Windows**

"File" windows exist for each kind of object you can file in Con-nect.

- Filing a Single [Object](#page-55-1)
- Filing Several [Objects](#page-59-0) at the Same Time
- Filing an Object Without [Displaying](#page-60-0) the "File" Window

<span id="page-55-1"></span>See the description of the **[FILE](#page-76-0)** command for further information.

### **Filing a Single Object**

To file an object, you can access a screen which shows a list of objects. You can then mark the object with FI (for FILE) in the Cmd-column to access the "File" window. Alternatively, when the object is currently displayed, you can enter FILE in the command line to access the "File" window.

The following is an example of the "File Document" window.

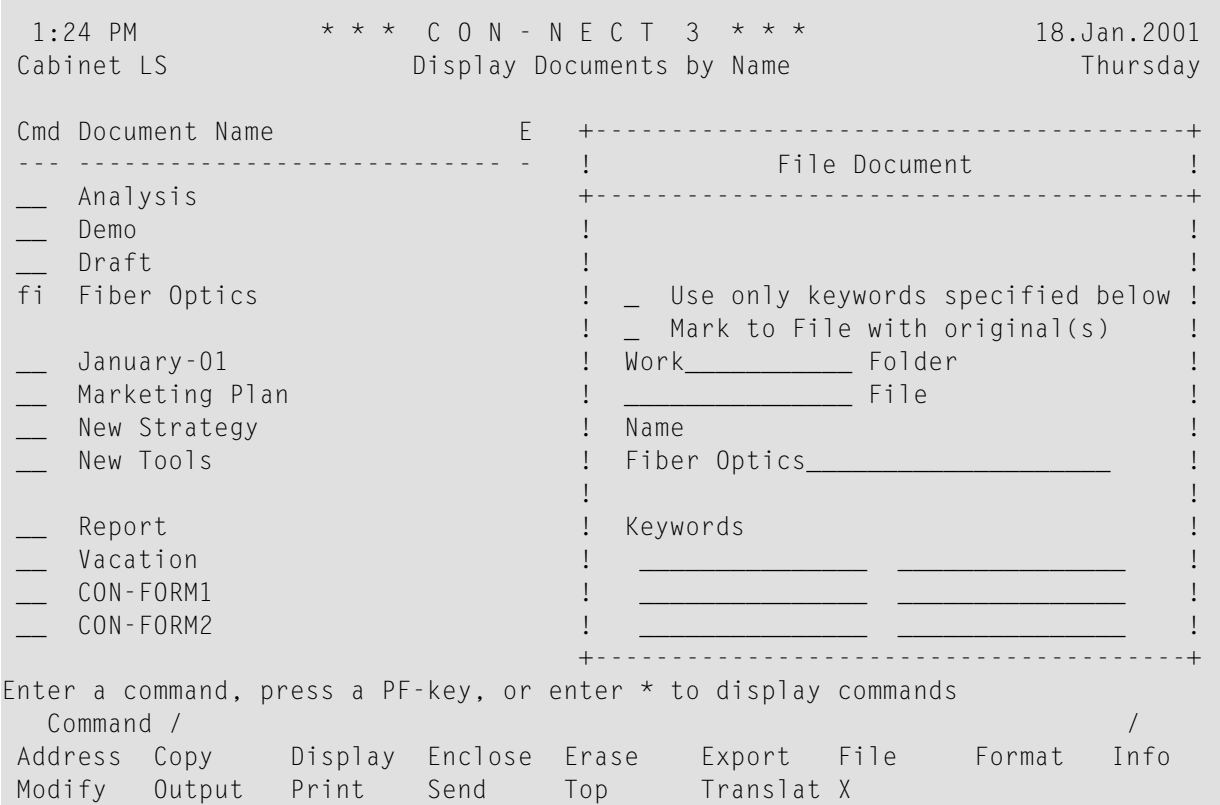

In general, the following information is necessary to file an object:

### **Use only keywords specified below**

This field is only shown when the object you are about to file has originals (see below).

If you mark the "Mark to File with original(s)" field and also mark this field, all objects are filed with the keywords that are specified in this window. The keywords of the first object are shown by default. If you leave this field blank, all objects are filed with the keywords that have previously been specified for them.

### **Mark to File with original(s)**

This field is only shown when the object you are about to file has originals.

If you mark this field, all *previous*replies to this object are also filed in the folderthat is specified in this window. Since replies with a date and time later than the document you are currently filing are not considered, it is recommended that you always file the most recent object.

So that you can easily retrieve all objects that you file together, it is recommended that you specify the same keyword(s) for all objects.

### **Folder**

The name of the folder in which the object is currently stored is automatically shown in this line. If you have not previously filed the object (or if it is stored in the Inbasket, Outbasket or Wastebasket), the name of the default folder is shown here.

If you want to file the object in a different folder, you type that name in this line.

To display a list of all folders defined in your cabinet, you can enter an asterisk (\*) in this line and press ENTER. In the resulting window, you can mark a folder with the cursor and press ENTER to include the folder name in the "File" window.

To take an object which is stored in a folder out of that folder and store it in the default folder, you erase the folder name in this line.

You can also FILE a folder. To take the folder out of the folder in which it is stored, you erase the folder name in this line. As a result, it becomes an individual folder which is listed in the "Display Folders" screen (a folder that is stored in another folder is not listed in the "Display Folders" screen). You can also file the folder in another folder by typing the name of the new folder in this line.

## **File**

If the object is currently stored in a file within the folder specified above, that name is displayed here.

Optional - to file the object in another file of the above folder, you type that name in this line.

To display a list of all files that are stored in the above folder, you can enter an asterisk (\*) in this line and press ENTER. In the resulting window, you can mark a file with the cursor and press ENTER to include the file name in the "File" window.

Optional - to take an object which is stored in a file out of that file (and store it in the folder specified in the line above), you erase the file name in this line.

### **Name**

The name of the object that you want to file is automatically shown in this line. You can file the object under a new name (i.e. rename it) by typing over the name displayed here.

If the object does not have a name, it is identified by its description. The description is enclosed in parentheses and is shown directly below this line.

If you have also marked the "Mark to File with original(s)" field, renaming is not possible.

## **Keywords**

Optional - you can specify up to six keywords when you file certain kinds of objects. A keyword must not contain an asterisk (\*).

If keywords have already been defined, they are shown in these lines. You can modify the keywords, erase them or define new ones.

If you want a list of keywords you have already specified for objects, you can enter an asterisk (\*) in any of these lines. Con-nect then displays a list of all keywords you have previously specified (and the frequency with which you have used them). You can mark a maximum of 6 keywords and press ENTER. If the list of defined keywords is longer than can be displayed in the window, you must press ENTER repeatedly.

See the description of the **"Add" [screen](#page-40-0)** for further information on keywords.

After you have completed the above information, press ENTER to file the object.

# **The Specified Folder or File does not yet Exist**

If you specify the name of a folder or file which does not yet exist, a window listing all folders or files in your cabinet, starting with the letters you specified, is displayed. You can then mark a folder or file with the cursor and press ENTER to include its name in the "File" window.

You can also mark the field at the bottom of the window with any character to add a new folder or file.

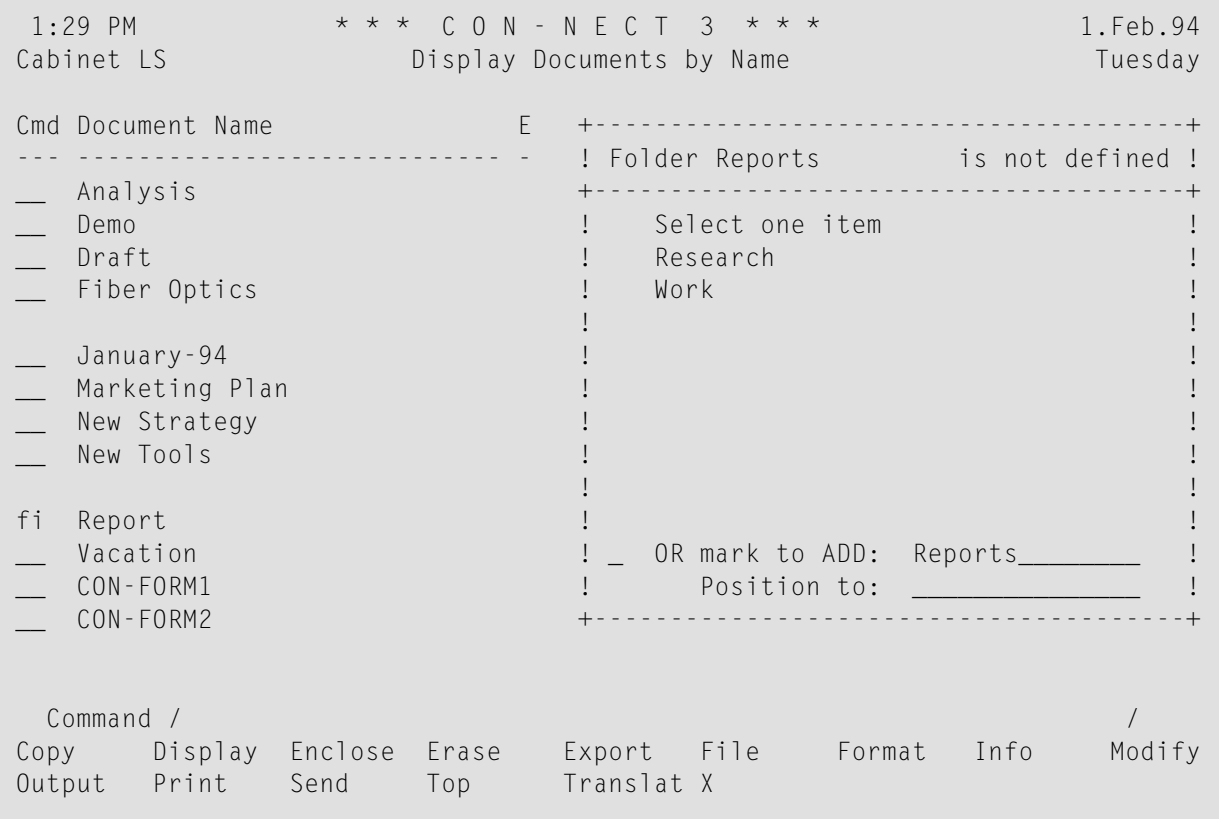

**Note:** In addition to adding a new folder or file using the "Add Folder" screen (see *[Adding](#page-201-0) a [Folder](#page-201-0)*), you can also add a folder or file using this method.

## <span id="page-59-0"></span>**Filing Several Objects at the Same Time**

To file several objects at the same time, you must first access a screen which shows a list of objects. You can then mark several objects with FI in the Cmd-column.

If you enter FILE in the command line of a screen which shows a list of objects, all listed objects (a maximum of 12 objects) are selected for filing.

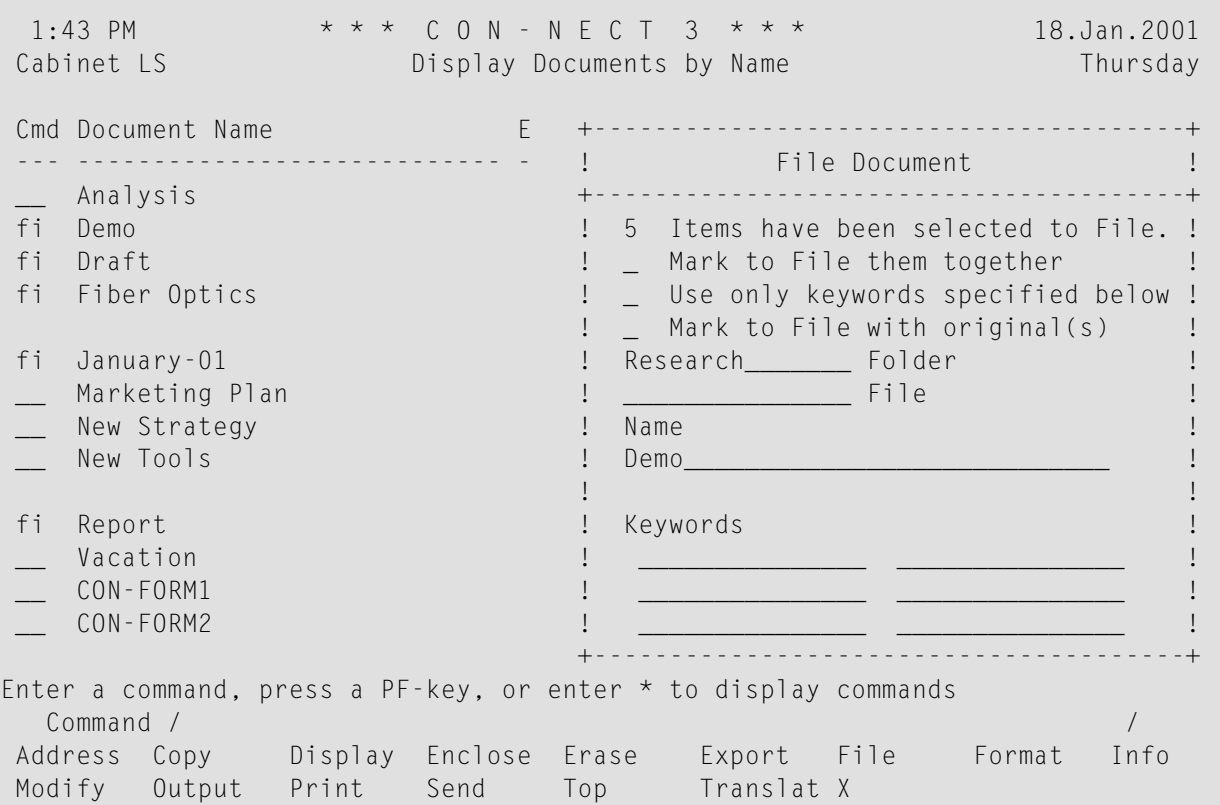

When you file several objects at the same time, the following additional fields are displayed in the "File" window:

### *n* **Items have been selected to File**

The number of objects that you want to file in shown here.

#### **Mark to File them together**

You can mark this field with any character to file all marked objects in the same folder and/or file.

If you leave this field blank, a "File" window is displayed for each object , and you must specify the folder and (optionally) the file in which you want to store the object. You may also specify a new name and define new keywords for each object. After you have completed your specifications, press ENTER to file the object and to proceed to the next object.

### **Use only keywords specified below**

If you have marked the "Mark to File them together" field and also mark this field, all objects are filed with the keywords that are specified in this window. The keywords of the first object are shown by default. If you leave this field blank, all objects are filed with the keywords that have previously been specified for them.

## **Mark to File with original(s)**

This field is only shown when at least one of the objects you are about to file has an original.

If you mark this field, all *previous*replies to this object are also filed in the folderthat is specified in this window. Since replies with a date and time later than the document you are currently filing are not considered, it is recommended that you always file the most recent object.

So that you can easily retrieve all objects that you file together, it is recommended that you specify the same keyword(s) for all objects.

**Caution:** If you mark the objects to be filed together, you cannot rename them as described in this section. You can only modify the name and keywords of the first object.

# **Filing an Object Without Displaying the "File" Window**

When a single object is currently displayed, you can specify the name of the folder and file in which you want to store the object in the command line, as described below.

To store the object in a folder (and not in a file of that folder), you must specify the following command sequence:

#### FILE *folder-name*

<span id="page-60-0"></span> $\Box$ 

To store the object in a file of a folder, you must specify the following command sequence:

```
FILE folder-name file-name ↩
```
In both cases, a "File" window is not displayed.

# <span id="page-61-0"></span>**The "Info" Screens**

An "Info" screen is displayed when you issue the INFO command in conjunction with a specific object. For example:

INFO Document fiber-optics/and/sharks

You must not specify a date as part of the command sequence. To display information for a calendar entry, you must access a screen which shows a list of calendar entries and then mark the calendar entry with IN. Calendar entries use "Info" windows instead of screens.

As a rule, an "Info" screen displays the object definition criteria, i.e. information specified when the object was added or last modified.

The following is an example of the "Info for *Document-name*" screen.

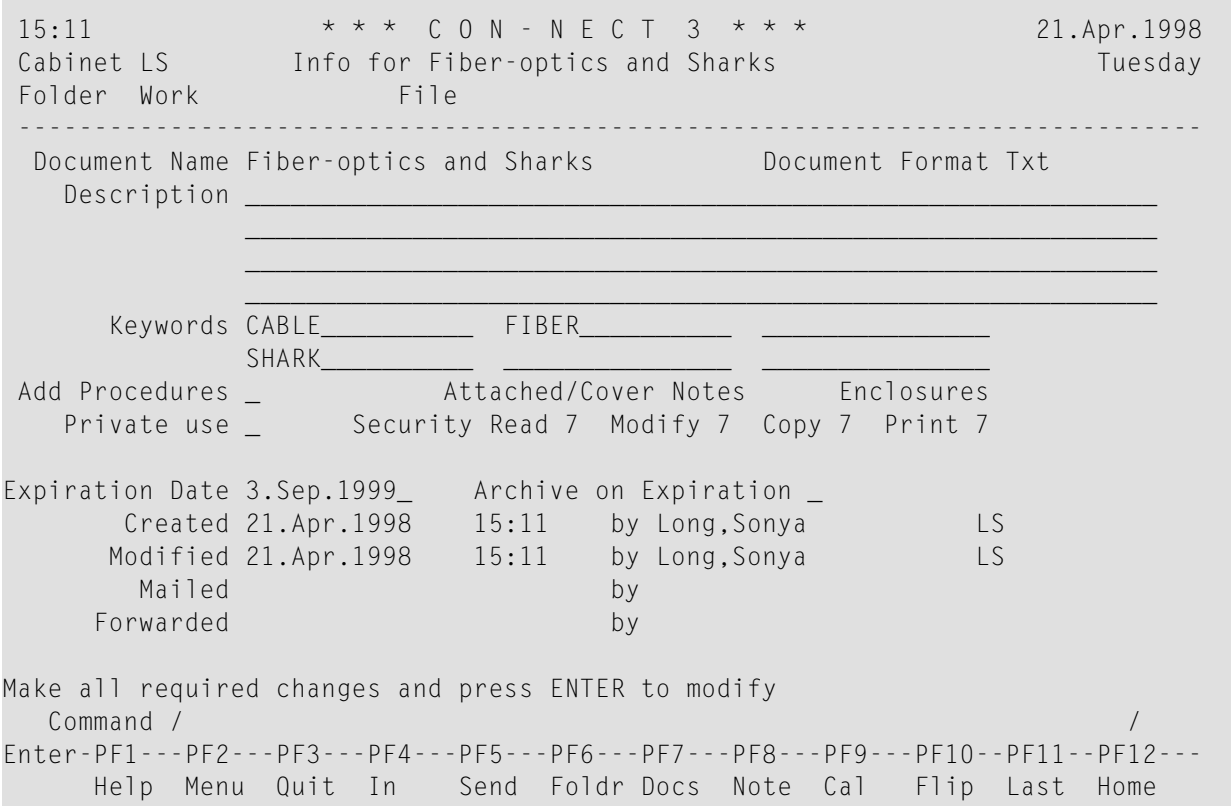

Depending on the kind of object, it may be possible to modify the object definition criteria in the "Info" screen by typing new specifications in the lines of the screen.

If it is possible to specify keywords for the object, you can enter an asterisk (\*) in any of these lines and press ENTER. As a result, a list of all previously defined keywords (and the frequency with which you have used them) is displayed. You can mark a maximum of 6 keywords and press

ENTER. If the list of defined keywords is longer than can be displayed in the window, you must press ENTER repeatedly.

# **Creation Date of an Object**

For a document, the definition criteria are shown in an "Info" screen. There are other kinds of objects for which an "Info" screen does not exist. For example, for a reference document the definition criteria are shown in the "Display *Object*" screen and in the "Modify *Object*" screen.

The following information pertains to the creation date of an object - no matter in which type of screen it is shown.

```
Created 6.Jul.93 2:23 PM by Starbuck,Thomas TS
    Modified 13.Jul.93 11:28 AM by Long, Sonya
      Mailed 9.Jul.93 10:14 AM by Starbuck, Thomas TS
    Forwarded by by
Make all required changes and press ENTER to MODIFY
  Command / /
Enter-PF1---PF2---PF3---PF4---PF5---PF6---PF7---PF8---PF9---PF10--PF11--PF12---
    Help Menu Quit In Send Foldr Docs Note Cal Flip Last Home
```
For the above object, the following actions occurred:

- The object was created by Thomas Starbuck (6.Jul.93).
- The object was mailed to Sonya Long by Thomas Starbuck (9.Jul.93).

The object arrived in Sonya Long's cabinet on the same day it was mailed. This is the "Date Filed" for the object in Sonya Long's cabinet (9.Jul.93); see the object called "Proposal from Thomas" in the example below.

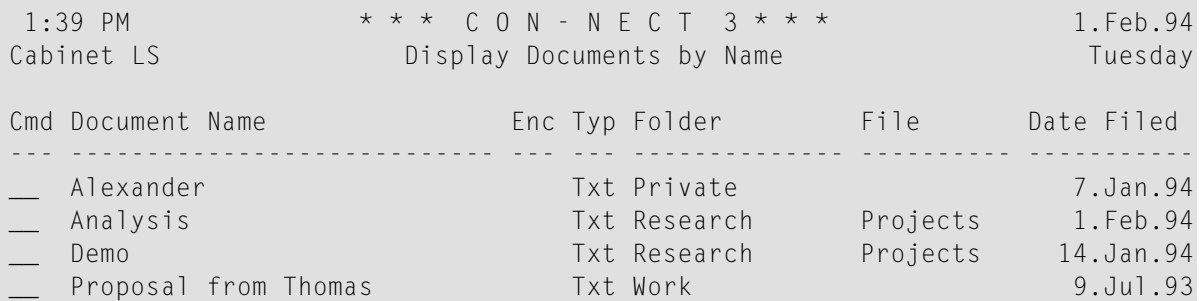

■ The object was modified by Sonya Long (13.Jul.93). This does not affect the "Date Filed" in the above screen.

When you COPY an object and display the definition criteria for the copy, the creation date shown is the date the original object was created (i.e. this is not the date the copy was created). However, when you display a list of objects, the "Date Filed" shows the date the copy was first filed in your cabinet (which is the date the copy was created).

# <span id="page-64-0"></span>**The "Modify" Screens**

There are two types of "Modify" screens:

- [Modify](#page-64-1) Object
- Modify [Document-name](#page-66-0)

## <span id="page-64-1"></span>**Modify Object**

This type of screen displays the definition criteria, i.e. the information specified when the object was added or last modified.

A "Modify *Object*" screen is displayed when you issue the MODIFY command in conjunction with an object name. For example:

MODIFY Folder research

You must not specify a date as part of the command sequence. To modify a calendar entry, you must access a screen which shows a list of calendar entries and then mark the calendar entry with MO.

The following is an example of the "Modify Folder" screen.

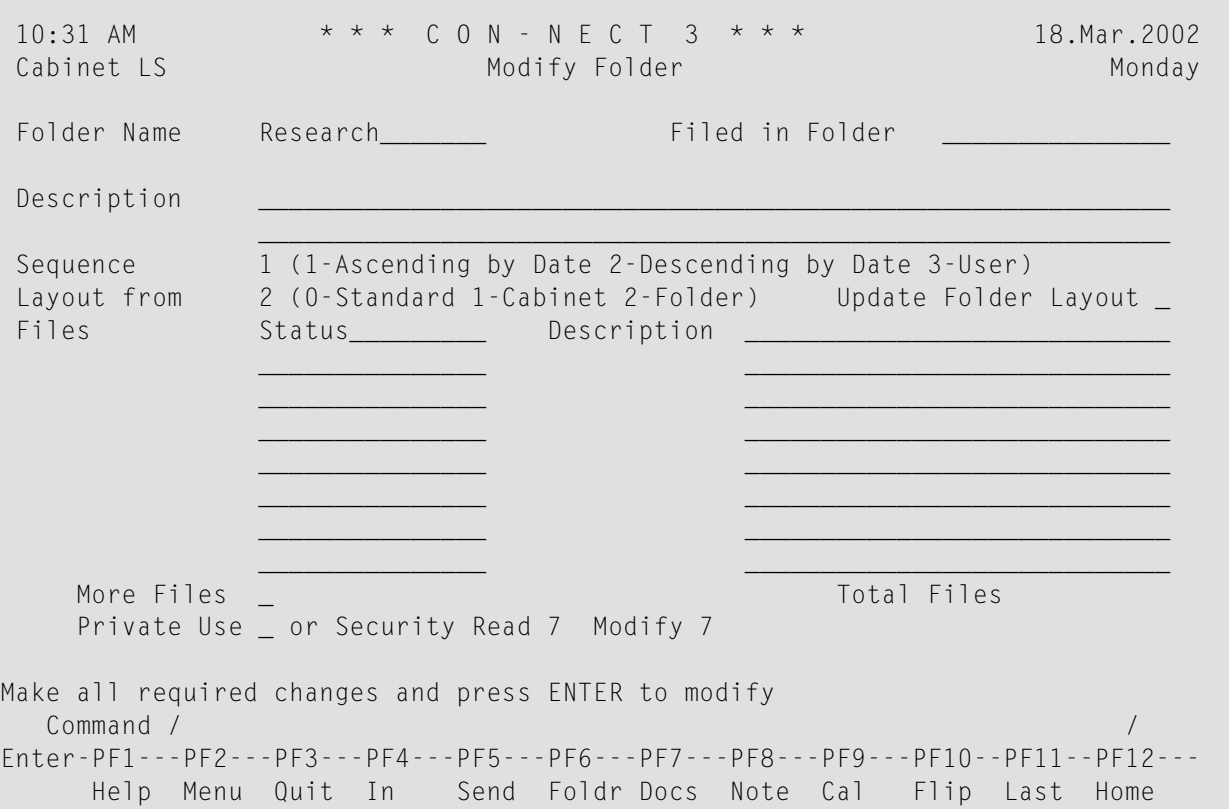

You can modify the object definition criteria by typing over the information displayed in the "Modify *Object*" screen.

After you have made all changes in the "Modify *Object*" screen, you must press ENTER to modify the object. One of the following things happens, depending on the kind of object:

- the next screen displayed is specific to the object you are modifying and you must take further action as indicated at the bottom of the screen, or
- <span id="page-66-0"></span> $\blacksquare$  a message is displayed, telling you that the object was modified.

## **Modify Document-name**

The Con-nect editor is also a "Modify" screen.

The editor is displayed when you issue the MODIFY command in conjunction with a document name. For example:

MODIFY Document fiber-optics/and/sharks

As a result, the "Modify *Document-name*" screen is displayed and you can modify the document text. See *Text [Processing](#page-252-0)* for further information about the editor.

1:38 PM  $* * * c 0 N - N F C T 3 * * *$  1. Feb. 94 Cabinet LS Modify Fiber-optics and Sharks Tuesday Folder Work File **File** Page 1 Line 1 ....+....10...+....20...+....30...+....40...+....50...+....60...+....70...+. Marine biologists have charted some capricious changes in the feeding habits of sharks. In the past two years, sharks have repeatedly attacked the new fiber-optic telephone cable off the Canary Islands. The marauding is expensive. An average cable repair is laborious and costs at least \$150,000. Enter a command, press a PF-key, or enter \* to display commands Command / / used 1 % Dir + Del , Enter-PF1---PF2---PF3---PF4---PF5---PF6---PF7---PF8---PF9---PF10--PF11--PF12--- Help Menu Quit Set X Top Bot Y Flip CX-Y Home

The "Modify *Document-name*" screen does *not* display the document definition criteria. To modify the document definition criteria, you must display the "Info" screen for the document (see *[The](#page-61-0) "Info" [Screens](#page-61-0)*).

# <span id="page-67-0"></span>**Other Types of Screens**

Selection windows appear if you enter a wrong command, or forget to enter an object if one is required. You can then select the correct command or object by marking it with the cursor and pressing ENTER.

Windows can also appear when you request information for an object. For example, a reminder is always displayed in a window.

Other types of screens and windows are function- or command-related. These screens and windows are described in the sections of this documentation dealing with the particular function associated with them.

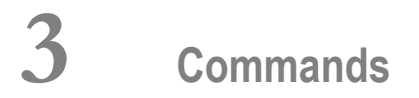

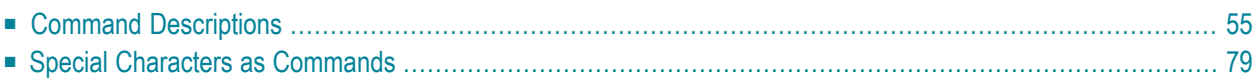

Commands which apply to an object are displayed in the command prompting line(s) at the bottom of the screen in which the object is displayed.

The following commands are available with Con-nect:

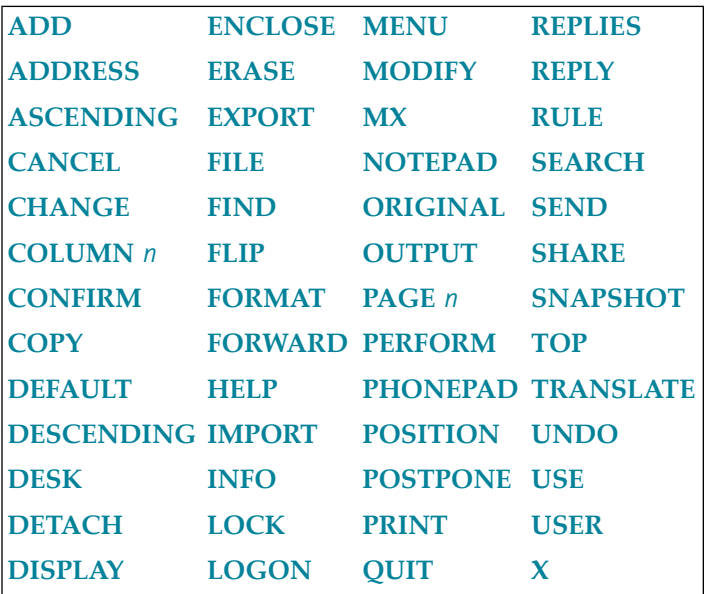

This chapter discusses what each command does. In general, a specific command always works in the same way, regardless of the kind of object. Exceptions are discussed in the sections pertaining to the specific kinds of objects.

Editor and line commands are discussed in section *Text [Processing](#page-252-0)*.

All the one-letter commands in the Con-nect menu are command aliases (see *Default [Command](#page-572-0) [Aliases](#page-572-0)*).

The following topics are covered below:

# <span id="page-70-0"></span>**Command Descriptions**

# <span id="page-70-1"></span>**ADD**

The ADD command is used to create a new Con-nect object. An "Add *Object*" screen is displayed, and you must specify the object definition criteria. You can optionally specify a name or date for the object as part of the command sequence; Con-nect automatically includes that information in the "Add" screen.

<span id="page-70-2"></span>This command must be issued as part of a command sequence in conjunction with a specific kind of object.

# **ADDRESS**

## **"Send" or "Forward Document" Screen**

If issued from the "Send" or "Forward Document" screen, the ADDRESS command accesses the address management system (i.e. displays the "Address" screen).

**Note:** You can alternatively enter an asterisk (\*) in the "Addressee(s)" line of the "Send" or "Forward Document" screens to access the address management system.

## **Inbasket, Outbasket, Wastebasket**

If issued in conjunction with a specific item in the Inbasket, Outbasket or Wastebasket, the AD-DRESS command displays a list of addressees to whom the item was sent and the reception status of the item.

# **Mail Which Has Been Filed**

After you have filed mail which has been sent to you (i.e. an item from your Inbasket), you can also issue the ADDRESS command in conjunction with the filed object to display the list of addressees to whom the mail item was sent and the reception status of the item.

# **Meeting**

If issued in conjunction with a specific meeting in your calendar, the ADDRESS command displays a list of addressees to whom the invitation was sent and the reception status (accepted, declined or replied) of the invitation.

# <span id="page-71-0"></span>**ASCENDING**

## **"Contents of Folder** *Name***" Screen**

The ASCENDING command can only be issued from the command line of the "Contents of Folder *Name*" screen. It displays the objects within the folder in ascending date order (oldest items are listed first). If the object is one you added, the date displayed is the date the object was added. If the object was sent to you by another user, the date displayed is the date you filed it in your cabinet.

# <span id="page-71-1"></span>**CANCEL**

The CANCEL command is used to cancel a meeting (as a result, the meeting is also erased from your calendar), or to deactivate a reminder (the reminder is not erased from your calendar).

<span id="page-71-2"></span>This command can only be issued from a "Display Calendar", "Display Reminder", "Display Meeting" or "Modify Meeting" screen.

# **CHANGE**

<span id="page-71-3"></span>See *Text Processing* for information regarding use of the editor command **[CHANGE](#page-272-0)**.

# **COLUMN n**

**"Display** *Document-name***" or "Modify** *Document-name***" Screen**

The command COLUMN *n* scrolls the document text to that column.

<span id="page-71-4"></span>COLUMN -*n* scrolls the document text *n* columns to the left; COLUMN +*n* scrolls the document text *n* columns to the right.

## <span id="page-71-5"></span>**CONFIRM**

The CONFIRM command sends an object to another Con-nect user.

# **COPY**

The COPY command creates a copy of an object in your cabinet. You can copy an object (except for a meeting) to another cabinet if its user has given you permission.

Cover notes, attached notes and procedures are *not* copied.

You can also copy the agenda of a meeting, appointment or invitation.

This command can be issued from any Con-nect screen, and must be issued in conjunction with the specific object.
## **"Reply" Screen**

As long as you have *not* entered a reply, you can enter COPY in the command line to copy the message that you are replying to into the "Reply" screen, where you can now modify it.

## **Editor**

See *Text Processing* for information regarding use of the editor command **[COPY](#page-278-0)**.

## **DEFAULT**

## **Mail**

If issued from the "Send","Reply" or"Forward Document" screen, the DEFAULT command displays a screen which lists the standard parameters for the send function. You can modify the parameters by typing over them.

#### **Form**

If issued from the form editor, the DEFAULT command displays a window in which you can specify the defaults for a user form. For example, when you use the form to send mail, input is only permitted in the fields you defined, or the defined input fields are indicated by an underscore.

## **DESCENDING**

## **"Contents of Folder** *Name***" Screen**

The DESCENDING command can only be issued from the command line of the "Contents of Folder *Name*" screen. It displays the objects within the folder in the following order (this description does *not* apply to the ASCENDING command):

- All folders in ISN sequence starting with the smallest number.
- All files in ISN sequence starting with the smallest number.
- All other objects in descending chronological sequence (newest items are listed first). If the object is one you added, the date displayed is the date the object was added. If the object was sent to you by another user, the date displayed is the date you filed it in your cabinet.

This description also applies if the default sequence of a folder is descending.

## **DESK**

The DESK command displays a list of the last 15 objects you worked with in the current Con-nect session. (Mail and calendar information are also listed.)

This command can be issued from any Con-nect screen without an object.

## **DETACH**

## **Notepad Page**

If issued in conjunction with a notepad page from the "Display Notepad Pages" screen, the DETACH command removes the page from the notepad and places it in the "Modify *Document-name*" screen, and you then treat it as a document.

## **Current Document**

If issued in conjunction with a currently displayed document, the DETACH command displays the "Detach from current Object" window. This window lists cover notes and notes attached to the document, and enclosed documents. You can then remove the cover notes, attached notes or enclosures by specifying either the ERASE or DETACH command.

If you specify ERASE, the cover note, attached note or enclosure is removed from Con-nect entirely.

If you specify DETACH, the cover note, attached note or enclosure is placed in your default folder as a document. The name of the host document becomes the document name and is enclosed in parentheses.

## **Appointment or Meeting**

If issued in conjunction with a currently displayed appointment or meeting, the DETACH command displays the "Detach from current Object" window. This window lists notes attached to the calendar entry. You can then remove the attached notes by specifying either the ERASE or DETACH command.

If you specify ERASE, the attached note is removed from Con-nect entirely.

If you specify DETACH, the attached note is placed in your default folder as a document. The subject of the calendar entry becomes the document name and is enclosed in parentheses.

## **DISPLAY**

The DISPLAY command displays an object. See *Screens* for a discussion of the various **["Display"](#page-46-0) [screens](#page-46-0)** which appear when this command is issued.

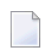

**Note:** If you issue the DISPLAY command for a document which contains no text, the empty "Display *Document-name*" screen is displayed.

## **Issuing DISPLAY in the Command Line**

The DISPLAY command is the default command for most objects, which means that you do *not* have to enter the command itself.

All you have to enter is either an object kind or the name of an object and press ENTER. If two different objects with the same name exist in your cabinet, a selection window appears, and you can select the object you want to display.

The command DISPLAY is executed by default when you enter objects and object names or dates in the command line as follows:

■ *Object*

Displays a list of objects of that kind (except for the objects Profile and Pfkey, which have MODIFY as the default command; and the object Memo, which has SEND as the default command).

■ *name*

Displays the specified object (except for the object Application, which has PERFORM as the default command; and for the objects Cabinet and Menu, which have USE as the default command).

- *Object name1 name2* Displays an alphabetic list of objects, starting with *name1* and ending with *name2*.
- *Object date1 date2*

Displays a chronological list of calendar entries, starting with *name1* and ending with *name2*

**Note:** When specifying a date in conjunction with the DISPLAY command, both a day and a month must be specified; if a year is not specified, the current year is assumed. The month can be specified as either letters or numbers. The day, month and year must be specified in the same order as shown in the upper right corner of your screen.

If you are not sure how to spell the name of an object but you know the first letters, you can enter the letters you know followed by an asterisk (\*) to display a list of objects beginning with the letter(s) specified, e.g. DISPLAY Document na\*.

If you issue the DISPLAY command in the command line of a "Contents of Folder *Name*" screen or a "Display *Objects* by Name" screen, all objects listed in the screen (a maximum of 12 objects) are displayed one after the other. You issue the QUIT command to proceed from one object to the next.

## **Issuing DISPLAY in the Cmd-Column**

If you issue the DI command in the Cmd-column in conjunction with a single object, Con-nect displays the object when you press ENTER. If you issue the DI command in the Cmd-column, in conjunction with several objects, Con-nect displays the first object when you press ENTER (you must issue the QUIT command to display the next object).

**Note:** If you issue the DISPLAY command for an object which is empty (e.g. an empty folder, or a bulletin board which contains no entries), a message appears, saying that the object is empty. You must then remove the command adjacent to the empty object before Con-nect proceeds to execute the valid commands.

If you want to DISPLAY all objects listed in a "Contents of Folder *Name*" screen or a "Display *Objects* by Name" screen (a maximum of 12 objects), you do not have to mark every single object with DI in the Cmd-column to do so. Instead, you can enter DISPLAY in the command line as described above.

## **ENCLOSE**

The ENCLOSE command attaches a copy of a document to a host document.

This command can only be issued from the "Display Documents by Name" screen orthe "Contents of Folder *Name*" screen. In the "Contents of Folder *Name*" screen, the display sequence must be either ascending or descending, and not user-defined.

## **ERASE**

The ERASE command removes an object from its current location. The keywords of an object are also erased.

- If ERASE is issued in conjunction with an object filed in a folder (except for distribution lists, command aliases and folders), the object is placed in the Wastebasket.
- If ERASE is issued in conjunction with an object which is *not* filed in a folder (or in conjunction with a distribution list, command alias or folder), the object is removed from Con-nect entirely and cannot be recovered.
- If ERASE is issued in conjunction with an object in the Wastebasket, the object is removed from Con-nect entirely and cannot be recovered.

## **EXPORT**

The EXPORT command moves a copy of an object from your Con-nect cabinet to a Natural library or to a personal computer.

<span id="page-76-0"></span>This command can be issued from any Con-nect screen, and must be issued in conjunction with the specific object.

## **FILE**

The FILE command enables you to move an object into another file or folder. A "File" window is displayed, and you must enter the name of the folder (and optionally a file) into which you want to place the object. You can also use the FILE command to rename an object. See *Screens* for a discussion of the **"File" [window](#page-55-0)**.

**Caution:** Cover notes which are attached to documents in the Inbasket are filed with the  $\bigoplus$ document. Cover notes attached to other kinds of objects in the Inbasket are not filed and cannot be retrieved.

This command must be issued in conjunction with a specific object.

#### **Issuing FILE in the Command Line**

If you issue FILE in the command line of a "Contents of Folder *Name*" screen or a "Display *Objects* by Name" screen, all objects listed in the screen are selected for filing (a maximum of 12 objects). In the resulting "File" window, you can specify whether the objects are to be filed together.

The command sequence FILE *folder-name file-name* can only be issued in the command line of a "Display Object" screen, and you only have to press ENTER to file the object.

#### **Issuing FILE in the Cmd-Column**

You can issue the FI command in the Cmd-column in conjunction with several objects. See *[Filing](#page-59-0) Several [Objects](#page-59-0) at the Same Time*.

If you want to FILE all objects listed in a "Contents of Folder *Name*" screen or a "Display *Objects* by Name" screen, you do not have to mark every single object with FI in the Cmd-column to do so. Instead, you can enter FILE in the command line as described above.

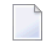

**Note:** You cannot file objects which have been created by the system administrator, i.e objects which are marked with (S) in the "Folder" column of a "Display *Objects* by Name" screen.

#### **FIND**

This command is only available if Con-nect Text Retrieval is installed.

The FIND command displays the "Find TRS Documents" screen in which you can specify search criteria to retrieve documents which have been filed in a TRS folder.

This command can be issued from any Con-nect screen without an object.

## **FLIP**

In most screens, the FLIP command alternates between the display of the command prompting lines and the PF-key lines.

#### **"Modify** *Document-name***" Screen**

If issued from the "Modify *Document-name*" screen, the FLIP command alternates between displaying PF-keys 1 to 12 and PF-keys 13 to 24.

## **FORMAT**

Default formatting criteria are contained in your user profile.

## **Cnf or Txt Document**

If issued in conjunction with a specific Cnf or Txt document, the FORMAT command enables you to change the formatting criteria for the current session, *and* to format the Cnf document with those formatting criteria. You can also specify whether the formatted document is to be displayed, printed, filed, or modified and filed.

If you specify that the formatted document is to be printed, it will be printed according to the print criteria (see the commands OUTPUT and PRINT).

## **Any Other Con-nect Screen**

If issued from the command line of any other Con-nect screen, i.e. *not* in conjunction with a Cnf or Txt document, the FORMAT command enables you to change the formatting criteria for the current session.

## **FORWARD**

When the FORWARD command is issued in conjunction with an item in the Inbasket, the "Forward Document" screen is displayed, and you can then send a copy of the mail item to other Con-nect users. To forward the mail item, you issue the CONFIRM command.

This command can only be issued from the Inbasket in conjunction with a specific item.

#### **HELP**

Accesses the Con-nect help system. This command can be issued from any Con-nect screen.

If issued from an input field (either by entering a question mark (?) in the field, or by placing the cursorin the field and pressing the PF-key assigned to HELP), help forthe specific field is displayed.

#### **IMPORT**

The IMPORT command moves a copy of an object from a Natural library or from a personal computer to your Con-nect cabinet.

This command can be issued from any Con-nect screen without an object.

#### **INFO**

The INFO command displays a full screen or a window, showing the object definition criteria and information regarding the last change to the object. In some cases you can modify the object definition criteria by typing over the information displayed in this screen or window.

This command must be issued in conjunction with a specific object.

## **LOCK**

The LOCK command locks your terminal, and thus the Con-nect session. This means that no other user can use your terminal until you unlock it by entering the password again. (The LOCK command must always be issued in conjunction with a password; you enter the password either as part of the command sequence or in the next screens).

This command can be issued from any Con-nect screen; without an object.

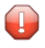

**Caution:** It is only possible to completely lock your terminal, if there are no "escape from session" functions assigned in the TP-monitor.

## **LOGON**

The LOGON command enables you to access a Natural library from your Con-nect session.

This command must be issued as part of a command sequence in conjunction with a specific library name, and can be issued from any Con-nect screen.

You return to the point in Con-nect from which you issued the LOGON *library-name* command by issuing the following Natural command

RETURN

or the following Natural statements

```
STACK TOP COMMAND 'RETURN'
STOP
```
#### **MENU**

The MENU command terminates the current activity and returns to the default menu. When you issue the QUIT command from the default menu, you terminate the Con-nect session (you do not return to the previous function or screen). If no other menu has been specified, the default menu is the Con-nect menu.

If you have activated another menu (with the command sequence USE Menu *name*), the MENU command returns to the default menu which has been defined in your user profile.

This command can be issued from any Con-nect screen (except the default menu); without an object.

#### **MODIFY**

#### **Document**

If issued in conjunction with a document, the MODIFY command places the document in the "Modify *Document-name*" screen, where you can modify it.

#### **PF-Key**

If issued in conjunction with the object Pfkey, the MODIFY command enables you to change the PF-key assignments to suit your particular needs (this is the default command for the object Pfkey).

#### **Profile**

If issued in conjunction with the object Profile, the MODIFY command enables you to change your user profile to suit your particular needs (this is the default command for the object Profile).

## **Any Other Object**

If issued in conjunction with any other object, the MODIFY command displays the "Modify" screen for that object. This screen shows the object definition criteria, and you can modify these specifications by typing over them.

## **MX**

The MX command is used to re-arrange the sequence of items in a folder. This command is the only method of moving items from one page to another in a folder which contains more than 12 items.

User sequence must be activated prior to re-arranging the folder. Then you must mark the item to be moved with an X. You can page through the folder by repeatedly pressing ENTER. Finally, you must mark a second item with MX. Thereafter, as soon as you press ENTER, the X-marked item is moved to the line following the item marked with MX.

## **NOTEPAD**

The NOTEPAD command (issued without an object or name) displays a window in which you can enter information (notes) as desired.

If issued in conjunction with a keyword (e.g. NOTEPAD *keyword*), the notepad page containing the keyword as its subject is displayed. If there are several notepad pages with the same keyword, a list is displayed and you can select the page you want.

This command can be issued from any Con-nect screen.

**Note:** If you issue the command sequence DISPLAY Notepad, a list of all notepad pages is displayed. Notes which are attached to a document or calendar entry are *not* displayed.

## **ORIGINAL**

If you receive a reply to a mail item you sent, the ORIGINAL command enables you to display your original mail item without having to first access your Outbasket.

You can issue the ORIGINAL command in the "Reply" screen (not from the editor) to display the mail item to which you are replying. The text you have already written is saved, and when you issue the QUIT command, you return to the "Reply" screen where you can continue typing the reply.

This command can only be issued while the reply is displayed or from the "Reply" screen.

## **Editor**

See *Text Processing* for information regarding use of the editor command **[ORIGINAL](#page-281-0)**.

## **OUTPUT**

Default printing (output) criteria are contained in your user profile.

## **Cnf or Txt Document**

If issued in conjunction with a specific Cnf or Txt document, the OUTPUT command enables you to change the printing criteria for the current session, *and* print the document. The Cnf document will be formatted when it is printed, according to the formatting criteria (see the command FORMAT).

## **Any Other Con-nect Screen**

If issued from the command line of any other Con-nect screen, i.e. *not* in conjunction with a Cnf or Txt document, the OUTPUT command enables you to change the printing criteria for the current session.

## **PAGE n**

#### **"Display** *Document-name***" Screen**

The PAGE *n* command scrolls the document text to a particular page (*n* is the page number). You can optionally specify a line number, and that line will be displayed at the top of the screen (e.g. PAGE 15 30 causes line 30 of page 15 to be displayed at the top of the screen).

**Note:** The page number in this case refers to an actual page number if the document were to be printed, and not to a "screen page". It is only valid if page breaks have been specified.

## **Editor**

See *Text Processing* for information regarding use of the positioning command **[PAGE](#page-303-0)**.

## **PERFORM**

#### **Todo**

If issued in conjunction with a todo, the PERFORM command executes the command sequence linked to the todo.

## **Application**

If issued in conjunction with an application, the PERFORM command starts the application (this is the default command if you enter the name of an application without a command).

## **Query**

If issued in conjunction with a query, the PERFORM command finds documents which contain the criteria which have been specified for the query (only available if Con-nect Text Retrieval is installed).

## **PHONEPAD**

The PHONEPAD command displays a window in which you can enter information regarding a phone message (e.g. you can take a message for a colleague who is out of the office) and then send it by issuing the CONFIRM command.

This command can be issued from any Con-nect screen; without an object.

## **POSITION**

#### **"Display** *Document-name***" Screen**

The POSITION command displays a window from which you can select for display, items associated with the document: cover note, attached notes, body of the document, table of contents and index.

#### **"Display** *Objects* **by Name" Screen**

The POSITION command, followed by a blank and one or more characters, scrolls the screen so that the object whose name begins with the specified characters is displayed at the top.

The POSITION command, followed by a blank and one or more characters and an asterisk (\*), displays only those objects beginning with the specified characters.

If no object beginning with the characters specified exists, the screen is scrolled so that the object whose name occurs next in the alphabetical list is displayed at the top.

#### **"Contents of Folder** *Name***" screen**

You can only use the POSITION command when the folder is displayed is ascending or decending sequence. You cannot use this command when the folder is displayed in user-defined sequence.

The POSITION command, followed by a blank and a date, scrolls the screen so that the object with that date is displayed at the top. The list is in ascending or descending order, depending on the sequence of the folder.

If no object with this date exists, the screen is scrolled so that the object with the next date after or before (depending on the folder sequence) the date specified is displayed at the top.

#### **Calendar Screens**

The POSITION command, followed by a blank and a date (it can be a future or past date), scrolls the screen so that the first entry for that date is displayed at the top. If there is no entry for the date specified, the next entry is displayed.

**Note:** When specifying a date in conjunction with the POSITION command, both a day and a month must be specified; if a year is not specified, the current year is assumed. The month can be specified as either letters or numbers. The day, month and year must be specified in the same order as shown in the upper right corner of your screen.

## **POSTPONE**

You can issue the POSTPONE command in conjunction with a new mail item (with the exception of invitations) in your Inbasket to defer it until a later date. The item is removed from the Inbasket and stored in the Postponed file in your Inbasket. On the day you specify, it is returned to your Inbasket as a new mail item.

This command can only be issued while the mail item is displayed.

## **PRINT**

The PRINT command enables you to obtain a hardcopy of an object (i.e. a copy of the object as it appears in the screen). The object will be printed on the printer which is specified in the printing criteria for the current session.

If you have *not* issued the OUTPUT command during the session, the printing criteria are the defaults contained in your user profile. Otherwise, the printing criteria are those specified as a result of the OUTPUT command.

#### **Calendar**

See *Printing Your [Calendar](#page-453-0)* for a discussion of how to print calendar items.

## **QUIT**

The QUIT command closes windows, proceeds from one command to another if you issue a series of commands in the Cmd-column, or ends your current activity and returns to the previous screen.

The QUIT command, if issued from the Con-nect menu, does not return you to the previous function or screen, but instead terminates the Con-nect session.

#### **The Period (.) as a QUIT Command**

The period (.) is also a QUIT command, and can be issued in either the command line or the Cmdcolumn. If issued alone (not in conjunction with a command as described below), the period functions exactly like the QUIT command described above.

If issued with a command or command sequence in the command line or with a command(s) in the Cmd-column, the period causes Con-nect to perform the command(s), but not to return to the screen from which you issued the command(s). Instead, Con-nect skips overthat screen and returns to the screen prior to the one from which you issued the command(s), i.e. you are taken back two screens.

If you are issuing command(s) in the Cmd-column, you mark the required object(s) with a command abbreviation, and enter a period in the next field. If you are issuing a command or command sequence in the command line, you enter the command followed by a blank and a period.

## **Editor**

See *Text Processing* for information regarding use of the editor command **[QUIT](#page-282-0)**.

## **REPLIES**

## **Inbasket**

If issued in conjunction with a specific item in the Inbasket (you must first DISPLAY the item) the REPLIES command displays your reply to the item. If you sent more than one reply, a list is shown.

## **Outbasket**

If issued in conjunction with a specific item in the Outbasket, the REPLIES command displays the reply (or list of replies if there are more than one) to that item.

## **"Addressees for (***Object-name***)" Screen**

If issued in conjunction with a mail item or meeting in the "Addressees for *Object-name*)" screen, the RE (for REPLIES) command displays the reply from that addressee.

## **Meeting**

If issued in conjunction with a specific meeting you have added, the REPLIES command displays the reply (or list of replies if there are more than one) to that meeting invitation.

## **REPLY**

When the REPLY command is issued in conjunction with an item in the Inbasket, the "Reply" screen is displayed, and you can then respond to the sender and/or forwarder of a mail item. In addition, you can send the reply to any other user. To send the reply, you issue the CONFIRM command.

This command can only be issued from the Inbasket in conjunction with a specific item.

## **RULE**

The RULE command is only available if Con-nect Text Retrieval is installed.

You can issue the command RULE in the command line of the following screens to display the TRS inverting rules:"Modify Folder","Display *Document-name*","Info for *Document-name*","Display Reference Document" and "Modify Reference Document". When these screens are displayed, you can modify the inverting rules by typing over the specifications shown and pressing ENTER. These inverting rules are valid for all documents and reference documents which are contained in this folder.

If a document is stored in the system folder TRS-XXL, you can issue the command RULE in the command line of the following screens to display file information: "Display *Document-name*" and "Info for *Document-name*".

## **SEARCH**

The SEARCH command displays a window in which you can specify the keywords of the object for which you want to search.

If SEARCH is issued in conjunction with a specific kind of object (Document, Reference or Calendar), the appropriate window is displayed, and you can enter additional search criteria.

This command can be issued from the command line of any Con-nect screen.

## **SEND**

## **A Specific Object**

If issued in conjunction with a specific object, the SEND command sends that object to another Con-nect user. If the object is currently displayed in the screen, you issue the command from the command line. If the screen shows a list of objects, you enter SE in the Cmd-column adjacent to the object you want to send. The "Send *Object-name*" screen is displayed, and you must enter the name(s) or ID(s) of the person(s) to whom you want to send the object. Issue the CONFIRM command to actually send the object.

## **A Memo**

If issued from the command line of any other Con-nect screen, i.e. *not* in conjunction with a specific object, Con-nect automatically displays the "Send Memo" screen in which you can write a message to be sent (this is the default command if you enter Memo without a command). Issue the CONFIRM command to actually send the object.

## **SHARE**

The SHARE command enables you to specify other users who can access your private cabinet. It also enables you to specify what functions another user may perform in your cabinet.

This command can be issued from any Con-nect screen; without an object.

## **SNAPSHOT**

The SNAPSHOT command copies the current screen and places it in the editor("Modify *Documentname*" screen) where it can be treated like any other document. When you leave the editor, the snapshot is placed in your default folder, and you can issue any of the commands which apply to documents.

**Tip:** Each snapshot is given the name "(Snapshot)" - you may want to rename it to avoid confusion. While you are still in the "Modify *Document-name*" screen you can issue the editor command RENAME *name*; you can also rename the snapshot with the FILE or INFO command.

## **TOP**

This command can only be issued from a screen which displays a list of objects or when you display/modify a document.

## **Cmd-Column**

If issued in the Cmd-column adjacent to an object, the command TO scrolls the screen so that the marked object is moved to the top of the display.

## **Command Line**

If issued in the command line, the command TOP scrolls the screen so that the list starts at the beginning.

## **Document**

The TOP command scrolls to the top of the document.

## **TRANSLATE**

The TRANSLATE command enables you to translate Bin, Cnf, FFT, Obj, RFT, Txt and Vce documents into another format.

This command can only be issued from the Cmd-column (in conjunction with a specific document) of a screen which displays a list of objects, or from the command line of the "Display *Documentname*" screen or the "Modify *Document-name*" screen.

## **UNDO**

## **Outbasket**

If issued in conjunction with an item in the Outbasket, the UNDO command retracts a mail item you have sent.

If some of the addressees have already read your mail item, it is not possible to undo the whole mail item. In this case, a window appears asking whether you want to undo the mail for the local addressees that have not yet read the mail item.

It is not possible to undo mail items that have been sent to an external mail node (e.g. TELEX or SNADS).

To remove a few people from the addressee list, you can also issue the ADDRESS command with the mail item to access the "Addressees for *Object-name*)" screen and mark the names of those persons you want remove from the list with UN.

## **Meeting**

If issued in conjunction with a meeting, the UNDO command retracts all invitations to the meeting. You can only undo the whole meeting if none of the addressees has read the invitation. The meeting is not, however, erased from your calendar (you must use CANCEL to erase it).

To remove a few people from the attendee list (even if the invitation has already been read by other attendees), you need not undo the whole meeting. You can issue the ADDRESS command with a meeting to access the "Addressees for *Meeting-name*)" screen and mark the names of those persons you want to remove from the list with UN.

## **Editor**

See *Text Processing* for information regarding use of the editor command **[UNDO](#page-299-0)**.

## **USE**

## **Cabinet**

If issued in conjunction with a cabinet ID, the USE command allows you to access that cabinet (this is the default command if you enter the name of a cabinet without a command).

If the cabinet is a private cabinet, the owner of the cabinet must give you permission (using the SHARE command) before you can USE the cabinet.

## **Menu**

If issued in conjunction with the name of a menu, the USE command activates that menu (this is the default command if you enter the name of a menu without a command).

## **USER**

The USER command is used to display the contents of the folder in your user-specified sequence.

To arrange the items according to your own sequence, user sequence must be activated. See *[Display](#page-213-0) [Sequence](#page-213-0) of Objects in a Folder* for a description of how to arrange the objects in a folder in userspecified sequence.

This command can only be issued from the "Contents of Folder *Name*" screen.

# **X**

The X command is used to mark an object which will subsequently be acted upon by an ENCLOSE or MX command.

This command can only be issued in the Cmd-column.

# **Special Characters as Commands**

A few commands are assigned to special characters for easier and faster use:

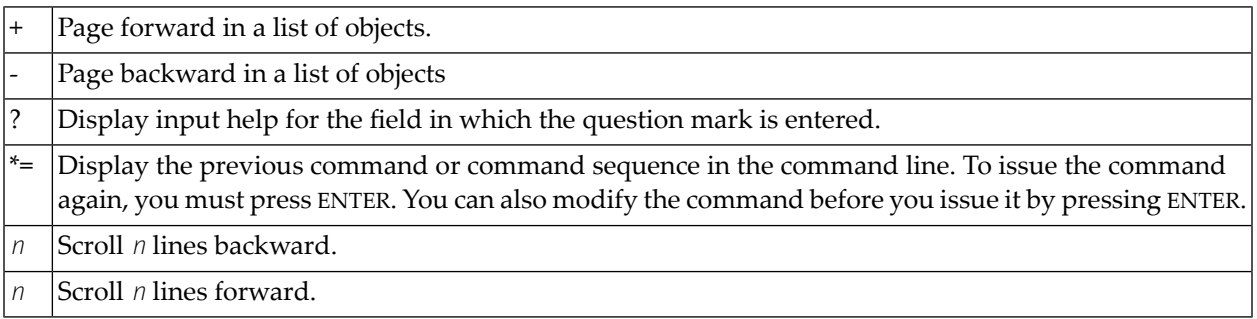

 $\overline{4}$ Help

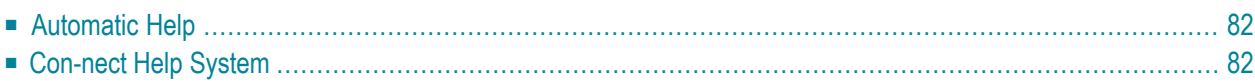

<span id="page-97-0"></span>Con-nect provides two types of help:

# **Automatic Help**

If you enter a wrong or incomplete command, or if you enter a wrong value in a field, help is displayed automatically. There are two types of automatic help:

- an error message appears above the command line and indicates what went wrong (in some cases, it tells you what you are supposed to do); and/or
- <span id="page-97-1"></span>■ a window appears which displays all available commands or objects. Pressing ENTER displays the next page of commands or objects. You can enter the correct command or object in the command line. You can also select the command or object by placing the cursor next to it in the window and pressing ENTER (you need not remove the incorrect input from the command line).

# **Con-nect Help System**

You can access the Con-nect help system at any time; for example, when you are unsure about what to enter in a field or how to use a function.

The following topics are covered below:

- [Field](#page-97-2) Help
- [Topic](#page-98-0) Help
- <span id="page-97-2"></span>■ Find [Topic](#page-98-1)
- [Leaving](#page-98-2) the Help System

#### **Field Help**

When you are unsure what to enter in a specific field, you can:

- Enter a question mark (?) in that field and press ENTER.
- Or place the cursor in that field and press the PF-key assigned to the command HELP. As a result, the help text for that field is displayed. If you need more information about the current function, you can press PF1 while the field help is still displayed. As a result, topic help for the current function is displayed.
	- **Note:** The PF-key assignments of the Con-nect help system are not affected by your own PF-key assignments.

#### <span id="page-98-0"></span>**Topic Help**

To display help for a particular topic, you can issue the command HELP followed by a particular topic in the command line.

Topics are the names of commands (including editor commands) and objects; for example, "Document" or "Display". Further topics are "Editor" and "TRS".

For example, to display help about documents, you specify the following:

```
HELP Document
```
For example, to display help about the editor command EX-Y, you specify the following:

HELP EX-Y

**Note:** You can alternatively enter the first letter or letters of a topic to display a list of all help texts that contain a topic beginning with those letters.

If only one help text is available for the topic, it is displayed as soon as you press ENTER.

<span id="page-98-1"></span>If several help texts deal with the topic, a list of all help texts containing the topic is displayed. To display a specific help text, you must mark it with any character and press ENTER. You can also mark several help texts and press ENTER; you must then press PF3 to proceed from one help text to the next.

## **Find Topic**

A "Find Topic" line is displayed at the top of each help screen. When a specific help text is displayed, a list of topics that are related to the current function is shown below that line.

You can enter a topic in the "Find Topic" line to display the help text(s) for that topic.

<span id="page-98-2"></span>You can also enter several topics in the "Find Topic" line to display the help text(s) that contain *all* of the specified topics.

## **Leaving the Help System**

To leave the help system, you must press PF3.

When you have chosen a help topic from a list of help topics, you must press PF3 repeatedly to leave the help system.

You return to the screen from which you called the help system.

# **II Part 2. Mail Handling**

This part contains all the information you need to handle your mail. It is subdivided into the following sections:

**[Sending](#page-102-0) Mail [Distribution](#page-144-0) Lists Phone [Messages](#page-156-0) Your [Personal](#page-160-0) Address Book Inbasket and [Outbasket](#page-172-0)**

# <span id="page-102-0"></span>5 **Sending Mail**

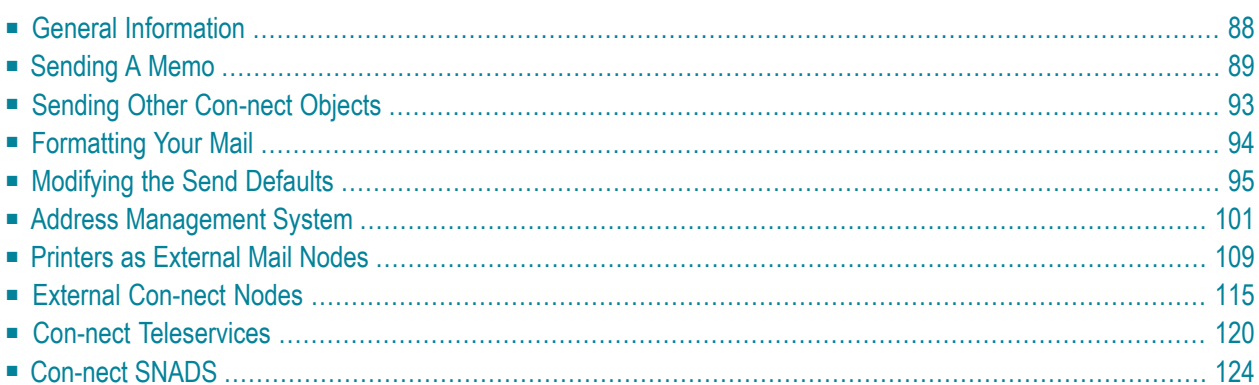

<span id="page-103-0"></span>This chapter covers the following topics:

# **General Information**

Using Con-nect, you can send mail to other users. You can modify the send defaults (for example, you can define another delivery date) or you can send an unformatted version of a Con-form document (which is usually formatted when sent) so that the addresssee can still see the Con-form instructions within the document text.

The address management system assists you if you are not sure about the names or user IDs of those to whom you want to send mail. It can also be used to specify the type of the mail you send (original, copy, blindcopy or private).

You can create distribution lists to speed addressing your mail and to make sure that no one is forgotten. See *Adding a [Distribution](#page-146-0) List*.

You can create a personal address book containing the nicknames of addressees to whom you often send mail. See *Your [Personal](#page-160-0) Address Book*.

If you cannot be reached via Con-nect for a while, you can set a mail status message. Thereafter, whenever another user sends mail to you, the message you have specified can be read by that user. See *Mail Status [Message](#page-545-0)*.

# <span id="page-104-0"></span>**Sending A Memo**

Issue the following command sequence from any point in Con-nect:

#### SEND Memo

Memo is the default object for the SEND command, which means that if you enter SEND in the command line, without the object Memo, the "Send" screen is automatically displayed. However, there are two exceptions:

- If a list of objects is displayed (e.g. the "Display Documents by Name" screen) and you issue the command SEND without an object you are asked to select an object from the list (i.e. you must mark an object with SE).
- If an object (e.g. a document) is displayed and you issue the command SEND without an object, the currently displayed object is sent.

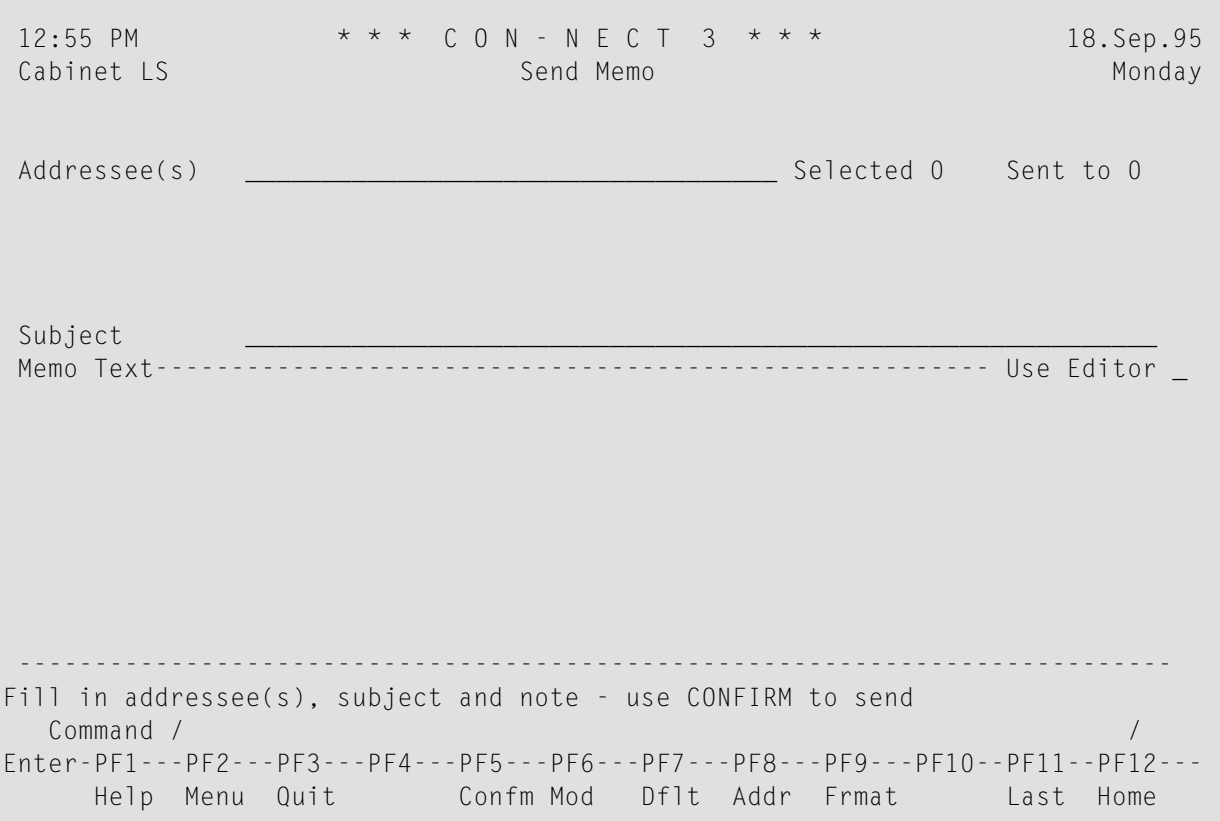

Specify the following information in the "Send" screen:

#### **Addressee(s)**

The names of the addressee(s). The addressees must be separated by a blank. You can enter any combination of:

- last name:
- last name followed by first name separated by a comma;
- user ID;
- nickname (from your personal address book);
- bulletin board;
- cabinet ID:
- distribution list; and
- external mail node.

For example, when you enter a last name in this line and more than one Con-nect user has that last name, a window appears which lists all users with that last name. You must then mark the required addressee(s) with any character and press ENTER.

When you only remember the first letters of a last name, you can specify them in this line followed by an asterisk (\*). In this case, a list of all users whose names start with these letters appears in the window.

When you specify a last name with an asterisk followed by a first name, the first name is ignored for performance reasons.

When you specify a first name, it is not possible to specify the first letters followed by an asterisk (\*). In this case, you must always specify the entire first name.

See *Address [Management](#page-116-0) System* if you need help in selecting the addressees, need to remove an addressee from the list, or want the addressee to receive a copy, a blindcopy or private mail.

#### **Subject**

The subject of a memo is the heading under which the mail item is listed both in the addressee's Inbasket and in your own Outbasket.

If you do not enter a subject, Con-nect enters "Memo" and the current date and time as the subject as soon as you press ENTER. You can change this by typing a new subject over it prior to sending the memo.

The subject can have a maximum of 60 characters. However, only the first 32 characters of the subject, including blanks, are displayed in the addressee's Inbasket.

#### **Use Editor**

Optional - if you need more space to write your memo, you must mark this field and press ENTER. The text which you have already written in the "Send" screen is supplied in the editor ("Modify *Document-name*" screen), so that you can continue typing where you left off.

You can also issue the MODIFY command from the "Send" screen to access the editor. See *[Text](#page-252-0) [Processing](#page-252-0)* for details on how to use the editor.

When you have completed your text, you must issue the QUIT command to leave the editor and to return to the "Send" screen.

When you leave the editor using any other Con-nect command, you will find your suspended mail item in the Outbasket. You can then resume the send operation by issuing SE with the mail item.

#### **Memo Text**

You type the text of the memo in the lines below the subject.

Word wrapping is automatically activated in the "Send" screen. When word wrapping causes a new line which does not fit in the lines shown, the editor is automatically accessed and you must activate word wrapping yourself, i.e. you must specify the text margins for the *whole* text (see the description of the **[SET](#page-288-0)** command in section *Text Processing*).

Optional - press ENTER to review the addressees before you send the memo.

If a selected user has set a **mail status [message](#page-545-0)**, the message is displayed in a window as soon as you press ENTER or issue the CONFIRM command. You must then press ENTER again to close that window.

If a selected user has defined a Cc in the mail status message and/or a Cc or Cc 2 in the user address (see *[Modifying](#page-513-0) Your Own User Address*), this is also added to the list of addressees. Thus, when you specify one addressee, up to three Cc addressees may also be added.

The number of addressees is shown adjacent to the "Selected" indicator; the names of the first 12 addressees are shown in the lines below (if you entered a distribution list, each member of the list is shown).

If you specified more than 12 addressees and want to check the names of all addressees, you can access the **address [management](#page-116-0) system**.

You can add more addressees at this point by entering them in the "Addressee(s)" line. You can also modify the send defaults (see *[Modifying](#page-110-0) the Send Defaults*).

Issue the following command to send the memo:

#### CONFIRM

The number of addressees to whom the memo was sent is shown adjacent to the "Sent to" indicator. The names of the addressees to whom the memo was sent are highlighted.

If the number shown adjacent to the "Selected" indicator is higher than the one shown adjacent to the "Sent to" indicator, one of the following may have occurred:

- You have specified the same addressee more than once. In this case, all duplicate addressees are removed when you send the mail item.
- You have sent a suspended mail item from your Outbasket where the addressees have already been specified before you suspended it. When the cabinet of an addressee has been deleted in the meantime, this addressee is removed from your addressee list.
- You have sent mail to a bulletin board using a nickname that is no longer valid. For example, when the administrator deletes the bulletin board called "Education" and later creates a new one with the same name, your nickname is no longer valid.

After you have sent the memo, you can enter more names or user IDs in the "Addressee(s)" line and send it again by issuing the CONFIRM command once more. However, you *cannot* modify the text, since it has already been sent to the first set of addressees.

A copy of each memo is stored in your Outbasket - even if you did not send the memo by issuing the CONFIRM command. See *Checking Your [Outbasket](#page-188-0)*.

**Tip:** If you wish to modify the memo text before sending it to other Con-nect users, you Q must access your Outbasket and file the memo in another folder (see the descriptions of the **"File" [windows](#page-55-0)** and the **FILE [command](#page-76-0)** for further information). You can then modify the text and send the modified memo to other users.
# **Sending Other Con-nect Objects**

In addition to sending memos, you can send copies of the following objects from your cabinet to another Con-nect user: Application, Document, Form, Menu, Procedure, Program and Reference. See the appropriate sections for further information regarding these objects.

For example, to send a document, you must issue the SEND command in conjunction with that document:

SEND Document *name*

The "Send" screen is displayed and you must proceed as if you were sending a memo.

Since you are sending an existing object, Con-nect enters its name as subject in the "Send" screen. You can change this by typing a new subject over it.

You write the cover note in the lines below the subject.

If you want to send, for example, a reference document or program, you *must* write a cover note. However, when the addressee files this object, the cover note is lost. If you want to send important information with the object, you should send it as a separate memo.

**Caution:** When the addressee files a document which is stored in his Inbasket, the cover note is filed with the document. When the addressee files any other Con-nect object, the cover note is lost.

You can also access the editor (i.e. the "Modify *Document-name*" screen) for a longer cover note. For example, to use an already existing document as a cover note, you can issue the editor command COPY *document-name* in the "Modify *Document-name*" screen (see the description of the **[COPY](#page-278-0)** command in section *Text Processing*). This can be useful if you want to attach frequently-used information to the object you are sending.

Issue the following command to send the object:

#### CONFIRM

 $\bigoplus$ 

The keywords you specified for the object are *not* sent with the object.

A copy of each object is stored in your Outbasket - even if you did not send the object by issuing the CONFIRM command. See *Checking Your [Outbasket](#page-188-0)* for further information.

# **Formatting Your Mail**

The FORMAT command, when issued in the "Send" screen, alternates between formatted and unformatted sending of your mail (you can do this either before or after entering the message text):

FORMAT

See *Documents* for further information on the **[FORMAT](#page-232-0)** command.

# **Sending a Formatted Con-form Document**

A document which contains Con-form instructions is by default formatted when you issue the CONFIRM command. When you are about to send such a document, a message appears at the bottom of the screen, indicating that the document will be formatted.

Enclosures are not sent with a formatted Con-form document.

# **Sending an Unformatted Con-form Document**

If you want to send an unformatted version of a document which contains Con-form instructions, you must issue the FORMAT command from the "Send" screen before you issue the CONFIRM command. When the addressee displays or modifies the document, the Con-form instructions are still shown.

# **Sending a Formatted Memo or Document**

You can issue the FORMAT command from the "Send" screen for a memo or a document that does not contain Con-form instructions. A message appears at the bottom of the screen, indicating that the memo or document will be formatted (i.e. 3 blank lines will be inserted as a header) when you issue the CONFIRM command.

# **Modifying the Send Defaults**

You can modify the send defaults at any point during a send function, provided that you have not yet sent the mail item (by issuing the CONFIRM command).

Issue the following command from the "Send" screen.

DEFAULT

As a result, the "Send Defaults" screen appears.

2:07 PM \* \* \* C O N - N E C T 3 \* \* \* 14.Mar.2002 Cabinet LS Send Defaults Thursday Send Memo: Planning the next steps ------------------------------------------------------------------------------- Repeated Delivery Delivery Date 14.Mar.2002 Delivery Time 2:07 PM\_ Deliver \_\_ times at an Interval \_ ( 1 Daily, 2 Weekly, 3 Monthly ) Expiration Date \_\_\_\_\_\_\_\_\_\_\_\_\_ Expiration Time \_\_\_\_\_\_\_\_\_\_ ------------------------------------------------------------------------------- Message Attributes Mark to: Mark Priority: \_ Format with Con-form \_ Urgent X Normal \_ Low X Show Mail Status Message X Allow Alternate Recipient Mark to send without: X Disclose Recipients to each other \_ Enclosures X Allow Message Conversion X Attached Notes (Notepad) \_ Validate Recipient List only \_ Previous Cover/Forward Notes Modify defaults as desired and press ENTER Command / / Enter-PF1---PF2---PF3---PF4---PF5---PF6---PF7---PF8---PF9---PF10--PF11--PF12--- Help Menu Quit Flip Last Home

The send defaults only apply to this specific send function. The next time you send the same mail item, the defaults you have specified no longer apply.

Modify the send defaults as described in the following sections below:

- Delivery [Date/Time](#page-111-0)
- Repeat [Instructions](#page-111-1)
- Expiration [Date/Time](#page-113-0)
- Message [Attributes](#page-113-1)
- Mail [Priority](#page-114-0)

■ [Enclosed](#page-115-0) Items

Press ENTER to modify the send defaults.

Issue the QUIT command to return to the "Send" screen and proceed as described under **[Sending](#page-104-0) a [Memo](#page-104-0)**.

## <span id="page-111-0"></span>**Delivery Date/Time**

You can modify the delivery date and time. This feature is helpful if you have written a memo or prepared a document for sending, but then decide that the delivery should be postponed.

# **Delivery Date**

Con-nect supplies the current date. You can change the delivery date of the mail item to any future date by typing a new date over it.

Day, month and (optionally) year must be entered in the same sequence as shown in the upper right corner of the screen. When you abbreviate (truncate) the name of the month, you must make sure that the abbreviation is unique. When you enter a past date without the year, the following year is automatically provided.

# **Delivery Time**

Con-nect supplies the current time. You can change the delivery time of the mail item to any future time by typing a new time over it.

<span id="page-111-1"></span>When you issue the ADDRESS command with this mail item in the Outbasket, the message "Awaiting distribution" is displayed in the "Addressees for (*Object-name*)" screen. The delivery date and time you specified is also shown in this screen. When you did not specify a time, 12:01 AM is shown (or 0:00 when you use the 24 hour time format).

# **Repeat Instructions**

You can specify a repeated delivery:

## **Deliver \_\_ Times**

If you wish to have the mail item delivered more than once, you must specify how many times the mail item should be delivered by entering a number in this field.

## **Delivery Interval**

The mail item is delivered at the intervals you specify, starting from the delivery date and time specified above.

You must enter the code number for the desired interval:

1 daily 2 weekly 3 monthly

All mail items for which you have specified a repeated delivery are stored in the Repeat-Delivery folder of the addressee. The addressee *cannot* display this folder.

As long as the first mail item has not been put into the Inbasket of the addressee, the message "Awaiting distribution" is displayed in your Outbasket (i.e. when you issue the ADDRESS command with that mail item).

See the **[UNDO](#page-195-0)** command in the section *Checking Your Outbasket* for a description of how to undo a mail item for which repeated delivery has been specified.

When you delete a mail item for which you specified repeated delivery from the Wastebasket, your mail item is delivered only once. However, if such a mail item is stored in another folder (such as Work or Wastebasket), it is delivered at the interval you specified.

When you have specified repeated delivery for a mail item and your cabinet is then deleted, your mail item is only delivered once *after* the cabinet has been deleted.

# **Example**

You specify the following information in the "Send Defaults" screen:

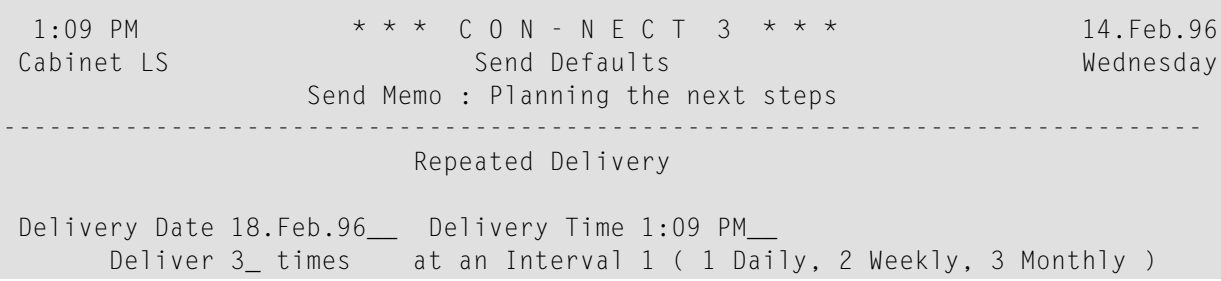

This memo will be delivered three times. The first memo will be delivered on the specified date: 18.Feb.96. The delivery will be repeated two times: on 19.Feb.96 and 20.Feb.96.

The delivery interval refers to the date displayed as the delivery date. For example, if the delivery date is a Monday and you specify weekly delivery, this message will be repeated on the following Monday. If the delivery date is 20.Feb. and you specify monthly delivery, this message will be repeated on the 20th of the following month.

# <span id="page-113-0"></span>**Expiration Date/Time**

You can specify an expiration date and time. This feature is useful if your memo becomes obsolete after a certain date and time. When the expiration date and time has been reached, the memo is automatically deleted from the Inbasket of each addressee who has not yet read the memo - it is not placed in the Wastebasket.

# **Expiration Date**

You can specify any future date in this line.

Day, month and (optionally) year must be entered in the same sequence as shown in the upper right corner of the screen. When you abbreviate (truncate) the name of the month, you must make sure that the abbreviation is unique. When you enter a past date without the year, the following year is automatically provided.

## <span id="page-113-1"></span>**Expiration Time**

You can specify any future time in this line.

# **Message Attributes**

You can modify the message attributes and you can specify the priority of your mail item:

## **Format with Con-form**

When this field is marked, a memo or document that contains Con-form instructions is formatted when it is sent.

When this field is not marked, a memo or document that contains Con-form instructions is not formatted when it is sent.

If you are sending a memo or a document which does not contain Con-form instructions and this field is marked, 3 blank lines are inserted as a header.

## **Show Mail Status Message**

This option determines whether mail status status messages are to be shown when you select the addressees for a mail item.

By default, this field is marked with an X. This means that all mail status messages of other users are shown.

You can remove the X, if you do not want to see the mail status messages of other users.

## **Allow Alternate Recipient**

This option determines whether the mail item may be delivered to a default cabinet, if the specified addressee cannot be found at the target node.

By default, this field is marked with an X. To make sure that confidential mail is not delivered to a default cabinet, you can remove the X. If the addressee is not known at the target node, the appropriate status message is displayed in the "Addressees for (*Object-name*)" screen in your Outbasket.

# **Disclose Recipients to Each Other**

By default, this field is marked with an X. This means, that if an addressee issues the ADDRESS command with the mail item, the names of all addressees are displayed in the "Addressees for (*Object-name*)" screen.

You can remove the X, if the names of the addressees are not to be displayed.

# **Allow Message Conversion**

Several mail systems require a mail conversion when receiving mail from another system.

By default, this field is marked with an X to allow message conversion. When you want to make sure that important attributes (e.g. formatting instructions or graphics) of your message are not lost due to conversion, you can remove the X to prohibit conversion. If the target node cannot handle your mail without conversion, the appropriate status message is displayed in the "Addressees for (*Object-name*)" screen in your Outbasket.

# **Validate Recipient List only**

When you are not sure whether a certain addressee exists at the target node, you can mark this field with any character. Your message will not be delivered to the addressee; Con-nect just checks whether the specified addressee exists at the target node. If the addressee is not known at the target node, the appropriate status message is displayed in the "Addressees for (*Object-name*)" screen in your Outbasket. When this field is marked, a corresponding message is shown in the "Send" screen.

# <span id="page-114-0"></span>**Mail Priority**

Several mail systems distinguish mail priorities. Generally, mail items with higher priority are delivered before those with lower priorities.

# **Urgent**

When you remove the X in the "Normal" field and mark this field with any character, other mail systems handle your mail item with a higher priority.

You can also specify this option for mail to other Con-nect users.

When you receive mail with higher priority, "Urgent" is displayed with this mail item in the "Type" column of your Inbasket.

# **Normal**

By default, this field is marked with an X.

# **Low**

This option has no influence on mail that you send to local Con-nect users.

# <span id="page-115-0"></span>**Enclosed Items**

When you send a document, you can specify whether the following items are to be sent with the document, or not:

# **Enclosures**

By default, enclosures are automatically sent with a host document (see *[Enclosures](#page-242-0)* for further information).

You can mark this field to specify that the enclosures are not sent with the host document.

# **Attached Notes (Notepad)**

By default, attached notes are not sent with a document (see [Attached](#page-245-0) Notes for further information).

You can remove the X from this field to specify that the attached notes are to be sent with the document.

# **Previous Cover/Forward Notes**

By default, the previous cover notes are automatically sent with a document.

You can mark this field to specify that the cover notes are not sent with the document.

# <span id="page-116-1"></span>**Address Management System**

When you send mail you must specify one or more addressees. All users defined to Con-nect by the administrator are included in a list of addressees which is available to all Con-nect users. Connect provides an address management system which enables you to select addressees from this list.

The following topics are covered below:

- Accessing the Address [Management](#page-116-0) System
- Selecting [Addressees](#page-119-0)
- Displaying the Address of an [Addressee](#page-121-0)
- Displaying [Addressees](#page-121-1) with an Active Mail Status Message
- [Specifying](#page-122-0) the Mail Type (Copy, Blindcopy and Private)
- Removing [Addressees](#page-122-1) From the List (Undo)
- Specifying [Addressee](#page-123-0) Attributes

# <span id="page-116-0"></span>**Accessing the Address Management System**

Access the address management system from the "Send" screen (either before or after you fill in addressees, subject and/or message text) by issuing the following command:

#### ADDRESS

You can also access the address management system by entering an asterisk (\*) in the "Addressee(s)" line of the "Send" screen and pressing ENTER.

10:56 AM \* \* \* C O N - N E C T 3 \* \* \* 25.Jul.2002 Cabinet LS **Address** Address Thursday Send Memo : Planning the next steps Addressee Type \* N Last name U User ID A Address B Bulletin C Cabinet D Distribution list M Members of distribution E External Mark \_ to display only addressees with active mail status message Cmd Type Addressee MSM Mailed Read Read/Delivery Notify Reply Req. --- ---- -------------------- - ----------- - ---------------------- ---------- \_\_ \_ O Eshberry,John X 2 0 0 = Never \_  $\begin{array}{ccc} 2 & 0 & 1 = \text{Non} \\ 2 & 0 & 2 = \text{Always} \end{array}$  $\overline{\phantom{a}}$   $\overline{\phantom{a}}$  0 0 livier, Karin \_  $\overline{\phantom{0}}$  $\overline{\phantom{0}}$ \_ \_ \_ \_ Use commands below or specify mail type (O, C, B or P) Command / / Display Undo

**Note:** The addressee attributes "Read/Delivery Notify" and "Reply Req." only apply to transport items. See *[Specifying](#page-123-0) Addressee Attributes*.

The type and name of the object you are sending are displayed in the third line of the "Address" screen. If you have already entered addressees, these are displayed by name in the "Addressee" column. An X in the "MSM" column indicates that the corresponding addressee has an active mail status message.

If you have specified more than 10 addressees, you must remove the asterisk (\*) in the "Addressee(s)" line of the "Address" screen and press ENTER to display the next page.

Since you can re-send items from your Outbasket, the mailing date is displayed in the "Mailed" column if you have already mailed this item to an addressee. An X in the "Read" column indicates that the addressee has already read your mail.

You can now

- **select [addressees](#page-119-0)**,
- display the **[address](#page-121-0)** for a user or cabinet (including transport service addressees),
- display only those **[addressees](#page-121-1) with an active mail status message**,
- **[specify](#page-122-0)** the mail type (copy, blindcopy or private) for each addressee,
- **remove [addressees](#page-122-1)** from the list, or

■ **specify [addressee](#page-123-0) attributes** for transport items

as described in the following sections. You can also enter additional addressees in the "Addressee" line.

After you have completed your specifications in the "Address" screen, issue the QUIT command to return to the "Send" screen.

Issue the CONFIRM command in the "Send" screen to send the mail item.

You cannot send mail from the address management system.

# <span id="page-119-0"></span>**Selecting Addressees**

By default the "Addressee" line and the "Type" field at the top of the "Address" screen each contain an asterisk (\*). If you press ENTER, an addressee selection window is displayed, listing all users in alphabetical order. If you have added addressees (nicknames) to your private address book, they are displayed before the users defined by the administrator.

To limit the addressees shown in the window, specify the following information in the "Address" screen:

# **Addressee**

To display a list of addressees beginning with a certain character or string of characters, you enter the character(s) followed by an asterisk (e.g. Li\*).

## **Type**

To display a list of all addressees of a particular type (in alphabetical order), you enter one of the following codes:

- All users according to their last names and all external mail nodes for which a last name has been N defined.
- U All users according to their user IDs.
- All nicknames in your personal address book (except those who are not defined to Con-nect) A followed by the nicknames which have been defined by the administrator (e.g. for external mail nodes).
- B All bulletin boards.
- C All cabinets.
- D All distribution lists including those which have been added by yourself.
- All members of a distribution list. In addition to specifying M in the "Type" field, you must also M enter the name of a distribution list in the "Addressee" line. In contrast to the other codes, the members of the distribution list are immediately displayed in the "Address" screen (i.e. the addressee selection window does not appear).
- E All external mail nodes.

Press ENTER to display the addressee selection window.

10:59 AM \* \* \* C O N - N E C T 3 \* \* \* 25.Jul.2002 Cabinet LS Address Wednesday Send Memo : Pla Addressee L\*\_\_\_\_\_\_\_\_\_\_\_\_\_\_\_\_\_\_\_ +---------------------------------------+ Type N N Last name U Use ! Mark Addressees to Select ! D Distribution lis +---------------------------------------+ ! Addressee Mail ID Type ! Mark \_ to display only addressees w ! \_\_ Laing,George GLA Name ! Cmd Type Addressee MSM Mai ! \_\_ Lancaster,Sue SLA Name ! --- ---- ------------------ - --- - ! \_\_ Lardner,Philip PLA Name ! \_\_ \_ O Eshberry,John X ! \_\_ Lehnert,Jerry JLE Name ! \_\_ \_ C Mannings,Kate ! \_\_ Lindsay,Valery VLI Name ! \_\_ \_ O Pinkerton,Thomas ! \_\_ List,Ann ALI Name ! ! \_\_ Long,Sonya LS Name ! ! \_\_ Long,William WLO<br>! \_\_ Lorenz,Georia GLO<br>! \_\_ Lowell,Sean SLO ! \_\_ Lorenz,Georia GLO Name ! ! \_\_ Lowell,Sean SLO Name ! ! or Position to \_\_\_\_\_\_\_\_\_\_\_\_\_\_\_\_\_\_\_\_\_\_\_\_\_ ! +---------------------------------------+ You can select 9996 addressees - use QUIT to close the window Command / / Display Undo

To include an addressee, mark the field to the left of that addressee in the window with any character. You can press ENTER or press the PF-key which has been assigned to the command + to display the next page of the window. You can also press the PF-key which has been assigned to the command - to display the previous page of the window.

To scroll the list to a name beginning with a specific character or string of characters, you enter the character(s) followed by an asterisk (e.g.  $T^*$  or Tas\*) in the "or Position to" line at the bottom of the window and press ENTER.

You can also enter one of the codes described above (except M) in the field to the right of the "or Position to" line to display a list of all addressees of that type.

If a selected user has set a **mail status [message](#page-545-0)**, the message is displayed in a window as soon as you press ENTER. You press ENTER again to proceed with the addressee selection.

Issue the QUIT command to close the window and to return to the "Address" screen.

The names you selected are shown in the "Addressee" columns of the "Address" screen. If you chose a distribution list, each member is displayed.

# <span id="page-121-0"></span>**Displaying the Address of an Addressee**

To display the address of a user or cabinet (including transport service addressees), you enter DI in the Cmd-column to the left of the addressee in the "Address" screen and press ENTER. When a mail status message is active, it is shown first.

# <span id="page-121-1"></span>**Displaying Addressees with an Active Mail Status Message**

After you have selected the addressees, you can choose to display only those addressees with an active mail status message. To do so, mark the "Mark \_ to display only addressees with active mail status message" field (this field can be found above the list of selected addressees) and press ENTER. The name of the resulting screen indicates that only addressees with an active mail status message are displayed.

```
11:01 AM * * * C O N - N E C T 3 * * * 25.Jul.2002
Cabinet LS Addressees with Mail Status Message Thursday
                   Send Memo : Planning the next steps 
   Addressee *
        Type * N Last name U User ID A Address B Bulletin C Cabinet 
                  D Distribution list M Members of distribution E External
Mark _ to display all addressees 
Cmd Type Addressee MSM Mailed Read Read/Delivery Notify Reply Req.
--- ---- -------------------- - ----------- - ---------------------- ----------
__ _ O Eshberry,John X 2 0 0 = Never _
                                                         1 =Non
                                                          2 = Always
\mathcal{L} = \{ \mathcal{L} \in \mathcal{L} \mid \mathcal{L} \in \mathcal{L} \} , where \mathcal{L} = \{ \mathcal{L} \mid \mathcal{L} \in \mathcal{L} \} , where \mathcal{L} = \{ \mathcal{L} \mid \mathcal{L} \in \mathcal{L} \}_
                                                                               _
                                                                               _
                                                                               _
                                                                               _
                                                                               _
Use commands below or specify mail type (O, C, B or P) 
 Command / / 
Display Undo 
्राप्त स्थान के साथ स्थान करने के साथ स्थान करने के लिए स्थान करने के लिए स्थान करने के लिए स्थान करने के साथ
```
When only the addressees with an active mail status message are displayed, you can then return to the full list of selected addressees by marking the "Mark \_ to display all addressees" field and pressing ENTER.

When you add new addressees on the screen showing only the addressees with an active mail status message, you are automatically returned to the full list of addressees.

# <span id="page-122-0"></span>**Specifying the Mail Type (Copy, Blindcopy and Private)**

By default, every addressee receives an original of the mail item. This is indicated by an O to the left of the addressee's name in the "Address" screen.

To send a copy or blindcopy instead of the original to a particular addressee, you enter C or B in the "Type" column to the left of the addressee in the "Address" screen and press ENTER. The subject of the mail item shown in the Inbasket of that addressee will be preceded by (C) for copy or (B) for blindcopy.

Names of addressees who receive a blindcopy are only displayed on *your* addressee list for the mail item. If an addressee issues the ADDRESS command to display the list of everyone receiving the item, the names of the addressees receiving a blindcopy are not included.

You can enter a P in the "Type" column to the left of the addressee in the "Address" screen and press ENTER to make sure that the mail item can only be read by this person. The subject of the mail item shown in the Inbasket of that addressee will be preceded by (P) for private. The subject cannot be seen by anyone else who has access to that cabinet (for example, if the addressee shares his cabinet).

Before you send the mail item, you can change the mail type as often as you please by repeating the procedure described above. Once the mail item has been sent, you can no longer change the mail type.

**Note:** The copy, blindcopy and private options have no effect on telex, teletex, telefax and SNADS addressees.

# **Removing Addressees From the List (Undo)**

<span id="page-122-1"></span> $\overline{\phantom{a}}$ 

To remove an addressee from the list, you enter UN in the Cmd-column to the left of the addressee in the "Address" screen and press ENTER.

# <span id="page-123-0"></span>**Specifying Addressee Attributes**

The transport service is a delivery method for sending mail to (and receiving mail from) other Con-nect nodes or mail systems.

When you send a transport item, you can modify the information in the following columns:

# **Read/Delivery Notify**

The values in these columns depend on the mail service you use, and are determined by the administrator. You can modify these values for each addressee (provided that this has not been disallowed by your administrator).

If the mail item is not a transport service item, the fields in this columns are protected, i.e. you cannot modify the information in these fields.

The first column (Read Notify) determines, whether you want to be notified, when the addressee has touched (e.g. displayed, erased, filed) your mail.

The second column (Delivery Notify) determines, whether you want to be notified, when your mail has arrived at the external mail node.

Possible values for both columns are:

- 0 No read/delivery notification is requested.
- 1 A notification is only requested, if the mail item cannot be delivered.
- 2 A notification is always requested.

When you request notification, the appropriate status message is displayed in the "Addressees for (*Object-name*)" screen in your Outbasket. See the description of the **[ADDRESS](#page-190-0)** command in section *Commands for the Outbasket* for further information.

## **Reply Req.**

You can only mark the fields in this column, if the addressee's mail system supports this method.

You can mark a field with any character to request a reply from the addressee. When the addressee displays your mail, the message that the sender requests a reply is shown.

# **Printers as External Mail Nodes**

Your administrator can define a printer as an external mail node. Thus, you can send mail to a printer (i.e. your mail is printed on the printer you specify).

You can also FORWARD mail to a printer (see the **[FORWARD](#page-181-0)** command in section *Commands for the Inbasket* for further information). However, there is no indication that the mail has been forwarded by you.

The following topics are covered below:

- [Sending](#page-124-0) Mail to a Printer
- [Spoolfile](#page-125-0)
- [Transport](#page-127-0) Service
- Checking the [Reception](#page-129-0) Status of Your Mail

# <span id="page-124-0"></span>**Sending Mail to a Printer**

To send mail to a printer, you must first access the "Send" screen (see **[Sending](#page-104-0) a Memo**). Specify the name of the printer node in the "Addressee(s)" line.

If you do not know the name of the printer node, you can access the "Address" screen (see *[Address](#page-116-1) [Management](#page-116-1) System*). All printer nodes belong to the addressee type E (External).

You can add the address for a printer node to your personal address book (see *Adding [External](#page-166-0) [Addresses](#page-166-0) to Your Personal Address Book*).

Issue the following command to send your mail to the printer:

#### CONFIRM

If applicable, the "Print Mail" window is displayed for each specified printer node. The following sections provide information on this window, depending on whether you are using the **[spoolfile](#page-125-0)** method or the **[transport](#page-127-0) service** to send mail. The window is displayed only when your administrator has allowed modifications.

Your name (i.e. the name of the sender) as well as the date and time of sending are printed at the top of the resulting output. The subject is also printed.

# <span id="page-125-0"></span>**Spoolfile**

When you use the spoolfile method, you must specify the name of the printer node for each printer or user to whom you want to send mail. Even if you want, for example, send your mail item twice to the same printer, you must specify the name of the printer node twice in the "Addressee" line of the "Send" screen.

When you use the spoolfile method to send mail and when your administrator has allowed modifications, the following window appears after you issued the CONFIRM command:

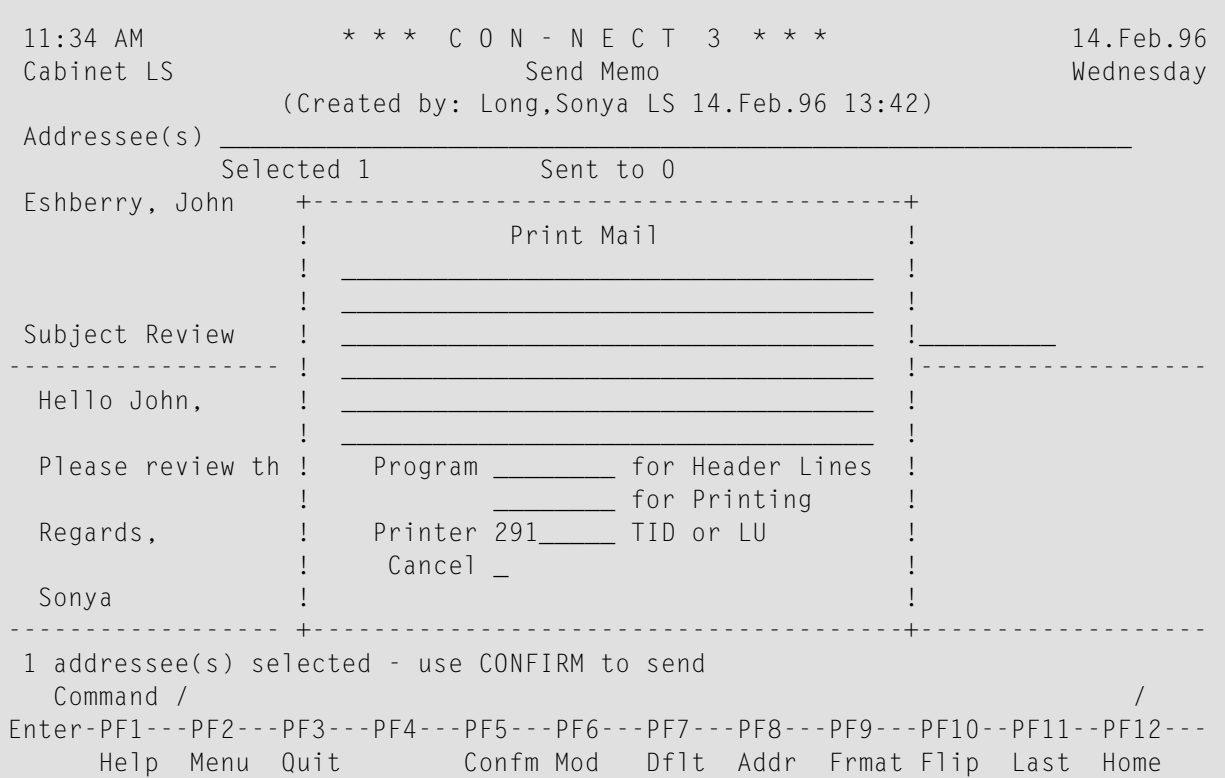

In the first six lines of the window, you can specify any text you choose. This text is printed before your mail. It can be, for example, the name and address of the intended recipient.

Furthermore, you can specify the following information in the "Print Mail" window:

#### **Program for Header Lines**

The name of the program that is used to prepare the header lines of the printed output. See your administrator for further information.

#### **Program for Printing**

The name of the program that is used to control the entire printout. See your administrator for further information.

## **Printer**

The printer that has been defined by the administrator is automatically entered in this line.

# **Cancel**

You can cancel the mail item by marking this field with any character and pressing ENTER, or by pressing the PF-key assigned to the QUIT command. The "Sent to" field of the "Send" screen informs you that your mail item has been sent. However, the message line informs you that it has been canceled.

Send/print the mail item by pressing ENTER.

# <span id="page-127-0"></span>**Transport Service**

When the transport service is installed at your site, you need not (as required with the spoolfile method) specify the name of the printer node for each printer or user to whom you want to send mail. You specify the node name only once in the "Addressee" line of the "Send" screen and then specify all required information in the resulting window.

When the transport service is installed at your site and when your administrator has allowed modifications, the following window appears as soon as you press ENTER.

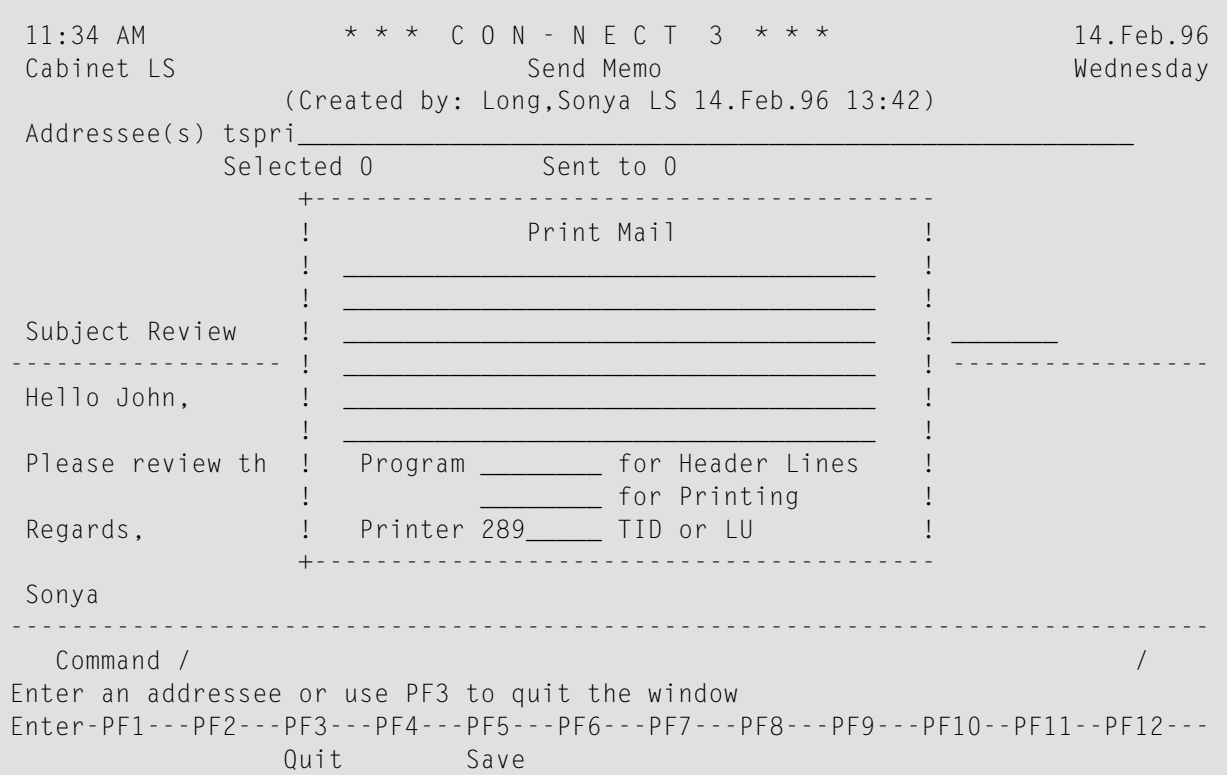

In the first six lines of the window, you can specify any text you choose. This text is printed before your mail. It can be, for example, the name and address of the intended recipient.

Furthermore, you can specify the following information in the "Print Mail" window:

#### **Program for Header Lines**

The name of the program that is used to prepare the header lines of the printed output. See your administrator for further information.

#### **Program for Printing**

The name of the program that is used to control the entire printout. See your administrator for further information.

#### **Printer**

The printer that has been defined by the administrator is automatically entered in this line.

Specify all required information and press PF5 to save the information.

As a result, the blank window re-appears and you can specify further information. For example, you can specify another printer or the name of another recipient. You must then press PF5 again to save the specified information.

When you have specified all information, press PF3 to close the window.

Issue the CONFIRM command in the "Send" screen to send/print the mail item.

**Note:** The above-mentioned PF-keys are not affected by your own PF-key assignments.

# <span id="page-129-0"></span>**Checking the Reception Status of Your Mail**

A copy of each object you sent is stored in your Outbasket (see *Checking Your [Outbasket](#page-188-0)*).

When you have specified a printer node as addressee and if you have sent the mail item to other Con-nect users at the same time, you cannot undo your mail to the regular Con-nect users.

When you display the Outbasket and issue the ADDRESS command with this mail item, the reception status is one of the following:

## **Awaiting Distribution**

The mail item has been recorded internally by Con-nect and will be sent to the printer.

# **Delivered**

The mail item has reached the printer node. This does *not* indicate that the addressee has read the item.

# **Delivered to Inbasket**

This message appears only when you use the Transport Service. It indicates that the mail item has been put into the Inbasket of the addressee (in this case, the addressee is a printer). It does *not*indicate that the addressee has read your mail.

## **Canceled by Sender**

This message appears only when you use the spoolfile method to send mail. It appears if you canceled the mail item in the "Print Mail" window.

# **External Con-nect Nodes**

Any Con-nect object which can be sent, can also be sent to an external Con-nect node.

You can also use the commands **[FORWARD](#page-181-0)** and **[REPLY](#page-185-0)**. However, there is no indication in the addressee's Inbasket whether the reply refers to one of his Outbasket entries or whether the mail has been forwarded by you.

The following topics are covered below:

- Sending Mail to an External [Con-nect](#page-130-0) Node
- [Spoolfile](#page-131-0)
- [Transport](#page-132-0) Service
- Checking the [Reception](#page-134-0) Status of Your Mail

## <span id="page-130-0"></span>**Sending Mail to an External Con-nect Node**

To send an object to an addressee at an external Con-nect node, you must first access the "Send" screen (see *[Sending](#page-104-0) a Memo*). Specify the name of the external Con-nect node in the "Addressee(s)" line.

If you do not know the name of the external Con-nect node, you can access the "Address" screen (see *Address [Management](#page-116-1) System*). All external Con-nect addressees belong to the addressee type E (External).

You can also specify the copy, blindcopy and private options for external Con-nect addressees.

You can add an external Con-nect address to your personal address book (see *Adding [External](#page-166-1) [Addresses](#page-166-1) to Your Personal Address Book*).

Issue the following command to send the object:

#### CONFIRM

If applicable, a window is displayed for each specified node. The following sections provide information on this window, depending on whether you are using the **[spoolfile](#page-131-0)** method or the **[transport](#page-132-0) service** to send mail. The window is displayed only when the name of the addressee has not yet been specified.

# <span id="page-131-0"></span>**Spoolfile**

When you use the spoolfile method, you must specify the node name for each user to whom you want to send mail. Even if, for example, two users are located at the same node, you must specify the node name twice in the "Addressee" line of the "Send" screen.

When you use the spoolfile method to send mail and when the name of the addressee has not yet been specified, the following window appears after you issued the CONFIRM command:

```
11:34 AM * * * C O N - N E C T 3 * * * 14. Feb. 96
Cabinet LS Send Memo Send Memo Wednesday
             (Created by: Long,Sonya LS 14.Feb.96 13:42)
Addressee(s)
          Selected 1 Sent to 0
DALLAS
           +-----------------------------------------------+
Subject Revie ! Send to Con-nect Node DALLAS
-------------- ! !---------------
 Hello Charle ! Addressee ________________________________ !
 please let u ! Cancel _ !
 and the subs !
 Regards, +-----------------------------------------------+
 Sonya
                  -------------------------------------------------------------------------------
Mark for editor to modify cover note or use CONFIRM to send
 Command / /
Enter-PF1---PF2---PF3---PF4---PF5---PF6---PF7---PF8---PF9---PF10--PF11--PF12---
    Help Menu Quit Confm Mod Dflt Addr Frmat Last Home
```
The name of the Con-nect node you specified is shown in this window.

Specify the following information in this window:

# **Addressee**

The name of the person who is to receive your mail.

## **Cancel**

You can cancel the mail item by marking this field with any character and pressing ENTER, or by pressing the PF-key assigned to the QUIT command. The "Sent to" field of the "Send" screen informs you that your mail item has been sent. However, the message line informs you that it has been canceled.

Send the mail item by pressing ENTER.

# <span id="page-132-0"></span>**Transport Service**

When the transport service is installed at your site, you need not (as required with the spoolfile method) specify the node name for each user to whom you want to send mail. You specify the node name only once in the "Addressee" line of the "Send" screen and then specify all intended addressees at that node in the resulting window.

When the transport service is installed at your site and when the name of the addressee has not yet been specified, the following window appears as soon as you press ENTER.

11:34 AM  $* * * C_0 N - N F C T 3 * * *$  14. Feb. 96 Cabinet LS **Send Memo** Send Memo Wednesday (Created by: Long,Sonya LS 14.Feb.96 13:42) Addressee(s) tsnode Selected 0 Sent to 0 +----------------------------------------------+ Subject Revi ! Specify Multinode Addressee ! -------------- ! ! --------------- Hello Charle ! Node ECONNECT User \_\_\_\_\_\_\_\_\_\_\_\_\_\_\_\_\_\_\_\_\_\_\_\_ ! please let u ! is a set of the set of the set of the set of the set of the set of the set of the set of the se and the subs +----------------------------------------------+ Regards, Sonya ------------------------------------------------------------------------------- Command / 2009 / 2009 / 2009 / 2009 / 2009 / 2009 / 2009 / 2009 / 2009 / 2009 / 2009 / 2009 / 2009 / 2009 / 2009 / 2009 / 2009 / 2009 / 2009 / 2009 / 2009 / 2009 / 2009 / 2009 / 2009 / 2009 / 2009 / 2009 / 2009 / 2009 / 20 Enter an addressee or use PF3 to quit the window Enter-PF1---PF2---PF3---PF4---PF5---PF6---PF7---PF8---PF9---PF10--PF11--PF12--- Quit Save

The name of the Con-nect node you specified is shown in this window.

Specify the following information in this window:

**User**

The person who is to receive your mail. You can enter the following information:

- last name:
- last name followed by first name separated by a comma;
- user ID;
- bulletin board; or
- cabinet ID.

You must ensure that the information you specify here uniquely identifies the intended addressee. Your local Con-nect system does not validate whether your information is unique or whether the intended addressee exits at the target node.

Specify an addressee and press PF5 to save the addressee.

As a result, the blank window re-appears and you can specify another addressee. You must save each addressee you specify by pressing PF5.

When you have specified all addressees, press PF3 to close the window.

Issue the CONFIRM command in the "Send" screen to send the mail item.

**Note:** The above-mentioned PF-keys are not affected by your own PF-key assignments.

# <span id="page-134-0"></span>**Checking the Reception Status of Your Mail**

A copy of each object you sent is stored in your Outbasket (see *Checking Your [Outbasket](#page-188-0)*).

When you have specified an external Con-nect user as addressee and if you have sent the mail item to other Con-nect users at the same time, you cannot undo your mail to the regular Con-nect users.

When you display the Outbasket and issue the ADDRESS command with this mail item, the reception status is one of the following:

# **Distribution in Progress**

The mail item has been recorded internally by Con-nect and will be sent to the addressee.

## **Delivered**

The mail item has reached the external Con-nect node of the addressee. This does *not* indicate that the addressee has read the item.

# **Delivered to Inbasket**

This message appears only when you use the Transport Service. It indicates that the mail item has been put into the Inbasket of the addressee. It does *not* indicate that the addressee has read your mail.

# **Canceled by Sender**

This message appears only when you use the spoolfile method to send mail. It appears if you canceled the mail item in the "Send to Con-nect Node *Node-name*" window.

# **Con-nect Teleservices**

If Con-nect Teleservices is installed at your site, your administrator can define telex, teletex or telefax mail nodes. Thus, any Con-nect object which can be sent, can also be sent as a telex, teletex or telefax.

You can also use the commands **[FORWARD](#page-181-0)** and **[REPLY](#page-185-0)** to send a telex, teletex ortelefax. However, the addressee cannot recognize whether your reply refers to one of his Outbasket entries or that the mail item has been forwarded by you.

The following topics are covered below:

- [Sending](#page-135-0) a Telex, Teletex or Telefax
- Checking the [Reception](#page-138-0) Status of Your Mail

# <span id="page-135-0"></span>**Sending a Telex, Teletex or Telefax**

To send a telex, teletex or telefax, you must first access the "Send" screen (see *[Sending](#page-104-0) a Memo*). Specify the name of the telex, teletex or telefax node in the "Addressee(s)" line.

If you do not know the name of the telex, teletex or telefax node, you can access the "Address" screen (see *Address [Management](#page-116-1) System*). All telex, teletex or telefax nodes belong to the addressee type E (External).

The copy, blindcopy and private options have no effect on telex, teletex or telefax addressees.

You can add the address for a telex, teletex or telefax node to your personal address book (see *Adding External [Addresses](#page-166-2) to Your Personal Address Book*).

Issue the following command to send the telex, teletex or telefax:

CONFIRM

If applicable, the "Send Telex/Teletex/Telefax to *Node-name*" window is displayed for each specified addressee. This window contains, telex, teletex, or telefax send information, i.e. additional information which is not required when sending a memo or other objects. The window is displayed only when a telex, teletex or telefax number is not specified or when modifications are allowed before sending.

```
4:24 PM * * * C O N - N E C T 3 * * * 14.Feb.94
 Cabinet LS Send C09000
                                  Memo Request Test Results
Addressee(s) ____________________________________________________________
   +---------------------------------------------------------------------+
 RE ! Send Telex to RESTELEX Internal Contract Contract Contract Contract Contract Contract Contract Contract Contract Contract Contract Contract Contract Contract Contract Contract Contract Contract Contract Contract Cont
    ! I have a set of the set of the set of the set of the set of the set of the set of the set of the set of the
   ! To: ________________________________________________________ !
  ! From: Long,Sonya
Su ! Subject: Request Test Results_______________________________ !
--- ! ! ---
  d ! Telex Number _______________________________ Send Date 14.Feb.94___       !
    ! Answer Back _____________________ Send Time 16:24___      !
   ! Number of Retries 0 Device ________ !
    ! It is a set of the set of the set of the set of the set of the set of the set of the set of the set of the s
   ! Cancel _ !
    ! I have a set of the set of the set of the set of the set of the set of the set of the set of the set of the
   +---------------------------------------------------------------------+
-------------------------------------------------------------------------------
or Mark to use Editor _
1 addressee(s) selected - use CONFIRM to send
   Command / /
Enter-PF1---PF2---PF3---PF4---PF5---PF6---PF7---PF8---PF9---PF10--PF11--PF12---
     Help Menu Quit Confm Mod Dflt Addr Frmat Last Home
```
The line at the top of the window shows the name of the telex, teletex or telefax node you specified. In addition, you can always modify the "To", "From" and "Subject" lines.

## **To**

The name of the person who is to receive the telex, teletex or telefax. (The name of the addressee specified on the "Send" screen is the telex, teletex or telefax node name, and not necessarily the name of the intended recipient.)

## **From**

The sender's (your) name - this is automatically filled in by Con-nect.

## **Subject**

The subject of the telex, teletex or telefax. If this line has not been filled in, you must complete the missing information.

## **Telex, Teletex or Telefax Number**

The addressee's telex, teletex or telefax number. If this line has not been filled in, you must enter the number.

## **Send Date**

The date on which the telex, teletex or telefax should be sent.

By default, the current date is entered in this line. You can specify a different date if you are allowed.

## **Answer back**

Telex and teletex numbers may have corresponding answer back messages.

If this message is entered, a check is made when the telex, or teletex is sent to see if the message and telex or teletex number correspond. If they do not correspond, the message "Cannot be delivered" appears in the telex or teletex reception status. If this line has not been filled in, you can fill it in; if you leave it blank, no check is made.

# **Send Time**

The time at which the telex, teletex or telefax should be sent according to GMT.

By default, the current time is entered in this line. You can specify a different time. Enter the time in a 24h notation without delimiters, e.g. 1800 for 6 pm.

You cannot enter midnight as 24:00. Instead, you must enter 0:00 (i.e. 0000 in this case).

# **Number of Retries**

The administrator may limit the number of times an attempt is made to send the telex, teletex or telefax, provided this facility is supported by the transmission hardware installed. You cannot make changes here.

# **Device**

The telexbox from where the message is sent (defined by the administrator).

# **Cancel**

You can always cancel the telex, teletex or telefax by marking this field with any character and pressing ENTER or by pressing the PF-key assigned to the QUIT command. This does not affect other addressees (nodes).

This is the only way to cancel a telex, teletex or telefax.

The "Sent to" field of the "Send" screen informs you that your telex, teletex or telefax has been sent. However, the when you issue the ADDRESS command (see below) you will see confirmation that it *has* been canceled.

After you have made all necessary modifications in the window, send the telex, teletex or telefax by pressing ENTER.

# <span id="page-138-0"></span>**Checking the Reception Status of Your Mail**

A copy of each telex, teletex or telefax you sent is stored in your Outbasket (see *[Checking](#page-188-0) Your [Outbasket](#page-188-0)*).

You cannot UNDO a telex, teletex or telefax after it has been sent. If you have specified a telex, teletex or telefax user as addressee and if you have sent the mail item to other Con-nect users at the same time, you cannot undo your mail to the regular Con-nect users.

When you display the Outbasket and issue the ADDRESS command with a telex, teletex or telefax, the reception status is one of the following:

# **Awaiting Distribution**

The telex, teletex, or telefax has been recorded internally by Con-nect, and will be sent to the addressee at the time and date specified in the "Send Telex/Teletex/Telefax to *Node-name*" window.

## **Distribution in Process**

The telex, teletex or telefax has been sent, i.e. it has been given to the telexbox.

# **Delivered**

The telex, teletex or telefax has reached the telex, teletex or telefax facility of the addressee.

This does *not* indicate that the addressee has read the item.

# **Cannot be Delivered**

The telex, teletex or telefax transmission was not successful.

This message is returned if the addressee could not be reached (for example, due to a busy signal or a wrong number) within the number of retries specified by the administrator.

This message is also returned if an answer back message was specified in the "Send Telex/Teletex to *Node-name*" window and it does not correspond to the telex or teletex number.

## **Canceled by Sender**

This message appears if you canceled the telex, teletex or telefax in the "Send Telex/Teletex/Telefax to *Node-name*" window.

In contrast to mail items which have been sent to Con-nect users within your environment, the "Read" column remains empty - even if the addressee has read your mail. Furthermore, telex, teletex or telefax addressees who have read your mail are *not* included in the number shown in the "Read" column of the "Contents of Folder Outbasket" screen.

# **Con-nect SNADS**

If Con-nect SNADS is installed at your site, your administrator can define SNADS nodes. Thus you can send memos and documents to an addressee at a SNADS node.

You can also use the commands **[FORWARD](#page-181-0)** and **[REPLY](#page-185-0)** to send a memo or document to an addressee at a SNADS node. However, the addressee cannot recognize whether your reply refers to one of his Outbasket entries or that the mail item has been forwarded by you.

The following topics are covered below:

- [Sending](#page-139-0) Mail to a SNADS Node
- Checking the [Reception](#page-142-0) Status of Your Mail

# <span id="page-139-0"></span>**Sending Mail to a SNADS Node**

To send a memo or document to an addressee at a SNADS node, you must first access the "Send" screen (see *[Sending](#page-104-0) a Memo*). Specify the name of SNADS user in the "Addressee(s)" line. You can specify up to 256 SNADS addressees.

If you do not know the name of the SNADS node, you can access the "Address" screen (see *[Address](#page-116-1) [Management](#page-116-1) System*). All SNADS nodes belong to the addressee type E (External).

The copy, blindcopy and private options have no effect on SNADS addressees.

You can add the address for a SNADS node to your personal address book (see *Adding [External](#page-168-0) [Addresses](#page-168-0) to Your Personal Address Book*).

If you send a document with a cover note, it is sent as a DIA message. You can enter a maximum of 4 lines of cover note text, of which each line must not exceed 64 characters. If you write a longer cover note, the remaining text is ignored when sent.

**Tip:** If you send a final form document (Txt) which has no cover note, this message will be V marked (in SNADS terms) as a note rather than as a document. You can avoid this by entering DOCU or DOKU - this can be either in upper case or lower case - as the first four characters in the "Subject" line of the "Send" screen. (There may be office systems that handle notes and documents differently.)

Issue the following command to send the mail item:

#### CONFIRM

If applicable, the following window is displayed for each specified SNADS addressee. It contains SNADS send information, i.e. additional information which is not required for sending a normal mail item. The window is displayed only when a SNADS addressee has not fully been defined.

**Note:** The window does not appear if all send information has been already filled in by the administrator or by the user with the ADD Address command.

```
11:08 AM * * * C O N - N E C T 3 * * * 14.Feb.94
Cabinet LS Send Friday Send Friday
                  Memo (new projects)
Ad ----------------------------------------------------------------------
  I I
D I Send Message to I Send Message to I
  I I
 I Recipient Node ID (Group:) NEW_____ (Element:) YORK___________________________
 I Recipient User ID (Group:) ________ (Element:) ________ I
Su I I
--- I Your own ID is assumed to be I ----
D I Origin Node ID (Group:) MINNE (Element:) SOTA I
t I Origin User ID (Group:) CONNECT1 (Element:) LS I
 r I I
 n I I
c I or mark _ to CANCEL I
 R I I
 S ----------------------------------------------------------------------
or Mark to use Editor _
 Command / /Enter-PF1---PF2---PF3---PF4---PF5---PF6---PF7---PF8---PF9---PF10--PF11--PF12---
```
The window also shows your local system's origin node ID (DSUN) and the origin user ID (DUN) which has been assigned to you. This is your SNADS address - another SNADS user can send a message to you by addressing it to the user ID and node ID which is displayed in this window.

Specify the following information in the window:

# **Recipient Node ID**

The Distribution Service Unit Name (DSUN) of the recipient node. The DSUN identifies a specific SNADS node in the network and consists of two parts: the Routing Group Name and the Routing Element Name.

You cannot enter information here, if your administrator has already specified the recipient node ID (DSUN).

If your administrator has not entered information in the "Recipient Node ID" fields (i.e. if he has specified an asterisk (\*) in either or both of the fields), you must supply the values for "Group" and/or "Element". You can obtain these names from your administrator.

# **Recipient User ID**

The Distribution User Name (DUN) of the addressee. The DUN identifies a specific SNADS user in the network and consists of two parts: the Distribution Group Name and the Distribution Element Name.

If your administrator has not made all external SNADS addressees available by entering them in cabinet SYSCNT, you have to enter the recipient user ID here (if it is known to you).

# **Or mark \_ to CANCEL**

You can always cancel the mail item by marking this field with any non-blank character and pressing ENTER. This does not affect other addressees (nodes) because a new window is displayed for each addressee.

This is the only way to cancel the mail item.

The "Sent to" field of the "Send" screen informs you that your message has been sent. However, the respective Outbasket entry confirms that it *has* been canceled.

After you have made all necessary modifications in the window, send the mail item by pressing ENTER or any PF-key. (Even if you press the PF-key usually assigned to the QUIT command, the mail item will be sent, unless you mark the "Cancel" field in the window.)

**Caution:** You cannot send enclosures with a document. Send them as regular mail items.

# <span id="page-142-0"></span>**Checking the Reception Status of Your Mail**

A copy of each memo or document you sent is stored in your Outbasket (see *[Checking](#page-188-0) Your Out[basket](#page-188-0)*).

You cannot UNDO a SNADS mail item after it has been sent. If you have specified a SNADS user as addressee and if you have sent the mail item to other Con-nect users at the same time, you cannot undo your mail to the regular Con-nect users.

When you display the Outbasket and issue the ADDRESS command with a SNADS mail item, the reception status is one of the following:

# **Awaiting Distribution**

The memo or document has been recorded internally by Con-nect, and will be sent to the addressee.

The specification of a send date and of repeated delivery - by issuing the DEFAULT command - are ignored by Con-nect SNADS. However, you can format the text with Con-form.

# **Delivered**

The mail item has been put into the Inbasket of the addressee.

Further possible messages are "Routing Error", "Addressee unknown", "External System Failure", or "Object of this format cannot be distributed" which indicate that your mail item did not reach the addressee.

In contrast to mail items which have been sent to Con-nect users within your environment, the "Read" column remains empty - even if the SNADS user has read your mail. Furthermore, SNADS addressees who have read your mail are *not* included in the number shown in the "Read" column of the "Contents of Folder Outbasket" screen.
# **6** Distribution Lists

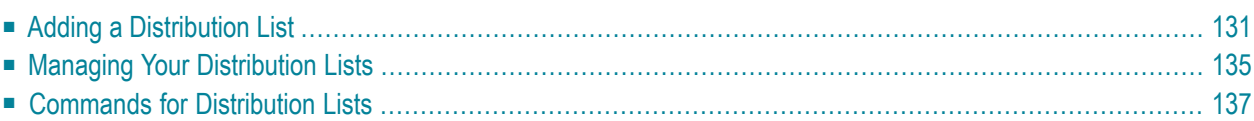

Your Con-nect administrator can add distribution lists which you can use to speed up your correspondence. To save time if you frequently send mail to the same group of users, you can also create your own distribution lists by assigning a name to each list of users.

If you enter the name of a distribution list as the addressee for a mail item, the item is sent automatically to each member of that list.

This chapter covers the following topics:

# <span id="page-146-0"></span>**Adding a Distribution List**

Issue the following command sequence from any point in Con-nect:

ADD Distribution

As a result, the "Add Distribution List" screen appears.

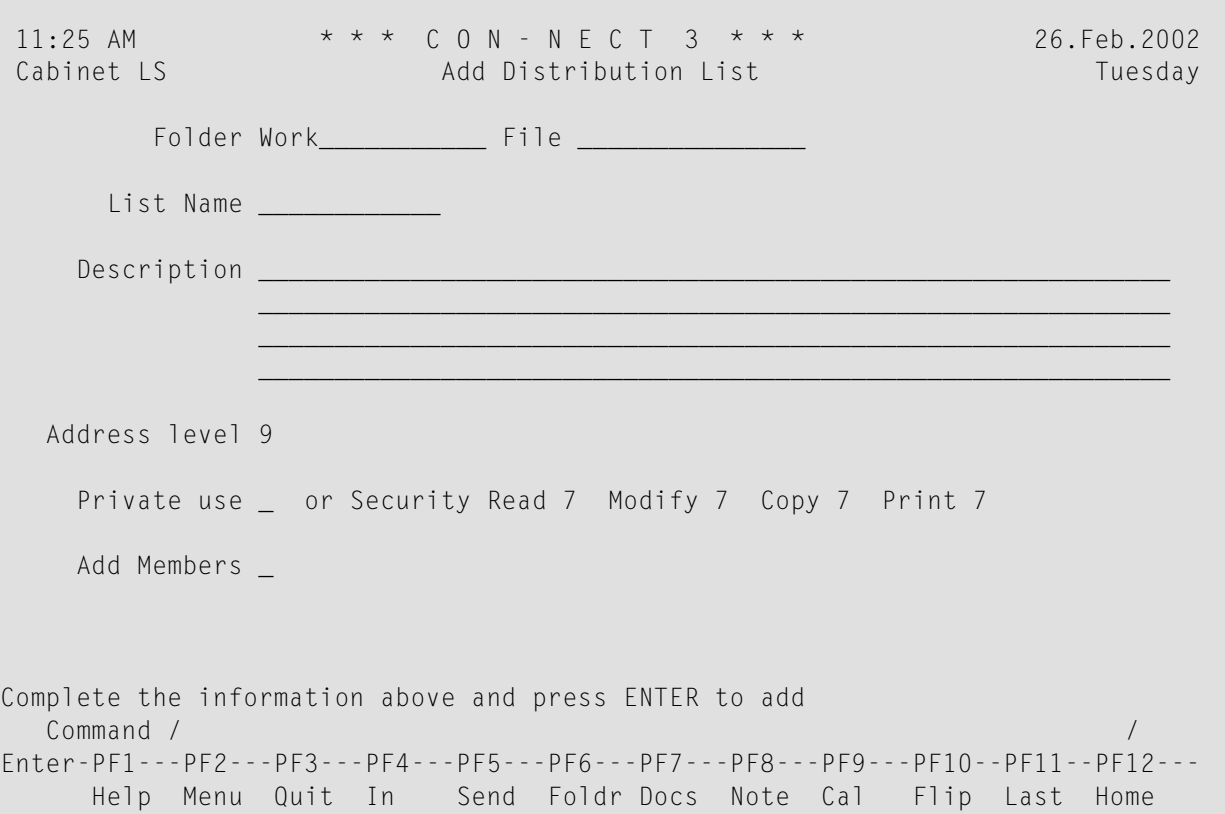

In addition to the information which you enter in every "Add" screen (see *The "Add" [Screens](#page-40-0)*), specify the following distribution list definition criteria in the "Add Distribution List" screen.

#### **List Name**

A name that is unique among distribution lists and does not exceed 12 characters.

If you specify this name as addressee in the "Send" screen, your mail is automatically sent to all members of the distribution list.

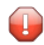

**Caution:** You cannot modify the name of a distribution list, once it has been added.

#### **Address Level**

The address level establishes limitations for the send function. Your own address level is automatically entered in this field. You can define another address level for your distribution list. You cannot enter an address level higher than your own address level (i.e. you cannot send anything to users who have an address level higher than your own address level).

The administrator can specify that a public, shared or standalone cabinet is not allowed to send or receive mail. In this case, you cannot add a distribution list (the appropriate message will be displayed).

#### **Add Members**

To add members to the distribution list, you mark this field with any character.

After you have completed your specifications, press ENTER to display the "Add Members to Distribution List" screen showing the name of the distribution list and its description.

```
11:04 AM * * * C O N - N E C T 3 * * * 25.Jul.2002
Cabinet LS 600 Add Members to Distribution List 600 Thursday
       List name Marketing is a member of 0 other lists
     Description Members of the local marketing team
Current members 0 0 are lists
       Member ID
       Mail type O (Original, Copy, Blindcopy, Private)
Display members by ID _ or only users by last name _
                   only with active mail status message _
Fill in members and press ENTER to add
   Command / \hspace{0.5cm} / \hspace{0.5cm} / \hspace{0.5cm} / \hspace{0.5cm} / \hspace{0.5cm} / \hspace{0.5cm} / \hspace{0.5cm} / \hspace{0.5cm} / \hspace{0.5cm} / \hspace{0.5cm} / \hspace{0.5cm} / \hspace{0.5cm} / \hspace{0.5cm} / \hspace{0.5cm} / \hspace{0.5cm} / Enter-PF1---PF2---PF3---PF4---PF5---PF6---PF7---PF8---PF9---PF10--PF11--PF12---
      Help Menu Quit In Send Foldr Docs Note Cal Flip Last Home
```
Enter the following information in the "Add Members to Distribution List" screen:

#### **Member ID**

The user IDs or last names of the Con-nect users that you want to add to the distribution list. The users must be separated by a blank.

For example, if you enter a last name and more than one Con-nect user has that last name, a window appears which lists all users with that last name. You must then mark the required user with any character and press ENTER.

You can also enter the last name followed by the first name - separated by a comma.

You can alternatively enter a bulletin board, a cabinet, another distribution list, an external mail node (e.g. a TELEX node) or a nickname.

You can enter an asterisk (\*) in the "Member ID" line to display the addressee selection window (you can also enter characters followed by an asterisk (\*) to display a list of all addressees beginning with the specified characters). You can mark the names you wish to add to the list with any character. Pressing ENTER displays the next page of the window. You issue the QUIT command to close the window and to return to the "Add Members to Distribution List" screen.

### **Mail type**

The type of mail which the members you enter in the "Member ID" line are to receive:

O Original C Copy B Blindcopy P Private mail

By default each member receives an original of a mail item. If you want particular members to receive copies or blindcopies of a mail item, enter C or B respectively in this field.

Press ENTER to add the members to the distribution list.

As a result, the blank "Member ID" line re-appears and you can add further members to the distribution list.

With each member added, the number after "Current members" increases. If you include another distribution list as a member, this is indicated in the "are lists" notation. The name of the last added member is shown to the right of the "Member ID" line.

If you specify a name or user ID which does not exist, a message indicating that the member was not added is displayed.

#### **Display members**

Optional - you can mark one of the following fields with any character:

■ **by ID**

Displays all members of the distribution list sorted by member ID.

■ **only users by last name**

Displays only the users that have been added to the distribution list, sorted by last name. Other members such as bulletin boards are not shown.

When you have marked one of the above fields, you can also mark the following field:

### ■ **only with active mail status message**

Displays only those members of the distribution list who have activated a mail status message.

If the members are displayed (either sorted by member ID or last name) and you want to add more members to the list, you must issue the QUIT command to return to the "Add Members to Distribution List" screen.

When you have added all the members to the distribution list, issue any command to quit the function.

# <span id="page-150-0"></span>**Managing Your Distribution Lists**

Issue the following command sequence from any point in Con-nect to display a list of all available distribution lists:

```
DISPLAY Distribution
```
As a result, the "Display Distribution Lists by Name" screen appears.

```
11:47 AM * * * C O N - N E C T 3 * * * 26.Feb.2002
Cabinet LS Display Distribution Lists by Name Tuesday
                                               Members In
Cmd List Name Cab Description The Control of You Total Lists Lists
--- ------------ --- --------------------------------- --- ------ ------ -----
   Marketing Members of the local marketing te 12 1 1
   Team13 Members of research team for adva * 9 0 0<br>SPANTRANS * Spanish Translation Team (S) 4 0 0<br>0 0 0
              * Spanish Translation Team (S) 4 0 0
   TRANSPORT All members nation-wide (S) * 25 0 0
Cmds are 1 or 2 characters from the list below (FLIP for PF-keys)
  Command / /
Copy Display Erase File Modify Print Top
```
The lists are arranged alphabetically. Your own lists are displayed first, followed by those created by the Con-nect administrator. The columns display the following information:

#### **List Name**

The name you enter in the "Addressee(s)" line when sending mail to the members of this list.

**Cab**

An asterisk (\*) indicates that the list is for a shared cabinet at system level. You cannot add or modify members of such a list.

When your administrator adds a shared cabinet to your environment, Con-nect automatically creates a distribution list for this cabinet. Thus, you can send mail to all members of the shared cabinet. There is one exception: you cannot send mail to members who are located on a remote

Con-nect node (see *Working With Other [Cabinets](#page-663-0)*). The distribution list for the shared cabinet is updated each time, a member is added to or erased from the shared cabinet.

#### **Description**

The first 32 characters of the description of the list. Lists which have been created by the Connect administrator are marked with (S); you can use these distribution lists, but cannot erase, file or modify them.

#### **You**

An asterisk indicates that you are a member of the list.

#### **Members Total**

The total number of members, including bulletin boards, distribution lists, etc.

#### **Members Lists**

The number of distribution lists among the members.

#### **In Lists**

The number of distribution lists of which this list is itself a member.

# <span id="page-152-0"></span>**Commands for Distribution Lists**

The command prompting line of the "Display Distribution Lists by Name" screen shows all the commands which apply to distribution lists. The commands are described in the section *[Commands](#page-68-0)*. The following exceptions apply when working with distribution lists:

- [COPY](#page-152-1)
- **[DISPLAY](#page-152-2)**
- [ERASE](#page-155-0)

### <span id="page-152-1"></span>**COPY**

The following exceptions apply when you COPY a distribution list:

- Members at external mail nodes are not copied. This is indicated by an appropriate message.
- <span id="page-152-2"></span>■ If a member of a distribution list is also a distribution list, that member is not copied.

### **DISPLAY**

When you DISPLAY a specific distribution list, the "Display Distribution List" screen contains several fields which you can mark to display or add members. It also shows the date and time when the distribution list was created and last modified.

```
11:10 AM * * * C O N - N E C T 3 * * * 25.Jul.2002
Cabinet LS Display Distribution List Thursday
       Folder Work File
     List name Marketing is a member of 0 other lists
   Description Members of the local marketing team
Current members 3 0 are lists
  Address level 9
   Private use or Security Read 9 Modify 9 Copy 9 Print 9
       Created 25.Jul.2002 11:04 AM by Long,Sonia LS
      Modified 25.Jul.2002 11:10 AM by Long,Sonia LS
Display members by ID _ or only users by last name _
             only with active mail status message _
   Add members _
Enter a command, press a PF-key, or enter * to display commands
 Command / /
Copy Erase File Flip Modify Print
```
To print the members of the distribution list, enter PRINT in the command line.

To display the members of the distribution list, you can mark one of the following "Display members" fields with any character:

#### ■ **by ID**

Displays all members of the distribution list sorted by member ID.

■ **only users by last name**

Displays only the users that have been added to the distribution list, sorted by last name. Other members such as bulletin boards are not shown.

When you have marked one of the above fields, you can also mark the following field:

#### ■ **only with active mail status message**

Displays only those members of the distribution list who have activated a mail status message.

As a result, the corresponding "Members of Distribution List *Name*" screen appears. For example:

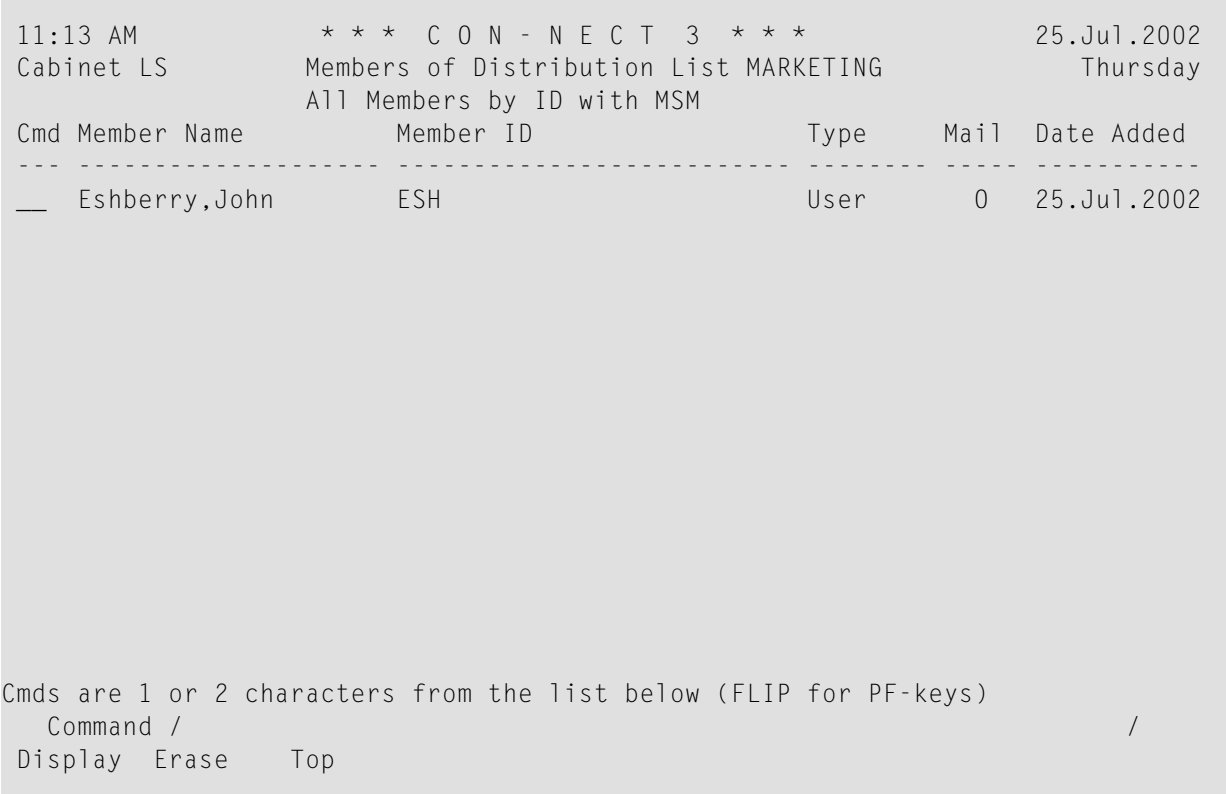

The list is sorted alphabetically according to the member ID or last name. You can specify, for example, POSITION k\* in the command line to scroll the screen so that the member ID or last name beginning with the specified character is displayed at the top of the screen.

There is one exception: bulletin boards are not sorted according to the member ID. They are sorted according to the ID of the cabinet (SYSCNTB) in which they are internally stored. Thus, to position the list to all bulletin boards, you can specify POSITION syscntb in the command line.

When you mark a user with DI, the user address is shown. When a mail status message has been activated, it is shown first.

**Tip:** When you display the members of the distribution list, you can mark a member with ER to erase the member from the list.

Ω

### <span id="page-155-0"></span>**ERASE**

When you mark a specific distribution list in the "Display Distribution Lists by Name" screen with ER, the whole list is erased from Con-nect. It is not placed in the Wastebasket.

To remove members from a distribution list, the following steps are necessary:

DISPLAY a specific distribution list.

Mark the "Display members" field with any character to access the "Members of Distribution List *Name* screen.

Mark the member(s) you wish to remove from the list with ER and press ENTER.

# $\overline{7}$ **Phone Messages**

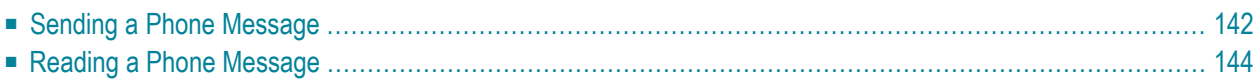

The phone message is intended to replace the standard office phone message pad.

You can send a phone message to notify other persons of phone calls received while they were out of the office.

<span id="page-157-0"></span>This chapter covers the following topics:

# **Sending a Phone Message**

Issue the following command from any point in Con-nect:

PHONEPAD

The "Send Phone Message" screen appears.

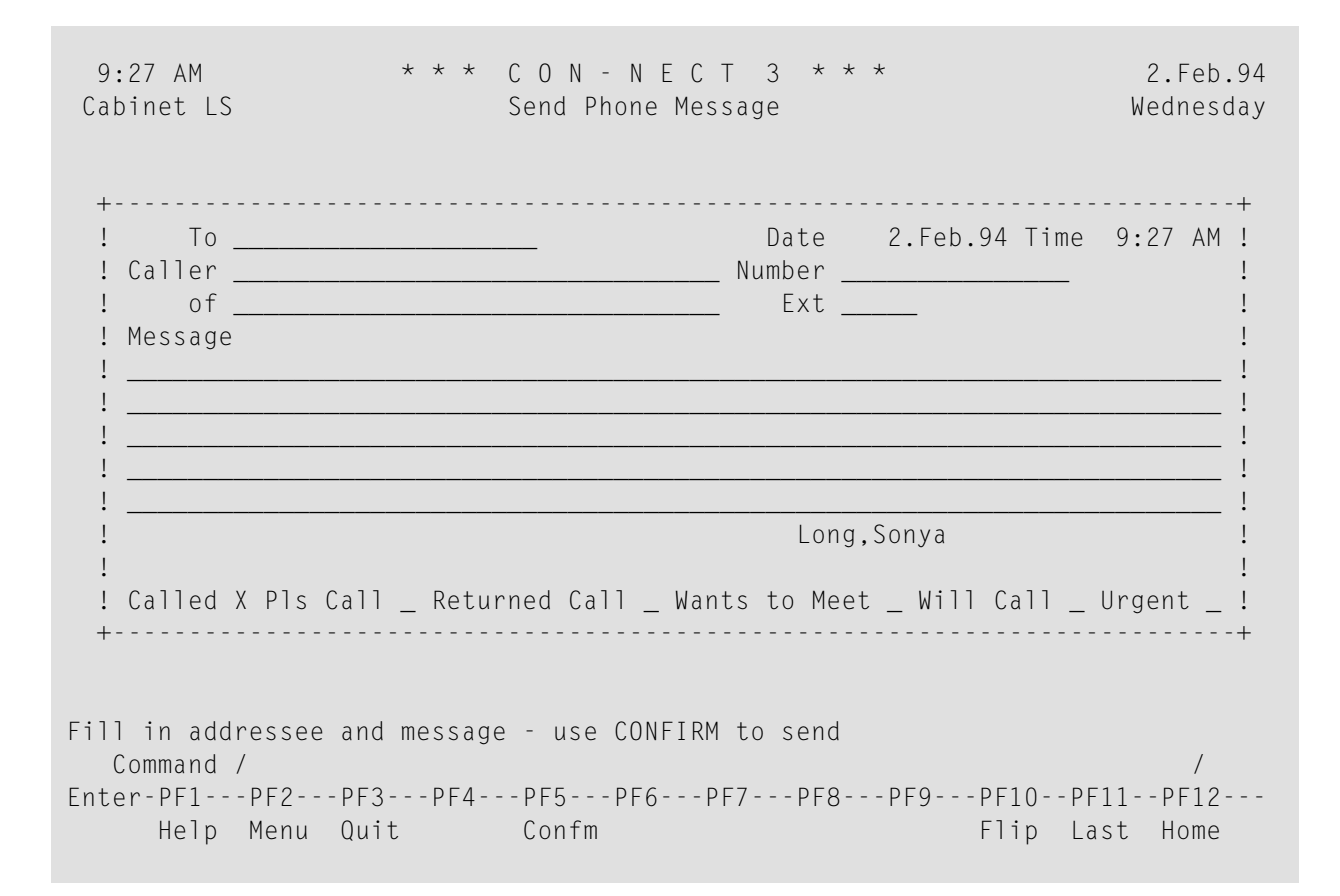

Specify the following information in the "Send Phone Message" screen (your name - the signature at the bottom - as well as the date and time have already been filled in by Con-nect):

#### **To**

The last name or user ID of the addressee. You can also specify the nickname of a Con-nect user.

In contrast to the memo, you can only specify one addressee for a phone message.

If you enter a last name and more than one Con-nect user has that last name, a window appears which lists all users with that last name. You must then mark the required addressee with any non-blank character and press ENTER.

You can also enter the last name followed by the first name - separated by a comma.

You can also enter an asterisk (\*) in this line to display the addressee selection window. See *Selecting [Addressees](#page-119-0)* for a description of that window.

#### **Caller**

Optional - the name of the caller.

#### **Number**

Optional - the caller's phone number.

**of**

Optional - the caller's company, department, etc.

#### **Ext**

Optional - the caller's extension.

#### **Message**

Optional - the text of the message.

#### **Called X Pls Call \_ Returned Call \_ Wants to Meet \_ Will Call \_ Urgent \_**

These fields can be used to inform the addressee of the necessary action. By default the field "Called" is marked with an X. You can optionally mark the appropriate action field(s) with any non-blank character.

Optional - press ENTER to review the addressee before you send the phone message.

If the selected user has set a **mail status [message](#page-545-0)**, the message is displayed in a window as soon as you press ENTER or issue the CONFIRM command. You must then press ENTER again to close that window.

Issue the following command to send the phone message.

CONFIRM

The blank "Send Phone Message" screen re-appears and you can send another phone message, or quit the function.

A copy of each phone message you sent is stored in your Outbasket (see *Checking Your [Outbasket](#page-188-0)*). In contrast to other mail items, no copy of the phone message is stored in your Outbasket if you do not send the phone message by issuing the CONFIRM command.

<span id="page-159-0"></span>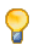

**Tip:** Although a phone message can only be sent to one addressee, there are ways of notifying more than one person of its contents. You can either send the phone message to yourself and forward it from your Inbasket, or re-send it from your Outbasket.

# **Reading a Phone Message**

Incoming phone messages are initially stored in your Inbasket in the file Phone. You read a phone message as you would any other mail item. See *The Files of Your [Inbasket](#page-173-0)* for further information.

## 8 **Your Personal Address Book**

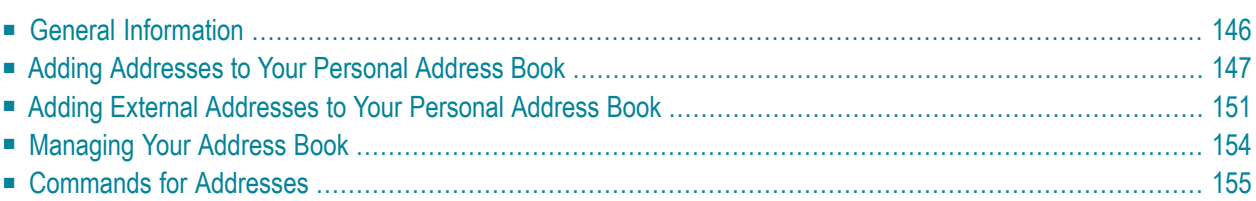

To save time in finding the name, user ID or telephone number of a specific person, you can add this information to your personal address book.

<span id="page-161-0"></span>This chapter covers the following topics:

# **General Information**

You can assign a nickname to any Con-nect user. This feature is particularly useful if the user ID of an addressee is difficult to remember. Once you have assigned a nickname, Con-nect accepts the nickname in any context. If you enter the nickname as addressee for a mail item, Con-nect checks *your* address book for the related user ID, and sends the mail to the right addressee (even if the same nickname happens to have been assigned to a different addressee by another Con-nect user).

When adding addresses to your personal address book, you are not limited to Con-nect users. For example, you can include the address and telephone number of your doctor ortax advisor; however you *cannot* send anything to these addressees via Con-nect.

If your administrator has disallowed "Send External Mail", you cannot send mail to an external user, and you cannot create a nickname for an external user.

However, if your administrator has defined nicknames for external users (in cabinet SYSCNT), you can send mail using these nicknames (despite the fact, that the external send function has been disallowed for you).

# <span id="page-162-0"></span>**Adding Addresses to Your Personal Address Book**

Issue the following command sequence from any point in Con-nect:

ADD Address

The "Add Address" screen appears.

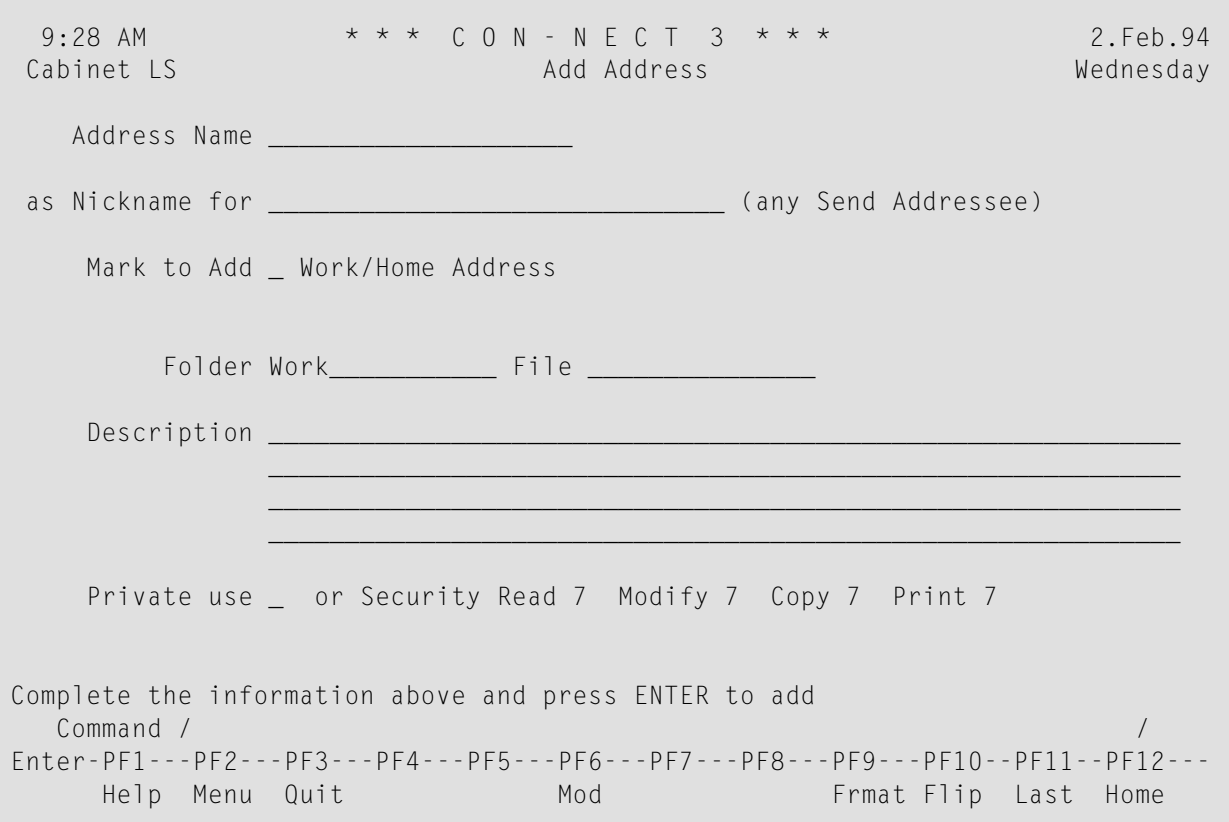

In addition to the information which you enter in every "Add" screen (see *The "Add" [Screens](#page-40-0)*), you must specify the following information in the "Add Address" screen.

#### **Address Name**

A unique nickname that must not exceed 20 characters.

You can also enter the name of a person who is not a Con-nect user. However, you *cannot* send anything to this addressee via Con-nect.

You can use the nickname to send mail to this addressee. Of course, you can still use the person's name or user ID instead.

#### **as Nickname for**

The last name or user ID of the Con-nect user. You can also enter the name of a distribution list, a bulletin board, a cabinet or an external addressee.

For example, if you enter a last name and more than one Con-nect user has that last name, a window appears which lists all users with that last name. You must then mark the required user with any character and press ENTER.

You can also enter the last name followed by the first name - separated by a comma.

You can also enter an asterisk (\*) in this line to select the name from a list. See *[Selecting](#page-119-0) Ad[dressees](#page-119-0)* for information regarding the resulting window.

You *must* leave this line blank if the nickname specified in the "Address Name" line applies to a person who is not a Con-nect user.

#### **Mark to Add \_ Work/Home Address**

Optional - you can mark this field if you want to store the work or home address in your address book.

Press ENTER.

If you did not mark the "Mark to Add \_ Work/Home Address" field, the blank "Add Address" screen re-appears and you can add another address, or quit the function.

If you marked the "Mark to Add \_ Work/Home Address" field, the screens mentioned below are displayed.

If a mail status message has been set for the user, the mail status message is displayed first. You then have to press ENTER to display the "Add Address *Name*" screen.

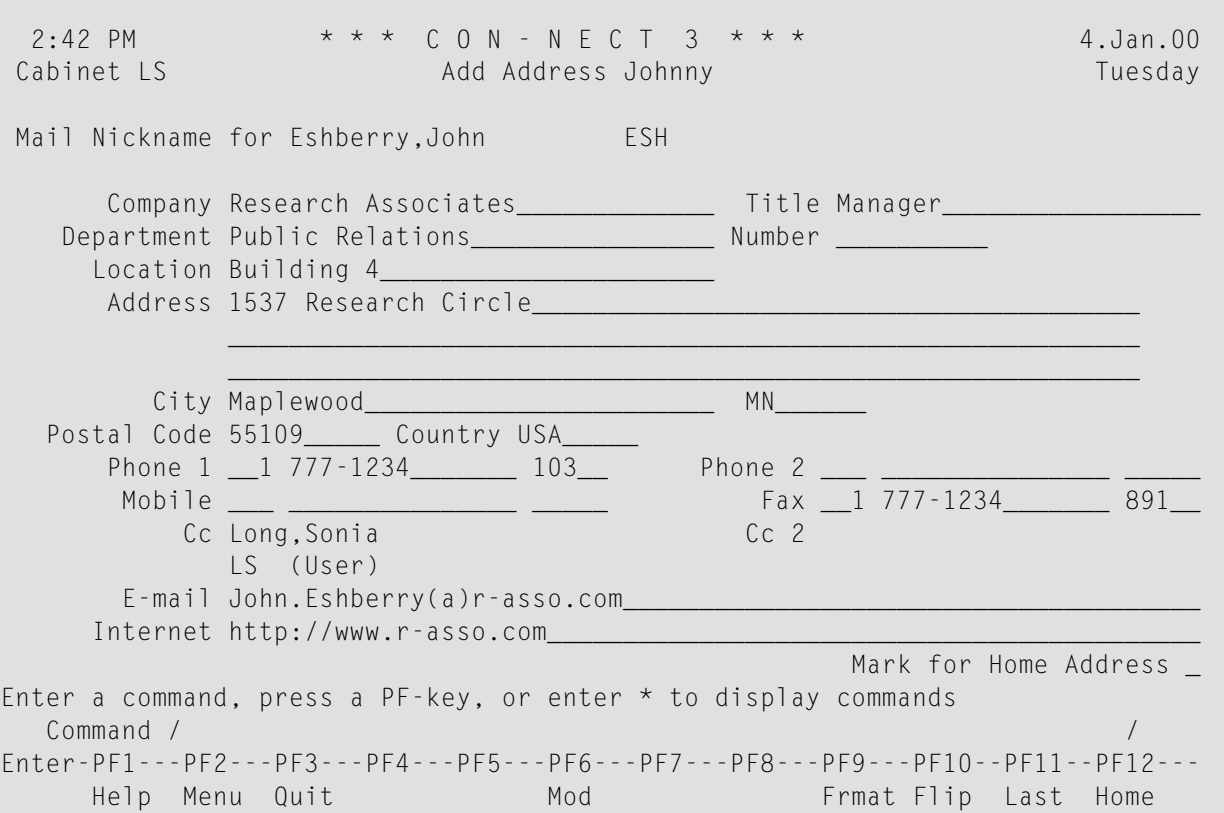

If you entered a Con-nect user as addressee, the user's name and user ID are filled in by Con-nect in the "Nickname for" line.

**Note:** When you add a nickname for an external node, two additional lines appear below the "Nickname for" line and you can specify last name, first name, initial and sex.

If the user's work address has been defined by the administrator, this information is also shown. You can modify all address information except Cc and Cc 2.

The company name, department and phone number will also be shown in the "Display Addresses" screen (see *[Managing](#page-169-0) Your Address Book*).

If you want to define the user's home address, mark the "Mark for Home Address" field and press ENTER. The "Add Home Address *name*" screen appears. If it has been permitted by the administrator, you can see the home address defined by the administrator. Otherwise, the screen is empty.

 $\overline{\phantom{a}}$ 

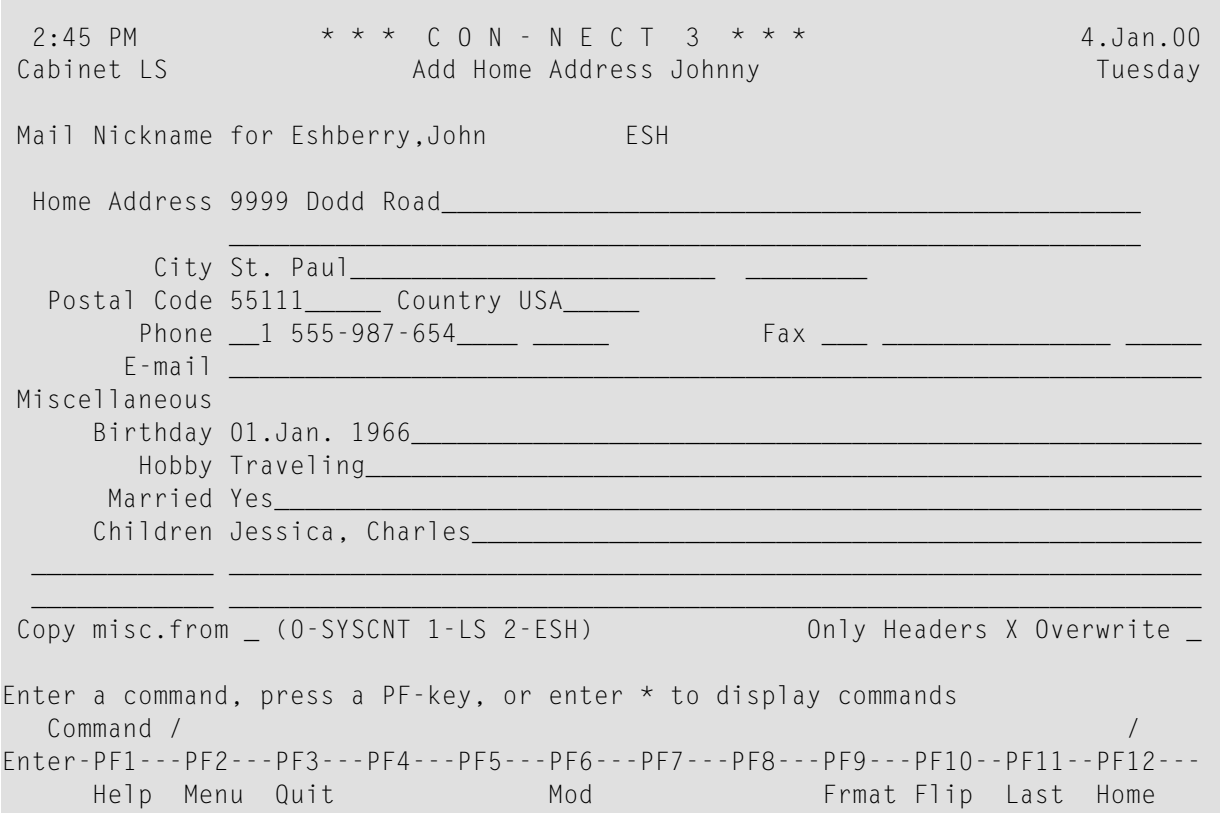

See *[Modifying](#page-513-0) Your Own User Address* for information on the fields in these screens.

When working with nicknames for users and cabinets, you can decide whether the Miscellaneous information is copied from cabinet SYSCNT (option 0), your own cabinet (option 1) or from the cabinet for which you are adding the nickname (option 2). When working with nicknames for external addresses, distribution lists or bulletin boards, option 2 is not available.

Enter as much information as you wish and issue the QUIT command to add the information.

**Caution:** If you do not issue the QUIT command to add the information, but issue any other  $\bigoplus$ command instead, the address is *not* saved.

The blank "Add Address" screen re-appears and you can add another address, or quit the function.

# <span id="page-166-0"></span>**Adding External Addresses to Your Personal Address Book**

You can add the following external addresses to your personal address book:

- [Printer](#page-166-1) Node
- External [Con-nect](#page-166-2) Node
- Telex, [Teletex](#page-166-3) or Telefax Node
- [SNADS](#page-168-0) Node

#### <span id="page-166-1"></span>**Printer Node**

To add a printer node to your personal address book, enter the name by which the administrator has defined the printer node in the "as Nickname for" line.

When you press ENTER, a window is displayed. You can specify further information in this window. See *Printers as [External](#page-124-0) Mail Nodes* for information regarding this window.

When you mark the "Mark to allow modifications" field, the "Print Mail" window is displayed each time you send mail to that printer.

<span id="page-166-2"></span>Press ENTER to add the printer node to your personal address book.

#### **External Con-nect Node**

To add an external Con-nect node to your personal address book, enter the name by which the administrator has defined the external Con-nect node in the "as Nickname for" line.

<span id="page-166-3"></span>When you press ENTER, a window is displayed and you must specify the addressee at the external Con-nect node. See *External [Con-nect](#page-130-0) Nodes* for information regarding this window.

Press ENTER to add the external Con-nect address to your personal address book.

#### **Telex, Teletex or Telefax Node**

To add a telex, teletex or telefax node to your personal address book, enter the name by which the administrator has defined the telex, teletex or telefax node in the "as Nickname for" line.

When you press ENTER, a window is displayed and you must specify the telex, teletex or telefax number of the node. See *[Sending](#page-135-0) a Telex, Teletex or Telefax* for information on the fields in this window.

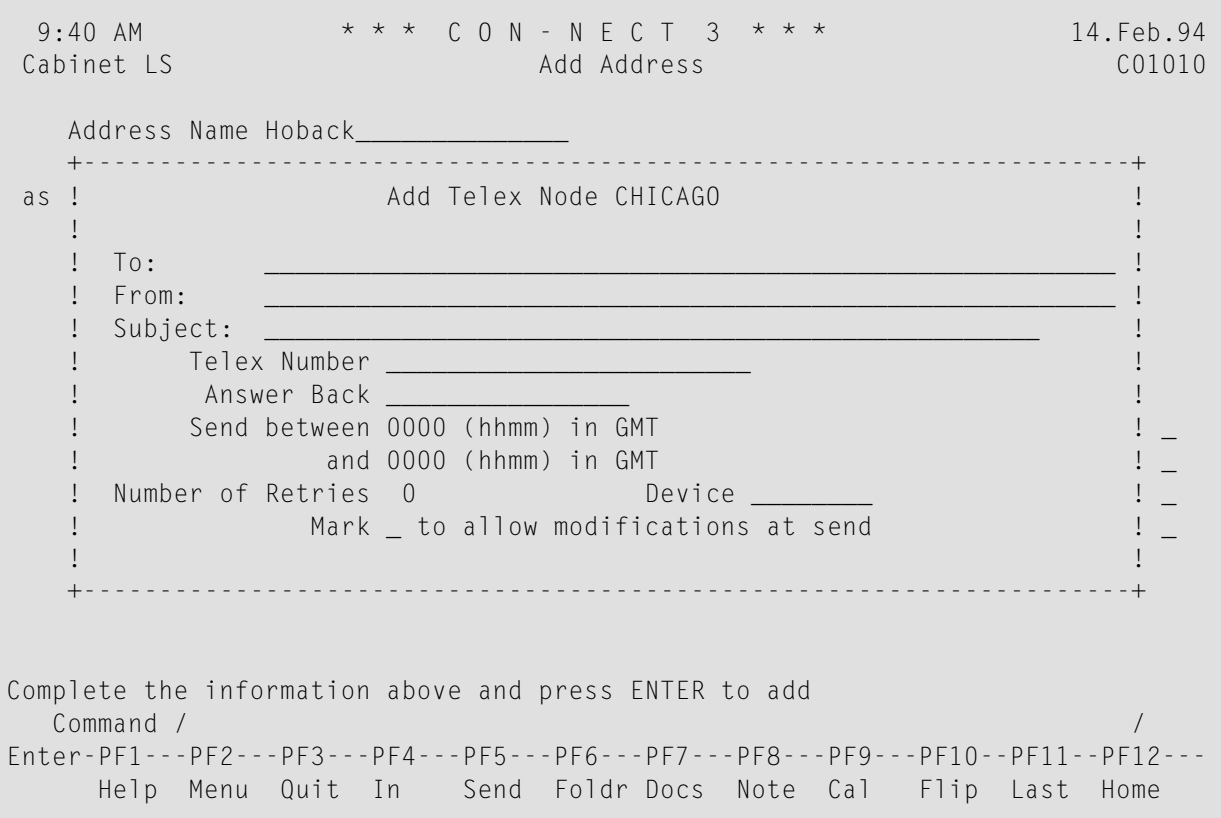

You may also complete the other fields in the window if you want them to be filled in automatically by Con-nect each time you send a telex, teletex, or telefax to this address. If you want to fill in this information yourself, you must mark the "Mark to allow modifications at send" field.

Depending upon whether you specified a telex, teletex, or telefax number, or whether you allow the information to be modified before sending, one of the following will occur:

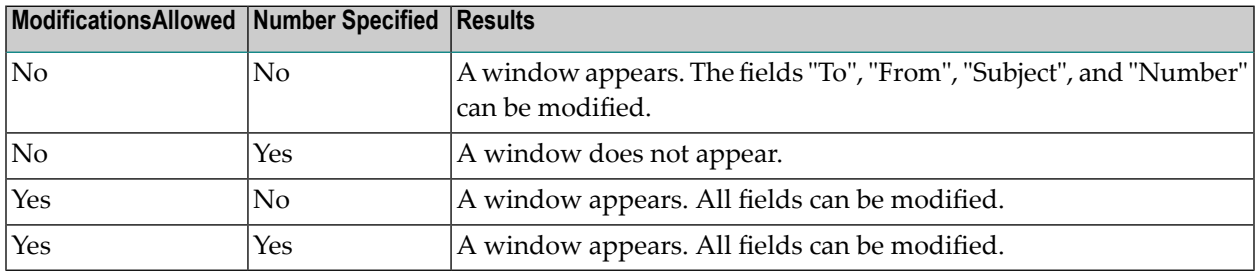

Press ENTER to add the telex, teletex or telefax address to your personal address book.

#### <span id="page-168-0"></span>**SNADS Node**

To add a SNADS node to your personal address book, enter the name by which the administrator has defined the SNADS node in the "as Nickname for" line.

When you press ENTER, a window is displayed and you have to specify the node ID and user ID of the recipient. See *[Sending](#page-139-0) Mail to a SNADS Node* for information on the fields in this window.

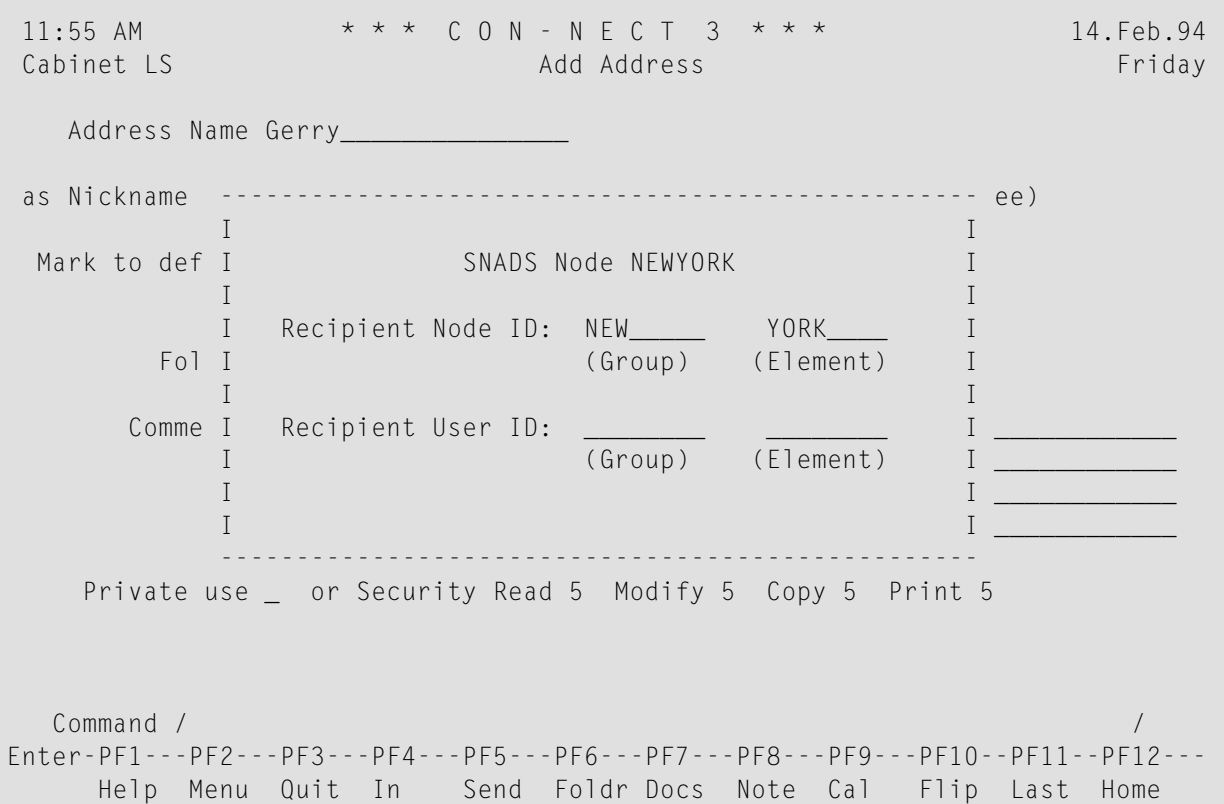

Press ENTER to add the SNADS address to your personal address book.

# <span id="page-169-0"></span>**Managing Your Address Book**

Issue the following command sequence from any point in Con-nect to display a list of all available addresses in your personal address book:

DISPLAY Address

As a result, the "Display Addresses" screen appears:

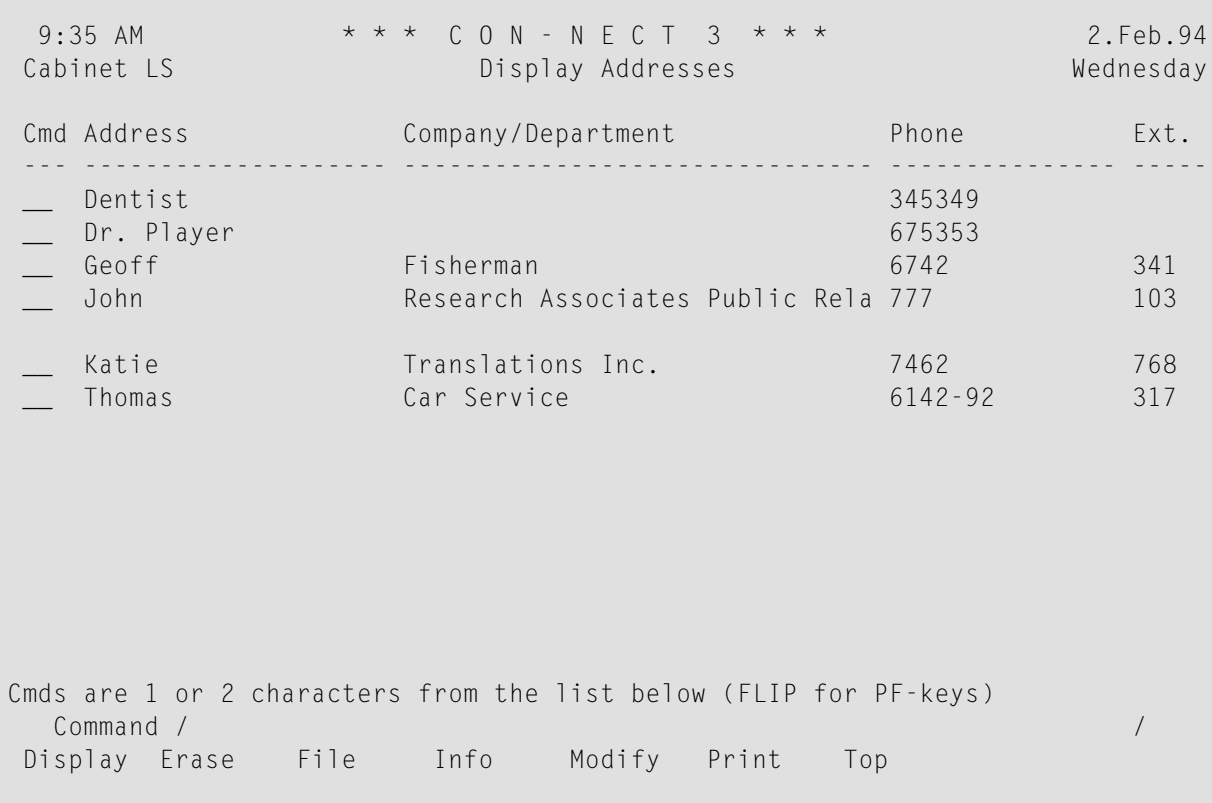

The addresses are arranged alphabetically. Your own addresses are displayed first followed by those created by the Con-nect administrator. The columns display the following information:

#### **Address**

The nickname you have given to the addressee, or the nickname the Con-nect administrator has given to an addressee.

#### **Company/Department**

The company name and department. Addresses which have been created by the Con-nect administrator are marked with (S); you can use these addresses, but cannot erase, file or modify them.

### **Phone**

The work phone number.

### **Ext**

<span id="page-170-0"></span>The extension to the work phone number.

# **Commands for Addresses**

The command prompting line of the "Display Addresses" screen shows all the commands which apply to addresses. The commands are described in section *[Commands](#page-68-0)*. The following exceptions apply for addresses:

### **INFO**

When you issue the INFO command in conjunction with a specific address, the "Info for Address *Name*" screen appears and you can modify the nickname and/or description.

### **MODIFY**

When you issue the MODIFY command in conjunction with a specific address, you can modify the work/home address.

# 9 **Inbasket and Outbasket**

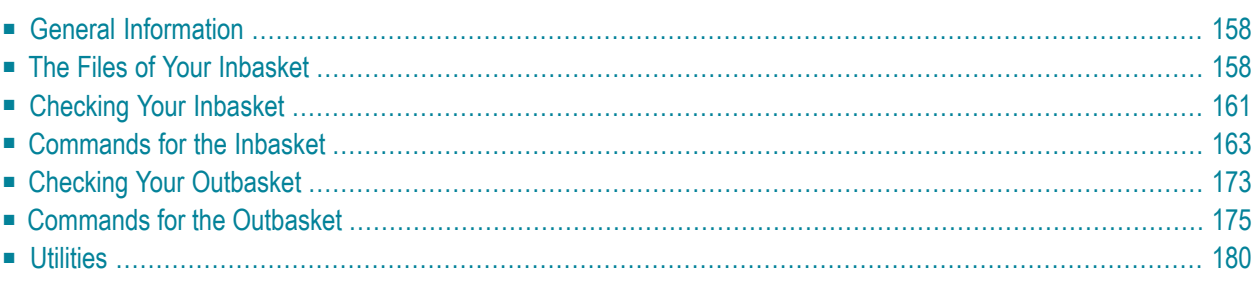

<span id="page-173-1"></span>This chapter covers the following topics:

# **General Information**

The Inbasket and Outbasket are system folders which initially contain all the mail that you handle during your daily office work. Since Inbasket and Outbasket are system folders, you cannot erase them.

All objects contained in the folders Inbasket and Outbasekt are displayed according to the default display sequence; this may be either ascending or descending date order (see *Display [Sequence](#page-213-0) of [Objects](#page-213-0) in a Folder*).

<span id="page-173-0"></span>You can "save" your items in the Inbasket or Outbasket by filing them in another folder. See the descriptions of the **"File" [windows](#page-55-0)** and the **FILE [command](#page-76-0)** for further information.

# **The Files of Your Inbasket**

The Inbasket consists of five files, into which all your incoming mail is sorted: Phone, New, Invitations, Opened and Postponed.

Issue the following command sequence from any point in Con-nect to display the files of your Inbasket:

DISPLAY Folder inbasket

As a result, the "Contents of Folder Inbasket" screen appears:

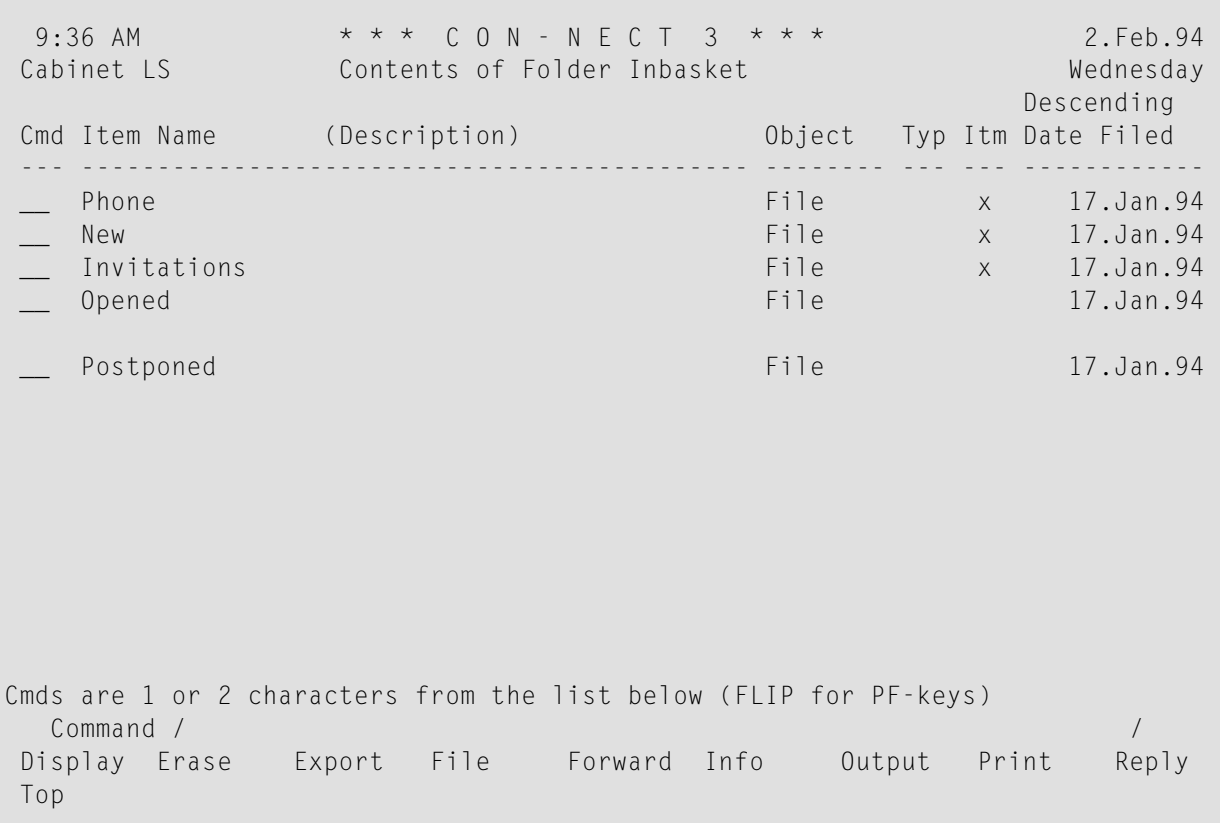

The information in the following columns applies to the files contained in your Inbasket:

#### **Item Name (Description)**

The five files that constitute your Inbasket:

■ **Phone**

Contains all new phone messages.

■ **New**

Contains all new mail items.

■ **Invitations**

Contains all new invitations to meetings.

■ **Opened**

Once you have read a new mail item or phone message and have not erased or filed it, it is transferred to the file Opened. Accepted invitations are not transferred to this file; they are removed from the Inbasket and are entered in your calendar.

■ **Postponed**

If you want to read a new item again at a later date, you can postpone it. Such mail is stored in the file Postponed and will re-appear in your Inbasket as a new item on the specified date.

When you display the file Postponed (for example, with the command sequence DISPLAY Folder inbasket postponed), all postponed mail items are listed. Date and time you specified for the new delivery are also displayed in this screen. See the description of the **[POSTPONE](#page-184-0)** command for further information.

During the interval between which you first logon to Con-nect on the date at which the item is to be redelivered to you, and the time you specified for delivery, the item can neither be accessed in the file Postponed, nor in the file New.

### **Object**

The object type. In this case: file.

### **Type**

Not relevant here.

### **Itm**

An X indicates that there are objects in the corresponding file. If there is no X, the file is empty.

### **Date Filed**

The date on which the files were created by the administrator.

If you want to view the content of a particular file, mark that file with DI and press ENTER.

You can also enter the command sequence DISPLAY Folder inbasket *file-name* to display a specific file without intermediate steps.

As a result, the "Contents of Folder Inbasket *File-name*" screen appears.

However, there is a shorter way of displaying all new mail items immediately. This is explained below.

# <span id="page-176-0"></span>**Checking Your Inbasket**

The Con-nect menu always shows you the current status of your Inbasket. It tells you how many new mail items, phone messages or invitations have arrived since you last read your mail. If a message like the following is displayed in the right side of your Con-nect menu, you should read your Inbasket.

```
New phone messages: 3
New mail items: 5
New invitations: 1
```
Issue the command alias I (shown in the Con-nect menu) from any point in Con-nect to display a list of all mail items contained in your Inbasket (regardless of the files they are in):

In this case, the command alias represents the following command sequence:

DISPLAY Folder inbasket \*

As a result, the "Contents of Folder Inbasket" screen appears:

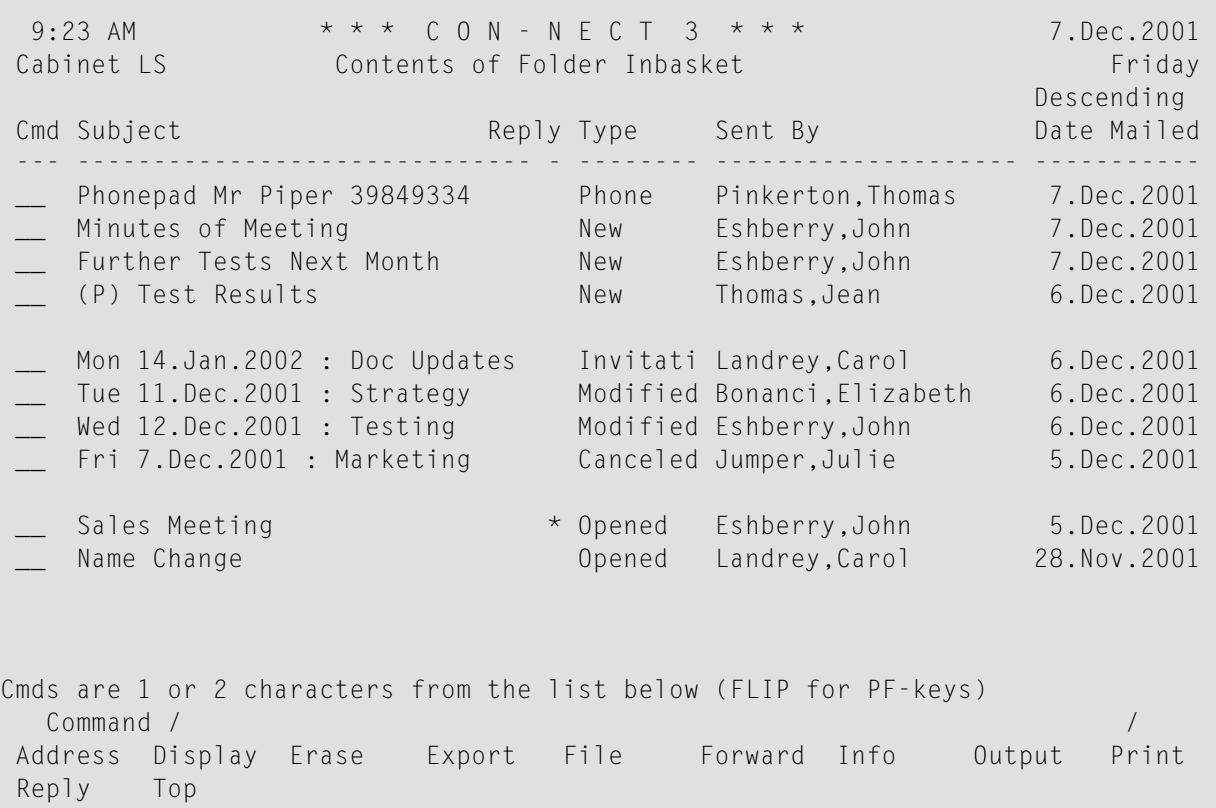

The columns display the following information:

#### **Subject**

The information which was entered in the "Subject" line of the "Send" screen.

The following information is displayed to the *left* of the subject:

(C) Copy (B) Blindcopy (P) Private

The following information is displayed to the *right* of the subject:

(F) Forwarded

(R) Reply

(P) Postponed

#### **Reply**

This column is only shown when this has been defined in your user profile. For further information, see *Folders and [Password](#page-542-0)* in *Your User Profile*.

One of the following characters can be displayed in this column:

You have sent a reply.

? You have created a reply, but it has not yet been sent.

#### **Type**

The name of the Inbasket file in which the item is stored.

Several mail systems distinguish mail priorities. If mail with a higher priority is sent to you, "Urgent" is displayed highlighted in the "Type" column (instead of "New").

When a meeting has been modified or canceled, "Modified" or "Canceled" is displayed highlighted in the "Type" column.

#### **Sent by**

The sender's full name. If the item was forwarded to you, the name of the forwarder is shown, *not* the name of the person who sent the original.

#### **Date Mailed**

The date when the mail item was sent or forwarded to you.

The display sequence of the Inbasket is indicated directly above this column.

### <span id="page-178-0"></span>**Commands for the Inbasket**

The command prompting lines of the "Contents of Folder Inbasket" screen show all the commands which apply to the Inbasket. The commands are described in section *[Commands](#page-68-0)*. The following exceptions apply when working with the Inbasket:

- [ADDRESS](#page-178-1)
- **[DISPLAY](#page-179-0)**
- [EXPORT](#page-180-0)
- [FILE](#page-180-1)
- [FORWARD](#page-181-0)
- **[INFO](#page-182-0)**
- [POSTPONE](#page-184-0)
- [REPLY](#page-185-0)

### <span id="page-178-1"></span>**ADDRESS**

When you issue the ADDRESS command with a specific mail item in your Inbasket, the "Addressees for (*Object-name*)" screen displays a list of all addressees who received the mail item. You can see who has read the item and who has sent a reply.

Several external mail systems support reply recipients. The sender of a mail item can specify who else is to receive your reply. All reply recipients are displayed at the bottom of the list - below all other addressees.

Valid commands for users, cabinets and transport service addressees: you can mark the name of an addressee with CO or DI:

- The COPY command creates a nickname for this addressee. The "Copy Mail Address to Nickname" window is displayed. You can modify the suggestion for the nickname in this window and then press ENTER to access the "Modify Address" screen.
- The DISPLAY command displays the full address of the addressee (depending on the addressee type, a screen appears containing the user or cabinet address, or a window containing information on the external node).

See the **[ADDRESS](#page-190-1)** command in section *Commands for the Outbasket* for a description of the "Addressees for (*Object-name*)" screen.

### <span id="page-179-0"></span>**DISPLAY**

Once you have read a new mail item or phone message and have not erased or filed it, it is transferred to the file Opened. Accepted invitations are not transferred to this file; they are removed from the Inbasket and are entered in your calendar. See *Receiving an [Invitation](#page-376-0) to a Meeting*.

When you display a mail item or a phone message in your Inbasket, the name of the sender and the date when the item was mailed are shown at the top of the screen. The number of the page you are currently reading and the number of the line which is displayed at the top of the screen are also shown.

If a mail item contains a cover note and/or enclosures, the line directly above the text always tells you which part of the mail item you are currently reading.

If a cover note has been attached to the item, it is displayed first. After you have read it, you press ENTER to proceed to the actual text of the item. If there are enclosures, they are displayed when you press ENTER on the last page of the document text. You press ENTER to proceed to the next enclosure (or, if there are no further enclosures, back to the cover note).

**Note:** Each received SNADS mail item contains a cover note consisting of one line (followed  $\Box$ by a maximum of 4 message lines, if the sender has attached a cover note to his document) and shows the SNADS address of the sender: the origin node ID (Distribution Service Unit Name) and the origin user ID (Distribution User Name). Furthermore, the date and time at which the item was mailed, and a sequence number for further identification of the message are displayed.

If the mail item is, for example, a reference document, menu, or program, a message appears on the cover note telling you which type of object has been sent to you. In this case, you must issue the QUIT command to display the mail item.

If the mail item is, for example, an RFT or Vce document, you can only display the cover note. See *[Document](#page-323-0) Formats* for information on the different formats.

**Tip:** If you want to DETACH a cover note or an enclosure from a document in your Inbasket, you must FILE the document first.

When you display a reply to a mail item you have previously sent, you can issue the ORIGINAL command to display your original mail item. The ORIGINAL command can only be issued while the reply is displayed.

You can issue the REPLIES command to display your reply to a mail item you have previously received (without having to first access your Outbasket). If you sent more than one reply to that item, a list is shown and you can mark the reply you wish to read with DI and press ENTER. The REPLIES command can only be issued while the mail item is displayed.

You can also postpone a mail item (except invitations to a meeting). The **[POSTPONE](#page-184-0)** command can only be issued while the mail item is displayed.

 $\mathbf{\Omega}$
# **EXPORT**

The EXPORT command moves a copy of an object to another destination, e.g. a Natural library or a personal computer. See *Exporting [Documents](#page-314-0)* for further information.

# **FILE**

When you FILE a memo, it becomes a document.

When you FILE a document which is contained in your Inbasket, cover notes and address list are also filed.

When you FILE any other Con-nect object, cover notes and address lists are *not* filed.

See the descriptions of the **"File" [windows](#page-55-0)** and the **FILE [command](#page-76-0)** for further information.

# **FORWARD**

You can mail a copy of any item from your Inbasket to someone else by forwarding it. The original item cannot be changed, but you can attach a cover note with your comments to be mailed along with the copy.

Issue the FORWARD command with a specific mail item to access the "Forward Document" screen.

```
1:10 PM * * * C O N - N E C T 3 * * * 18.Sep.95
Cabinet LS Forward Document Monday Monday
             (Mailed by: Eshberry,John ESH 15.Sep.95 2:02 PM)
Forward to Example 20 Selected 0 Sent to 0
Subject New Strategy
Forward Note --------------------------------------------------- Use Editor _
                       ----------------------------------------------------------------------------
Fill in addressee(s), subject and note - use CONFIRM to send
  Command / /
Enter-PF1---PF2---PF3---PF4---PF5---PF6---PF7---PF8---PF9---PF10--PF11--PF12---
    Help Menu Quit Confm Mod Dflt Addr Frmat Last Home
```
Enter the following information in the "Forward Document" screen:

#### **Forward to**

You specify the new addressee(s) just as you would when sending a memo.

You can access the **address [management](#page-116-0) system** by entering an asterisk (\*) in this line, or by issuing the ADDRESS command.

#### **Subject**

You can specify another subject for the mail item you want to forward.

#### **Forward Note**

Optional - you can add a cover note to the mail item.

Word wrapping is automatically activated in the "Forward Document" screen. When word wrapping causes a new line which does not fit in the lines shown, the editor is automatically

accessed and you must activate word wrapping yourself, i.e. you must specify the text margins for the *whole* text (see the description of the **[SET](#page-288-0)** command in section *Text Processing* for further information).

#### **Use Editor**

If you need more space for your cover note, you must mark this field and press ENTER to access the editor.

You can also issue the MODIFY command from the "Forward Document" screen to access the editor. See *Text [Processing](#page-252-0)* for details on how to use the editor.

When you have completed your text, you must issue the QUIT command to leave the editor and to return to the "Forward Document" screen.

You can issue the FORMAT command in the "Forward Document" screen to alternate between formatted and unformatted sending of your mail. See *[Formatting](#page-109-0) Your Mail* for further information.

You can issue the DEFAULT command in the "Forward Document" screen to modify the send defaults. See *[Modifying](#page-110-0) the Send Defaults* for further information.

Send the item by issuing the CONFIRM command.

**Note:** A forwarded mail item may contain a maximum of 25 cover notes. If another cover note is attached to a mail item which already contains 25 cover notes, the oldest cover note is removed.

### **INFO**

When a repeated delivery has been specified for a mail item, this information is also displayed in the "Info for *Object-name*" screen.

When you receive a document from a user within your system, Con-nect computes the expiration date based upon the value set by the administrator (starting with the day it was sent).

When you receive a document from a user at an external node, the expiration date is always one year after the document has been sent.

You can enter the DEFAULT command in the command line of the "Info for *Object-name*" screen to display the send defaults that the sender has specified. You can also see whether the sender requests a reply.

**Note:** You can also issue DEFAULT in the "Info for *Object-name*" screen after the mail item has been filed into a folder.

When you have received external mail and you access the "Info for *Object-name*" screen for that mail item, you can press ENTER to display the sender's address. If the mail is a Transport Service item, you can enter COPY in the command line of the "Info for *Object-name*" screen to create a nickname for the sender of the mail item. The "Copy Mail Address to Nickname" window is displayed. You can modify the suggestion for the nickname in this window and then press ENTER to access the "Modify Address" screen.

# **POSTPONE**

If you want to defer reading a mail item in your Inbasket, you can postpone it. However, you cannot postpone an invitation to a meeting, since the invitation remains in your Inbasket as long as you do not accept or decline the meeting.

Issue the POSTPONE command while the mail item is displayed.

```
9:45 AM * * * C O N - N E C T 3 * * * 2.Feb.94
Cabinet LS Inbasket New Strategy Wednesday
   From Eshberry,John Mailed 3
     -------------------------------- +---------------------------------------+
   Dear Sonya, the contract of the contract of the Postpone Mail Delivery the Postpone Mail Delivery
   please send me a list of all cur +---------------------------------------+
    John ! !
                                                    ! I have a set of the set of the set of the set of the set of the set of the set of the set of the set of the
                                                   ! New Delivery Date 3.Feb.94 [11]
                                                   ! Time 12:01 AM !
                                                    ! I have a set of the set of the set of the set of the set of the set of the set of the set of the set of the
                                                    ! I have a set of the set of the set of the set of the set of the set of the set of the set of the set of the
                                                    ! I have a set of the set of the set of the set of the set of the set of the set of the set of the set of the
                                                    ! I have a set of the set of the set of the set of the set of the set of the set of the set of the set of the
                                                    ! I have a set of the set of the set of the set of the set of the set of the set of the set of the set of the
                                                    ! I have a set of the set of the set of the set of the set of the set of the set of the set of the set of the
                                                    ! I have a set of the set of the set of the set of the set of the set of the set of the set of the set of the
                                                    ! I have a set of the set of the set of the set of the set of the set of the set of the set of the set of the
                                                    +---------------------------------------+
Enter the current date or a date in the future
    Command / /
Enter-PF1---PF2---PF3---PF4---PF5---PF6---PF7---PF8---PF9---PF10--PF11--PF12---
       Help Menu Quit In Send Foldr Docs Note Cal Flip Last Home
```
Enter the following information in the "Postpone Mail Delivery" window:

### **New Delivery Date**

Con-nect provides the next day as the new delivery date. You can modify this by typing another date in this line.

Day, month, and (optionally) year must be entered in the same sequence as shown in the upper right corner of the screen. When you abbreviate (truncate) the name of the month, you must make sure that the abbreviation is unique. When you enter a past date without the year, the following year is automatically provided.

### **Time**

When you use the AM/PM time format, Con-nect provides 12:01 AM as the new delivery time. When you use the 24 hour time format, Con-nect provides 0:00. You can modify this by typing another time in this line.

Press ENTER to close the window and to transfer the mail item to the Inbasket file Postponed.

You can display each mail item which is stored in the file Postponed or use any other command to act upon it.

The item remains in the file Postponed until the date you specified for the new delivery. On the specified date, the postponed item is put into your Inbasket file New, as if it had just been sent. After you have read the postponed item in the file New, it is transferred to the Inbasket file Opened. In contrast to other mail items, the postponed item is not sorted according to the date when it was sent, but according to the date when it reappeared in the file New (however, the date shown is the date when it was sent).

When you issue, for example, POSTPONE 20.Dec.95 (with the new delivery date), the "Postpone Mail Delivery" window does not appear.

# **REPLY**

You can send a reply to each mail item that is contained in your Inbasket.

Issue the REPLY command with a specific mail item to access the "Reply" screen.

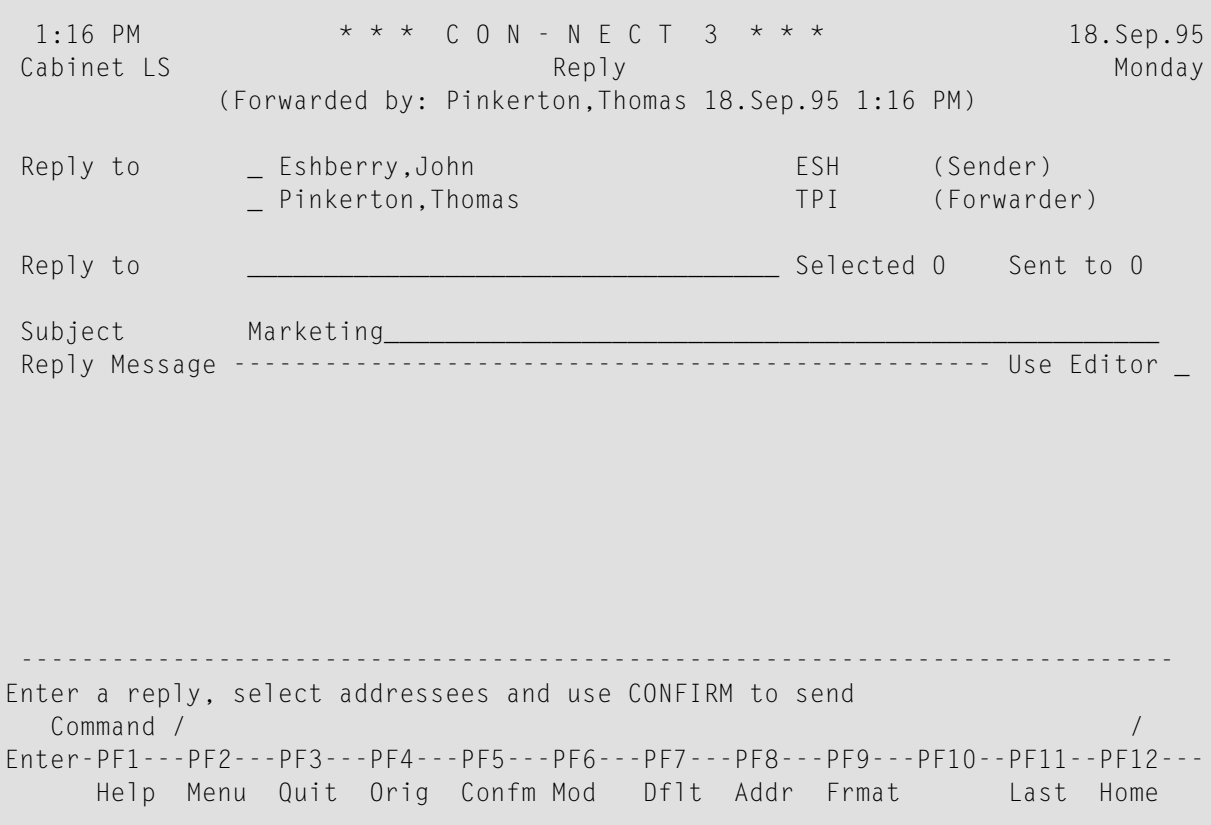

Con-nect provides the ID of the cabinet from which the mail item has been sent as addressee and the subject information. The reply is always sent to the cabinet, not to the name of the user which is also shown in the "Reply" screen. This is important if you reply to mail that a user has sent from a shared cabinet.

When you reply to an invitation to a meeting for which a subject was not specified, the starting date of the meeting is automatically entered as the subject.

When you reply to an external mail item for which a subject was not specified, you must specify a subject.

When you reply to a forwarded item (as in the above example), both the names of the sender and the forwarder are provided and you can select to whom you want to send the reply. If you want to send the reply to both, you mark both fields with any character.

You can also send your reply to any other user. To do so, specify the addressee's name in the "Reply to" line as described in section *[Sending](#page-104-0) a Memo*. If you need help selecting the addressee(s), you can issue the ADDRESS command to access the **address [management](#page-116-0) system**.

You type your reply in the lines under "Reply Message".

As long as you have *not* entered a reply in this screen, you can enter COPY in the command line to copy the message that you are replying to into the "Reply" screen, where you can now modify it.

Word wrapping is automatically activated in the "Reply" screen. When word wrapping causes a new line which does not fit in the lines shown, the editor is automatically accessed and you must activate word wrapping yourself, i.e. you must specify the text margins for the *whole* text (see the description of the **[SET](#page-288-0)** command in section *Text Processing* for further information).

If you need more space for your reply, you must mark the "Use Editor" field with any character and press ENTER to access the editor. You can also issue the MODIFY command from the "Reply" screen to access the editor. See *Text [Processing](#page-252-0)* for details on how to use the editor. When you have completed your text, you must issue the QUIT command to leave the editor and to return to the "Reply" screen.

You can issue the ORIGINAL command in the "Reply" screen to display the mail item to which you are replying. When the original mail item is displayed, you issue the QUIT command to return to the "Reply" screen where you can continue typing your reply.

While typing your reply in the "Reply" screen, you can issue, for example, the "DISPLAY Calendar" command to check your calendar and then issue the QUIT command to continue typing your reply in the "Reply" screen.

You can also suspend your reply (either when you are in the "Reply" screen or in the Editor) and proceed to another task. The text you have written is saved. To resume writing your reply, you

access the Outbasket and mark the reply with SE (for SEND). As a result, you are returned to the "Reply" screen.

You can enter DEFAULT in the command line to display the "Send Defaults" screen. If the user's cabinet has been removed in the meantime, you can, for example, disallow an alternate recipient. See *[Modifying](#page-110-0) the Send Defaults* for further information.

You can issue the FORMAT command in the "Reply" screen to alternate between formatted and unformatted sending of your reply. See *[Formatting](#page-109-0) Your Mail* for further information.

Several external mail systems support reply recipients. The sender of a mail item can specify who else is to receive your reply. When you receive such a mail item, an additional field is displayed in the "Reply" screen: "Mark for all reply recipients". When you mark this field with any character, your reply is also sent to all defined reply recipients.

To display all defined reply recipients, you issue the ADDRESS command with the mail item. All reply recipients are displayed at the bottom of the list - below all other addressees.

Send the reply by issuing the CONFIRM command.

# **Checking Your Outbasket**

Copies of all objects you reply to, send or forward are automatically retained in your Outbasket. The Outbasket displays the reception status of a mail item. If the mail item has not been read, you can undo it. You can also send an item you have previously mailed to additional people by sending it directly from the Outbasket.

Issue the following command sequence from any point in Con-nect to display a list of all mail items contained in your Outbasket:

```
DISPLAY Folder outbasket
```
As a result, the "Contents of Folder Outbasket" screen appears:

```
9:47 AM * * * C 0 N - N E C T 3 * * * 7.Dec.2001
Cabinet LS Contents of Folder Outbasket Friday
                                                         Descending
Cmd Subject Reply Sent Read Addressee Date Mailed
--- ------------------------------ - ----- ----- ----------------- -----------
 __ New Strategy * 2 1 Hawkins,Doug 7.Dec.2001
  __ More Updates (R) 1 0 Pinkerton,Thomas 7.Dec.2001
 __ calender snapshot 1 1 Eshberry,John 7.Dec.2001
__ Fiber-optics and Sharks 1 0 Kirkman,Katharine 6.Dec.2001
__ Further Tests next Month (F) 1 1 Bluechair,Fuv 6.Dec.2001
__ Marketing Plan 2 0 Eshberry,John 5.Dec.2001
  Problem detected (R) * 5 3 Carey,Alexander 3.Dec.2001
  __ Forecasted Projects 1 1 Hoback,Ernest 3.Dec.2001
Cmds are 1 or 2 characters from the list below (FLIP for PF-keys) 
  Command / 2009 / 2009 / 2009 / 2009 / 2009 / 2009 / 2009 / 2009 / 2009 / 2009 / 2009 / 2009 / 2009 / 2009 / 2009 / 2009 / 2009 / 2009 / 2009 / 2009 / 2009 / 2009 / 2009 / 2009 / 2009 / 2009 / 2009 / 2009 / 2009 / 2009 / 20
Address Display Erase Export File Info Output Print Replie
Send Top Undo ↩
```
The columns display the following information:

### **Subject**

The subject of the mail item. For a phone message,"Phonepad" and the caller's name are shown.

The mail type is displayed in parentheses to the right of the subject:

- (F) You have forwarded the item from your Inbasket.
- (R) The item you sent was a reply.

#### **Reply**

This column is only shown when this has been defined in your user profile. For further information, see *Folders and [Password](#page-542-0)* in *Your User Profile*.

An asterisk (\*) in this column indicates that you have received a reply to this item.

#### **Sent**

The number of addressees to whom you sent the item.

#### **Read**

The number of addressees who have read the item.

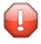

**Caution:** The character "-" in the columns "Sent" and "Read" indicates that "Validate Recipient List only" has been marked in the send defaults and that the mail item has therefore not been sent (see *Message [Attributes](#page-113-0)* for further information).

#### **Addressee**

The name of the person who received the item. If the item was sent to more than one person, only the addressee which was specified first appears.

If you have replied to a user that has sent the mail item from a shared cabinet, the ID of the cabinet to which the reply has been sent is also shown (for example, "ESH/Long,Sonya").

### **Date Mailed**

The date when you sent the item.

The display sequence of the Outbasket is indicated directly above this column.

# **Commands for the Outbasket**

The command prompting lines of the "Contents of Folder Outbasket" screen show all the commands which apply to the Outbasket. The commands are described in section *[Commands](#page-68-0)*. The following exceptions apply when working with the Outbasket:

- [ADDRESS](#page-190-0)
- [ERASE](#page-192-0)
- [EXPORT](#page-193-0)
- [FILE](#page-193-1)
- [INFO](#page-193-2)
- [REPLIES](#page-193-3)
- [SEND](#page-194-0)
- [UNDO](#page-195-0)

# <span id="page-190-0"></span>**ADDRESS**

You can check the reception status of a mail item.

Issue the ADDRESS command with a specific mail item to access the "Addressees for (*Objectname*" screen.

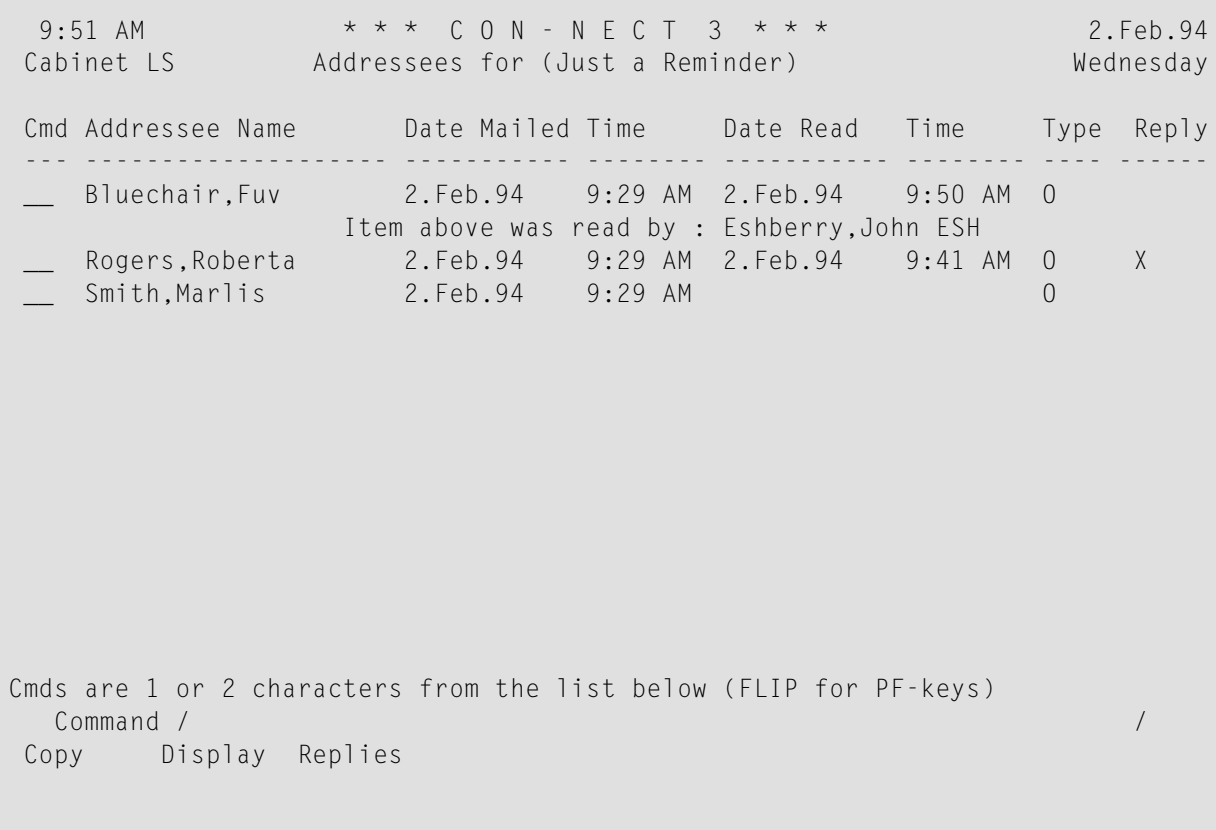

The "Addressees for (*Object-name*)" screen shows the following information:

#### **Addressee Name**

All addressees of a particular mail item - no matter whether it was sent it to everyone at the same time, or whether further addressees were included at a later time.

If you have replied to a user that has sent the mail item from a shared cabinet, the ID of the cabinet to which the reply has been sent is also shown (for example, "ESH/Long,Sonya").

### **Mailed**

The date and time when the item was sent.

#### **Read**

If the mail item has been read, the date and time when it has been read are displayed. If there is no entry, the mail item has not yet been read. If the item has been read by someone other than the addressee, that person's name is shown in parentheses.

### **Type**

The type of mail item:

B Blindcopy C Copy O Original P Private

# **Reply**

If this column contains an X, the addressee has sent a reply to the message.

If you want to read a specific reply, you must mark the addressee with RE. If the addressee has sent only one reply, it is displayed immediately. If the addressee has sent more than one reply, a list of all replies is displayed and you can mark the replies you want to read with DI.

If you sent this mail item to an external mail node, a reception status may be displayed for each addressee.

To print a list of all addressees, you must issue the OUTPUT command (which changes the printing criteria forthe current session) and mark the "Addressee List" field in the resulting screen. See the description of the **[OUTPUT](#page-236-0)** command in the section *Documents* for further information.

You can also modify the print defaults and specify that the addressee list is always printed when you issue the PRINT command. See *Print [Defaults](#page-536-0)* for further information.

Valid commands for users, cabinets and transport service addressees: you can mark the name of an addressee with CO or DI:

- The COPY command creates a nickname for this addressee. The "Copy Mail Address to Nickname" window is displayed. You can modify the suggestion for the nickname in this window and then press ENTER to access the "Modify Address" screen.
- <span id="page-192-0"></span>■ The DISPLAY command displays the full address of the addressee (depending on the addressee type, a screen appears containing the user or cabinet address, or a window containing information on the external node).

# **ERASE**

When you ERASE an item from the Outbasket, it is placed in the Wastebasket. However, it is not undone - you cannot UNDO a mail item from the Wastebasket.

# <span id="page-193-0"></span>**EXPORT**

The EXPORT command moves a copy of an object to another destination, e.g. a Natural library or a personal computer. See *Exporting [Documents](#page-314-0)* for further information.

# <span id="page-193-1"></span>**FILE**

When you FILE an item from your Outbasket into another folder, you can still UNDO the mail item. To do so, you must issue the ADDRESS command with the filed object. You can then mark the addressee(s) with UN.

<span id="page-193-2"></span>See the descriptions of the **"File" [windows](#page-55-0)** and the **FILE [command](#page-76-0)** for further information.

# **INFO**

When a repeated delivery has been specified for a mail item, this information is also displayed in the "Info for *Object-name*" screen.

You can enter DEFAULT in the command line of the "Info for *Object-name*" screen to display the send defaults that you have specified (provided that you have actually sent the mail item by issuing the CONFIRM command).

<span id="page-193-3"></span>When you have sent mail to an external addressee and you access the "Info for *Object-name*" screen for that mail item, you can press ENTER to display the external address of that addressee.

# **REPLIES**

If an item is in your Outbasket, you can read any replies immediately, without having to first access your Inbasket.

Issue the REPLIES command with a specific mail item.

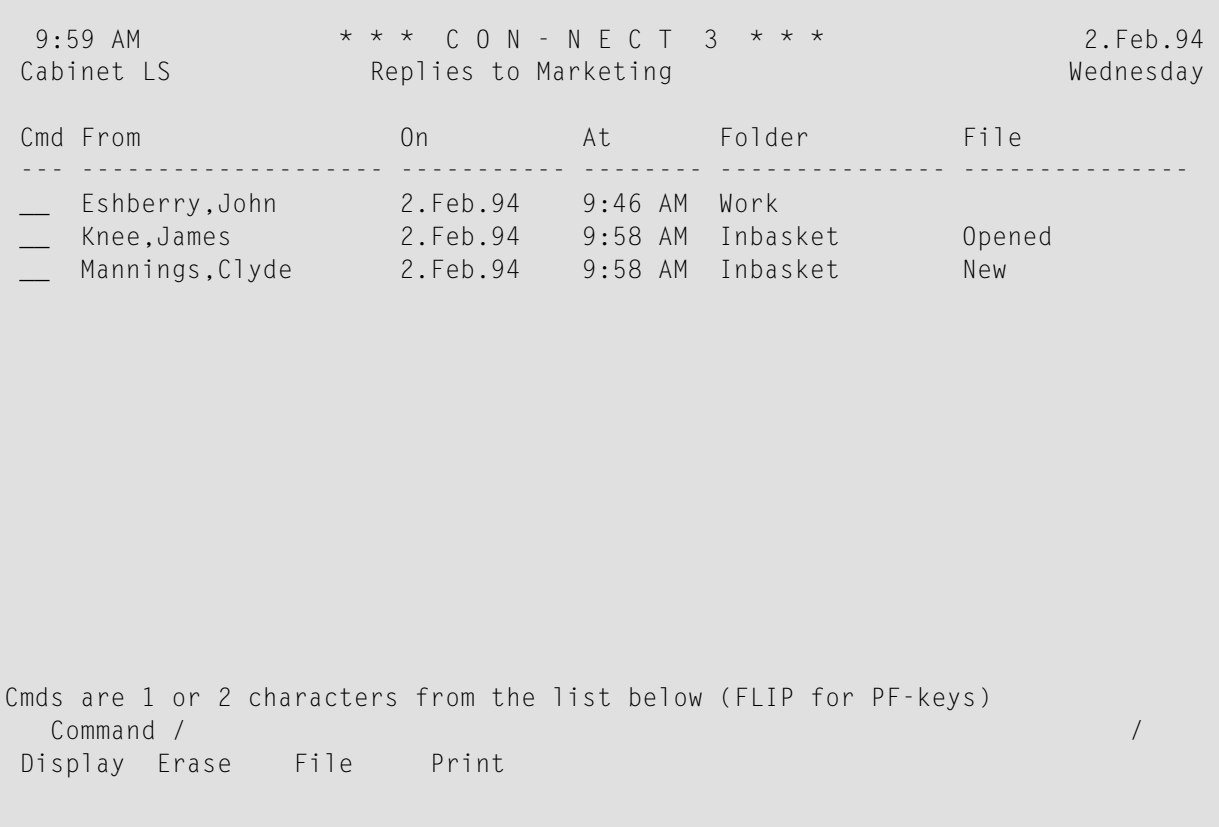

If there is only one reply, it is displayed immediately. If there is more than one reply, the "Replies to *Object-name*" screen displays a list of all replies and you can mark the replies you want to read with DI.

If you are reading a reply, you can issue the ORIGINAL command to display the original (the mail item that you have sent).

<span id="page-194-0"></span>If you want to print all replies, you must issue the OUTPUT command (which changes the printing criteria for the current session) and mark the "Replies" field in the resulting screen. See the description of the **[OUTPUT](#page-236-0)** command in section *Documents* for further information.

# **SEND**

When you issue the SEND command with a mail item to send it to further addressees, the "Send" screen is displayed and you must enter the addressee(s). When you have already sent the item once, you cannot modify its text. You must issue the CONFIRM command to send the item.

# <span id="page-195-0"></span>**UNDO**

Copies of all items which you have sent are stored in your Outbasket. If you want to retract a mail item you have sent, you must issue the UNDO command with the mail item.

If some of the addressees have already read your mail item, it is not possible to undo the whole mail item. In this case, a window appears asking whether you want to undo the mail for the local addressees that have not yet read the mail item.

It is not possible to undo mail items that have been sent to an external mail node (e.g. TELEX or SNADS).

When you undo a mail item, its text is not automatically erased. It remains in your Outbasket.

If you only want to remove a few people from the addressee list, you can also issue the ADDRESS command with the mail item to access the "Addressees for (*Object-name*" screen and mark the names of those persons you want remove from the list with UN.

When you undo a mail item for which you have specified repeated delivery and if it has already been read by an addressee, the "Undo Repeat Delivery" window appears in which you can mark the "Mark to UNDO" field with any character to reset the counter for the repeated delivery to zero.

# **Utilities**

Your administrator can use the batch utility "Delete Folder Contents"to delete objects in the Inbasket files New and Opened, in the Outbasket, in the Wastebasket, in the system folders Compose and Connect, and in an optional folder such as Work. Objects deleted from folders other than the Wastebasket are placed in the Wastebasket. Ask your Con-nect administrator for further information. The batch utility "Delete Folder Contents" is described in the *Con-nect Utilities* documentation.

# **III Part 3. Filing**

This part contains all the information you need to arrange your cabinet into folders and files. It is subdivided into the following sections:

**[Folders](#page-198-0) [Wastebasket](#page-216-0)**

# <span id="page-198-0"></span>10 Folders

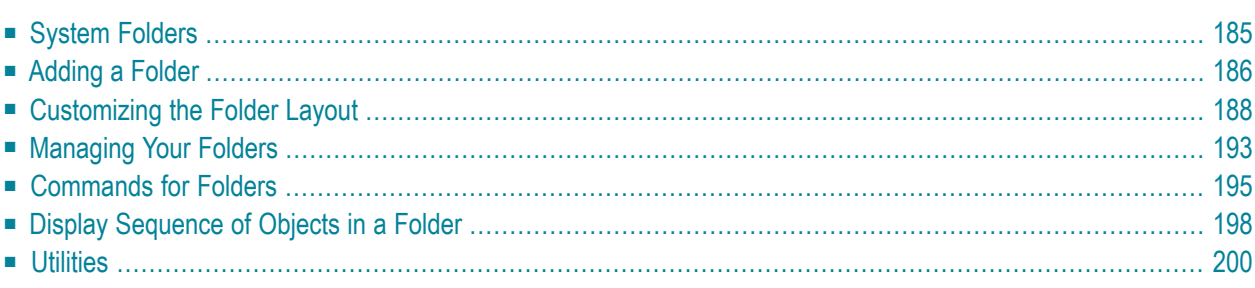

Con-nect parallels the structure and organization of a traditional office. The Con-nect storage system can be visualized as a cabinet, with subsystems of folders and files in which the Con-nect objects are stored and from which they are retrieved.

You can create your own personal filing system within your cabinet (i.e. you can add new folders and files), so that you will be able to re-arrange and store your Con-nect objects according to the system that suits you best. You can also define another folder layout for your own folders and for folder Work.

This chapter covers the following topics:

# <span id="page-200-0"></span>**System Folders**

Con-nect contains several folders in which the objects you use are stored. The system folders which cannot be erased are:

- **Inbasket and [Outbasket](#page-172-0)**.
- **[Wastebasket](#page-216-0)**.
- Work. This is the default folder. If you do not specify another default folder, the name "Work" is automatically provided in the "Add" screen when you ADD an object (see *[Folders](#page-542-0) and Pass[word](#page-542-0)* for a description of how to specify another default folder).
- Repeat-Delivery. All mail items for which you have specified a repeated delivery are stored in the Repeat-Delivery folder of the addressee (see *[Modifying](#page-110-0) the Send Defaults* for information regarding repeated delivery). The addressee cannot display this folder.
- Compose. Reports created using the following Natural statements are placed in the Compose folder (see the Natural documentation for a description of these statements):

```
COMPOSE
DEFINE PRINTER
```
■ Connect. All output generated using the following Natural statement is placed in the Connect folder (Super Natural uses this method):

DEFINE PRINTER (*n*) OUTPUT 'CONNECT'

■ TRS-XXL. When you work with Con-nect Text Retrieval and the document text exceeds the maximum length, the document is moved to the TRS-XXL folder (see *[Inverting](#page-760-0) Text* for information regarding this folder).

# <span id="page-201-0"></span>**Adding a Folder**

Issue the following command sequence from any point in Con-nect:

ADD Folder

As a result, the "Add Folder" screen appears.

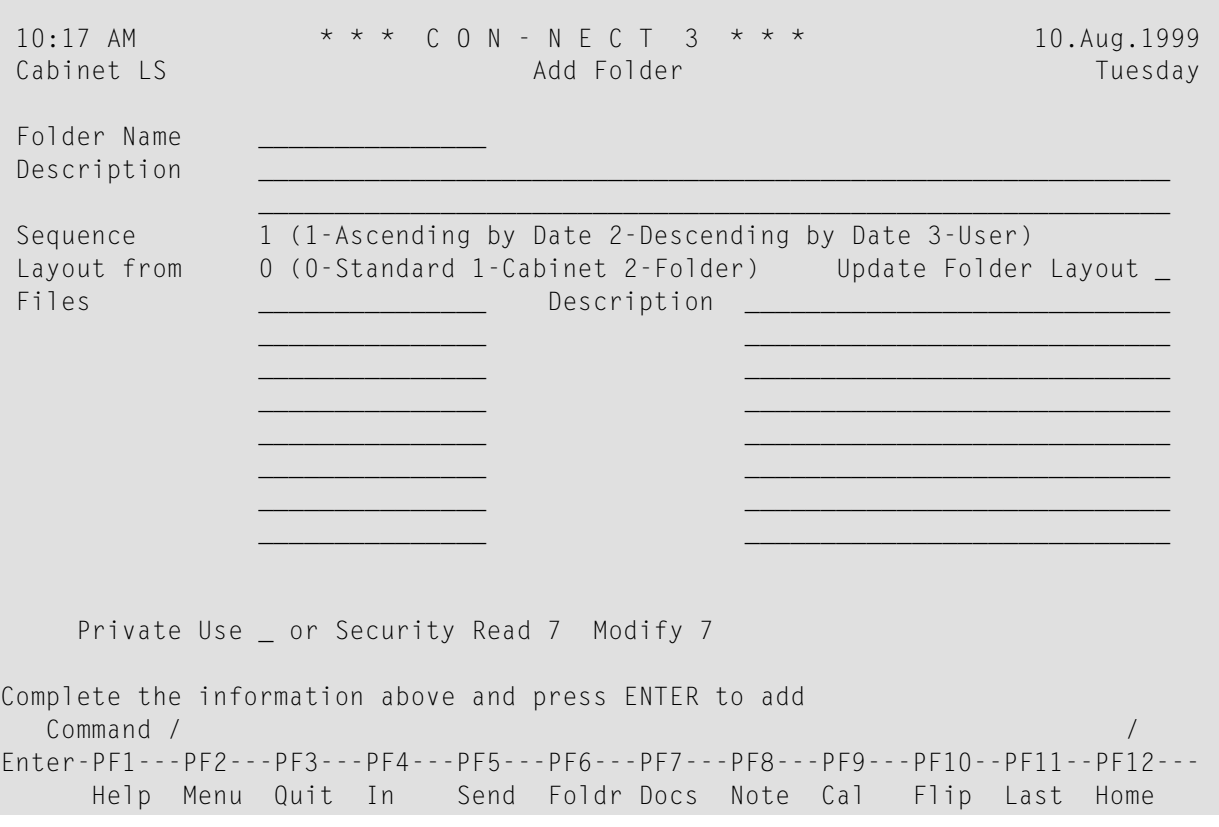

In addition to the information which you enter in every "Add" screen (see *The "Add" [Screens](#page-40-0)*), you must specify the following folder definition criteria in the "Add Folder" screen.

#### **Folder Name**

A unique name that must not exceed 15 characters.

#### **Sequence**

The objects in the folder are displayed according to the default sequence, which is specified here.

You can choose one of the following sequences (1 is automatically filled in by Con-nect):

- 1 Ascending sequence: the oldest objects are at the top, and the newest are at the bottom of the list.
- 2 Descending sequence: the newest objects are at the top, and the oldest are at the bottom of the list.
- User sequence: you can then arrange the objects within the folder in any order you wish (see *[User](#page-214-0)* 3 *[Sequence](#page-214-0)* in section *Display Sequence of Objects in a Folder* for further information).

#### **Layout from**

You can use one of the following layouts for the folder (0 is automatically filled in by Connect):

0 Standard: Con-nect's default layout is used.

- Cabinet: the layout that has been defined in your user profile is used (see *Folders and [Password](#page-542-0)*). 1 When a layout has not yet been defined in your user profile, Con-nect uses the layout defined in cabinet SYSCNT. If a layout has not been defined in cabinet SYSCNT, Con-nect's default layout is used. Later, when the layout has been defined in your user profile, the folder is displayed according to this layout.
- Folder: the layout that has been defined for the folder is used (see *[Customizing](#page-203-0) the Folder Layout*). 2 If a folder layout has not been defined, Con-nect's default layout is used.

### **Update Folder Layout**

Optional - if you want to define a specific layout for the folder, mark this field and press ENTER to display the "Customize Layout of Folder *Name*" screen (see *[Customizing](#page-203-0) the Folder Layout* for further information).

#### **Files**

 $\Box$ 

 $\bigoplus$ 

Optional - you can initially specify up to eight files into which you can subdivide the new folder. If you want to specify more than eight files, you must access the "Modify Folder" screen.

Optional - you can enter a description adjacent to each file name you specify.

The sequence of a file is that of the folder in which it is stored.

**Note:** If Con-nect Text Retrieval is installed in your system and you are allowed to use it, the "Add Folder" screen contains an additional field. See *[Adding](#page-722-0) a TRS Folder* for further information.

Press ENTER to add the folder.

The blank "Add Folder" screen re-appears and you can add another folder or quit the function.

**Caution:** When you specify that the folder is a private folder, the objects which you store in that folder are not automatically private as well. There is one exception: a file always inherits the same security levels as the folder in which it is stored - thus, when the folder is private, each file that is stored in the folder is also private.

A private folder is not displayed in a list of folders when another user accesses your cabinet. However, if this user displays, for example, a list of documents, the documents which are stored in the private folder are also shown. Thus, to ensure that the objects in a private folder cannot be accessed by another user, you should also mark them as private.

**Note:** To specify keywords for a folder or file, you must use the INFO command. See the description of the **[INFO](#page-211-0)** command below.

# <span id="page-203-0"></span>**Customizing the Folder Layout**

You can define your own layout for the **["Contents](#page-52-0) of Folder** *Name***" screen**.

Exception: it is not possible to define another layout for a system folder, with the exception of folder Work.

The "Customize Layout of Folder *Name*" screen is displayed when you ADD or MODIFY a folder and mark the "Update Folder Layout" field.

A similar screen - the "Customize Folder Layout in Cabinet" screen - is displayed when you mark the corresponding field in your user profile (see *Folders and [Password](#page-542-0)*). This screen allows you to copy the layout *from* a cabinet (instead of copying the layout *to* a folder of a cabinet).

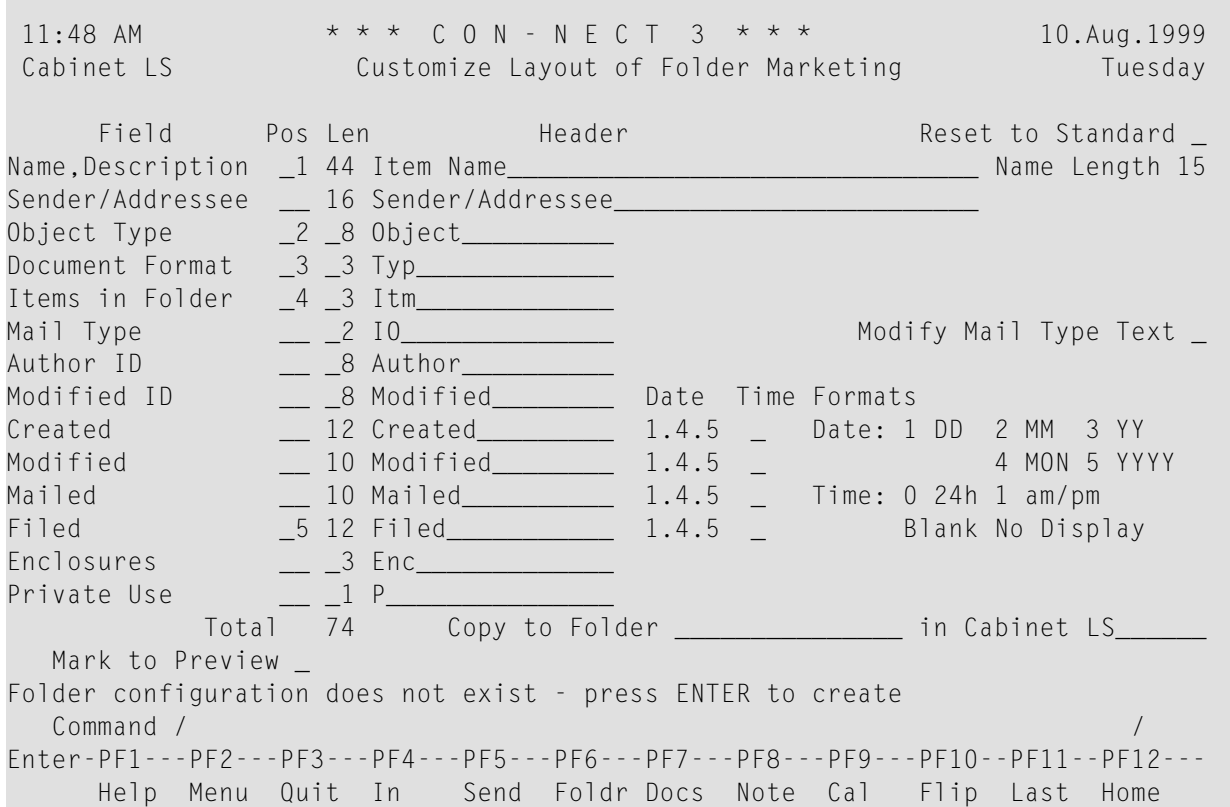

The "Field" column contains the type of information that can be displayed in the "Contents of Folder *Name*" screen:

## **Name,Description**

If an object has a name, its name is displayed. The length of the name displayed is determined by the value in the "Name Length" field (see the description below).

If an object does not have a name, its description is displayed in parentheses.

If an object has both a name and a description, its name is displayed first. The length of the description is the difference between the defined length for this field and the value specified in the "Name Length" field.

## **Sender/Addressee**

The full name of the sender or addressee, or the name of the remote node.

# **Object Type**

The kind of object. For example, a document or file.

## **Document Format**

Applies to documents only and indicates the format of the document (e.g. Txt, Cnf or Bin; see *[Document](#page-323-0) Formats*).

## **Items in Folder**

Applies to folders and files only. When objects are stored in a folder or file, this is indicated by an X.

# **Mail Type**

n abbreviation indicating the type of mail (e.g. "I<" for a received item). If you want to define other abbreviations, mark the "Modify Mail Type Text" field (see the description below).

# **Author ID**

The user ID of the author.

# **Modified ID**

The user ID of the user that last modified the item.

# **Created**

Date and time the item was created. You define the time stamp layout in the "Date" and "Time" fields.

# **Modified**

Date and time the item was last modified. You define the time stamp layout in the "Date" and "Time" fields.

# **Mailed**

Date and time the item was mailed. You define the time stamp layout in the "Date" and "Time" fields.

# **Filed**

Date and time the item was filed. You define the time stamp layout in the "Date" and "Time" fields.

### **Enclosures**

The number of enclosures attached to a document.

#### **Private Use**

When the item is private, this is indicated by an X.

Specify the following to customize the folder layout:

#### **Pos**

The order in which the corresponding information is to be displayed in the "Contents of Folder *Name*" screen. Specify the order by entering consecutive numbers from 1 to 14 in this column. If you leave a field blank, the corresponding information is not displayed in the "Contents of Folder *Name*" screen.

#### **Len**

The field length for the corresponding information in the "Contents of Folder *Name*" screen. Specify the length by entering the required number of characters in this column.

The maximum length for all fields is 74. The currently defined total length is displayed in the "Total" field. If you exceed the maximum length, an error message is displayed as soon as you press ENTER. The layout is not saved in this case.

#### **Header**

The header for the corresponding information in the "Contents of Folder *Name*" screen. The header that you specify in this column must not exceed the length defined in the corresponding "Len" column.

### **Reset to Standard**

When you mark this field and press ENTER, all fields are reverted to the standards delivered with Con-nect (not to the standards defined in SYSCNT) and to the language defined your user profile.

### **Name Length**

Applies to the "Name,Description" field and determines the field length for the name (not for the description). Specify the name length by entering the required number of characters in this field.

### **Modify Mail Type Text**

When you mark this field and press ENTER, the "Modify Mail Type Text for Contents of Folder Screen" window appears. You can then modify the abbreviations which indicate the different mail types. The initial default abbreviations are defined in cabinet SYSCNT.

#### **Date**

Specifies how the date is displayed for the adjacent fields (Created, Modified, Mailed and Filed).

The date values mean:

- 1 The day is shown as a number.
- 2 The month is shown as a number.
- 3 The year is shown as a two-digit number.
- 4 The month is shown as a three-letter abbreviation.
- 5 The year is shown as a four-digit number.

A delimiter separates the day, month, and year values. You can use any character, including a blank. In the example above, the date format is 1.4.5 which means that the date is displayed as "10.Aug.1999".

#### **Time**

Specifies how the time is displayed for the adjacent fields (Created, Modified, Mailed and Filed).

The time values mean:

0 24 hour display, e.g. 15:35. 1 AM/PM display, e.g. 3:35 PM.

If left blank, the time is not displayed.

The following fields are only shown when you invoke the "Customize Layout of Folder *Name*" screen from the "Add Folder" or "Modify Folder" screen:

# **Copy to Folder**

You can copy the current layout to an existing folder in your cabinet. To do so, specify the name of the folder in this line. You can also enter an asterisk (\*) in this line to select the folder from a window.

The folder is only shown with the new layout when layout option 2 has been specified. To verify/modify the layout option that has been defined, you have to access the "Modify Folder" screen.

# **in Cabinet**

By default, the ID of the current cabinet is shown in this field. You can also copy the current layout to a folder in another cabinet if you are allowed to use this cabinet. To do so, enter the cabinet ID in this line or enter an asterisk (\*) to select a cabinet from a window.

The following field is only shown when you invoke the "Customize Folder Layout in Cabinet" screen from your user profile:

# **Copy from Cabinet**

If you want to copy the folder layout that has been defined in the user profile of another cabinet, enter the cabinet ID in this line. You can also enter an asterisk (\*) in this line to select the cabinet from a window.

You need not be defined as a shared user to copy from another cabinet. The contents of the folder are not copied.

If you want to preview the layout before saving your changes, mark the "Mark to Preview" field and press ENTER.

The "Preview Layout" screen appears. It shows the currently defined layout and informs you of the number of free positions.

The line below the date indicates whether the objects in this folder are listed in ascending, descending or user-defined sequence (see *Display [Sequence](#page-213-0) of Objects in a Folder*).

Press ENTER to return to the "Customize Layout of Folder *Name*" or "Customize Folder Layout in Cabinet" screen.

Press ENTER to save the folder layout.

# <span id="page-208-0"></span>**Managing Your Folders**

Issue the following command sequence from any point in Con-nect to display a list of all available folders:

DISPLAY Folder

As a result, the "Display Folders" screen appears:

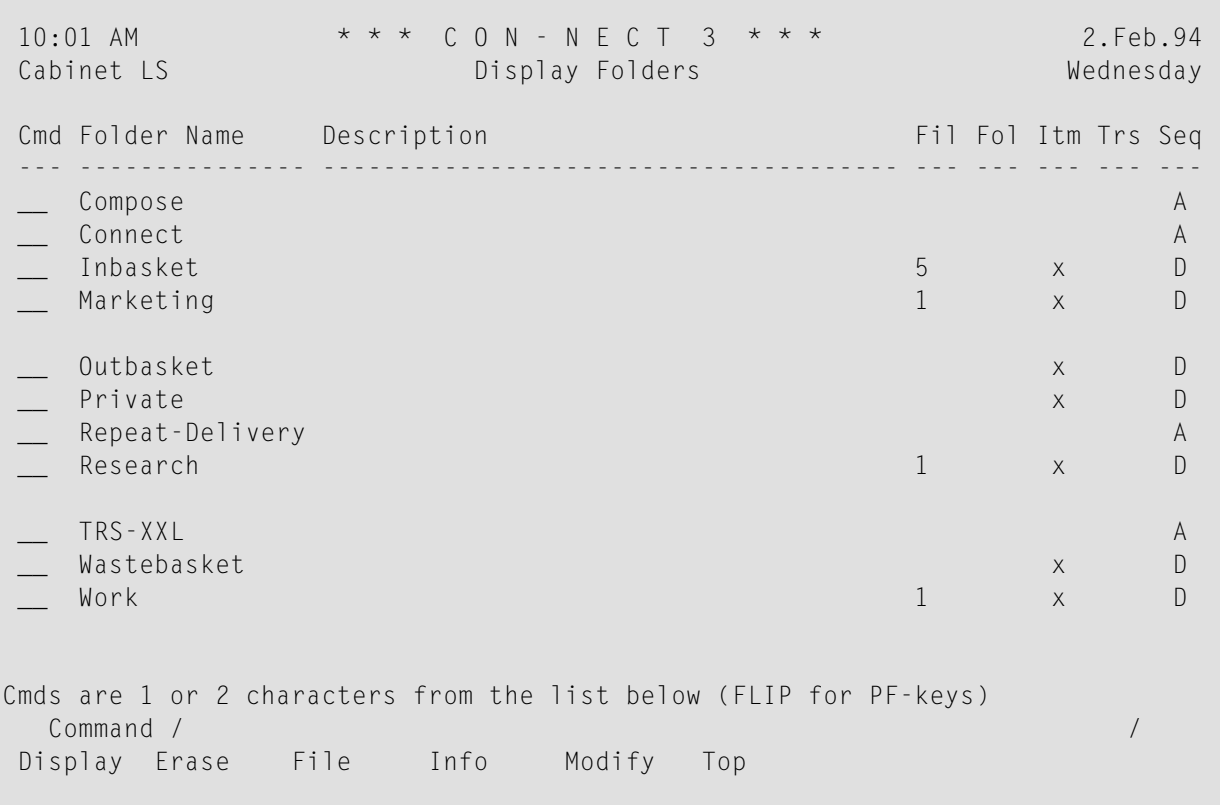

**Note:** The "Display Folders" screen does not list the folders that are filed in a folder.

The "Display Folders" screen lists the folders in alphabetical order. The columns display the following information:

### **Folder Name**

The name of the folder.

#### **Description**

The first 38 characters of the description of the folder.

#### **Fil**

The number of files that are defined within the folder.

# **Fol**

This column contains an X, if the folder contains other folders.

### **Itm**

This column contains an X, if objects are currently stored in this folder (including folders, excluding files).

## **Trs**

This column contains an X, if the folder is a TRS folder (see *TRS [Folders](#page-720-0)* for further information).

# **Seq**

The sequence in which the objects are stored:

- A Ascending sequence
- D Descending sequence
- U User-defined sequence

# <span id="page-210-0"></span>**Commands for Folders**

The command prompting line of the "Display Folders" screen shows all the commands which apply to folders. The commands are described in section *[Commands](#page-68-0)*. The following exceptions apply when working with folders:

- **[DISPLAY](#page-210-1)**
- [ERASE](#page-210-2)
- [FILE](#page-211-1)
- [INFO](#page-211-0)
- [MODIFY](#page-212-0)

# <span id="page-210-1"></span>**DISPLAY**

When you DISPLAY a folder, the "Contents of Folder *Name*" screen is displayed (see *[Screens](#page-52-0)*) showing a list of all objects that are filed in that folder.

You can determine the type of display as follows:

■ **DISPLAY Folder** *folder-name* **\***

Displays all objects stored in that folder, including all objects that are stored in the files of that folder (the names of the files are not shown).

- **DISPLAY Folder** *folder-name* **(without the asterisk)** Displays all the files within the folder, and all objects which are not stored in files in that folder.
- **DISPLAY Folder** *folder-name file-name* Displays all objects stored in that file.

<span id="page-210-2"></span>If the folder or file is empty, you cannot display it.

The commands which apply to each object are described in the sections dealing with these objects.

# **ERASE**

To erase a folder, you must first erase all objects that are stored in it, and then ERASE the folder. The objects are placed in the Wastebasket and the folder itself is erased from Con-nect (the folder is not placed in the Wastebasket).

You can recover the objects which were stored in the folder from the Wastebasket. See *[Wastebasket](#page-216-0)* for details.

# <span id="page-211-1"></span>**FILE**

The FILE command allows you to move a folder into another folder.

When you FILE folders into other folders, cyclic folder structures are not allowed. For example, folder A is filed in folder B and folder B is filed in folder C. Folder C can be filed in another folder, but it cannot be filed in folder A or B.

If Con-nect Text Retrieval is installed, neither the source folder nor the target folder may be a TRS folder.

<span id="page-211-0"></span>See the descriptions of the "File" [windows](#page-55-0) and the FILE [command](#page-76-0) for further information on how to file other objects.

# **INFO**

When you issue the INFO command with a specific folder, the "Info Folder" window is displayed:

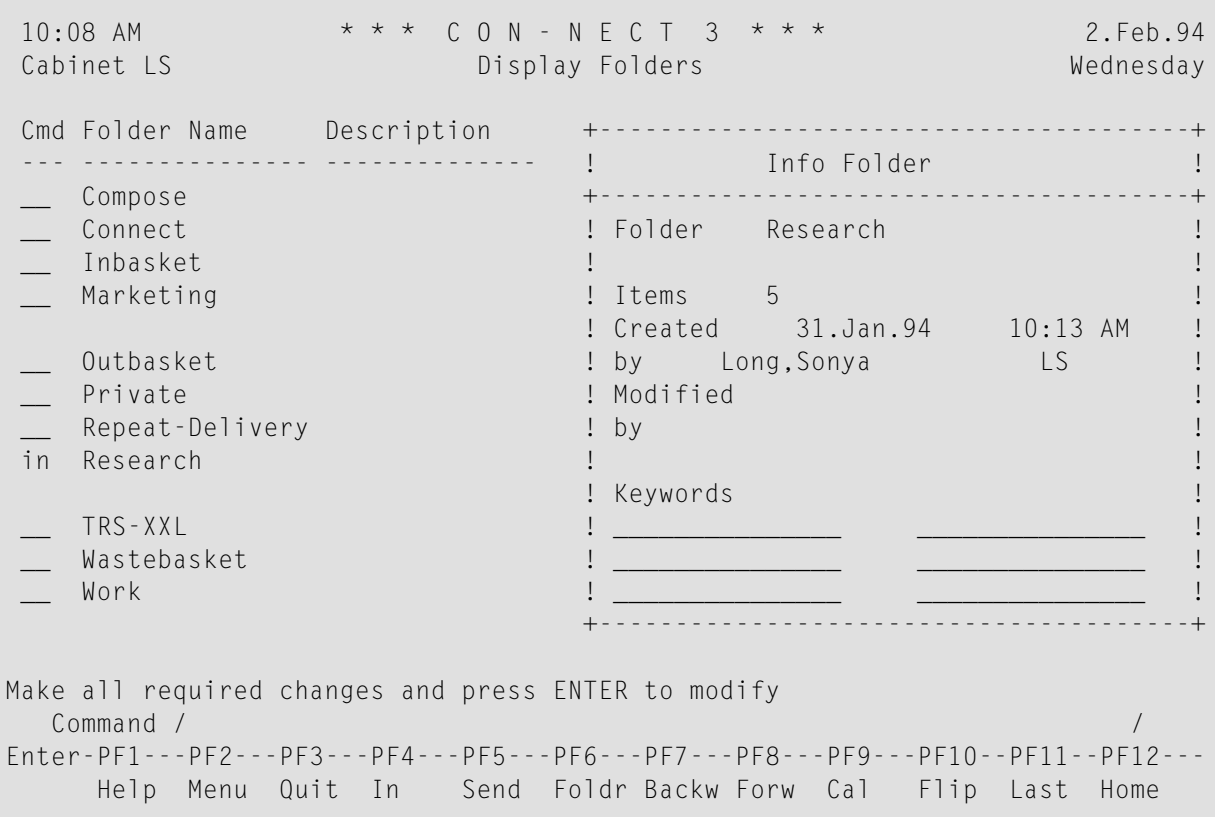

The number after "Items" refers to the number of objects that are stored in the folder. The number does not include the objects that are stored in a folder or file of that folder. If the folder contains more than 999 objects, the value ">999" is shown.

You can specify up to six keywords in the "Info Folder" window. A keyword must not contain an asterisk (\*). Keywords are useful later when you use the SEARCH command to locate a specific object (see *Search [Facility](#page-484-0)*). You can enter an asterisk (\*) in any of the lines to display a list of all keywords you have previously defined for other objects. You can mark a maximum of 6 keywords and press ENTER. If the list of defined keywords is longer than can be displayed in the window, you must press ENTER repeatedly.

You can specify keywords for a file. To do so, you must either mark the file with IN or issue the command sequence INFO Folder *folder-name file-name* to access the "Info File" window. The "Info File" window is similar to the above "Info Folder" window. It contains an additional field below the folder name which contains the file name. For a file, the number after "Items" refers to the number of objects that are stored in the file.

You can also specify keywords for a system folder (such as the Inbasket or Work) or a system file (such as the Inbasket file New).

<span id="page-212-0"></span>When you assign keywords to a folder or file, the keywords do not apply to the objects that are contained in the folder or file (i.e. the keywords for a folder do not apply to further folders, files or other objects in that folder).

# **MODIFY**

When you issue the MODIFY command with a specific folder, the "Modify Folder" screen is displayed. This screen contains two additional fields, which are not contained in the "Add Folder" screen:

# **More Files**

If you have already defined eight files, you can mark this field to add eight more files. There is no limit as to the number of files which may be contained in a folder.

# **filed in Folder**

You can store this folder in another folder by entering the name of another folder in this line.

If the folder is already contained in another folder, Con-nect provides the name of this folder in this line. You can store the folder in a different folder by typing its name over the name shown (you can also enter an asterisk (\*) to display a list of all folders).

You can also erase the name to take the folder out of the folder in which it is stored (it becomes an individual folder which is listed in the "Display Folders" screen).

# **Notes:**

- 1. You cannot add more files to the folders Inbasket, Outbasket and Wastebasket. Thus, the "Modify Folder" screens for these folders do not contain the "More Files" field.
- 2. The fields "Layout from" and "Update Folder Layout" are not available for system folders, with the exception of folder Work.

# <span id="page-213-0"></span>**Display Sequence of Objects in a Folder**

You can arrange the objects in your folders in any sequence you please. A display sequence according to the filing date (whether ascending or descending) makes sense in a number of contexts, especially in folders such as the Inbasket or the Outbasket. However, in other folders you might wish to group the contents according to entirely different criteria: alphabetical order could prove useful, or an arrangement in groups delimited by a common subject, or you might want to sequence objects according to importance.

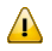

**Important:** When you add a folder, you specify the default display sequence. This is the sequence which is used each time you access the folder.

The sequence of a file is that of the corresponding folder.

The following topics are covered below:

- Modifying the Default [Sequence](#page-213-1)
- Modifying the [Sequence](#page-214-1) for the Session Only
- User [Sequence](#page-214-0)

### <span id="page-213-1"></span>**Modifying the Default Sequence**

Issue the MODIFY command in conjunction with the folder you want to modify:

MODIFY Folder *name*

As a result, the "Modify Folder" screen appears.

Specify the following information in the "Modify Folder" screen:

#### **Sequence**

You enter one of the following numbers:

- 1 Ascending sequence: the oldest objects are at the top, and the newest are at the bottom of the list.
- 2 Descending sequence: the newest objects are at the top, and the oldest are at the bottom of the list.
- User sequence: the objects are arranged according to the sequence you specify (see *User [Sequence](#page-214-0)* 3 below).

Press ENTER to modify the default sequence.

The default sequence is used each time you display the contents of the folder. The sequence is always shown in the upper right corner of the screen, just below the date.

See the description of the command **[DESCENDING](#page-73-0)** in section *Commands* for further information.

# <span id="page-214-1"></span>**Modifying the Sequence for the Session Only**

Issue the DISPLAY command in conjunction with a specific folder:

DISPLAY Folder *name*

As a result, the "Contents of Folder *Name*" screen appears.

Regardless of the default sequence specified for the folder, you can issue the following commands in the command line of the "Contents of Folder *Name*" screen:

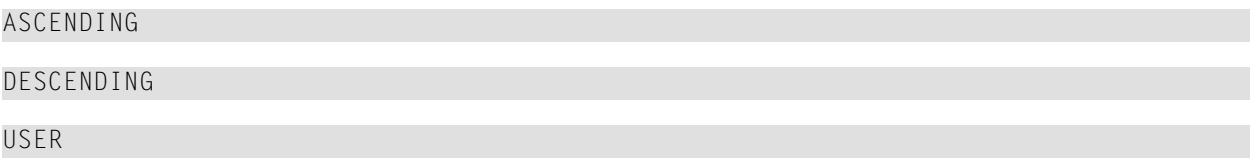

The display will be modified according to the sequence you specify and will remain in effect until you issue the command sequence DISPLAY Folder *name* again, at which time it will be reset to the default sequence.

<span id="page-214-0"></span>However, if you return to this screen from another screen by issuing the QUIT command the specified sequence will still be in effect.

## **User Sequence**

You can arrange the objects within your folders in any order you wish. There is one exception: you cannot specify user sequence for the Inbasket, Outbasket and Wastebasket.

Issue the DISPLAY command in conjunction with a specific folder:

DISPLAY Folder *name*

As a result, the "Contents of Folder *Name*" screen appears.

Make sure that the user sequence is in effect, and use one of the two methods as described below.

If you file objects into a folder which has user sequence as the default, these objects are always placed at the end of the list, from where you can move them to other positions in the list.

The user-specified sequence is always saved from session to session. For example, if the default sequence of a folder is "Descending" and you want to see the objects as you have grouped them, you must issue the USER command.

### **Re-arranging One Screen Page**

This method works only on a single screen page of the "Contents of Folder *Name*" screen.

Mark the objects with 1- or 2-digit numbers from 1 through 12 to specify the lines to which you want to move the objects and press ENTER.

For example, if you want to position the last object on this screen page to the seventh line, you must mark it with 7 and press ENTER.

# **Moving an Object from One Screen Page to Another**

Mark the object you want to move with X and press ENTER.

You can page through the list by repeatedly pressing ENTER or the PF-key assigned to the + command. You can also press the PF-key assigned to the - command to page backwards.

Mark a second object with MX and press ENTER to move the X-marked object to the line following the object marked with MX.

<span id="page-215-0"></span>You can repeat this process as often as you wish.

# **Utilities**

Con-nect provides several utilities. For example, your administrator can run utilities to:

- copy the contents of one or more folders of your cabinet to another cabinet;
- delete the oldest items from the folders Wastebasket, Outbasket, Inbasket Opened, Inbasket New, Compose, Connect and an optional folder;
- move the contents of one or more folders of your cabinet to another cabinet.

These utilities are described in the *Con-nect Utilities* documentation. See your administrator for further information.
# 11 Wastebasket

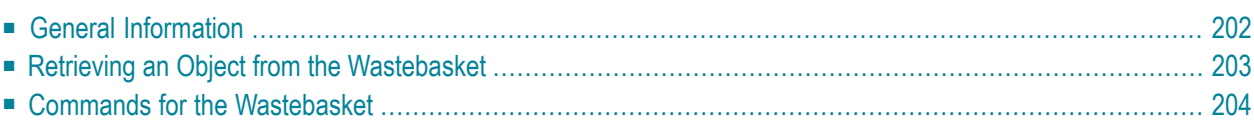

<span id="page-217-0"></span>This chapter covers the following topics:

# **General Information**

The Wastebasket is a system folder which cannot be erased.

When you erase an object which is filed in a folder, it does not disappear from Con-nect immediately, but is stored in the Wastebasket. The exceptions are distribution lists, command aliases and folders (these objects are erased immediately).

All objects contained in the Wastebasket are displayed according to the default display sequence; this may be either ascending or descending date order (see *Display [Sequence](#page-213-0) of Objects in a [Folder](#page-213-0)*).

You may decide not to erase the object after all, in which case you can retrieve it from the Wastebasket and file it in another folder.

When you erase an object, the keywords are also erased. When you retrieve an object from the Wastebasket (by filing it in a folder), you have to enter the keywords once more.

**Caution:** You cannot retrieve an object that has been erased from the Wastebasket.

Your administrator can define the number of days an object is kept in the Wastebasket before it can be deleted from the system with the batch utility "Delete Folder Contents". Ask your administrator for further information. The batch utility "Delete Folder Contents" is described in *Con-nect Utilities*.

Objects which are *not* filed in a folder are erased from Con-nect immediately - they are not placed in the Wastebasket. These objects are calendar entries, resources, notepad pages, enclosures, attached notes, cover notes, profiles for shared users and bulletin boards (only your administrator can erase a bulletin board).

Œ

# <span id="page-218-0"></span>**Retrieving an Object from the Wastebasket**

Issue the following command sequence from any point in Con-nect:

DISPLAY Folder wastebasket

As a result, the "Contents of Folder Wastebasket" screen appears.

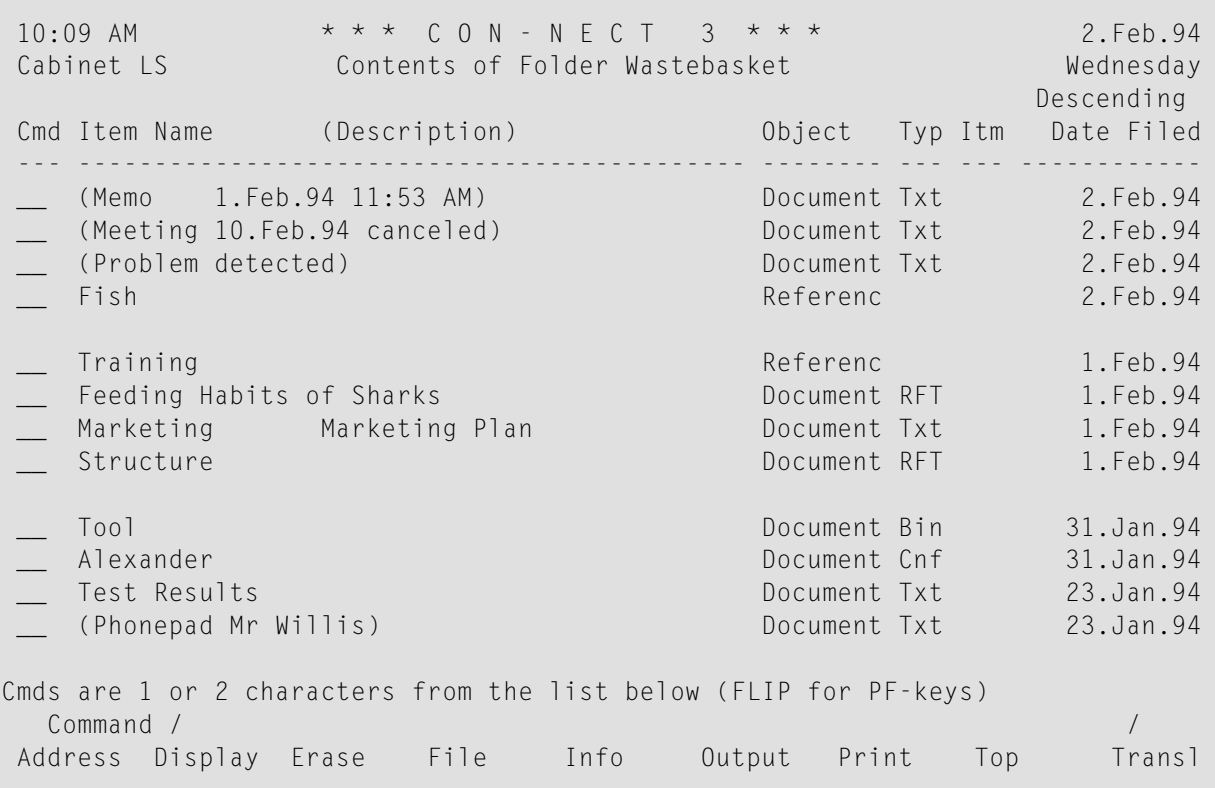

The columns display the following information:

#### **Item Name (Description)**

The name of the object.

#### **Object**

The object type.

#### **Typ**

If the object is a document, the document type is shown.

#### **Itm**

Not relevant here.

#### **Date Filed**

The date when the object was first filed in the cabinet. When the object was sent to you by another user, this is the date when the object arrived in your cabinet.

The line directly above this column header indicates whether the objects in this folder are listed in ascending or descending sequence (see *Display [Sequence](#page-213-0) of Objects in a Folder*).

Mark the object that you want to retrieve with FI to access the "File" window in which you can specify the folder and (optionally) file in which you want to store the retrieved object.

<span id="page-219-0"></span>See the description of the **"File" [windows](#page-55-0)** in section *Screens* for further information.

# **Commands for the Wastebasket**

The command prompting line of the "Contents of Folder Wastebasket" screen shows all the commands which apply to the Wastebasket. The commands are described in section *[Commands](#page-68-0)*. The following exception applies when working with the Wastebasket:

#### **ERASE**

If you issue the ERASE command with an object contained in your Wastebasket, it is removed from Con-nect completely, and cannot be retrieved.

# **IV Part 4. Document Management**

This part contains all the information you need to handle documents. It is subdivided into the following sections:

**[Documents](#page-222-0) Text [Processing](#page-252-0) [Import/Export](#page-304-0) Translating [Documents](#page-322-0) Printer [Profiles](#page-332-0)**

# <span id="page-222-0"></span>12 Documents

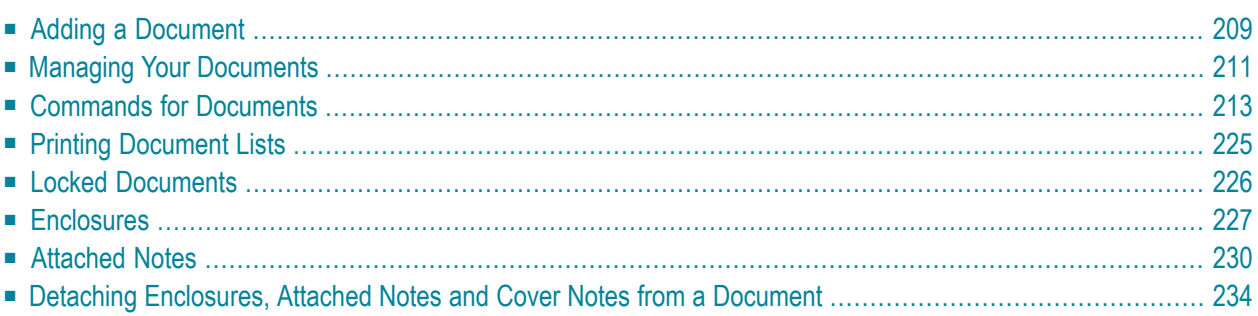

Documents are written with the Con-nect editor (see *Text [Processing](#page-252-0)*). All of your documents are contained in folders or files. You can enclose up to ten documents with a host document. You can also attach notes from the notepad to a document.

This chapter covers the following topics:

# <span id="page-224-0"></span>**Adding a Document**

Issue the following command sequence from any point in Con-nect:

ADD Document

As a result, the "Add Document" screen appears.

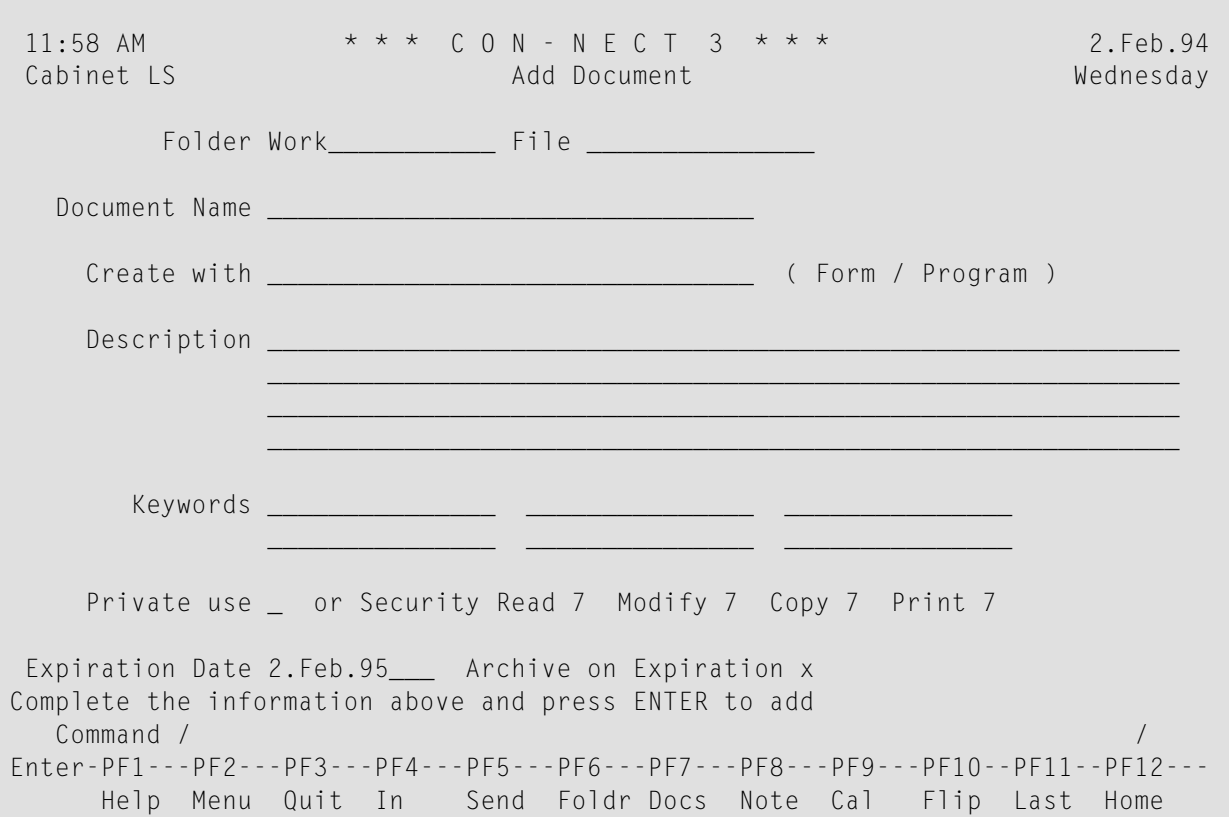

In addition to the information which you enter in every "Add" screen (see *The "Add" [Screens](#page-40-0)*), you must specify the document definition criteria in the "Add Document" screen.

#### **Document Name**

A unique name that must not exceed 32 characters.

If you do not assign a name, you must enter a description, the beginning of which will serve as an identifier instead of the name.

#### **Create with**

Optional - if you use a form or program to create the document, you must enter the name here. The objects which have been allowed for you, are displayed to the right of this line.

To display a list of all forms defined in your cabinet, you can enter an asterisk (\*) in this line and press ENTER. In the resulting window, you can mark a form and press ENTER to include the form name in this line.

See *[Forms](#page-602-0)* and *[Programs](#page-672-0)* for further information.

#### **Keywords**

Optional - you can specify up to six keywords. These keywords are of use when you issue the SEARCH command to locate documents (see *Search [Facility](#page-484-0)*).

## **Expiration Date**

If the expiration date shown in this line has been reached, the document is marked for further processing. The administrator specifies the maximum number of days a document will be kept. When a document is added, Con-nect automatically computes the expiration date based upon the value set by the administrator (ask your administrator for further information).

You can modify the expiration date by typing another date in this line. However, you cannot specify a date earlier than the date shown. If you specify a past date without the year, the following year is automatically provided.

#### **Archive on Expiration**

If this field is marked with an X, the document will be stored on some other medium (e.g. on tape) when the expiration date is reached. You can remove the  $X$  if you do not want to have the document archived.

Press ENTER to display the blank "Modify *Document-name*" screen (the editor) in which you type the document text.

See *Text [Processing](#page-252-0)* for detailed information on the editor.

If you issue the QUIT command (or any other Con-nect command) to leave the blank "Modify *Document-name*" screen, the "Save Document Text" window appears, prompting you to attempt recovery, to retrieve the original, to abandon the editor, or to save the empty document. See the description of the **[QUIT](#page-282-0)** command in section *Text Processing* for further information on the "Save Document Text" window.

When you write a document in the "Modify *Document-name*" screen and do *not* use Con-form instructions, the document format is Txt. When the document contains Con-form instructions, the document format is Cnf.

You can translate a Cnf document into an intermediate format (Int). The document text of an Int document cannot be modified. This makes sense, for example, if you want to send a document and want to make sure that the text cannot be further modified. See *[Translating](#page-322-0) Documents* for further information.

# <span id="page-226-0"></span>**Managing Your Documents**

Issue the following command sequence from any point in Con-nect to display a list of all available documents:

#### DISPLAY Document

As a result, the "Display Documents by Name" screen appears.

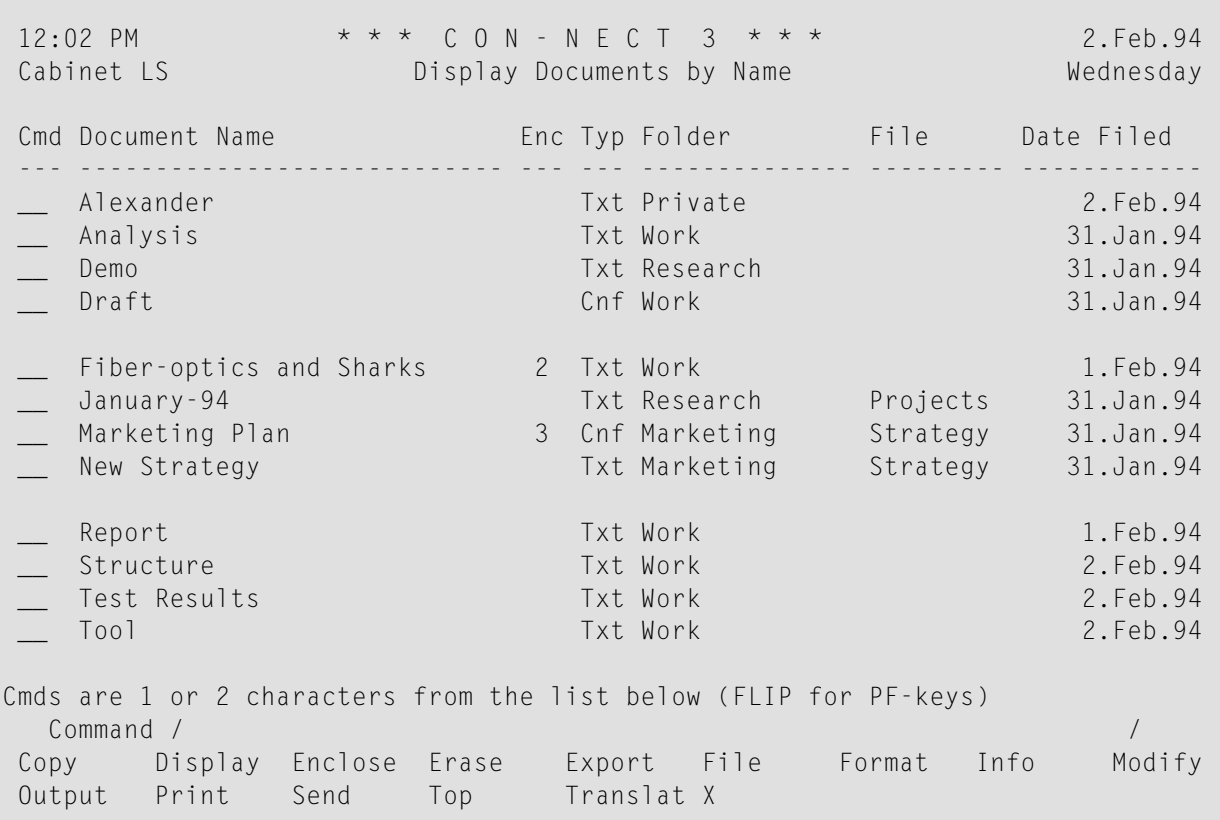

The "Display Documents by Name" screen lists all documents alphabetically. Your own documents are displayed first (those with a name are listed before those with a description as a name), followed by system documents. (System documents are created by the administrator; they are marked with (S) in the "Folder" column). The columns display the following information:

#### **Document Name**

The name you assigned to that document; or the description, if you did not assign a name.

If a document has a description as name, the description is always put in parentheses. If you have, for example, received and filed such a document (without entering a name in the "File" window), the description appears in double parentheses.

#### **Enc**

The number of documents that are enclosed with the document. For information on how to enclose documents, see *[Enclosures](#page-242-0)*.

#### **Typ**

The format of the document. Con-nect handles the following document formats: Bin, Cnf, FFT, Int, Obj, RFT, Src, Txt and Vce. See *[Document](#page-323-0) Formats* for further information.

#### **Folder**

The name of the folder in which the document is stored.

Documents which have been created by the Con-nect administrator are marked with (S); you can use these documents, but cannot erase, file or modify them. See your administrator for further information.

#### **File**

If you stored the document in a file, its name is displayed in this column.

#### **Date Filed**

The date when the document was first filed in the cabinet. When the document was sent to you by another user, this is the date when the document arrived in your cabinet.

# <span id="page-228-0"></span>**Commands for Documents**

The command prompting line of the "Display Documents by Name" screen shows all the commands which apply to documents. The commands are described in section *[Commands](#page-68-0)*. The following exceptions apply when working with documents:

- [COPY](#page-229-0)
- **[DISPLAY](#page-230-0)**
- [ENCLOSE](#page-231-0)
- [EXPORT](#page-231-1)
- [FORMAT](#page-232-0)
- [INFO](#page-235-0)
- [MODIFY](#page-236-0)
- [OUTPUT](#page-236-1)
- [PRINT](#page-238-0)
- [SEND](#page-239-0)
- [TRANSLATE](#page-240-1)
- [X](#page-240-2)

# <span id="page-229-0"></span>**COPY**

When you issue the COPY command with a specific document, the "Copy Document" screen appears, containing additional information which is not displayed in other "Copy" screens (see *[The](#page-44-0) ["Copy"](#page-44-0) Screens*):

# **Copy with**

## ■ **Keywords**

When this field is marked, all keywords are copied. When this field is not marked, the keywords are not copied.

#### ■ **Attached Notes**

When this field is marked, all attached notes are copied. When this field is not marked, the attached notes are not copied.

## ■ **Cover Notes**

When this field is marked, all cover notes are copied. When this field is not marked, the cover notes are not copied.

#### ■ **Enclosures**

When this field is marked, all enclosures are copied. When this field is not marked, the enclosures are not copied.

#### **Keywords**

When the object you want to copy has keywords, they are shown in these lines. You can also define different keywords for the copy. See *The "Add" [Screens](#page-40-0)* for further information on keywords.

Procedures are *not* copied with a document.

When you have pressed ENTER to copy the document, the "Copy Document" screen re-appears with a blank "Document" line. Now you can issue any of the commands shown in the command prompting line to act upon the copy you have just made. For example, you can enter MODIFY in the command line to access the "Modify *Document-name*" screen, where you can edit the copy.

## <span id="page-230-0"></span>**DISPLAY**

You can only DISPLAY Txt, Cnf and Int documents. All other document formats must be translated first (see *[Translating](#page-322-0) Documents* for further information). However, if an undisplayable document contains displayable enclosures, these enclosures can be displayed as described below.

When you issue the DISPLAY command with a specific document, the document is displayed. If there is a cover note attached to the item, it is displayed first. After you have read it, you must press ENTER to proceed to the actual text of the document.

12:03 PM  $* * * C_0 N - N F C T 3 * * *$  2. Feb. 94 Cabinet LS Display Fiber-optics and Sharks Wednesday Folder Work File Page 1 Line 1 ----------- Enclosed 2 ------Marine biologists have charted some capricious changes in the feeding habits of sharks. In the past two years, sharks have repeatedly attacked the new fiber-optic telephone cable off the Canary Islands. The marauding is expensive. An average cable repair is laborious and costs at least \$150,000. Press ENTER for next page, or type a command (FLIP for PF-keys) Command / / Column Copy Detach Erase Export File Flip Format Info Modify Output Page Position Print Quit Send Top Transl

The line above the document text always indicates whether the document contains attached notes or enclosures.

Enclosures are displayed when you press ENTER on the last page of the host document. You must press ENTER to proceed to the next enclosure (or, if there are no further enclosures, back to the cover note or document text). If you are reading a cover note or an enclosure, the middle of the line directly above the text tells you which part of the document you are currently reading.

When you issue the POSITION command in the command line of the "Display *Document-name*" screen, the "Position Document Display" window appears and you can select items associated with the document for display: cover note(s), attached notes, the body of the document, the table of contents or the index. Only those items which actually exist have input fields next to them. See *Reading [Attached](#page-247-0) Notes* and the description of the **[POSITION](#page-86-0)** command for further information.

The numbers of the page and of the line which is currently displayed at the top of the text are indicated at the top of the screen. If page breaks have not been specified, the page number is always 1.

When the document text exceeds one display page, you can press ENTER repeatedly to page through the whole document. You can also position the cursor within the displayed document text and press ENTER to scroll the line at the cursor position to the top of the screen.

There are several positioning commands (listed in the command prompting line of the "Display *Document-name*" screen) which enable you to look at various parts of the document:

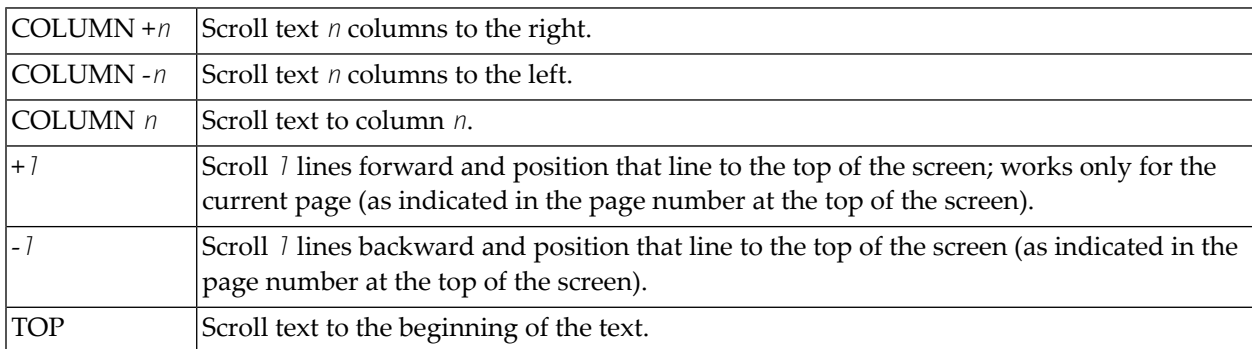

In contrast to the "Modify *Document-name*" screen, the PAGE command does not consider screen pages in the "Display *Document-name*" screen. When you are displaying a document, you should use the PAGE command only when page breaks have been specified.

<span id="page-231-0"></span>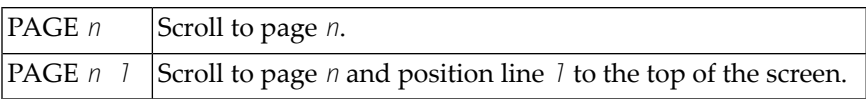

# <span id="page-231-1"></span>**ENCLOSE**

You can enclose up to 10 documents with the host document (see *[Enclosures](#page-242-0)*).

# **EXPORT**

The EXPORT command moves a copy of an object to another destination, e.g. a Natural library or a personal computer. See *Exporting [Documents](#page-314-0)* for further information.

## <span id="page-232-0"></span>**FORMAT**

Default formatting criteria are contained in your user profile (see *Print [Defaults](#page-536-0)*).

If issued in conjunction with a specific Cnf or Txt document, the FORMAT command accesses the "Format *Document-name*" screen. You can specify whether you want the formatted document to be displayed, printed, filed, or modified and filed. If you specify that the formatted document is to be printed, it will be printed according to the printing criteria (see the description of **[OUTPUT](#page-236-1)** below).

If issued from the command line of any other Con-nect screen, i.e. *not* in conjunction with a Cnf or Txt document, the FORMAT command accesses the "Specify Document Format Options" screen.

You can change the formatting criteria for the current session. Any time you FORMAT or PRINT a document, those criteria are applied.

The "Format *Document-name*" screen is shown below. It contains the same fields as the "Specify Format Values" screen.

```
12:04 PM * * * C O N - N E C T 3 * * * 2.Feb.94
Cabinet LS Format Marketing Plan Wednesday
Folder Marketing File Strategy
  Mark for Formatted Display X
            Formatted Print _
             Format and File and Modify
            Starting at Page 1
              Ending at Page 999
          Formatting Profile _
              Profile Name FPROFILE
  Mark to include
        Pre-Format Procedures _
       Post-Format Procedures _
           System Variables _
-------------------------------------------------------------------------------
Enter a command, press a PF-key, or enter * to display commands
  Command / /
Enter-PF1---PF2---PF3---PF4---PF5---PF6---PF7---PF8---PF9---PF10--PF11--PF12---
    Help Menu Quit Mod Send Flip Flip Home
```
Specify the following information in the "Format *Document-name*" or "Specify Format Values" screen:

#### **Formatted Display**

To display a formatted version of the document, you must mark this field with any character.

#### **Formatted Print**

To print a formatted version of the document, you must mark this field with any character.

#### **Format and File**

To file a formatted copy of the document in a folder that you specify, you must mark this field with any character. You must enter a name for the copy in the resulting "Format and File Document" window.

#### **And Modify**

To place the formatted version of the document in the "Modify *Document-name*" screen, you must mark this field with any character. If you mark this field, you must also mark one of the three options as described above.

#### **Starting at Page**

When page breaks have been specified for the document, you can specify at which page you want to start the formatted printout or display.

#### **Ending at Page**

When page breaks have been specified for the document, you can specify at which page you want to end the formatted printout or display.

#### **Formatting Profile**

You must mark this field with any character if you want to activate the formatting profile which is provided in the next line.

#### **Profile Name**

You can enter a new formatting profile (including one of your own) instead of the system profile FPROFILE.

Formatting profiles are documents which contain the Con-form instructions and macros which are to be used when a document is formatted.

For example, if you want formatted documents to contain a centered header (e.g. "INTER-OFFICE MEMO"), and to contain line spacing of 6 lines per inch, with a pitch of 10 characters per inch, the formatting profile would be:

.LS 060 .CS 100 .CE ON INTER-OFFICE MEMO .CE OFF

See *Print [Defaults](#page-536-0)* for further information.

#### **Pre-Format Procedures**

To activate the pre-formatting procedures which are linked to the document you must mark this field with any character.

#### **Post-Format Procedures**

To activate the post-formatting procedures which are linked to the document you must mark this field with any character.

#### **System Variables**

If you mark this field with any character, Con-nect enters the values for the Con-nect system variables which are included in the document text. See *Con-nect System [Variables](#page-300-0)*.

See *[Procedures](#page-684-0)* for further information on pre-formatting procedures and post-formatting procedures.

Press ENTER to change the formatting criteria for the current session.

You can also issue the following commands from the "Display *Document-name*" screen or the "Modify *Document-name*" screen (without having to access the "Format *Document-name*" screen first).

To display a formatted version of the document:

FORMAT DISPLAY

To file a formatted copy of the document:

FORMAT FILE

To print a formatted version of the document (according to the printing criteria specified with the OUTPUT command):

FORMAT PRINT

## <span id="page-235-0"></span>**INFO**

When you issue the INFO command with a specific document the "Info for *Document-name*" screen appears, containing the document definition criteria and additional information which is not displayed in other "Info" screens:

#### **Add Procedures**

You must mark this field with any character if you want to link procedures to a document. See *Linking [Procedures](#page-687-0) to a Document* for further information.

#### **Attached/Cover Notes**

The number of attached notes and cover notes that are associated with the document.

#### **Enclosures**

The number of enclosures.

#### **Expiration Date**

You can modify the expiration date by typing another date in this line. However, you cannot specify a date earlier than the date shown. If you specify a past date without the year, the following year is automatically provided.

#### **Archive on Expiration**

You must remove the X if you do not want to have the object archived on some other medium (e.g. on tape).

You can modify the document definition criteria in the "Info for *Document-name*" screen.

When you have filed a mail item from the Inbasket/Outbasket into another folder, you can enter DEFAULT in the command line of the "Info for *Document-name*" screen to display your/the sender's send defaults.

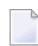

**Note:** To modify the name of a document, you enter a new name in the "Document Name" line of the "Info for *Document-name*" screen, or FILE the document under a new name. You can also access the editor and issue the editor command RENAME *name*.

# <span id="page-236-0"></span>**MODIFY**

When you issue the MODIFY command with an existing document, the document is transferred to the "Modify *Document-name*" screen (editor) where you can modify the document text.

See *Text [Processing](#page-252-0)* for detailed information on the editor.

# <span id="page-236-1"></span>**OUTPUT**

Default printing (output) criteria are contained in your user profile (see *Print [Defaults](#page-536-0)*).

If issued in conjunction with a specific Cnf or Txt document, the OUTPUT command accesses the "Output *Document-name*" screen. You can change the printing criteria for the current session, and when you press ENTER one of the following occurs:

- if the field "Formatted Print" is marked in the "Format" screen, the document is formatted and printed according to the new printing criteria;
- if the field "Formatted Display" is marked in the "Format" screen the document is formatted and displayed. (You can then issue the PRINT command to obtain a copy of the document, printed according to the new printing criteria.)

If issued from the command line of any other Con-nect screen, i.e. *not* in conjunction with a Cnf or Txt document, the OUTPUT command accesses the "Specify Printer Output Options" screen. You can change the printing criteria for the current session, and any time you PRINT an object, it will be printed according to the new criteria.

The "Output *Document-name*" screen is shown below. It contains the same fields as the "Specify Printer Output Options" screen.

```
3:50 PM * * * C O N - N E C T 3 * * * 20.Sep.2000
Cabinet LS Output Report Wednesday
Folder Work File
              Printer Name DAEPRTB2
           Printer Profile HP-4P
               Line Width 072 Left Margin 0
              Page Length 065 Wrap Printed Line _
        Mark to print:
                   Info _
        Attached/Cover Notes _
          List of Replies _
         List of Addressees _
Make all required changes and press ENTER to modify
  Command / /
Enter-PF1---PF2---PF3---PF4---PF5---PF6---PF7---PF8---PF9---PF10--PF11--PF12---
    Help Menu Quit In Send Foldr Docs Note Cal Flip Last Home
```
The printing criteria contained in your user profile are entered here by default.

Modify the printing criteria by typing over them.

#### **Printer Name**

The name of a printer to which a Con-nect object is sent when the PRINT command is issued.

To display a window showing a list of all defined printer names, you must enter an asterisk (\*) in this line and press ENTER. You move the cursor to the name of the printer you want to use and press ENTER.

#### **Printer Profile**

When an object is printed, the printer profile specified in this line is used.

If you do not want to use this printer profile, you can specify the name of another printer profile.

To display a window showing a list of all defined printer profiles, you must enter an asterisk (\*) and press ENTER. You move the cursor to the name of the profile you want to use and press ENTER.

When this line is blank, a printer profile is not used.

#### **Line Width**

The number of characters per line of printout.

### **Left Margin**

Optional - the number of blank spaces at the beginning of each printed line.

## **Page Length**

The number of lines per page of printout.

## **Wrap Printed Line**

Optional - if marked, each line of text which is longer than the physical printer line is wrapped. When this field is not marked (default), lines that are longer than the physical printer line are truncated.

## **Mark to print**

You can enter any character in the following fields to print the following items with the document:

## ■ **Info**

Information about when and by whom an object was created, last modified, forwarded and/or sent.

■ **Attached/Cover Notes**

Attached notes and cover notes.

■ **List of Replies**

A list of users who sent a reply to a mail item.

■ **List of Addressees**

The list of addressees to whom an object was sent.

<span id="page-238-0"></span>Press ENTER to modify the printing criteria for the current session.

# **PRINT**

When you issue the PRINT command with a document, a copy of the document as it appears in the screen is printed (i.e. it is *not*formatted). It is printed on the printer which is specified in the printing criteria for the current session.

If you have *not* issued the OUTPUT command during the session, the printing criteria are the defaults contained in your user profile (see *Print [Defaults](#page-536-0)*). Otherwise, the printing criteria are those specified as a result of the OUTPUT command. The criteria are reset to the default values contained in your user profile when you leave the Con-nect session.

# <span id="page-239-0"></span>**SEND**

See *Sending Other [Con-nect](#page-108-0) Objects* for a description of how to send a document.

If you send a document with cover notes, the cover notes are not automatically sent with the document. However, you can specify that they are also sent with the document (see *[Modifying](#page-110-0) the Send [Defaults](#page-110-0)*).

# <span id="page-240-1"></span>**TRANSLATE**

You can translate a document into another format by issuing the TRANSLATE command with the document (see *[Translating](#page-327-0) a Document*).

# <span id="page-240-2"></span>**X**

<span id="page-240-0"></span>The X command is used in conjunction with the ENCLOSE command. You can mark up to 10 documents that you want to enclose with the host document with the X command (see *[Enclosures](#page-242-0)*).

# **Printing Document Lists**

You can access the Utility function to print the following lists for documents from your own cabinet:

- a document list by name, folder, and date;
- content of a range of documents by name, folder, and date;
- the names of documents whose expiration date has passed.

See the *Con-nect Utilities* documentation, sections *Print Document List*, *Print Document Content* and *Print Expired Documents* for detailed information.

To access the Utility function directly from your Con-nect session, you can ADD an application. See *Adding an [Application](#page-708-0) to Access the Con-nect Print Utilities* for further information.

# <span id="page-241-0"></span>**Locked Documents**

### **Locked Documents in a Shared Environment**

If a user in a shared cabinet is currently editing a document (or if the same user tries to access the same document in different sessions at the same time) and you issue the MODIFY command with that document, a window appears informing you who is currently editing the document. This is to protect against problems associated with two users simultaneously modifying a document in a shared cabinet. The document remains locked until the active user leaves the "Modify *Document name*" screen, thereby saving the document. You can then access the document and modify it.

#### **System Interruptions**

If a document is being edited in the "Modify *Document-name*" screen and a system interruption occurs, the document is locked. It is automatically unlocked after 2 calendar days.

You cannot change the definition criteria or the text of a locked document. Thus, when you issue the commands CHECK, FILE, INFO or MODIFY in conjunction with the locked document, a window appears displaying information as to who last edited the document and when it was locked.

Only the person who last edited the document can unlock the document by marking the "Mark to unlock" field of the "Document not available" window (before it is automatically unlocked after 2 days).

If another person was editing the document when the system interruption occurred, you can COPY the locked document and MODIFY the copy. You can also FILE the "(Undo *Document-name*)" version of the locked document under a new name and MODIFY this version.

 $\left( \mathbb{R}\right)$ 

**Caution:** It is possible that the "(Undo *Document-name*)" version of the document is a more up-to-date version than the document which is locked.

The locked document contains only those changes to the text which were saved with the last SAVE command. However, a copy of the document with the description "(Undo *Document-name*)" is automatically updated when you press ENTER - according to the value that has been specified in the profile (see *Language, [Command](#page-539-0) Sequence and Autosave* for further information).

**Caution:** For example, if you create a new document (by issuing the command sequence ADD Document) and enter text in the "Modify *Document-name*" screen without saving your text from time to time, that text will be lost if there is a system interruption.

# <span id="page-242-0"></span>**Enclosures**

You can enclose up to 10 documents with a host document. Enclosures are copies of the original documents and can only be displayed together with the host document. The original documents remain unaltered.

You cannot modify an enclosure. However, if you DETACH an enclosure from the host document, a copy of it is kept in your default folder and you can MODIFY the copy.

The following topics are covered below:

- Enclosing [Documents](#page-242-1)
- Displaying Enclosed [Documents](#page-244-0)
- Printing Enclosed [Documents](#page-244-1)
- Sending Enclosed [Documents](#page-244-2)

#### <span id="page-242-1"></span>**Enclosing Documents**

To enclose a document you must first access either the "Contents of Folder" or the "Display Documents by Name" screen.

Issue one of the following command sequences from any point in Con-nect:

DISPLAY Folder *name* DISPLAY Document

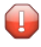

 $\bigcirc$ 

**Caution:** If you want to enclose documents in a "Contents of Folder" screen, make sure that the display sequence is either ascending or descending. If user sequence is specified, the X command is used to re-arrange the folder contents.

Select a document as the host document by marking it with EN for ENCLOSE and pressing ENTER.

You can enclose all other document formats with the host document.

**Note:** You can also mark a document which already contains enclosures with EN. As a result, a window appears showing the enclosed documents and you can mark the enclosures that you want to retain. If you do not mark an enclosure, but press ENTER instead, all enclosures are detached. The "Enc" column in the "Display Documents by Name" screen is not updated at once; you must first enter ENCLOSE in the command line to complete the function.

Mark up to ten documents that you want to enclose with the host document with the X command (or with digits) and press ENTER.

**Caution:** If you use digits to mark the documents, you must notenter the same number twice. If you enter a number twice, only the last document with that number is enclosed.

You can also enclose documents which are on other display pages of the "Display Documents by Name" or "Contents of Folder" screen; you press ENTER to display the appropriate page, mark the document with the X command and press ENTER.

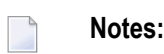

- 1. You can also enter EN a second time and press ENTER (for example, if you decide to use another document as host document). As a result, the "Enclose Documents" window appears and you can exclude a document by marking it with 0 (zero). Press ENTER to close the window; now you can mark further documents with X. To complete the function, you must enter ENCLOSE in the command line.
- 2. This description applies also, when you first mark the documents that you want to enclose and then mark the host document.

When you have marked all documents that you want to enclose, issue the following command to access the "Enclose Documents" window in which you can specify the sequence of the enclosures:

ENCLOSE

**Caution:** When you enclose a document which already contains enclosures, only the host document is enclosed - not its enclosures.

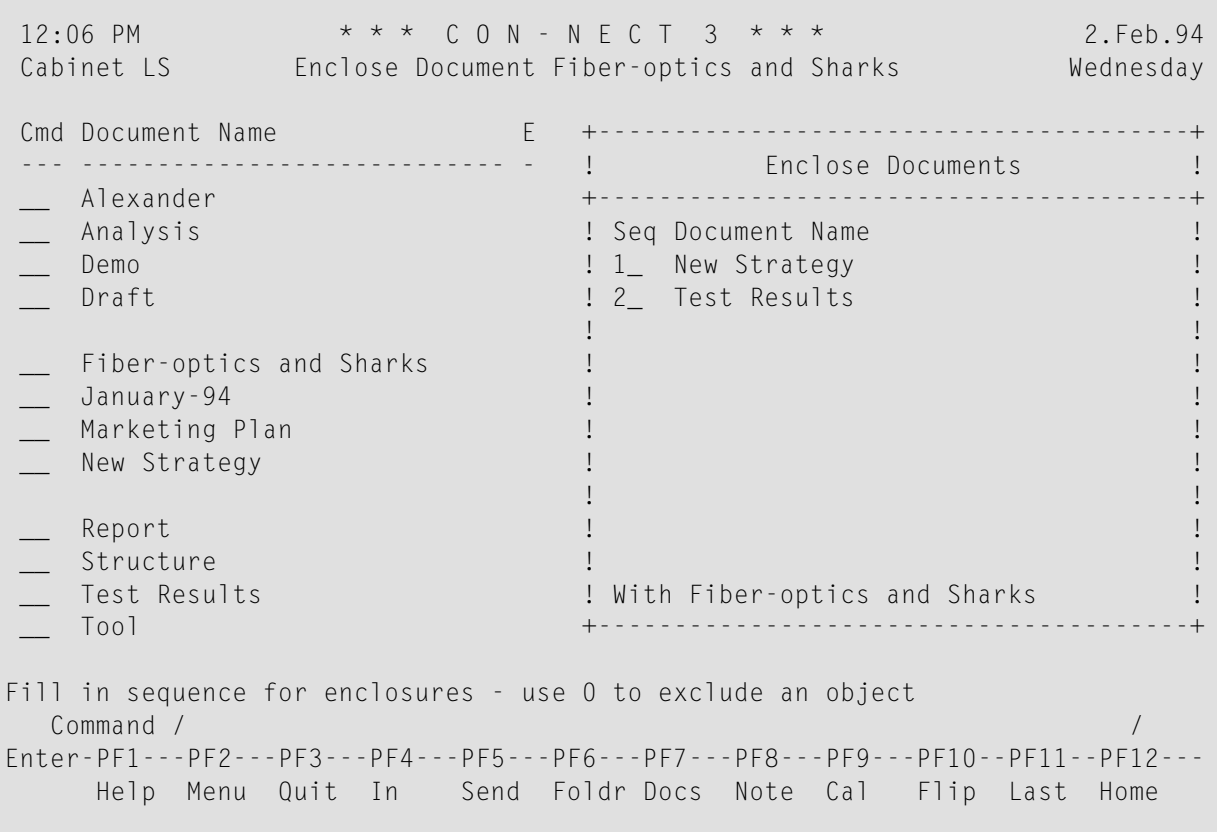

The "Enclose Documents" window lists all selected documents. The name of the host document is displayed at the bottom of the window.

Specify the sequence for the enclosures by marking them with consecutive numbers from 1 to 10. If you decide not to include a document, mark it with 0 (zero).

After you have specified the sequence, press ENTER to enclose the documents and to close the window.

#### <span id="page-244-0"></span>**Displaying Enclosed Documents**

If you display a document with enclosures, the line above the host document text indicates the number of enclosures. (If you receive a document with enclosures, and there is a cover note, the line above the cover note text indicates the number of enclosures.)

Enclosures are displayed when you press ENTER on the last page of the host document. You must press ENTER repeatedly to display all enclosures. The message below the headerinformation indicates which enclosure you are currently reading, e.g. "Enclosed 1/3" if you are currently reading the first of three enclosures.

#### <span id="page-244-1"></span>**Printing Enclosed Documents**

<span id="page-244-2"></span>When you print a host document with enclosures, the enclosures are automatically printed with the host document.

## **Sending Enclosed Documents**

When you send a host document with enclosures, the enclosures are automatically sent with the host document - you send the host document as usual.

However, you can also specify that the enclosures are not sent with the host document (see *[Modifying](#page-110-0) the Send Defaults*).

# <span id="page-245-0"></span>**Attached Notes**

You can attach both newly created or already existing notepad pages to a document. Once the notepad page has been removed from the notepad (i.e. attached to a document), it is no longer stored with the other notepad pages. See *[Notepad](#page-466-0)* for further information regarding notepad pages.

An attached note cannot be converted into a notepad page. When you DETACH an attached note from a document, it is converted to a document (see *Detaching [Enclosures,](#page-249-0) Attached Notes and Cover Notes from a [Document](#page-249-0)*).

You can attach up to 25 notepad pages to a document. Later when you read the attached notes, they are displayed in the same sequence as you attached them.

If you send a document with attached notes, the attached notes are not automatically sent with the document. However, you can specify that they are also sent with the document (see *[Modifying](#page-110-0) the Send [Defaults](#page-110-0)*).

The following topics are covered below:

- Attaching a Notepad Page to a [Document](#page-245-1)
- <span id="page-245-1"></span>■ Reading [Attached](#page-247-0) Notes
- Printing [Attached](#page-248-0) Notes

#### **Attaching a Notepad Page to a Document**

To attach a notepad page to a document you must first DISPLAY or MODIFY the document.

Next, issue the NOTEPAD command to access the "Notepad" window.

```
12:07 PM * * * C O N - N E C T 3 * * * 2.Feb.94
 Cabinet LS Modify Fiber-optics and Sharks Wednesday
\begin{array}{ccc}\n\text{Cabinet} & \text{S} & \text{Modify} & \text{Fibe} \\
\text{Folder Work} & \text{File} & \text{File}\n\end{array}....+....10...+....20...+....30. +---------------------------------------+
   Marine biologists have charted s ! Notepad Subject: (or '*' to Select) !
   feeding habits of sharks. ! ________________________________ !
                                        +---------------------------------------+
   In the past two years, sharks ha ! _ Mark to Attach to current Object !
   fiber-optic telephone cable off ! The set of the set of the set of the set of the set of the set of the set of the set of the set of the set of the set of the set of the set of the set of the set of the set of the set of
   is expensive. An average cable r ! _____________________________________ !
   least $150,000. ! _____________________________________ !
                                        ! _____________________________________ !
                                        ! _____________________________________ !
                                        ! _____________________________________ !
                                        ! _____________________________________ !
                                        ! _____________________________________ !
                                        ! _____________________________________ !
                                        ! _____________________________________ !
                                        +---------------------------------------+
Text has been edited and saved
   Command / Del ,
Enter-PF1---PF2---PF3---PF4---PF5---PF6---PF7---PF8---PF9---PF10--PF11--PF12---
      Help Menu Quit In Send Foldr Docs Note Cal Flip Last Home
```
If you want to attach a *new* notepad page to a document, enter one or more keywords in the subject line, and the note text.

If you want to attach an *existing* notepad page, enter an asterisk (\*) in the subject line and press ENTER. Mark the notepad page(s) you want to attach with any character and press ENTER. (If you already know the name of the notepad page, you can also enter its name in the subject line.)

In either case, mark the field "Mark to Attach to current Object" and press ENTER to remove the notepad page from the notepad and thus to attach it to the current document.

The blank "Notepad" window re-appears and you can attach further notepad pages or quit the function.

### <span id="page-247-0"></span>**Reading Attached Notes**

An attached note can only be retrieved via the document to which it has been attached.

If you want to check whether a document has attached notes, you must access the "Info" screen, or display the document and check the line directly above the text. (If the document contains attached notes, the number of attached notes is indicated to the left of this line.)

To read an attached note you must first DISPLAY the document.

To read the attached note(s), issue the following command in the "Display *Document-name*" screen:

POSITION

As a result, the "Position Document Display" window appears:

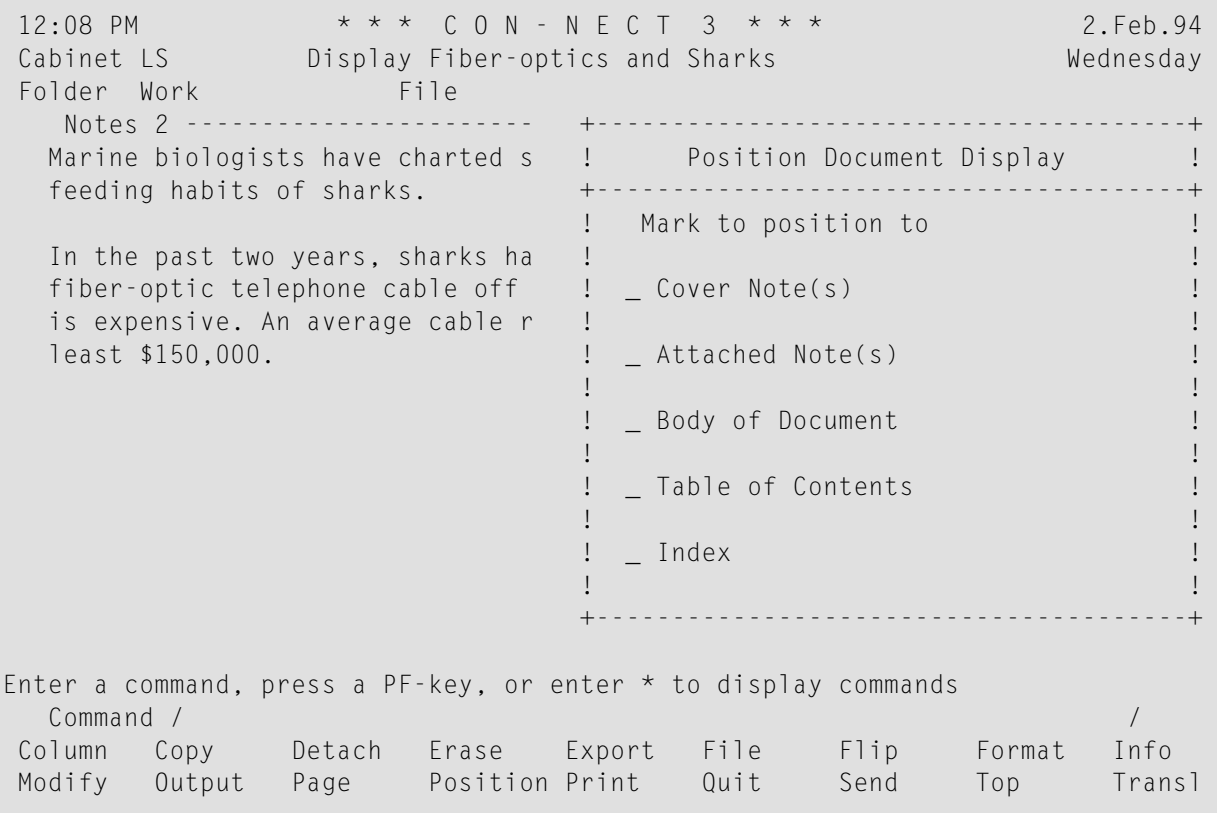

Only those items which actually exist have an input field next to them (the table of contents and the index are created using Con-form).

Mark the "Attached Note(s)" field with any character and press ENTER to display the first attached note.

If there are more attached notes, you must press ENTER repeatedly to leaf through them. The notes are displayed in the same sequence as you attached them. After you have read all attached notes, you issue the QUIT command to close the window and to return to the full display of the body of the document.

You can modify any attached note by typing over it. If you mark the "Erase" field of the attached note with any character and press ENTER, the note is erased from Con-nect (it is not placed in your Wastebasket).

**Note:** You can also display attached notes from the Con-nect editor ("Modify *Documentname*" screen). However, the number of attached notes is not indicated in the line which is directly above the document text. When you issue the POSITION command in the "Modify *Document-name*" screen, the attached notes are immediately displayed.

## <span id="page-248-0"></span>**Printing Attached Notes**

If you want to print all notes attached to a document, you must issue the OUTPUT command (which changes the printing criteria for the current session) and mark the "Attached Notes" field in the resulting screen. See the description of the **[OUTPUT](#page-236-1)** command earlier in this section.

You can also modify the print defaults and specify that all attached notes are always printed when you issue the PRINT command with a document. See *Print [Defaults](#page-536-0)* for further information.

# <span id="page-249-0"></span>**Detaching Enclosures, Attached Notes and Cover Notes from a Document**

You can detach enclosures from the host document; you can also detach attached notes and cover notes from a document.

Display the host document and issue the following command:

DETACH

 $\mathbf{\Omega}$ 

**Tip:** You cannot issue the DETACH command from your Inbasket. If you want, for example, to detach a cover note from a document which has been sent to you, you must FILE the document first.

As a result, the "Detach from current Object" window appears.

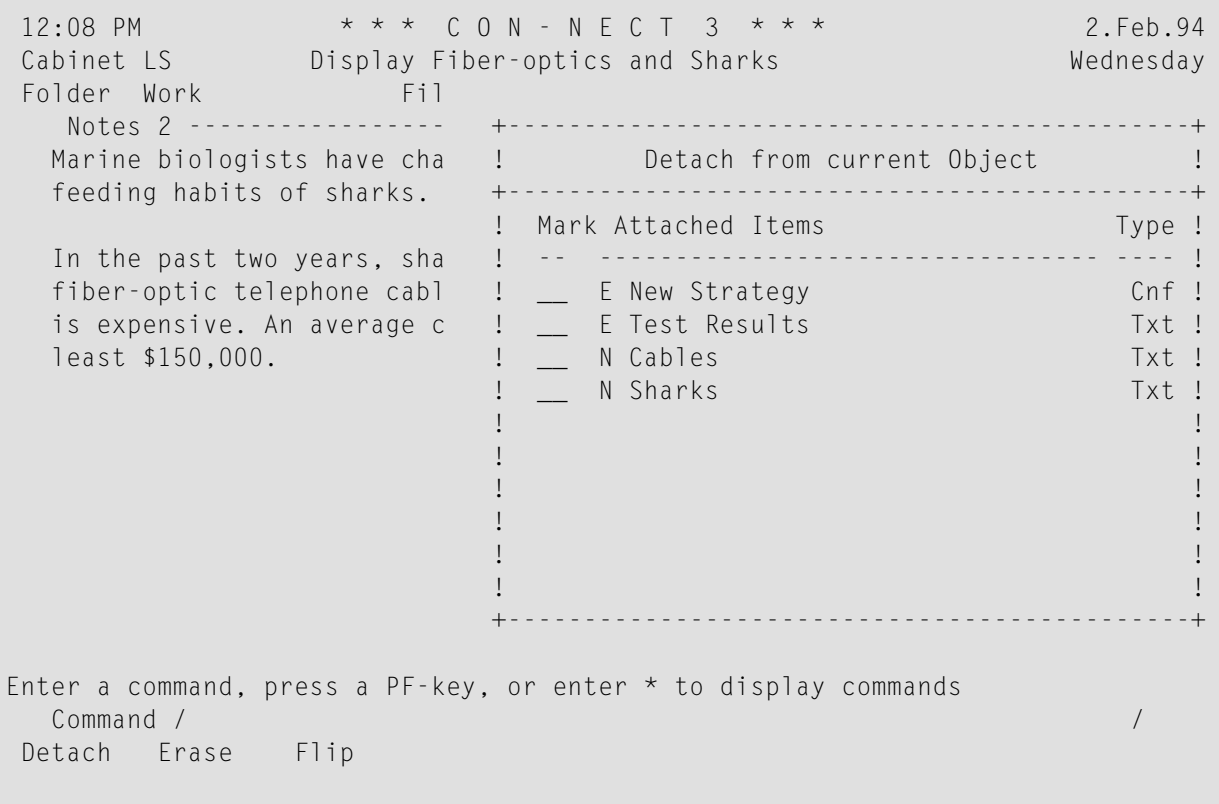

An enclosure is marked with E, an attached note with N and a cover note with C in the "Detach from current Object" window.

You can either DETACH or ERASE an enclosure, attached note or cover note.

- If you DETACH an enclosure, attached note or cover note, a copy of it is kept in your default folder. It receives the name of the host document as description (the name is shown in parentheses).
- If you ERASE an enclosure, attached note or cover note, it is erased from Con-nect. It is not placed in the Wastebasket.

Mark the enclosures, attached notes or cover notes with DE or ER in the window and press ENTER.

The name of each marked enclosure, attached note or cover note disappears from the window. (Since the enclosure is a copy of the original, the original remains unaltered.)

Issue the QUIT command to close the window and to return to the "Display *Document-name*" screen.

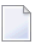

**Note:** When you detach or erase *all* enclosures, attached notes or cover notes, the "Detach from current Object" window closes automatically.
# 13 Text Processing

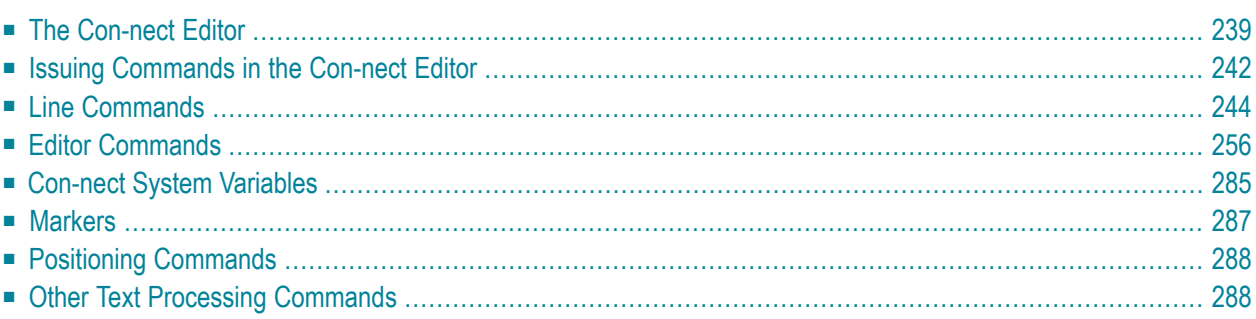

This chapter introduces you to the text processing facilities offered by the Con-nect editor.

The following topics are covered below:

# <span id="page-254-0"></span>**The Con-nect Editor**

Text processing is performed in the Con-nect editor, i.e. the "Modify *Document-name*" screen.

See *Adding a [Document](#page-224-0)* for further information. After you have completed your specifications in the "Add Document" screen, you press ENTER to display the blank "Modify *Document-name*" screen.

To modify an existing document, issue the MODIFY command in conjunction with the document:

```
MODIFY Document document-name
```
As a result, the "Modify *Document-name*" screen appears.

```
12:08 PM * * * C O N - N E C T 3 * * * 2.Feb.94
Cabinet LS Modify Fiber-optics and Sharks Wednesday
Folder Work File File Page 1 Line 1
  ....+....10...+....20...+....30...+....40...+....50...+....60...+....70...+.
  Marine biologists have charted some capricious changes in the
  feeding habits of sharks.
  In the past two years, sharks have repeatedly attacked the new
  fiber-optic telephone cable off the Canary Islands. The marauding
  is expensive. An average cable repair is laborious and costs at
  least $150,000.
Enter a command, press a PF-key, or enter * to display commands
  Command / / used 1 % Dir + Del ,
Enter-PF1---PF2---PF3---PF4---PF5---PF6---PF7---PF8---PF9---PF10--PF11--PF12---
    Help Menu Quit Set X Top Bot Y Flip CX-Y Home
```
The name of the document which you are currently modifying is indicated to the right of the screen name. The "Modify *Document-name*" screen displays the following information above the text area:

#### **Folder**

The name of the folder in which the document is stored.

**File**

If the document is stored in a file, the filename.

#### **Page**

The number of the currently shown display page (each display page consists of 16 lines).

#### **Line**

The number of the line which is currently displayed at the top of the text.

#### **....+....10....+....20....**

The scale always shows you which columns of a text are currently displayed. A line can be up to 250 characters long.

See *[Markers](#page-302-0)* for a description of all markers which can appear in the scale above the text and/or to the left of the text.

The following information is displayed below the text area:

## **Used**

The percentage of editor area that is currently filled with text. There is a limit to the amount of text you can enter. Warning messages automatically appear in the message line if you have used more than 85% of the editor area.

After the first warning message has appeared, you should stop editing and save the document. If you continue editing, it is later possible that you are not able to open the document (due to its size).

## **Dir**

The direction indicator shows the current direction of command execution. "Dir +" indicates that commands are executed in a forward direction. See the description of the **[DIRECTION](#page-279-0)** command for further information.

# **Del**

The delimiter character. The default is a comma (,). The delimiter character precedes line commands to allow Con-nect to distinguish the command from the text. See the description of the **[DELIMIT](#page-278-0)** command for further information.

Pressing ENTER displays the next display page. When you are on the last display page, pressing ENTER alternates between a full screen display of that page, and a display of only the last lines of that page. To return to the beginning of the text, you issue the TOP command.

You can use all 24 PF-keys no matter which PF-key line is currently displayed.

If the first set (PF-keys 1 through 12) is displayed, you can issue the FLIP command to display the second set (PF-keys 13 through 24) and vice versa.

The most frequently used commands are assigned to PF-keys, however, you can change the PFkey assignments of the "Modify *Document-name*" screen (see *PF-Key [Assignments](#page-554-0)* for detailed information).

The HOME command is by default assigned to a PF-key. When you press that key, the cursor is placed in the command line.

Write or modify your text using the commands which are described in the following sections.

#### **Saving the Document**

To save your text without leaving the editor, issue the SAVE command. It is advisable to save your text at regular intervals while writing or modifying it.

Whenever you leave the "Modify *Document-name*" screen by issuing a Con-nect command, your modified version is automatically saved by Con-nect.

There is one exception: if you use the ABANDON command to leave the "Modify *Document-name*" screen, all changes which you made after issuing the last SAVE command are ignored.

#### **Autosave**

When you are editing your document, Con-nect creates a backup version of your document with the name "(Undo *Document-name*)" and stores it in your default folder.

This version is automatically updated when you press ENTER - according to the value that has been specified in the profile (see *Language, [Command](#page-539-0) Sequence and Autosave* for further information).

When no system interruption occurs, the backup version is automatically deleted when you leave the editor with a Con-nect command. (There are some editor commands, e.g. COMPRESS, which also update this backup version.)

The backup version is *not* deleted, if you do *not* issue a Con-nect command to leave the editor (for example, if you leave the editor with a Net-Pass command), or if the system crashes. If this is the case, it is recommended that you check the "(Undo *Document-name*)" version of your document with the DISPLAY command. If this version contains, for example, your missing document text, you can FILE it under a new name and treat it like any other document. If this version is of no further use to you, you should ERASE it.

See also *Locked [Documents](#page-241-0)*.

# <span id="page-257-0"></span>**Issuing Commands in the Con-nect Editor**

While typing your text, you can enter line commands and editor commands in the "Modify *Document-name*" screen. These commands are described in the following sections.

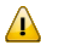

**Important:** The description of commands applies to the default direction "Dir +". For example, if you copy text, the copy is inserted *below* the cursor position. If the direction is "Dir -", the copy is inserted *above* the cursor position.

See the description of the **,X and ,Y [commands](#page-267-0)** for an explanation of how to set the X- and Ymarkers.

You can also use Con-form instructions (referto the *Con-form User's Guide*for detailed information). A Con-form instruction is not executed immediately. The effects become visible only after the text has been formatted with Con-nect.

You can issue any other command sequence in the command line to leave the "Modify *Documentname*" screen and to start another function (your text is automatically saved by Con-nect).

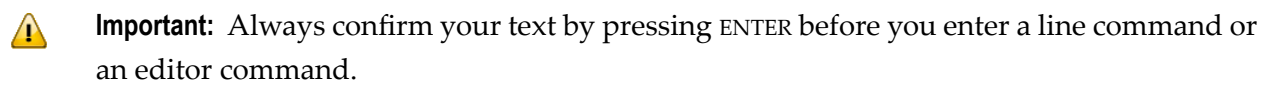

#### **Issuing Line Commands**

You issue a line command in one of the following ways:

- Type the line command at the beginning of the line you want to act upon and press ENTER. Each line command must be preceded by the delimiter character). The delimiter must be entered in the *first* column of a line. You must *not* enter a blank between the delimiter and the line command. Most line commands are executed in the direction determined by the **[DIRECTION](#page-279-0)** command.
	- $\sqrt{N}$ **Important:** Throughout this documentation the default delimiter character is the comma  $($ , $)$ .
- Position the cursor to the line where you want to execute the command and press the PF-key which has been assigned to the command. You need not press ENTER; the command is executed immediately. Applicable commands are shown in the PF-key lines.
- **Caution:** You should always press ENTER after having typed a line command at the beginning  $\Box$ of a line. If you do not press ENTER, but press a PF-key instead, the line command is executed at cursor position. For example, if you enter the line command ,CX-Y and then press the PF-key assigned to the editor command TOP, the line is split at the cursor position and the marked text block is inserted between the split lines. After that, the TOP command is executed.

The line command that you type at the beginning of a line automatically disappears when you press ENTER. It does not overwrite your original text.

When you enter a question mark (?) in the first column of a line, you access the Con-nect help system. As a result, a help text appears showing a list of all available line commands.

# **Issuing Editor Commands**

You issue an editor command in one of the following ways:

- Type the command in the command line of the "Modify *Document-name*" screen and press ENTER.
- Press the PF-key to which the command has been assigned. Applicable commands are shown in the PF-key lines. In some cases you have to position the cursor to the line you want to act upon before you press the PF-key.

# <span id="page-259-0"></span>**Line Commands**

This section describes the line commands in alphabetical order.

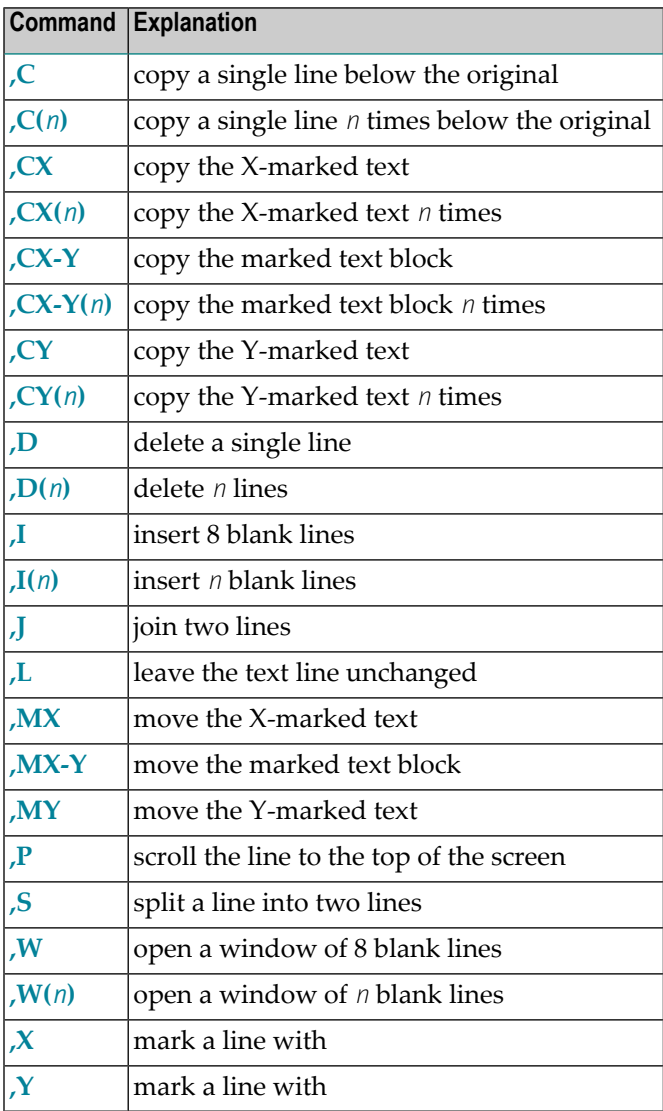

# <span id="page-260-0"></span>**,C - Copy a Single Line Below the Original**

Enter ,C at the beginning of the line which you want to copy and press ENTER to insert the copy below that line.

# <span id="page-260-1"></span>**,C(n) - Copy a Single Line Several Times Below the Original**

For example, if you want to copy a line 5 times, you must enter  $C(5)$  at the beginning of the line you want to copy and press ENTER. As a result 5 copies of the line are inserted below that line.

# <span id="page-260-2"></span>**,CX - Copy the X-Marked Text**

Mark the line you want to copy with , X and press ENTER.

You can also copy a part of the line: you must set the X-mark with the PF-key which is assigned to the ,X command to copy the text *after* the X-mark (i.e. the whole remainder of that line, starting with the character at the X-mark, is copied).

<span id="page-260-3"></span>Position the cursor to another line. Enter ,CX at the beginning of that line and press ENTER to copy the marked text below that line.

## **,CX(n) - Copy the X-Marked Text Several Times**

Mark the line you want to copy with ,X and press ENTER.

You can also copy a part of the line several times: you must set the X-mark with the PF-key which is assigned to the ,X command to copy the text *after* the X-mark (including the character at the Xmark).

<span id="page-260-4"></span>For example, if you want to copy a line (or a part of the line) 4 times, you must enter ,CX(4) at the beginning of another line and press ENTER. As a result, 4 copies of the marked text are inserted below that line.

# **,CX-Y - Copy the Marked Text Block**

Mark the text block you want to copy with X and Y.

Position the cursor to another line, enter ,CX-Y at the beginning of that line and press ENTER to copy the marked text block below that line.

You can also position the cursor to the *first character* of the line below which you want to place the copy and then press the PF-key which has been assigned to the ,CX-Y command.

When you position the cursor *within* a line and press the PF-key assigned to the ,CX-Y command, the line is split at the cursor position and the marked text block is inserted between the split lines. You can also insert copies of your text block at different positions in the text. You do not RESET the text markers, but move the cursor to the position where you want to insert the next copy and re-issue the ,CX-Y command.

# <span id="page-262-0"></span>**,CX-Y(n) - Copy the Marked Block Several Times**

Mark the text block you want to copy with X and Y.

For example, if you want to copy a marked text block 3 times, you must enter ,CX-Y(3) at the beginning of another line and press ENTER. As a result, 3 copies of the marked text block are inserted below that line.

# <span id="page-262-1"></span>**,CY - Copy the Y-Marked Text**

Mark the line you want to copy with ,Y and press ENTER.

You can also copy a part of the line: you must set the Y-mark with the PF-key which is assigned to the ,Y command to copy the text *before* the Y-mark (including the character at the Y-mark).

<span id="page-262-2"></span>Position the cursor to another line. Enter , CY at the beginning of that line and press ENTER to copy the marked text below that line.

# **,CY(n) - Copy the Y-Marked Text Several Times**

Mark the line you want to copy with  $\gamma$  and press ENTER.

You can also copy a part of the line several times: you must set the Y-mark with the PF-key which is assigned to the ,Y command to copy the text *before* the Y-mark (including the character at the Y-mark).

<span id="page-262-3"></span>For example, if you want to copy a line (or a part of the line) 2 times, you must enter ,CY(2) at the beginning of another line and press ENTER. As a result, 2 copies of the marked text are inserted below that line.

#### **,D - Delete a Single Line**

Enter ,D at the beginning of the line you want to delete and press ENTER.

The deleted line disappears and the following lines are moved one line upwards.

When you use a PF-key to delete a line, you must first move the cursor to the beginning of the line which you want to delete and then press the PF-key which has been assigned to the ,D command.

# <span id="page-263-0"></span>**,D(n) - Delete Several Lines**

For example, if you want to delete 6 lines, you must enter ,D(6) at the beginning of a line and press ENTER. As a result, the next 6 lines, including the line in which you entered the command, are deleted.

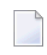

Note: You can also use editor commands to delete the marked text or to eliminate everything except the marked text (see the descriptions starting with the **[DX](#page-279-1)** command).

# <span id="page-264-0"></span>**,I - Insert 8 Blank Lines**

Enter ,I at the beginning of the line below which you want to insert 8 blank lines and press ENTER.

In contrast to the ,W command, the unused blank lines are not deleted when you press ENTER.

## <span id="page-264-1"></span>**,I(n) - Insert Several Blank Lines**

The maximum number of blank lines which you can insert at one time is 14 (if you specify more than 14 lines, only 8 blank lines are inserted).

For example, if you want to insert 12 blank lines, you must enter ,I(12) at the beginning of the line below which you want to insert the blank lines and press ENTER.

<span id="page-264-2"></span>In contrast to the ,  $W(n)$  command, the unused blank lines are not deleted when you press ENTER.

## **,J - Join Two Lines**

Enter,J at the beginning of the line which you want to join with the following line and press ENTER.

If the second line is too long to fit completely in the empty space of the first line as shown in the screen, Con-nect displays a highlighted L in the left-hand margin of the first line. To scroll your text to the left, so that you can see the remainder of the line, you issue the COLUMN command (see *[Positioning](#page-303-0) Commands* later in this section). You can leave the text as it is, or split the line so that all of the text is visible in the screen (see the description of the **[,S](#page-265-3)** command).

# <span id="page-264-3"></span>**,L - Leave the Text Line Unchanged**

As long as you have *not* pressed ENTER, you can undo your changes to a text line.

<span id="page-264-4"></span>Enter ,L at the beginning of the text line where you want to retrieve the original text and press ENTER.

# **,MX - Move the X-Marked Text**

When you move text, it is removed from its original position and transferred to a new position.

Mark the line you want to move with , X and press ENTER.

You can also move a part of the line: you must set the X-mark with the PF-key which is assigned to the ,X command to move the text *after* the X-mark (i.e. the whole remainder of that line, starting with the character at the X-mark, is moved).

Enter ,MX at the beginning of the line below which you want to move the marked text and press ENTER.

## <span id="page-265-0"></span>**,MX-Y - Move the Marked Text Block**

When you move a text block, it is removed from its original position and transferred to a new position.

Mark the text block you want to move with X and Y.

Enter ,MX-Y at the beginning of the line below which you want to insert the text block and press ENTER.

#### <span id="page-265-1"></span>**,MY - Move the Y-Marked Text**

Mark the line you want to move with , Y and press ENTER.

You can also move a part of the line: you must set the Y-mark with the PF-key which is assigned to the ,Y command to move the text *before* the Y-mark (including the character at the Y-mark). The remaining text after the Y-mark will be moved to the left.

<span id="page-265-2"></span>Enter ,MY at the beginning of the line below which you want to move the marked text and press ENTER.

## **,P - Scroll a Line to the Top of the Screen**

If the text has more than 17 lines and you are not on the last screen page of a document, you can scroll a line to the top of the screen.

<span id="page-265-3"></span>Enter ,P at the beginning of the line which you want to scroll to the top of the screen and press ENTER.

#### **,S - Split a Line into Two Lines**

Enter ,S at the beginning of the line you want to split. Do not press ENTER immediately. You must first move the cursor to the position where you want to split the line.

As a result the text at the cursor position and to the right of it is moved to the next line; the subsequent text is automatically shifted one line downwards.

# <span id="page-266-0"></span>**,W - Open a Window of 8 Blank Lines**

Enter ,W at the beginning of the line below which you want to open a window of 8 blank lines and press ENTER.

When you position the cursor *within* the line and press the PF-key assigned to the ,W command, the window is opened at the cursor position.

Fill the blank lines with text - the lines which remain empty *below* the text you have just added are automatically deleted when you press ENTER.

 $\overline{g}$ **Note:** The following applies to both the ,W and the ,W(*n*) commands. When you add or modify text below the window, the empty lines in the window are *not* deleted when you press ENTER. If the blank lines are to be deleted automatically, you should enter text only within the window and then press ENTER.

#### <span id="page-267-1"></span>**,W(n) - Open a Window of Several Blank Lines**

The maximum number of blank lines in a window is 14 (if you specify more than 14 lines, a window of only 14 blank lines is opened).

For example, if you want to open of window of 4 blank lines, you must enter,  $W(4)$  at the beginning of the line below which you want to open the window and press ENTER.

Fill the blank lines with text - the lines which remain empty *below* the text you have just added are automatically deleted when you press ENTER.

## <span id="page-267-0"></span>**,X and ,Y - Set the X- and Y-Marker**

Before you can copy or move text, you must mark the line(s) to be processed. Press ENTER to confirm your current text *before* you set the text markers.

#### **Marking an Entire Line with X or Y**

Enter , $X$  or , $Y$  at the beginning of a line and press ENTER to mark the whole line.

As a result the marked line is highlighted and an X or Y appears to the left of the text.

You can also position the cursor to the *first* column of a line and press the PF-key assigned to the ,X or ,Y command to mark the *whole* line.

#### **Marking Text After the X**

Position the cursor within the line and press the PF-key assigned to the ,X command to mark the text from the X-mark to the end of the line.

As a result the line in which you set the marker is highlighted and an X appears to the left of the text. Furthermore, an X appears in the scale above the text to indicate the column in which the Xmarker has been set.

**Note:** If you position the cursor in the *first* column and press the PF-key assigned to the ,X command, the *whole* line is marked. The X does *not* appear in the scale. You *cannot* mark a text block which starts in column 1 and ends in the *same* line.

#### **Marking Text Before the Y**

Position the cursor within the line and press the PF-key assigned to the ,Y command to mark the text from the beginning of the line to the Y-mark.

As a result the line in which you set the marker is highlighted and an Y appears to the left of the text. Furthermore, an Y appears in the scale above the text to indicate the column in which the Ymark has been set.

**Note:** If you mark two separate lines with X and Y and if the markers are in the same column, a Z appears in the scale above the text to indicate the column in which both the X-mark and the Y-mark have been set.

#### **Marking a Text Block**

A text block must be delimited with two markers: X which marks the beginning, and Y which marks the end of the text block. To set the markers, you proceed as described above. The marked text block is highlighted, and the markers X and Y appear to the left of the text.

If you want to mark a text block, the X-mark must be located before the Y-mark in the text. Otherwise, two separate lines are marked.

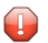

**Caution:** Moving or deleting scales (see the description of the editor command **[SET](#page-288-0)**) affects the text following the scale (text margins etc.). Thus, you should only mark that part of a text which belongs to a scale, i.e. do not mark a text block with X and Y if a scale is also included in this part of the text.

If the text block starts and ends *within* a line, the markers must be set with the PF-keys. In addition to the X- and Y-markers which appear to the left of the text, X and Y also appear in the scale above the text to indicate the columns in which the text block begins and ends.

You *cannot* mark a text block which starts in column 1 and ends in the *same* line.

```
12:40 PM * * * C_0 N - N F C T 3 * * * 2. Feb. 94
Cabinet LS Modify Fiber-optics and Sharks Wednesday
Folder Work File File Page 1 Line 1
  ....+....10...+....20. X ....30...+....40...+....5 Y .+....60...+....70...+.
  Marine biologists have charted some capricious changes in the
  feeding habits of sharks.
X In the past two years, sharks have repeatedly attacked the new
Y fiber-optic telephone cable off the Canary Islands. The marauding
  is expensive. An average cable repair is laborious and costs at
  least $150,000.
Enter a command, press a PF-key, or enter * to display commands
  Command / / used 1 % Dir + Del ,
Enter-PF1---PF2---PF3---PF4---PF5---PF6---PF7---PF8---PF9---PF10--PF11--PF12---
    Help Menu Quit Set X Top Bot Y Flip CX-Y Home
```
If the text block starts and ends within the same line, a Z appears to the left of the text. If the Xand Y-markers have been set in the same column (of two separate lines) a Z appears in the scale.

**Note:** The Y-mark alone can be used exactly as the X-mark to mark a single line (or part of  $\overline{g}$ a line), even if a text block is indicated by the X- and Y-marks. For example, you can enter ,CX to copy the X-marked text and ,MY to move the Y-marked text.

#### **Re-Assigning Text Markers**

To re-assign the text markers, you move the cursor to the desired text line and issue the ,X or ,Y command. As a result, this line is marked with an X or Y; the previous mark disappears.

## **Resetting the Text Markers**

To cancel all current text markers, you issue the editor command RESET.

# <span id="page-271-0"></span>**Editor Commands**

This section describes the editor commands in alphabetical order.

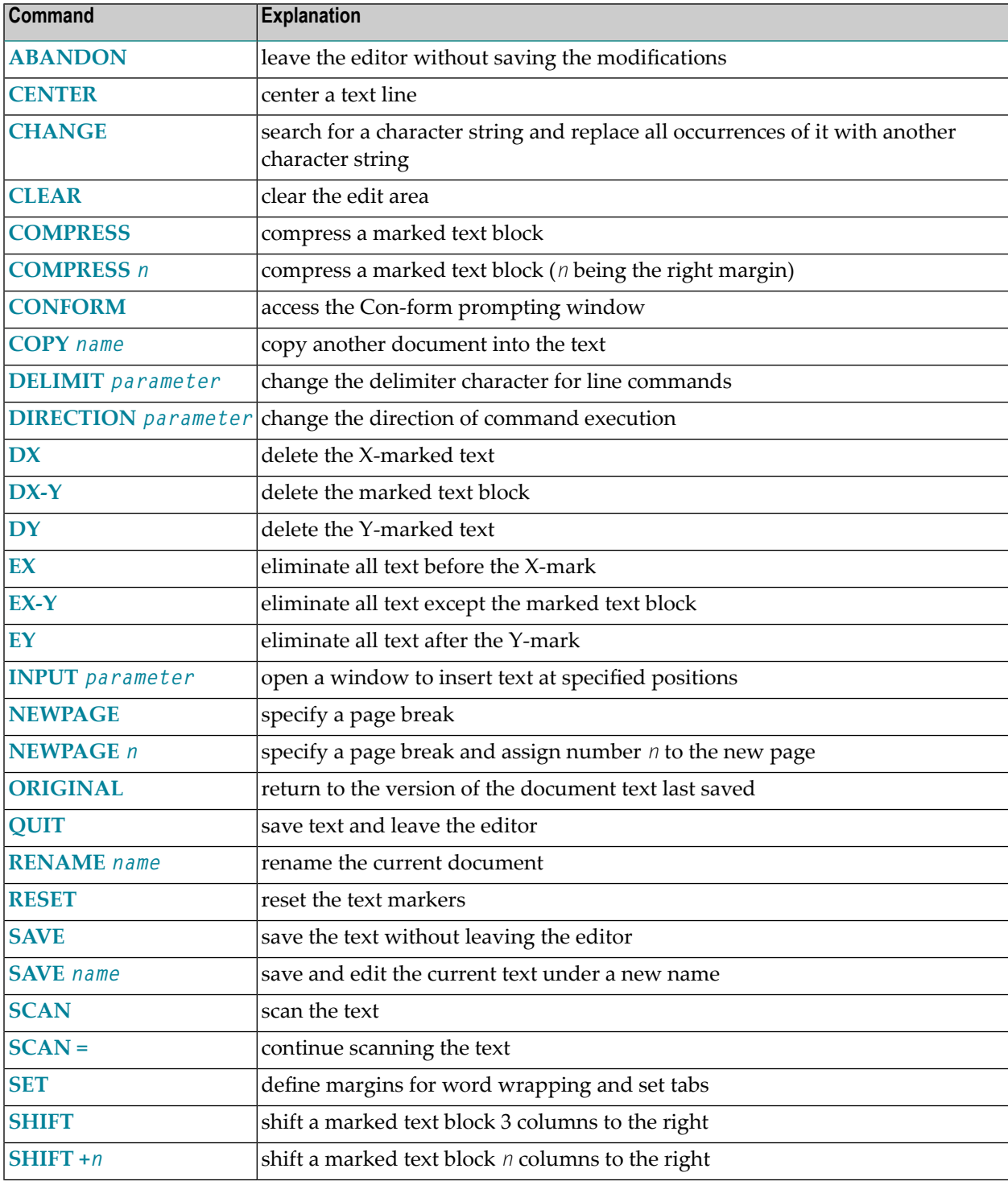

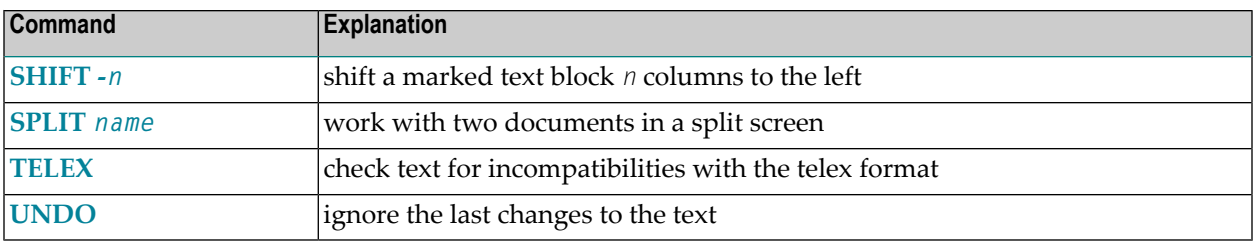

#### <span id="page-272-0"></span>**ABANDON - Leave the Editor Without Saving the Modifications**

If you decide to discard your last changes to the document text, you can abandon the editor without saving these modifications. All changes which you made after issuing the last SAVE command are ignored.

When you ABANDON the empty "Modify *Document-name*" screen (for example, after having created the document using the command sequence ADD Document), an empty document is filed in the folder you specified.

<span id="page-272-1"></span>Enter ABANDON in the command line and press ENTER to leave the editor without saving your text.

#### **CENTER - Center a Text Line**

Enter CENTER in the command line to center a text line.

Do not press ENTER immediately. You must first move the cursor to the line you want to center.

<span id="page-272-2"></span>When you use a PF-key to center a line, you must first move the cursor to the line to be centered and then press the PF-key which has been assigned to the CENTER command.

#### **CHANGE - Change Text**

You can search for a specified character string (for example, a word or a part of a word) and replace all occurrences of the specified string with another character string. The string is only found, if the *whole* string is on the same line.

This function always replaces the specified character string in the whole text (or in the marked text block). There is one exception: if you mark the "Confirm Change" field, the function starts on the currently displayed page.

Enter the CHANGE in the command line and press ENTER to access the "Change" window.

```
12:40 PM * * * C O N - N E C T 3 * * * 2.Feb.94
 Cabinet LS Modify Fiber-optics and Sharks Wednesday
Folder Work File
  ....+....10...+....20...+....30. +---------------------------------------+
  Marine biologists have charted s ! Change !
 feeding habits of sharks. +---------------------------------------+
                                    ! I have a set of the set of the set of the set of the set of the set of the set of the set of the set of the
  In the past two years, sharks ha ! from ________________________________ !
   fiber-optic telephone cable off ! to ________________________________ !
   is expensive. An average cable r   !       _    Confirm Change                 !
  least $150,000. ! least $150,000. <b>!
                                    ! _ Absolute !
                                    ! _ Only between X and Y Marks !
                                    ! With no Value !
                                    ! I have a set of the set of the set of the set of the set of the set of the set of the set of the set of the
                                    ! 1__ Start at Column !<br>! 250 Fnd at Column !
                                    ! 250 End at Column !
                                    ! I have a set of the set of the set of the set of the set of the set of the set of the set of the set of the
                                    +---------------------------------------+
Enter a command, press a PF-key, or enter * to display commands
 Command / / used 1 % Dir + Del ,
Enter-PF1---PF2---PF3---PF4---PF5---PF6---PF7---PF8---PF9---PF10--PF11--PF12---
     Help Menu Quit Set X Top Bot Y Flip CX-Y Home
```
Specify the following information in the "Change" window:

#### **from**

The character string that you want to replace. It can be up to 25 characters long. Upper case and lower case are not treated as equivalents.

You can search for a word which is delimited by blanks, punctuation marks, special characters or a text margin. You can also search for a string of characters which contains special characters. (See the description of the **[SCAN](#page-285-0)** command for examples.)

**Caution:** The change function considers only character strings which do not exceed one line in the document text; i.e. this function does not find a character string that you enter in the "from" line (e.g. John Eshberry), if it starts in one line of the document text and continues in the next line.

#### **To**

The character string which you want to substitute for the above string. It can be up to 25 characters long.

 $\bigcirc$ 

 $\bigoplus$ 

**Caution:** If the character string contains an underscore character (\_), this function only works if the underscore character is at the beginning or within the string (for example, \_string or str\_ng). You cannot specify a single underscore character.

#### **Confirm Change**

Optional - you mark this field if you want to decide at every occurrence whether you want to replace or skip the found character string.

If you mark this field, this function starts on the currently displayed page and replaces text towards the end of the document (the direction indicated at the bottom of the screen is of no importance).

When you press ENTER to close the "Change" window, the first occurrence of the character string is highlighted. A message appears at the bottom of the screen and you must chose one of the following options:

## ■ **Skip**

You can mark this field and press ENTER to skip the current occurrence and proceed to the next;

# ■ **Quit**

You can mark this field and press ENTER to quit the change function. When you quit the change function (either by marking this field or by pressing the PF-key which is assigned to the QUIT command), all changes already made are undone.

## ■ **Replace with**

Con-nect supplies the character string you specified in the "Change" window in this line. You can press ENTER to confirm that the character string is to be replaced and to proceed to the next occurrence.

You can also replace the current occurrence with another character string which you can type in this line.

#### **Absolute**

Optional - you can mark this field to search for a part of a word. As a result, Con-nect locates and replaces character strings that are contained in words.

The following description applies if you have also marked the "Confirm Change" field: if there are successive occurrences of a string that you want to replace within the same word, the *whole* word is highlighted. Example: you want to replace each X with another string - Con-nect encounters the word "XXXX" and highlights it. You press ENTER to replace the first X with the specified string. As a result, the *rest* of the word is highlighted and the character immediately to the left is suppressed (that does not mean that the character is deleted) to indicate the next occurrence which is to be replaced in the next step.

# **Only between X and Y Marks**

Optional - you can mark this field to locate and replace text in the marked text block.

# **With no Value**

Optional - you can mark this field and leave the "To" line blank to delete the character string at each occurrence.

If you did not mark the "Confirm Change" field, an asterisk (\*) will automatically be entered in the first column of a line if the *whole* line has been replaced with no value.

#### **Start at Column**

Optional - you can determine the columns between which you want to locate and replace text. You specify the column in which the change function is to start.

You can enter a number between 1 and 250.

#### **End at Column**

Optional - you can specify the column in which the change function is to end.

You can enter a number between 1 and 250.

After you have completed your specifications, press ENTER to close the "Change" window and to start the search.

If you did not mark the "Confirm Change" field, all occurrences of the specified character string are replaced at once.

#### **Markers**

If word wrapping has *not* been activated (by issuing the SET command), each line in which a character string was found and replaced is marked with a highlighted R to the left of the text.

If you mark "Confirm Change" or "With no Value", no marker will appear.

If word wrapping *has* been activated, the marker S appears, since word wrapping can cause the replaced character string to be wrapped to a new line. After the process of replacing has been completed, Con-nect automatically scans the text for the character string that you entered in the "to" line and marks each line containing this character string. Thus, the lines which contained the string before are also marked with S. However, the marker appears only if the *whole* string is on the same line.

#### <span id="page-275-0"></span>**CLEAR - Clear the Edit Area**

Enter CLEAR in the command line and press ENTER to clear the edit area (i.e. to display the blank "Modify *Document-name*" screen).

The blank "Modify *Document-name*" screen still shows the same document name above the edit area. When you issue a command to leave the blank "Modify *Document-name*" screen, the "Save Document Text" window appears (see the description of the editor command **[QUIT](#page-282-0)** for further information).

# <span id="page-276-0"></span>**COMPRESS - Compress a Marked Text Block**

For example, if some of your text lines are only 20 characters long, and others 55, you can compress a text block to make your text look more uniform.

Mark the text block you want to compress with X and Y.

Enter COMPRESS in the command line and press ENTER to compress the marked text block.

As a result Con-nect fills a short line with text from the beginning of the next line, and so forth, to make the right-hand side of the text as uniform as possible. The text markers disappear after the execution of the COMPRESS command.

If you specify this command without a parameter, the right margin for the compressed text block is column 76.

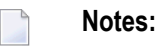

- 1. If one or more blanks are in the very beginning of a line, this line is not affected by either of the COMPRESS commands (e.g. if you centered a line).
- 2. You cannot issue either of the COMPRESS commands, if the SET command has been issued anywhere in the document text.
- <span id="page-276-1"></span>3. You should not issue either of the COMPRESS commands, if the NEWPAGE command has been issued within the marked text block.

#### **COMPRESS n - Compress a Marked Text Block - n Being the Right Margin**

You can specify a right margin for the compressed text block (i.e. a right margin other than column 76). The right margin (*n*) can be any column between 30 and 250; *n* must be greaterthan the longest word in your text.

Mark the text block you want to compress with X and Y.

Enter COMPRESS *n* in the command line and press ENTER to compress the marked text block.

#### <span id="page-277-0"></span>**CONFORM - Access the Con-form Prompting Window**

Con-form features include: automatic creation of indexes, tables of contents, lists of figures, footnotes, page numbering and macros. See the *Con-form User's Guide*for detailed information on Conform.

Enter CONFORM in the command line to access the Con-form prompting window which contains a list of Con-form instructions. Do not press ENTER immediately. You must first move the cursor to the line after which you want to insert the marked Con-form instruction(s).

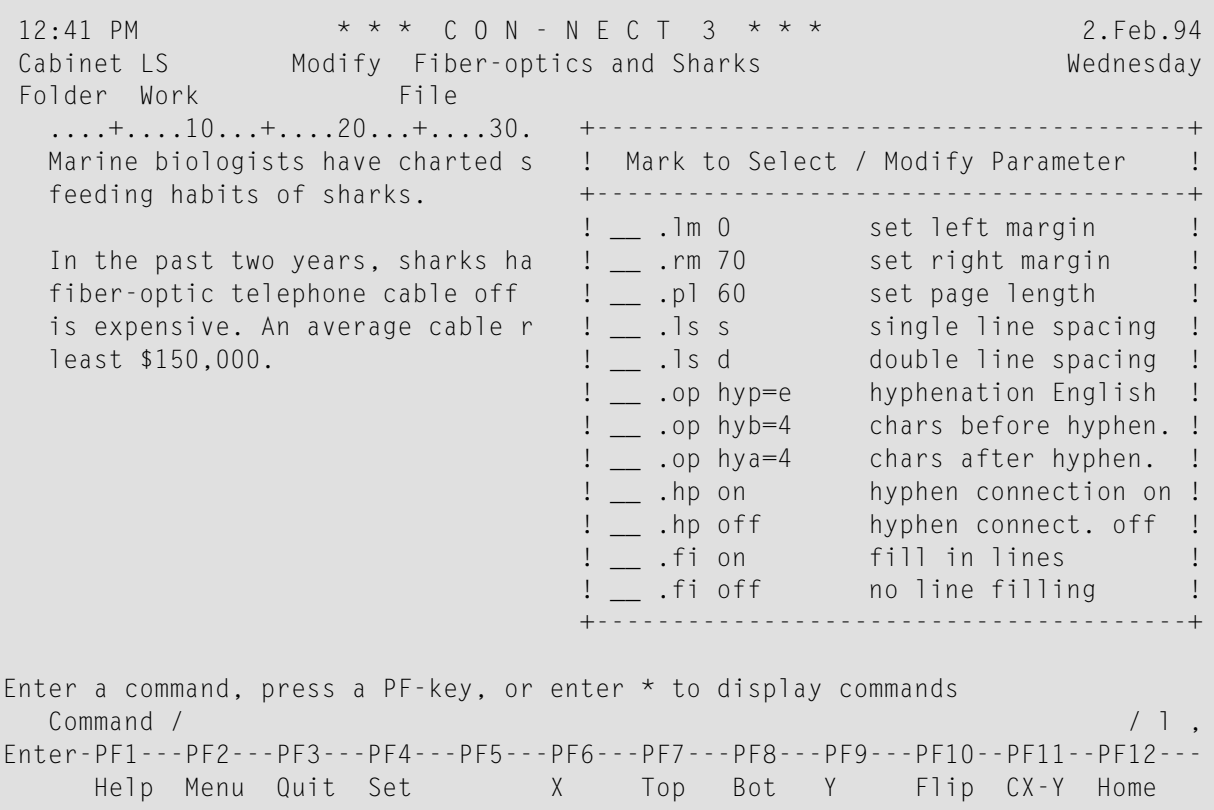

You can press ENTER repeatedly to page through the list in the window.

Mark the Con-form instruction(s) you want to include in the current text with any character. You can modify the instructions shown in the window by typing another value over the provided parameter. You can press ENTER to display further Con-form instructions.

Issue the QUIT command to close the window and to include the marked Con-form instruction(s) in your text.

If you did not position the cursor to a specific line in the text *before* you issued the CONFORM command, the instruction(s) are inserted below the line which was displayed at the top of the screen when you issued the CONFORM command (from where you can move them to other positions).

# <span id="page-278-1"></span>**COPY name - Copy Another Document into the Text**

You can copy any document from your cabinet into the document you are currently modifying. The COPY command must always be entered with the name of a document from your cabinet.

Enter COPY *name* in the command line. If the name of the document contains blanks, you must replace the blanks by the blank substitute character.

Do not press ENTER immediately. You must first move the cursor to the position where you want the copy to be placed.

When you use a PF-key to copy another document into your text, you must enter the name of the document you want to copy in the command line, move the cursor to the position where you want the copy to be placed, and press the PF-key which has been assigned to the COPY command.

#### <span id="page-278-0"></span>**DELIMIT parameter - Change the Delimiter Character for Line Commands**

The delimiter distinguishes line commands from the running text.

Enter DELIMIT parameter in the command line and press ENTER to change the delimiter.

Valid parameters are:

#### , ; < > ( )

From now on you have to issue the new delimiter character with a line command. For example, if you entered the semicolon (;) as parameter and want to delete a line, you must enter ;D.

You must not use those special characters as delimiter characters that are used in your TP-monitor, Net-Pass or Natural.

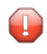

**Caution:** The period (.) is not a valid delimiter character. It is the Con-form escape character which must be different from the one preceding a Con-nect line command.

## <span id="page-279-0"></span>**DIRECTION parameter - Change the Direction**

Con-nect's default direction is "Dir +". The direction is important with the following commands:

,C (copies text) ,I (inserts blank lines) ,M (moves text) ,W (opens a window of blank lines) **SCAN SET** 

For example, in the forward direction (Dir +) the , $CX-Y$  command copies the marked text block below the line where you entered the command. Copying it in the backward direction (Dir-) places the copy above the line where you entered the command.

<span id="page-279-1"></span>Enter DIRECTION parameter in the command line and press ENTER to change the direction. Valid parameters are: + (forward) and - (backward).

#### **DX - Delete the X-Marked Text**

Mark the line you want to delete with , X and press ENTER.

You can also delete a part of the line: you must set the X-mark with the PF-key which is assigned to the ,X command to delete the text *after* the X-mark (i.e. the whole remainder of that line, starting with the character at the X-mark, is deleted).

<span id="page-279-2"></span>Enter DX in the command line and press ENTER to delete the marked text.

#### **DX-Y - Delete the Marked Text Block**

<span id="page-279-3"></span>Mark the text block you want to delete with X and Y.

Enter DX-Y in the command line and press ENTER to delete the marked text block.

#### **DY - Delete the Y-Marked Text**

Mark the line you want to delete with, *Y* and press ENTER.

You can also delete a part of the line: you must set the Y-mark with the PF-key which is assigned to the ,Y command to delete the text *before* the Y-mark (including the character at the Y-mark).

Enter DY in the command line and press ENTER to delete the marked text.

# <span id="page-280-0"></span>**EX - Eliminate all Text Before the X-Mark**

Set the X-mark.

Enter EX in the command line and press ENTER to eliminate all text before the X-mark.

# <span id="page-280-1"></span>**EX-Y - Eliminate all Text Except the Marked Text Block**

Mark a text block with X and Y.

<span id="page-280-2"></span>Enter EX-Y in the command line and press ENTER to eliminate all text except the marked text block.

# **EY - Eliminate all Text After the Y-Mark**

Set the Y-mark.

<span id="page-280-3"></span>Enter EY in the command line and press ENTER to eliminate all text after the Y-mark.

## **INPUT parameter - Open a Window to Insert Text at Specified Positions**

For example, if you are writing a text and you are still waiting for information which is to be included in the text, you can enter a special character at every position in the text where text is still missing.

Enter a special character (e.g.  $\omega$  or #) at every position in the text where you want to insert more text later.

When you want to insert the missing information in the text, you enter INPUT *parameter* in the command line and press ENTER. The parameter must be identical with the special character that you used in the text.

As a result, Con-nect searches for the special character and opens a window of eight blank lines at the first special character. If the special character is in the middle of a text line, the line is split at that position.

Insert the required text. Press ENTER to delete the remaining blank lines and to move to the next occurrence of the special character.

After you have passed a special character (either by inserting text or by pressing ENTER to close the window) it disappears.

 $\blacksquare$ 

**Caution:** You must not use those special characters as parameters that are used in your TPmonitor, Net-Pass, or Natural. Do not use "&" as parameter, if you used this character to identify Con-form variables.

# <span id="page-281-0"></span>**NEWPAGE - Specify a Page Break**

Enter NEWPAGE in the command line to specify a page break within your text.

Do not press ENTER immediately. You must first move the cursor to the line *after* which the new page is to start.

The page break will not be put into effect until you print your text. However, it is indicated by the following notation at the point where the new page is to begin:

\* \* \* \* ( ) \* \* \* \*

#### **Deleting a Page Break**

To delete a page break which you specified with the NEWPAGE command, you must copy the line before the page break below the original with the ,C command and press ENTER.

Enter ,D(2) in the copied line and press ENTER to delete the copy and the next line containing the page break information.

<span id="page-281-1"></span>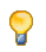

**Tip:** It is recommended that you use the Con-form instruction .NP to start a new page since page breaks which you specify with Con-form can be deleted by typing over them.

#### **NEWPAGE n - Specify a Page Break and Assign Number n to the Page**

For example, if you want to assign the number 3 to the new page, you must enter NEWPAGE 3 in the command line.

<span id="page-281-2"></span>Do not press ENTER immediately. You must first move the cursor to the line *after* which the new page is to start.

#### **ORIGINAL - Return to the Version of the Document Text Last Saved**

Enter ORIGINAL in the command line and press ENTER to return to the last saved version of the document text.

#### <span id="page-282-0"></span>**QUIT - Save Text and Leave the Editor**

Your text is automatically saved when you issue the QUIT command or any other Con-nect command (except ABANDON) to leave the "Modify *Document-name*" screen.

However, when you issue a command to leave the blank "Modify *Document-name*" screen or to save the empty document, the "Save Document Text" window appears:

```
12:41 PM * * * C 0 N - N E C T 3 * * * 2. Feb. 94
Cabinet LS Modify Fiber-optics and Sharks Wednesday
Folder Work File
   \dots+\dots...10...+\dots.20...+\dots.30.
                                             ! Save Document Text !
                                                    +---------------------------------------+
                                             ! I have a set of the set of the set of the set of the set of the set of the set of the set of the set of the
                                             ! I have a set of the set of the set of the set of the set of the set of the set of the set of the set of the
                                             ! The Edit Area is currently !
                                             ! empty !
                                             ! I have a set of the set of the set of the set of the set of the set of the set of the set of the set of the
                                             ! I have a set of the set of the set of the set of the set of the set of the set of the set of the set of the
                                             ! Mark to: _ attempt RECOVERY !
                                             ! Petrieve ORIGINAL !
                                             ! ABANDON <u>|</u>
                                             ! Save empty Document !
                                             ! I have a set of the set of the set of the set of the set of the set of the set of the set of the set of the
                                             ! I have a set of the set of the set of the set of the set of the set of the set of the set of the set of the
                                                       +---------------------------------------+
Enter a command, press a PF-key, or enter * to display commands
   Command / and \sim / used \sim 0ir + Del ,
Enter-PF1---PF2---PF3---PF4---PF5---PF6---PF7---PF8---PF9---PF10--PF11--PF12---
      Help Menu Quit Set X Top Bot Y Flip CX-Y Home
```
Mark one of the following fields and press ENTER:

#### **attempt RECOVERY**

The backup version of your document with the name "(Undo *Document-name*)" is re-displayed in the "Modify *Document-name*" screen. If you do not modify the default value, this version is automatically updated every 10th time you press ENTER (see the description of the editor command **[UNDO](#page-299-1)** for further information).

#### **retrieve ORIGINAL**

The last saved version of the document is re-displayed in the "Modify *Document-name*" screen.

#### **ABANDON**

Abandon the editor without saving the changes which you made after issuing the last SAVE command.

When you abandon the empty "Modify *Document-name*" screen, an empty document is saved.

## **save empty Document**

the empty document is saved and the command that you issued to leave the blank "Modify *Document-name*" screen is performed.

#### <span id="page-284-0"></span>**RENAME name - Rename the Current Document**

The RENAME command must be entered with the new name you want to give your document. If you want to enter a new name which contains blanks, you must replace the blanks by the blank substitute character.

There will be no copy of the document with the old name.

Enter RENAME *name* in the command line and press ENTER to rename the currently displayed document.

**Note:** You can also rename a document in the "Info" screen.

#### <span id="page-284-1"></span>**RESET - Reset the X- and Y-Markers**

<span id="page-284-2"></span>Enter RESET in the command line and press ENTER to reset (cancel) the current X- and Y-markers.

#### **SAVE - Save the Text Without Leaving the Editor**

Your text is always saved when you leave the editor with a Con-nect command (e.g. by issuing the QUIT command). There is one exception: if you use the ABANDON command to leave the "Modify *Document-name*" screen, all changes which you made after issuing the last SAVE command are ignored.

<span id="page-284-3"></span>Enter SAVE in the command line and press ENTER to save your text without leaving the editor.

#### **SAVE name - Save and Edit the Current Text Under a New Name**

The SAVE *name* command must be entered with a new and unique name. If you want to enter a new name which contains blanks, you must replace the blanks by the blank substitute character.

Enter SAVE *name* in the command line and press ENTER to save the current text as a new document under the specified name.

The original document is filed *without* the changes you made *after* the last SAVE command.

The copy of the original document (including all changes you made *after* the last SAVE command) appears in the "Modify *Document-name*" screen under the new name.

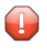

**Caution:** When you add a document and enter text *without* issuing the SAVE command (you issue the SAVE *name* command instead), the original document will not contain any text.

#### <span id="page-285-0"></span>**SCAN - Scan the Text**

You can search for a specified character string (for example, a word or a part of a word). Each occurrence of the character string that is found on the current page is indicated with a highlighted S in the left text margin.

The string is only found, if the *whole* string is on the same line.

This function searches in the direction which is indicated at the bottom of the screen (either "Dir +" or "Dir -"). It always starts on the currently displayed page.

**Caution:** The scan function considers only character strings which do not exceed one line in Q the document text; i.e. this function does not find the specified character string (e.g. "John Eshberry"), if it starts in one line and continues in the next line.

Enter SCAN in the command line and press ENTER to access the "Scan" window.

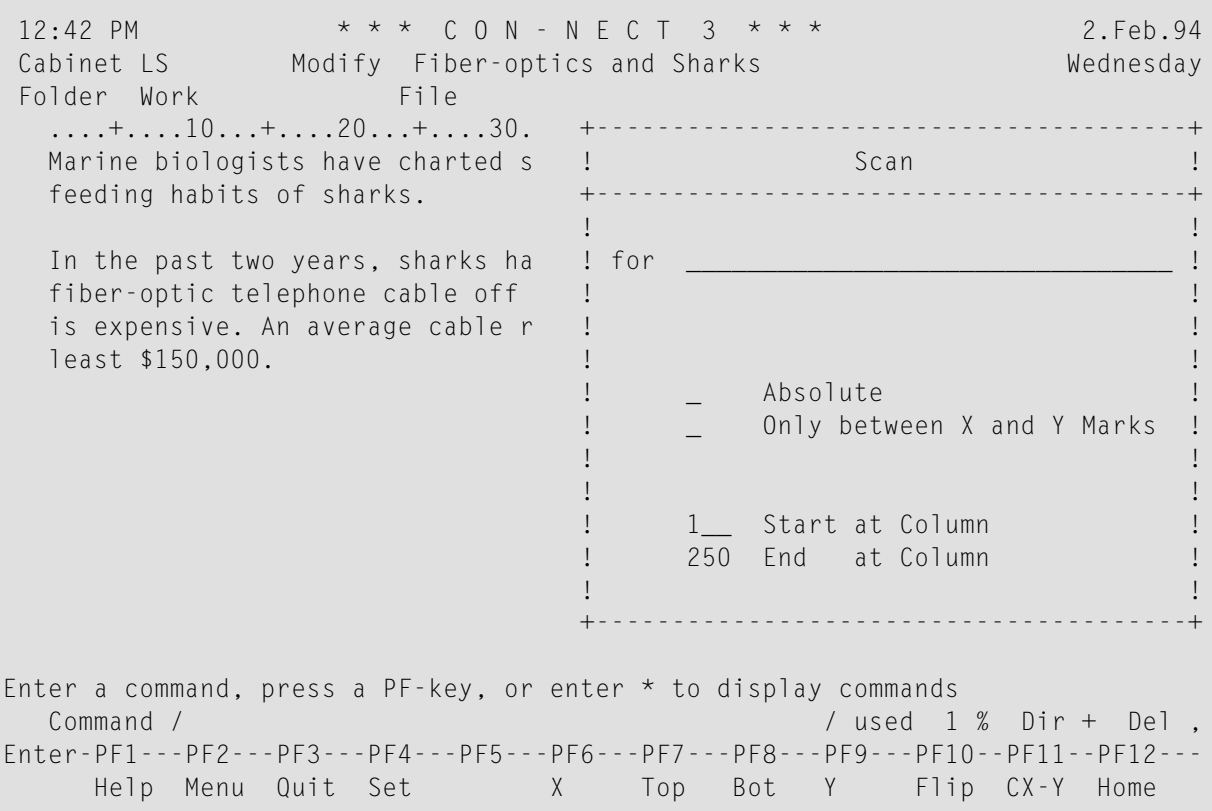

Specify the following information in the "Scan" window:

**for**

The string of characters that you are searching. The string can be up to 25 characters long. Upper case and lower case are not treated as equivalents.

You can search for a word which is delimited by blanks, punctuation marks, special characters or a text margin. (For example, if a word in your text is enclosed in double quotes, you need not put the string in double quotes when you enter it in the "for" line.)

You can also search for a string of characters which contains special characters (e.g. Mr. O'Toole).

For example, if you enter optics in the "for" line, the character string "fiber-optics" will be found in the document text, since the specified string is delimited by a special character and a blank.

If you enter special characters in the "for" line, strings containing these characters are only found in the document text, if the special character is preceded or followed by a blank (or another special character). For example, if you enter -optics (preceded by the hyphen), the string "fiber-optics" will not be found in the document text; in this case you must mark the "Absolute" field.

#### **Absolute**

Optional - you can mark this field to search for a part of a word (e.g. a part of a word which is delimited by letters or numbers).

#### **only between X and Y Marks**

Optional - you can mark this field to scan only the marked text block (the scan function starts on the currently displayed page).

#### **Start at Column**

Optional - for example, if you are creating tables, you can restrict the search to certain text columns. You specify the column in which the scan function is to start.

You can enter a number between 1 and 250.

#### **End at Column**

Optional - you can specify the column in which the scan function is to end.

You can enter a number between 1 and 250.

After you have completed your specifications, press ENTER to close the window and to start the scan. Con-nect searches the subsequent text and stops at the *first* occurrence of the string. On this display page, all further occurrences of the specified string are indicated by a highlighted S in the left margin.

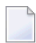

**Note:** If the direction is "Dir -", the first found occurrence of the string is at the bottom of the display page.

#### **Continuing the Search**

To continue the search, you must enter SCAN = in the command line and press ENTER to proceed to the next display page which contains the specified string. If you use this command frequently, you may wish to assign it to a PF-key.
# **SET - Define Margins for Word Wrapping and Set Tabulators**

Word wrapping enables you to enter text without regard to line length or text margins. It also enables you to change the line length of an already existing text.

For example, if you are modifying your document by inserting, splitting and joining lines, your text is likely to contain lines of irregular length. As soon as word wrapping is activated by specifying the left and right margins, Con-nect re-arranges the line layout automatically within those margins.

If you want to use word wrapping and want to include certain Con-form instructions in your text later, the left margin must be 1. Some of the instructions which require 1 as left margin are the following: .FI, .JU, .HYP, .LM and .RM.

You can also specify up to 5 columns for a table by defining their positions and choosing the tabulator characters.

Enter SET in the command line to access the "Add Tabulators and Margins" window. Do not press ENTER immediately. If the direction is "Dir +", you must first move the cursor to the line *before* the one with which you want to start the function. If the direction is "Dir -", you must first position the cursor *on* the line with which you want to start the function.

**Note:** You can also move the cursor to the appropriate line and press the PF-key which has been assigned to the SET command.

 $\overline{a}$ 

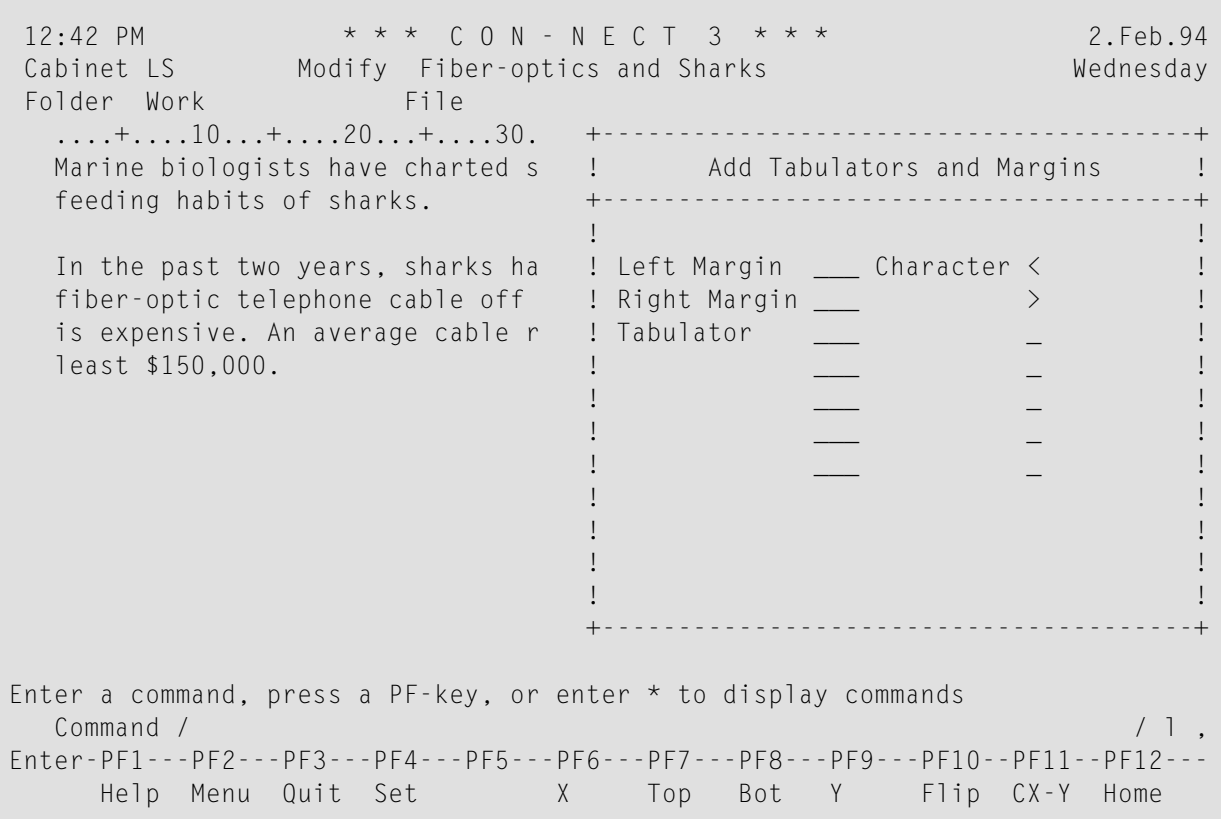

To activate word wrapping you must specify the following information in the "Add Tabulators and Margins" window (see *Word [Wrapping](#page-291-0)* below):

## **Left Margin**

Enter the number of a column (see scale).

#### **Right Margin**

Enter the number of a column (see scale); the maximum is 249.

The difference between the left margin and the right margin must *not* be exactly 75. For example, you must not enter "1" for left margin and "76" for right margin; or "2" for left margin and "77" for right margin.

If you only specify the left margin (and no right margin), Con-nect automatically enters a right margin. The right margin is the number of the column of the left margin plus 76.

#### **Character**

The characters < and > cannot be changed. They are used to indicate the text margins used for word wrapping.

To arrange your text in columns you must specify the following information in the "Add Tabulators" and Margins" window:

#### **Tabulator**

Enter the tabulator position (i.e. the number of the column; see scale). You can specify up to five tabs.

#### **Character**

You must not use special characters as tabulator characters that are used in your TP-monitor, Net-Pass, or Natural.

You cannot specify both soft tabs and hard tabs at the same time.

#### ■ **Set soft tabs**

To set soft tabs you specify a tabulator character (any non-alphabetic character except < and >). You must choose a *different* tabulator character for each soft tab, e.g. @, /, &, #, or \* (see *Soft [Tabs](#page-292-0)* below for further information).

If you specify a tabulator character twice, *all* tabs will be hard tabs and will be indicated by a slash (/) in the scale.

#### ■ **Set hard tabs**

If you do not specify a tabulator character or if you specify the same character twice, Conhect enters a slash (*/*) as the tabulator character for hard tabs (see *[Hard](#page-294-0) Tabs* below for further information).

You can only specify hard tabs, if you specify at least two tabulator positions - at least two tabulator characters must be the same. If you specify only one tabulator position (for example, by entering a slash), this will be a soft tab.

After you have completed your specifications, press ENTER to close the window. As a result, a new scale, indicating the new margins or tabulators, is displayed at the cursor position.

### <span id="page-291-0"></span>**Word Wrapping**

To activate word wrapping and thus to change the line length, you must specify the left and the right margin in the "Add Tabulators and Margins" window. The left margin is indicated by < in the *new* scale; the right margin is indicated by >.

Existing text is wrapped within the specified margins starting with the line in which the new scale appears. Word wrapping is *not* active in a range of text in which hard tabs have been defined.

**Note:** You can modify the margins for word wrapping in the new scale (by entering SET in the command line, positioning the cursor in this scale and pressing ENTER). You type the new specifications over the specifications which are shown in the window.

Con-nect takes words from successive lines to fill up short lines, continuing this process line for line until the end of the text. If a line in the text extends beyond the right text margin, Con-nect carries the excess words over to the next line. There is one exception: if a word is too long to fit between the text margins, it is not wrapped.

When you specified a line length which is longer than the screen display, each line which exceeds the screen display is marked with L to the left of the text.

You can continue writing new text without regard to the line length after you have set the margins for word wrapping. Each time you press ENTER, the new text is wrapped according to the margins you specified.

To change the margins for *another* part of the text, you must issue the SET command again and specify the new margins.

```
12:44 PM * * * C O N - N E C T 3 * * * 2.Feb.94
Cabinet LS Modify Fiber-optics and Sharks Wednesday
Folder Work File File Page 1 Line 1
  \dots....+....10...+....20...+....30...+....40...+....50...+.....60...+....70...+.
  Marine biologists have charted some capricious changes in the
  feeding habits of sharks.
  ....+.... \langle ...+....20...+....30...+....40...+.... > ...+.....60...+....70...+.
         In the past two years, sharks have
         repeatedly attacked the new fiber-optic
         telephone cable off the Canary Islands.
         The marauding is expensive. An average
          cable repair is laborious and costs at
         least $150,000.
Enter a command, press a PF-key, or enter * to display commands
  Command / / used 2 % Dir + Del ,
Enter-PF1---PF2---PF3---PF4---PF5---PF6---PF7---PF8---PF9---PF10--PF11--PF12---
     Help Menu Quit Set X Top Bot Y Flip CX-Y Home
```
<span id="page-292-0"></span>**Note:** Word wrapping does not include automatic hyphenation.

## **Soft Tabs**

When working with soft tabs, word wrapping can also be activated. However, word wrapping is not active in lines in which soft tabs have been defined. Text which is not prefixed by tabulator characters is wrapped within the specified margins.

To define soft tabs, you enter the tabulator positions in the "Tabulator" lines of the "Add Tabulators and Margins" window. You must specify a different non-alphabetic tabulator character (except < and >) for each soft tab.

The following example shows you how to enter the margins and soft tabs:

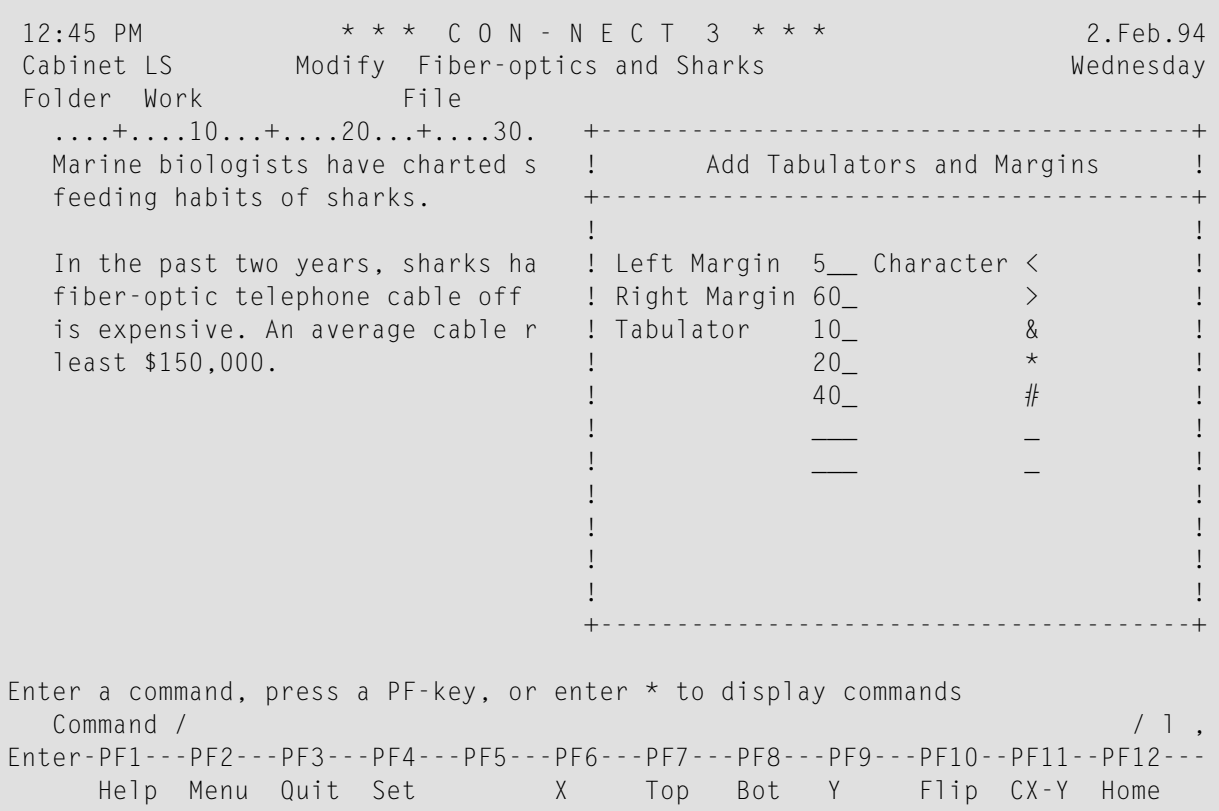

**Caution:** If you specify a tabulator character twice, these tabs will be hard tabs. Œ

The positions of the soft tabs and the character you specified for each tab are indicated in the *new* scale.

You arrange your text in columns by entering the text in the line where it is intended to appear and by prefixing it with the specified tabulator character.

If you put blanks between the tabulator character and the following text, the blanks are also moved to the specified tabulator position.

If you enter text without a tabulator character, it is not tabulated.

You must enter the prefixed text in the correct sequence. For example, you must *not* enter the tabulator character for column 40 before the one for column 10.

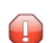

**Caution:** If a soft tab causes the text to be shifted beyond column 250, that text is lost.

Each time you press ENTER the prefixed text is moved to the specified tabulator position and the tabulator character disappears from the text (the prefixed text in the example below will be tabulated as soon as you press ENTER).

```
12:47 PM * * * C 0 N - N E C T 3 * * * 2. Feb. 94
Cabinet LS Modify Fiber-optics and Sharks Wednesday
Folder Work File File Page 1 Line 1
  \dots....+....10...+....20...+....30...+....40...+....50...+.....60...+....70...+.
  Marine biologists have charted some capricious changes in the
  feeding habits of sharks.
  In the past two years, sharks have repeatedly attacked the new
  fiber-optic telephone cable off the Canary Islands. The marauding
  is expensive. An average cable repair is laborious and costs at
  least $150,000.
  ... < .. & ...+... * ...+....30...+... # ...+....50...+... > ...+....70...+.
         Depth Ft. Cable No. of Sharks
         ----- --------- -------------
  &1,000 *10,000 #150
  &2,000 *15,000 #100
Enter a command, press a PF-key, or enter * to display commands
  Command / / used 2 % Dir + Del ,
Enter-PF1---PF2---PF3---PF4---PF5---PF6---PF7---PF8---PF9---PF10--PF11--PF12---
    Help Menu Quit Set X Top Bot Y Flip CX-Y Home
```
**Notes:**

- 1. When you modify the tabulator positions and/or tabulator characters in the new scale (by entering SET in the command line, positioning the cursor in this scale and pressing ENTER), already existing text is *not* moved to the new tabulator positions.
- <span id="page-294-0"></span>2. You can move existing text only to the *right* by prefixing the text with the tabulator character for the new tabulator position.

#### **Hard Tabs**

 $\bigoplus$ 

To define hard tabs, you must enter the tabulator positions in the "Tabulator" lines of the "Add Tabulators and Margins" window. You must specify at least two tabulator positions and must *not* use different tabulator characters (you need not enter tabulator characters).

**Caution:** If you specify only one tabulator position, this will be a soft tab.

The positions of the hard tabs are indicated by a slash (/) in the *new* scale. Word wrapping is *not*active in text lines with hard tabs.

If you have set hard tabs, all text you *enter* following the new scale line is arranged in the columns you specified. You press the tab key to move to the first tabulator position and enter your text; you press the tab key again to move to the next tabulator position, and so on.

After you have completed the table you should reset the tabulators again (i.e. you issue the SET command once more and delete the specifications for the hard tabs in the resulting window). If you do *not* reset the tabulators, all text will continue to be entered in columns, i.e. each tabulator position is preceded by a blank which cannot be deleted.

If you want to include a table in the middle of your text and issue the SET command to specify the positions for the hard tabs, already existing text following the new scale is *not* arranged in columns.

12:49 PM  $* * * C 0 N - N E C T 3 * * *$  2. Feb. 94 Cabinet LS Modify Fiber-optics and Sharks Wednesday Folder Work File File Page 1 Line 1  $\dots$ ....+....10...+....20...+....30...+....40...+....50...+.....60...+....70...+. Marine biologists have charted some capricious changes in the feeding habits of sharks. In the past two years, sharks have repeatedly attacked the new fiber-optic telephone cable off the Canary Islands. The marauding is expensive. An average cable repair is laborious and costs at least \$150,000. ... < .. / ...+... / ...+....30...+... / ...+....50...+... > ...+....70...+. Depth Ft. Cable No. of Sharks ----- --------- ------------- 1,000 10,000 150 2,000 15,000 100 ....+....10...+....20...+....30...+....40...+....50...+....60...+....70...+. What is it about fiber-optic cable? Marine biologists accompanying Enter a command, press a PF-key, or enter \* to display commands Command / / used 2 % Dir + Del , Enter-PF1---PF2---PF3---PF4---PF5---PF6---PF7---PF8---PF9---PF10--PF11--PF12--- Help Menu Quit Set X Top Bot Y Flip CX-Y Home

**Note:** When you modify the tabulator positions in the new scale (by entering SET in the command line, positioning the cursorin this scale and pressing ENTER), already existing text is *not* moved to the new tabulator positions and all old hard tabs are still active.

# **SHIFT - Shift a Marked Text Block 3 Columns to the Right**

Mark the first line of the text block with  $X$  and the last line with  $Y$ . Press ENTER.

Enter SHIFT without the parameter in the command line and press ENTER to shift the marked text block 3 columns to the right.

 $\bigoplus$ 

**Caution:** You must *not* issue either of the SHIFT commands if the SET command has been issued anywhere in the document text.

In contrast to the COLUMN command (see *[Positioning](#page-303-0) Commands*) which only scrolls the text, the SHIFT commands actually move the text to a new column.

## **SHIFT +n - Shift a Marked Text Block n Columns to the Right**

Mark the first line of the text block with  $X$  and the last line with  $Y$ . Press ENTER.

Enter SHIFT +*n* in the command line and press ENTER to shift the marked text block *n* columns to the right.

You can replace *n* with any number between 1 and 99.

## **SHIFT -n - Shift a Marked Text Block n Columns to the Left**

Mark the first line of the text block with ,X and the last line with ,Y. Press ENTER.

Enter SHIFT -*n* in the command line and press ENTER to shift the marked text block *n* columns to the left.

You can replace *n* with any number between 1 and 99.

**Caution:** For example, if the text has been shifted to column 10 and you issue the command  $\bigoplus$ SHIFT -20, the text can only be shifted 10 columns to the left (to column 0) since there are no negative columns. If the text is shifted beyond column 235, that text is lost.

## **SPLIT name - Work With Two Documents in a Split Screen**

You can work with two documents simultaneously; both are displayed on your screen (i.e. a split screen) and you can use full editing facilities with both texts.

Enter SPLIT *name* in the command line and press ENTER to split the screen.

The SPLIT command must be entered with the name of an existing document from your cabinet. If the name of the document contains blanks, you must replace the blanks by the blank substitute character.

You can also enter the document name in the command line and press the PF-key which has been assigned to the SPLIT command.

As a result, the document which was current when you entered the SPLIT command is displayed in the top half of the screen. The document whose name you specified with the SPLIT command is displayed in the lower half.

The active document (the one you can modify) is always highlighted. Whenever you want to switch to the other document, you issue the SPLIT command again, this time without a name. You can use the **[positioning](#page-303-0) commands** to move around within the active document.

12:54 PM \* \* \* C O N - N E C T 3 \* \* \* 2.Feb.94 Cabinet LS Modify Fiber-optics and Sharks Wednesday Folder Work **File** File **File Page 1 Line 5** ....+....10...+....20...+....30...+....40...+....50...+....60...+....70...+. fiber-optic telephone cable off the Canary Islands. The marauding is expensive. An average cable repair is laborious and costs at least \$150,000. --------------- Modify Demo Folder Research File File Page 1 Line 1 The computer animation that is used to demonstrate the feeding habits of sharks will be available by the beginning of next month. Enter a command, press a PF-key, or enter  $*$  to display commands Command / / used 1 % Dir + Del , Enter-PF1---PF2---PF3---PF4---PF5---PF6---PF7---PF8---PF9---PF10--PF11--PF12--- Help Menu Quit Set X Top Bot Y Flip CX-Y Home

You issue the QUIT command to close the currently active document. As a result the inactive document is displayed in full size in the "Modify *Document-name*" screen.

If you want to copy text from one document to the other, you must proceed as follows:

- Activate the document containing the text you want to copy, and mark the required text with the X- and Y-marks.
- Activate the other document, enter COPY in the command line, position the cursor to the point where you want to place the text and press ENTER.

## **TELEX - Check Text for Incompatibilities With the Telex Format**

If you want to send your document as a telex, you can activate the telex mode to check for lines or characters in your written text which are not compatible with the telex format. Con-nect checks the *whole* text and notifies you with an appropriate message, if incompatible lines or characters are found. You must make the necessary changes to your text after each message and press ENTER to continue checking.

It is recommended that you activate the telex mode *after* you have finished editing your document. However, if you want to use the telex mode while editing your document, you must not enter a line command (such as  $(W \text{ or } X)$  at the beginning of a line since a line command is in this case executed at the cursor position. Instead, you should assign the line command to a PF-key.

Enter TELEX in the command line and press ENTER to activate the telex mode.

To deactivate the telex mode, you must enter TELEX once more and press ENTER.

**Note:** If you do not want to complete the process of checking, and if there are still incompatible characters or lines in your text, you must deactivate the telex mode.

## **UNDO - Ignore Last Changes to the Text**

Con-nect creates a backup version of your document with the description "(Undo *Document-name*)" and stores it in your default folder. If you do not modify the Con-nect default value, this version is automatically updated every 10th time you press ENTER. When no system interruption occurs, it is automatically deleted when you leave the editor with a Con-nect command (there are some editor commands, e.g. COMPRESS, which also update this backup version).

You can modify the default value, for example, to have the "(Undo *Document-name*)" version of the document updated every second time you press ENTER. See *Language, [Command](#page-539-0) Sequence and [Autosave](#page-539-0)* for a description of how to modify the default value.

Enter UNDO in the command line and press ENTER to return to the latest version of "(Undo *Document-name*)".

**Note:** You can also enter ORIGINAL in the command line to ignore all changes which you made after entering the last SAVE command.

# **Con-nect System Variables**

hen you write a document, you can enter variables in the text. The variables must be preceded by the variable character; the default is an ampersand (&).

To replace the variables with the appropriate values, you must FORMAT the document and mark the "System Variables" field in the "Format *Document-name*" screen (see the description of the **[FORMAT](#page-232-0)** command in section *Documents*).

The values with which the following variables are replaced are those shown in the "Display User Address" screen.

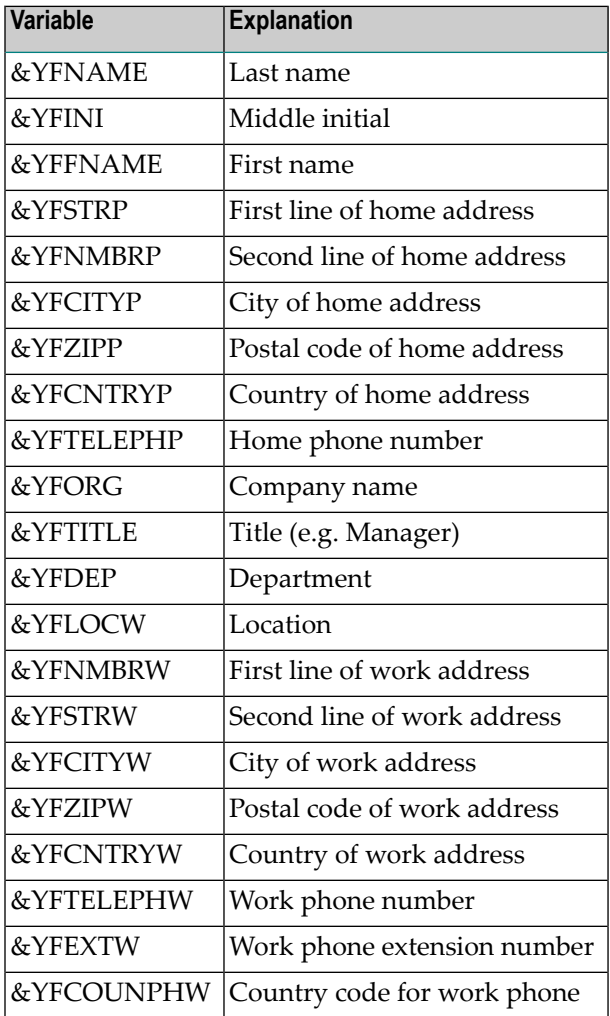

**Note:** In the case of standalone, shared or public cabinets, the value for &YFNAME is taken from the description of the cabinet. &YFINI and &YFFNAME are not valid.

The values with which the following variables are replaced are taken from the user's profile.

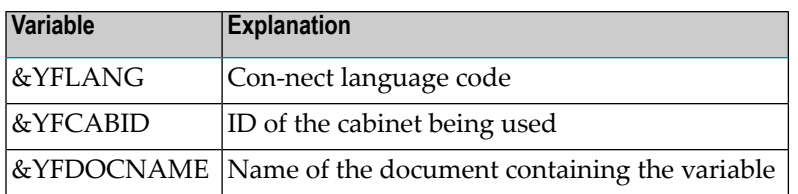

The following example shows how to use the Con-nect system variables in a text which also includes Con-form instructions and Con-form variables (see the *Con-form User's Guide* for further information):

.FI OFF .SV CO=ACME .TI 2 TO: All &CO Employees FROM: &YFFNAME &YFNAME DATE: &\$DT .FI ON;.JU ON .SL 1 We are pleased to announce that &CO will again be holding a fall grill party. We are inviting all interested employees to volunteer for the talent show which will follow. Contact me at extension &YFEXTW if you want to show off your talents! .SL 1 You will receive information regarding the date and location next week.

When the text above is formatted, it looks like the following:

TO: All ACME Employees FROM: Sonya Long DATE: 14. 9.93

We are pleased to announce that ACME will again be holding a fall grill party. We are inviting all interested employees to volunteer for the talent show which will follow. Contact me at extension 2316 if you want to show off your talents!

You will receive information regarding the date and location next week.

# **Markers**

The following markers can appear to the left of the text:

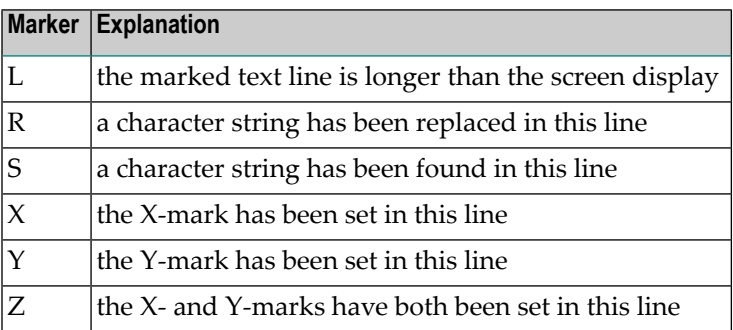

The following markers can appear in the scale above the text:

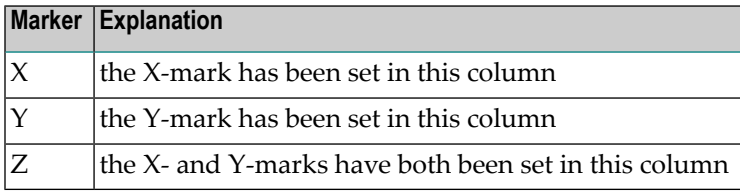

# <span id="page-303-0"></span>**Positioning Commands**

You can enter the following positioning commands in the command line of the "Modify *Document name*" screen. Some of these commands may be assigned to PF-keys.

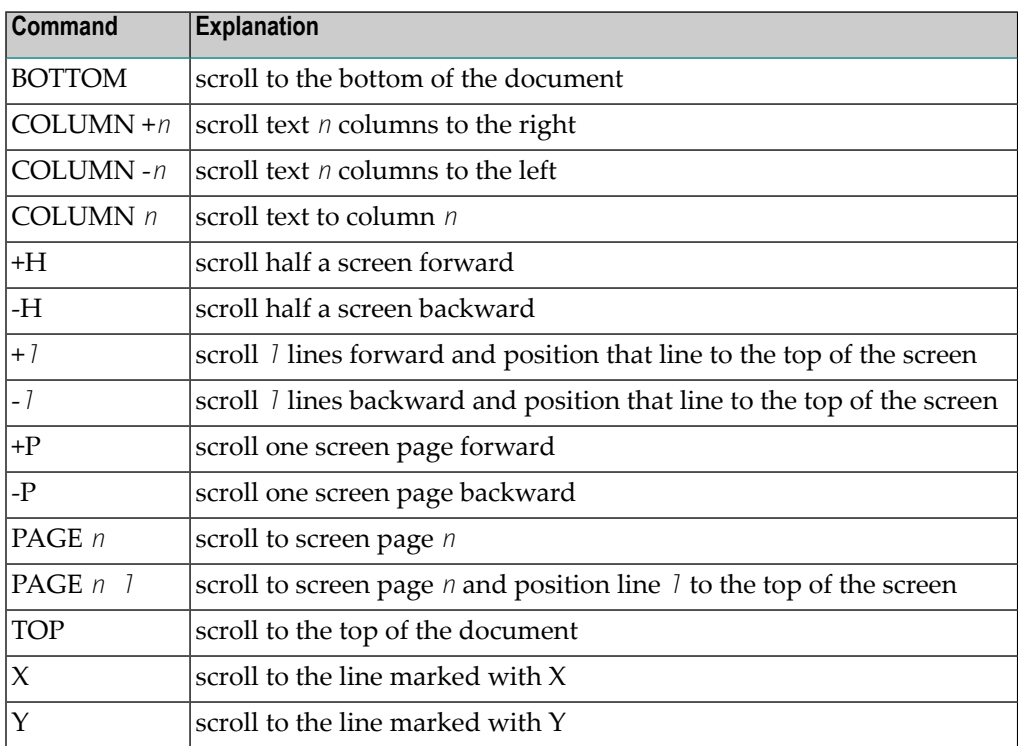

# **Other Text Processing Commands**

You can enter the following commands in the command line of the "Modify *Document-name*" screen:

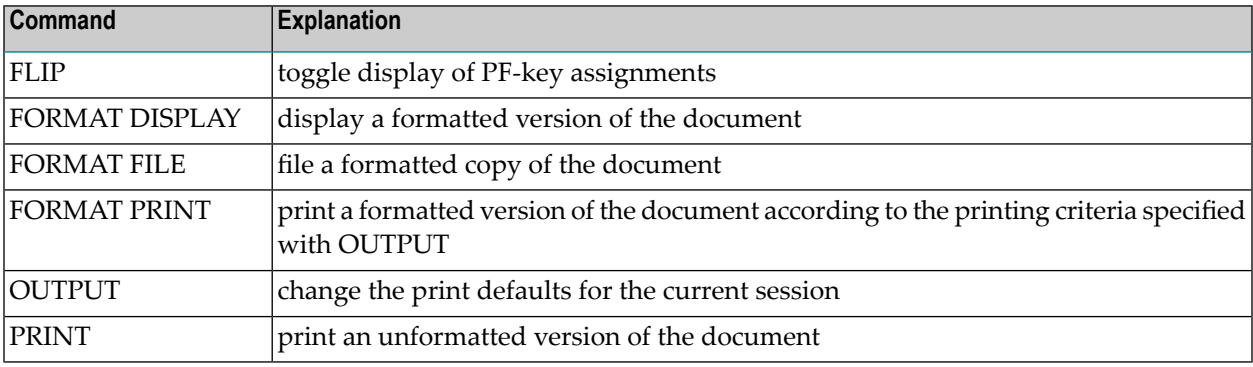

# <span id="page-304-0"></span>Import/Export

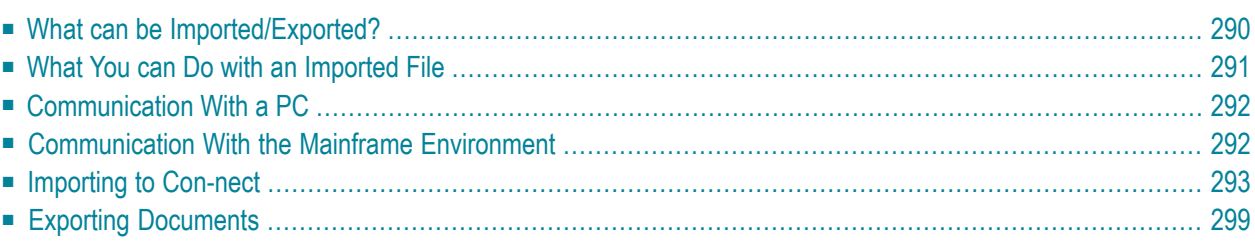

Con-nect is fully integrated with Entire Connection to provide communication between a PC and the mainframe environment. Within the mainframe environment, there is a communication link between Con-nect and Natural.

<span id="page-305-0"></span>This chapter covers the following topics:

# **What can be Imported/Exported?**

You can import the following into Con-nect:

- a copy of a PC file, or
- a copy of an object from a Natural library.

Everything which is imported to Con-nect is stored as a document.

You can export the following from Con-nect:

- a copy of a Con-nect document to a PC, or
- a copy of a Con-nect document to a Natural library.

You can also export reference documents to a PC. See the description of the **[EXPORT](#page-480-0)** command in section *Reference Documents* for further information.

When you work with Natural ISPF, you can export Natural ISPF objects to Con-nect and import Con-nect documents into Natural ISPF. See the Natural ISPF documentation for further infomation.

# <span id="page-306-0"></span>**What You can Do with an Imported File**

Everything which is imported to Con-nect is stored as a document.

# **Imported PC File**

■ **RFT**

When the imported document is in the RFT format, you can TRANSLATE it into the Cnf format and then MODIFY it in the Con-nect editor. You can also TRANSLATE it into the Txt format. In this case, the translated document results in a hexadecimal dump which can be displayed.

■ **FFT**

When the imported document is in the FFT format, you can TRANSLATE it into two different Txt formats (either Con-nect final form text or a hexadecimal dump which can be displayed).

■ **Bin/Vce**

When the imported document is in the format Bin or Vce, you can TRANSLATE it into the Txt format. In these two cases, the translated document results in a hexadecimal dump which can be displayed.

You can SEND an imported document to another Con-nect user or EXPORT it back to a PC. This is possible with all document formats.

# **Imported Natural Item**

■ **Txt**

When the imported document is in the Txt format, you can handle it like any other Con-nect document, except that you cannot export it back to a Natural library.

■ **Src**

When the imported document is in the Src format, you can SEND it to other users or EXPORT it back to a Natural library. You cannot translate, display, modify or print it.

# ■ **Obj**

When the imported document is in the Obj format, you can TRANSLATE it into the Txt format. In this case, the translated document results in a hexadecimal dump which can be displayed. You can SEND an Obj document to other users or EXPORT it back to a Natural library. You cannot display, modify or print it.

# <span id="page-307-0"></span>**Communication With a PC**

To import to or export from a PC, you must be using Con-nect from a PC, the PC Mode must be active and the TP monitor must be set to lower case.

If the PC Mode is not active, you must enter the following terminal command to activate PC Mode:

 $% +$ 

If the TP monitor is not set to lower case, you must enter the following terminal command to set the TP monitor to lower case:

 $%L$ 

<span id="page-307-1"></span>You can enter the above terminal commands in any input field in Con-nect.

# **Communication With the Mainframe Environment**

You can import to and export from any Natural library to which you have access. However, you can only export documents to a Natural library if they have previously been imported from a Natural library, i.e. the documents must have the formats Obj or Src. See *[Document](#page-323-0) Formats* for further information.

# <span id="page-308-0"></span>**Importing to Con-nect**

To import a file from a PC, you must be using Con-nect from a PC, the PC Mode must be active and the TP monitor must be set to lower case (see *[Communication](#page-307-0) With a PC*).

To import something to Con-nect, you must issue the following command from any point in Connect:

IMPORT

As a result, the "Import Document" screen appears:

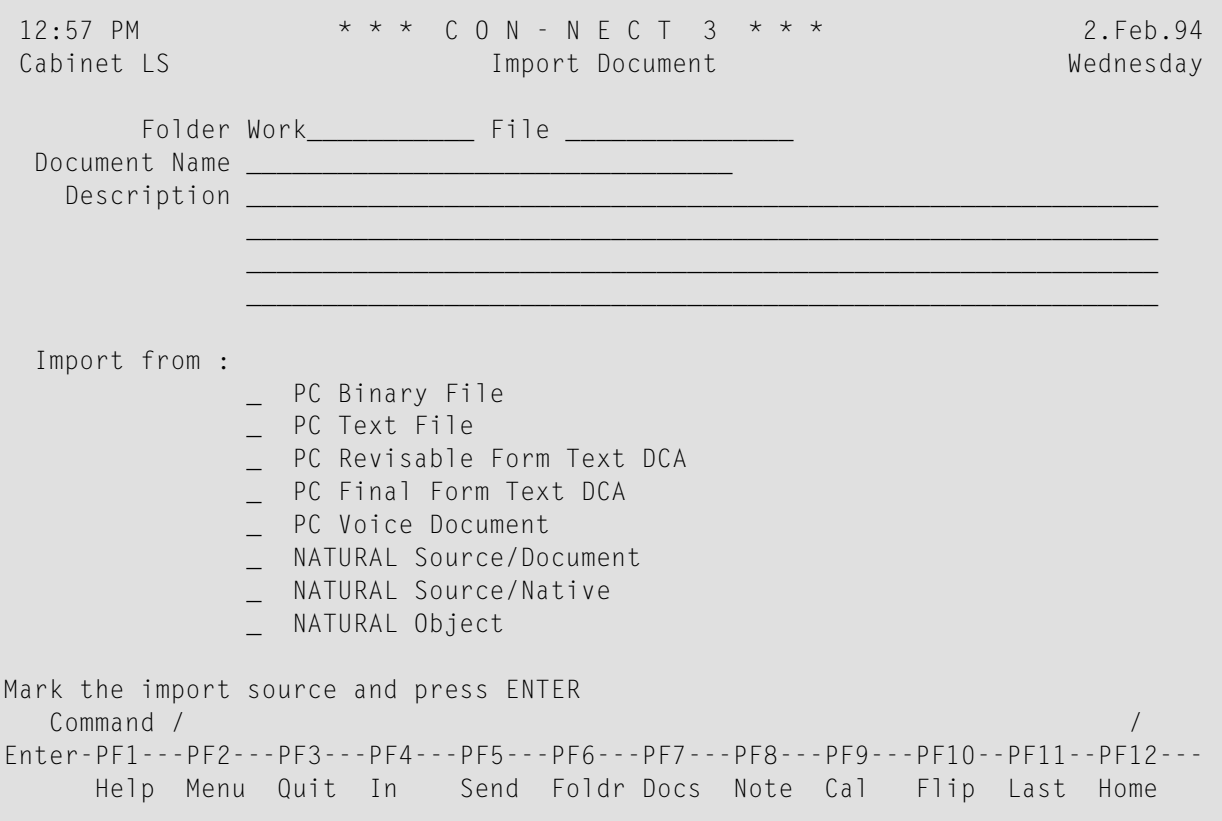

**Note:** If the PC Mode is not active, the "Import Document" screen does not contain the PC import sources displayed in this screen.

Specify the following information in the "Import Document" screen:

### **Folder**

The name of your default folder is automatically entered by Con-nect. If you want to store the document in another folder, you must type that name in this line.

### **File**

 $\mathcal{A}$ 

Optional - you can store the document in a file within the folder specified above.

#### **Document Name**

Optional - a unique name that must not exceed 32 characters. If you do not enter a document name, you *must* enter a description, which then serves as the identifier of the document.

## **Description**

Optional - you can enter a brief description.

The following sections describe the remainder of the import procedure, depending on whether you are importing a **file [from](#page-310-0) a PC** or an **item from a [Natural](#page-312-0) library**.

All imported items are stored as documents in Con-nect.

**Note:** You can also import user objects by issuing the following command sequence from any point in Con-nect: IMPORT *user-object-name*. In this case, the user object is directly accessed (the "Import Document" screen does not appear). You can abbreviate the user object name, provided that the abbreviation uniquely identifies the user object. If the specified object name does not exist, or if the abbreviation is not unique, the "Import Document" screen will be accessed. Contact your administrator to find out which user objects are available and how to use them.

# <span id="page-310-0"></span>**Importing a File from a PC**

The following table shows the document formats for the imported files.

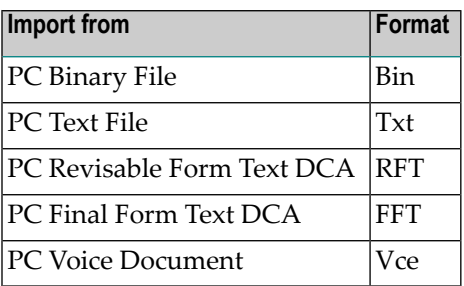

Mark the type of file you want to import in the "Import Document" screen and press ENTER.

The following Entire Connection dialog box appears:

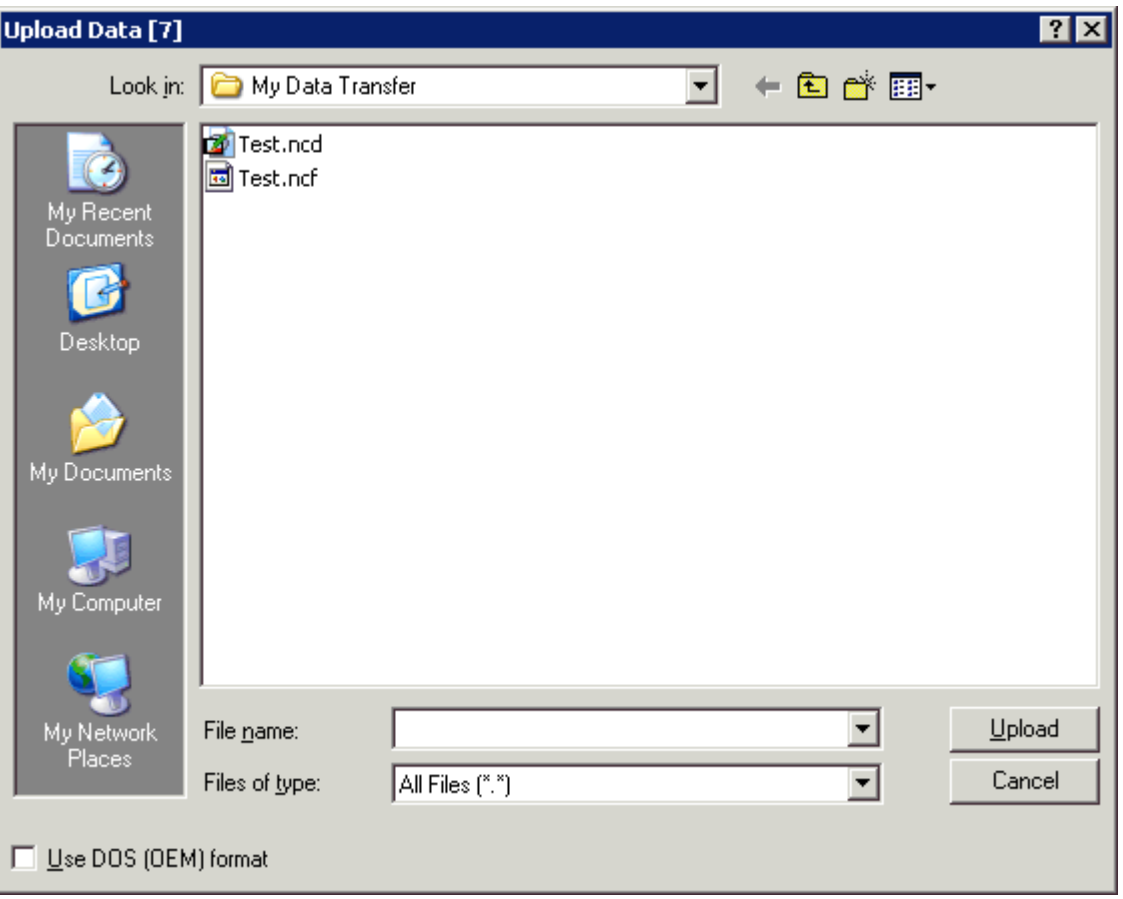

Select the file you want to import.

The type of a file is identified by its extension. You can select the desired type from a drop-down list box. See your Entire Connection documentation for further information.

Choose the Upload button to import the file.

The blank "Import Document" screen re-appears and you can import something else.

## <span id="page-312-0"></span>**Importing an Item from a Natural Library**

The following table shows the document formats for the imported objects.

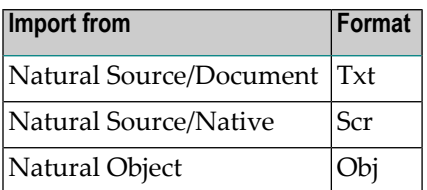

Mark the type of item you want to import in the "Import Document" screen and press ENTER to display the "Import from Natural" window.

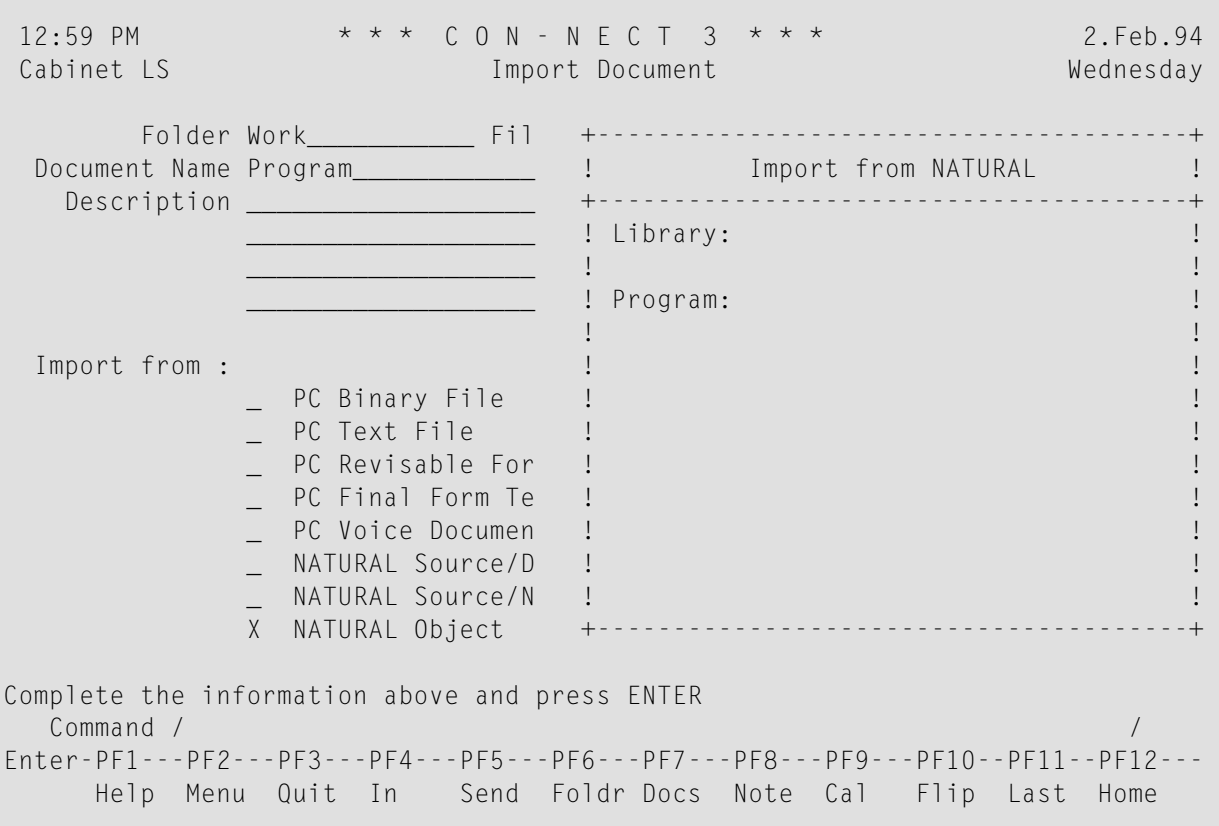

Specify the following information in the "Import from Natural" window:

#### **Library**

The name of the Natural library in which the item is stored (you must have access to this library).

#### **Program**

The name of the item you want to import.

You can import the following items from a Natural library: program, subprogram, external subroutine, helproutine, global data area, local data area, parameter data area, map, and copycode.

Press ENTER to import the item.

The blank "Import Document" screen re-appears and you can import something else.

# <span id="page-314-0"></span>**Exporting Documents**

To export a document to a PC, you must be using Con-nect from a PC, the PC Mode must be active and the TP monitor must be set to lower case (see *[Communication](#page-307-0) With a PC*).

To export a document, you must issue the following command in the command line of the "Display *Document-name*" screen or the "Modify *Document-name*" screen:

EXPORT

You can also enter EX adjacent to the name of the document you want to export in the Cmd-column of a screen which displays a list of objects.

As a result, the "Export *Document-name*" screen appears:

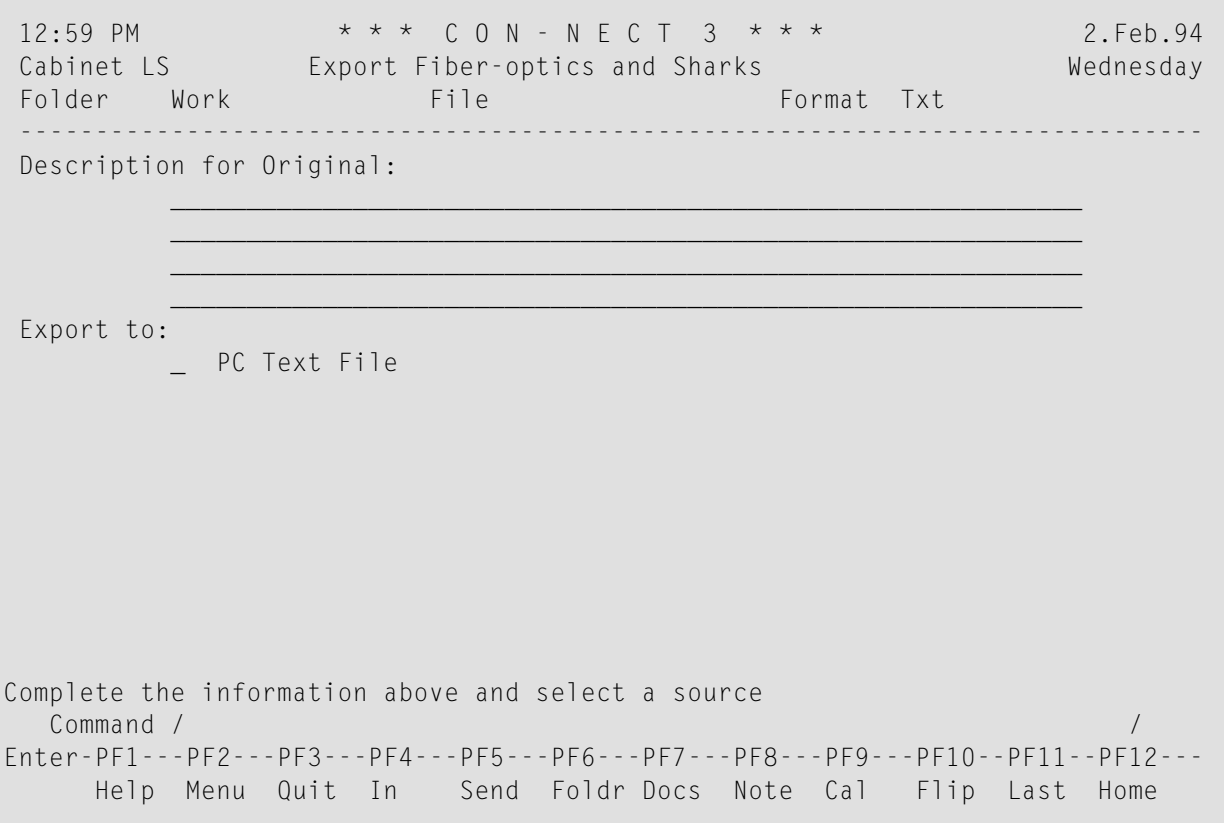

Only the destinations which are applicable for the specific document appear in the "Export *Document-name*" screen.

Specify the following information in the "Export *Document-name*" screen:

# **Description for Original**

If the document has a description, it is automatically displayed in these lines.

You can change the description by typing over it, for example, to indicate on the original that a copy of the document has been exported.

When you export a document with enclosures, the following applies:

- When the host document and all of its enclosures are displayable, one file is created.
- When the host document or one of its enclosures is not displayable, several files are created. In this case, an "Export *Document-name*" screen appears for each enclosure.

```
17:03 * * * C O N - N E C T 3 * * * 21.Apr.1998
 Cabinet LS Export Fiber-optics and Sharks Tuesday
 Folder Work File Format Bin
 ------------------------------------------------------------------------------
 Description for Original:
            \overline{\phantom{a}} , and the contribution of the contribution of the contribution of the contribution of \overline{\phantom{a}}\overline{\phantom{a}} , and the contribution of the contribution of the contribution of the contribution of \overline{\phantom{a}}\overline{\phantom{a}} , and the contribution of the contribution of the contribution of the contribution of \overline{\phantom{a}}\overline{\phantom{a}} , and the contribution of the contribution of the contribution of the contribution of \overline{\phantom{a}}Export Enclosure Tests to:
           _ PC Binary File
Mark the export destination or press ENTER to skip
   Command / /
Enter-PF1---PF2---PF3---PF4---PF5---PF6---PF7---PF8---PF9---PF10--PF11--PF12---
      Help Menu Quit In Send Foldr Docs Note Cal Flip Last Home
```
The "Export *Document-name*" screen only shows the export destinations that apply to the current enclosure. If you do not mark a destination and press ENTER, the enclosure is not exported.

The following sections describe the remainder of the export procedure, depending on whether you are exporting a document to a **[PC](#page-317-0)** or to a **[Natural](#page-319-0) library**.

# <span id="page-317-0"></span>**Exporting a Document to a PC**

The following table shows the document formats that can be exported to a PC:

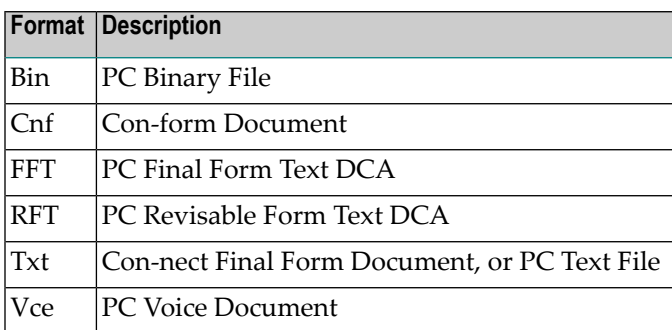

Mark the type of file in which the exported document is to be stored and press ENTER.

The following Entire Connection dialog box appears:

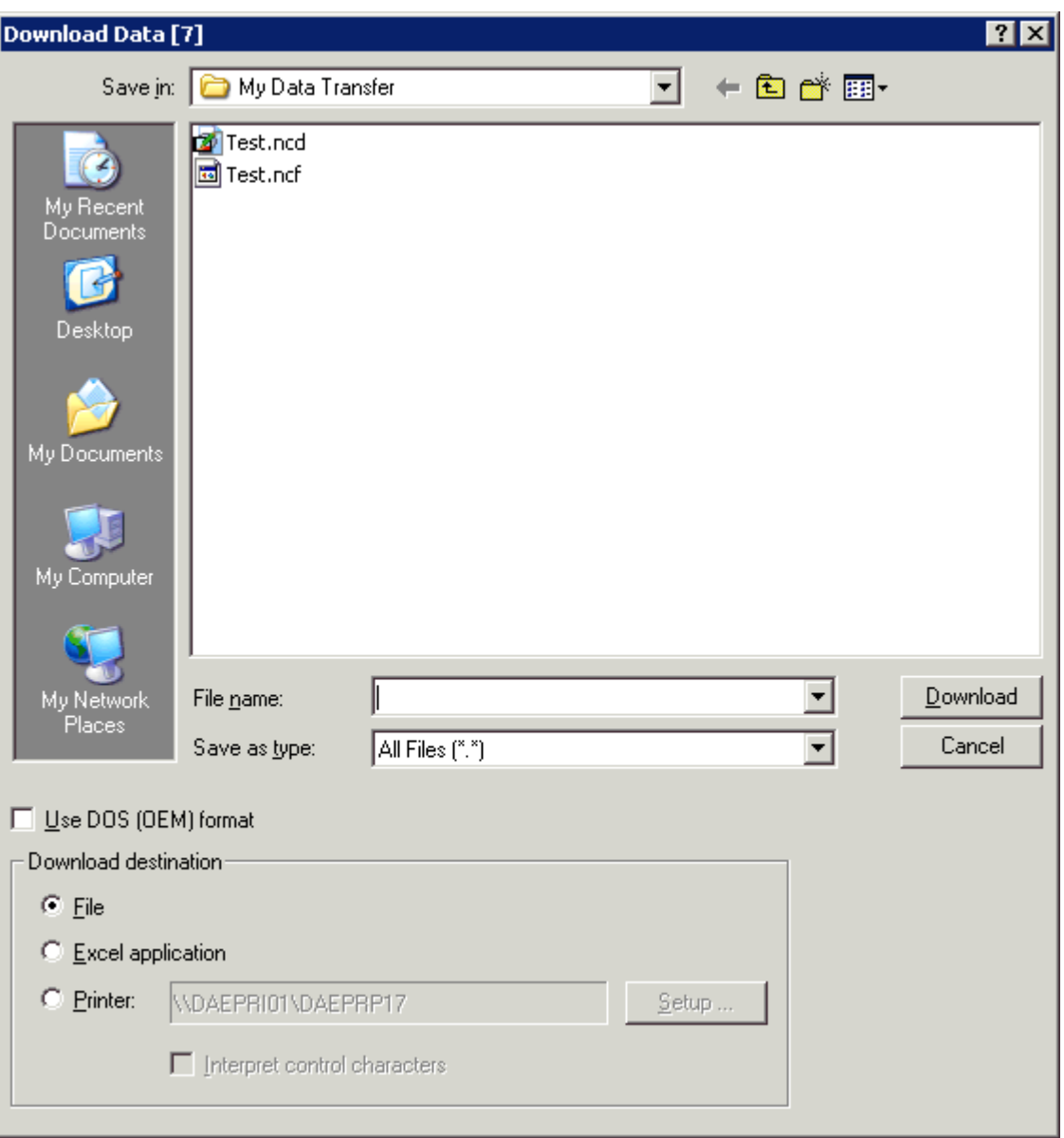

**Note:** When you export a host document with undisplayable enclosures, this dialog box also appears for each enclosure that is to be exported.

Enter the PC file name under which you want to store the document on your PC.

If you want to export the document to the current PC directory, you only need to enter the file name. If you want to export the document to another directory, you must specify the path.

The file type is identified by its extension. You can select the desired file type from a drop-down list box. See your Entire Connection documentation for further information.

Choose the Download button to export the file.

 $\overline{\phantom{a}}$ 

The blank "Export *Document-name*" screen re-appears and you can export another document.

## <span id="page-319-0"></span>**Exporting a Document to a Natural Library**

The following table shows the document formats that can be exported to a Natural library:

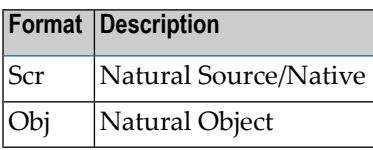

Only documents which have been imported from a Natural library can be exported back to a Natural library.

Mark the destination to which you want to export the document and press ENTER to display the "Export to Natural" window.

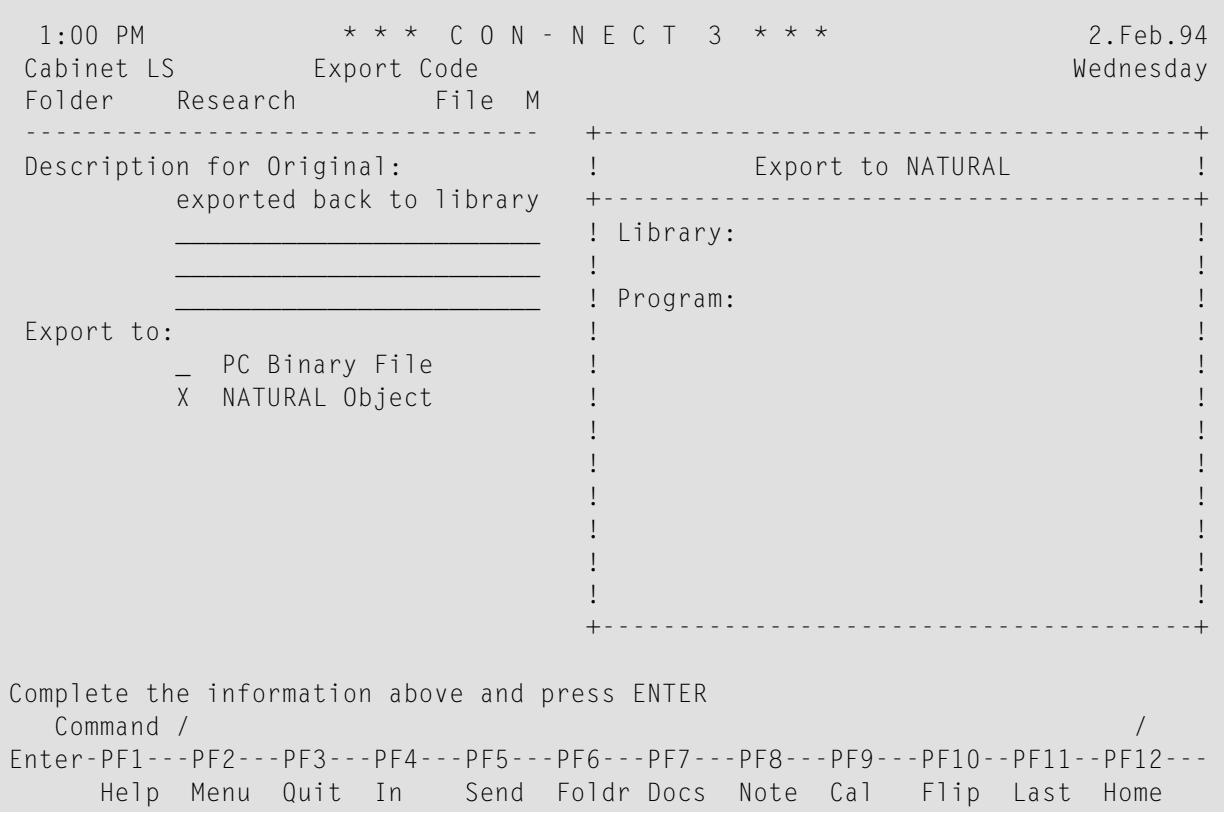

Specify the following information in the "Export to Natural" window:

#### **Library**

The name of the Natural library in which the item is to be stored. You must have access to this library. The name must not exceed eight characters.

## **Program**

The name under which you want to store the item. The name must not exceed eight characters.

Press ENTER to export the document.

The blank "Export *Document-name*" screen re-appears and you can export another document.

# 15 Translating Documents

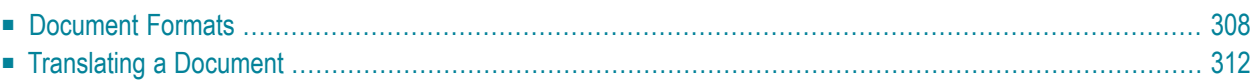

Many types of documents stored in Con-nect (including those which have been imported from a PC or a Natural library) can be translated into other formats.

Con-nect supports the document formats described below. However, your administrator may have created additional formats which suit specific requirements of your environment.

<span id="page-323-0"></span>This chapter covers the following topics:

# **Document Formats**

The "Display Documents by Name" screen and the "Contents of Folder" screen display all documents stored in your cabinet. Items imported from Natural or files imported from a personal computer (PC) are also stored as documents (see *[Import/Export](#page-304-0)*).

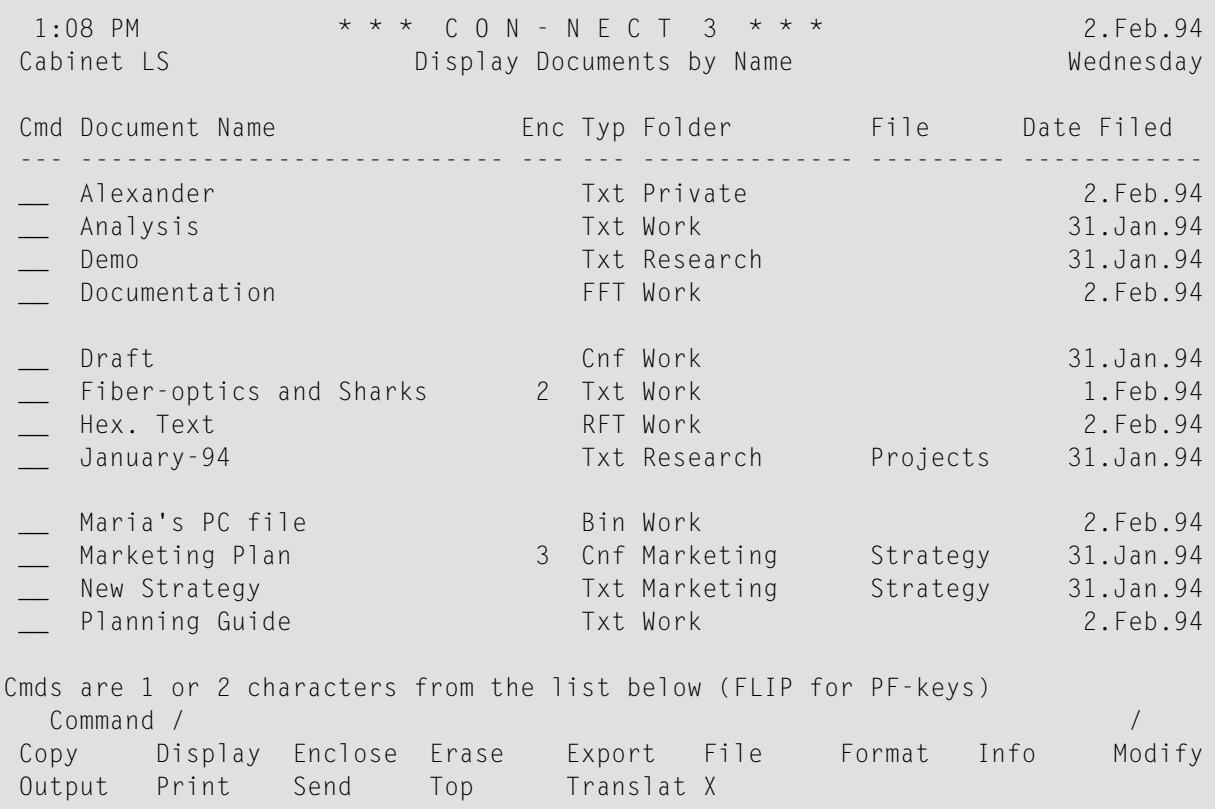

The document format is shown in the "Typ" column of these screens.

- **Txt - Final Form [Documents](#page-324-0)**
- **Cnf - Con-form** [Document](#page-324-1)
- **Int - Con-form [Intermediate](#page-325-0)**
- **Bin - PC [Binary](#page-325-0) File**
- **FFT - PC Final Form Text [\(DCA\)](#page-325-1)**
- **RFT - PC [Revisable](#page-325-2) Form Text (DCA)**
- **Src - Natural [Source/Native](#page-326-0)**
- **Obj - [Natural](#page-326-1) Object**
- **Vce - PC Voice [Document](#page-326-2)**

### **Txt - Final Form Documents**

There are four different types of Txt documents:

- **Con-nect Final Form Text** A document created in Con-nect, which does not contain Con-form instructions.
- **Natural Source/Document**

A Natural source program can be handled like any other Con-nect document. You cannot, however, export it back to a Natural library.

- **PC Text File** A PC text file can be handled like any other Con-nect document.
- **Hexadecimal Dump**

A hexadecimal dump can be displayed.

Any of the commands shown in the command prompting lines can be issued with a Txt document.

### **Cnf - Con-form Document**

A Cnf document contains Con-form instructions. Any of the commands shown in the command prompting lines can be issued with a Cnf document.

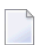

**Note:** When a Cnf document is translated into RFT format, the relevant components of the formatting profile specified in the **print [defaults](#page-536-0)** are also invoked.

The following diagram gives you an overview of the Cnf document translation process:

### **Int - Con-form Intermediate**

An Int document is a formatted Cnf document; it cannot be modified.

Any of the commands shown in the command prompting lines (with the exceptions of MODIFY and TRANSLATE) can be issued with an Int document.

### <span id="page-325-0"></span>**Bin - PC Binary File**

A Bin document cannot be displayed or modified. You can only FILE it, SEND it to other Con-nect users, EXPORT it to a PC, or TRANSLATE it.

# <span id="page-325-1"></span>**FFT - PC Final Form Text (DCA)**

<span id="page-325-2"></span>An FFT document cannot be displayed or modified. You can only FILE it, SEND it to other Connect users, EXPORT it to a PC, or TRANSLATE it.

### **RFT - PC Revisable Form Text (DCA)**

An RFT document cannot be displayed or modified until it has been translated into a modifiable format. You can only FILE it, SEND it to other Con-nect users, EXPORT it to a PC, or TRANSLATE it.

**Note:** When an RFT document is translated into Cnf format, the Con-form instruction .OP GUT=0 is automatically generated, and the values specified for the left margin in the .LM instructions are adjusted accordingly; this improves the quality of conversion for documents with a left gutter of less than one inch. This has no effect when you PRINT the formatted document. The adjustments made to the left margin are visible on the screen when you DISPLAY the formatted the document.

When you translate a DCA document into Cnf format, Con-nect may split the Cnf document (depending on the size of the document) into up to 20 documents. These documents are numbered sequentially; the names start with the name of the Cnf document, followed by the internal number (e.g. "Name1", "Name2", ... "Name20"). Since Con-nect checks whether the name you entered is unique, a message may appear, telling you that a document with that name already exists.

# <span id="page-326-0"></span>**Src - Natural Source/Native**

A Src document cannot be translated. You can SEND it to other Con-nect users or EXPORT it to a Natural library.

# <span id="page-326-1"></span>**Obj - Natural Object**

<span id="page-326-2"></span>You can SEND an Obj document to other Con-nect users or EXPORT it to a Natural library.

### **Vce - PC Voice Document**

A Vce document cannot be displayed or modified. You can only FILE it, SEND it to other Connect users, EXPORT it to a PC, or TRANSLATE it.

# **Translating a Document**

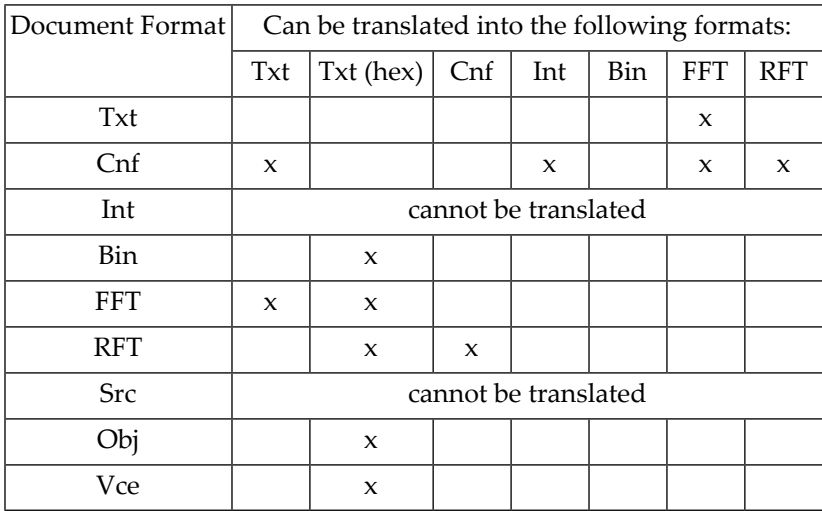

Documents can be translated into the following formats:

Issue the following command in the command line of the "Display *Document-name*" screen or "Modify *Document-name*" screen to translate the document:

#### TRANSLATE

or enter TR adjacent to the name of the document you want to translate in the Cmd-column of a screen which displays a list of documents.

As a result, the "Translate *Document-name*" screen appears.

1:08 PM \* \* \* C O N - N E C T 3 \* \* \* 2.Feb.94 Cabinet LS Translate Hex. Text Wednesday Folder Work File File Type RFT ------------------------------------------------------------------------------- Mark to \_ Edit Translated Document \_ Query Symbol Set \_ Print Translated Document \_ Query Con-form Control Characters \_ Save Translated Document Document Name Folder Work File **Film** Translated Format X Cnf Con-form Document \_ Txt Hexadecimal Dump Complete the information above and press ENTER to translate Command / / Enter-PF1---PF2---PF3---PF4---PF5---PF6---PF7---PF8---PF9---PF10--PF11--PF12--- Help Menu Quit In Send Foldr Docs Note Cal Flip Last Home

The screen header information indicates the document name, folder, file and the document type (format) - in this example, RFT.

Specify the following information in the "Translate *Document-name*" screen:

### **Edit**

When you mark this field, the translated document is placed in the "Modify *Document-name*" screen where it can be modified.

### **Print**

When you mark this field, the translated document is sent to the printer without being displayed first (the translated document is not saved).

#### **Save**

When you mark this field, the translated version is saved under a new name, while the original version remains unaltered.

### **Query Symbol Set**

When you mark this field, the default language symbol set is displayed, and you can select one of the other supported sets by marking it with the cursor and pressing ENTER.

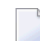

**Note:** Only applies to Cnf documents which are to be translated to RFT format.

The symbol set is a set of language-specific signs and characters in hexadecimal code, used to ensure that the correct Con-form instructions for each special character are generated during the translation. The administrator has specified a default symbol set.

After translation is completed, the symbol set is reset to the default specification.

### **Query Con-form Control Characters**

When you mark this field, the default Con-form control characters are displayed in a window. The control characters are used to identify Con-form instructions. The administrator has defined the default set of control characters.

**Note:** Only applies to RFT documents.

You can modify the defaults by typing over the existing entries and pressing ENTER.

After the translation is completed, the character set is reset to the default specifications (see the *Con-form User's Guide* for further information).

The following control characters are displayed in the window:

■ **Page-number character**

Represents a reserved variable containing the current page number.

■ **Instruction character**

Each Con-form instruction begins with a period (.). You cannot specify another instruction character.

- **Escape character** Precedes escape sequences within the running text.
- **End-of-line character** Denotes the end of a text line, causing a break in line filling.
- **Variable character** Precedes a variable. Variables are assigned using the ".SV *name*=*value*" instruction.
- **Instruction separator character** Separates multiple Con-form instructions in the same line.
- **Tab character**

Character used which denotes that the following text is to be moved to the defined tab position.

■ **Decimal character**

Character used when the sum of a calculation is not rounded to the nearest integer.

■ **Hard space character**

Character to be used as a hard space between two words. This means that these words cannot be separated by a line break.

### **Document Name**

Optional - if you choose to edit or save the translated version, you must give the new document a unique name that must not exceed 32 characters.

### **Folder**

The name of the folder in which the document is stored is automatically entered by Con-nect. If you want the document to be stored in another folder, you must type that name in this line

**File**

Optional - you can also store the document in a file within the folder.

### **Translated Format**

Mark the format into which the specific document is to be translated (see *[Document](#page-323-0) Formats*).

Press ENTER to translate the document (and perform any other actions which you have specified).

# 16 Printer Profiles

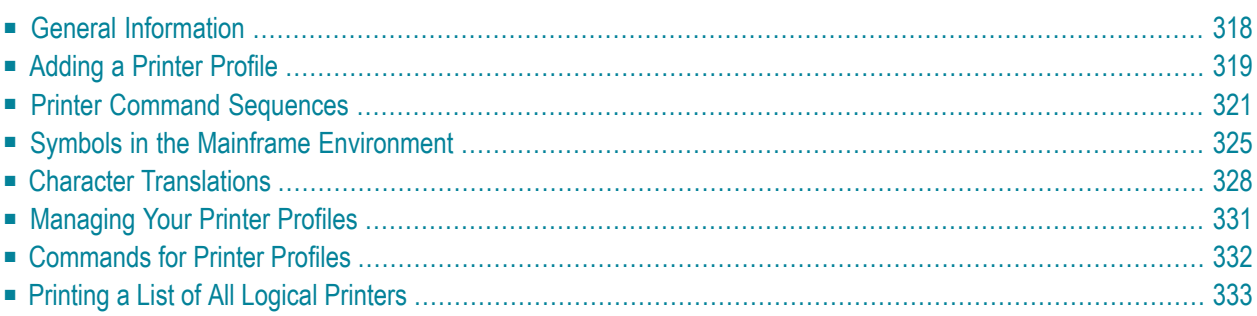

<span id="page-333-0"></span>This chapter covers the following topics:

# **General Information**

As a general rule, the administrator defines and maintains printer profiles - they are indicated by an (S) in the "Display Printer Profiles" screen. The administrator may also authorize users to customize printing, which means they can define their own printer profiles.

A printer profile contains the command sequences required by a particular printer to produce the intended output. Without the correct profile, certain features such as bold printing and underscoring, do not work correctly.

The command sequences that a particular printer requires are listed in the corresponding printer manuals. These manuals are your first source of information if you want to specify a printer profile.

Since the "channels" between a terminal/workstation and a printer are usually long and intricate, the information provided by the printer manuals is not sufficient to define a printer profile successfully. Before you begin, you should ask your system programmer for detailed information.

**Caution:** In a mainframe environment, the Natural PM module and the NTTAB or NTTAB1  $\Box$ macros for a printer may require modifications if non-printable characters are to be sent to the printer. You should discuss this with your administrator.

# <span id="page-334-0"></span>**Adding a Printer Profile**

Issue the following command sequence from any point in Con-nect:

ADD Printer

As a result, the "Add Printer Profile" screen appears.

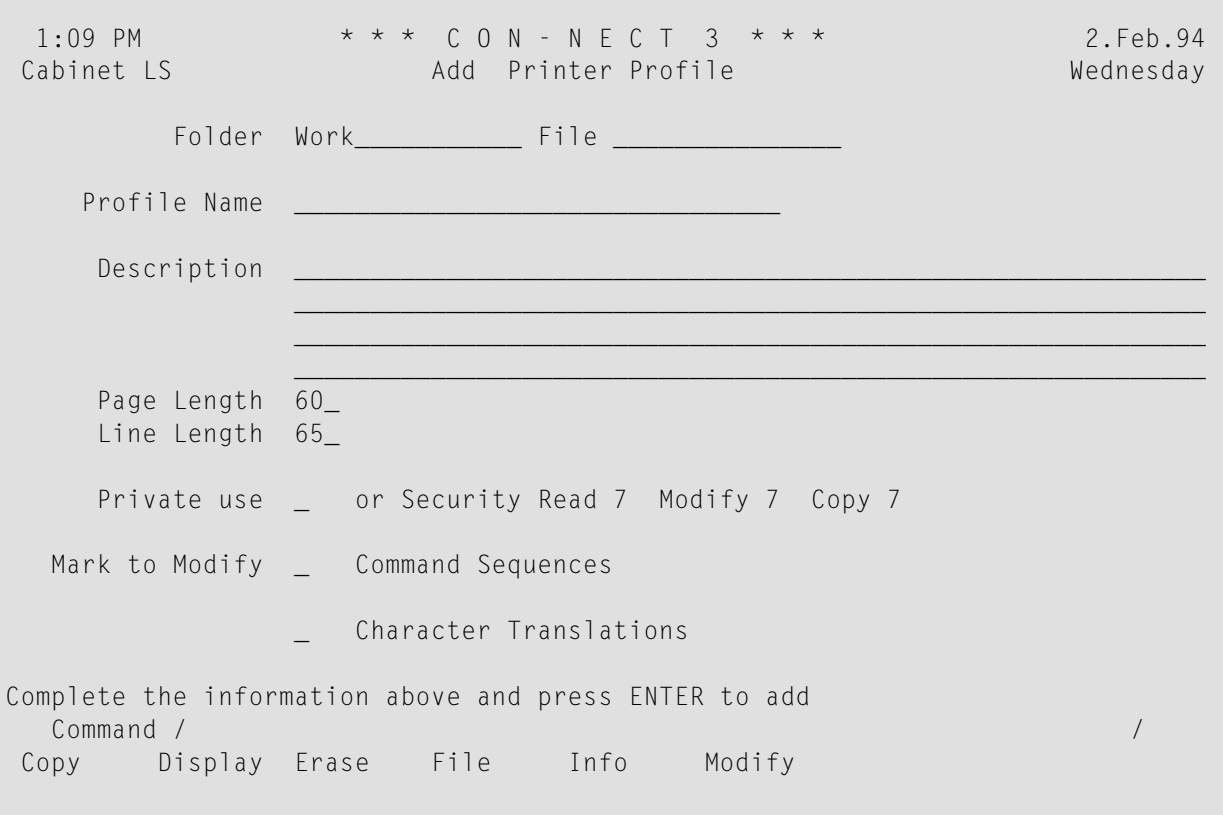

In addition to the information which you enter in every "Add" screen (see *The "Add" [Screens](#page-40-0)*), you must specify the following printer definition criteria in the "Add Printer Profile" screen.

### **Profile Name**

A unique name that must not exceed 32 characters.

#### **Page Length**

The default page length (number of lines) is displayed.

#### **Line Length**

The default line length (number of characters) is displayed.

### **Command Sequences**

You must mark this field with any character if you want to specify/modify the printer command sequences required to produce the intended output (for example, bold printing). See **[Printer](#page-336-0) Command [Sequences](#page-336-0)**.

### **Character Translations**

Optional - you must mark this field with any character if you want to specify/modify the printer codes required to enable national characters to be printed correctly. See **[Character](#page-343-0) [Translations](#page-343-0)**

Press ENTER to add the printer profile.

# <span id="page-336-0"></span>**Printer Command Sequences**

If you marked the "Command Sequences" field in the "Add Printer Profile" screen, the "Add Sequence *Printer-name* screen appears (you press ENTER to display the second page).

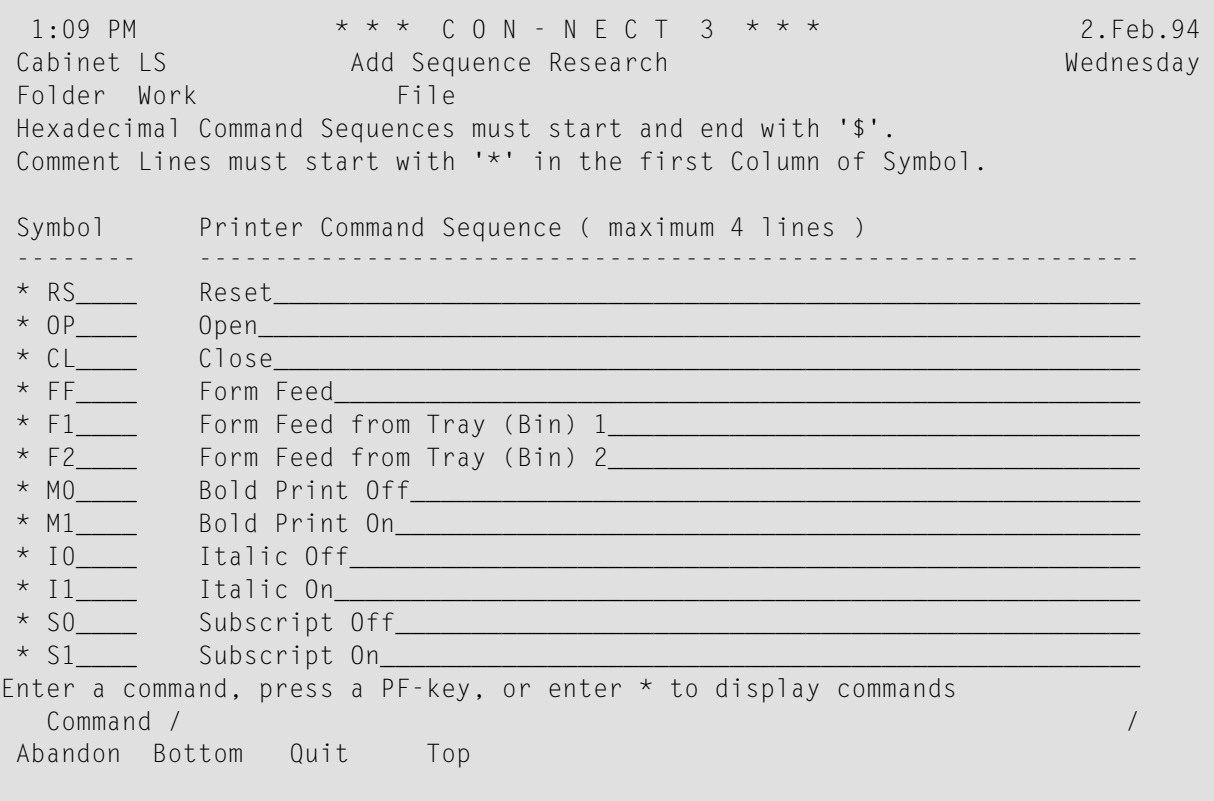

In this screen, you enter the information that a particular printer needs to use various Con-form text processing facilities, for example italic printing (see the *Con-form User's Guide*). These facilities are activated by escape sequences within the document text which contain the symbols defined here. Different printers require different printer command sequences to activate the escape sequences.

By default, Con-nect enters (as comments) the symbols which are usually required for the full range of Con-form facilities and a description of what each of these symbols represents.

### **Symbol**

A symbol that is used in a Con-form escape sequence (for example, M1 to start boldface printing). This can be either a **symbol with a fixed [meaning](#page-340-1)** or a **[user-defined](#page-342-0) symbol**.

### **Printer Command Sequence**

The command sequence executed by the printer when the symbol is encountered within the text of the document. The command sequence must not exceed four lines.

The default entries are intended to serve as examples of which symbols you *should* specify. These defaults are provided as comment lines which start with an asterisk (\*). A comment line does not affect the printer; it can be used to explain what the (preceding or following) printer sequence does.

You must enter a printer command sequence as follows:

- To include one of the defaults, remove the asterisk (\*) and the blank preceding the symbol, and type the *actual* printer command sequence over the description currently shown in the "Printer Command Sequence" line(s).
- To include a different printer command sequence, type over the defaults. You can also enter , W (to open a window with blank lines) and enter the new sequence on the blank lines preceding or following the defaults.

The printer manual provides information regarding the actual printer command sequences.

You can use the following text processing and positioning commands while adding the command sequences:

,W ,W(*n*) +*n* -*n* ABANDON TOP BOTTOM

 $\overline{\phantom{a}}$ 

**Note:** When you do not enter a number with the ,W command, a window of 6 blank lines is opened. The maximum number of blank lines for the ,W(*n*) command is 10.

The screen below illustrates how the symbols and printer command sequences might be entered in a mainframe environment. The default values provided by Con-nect remain as comments below each sequence for the sake of clarity.

```
1:10 PM * * * C O N - N E C T 3 * * * 2.Feb.94<br>Cabinet LS Add Sequence Research Wednesday
                Add Sequence Research Wednesday
Folder Work File
Hexadecimal Command Sequences must start and end with '$'.
Comment Lines must start with '*' in the first Column of Symbol.
Symbol Printer Command Sequence ( maximum 4 lines )
-------- --------------------------------------------------------------
M0 $1B$(s0B
* MO Bold Print Off
M1 $1B$(s3B)
* M1 Bold Print On
I0 $1B$(s0S
* I0 Italic Off
I1 $1B$(s1S
* I1 Italic On
S0 $1B$&a-36V$1B$(s0H
* S0 Subscript Off
S1 $1B$&a+36V$1B$(s17H$1B$&k12H
* S1 Subscript On
Enter a command, press a PF-key, or enter * to display commands
 Command / /
Abandon Bottom Quit Top
```
You must start and end hexadecimal printer command sequences with a dollar sign (\$).

To include a dollar sign in a printer command sequence, you must enter either \$\$ or enter its hexadecimal value (enclosed between two \$ characters).

To include blanks in a command sequence, you must enterthe hexadecimal value, e.g. \$40\$, instead of the blank. These blanks are stored and not compressed. Blanks which you enter without using the hexadecimal value are only place holders, and are not considered as part of the command sequence.

To include a comment, you must enter an asterisk (\*) in the first column of the "Symbol" column. Both the "Symbol"line and the corresponding "Printer Command Sequence"line are then interpreted as a comment. Each comment line must be preceded by an asterisk.

**Note:** In a mainframe environment, the internal storage space for the command sequences and the character translations for one printer profile together is restricted to approximately 2 K. Blanks are not counted.

Issue the QUIT command to save the command sequences.

# <span id="page-340-0"></span>**Symbols in the Mainframe Environment**

When you specify the printer command sequences, you can use the following symbols:

- Symbols with a Fixed [Meaning](#page-340-1)
- [User-defined](#page-342-0) Symbols

### <span id="page-340-1"></span>**Symbols with a Fixed Meaning**

The symbol names below are fixed values that are defined in Con-form. You must *not* change them, since certain internal tasks would not be executed by Con-form if you replaced them by other symbols.

### **Symbols Which Must Not be Included in the Document Text**

The following symbols must *not* be included in the document text - they are supported automatically.

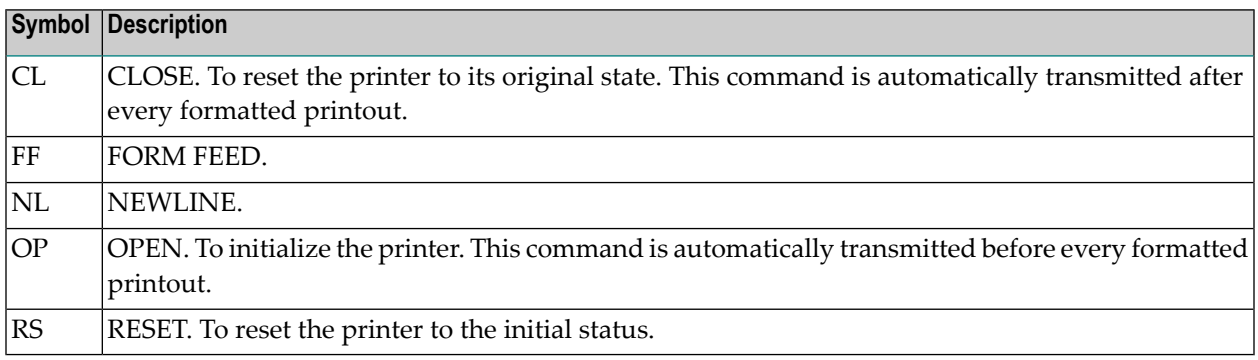

### **Symbols Which Must be Included in the Document Text**

To use the features below, the following symbols must be included in the document text, preceded by the Con-form escape character which is defined with the ".OP ESC=*character*" instruction:

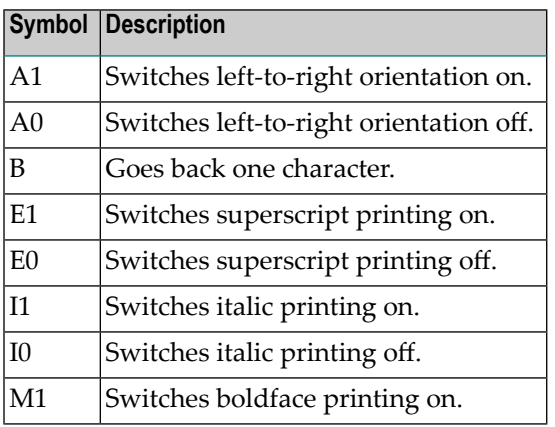

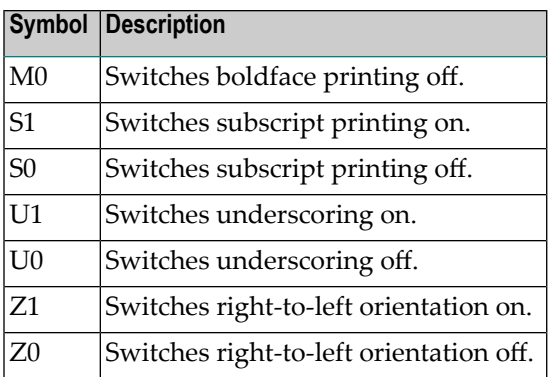

For example, to invoke italic print within your text, you must specify an escape character, and then include the symbol for italic print in the document text as follows:

.OP  $ESC = /$ This should be printed in /I1italic print/I0.

The resulting output would be as displayed below:

```
This should be printed in italic print.
```
### **Symbols Which Must be Defined in the Printer Profile**

If you want Con-form to format your text automatically, using a specific pitch and line spacing, the corresponding Con-form instructions (e.g. .CS 100 and .LS 060) must be included in the document text. Additionally, the following symbols must be defined in the printer profile:

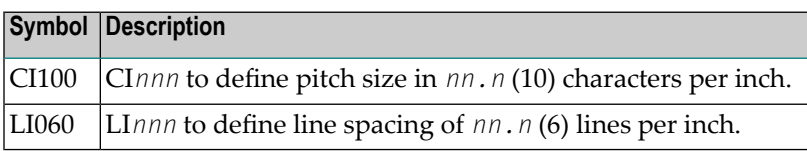

You must *not* include the symbols in the document text.

If the symbols have not been defined in the printer profile, the above Con-form instructions do not work correctly.

### <span id="page-342-0"></span>**User-defined Symbols**

You can define your own symbols. The symbols must also be included in the printer profile, along with the corresponding command sequences.

These symbols must be included in the document text, preceded by the escape character and enclosed either in parentheses or in apostrophes.

For example, you have defined a symbol called "Courier" which invokes this font. When you want to use parentheses, you include the following instructions in your document text:

.OP ESC=/ /(COURIER)

When you want to use apostrophes, you include the following instructions in your document text:

 $.0P$  ESC=/ /"COURIER"

# <span id="page-343-0"></span>**Character Translations**

If you marked the "Character Translations" field in the "Add Printer Profile" screen, the "Add Transl. *Printer-name*" screen appears.

```
1:11 PM * * * C O N - N E C T 3 * * * 2.Feb.94
  Cabinet LS Add Transl. Research Wednesday
  Folder Work File
  Hexadecimal command sequences must start and end with '$'.
  Comment lines must start with '*' in the first column of Character.
  Character Printer Code ( maximum 4 lines )
  --------- --------------------------------------------------------------
           \Box . The contribution of the contribution of the contribution of the contribution of the contribution of the contribution of the contribution of the contribution of the contribution of the contribution of the contributi
           \Box . The contribution of the contribution of the contribution of the contribution of the contribution of the contribution of the contribution of the contribution of the contribution of the contribution of the contributi
           \Box . The contribution of the contribution of the contribution of the contribution of the contribution of the contribution of the contribution of the contribution of the contribution of the contribution of the contributi
           \Box . The contribution of the contribution of the contribution of the contribution of the contribution of the contribution of the contribution of the contribution of the contribution of the contribution of the contributi
           \Box . The contribution of the contribution of the contribution of the contribution of the contribution of the contribution of the contribution of the contribution of the contribution of the contribution of the contributi
           \Box . The contribution of the contribution of the contribution of the contribution of the contribution of the contribution of the contribution of the contribution of the contribution of the contribution of the contributi
           \Box . The contribution of the contribution of the contribution of the contribution of the contribution of the contribution of the contribution of the contribution of the contribution of the contribution of the contributi
           \Box . The contribution of the contribution of the contribution of the contribution of the contribution of the contribution of the contribution of the contribution of the contribution of the contribution of the contributi
           \Box . The contribution of the contribution of the contribution of the contribution of the contribution of the contribution of the contribution of the contribution of the contribution of the contribution of the contributi
           \Box . \Box . \Box . \Box . \Box . \Box . \Box . \Box . \Box . \Box . \Box . \Box . \Box . \Box . \Box . \Box . \Box . \Box . \Box . \Box . \Box . \Box . \Box . \Box . \Box . \Box . \Box . \Box . \Box . \Box . \Box . \Box\Box . \Box . \Box . \Box . \Box . \Box . \Box . \Box . \Box . \Box . \Box . \Box . \Box . \Box . \Box . \Box . \Box . \Box . \Box . \Box . \Box . \Box . \Box . \Box . \Box . \Box . \Box . \Box . \Box . \Box . \Box . \Box\Box . \Box . \Box . \Box . \Box . \Box . \Box . \Box . \Box . \Box . \Box . \Box . \Box . \Box . \Box . \Box . \Box . \Box . \Box . \Box . \Box . \Box . \Box . \Box . \Box . \Box . \Box . \Box . \Box . \Box . \Box . \BoxEnter a command, press a PF-key, or enter * to display commands
       Command / /
  Abandon Bottom Quit Top
```
This screen is used to specify the required national characters, special characters or diacritic signs. Before you enter the character translations, verify whether you need to switch to another character set for your printer.

### **Character**

The character which is to be translated.

It can be either a single character or a two-character hexadecimal representation of a singleletter character.

#### **Printer Code**

The printer code which represents the special character.

The printer manual provides information regarding the printer codes necessary for printing special characters. The printer code that represents one character must not exceed four lines. Enter the character which is to be translated in the "Character" column, and the corresponding printer codes in the "Printer Code" lines.

The following characters require special consideration:

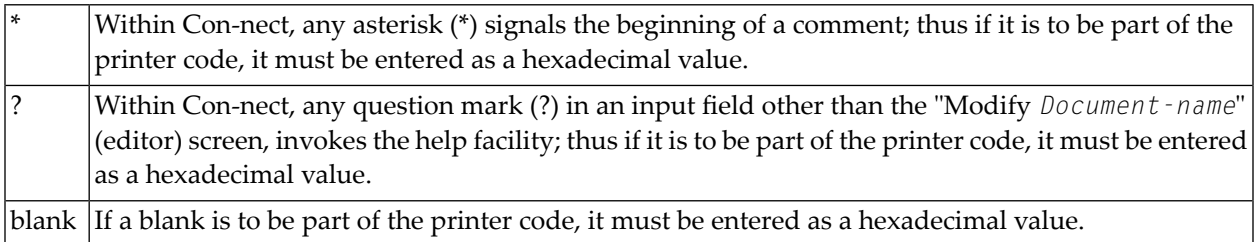

When adding the character translations, you can use the same text processing and positioning commands as when adding the printer command sequences.

Issue the QUIT command to save the character translations.

The example below shows the character translations for the special German characters.

```
1:18 PM * * * C O N - N E C T 3 * * * 2.Feb.94
 Cabinet LS Add Transl. Research Wednesday Adders and Wednesday
 Folder Work File
 Hexadecimal command sequences must start and end with '$'.
 Comment lines must start with '*' in the first column of Character.
 Character Printer Code ( maximum 4 lines )
  --------- --------------------------------------------------------------
       ä $7B$
       Ä $5B$
      ö $7C$
       \ddot{0} $5C$
       ü $7D$
                   Ü $5D$
       ß $7E$
        \Box . The contribution of the contribution of the contribution of the contribution of the contribution of the contribution of the contribution of the contribution of the contribution of the contribution of the contributi
        \Box . \Box . \Box . \Box . \Box . \Box . \Box . \Box . \Box . \Box . \Box . \Box . \Box . \Box . \Box . \Box . \Box . \Box . \Box . \Box . \Box . \Box . \Box . \Box . \Box . \Box . \Box . \Box . \Box . \Box . \Box . \Box\Box . \Box . \Box . \Box . \Box . \Box . \Box . \Box . \Box . \Box . \Box . \Box . \Box . \Box . \Box . \Box . \Box . \Box . \Box . \Box . \Box . \Box . \Box . \Box . \Box . \Box . \Box . \Box . \Box . \Box . \Box . \Box\Box . \Box . \Box . \Box . \Box . \Box . \Box . \Box . \Box . \Box . \Box . \Box . \Box . \Box . \Box . \Box . \Box . \Box . \Box . \Box . \Box . \Box . \Box . \Box . \Box . \Box . \Box . \Box . \Box . \Box . \Box . \Box\Box . \Box . \Box . \Box . \Box . \Box . \Box . \Box . \Box . \Box . \Box . \Box . \Box . \Box . \Box . \Box . \Box . \Box . \Box . \Box . \Box . \Box . \Box . \Box . \Box . \Box . \Box . \Box . \Box . \Box . \Box . \BoxEnter a command, press a PF-key, or enter * to display commands
   Command / /
 Abandon Bottom Quit Top
```
# <span id="page-346-0"></span>**Managing Your Printer Profiles**

Issue the following command sequence from any point in Con-nect to display a list of all available printer profiles:

#### DISPLAY Printer

As a result, the "Display Printer Profiles" screen appears.

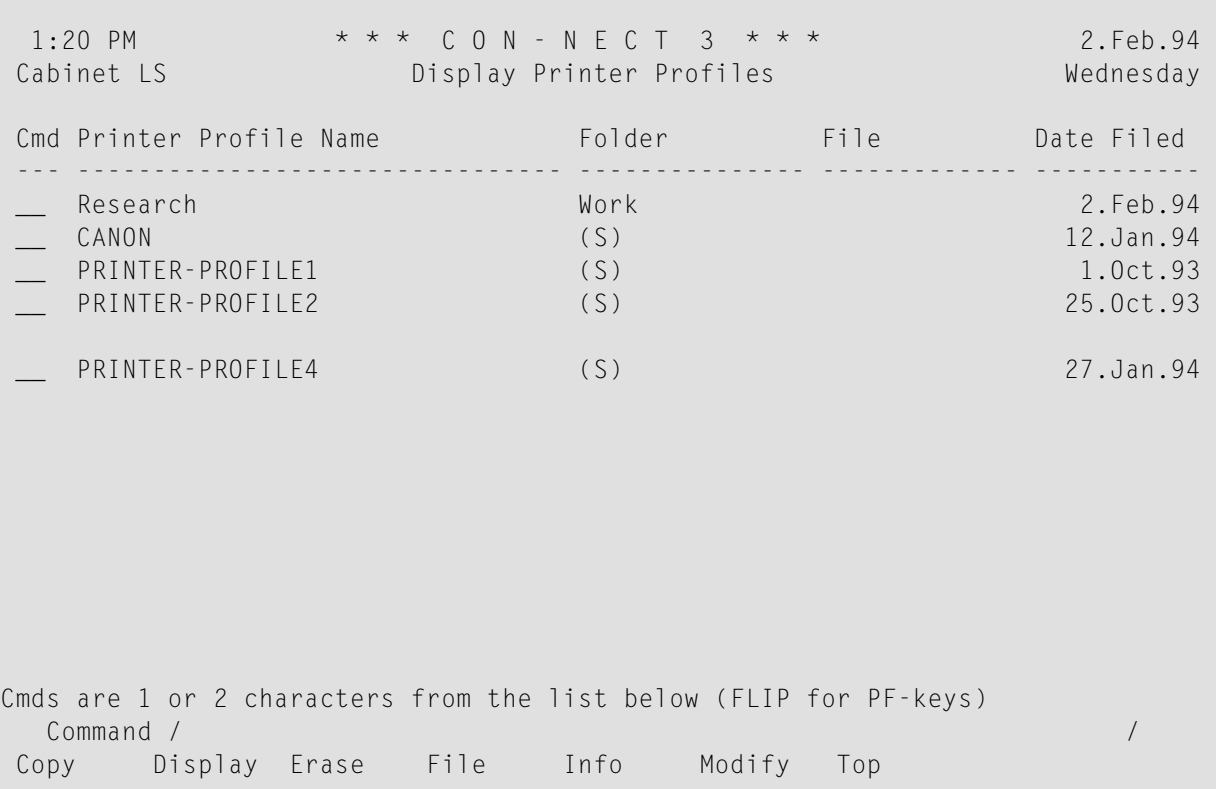

The printer profiles are arranged alphabetically. Your own printer profiles are displayed first, followed by those created by the administrator.

The columns display the following information:

### **Printer Profile Name**

The name of the profile to be used when an object is sent to the printer (see *Print [Defaults](#page-536-0)* and the descriptions of the commands **[OUTPUT](#page-236-0)** and **[PRINT](#page-238-0)** in section *Documents*).

#### **Folder**

The name of the folder in which the printer profile is stored. The printer profiles created by the administrator are marked with (S); you can use these profiles, but cannot erase, file or modify them.

### **File**

If the profile is stored in a file, the file name is displayed in this column.

### **Date Filed**

<span id="page-347-0"></span>The date when the printer profile was first filed.

# **Commands for Printer Profiles**

The command prompting line of the "Display Printer Profiles" screen shows all the commands which apply to printer profiles. The commands are described in section *[Commands](#page-68-0)*. The following exceptions apply when working with printer profiles:

- [COPY](#page-347-1)
- **[DISPLAY](#page-347-2)**
- [MODIFY](#page-347-3)

# <span id="page-347-1"></span>**COPY**

<span id="page-347-2"></span>Do *not* attempt to add a profile by copying one of the language-dependent printer profiles (PRINTER-PROFILE *n*) and then modifying it. The language-dependent profiles all end with a number, which indicates the language code for that profile (e.g. PRINTER-PROFILE1, PRINTER-PROFILE2). These profiles are only for language-dependent system use.

# **DISPLAY**

<span id="page-347-3"></span>When you issue the DISPLAY command with a specific printer profile, the resulting screen shows the definition criteria specified when the profile was added. In addition, it contains two fields which you can mark to display the command sequences and character translations associated with the profile.

# **MODIFY**

When you issue the MODIFY command with a specific printer profile, you can change the definition criteria in the resulting screen. In addition, the screen contains two fields which you can mark to modify the command sequences and character translations associated with the profile. If you mark both fields, the "Modify Sequence *name*" screen appears first.

You modify the command sequences and character translations by typing over them. You can use the same commands which are available when a command sequence or character translation is added.

Any blanks that result from the deletion of characters from your command sequence remain visible in the modified command sequence. This has no effect on the interpretation of the sequence, since all blanks are compressed in the object storage. An entire line consisting only of blanks is automatically deleted.

If you want to include blanks in the command sequence, enter the hexadecimal value, e.g. \$40\$, instead of the blank. These blanks are stored and not compressed. In a hexadecimal sequence, blanks should only occur at the end of a line. The sequence must be syntactically correct without the blanks.

<span id="page-348-0"></span>You issue the QUIT command to save the modifications. If you issue the ABANDON command, the modifications are not saved.

# **Printing a List of All Logical Printers**

You can print a list of all logical printers. The following information are printed: logical printer name, destination, printer profile name, and description (one line). See the *Con-nect Utilities* documentation, section *Print Logical Printers* for detailed information.

To access the Utility function directly from your Con-nect session, you can ADD an application (see *Adding an [Application](#page-708-0) to Access the Con-nect Print Utilities*).

# **V Part 5. Time Management**

This part contains all the information you need to handle your Con-nect calendar. It is subdivided into the following sections:

**Basic Calendar [Information](#page-352-0) [Meetings](#page-360-0) [Resources](#page-402-0) [Appointments](#page-412-0) [Reminders](#page-430-0) [Todos](#page-438-0) [Managing](#page-446-0) Your Calendar**

# <span id="page-352-0"></span>17 Basic Calendar Information

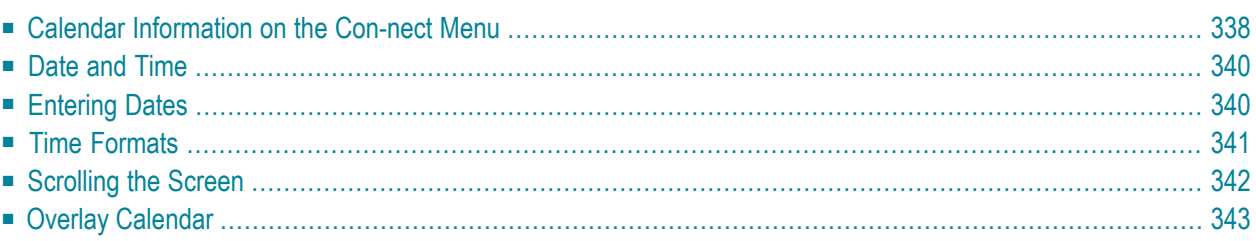

You can use the Con-nect calendar to manage both your business and your personal schedule.

<span id="page-353-0"></span>This chapter covers the following topics:

# **Calendar Information on the Con-nect Menu**

As many of your calendar entries as there is space for are displayed in the calendar information of the Con-nect menu.

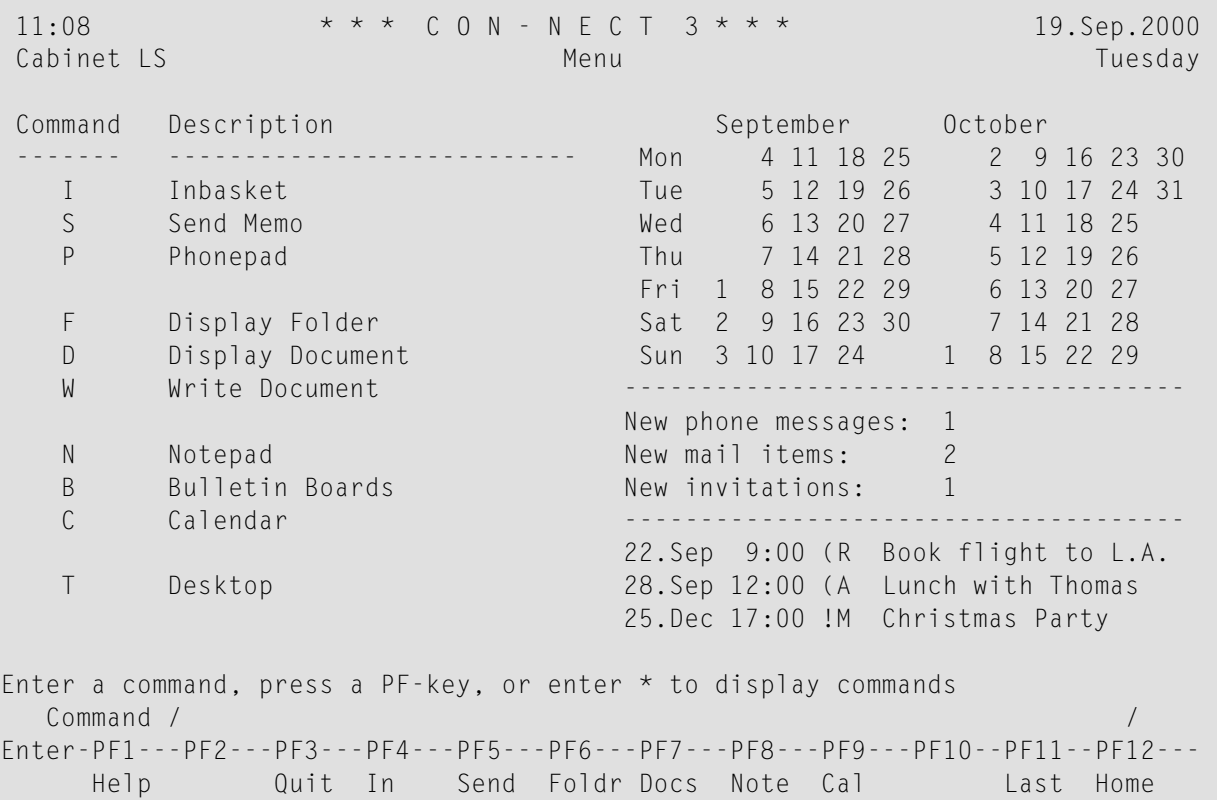

Your calendar can contain four types of entries:

### **Meeting**

When you add a meeting, Con-nect can check the schedules of the persons you invite for free time. You can also invite a resource to a meeting. A resource is, for example, a PC, a particular room or a projector. Con-nect reserves the resources for the meeting, sends the invitations, and updates your calendar and the calendars of those who accepted the invitation. A meeting entry which is highlighted indicates that the meeting is pending, i.e. the invitations have not been sent to all attendees.

### **Appointment**

You can enter appointments in your personal calendar. You can also enter repeated single-day appointments; for example, for every second Friday of a month.

### **Reminder**

A reminder appears in your current screen at the time and the intervals you specify to remind you of a forthcoming event.

### **Todo**

With help of the todo list, you can ensure that you do not forget to perform an important task.

The type of calendar entry is indicated by its first letter. One of the following characters can be displayed either before or after the type:

- ( Before the type. Indicates that the calendar entry does not occupy time in your calendar.
- \* After the type. Indicates the first day of an appointment or meeting which exceeds one day.
- $>$  After the type. Indicates that the appointment or meeting is continued from the previous day and that it continues on the next day.
- $\leq$  After the type. Indicates that the appointment or meeting is continued from the previous day and that it ends on that day.
- x Before the type M. Indicates a canceled meeting that has not been initiated by yourself.

The following information is shown for your *own* meetings before the type M:

- The meeting has been initiated by yourself and occupies time in your calendar. It is neither pending nor ! has it been canceled.
- The meeting is pending (i.e. the attendees have not been selected or the attendees have been selected, ? but the invitation has not been sent).
- X The meeting has been canceled.

The amount of calendar information shown in the Con-nect menu depends on the date and time formats of your profile. When you specify a long date and time format (for example, when the date is shown in the AM/PM format and the month is shown as a three-letter abbreviation), the type and the above characters are not shown. See *Date and Time [Formats](#page-533-0)* for further information. Meetings, appointments, reminders and todos are part of your Con-nect calendar and cannot be filed in folders or files. When you erase a calendar entry, it is erased from Con-nect and not placed in the Wastebasket.

# <span id="page-355-0"></span>**Date and Time**

In all calendar screens, date and time are displayed as specified in your user profile. For example, the month can be shown as a number or as a three-letter abbreviation, and the year can be shown as a two- or four-digit number. You can also specify that the time is either displayed in the 24 hour format or in the AM/PM format. See *Date and Time [Formats](#page-533-0)* for further information.

# <span id="page-355-1"></span>**Entering Dates**

When you ADD a meeting (including the search for free time), appointment, reminder or todo, you need not enter a year with the date. Con-nect automatically uses the current year.

However, when you enter a *past* date without the year, Con-nect assumes that you refer to a date in the following year and automatically provides the following year. For example, suppose that today's date is April 15th, 1999. When you enter the date April 10th (without the year) and press ENTER, Con-nect automatically modifies this to April 10th, 2000. This logic also applies, when you MODIFY or COPY a meeting, appointment, reminder or todo.

When you use the short year format (a two-digit number) and enter a year (for example, 21), the century that will be used (1921 or 2021) depends on the sliding window value defined in your user profile (see *Date and Time [Formats](#page-533-0)*).

When you issue a command sequence to display a list of calendar entries and do not specify a year (for example, DISPLAY Meeting 10.Feb), the current year is always used - even when you specify a past date.

# <span id="page-356-0"></span>**Time Formats**

Con-nect does not allow you to enter midnight as 24:00. Instead, when you want to specify a starting time, you must enter 0:00 (or 12:01 AM) and when you want to specify an ending time, you must enter 23:59 (or 11:59 PM). In addition, the exceptions described below apply.

# **24 Hour Time Format**

When you add a calender entry, you should be aware of the following:

■ When you enter 0:00 as the ending time *and* the ending date is later than the starting date, Connect automatically changes this to 23:59 of the day *before*.

When you switch from the 24 hour time format to the AM/PM time format, the display in the calendar lists is affected: the starting time 0:00 is changed to 12:01 AM.

### **AM/PM Time Format**

In the AM/PM time format 12 AM signifies midnight and 12 PM signifies noon.

When you add a calender entry, you should be aware of the following:

- When you enter 12:00 AM as the starting time, Con-nect automatically changes this to 12:01 AM.
- When you enter 12:00 AM as the ending time *and* the ending date is later than the starting date, Con-nect automatically changes this to 11:59 PM of the day *before*.

When you switch from the AM/PM time format to the 24 hour time format, the display in the calendar lists is affected: the starting time 12:01 AM is changed to 0:00.

# <span id="page-357-0"></span>**Scrolling the Screen**

The following information applies to the calendar screens which show a list of objects.

If the screen is longer than can be shown on one display page, you can press ENTER or the PF-key which has been assigned to the command + to display the next display page. You can also press the PF-key which has been assigned to the command - to display the previous page. When the end of the list is reached, pressing ENTER again starts the list at the beginning.

You can also use the POSITION or TOP command to scroll the screen as described below.

# **POSITION**

You must always specify the POSITION command in the command line.

The POSITION command scrolls the screen so that the first calendar entry with the date you specify is displayed at the top. The date can be a future or past date. For example:

POSITION 24.Dec.97

If you do not specify a year, the current year is assumed. You can specify the month as either letters or numbers. You must specify the day, month and year in the same order as shown in the upper right corner of your screen.

If there is no entry for the date you specified, the next entry after that date is displayed at the top.

When you press ENTER at the end of the list, the display restarts with the date you specified.

### **TOP**

You can issue the TOP command either in the command line or in the Cmd-column.

When you mark an object with TO in the Cmd-column, the screen is scrolled so that the marked object is moved to the top.

When you issue the command TOP in the command line, the screen is scrolled so that the object list starts at the very beginning.

# <span id="page-358-0"></span>**Overlay Calendar**

You can display the calendar entries of one or two other Con-nect cabinets in your calendar screens. This can be private, shared or public cabinets. When you copy, display or modify a calendar entry in the overlay calendar, the ID of that cabinet is displayed in the upper left corner of the screen.

The security levels also apply to the overlay calendar. For example, a calendar entry with the read level 7 can only be displayed by a user who is authorized to display entries of level 7 or higher. Calendar entries which have been marked as private are not displayed in the overlay calendar.

To display the overlay calendar, the following steps are necessary:

1. The owner of a private cabinet must give you the permission to display and/or modify his calendar. See the description of the SHARE command in section *[Adding](#page-655-0) Shared Users to Your Private [Cabinet](#page-655-0)*.

When another user has only allowed "Display Calendar" for you in the "Shared Cabinet Profile" screen, you can DISPLAY and PRINT this user's calendar. You can also issue the INFO command with a calendar entry. You cannot modify or erase calendar entries.

When "Modify Calendar" *and* "Display Calendar" have been allowed for you, you can DISPLAY, MODIFY and ERASE all of this user's entries.

- **Note:** The first step is not necessary for public cabinets, since a public cabinet can be ac-cessed by any user. To display the overlay calendar of a shared cabinet, you must have been defined as a member of that cabinet.
- 2. You must specify the IDs of the Con-nect cabinets, whose calendar entries are to be displayed in your calendar screens, in your profile. See *Menu and Overlay [Calendar](#page-548-0)*forfurtherinformation.

See the descriptions of the objects described in the following sections for further information/restrictions.

# **A "Company Calendar"**

You can set up a "company calendar" from which other Con-nect users can copy all important appointments into their own calendars. There are different ways of implementing a company calendar, for example:

- Your administrator can add a public cabinet which can be accessed by any user (without a password). All Con-nect users can then COPY appointments from the calendar of the public cabinet into their own cabinets. They can also ADD appointments and other objects to the public cabinet, as well as MODIFY them.
- Your administrator can add a shared cabinet and specify those users who are allowed to modify the calendar of this cabinet; whereas all other users are only allowed to display the calendar and COPY the appointments into their own calendars.

To do this, the administrator must first add a shared cabinet and specify all objects and commands that may be shown (but not modified) in the command and object table of that cabinet. Next, the administrator must execute a batch program (B06170) to add all members for this cabinet. This is described in detail in the *Con-nect Utilities* documentation, section *Mass Add/Delete Members to/from a Shared Cabinet*). Value 1 (profile of shared cabinet) must be specified for all members who are only allowed to display the calendar and COPY the appointments. Value 2 (the member's own profile) must be specified for all users who are also allowed to add or modify appointments.

■ There may also be a number of private cabinets with certain users allowed to access them (authorized by the SHARE command). These cabinets may be accessed, for example, by a secretary who then copies all important appointments from the calendars of these private cabinets into her own cabinet, thus making the appointments available for the members of her own department. The members can then COPY the appointments from the secretary's calendar into their own calendars.
# 18 **Meetings**

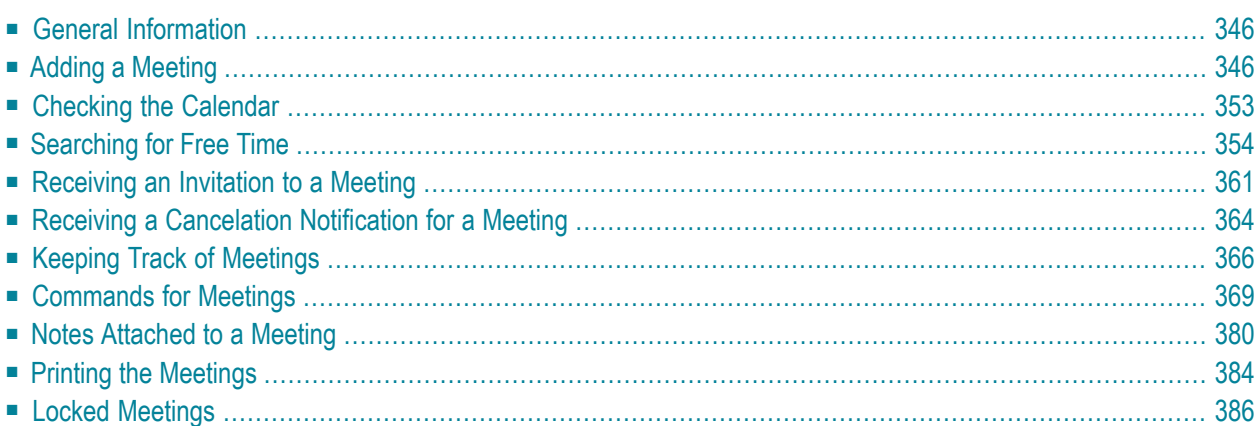

<span id="page-361-0"></span>This chapter covers the following topics:

# **General Information**

When you are planning a meeting, you can search for free time in the calendars of all invited attendees. The common free time periods in all calendars are displayed and you can select the most convenient date and time.

When the transport service is installed at your site, you can also invite users at other Con-nect nodes to a meeting. However, when you search for free time, the calendars of these users are not searched.

The invitations to the meeting appear in the Inbaskets of the attendees and Con-nect prompts them to accept or to decline the invitation. They can also send a reply to the invitation. As soon as an attendee accepts the invitation, his calendar is automatically updated. The attendee also has the option of declining the invitation, but nevertheless adding the meeting to his calendar. This means the attendee will receive any updates made to the meeting. The attendee also has the option of declining the invitation and not adding the meeting to his calendar. In this case, the attendee will not receive any updates made to the meeting.

Required resources (for example, a conference room or a projector) can also be scheduled. However, you cannot schedule a resource which is located at another Con-nect node. See *[Resources](#page-402-0)* forfurther information.

<span id="page-361-1"></span>The meeting is a calendar entry which also appears in the calendar information of your Con-nect menu.

# **Adding a Meeting**

Issue the following command sequence from any point in Con-nect:

#### ADD Meeting

As a result, the "Add Meeting" screen appears.

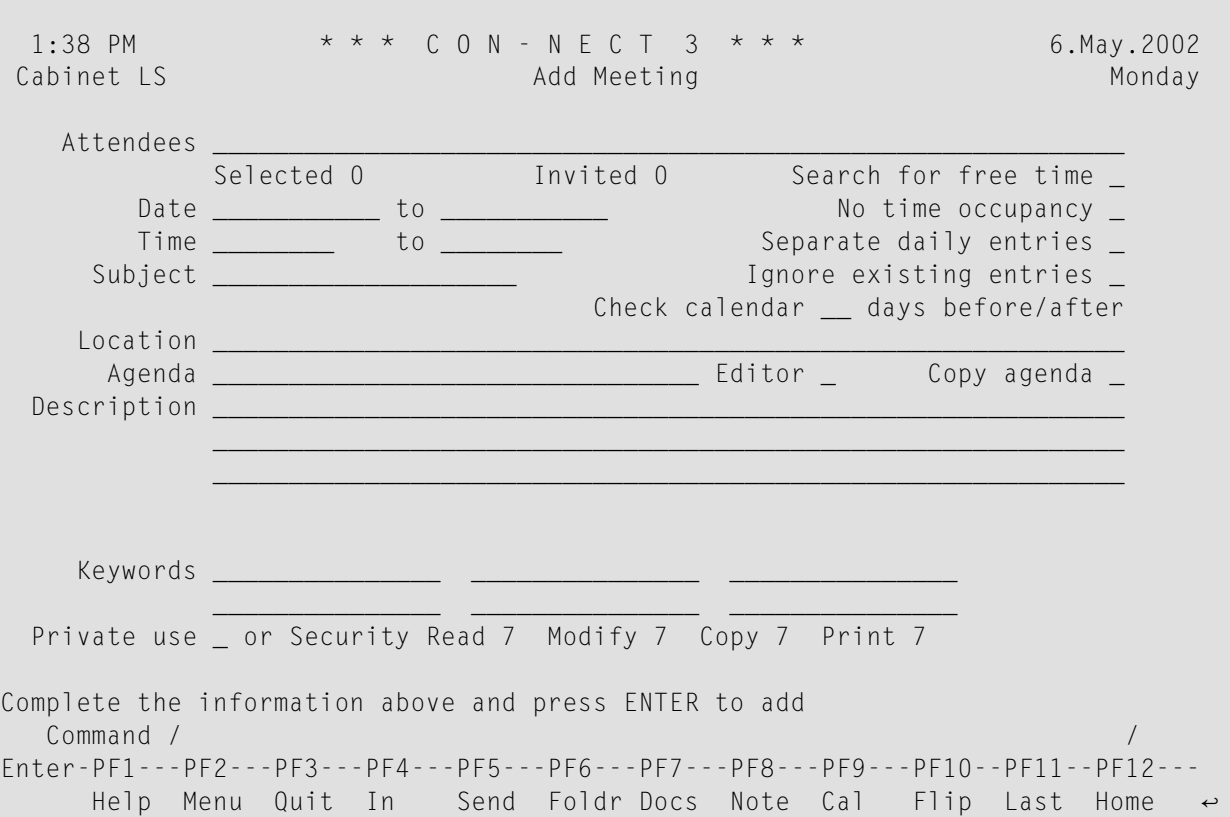

In addition to the information which you have to enter in every "Add" screen (see *The ["Add"](#page-40-0) [Screens](#page-40-0)*), you must specify the following information in the "Add Meeting" screen.

#### **Attendees**

The names of all persons that you want to invite. The attendees must be separated by a blank.

When the transport service is installed, you can also invite a user at another Con-nect node. However, you cannot schedule a resource which is located at another Con-nect node.

You can enter any combination of:

- last name:
- I last name followed by first name separated by a comma;
- user ID;
- nickname (from your personal address book);
- cabinet ID;
- distribution list: and
- resource.

If you enter a last name in this line and more than one Con-nect user has that last name, a window appears which lists all users with that last name. You must then mark the required attendee(s) with any character and press ENTER.

When you are searching for free time and if you have been prompted to mark the field "Ignore existing entries", you can make sure that your calendar is also checked: you can enter your own name or user ID in this line. When you issue the CONFIRM command to send the invitations, you will *not* receive an invitation in your Inbasket, since you are the originator of the meeting.

You can access the addressee selection window by entering an asterisk (\*) in the "Attendees" line. You must first, however, enter a date and subject for the meeting. You issue the QUIT command to close the addressee selection window. (See *Selecting [Addressees](#page-119-0)* for further information regarding the addressee selection window.)

You can also enter the name of a resource. Resources are treated as attendees, since Con-nect schedules the resource by addressing the resource administrator. If you do not know the name of a resource, you can access the addressee selection window and enter an R (for resource) in the field to the right of the "or Position to" line to display all available resources. (See *[Resources](#page-402-0)* for further information.)

## **Search for free time**

Optional - if you mark this field with any character, Con-nect searches the calendars of all attendees (except those at another Con-nect node) for mutually free time within the period you specified above.

See *[Searching](#page-369-0) for Free Time* for further information.

#### **Date**

The (starting) date of the meeting.

If you want to search for free time, you must enter the first date that you want to include in the search.

Day, month, and (optionally) year must be entered in the same sequence as shown in the upper right corner of the screen. When you abbreviate (truncate) the name of the month, you must make sure that the abbreviation is unique.

#### **to**

Optional - the ending date of the meeting.

If you want to search for free time, you must enter the last date that you want to include in your search.

#### **No time occupancy**

Optional - when you mark this field with any character, the specified time range is *not*reserved in your calendar. This means that if another user invites you to a meeting and searches your calendar, this time is not marked as occupied.

Thus, you can invite people to a meeting without attending the meeting yourself.

When this field is marked, Con-nect does not check whether there are parallel entries in your calendar (i.e. if there are parallel entries with time occupation, you are not prompted to mark the "Ignore existing entries" field).

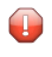

**Caution:** A time range is only reserved, if you enter a starting time *and* an ending time, and provided that you have *not* marked the "No time occupancy" field.

#### **Time**

The time the meeting is to start.

If you only enter a starting time (and no ending time), this time is *not* reserved. This means that if another userinvites you to a meeting and searches your calendar, this time is not marked as occupied.

If you enter an ending time, but do not enter a starting time, Con-nect automatically enters 12:01 AM (when you are using the AM/PM time format) or 0:00 (when you are using the 24 hour time format) as the starting time.

#### **to**

Optional - the ending time of the meeting.

If you do not enter both a starting time and an ending time, Con-nect automatically enters the time range from 12:01 AM to 11:59 PM (when you are using the AM/PM time format) or 0:00 to 23:59 (when you are using the 24 hour time format).

#### **Separate daily entries**

Optional - if your meeting exceeds one day, you can mark this field with any characterto reserve only the specified time range for each day.

If you mark this field and the starting time is later than the ending time, the specified time range is also reserved. For example, when you enter the time range from 6. June 8 PM (20:00) to 7. June 2 AM (2:00), the specified time range is reserved for two (!) days (starting in the evening and ending two hours after midnight).

If you do not mark this field, the *whole* time range starting with the starting time on the first day and ending with the ending time on the last day is reserved.

#### **Subject**

The subject of the meeting.

One of the following must be specified: subject, description orlocation. Since the subject serves as an identifier in calendar information of the Con-nect menu and in the calendar screens, it is recommended that you always enter a subject.

#### **Ignore existing entries**

Optional - if you mark this field with any character you can permit parallel entries with time occupation in your own calendar. In this case, Con-nect does not check whether there are existing entries in your calendar.

"Existing entries" are those entries which occupy time in your calendar (i.e. these calendar entries have an ending time and the "No time occupancy" field has not been marked).

If you do not mark this field, you can only add a parallel meeting to your calendar that does not occupy time (i.e. a meeting that only has a starting time and no ending time; or when the "No time occupancy" field has been marked).

If you have not marked this field and there are already meetings or appointments with time occupation in your calendar (provided that you have not marked the "No time occupancy" field), Con-nect prompts you to mark this field.

## **Check calendar**

Optional - specify the number of days before and after the meeting date to display all scheduled meetings, appointments, todos and reminders currently in your calendar (see *[Checking](#page-368-0) the [Calendar](#page-368-0)*).

## **Location**

Optional - the location of the meeting.

## **Agenda**

Optional - the name of the agenda. When specify a name in this line, you must also mark *one* of the following fields:

## ■ **Editor**

When you mark this field, the name in the "Agenda" line is used as the name for a new agenda. The Con-nect editor is invoked and you can type the text of your agenda. See *[Text](#page-252-0) [Processing](#page-252-0)* for detailed information on the Con-nect editor. The agenda can only be retrieved via the meeting for which it has been created. It is not filed as a document.

# ■ **Copy agenda**

When you mark this field, the name in the "Agenda" line must be the name of an existing document in your cabinet.

If you are unsure of the name, you can enter an asterisk (\*) in the "Agenda" line (to begin the search with one or more particular letters, enter for example, BIN\*) and press ENTER. Mark the document you want to attach with any character and press ENTER.

The agenda is just a copy of a document. Thus, when you MODIFY the original document, the modifications are *not* included in the agenda.

After an agenda has been defined, the name of the field "Copy agenda" changes to "Display agenda". You can then display the agenda by marking the "Display agenda" field.

If you want to rename the agenda, you just have to type a new name in the "Agenda" line.

If you want to define another agenda, you first have to delete the current agenda. To do so, overwrite the name of the agenda with blanks and press ENTER. A window appears asking whether you want to erase or detach the agenda. When you select to detach the agenda, it is stored as a document in the default folder.

## **Description**

Optional - information concerning the meeting. This information can be read by all attendees.

# **Keywords**

Optional - you can specify up to six keywords. These keywords are of use when you issue the SEARCH command to locate meetings (see *Search [Facility](#page-484-0)*).

## **Private use**

Optional - when you mark this field with any character, the meeting is not displayed in the overlay calendar of another user. Or, the meeting is not displayed in your calendar, when another user accesses your cabinet with the command sequence USE Cabinet *cabinet-ID*.

If you marked the "Check calendar" field, see *[Checking](#page-368-0) the Calendar* for further information.

Otherwise, press ENTER to access the "Modify Meeting" screen and to enter the meeting in your calendar.

At this point, you are working with version one of the invitation (the version number is displayed below the screen title) and, since it has not been sent to the attendees, it is considered pending (as indicated to the right of the screen title). With each subsequent modification to the invitation (once it has been sent) the version number is increased. However, as long as you do not send the invitations, you can modify all your specifications without the invitation version number changing. See the description of the **[MODIFY](#page-389-0)** command in this section for further information.

If a selected user has set a **mail status [message](#page-545-0)**, the message is displayed in a window as soon as you press ENTER or issue the CONFIRM command. You must then press ENTER again to close that window.

**Note:** Any Cc defined with the mail status message will not receive a copy of the invitation.

If you specified the name of another Con-nect node in the "Attendees" line and the name of the user at that node has not yet been specified, a window appears as soon as you press ENTER. In this window, you must specify the user at the other Con-nect node. See *External [Con-nect](#page-130-0) Nodes* for further information regarding this window.

The number of selected attendees appears adjacent to the "Selected" indicator. If you want to review the attendee list or undo attendees, you can issue the ADDRESS command to access the "Addressees for (*Meeting-name*)" screen (you issue the QUIT command to return to the "Modify Meeting" screen).

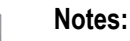

1. When you leave the "Modify Meeting" screen (for example, by issuing the QUIT command), you are notified in a window that the meeting is pending (i.e. the invitations have not been sent). You can either press ENTER to save and quit, in which case you are returned to the previous screen and the meeting is entered in your calendar as pending, or you can continue modifying the meeting.

2. You can enter the CANCEL command in the command line of the "Modify Meeting" screen, if you want to cancel the meeting that you are currently adding and thus remove it from your calendar. As a result, you are returned to the previous screen.

If you marked the "Search for free time" field, see *[Searching](#page-369-0) for Free Time* for further information.

If you did *not* mark the "Search for free time" field, issue the following command to send the invitations:

CONFIRM

Each attendee receives an invitation in his Inbasket and, if an attendee accepts the invitation, his calendar is updated accordingly. The attendee also has the option of declining the invitation, but nevertheless adding the meeting to his calendar. In this case, if the meeting is modified (see the description of the **[MODIFY](#page-389-0)** command in this section), the attendee will receive any future revised invitations. The attendee also has the option of declining the invitation and stopping all future revised invitations (see *Receiving an [Invitation](#page-376-0) to a Meeting*).

**Notes:**

- 1. You can enter CANCEL in the command line of the "Modify Meeting" screen to cancel the meeting and enter a cancelation message in the resulting window. To retain the meeting in your calendar for future reference, mark the corresponding field. Press ENTER to send the cancelation message. For further information, see the description of the **[CANCEL](#page-386-0)** command later in this section. For further information on the cancelation message, see *Receiving a [Cancelation](#page-379-0) Notification for a [Meeting](#page-379-0)*.
- 2. You can also enter UNDO in the command line of the "Modify Meeting" screen to retract all invitations you have sent (provided that none of the attendees has read the invitation and you have not invited a user at an external Con-nect node). When you undo a meeting, it is *not* erased from your calendar. Rather, it is displayed as a pending item, which you can modify and send again at a later date. To erase the meeting from your calendar you issue the CANCEL command.

# <span id="page-368-0"></span>**Checking the Calendar**

You can check your calendar for any conflicting entries before you send an invitation, modify/cancel a meeting, or accept an invitation.

Specify the number of days to be displayed before and after the meeting date in the "Check calendar" field and press ENTER:

```
12:08 PM * * * C O N - N E C T 3 * * * 29.Nov.99
Cabinet LS Check Calendar from 27.Nov.99 to 3.Dec.99 Monday
                                                     Agenda
Cmd Day Date Start End Type Subject Notes Overlay
--- --- ----------- -------- -------- ----- ------------------------- --------
    Mon 29.Nov.99 10:00 AM 11:59 PM A * Marketing Strategy JETue 30.Nov.99 12:01 AM 9:00 PM A < Marketing Strategy
   Thu 2.Dec.99 10:00 AM 12:30 PM ? M Product Strategy
Cmds are 1 or 2 characters from the list below (FLIP for PF-keys)
  Command / /
Address Cancel Copy Display Erase Info Modify Output Print
Replies Top Undo
```
The "Check Calendar from *Date-range*" screen displays your meetings, appointments, todos and reminders chronologically. These are all calendar items you added as well as meetings to which you are invited (i.e. the meetings you have accepted or have declined but added to your calendar). Each conflicting entry is highlighted, as well as any pending meetings.

For a description of the columns and the command prompting line, see *Keeping Track of [Meetings](#page-381-0)*.

Issue the QUIT command to return to the previous screen.

# <span id="page-369-0"></span>**Searching for Free Time**

When the transport service is installed at your site, you can also invite users at other Con-nect nodes to a meeting. However, when you search for free time, the calendars of these users are not searched.

When you are searching for free time and if the meeting exceeds one day, the *whole* time range starting with the starting time on the first day and ending with the ending time of the last day is scanned.

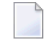

**Note:** Internally, Con-nect handles only time slices consisting of 5 minutes (i.e. each hour is split into 12 time slices).

When you are searching for free time, the starting time is brought up to the *next* 5 minutes and the ending time is brought down to the *previous* 5 minutes. For example, if you enter the time range 9:37 to 10:53, it is rounded off to 9:40 to 10:50 and Con-nect searches only this time range for the hours and/or minutes you specified. This guarantees, that Con-nect does not propose a free time range, which starts before and/or ends after the time you specified.

**Note:** No free time is found in the above example if you are searching for 1 hour and 15 minutes, since Con-nect has internally rounded the time range off to 1 hour and 10 minutes.

You can search for a maximum of 24 hours a day. For example, when you include the time range from 24.April 5 PM (17:00) to 26.April 8 AM (8:00) in your search and specify to search for 9 free hours, free time can only be found on the second day (25.April). The first and the last day are not considered during the search, since the time ranges on these days (5 PM to midnight and midnight to 8 AM) cover less than 9 hours.

If you marked the "Search for free time" field, press ENTER to display the following fields at the top of the screen (in the same place where the "Attendees" line usually appears):

# **Search for \_\_ hours \_\_ minutes**

You enter the duration of the meeting in these fields. You can search for a maximum of 24 hours a day.

When you enter less than 5 minutes, the time is automatically brought up to 5 minutes since Con-nect handles only time slices consisting of 5 minutes. When you enter, for example, 33 minutes, the time is brought up to 35 minutes.

If the meeting exceeds one day, the whole time range starting with the starting time on the first day and ending with the ending time of the last day is scanned - unless you mark the "within daily time range" field.

#### **within daily time range**

When this field is marked, Con-nect searches only the daily time range which has been entered in the "Time" fields.

Press ENTER to start the search for a free date and time.

Con-nect scans the calendars of all attendees within the specified time frame.

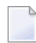

**Note:** When a large number of calendars is scanned, from time to time the scanning status is shown in the message line.

When searching the calendars of the attendees, the starting time of an appointment or meeting for which time has been reserved is brought down to the *previous* 5 minutes and the ending time is brought up to the *next* 5 minutes. For example, the time range for an appointment starting at 9:37 and ending at 10:53 is rounded off to 9:35 to 10:55 (i.e. this time range is reserved). This guarantees that Con-nect does not propose an occupied time range within another user's calendar as free time.

The following topics are covered below:

- Free Time was Found for Each Invited [Person](#page-371-0)
- No Free Time was Found for Some of the Invited [Persons](#page-373-0)
- No Free Time was [Found](#page-375-0) at All

# <span id="page-371-0"></span>**Free Time was Found for Each Invited Person**

If free time was found for each invited person, the following window appears, showing the common free period for each day:

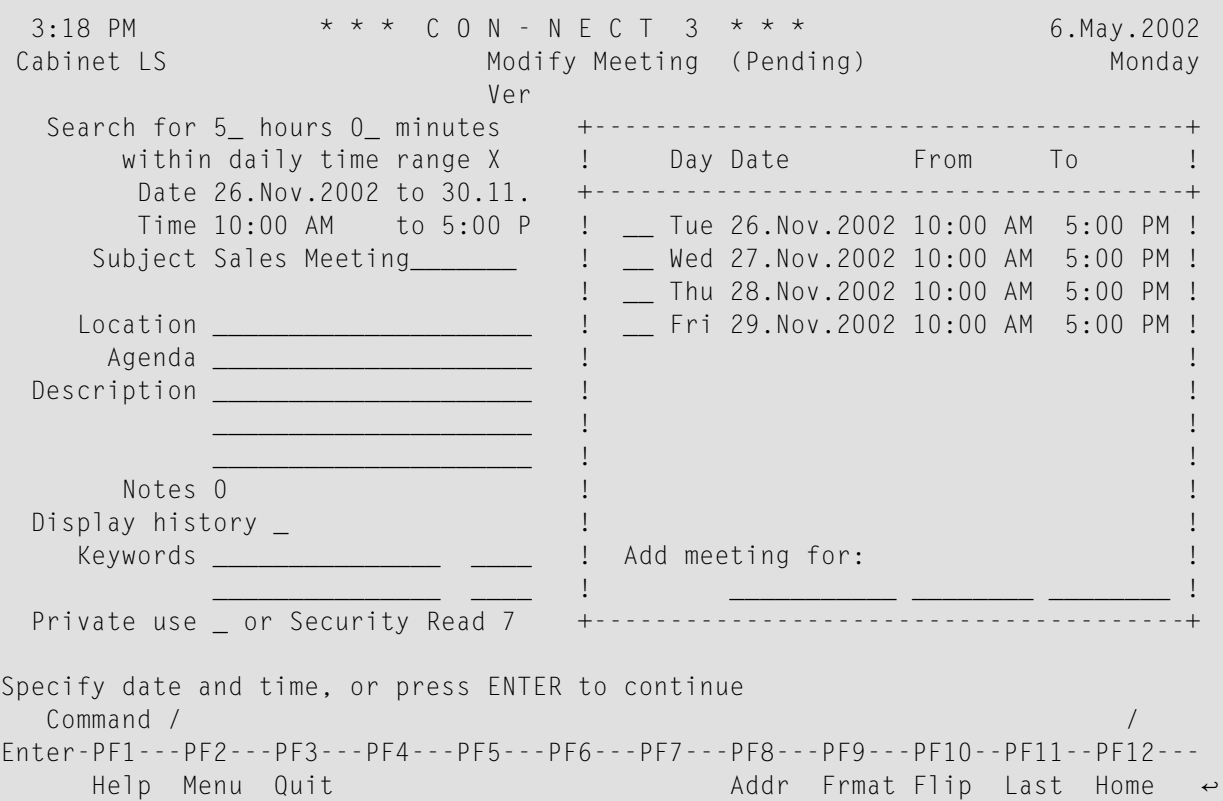

**Note:** When you specify a long time range, Con-nect finds the first 10 free periods and the above window appears. To continue the search until the last specified date and time is reached, you must press ENTER.

Either mark a day with the cursor or with any character to enter the whole marked time range in the "Modify Meeting" screen, or specify the date and time in the lines at the bottom of the window (you can also issue the QUIT command to close the window and to return to the "Modify Meeting" screen and specify the date and time there):

#### **Add meeting for**

You enter a date in the first, the time the meeting is to begin in the second, and the time the meeting is to end in the third line.

If the meeting exceeds one day, you must specify the ending date in the "Modify Meeting" screen.

Press ENTER to close the window.

# Issue the following command to send the invitations:

CONFIRM

## <span id="page-373-0"></span>**No Free Time was Found for Some of the Invited Persons**

If no free time was found for some of the invited persons, the following window appears:

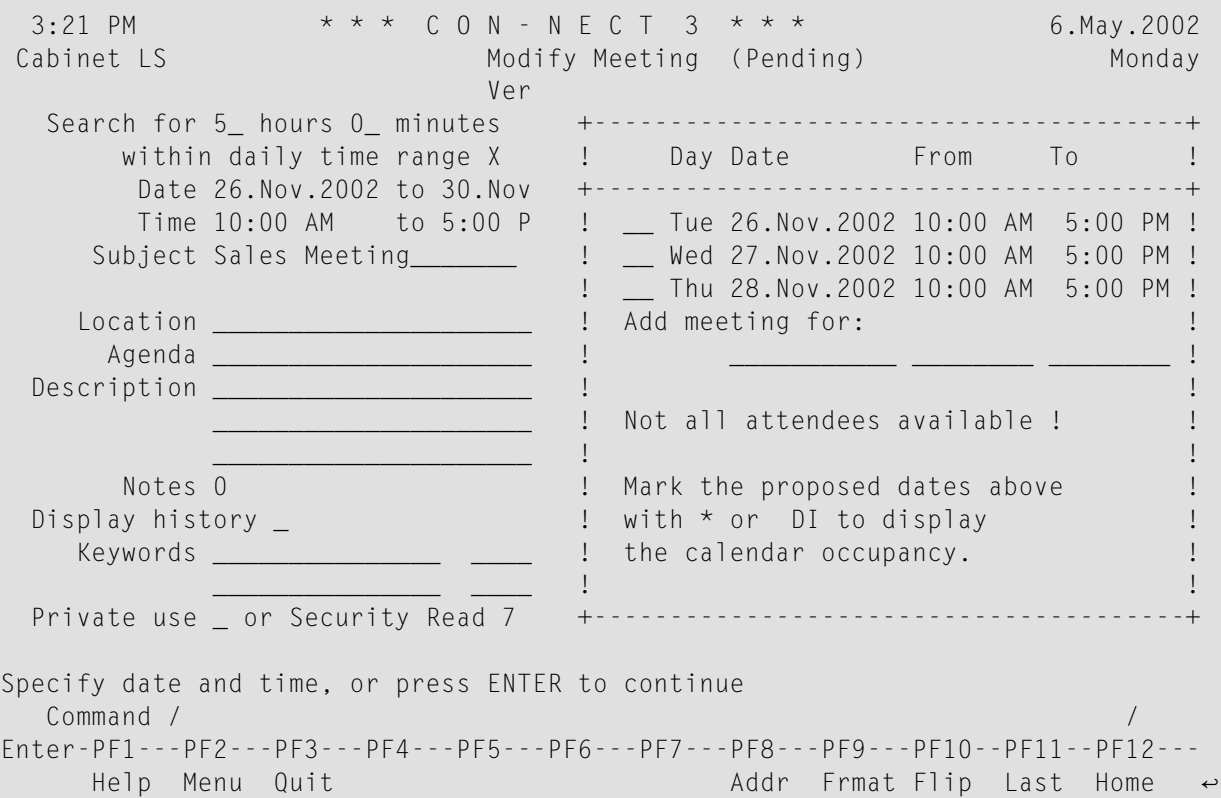

A maximum of 3 proposals is given in the window.

You can mark a specific date with DI or an asterisk (\*) to display the "Calendar Occupancy" screen for this day (see below).

**Caution:** When you mark a specific date with D (instead of DI), you do *not* display the "Calendar Occupancy" screen, but enter the whole time range in the "Modify Meeting" screen (as described below).

Either mark a day with the cursor or with any character (except the asterisk) to enter the whole marked time range in the "Modify Meeting" screen, or specify the date and time in the lines at the bottom of the window (you can also issue the QUIT command to close the window and to return to the "Modify Meeting" screen and specify the date and time there):

#### **Add meeting for**

You enter a date in the first, the time the meeting is to begin in the second, and the time the meeting is to end in the third line.

If the meeting exceeds one day, you must specify the ending date in the "Modify Meeting" screen.

Press ENTER to close the window.

Issue the following command to send the invitations:

CONFIRM

This is an example of the "Calendar Occupancy" screen:

```
3:21 PM * * * C O N - N E C T 3 * * * 6.May.2002
Cabinet LS Calendar Occupancy 26.Nov.2002 10:00 AM - 5:00 PM Monday
Attendee(s) 10..11..12..13..14..15..16..
--------------------- --------------------------------------------------------
Eshberry,John XXXXXXXXXXXXXXXXXXXXXXXXXXXX 
Mannings,Paul 
Waters,Kim 
Enter a command, press a PF-key, or enter * to display commands 
 Command / / 
Enter-PF1---PF2---PF3---PF4---PF5---PF6---PF7---PF8---PF9---PF10--PF11--PF12---
    Help Menu Quit Addr Frmat Flip Last Home
```
The numbers to the right of "Attendee(s)" column indicate the hours. The occupied time of each attendee is indicated by an X. Each upper-case X represents a full quarter of an hour. A lower-case x is displayed, for example, when only 5 minutes (and not a full quarter of an hour) are occupied.

To specify the date and time you must issue the QUIT command to return to the previous window.

# <span id="page-375-0"></span>**No Free Time was Found at All**

If no free time was found at all, a message appears at the bottom of the screen.

Now you can try to find another free time range by modifying your specifications for date and/or time in the "Modify Meeting" screen and pressing ENTER.

You can also send the invitations (despite the fact that no free time was found). In this case, you must first remove the mark in the "Search for free time" field and press ENTER once more. Now you can issue the CONFIRM command to send the invitations.

# <span id="page-376-0"></span>**Receiving an Invitation to a Meeting**

The invitations you receive are put in your Inbasket.

When you display an invitation for a meeting that was updated, a window containing the update message is shown first. To display the invitation itself, you then have to press ENTER to close the window. When the invitation is displayed, the current meeting version number is shown below the name of the originator.

The following screen appears when you display a modified invitation:

8:42 AM \* \* \* C O N - N E C T 3 \* \* \* 7.May.2002 Cabinet LS Display Modified Invitation from Tuesday Eshberrry,John 5.Jun.2002 9:00 Version 2 Date Fri 5.Jun.2002 to Time 9:00 AM to 11:00 AM Subject Team Meeting Check calendar \_\_ days before/after Location Room 250 Agenda Summary Display agenda \_ Description Notes Add note \_ Display notes \_ Display history \_ and the contract of the Display update message \_ Accept \_ Neply \_ Decline and add Decline and stop \_ You can accept, decline or reply to the invitation Command / / Enter-PF1---PF2---PF3---PF4---PF5---PF6---PF7---PF8---PF9---PF10--PF11--PF12--- Help Menu Quit In Send Foldr Docs Note Cal Flip Last Home

When this invitation covers a time range that is already occupied in your calendar, the appropriate message appears in the message line.

Specify the following in the "Display Invitation from" screen and press ENTER:

#### **Check calendar**

Specify the number of days before and after the meeting date to display any scheduled meetings or appointments currently in your calendar (see *[Checking](#page-368-0) the Calendar*).

#### **Display agenda**

When the invitation contains an agenda, you can mark this field to display the agenda.

When the agenda is displayed, you can COPY or PRINT it.

When you copy the agenda, the "Copy Document" screen appears. The name of your default folder is shown in the "Folder" line. The subject of the invitation is shown in the "From" line. The name of the original document is shown in the first "Description" line. If the invitation has a description, it is shown in the next three lines of the description. See the description of the **[COPY](#page-229-0)** command in section *Documents*.

When you issue the PRINT command in the screen which shows the agenda, the whole invitation is printed. It is printed according to the criteria that were defined in your user profile (see *Print [Defaults](#page-536-0)*) or with the **[OUTPUT](#page-236-0)** command. For an invitation, the following exception applies: when the "Info" field is marked in the "Print Defaults" window or in the "Specify Printer Output Options" screen, the number of attendees and resources that have accepted or declined the invitation is printed as well as the number of all pending and stopped invitations.

After you have read the agenda, you issue the QUIT command to return to the "Display Invitation from" screen.

## **Add note**

If you want to attach a note to the invitation, mark this field with any character (see *[Notes](#page-395-0) [Attached](#page-395-0) to a Meeting*).

## **Display notes**

If notes are attached to the invitation, you can mark this field with any character to display the notes.

#### **Display history**

You can mark this field to display the history of the meeting. This field is only available once a meeting has been modified i.e. version 2 or above. The "Display History of Meeting from" screen lists the meeting versions in chronological order, beginning with the most recent version.

# **Display update message**

You can mark this field to display an update message from the originator. This field is only available if a meeting has been modified (i.e. version 2 or above).

#### **Accept**

You can mark this field to accept the invitation. The invitation is not transferred to the Inbasket file Opened. It is removed from the Inbasket and added to your calendar.

You should check your calendar (for example with the "Check calendar" field or by issuing the command sequence DISPLAY Calendar *date*) before you accept a meeting.

# **Reply**

You can mark this field to send a reply to the invitation. As a result, the "Reply" screen in which you can type your reply appears. You must issue the CONFIRM command to send the reply. (See the description of the **[REPLY](#page-185-0)** command in section *Commands for the Inbasket* for further information regarding the "Reply" screen.)

You can mark this field in conjunction with "Accept", "Decline and add" or "Decline and stop".

# **Decline and add**

You can mark this field to decline the invitation but nevertheless enter it in your calendar. This means you will receive any modifications made to the invitation. The time range is not reserved.

# **Decline and stop**

You can mark this field to decline the invitation and erase it from Con-nect (it is not placed in your Wastebasket). In this case, you will not receive any modifications made to the invitation.

As soon as you accept or decline, the fields "Accept", "Reply", "Decline and add" and "Decline and stop" disappear from the "Display Invitation from" screen.

When you accept or decline an invitation, Con-nect enters either"Accepted","Declined" or"Stopped" in the "Addressees for (*Meeting-name*)" screen so that each invited person can also review who will be attending the meeting. (This screen appears when you issue the ADDRESS command with the meeting.)

You can also accept an invitation after declining and adding, and you can also decline the participation in the meeting after having accepted the invitation. See the description of the **[MODIFY](#page-389-0)** command later in this section. The messages in the "Addressees for (*Meeting-name*)" screen are modified accordingly.

**Note:** As long as you do not accept or decline an invitation, it remains in your Inbasket.

# <span id="page-379-0"></span>**Receiving a Cancelation Notification for a Meeting**

When the originator of a meeting cancels the meeting, the meeting entry is not erased from your calendar until you display the cancelation notification. It is delivered in your Inbasket as type "Canceled".

When you display the cancelation notification, a window containing the cancelation message is shown first. To display the cancelation notification itself, you then have to press ENTER to close the window.

8:55 AM \* \* \* C O N - N E C T 3 \* \* \* 7.May.2002 Cabinet LS Meeting CANCELED by Eshberry, John Tuesday 17.Jun.2002 2:00 PM Version 2 Date Mon 17.Jun.2002 to Time 2:00 PM to 5:00 PM Subject Planning Check calendar \_\_ days before/after Location Room 250 Agenda Display agenda  $\Box$ Display agenda  $\Box$  Description Notes and the add note \_ Display notes \_ Display history \_ and the Display cancelation message \_  $\mathsf{Reply}$   $\bot$  Retain  $\bot$ . The contract of the contract of the contract of the contract of the contract  $\Gamma$  . Erase  $\Gamma$   $\Gamma$ Meeting canceled. You can retain or erase it from your calendar. Command / / Enter-PF1---PF2---PF3---PF4---PF5---PF6---PF7---PF8---PF9---PF10--PF11--PF12--- Help Menu Quit In Send Foldr Docs Note Cal Flip Last Home

The "Meeting CANCELED by" screen contains three fields which are not displayed in the "Display Invitation from" screen:

#### **Display cancelation message**

Mark this field to display the cancelation message.

#### **Retain**

Mark this field to retain the canceled meeting in your calendar, without occupying time. In this case, the meeting is listed as type "x M" (canceled meeting) in the "Display Calendar" screen. See *Keeping Track of [Meetings](#page-381-0)*.

# **Erase**

Mark this field to entirely erase the meeting from your calendar.

# <span id="page-381-0"></span>**Keeping Track of Meetings**

Issue the following command sequence from any point in Con-nect to display a list of your meetings starting with the current date (the date which is displayed to the right of the screen name indicates your next meeting):

DISPLAY Meeting

Issue the following command sequence from any point in Con-nect to display a list of your meetings starting with the date you specify (or with the next meeting, if there are no meetings for the specified date):

DISPLAY Meeting *date*

Issue the following command sequence from any point in Con-nect to display a list of your meetings starting and ending with the dates you specify:

DISPLAY Meeting *from-date to-date*

**Note:** If you do not specify a year with the date, the current year is automatically displayed.

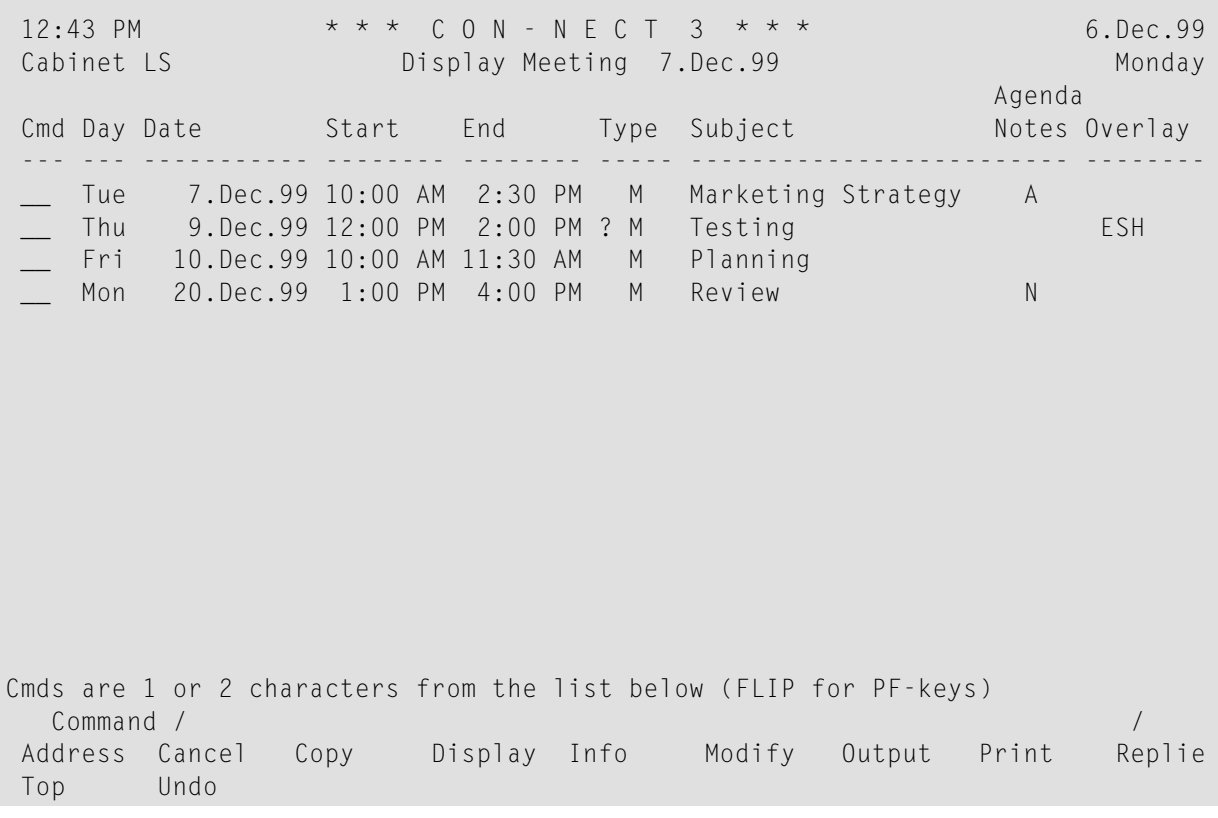

The "Display Meeting" screen displays the meetings chronologically. These are the meetings which you added yourself as well as meetings to which you are invited (i.e. the meetings you have accepted or have declined but added to your calendar).

The columns display the following information:

## **Day**

The name of the day.

#### **Date**

The date of the meeting.

## **Start**

The starting time of a meeting.

## **End**

The time the meeting ends on that day.

# **Type**

The type of calendar entry: M for meeting.

A ! before the type indicates that the meeting has been initiated by yourself and occupies time in your calendar. It is neither pending nor has it been canceled.

A ( before the type indicates that the meeting does *not* occupy time in your calendar.

A ? before the type indicates that the meeting is pending. Either no attendees have been selected or it has not been sent to all selected attendees.

An X (upper-case) before the type indicates that the meeting, which has been initiated by yourself, has been canceled, but retained in your calendar (i.e. it does not occupy time in your calendar).

An x (lower-case) before the type indicates that the meeting, which has been initiated by someone else has been canceled, but retained in your calendar (i.e. it does not occupy time in your calendar).

An asterisk (\*) after the type indicates the first day of a meeting which exceeds one day.

> after the type indicates that the meeting is continued from the previous day and that it continues on the next day.

< after the type indicates that the meeting is continued from the previous day and that it ends on that day.

#### **Subject**

The subject of the meeting.

#### **Agenda/Notes**

This column is marked with A if the meeting contains an agenda and/or with N if the meeting contains attached notes.

# **Overlay**

A user ID in this column indicates a meeting in the calendar of that user.

# <span id="page-384-0"></span>**Commands for Meetings**

The command prompting line of the "Display Meeting" screen shows all the commands that apply to meetings. The commands are described in section *[Commands](#page-68-0)*. The following exceptions apply when working with meetings:

- [ADDRESS](#page-384-1)
- [CANCEL](#page-386-0)
- [COPY](#page-386-1)
- [DISPLAY](#page-387-0)
- **[INFO](#page-388-0)**
- [MODIFY](#page-389-0)
- [REPLIES](#page-393-0)
- [UNDO](#page-394-0)

# <span id="page-384-1"></span>**ADDRESS**

The ADDRESS command enables both the originator and the attendees to check the reception status of an invitation to a meeting.

When you issue the ADDRESS command with a specific meeting, the "Addressees for (*Meetingname*)" screen appears.

```
4:32 PM * * * C O N - N E C T 3 * * * 18.Feb.2002
Cabinet LS Addressees for (Birthday party) Monday
Cmd Addressee Name Date Mailed Time Date Read Time Type Reply
    --- -------------------- ----------- -------- ----------- -------- ---- ------
  __ Eshberry,John 18.Feb.2002 1:56 PM 18.Feb.2002 2:01 PM O X
            Declined 18.Feb.2002 3:39 PM ( Accepted 18.Feb.2002 2:02 PM )
  Mannings, Charles 18. Feb. 2002 1:56 PM 18. Feb. 2002 3:11 PM 0
           Accepted
  __ Jumper,Julie 18.Feb.2002 1:56 PM 18.Feb.2002 3:57 PM O X
            Accepted 18.Feb.2002 3:47 PM ( Declined 18.Feb.2002 2:23 PM )
   __ Long,Sonia 18.Feb.2002 1:56 PM 18.Feb.2002 4:05 PM O
            Stopped
Cmds are 1 or 2 characters from the list below (FLIP for PF-keys)
  Command / /
Copy Display Replies Undo
```
The "Addressees for (*Meeting-name*)" screen shows the following information.

## **Addressee Name**

All attendees invited to the meeting - no matter whether the invitation was sent to everyone at the same time, or whether further attendees were included later. If an attendee has accepted, declined or stopped the invitation, this is shown below the name.

When an attendee has accepted after having declined (or vice versa), the date of this action is also shown below the name. The current status is always shown at the beginning of the line. The information in parentheses applies to the attendee's first decision.

# **Date Mailed / Time**

The date and time the invitation was sent.

## **Date Read / Time**

The date and time when the attendee first displayed the invitation. If there is no entry, the attendee has not yet displayed the invitation.

## **Type**

The mail type of an invitation is always O (original). An R after the O indicates that the attendee is a resource.

# **Reply**

If this column contains an X, the attendee has sent a reply to the invitation. If you are the originator of the meeting and want to read a specific reply, you can mark the addressee with RE.

Valid commands for users, cabinets and transport service addressees: you can mark the name of an addressee with CO or DI:

- The COPY command creates a nickname for this addressee. The "Copy Mail Address to Nickname" window is displayed. You can modify the suggestion for the nickname in this window and then press ENTER to access the "Modify Address" screen.
- The DISPLAY command displays the full address of the addressee (depending on the addressee type, a screen appears containing the user or cabinet address, or a window containing information on the external node).

# <span id="page-386-0"></span>**CANCEL**

If the originator issues the CANCEL command with a specific meeting and none has read the invitation, all invitations in the Inbaskets of the attendees are erased. However, when an attendee located at another Con-nect node has also been invited or if the version of the meeting being canceled is greater than 1, the invitations are not erased.

If the originator issues the CANCEL command with a specific meeting, after the invitation has been read by an attendee or when an attendee located at another Con-nect node was invited or when the version of the meeting being canceled is greater than 1, the "Cancelation Message" window appears. In this window, the originator can write a cancelation message which may be up to 10 lines long. All invited persons and resources receive a cancelation notification in their Inbaskets (type "Canceled") with the originator's cancelation message. See *Receiving a [Cancelation](#page-379-0) Notification for a [Meeting](#page-379-0)*.

If the "Mark to retain meeting in calendar" field is marked, the meeting is retained in the originator's calendar. If not, the meeting is erased from the originator's calendar - it is not placed in the Wastebasket. However, the meeting is not erased from the attendees' calendar until the cancelation notification is read.

If an invited person cancels the meeting, the meeting is erased from his calendar - it is not placed in his Wastebasket. The originator of the meeting is not notified by mail that this person will not attend the meeting. However, when the originator checks the reception status of an invitation which takes place in the future using the **[ADDRESS](#page-384-1)** command, he can see that the addressee has declined and stopped the meeting.

To cancel a meeting which exceeds one day, you need not mark each day of the meeting in the "Display Meeting" screen with CA - you can mark any day of the meeting with CA to cancel the whole meeting.

<span id="page-386-1"></span>**Note:** You cannot CANCEL a meeting in the overlay calendar.

# **COPY**

This feature is useful if you want to have similar meetings, for example, with the same persons regarding the same topic, but on different dates; or with different persons regarding the same topic.

You can create a meeting by copying an existing one with the COPY command. As a result, the "Modify Copied Meeting" screen appears which is similar to the "**Modify [Meeting](#page-389-0)**" screen.

The "Modify Copied Meeting" screen contains an additional field which is not displayed in the "Modify Meeting" screen:

# **Repeated single day**

Optional - you can mark this field with any character to specify repeated single-day meetings.

You can specify a maximum of 90 repeated single-day meetings.

This function adds only meetings which do not exceed 24 hours.

To specify repeated single-day meetings, you must also mark the "Ignore existing entries" field with any character.

This function does not search for free time.

You need not enter a new subject for the repeated meetings.

You should first edit the agenda. Mark the "Repeated single day" field after the agenda has been edited.

Agenda and attached notes are not copied.

If you want to remove already existing attendees from the address list, you must issue the ADDRESS command from the "Modify Copied Meeting" screen to access the "Addressees for(*Meeting-name*)" screen. Now you can mark the attendees that you want to remove from the list with UN (you issue the QUIT command to return to the "Modify Copied Meeting" screen).

When you copy a meeting which has been initiated by another user, this user is automatically added to the list of attendees.

<span id="page-387-0"></span>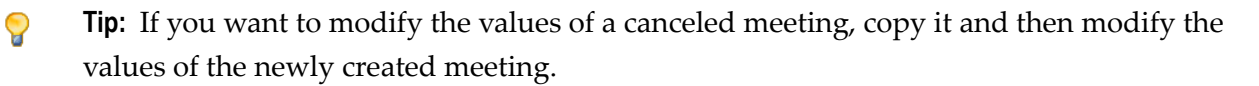

# **DISPLAY**

When you display a meeting that was updated, a window containing the update message is shown first. To display the meeting itself, you have to press ENTER to close the window. When the meeting is displayed, the current meeting version number is shown below the screen name. If you want to display the meeting update message once more, you can then mark the "Display update message" field.

When you display a meeting that was canceled, a window containing the cancelation message is shown first. To display the meeting itself, you have to press ENTER to close the window. When the meeting is displayed, the word "Canceled" appears highlighted to the right of the meeting version number. If you want to display the cancelation message once more, you can then mark the "Display cancelation message" field.

When you display a meeting that is pending, the word "Pending" appears highlighted next to the screen name.

When you display a meeting for which a time range has not been reserved, "no time occupancy" appears highlighted to the right of the date.

When you display a meeting for which separate daily entries have been specified, "daily" appears highlighted to the right of the time.

You can attach notes to the meeting. When the meeting contains attached notes, you can mark the "Display notes" field to display them. See *Notes [Attached](#page-395-0) to a Meeting* for further information.

When the meeting contains an agenda, you can mark the "Display agenda" field to display it.

When the agenda is displayed, you can COPY or PRINT it.

When you copy the agenda, the "Copy Document" screen appears. The name of your default folder is shown in the "Folder" line. The subject of the meeting is shown in the "From" line. The name of the original document is shown in the first "Description" line. If the meeting has a description, it is shown in the next three lines of the description. If the meeting includes keywords, they are shown in the "Keywords" fields. See the description of the **[COPY](#page-229-0)** command in section *Documents*.

When issue the PRINT command in the screen which shows the agenda, the whole meeting is printed. It is printed according to the criteria that were defined in your user profile (see *[Print](#page-536-0) [Defaults](#page-536-0)*) or with the OUTPUT command (see the description of the **[OUTPUT](#page-236-0)** command in section *Documents*). For a meeting, the following exception applies: when the "Info" field is marked in the "Print Defaults" window or in the "Specify Printer Output Options" screen, the number of attendees and resources that have accepted or declined the meeting is printed as well as the number of all pending invitations.

# <span id="page-388-0"></span>**INFO**

The "Info" window for a meeting shows the number of attendees and resources which have accepted or declined the meeting. The number of pending invitations (i.e. invitations which have not yet been accepted, declined or stopped) is also shown.

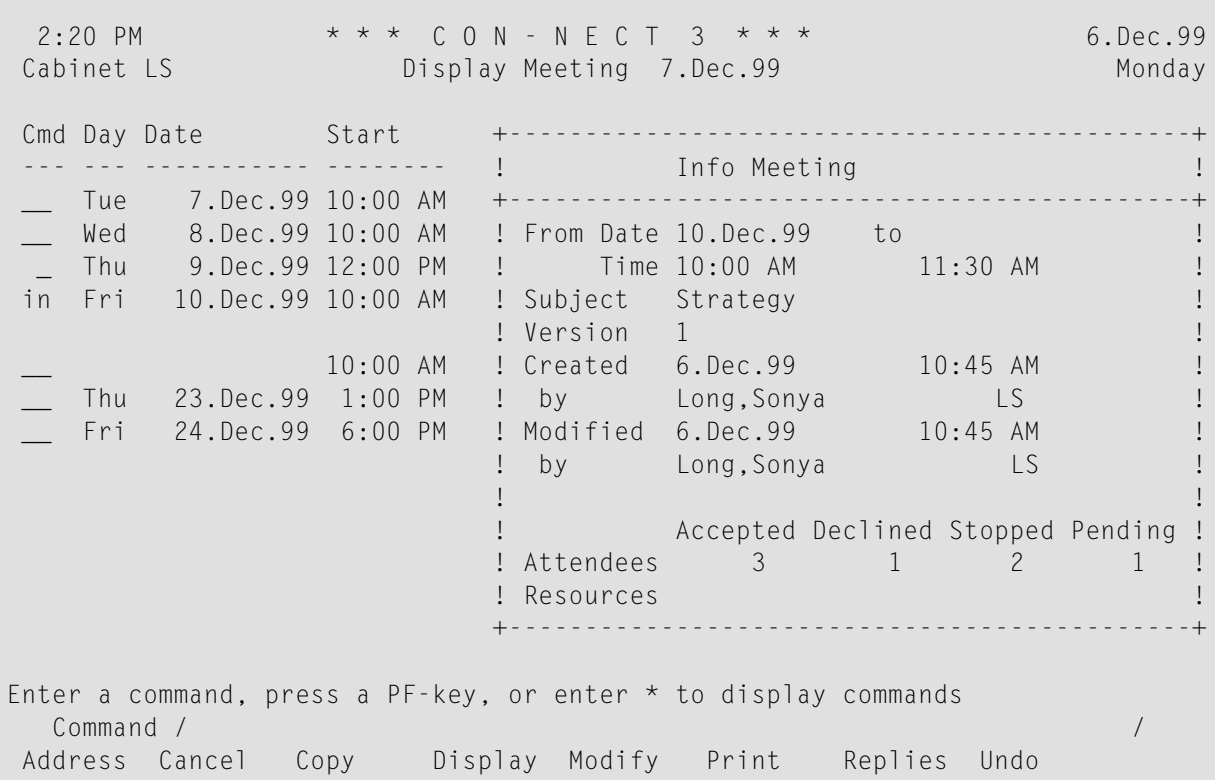

## <span id="page-389-0"></span>**MODIFY**

# **Originator**

Only the originator of the meeting or a shared user authorized to modify the calendar can invite further attendees, change the date, time, subject, location of the meeting, and the agenda. As long as none has read the invitation and an attendee located at another Con-nect node has not been invited, the originator can UNDO the whole meeting.

A meeting can be modified even after it has been read by one, or all attendees.

3:34 PM \* \* \* C O N - N E C T 3 \* \* \* 6.May.2002<br>abinet LS Modify Meeting Monday Cabinet LS Modify Meeting Version 1 Attendees Selected 0 Invited 1 Search for free time \_ Date 29.Nov.2002 to \_\_\_\_\_\_\_\_\_\_\_ No time occupancy \_ Time 5:00 PM\_ to 10:00 PM Separate daily entries \_ Subject Birthday party\_\_\_\_\_\_ Ignore existing entries X Check calendar \_\_ days before/after Location My office Agenda \_\_\_\_\_\_\_\_\_\_\_\_\_\_\_\_\_\_\_\_\_\_\_\_\_\_\_\_\_\_\_\_ Editor \_ Copy agenda \_ Description  $\mathcal{L}_\text{max}$  , and the contribution of the contribution of the contribution of the contribution of the contribution of the contribution of the contribution of the contribution of the contribution of the contribution of t  $\mathcal{L}_\text{max}$  , and the contribution of the contribution of the contribution of the contribution of the contribution of the contribution of the contribution of the contribution of the contribution of the contribution of t Notes 0 Add note \_ Display notes \_ Display history \_ and the contraction of a Add meeting update message \_ Keywords \_\_\_\_\_\_  $\frac{1}{2}$  , and the set of the set of the set of the set of the set of the set of the set of the set of the set of the set of the set of the set of the set of the set of the set of the set of the set of the set of the set Private use \_ or Security Read 7 Modify 7 Copy 7 Print 7 Make all required changes and press ENTER to modify Command / / Enter-PF1---PF2---PF3---PF4---PF5---PF6---PF7---PF8---PF9---PF10--PF11--PF12--- Help Menu Quit Addr Frmat Flip Last Home ↩

In addition to the fields displayed in the "Add Meeting" screen, the following fields are displayed:

#### **Add note**

If you want to attach a note to the invitation, mark this field with any character (see *[Notes](#page-395-0) [Attached](#page-395-0) to a Meeting*).

#### **Display notes**

If notes are attached to the invitation, you can mark this field with any character to display the notes.

#### **Display history**

Mark this field with any character to display the history of the invitation. The invitation versions are displayed in chronological order, beginning with the most current version.

Complete your modifications and press ENTER.

At this point, the version number is increased by one and the meeting is considered to be pending (i.e. the meeting has been added to your calendar, but the invitations have not been sent).

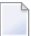

**Note:** If you add additional attendees but do not modify any other information, the meeting version is not increased. The invitations are sent only to those new attendees when you issue the CONFIRM command.

# **Add meeting update message**

Mark this field with any character to display a window in which you can enter your update message. You issue the QUIT command to save the message and return to the "Modify Meeting" screen. If you do not enter an update message, a message is automatically attached to the modified invitation, listing the changes made to the invitation.

If you issue the QUIT command before sending the invitations (with CONFIRM), a window is shown indicating that the meeting is pending. You can then press ENTER to save and quit. Or you can select one of the following:

- Continue modifying the meeting.
- Restore to previous version of the meeting (this option is only shown when the version number is greater than 1).
- Cancel meeting. This is the same as the **[CANCEL](#page-386-0)** command: the meeting is deleted. This option is useful, for example, if you have decided that this meeting is no longer necessary.

Issue the CONFIRM command to send the modified invitations.

**Note:** A modified invitation is displayed in the recipients Inbaskets as type "Modified".

If an attendee accepted a previous invitation version, the meeting is notremoved from the attendees' calendar until the modified invitation is displayed.

If an attendee declined and stopped the previous invitation, the attendee will not receive the modified invitation (see *Receiving an [Invitation](#page-376-0) to a Meeting*).

#### **Attendees**

 $\overline{\phantom{a}}$ 

If the invitations have already been sent, those attendees who have accepted the invitation (and those who have declined it but nevertheless added it to their calendar), can modify the keywords, the time occupancy and the security level.

15:38 \* \* \* C O N - N E C T 3 \* \* \* 6.May.2002 Cabinet ESH Modify Meeting Monday Monday Version 1 From date 29.Nov.2002 to \_\_\_\_\_\_\_\_\_\_\_\_\_\_\_\_\_\_\_\_\_\_ No time occupancy \_ time 17:00\_\_\_ 22:00\_ Subject Birthday party\_\_\_\_\_\_ Check calendar \_\_ days before/after Location My office Agenda \_\_\_\_\_\_\_\_\_\_\_\_\_\_\_\_\_\_\_\_\_\_\_\_\_\_\_\_\_\_\_\_ Display agenda \_ Description  $\mathcal{L}_\text{max} = \mathcal{L}_\text{max} = \mathcal{$  $\mathcal{L}_\text{max}$  , and the contribution of the contribution of the contribution of the contribution of the contribution of the contribution of the contribution of the contribution of the contribution of the contribution of t Notes 0 Add note \_ Display notes \_  $Add$  note \_ Display notes Display history \_ Display Update Message \_  $\text{Accepted } 6.\text{May.} 2002 \text{ } 15:37$  Decline  $\text{Reply }$ Keywords \_\_\_  $\frac{1}{2}$  , and the set of the set of the set of the set of the set of the set of the set of the set of the set of the set of the set of the set of the set of the set of the set of the set of the set of the set of the set Private use \_ or Security Read 9 Modify 9 Copy 9 Print 9 Make all required changes and press ENTER to modify Command / / Enter-PF1---PF2---PF3---PF4---PF5---PF6---PF7---PF8---PF9---PF10--PF11--PF12--- Help Menu Quit Addr Frmat Flip Last Home ↩

## **Display Update Message**

When an update message has been sent, you can mark this field with any character to display the update message in a window.

#### **Decline/Accept**

If an attendee has accepted an invitation, the date and time the invitation was accepted and the "Decline" field are shown above the keywords. The attendee can later decline the meeting by marking the "Decline" field.

If an attendee has declined and added an invitation, the date and time the invitation was declined and the "Accept" field are shown above the keywords. A time range for that meeting is not reserved in his calendar. The "No time occupancy" field in the "Modify Meeting" screen contains an X. The attendee can later accept the meeting by marking the "Accept" field.

# **Reply**

You can mark this field with any character to send a reply to the originator of the meeting.

# **Overlay Calendar**

When you MODIFY a meeting in the overlay calendar, you cannot add further attendees and you cannot issue the following commands: CANCEL, CONFIRM, REPLIES and UNDO. You can only modify the keywords, the time occupancy and the security level. However, when you access another user's cabinet with the command sequence USE Cabinet *cabinet-ID*, these restrictions do not apply.

# <span id="page-393-0"></span>**REPLIES**

If you are the originator of the meeting, you can read the replies to your invitation (without having to access your Inbasket) by marking a specific meeting with RE.

If there is only one reply, it is displayed immediately. If there is more than one reply, a list is displayed and you can mark the replies you want to read with DI.

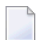

**Note:** You cannot issue the REPLIES command with a meeting in the overlay calendar.

# <span id="page-394-0"></span>**UNDO**

If you want to retract all invitations you have sent, you can issue the UNDO command with the meeting.

The copies of the invitations to meetings that you send are stored in your calendar, not in your Outbasket.

**Caution:** You can only undo the *whole* meeting, when *none* of the attendees has read the invitation and if you have *not* specified an attendee located at another Con-nect node.

If some of the attendees have already read your invitation, it is not possible to undo the whole meeting. In this case, a window appears asking whether you want to undo the meeting for the local attendees that have not yet read their invitations.

If you only want to remove a few people from the attendee list (even if the invitation has already been read by other attendees), you need not undo the whole meeting. You can issue the ADDRESS command with a meeting to access the "Addressees for (*Meeting-name*)" screen and mark the names of those persons you want to remove from the list with UN. However, you cannot remove an attendee located at another Con-nect node from the attendee list.

When you UNDO the whole meeting, it is not erased from your calendar screens, but displayed as pending. You can then MODIFY all information and send it again.

To erase a meeting from your calendar screens, you must CANCEL the meeting.

You cannot UNDO a meeting in the overlay calendar.

 $\overline{\phantom{a}}$ 

# <span id="page-395-0"></span>**Notes Attached to a Meeting**

You can attach both newly created or already existing notepad pages to a meeting. Once the notepad page has been removed from the notepad (i.e. attached to a meeting), it is no longer stored with the other notepad pages. See *[Notepad](#page-466-0)* for further information.

An attached note cannot be converted into a notepad page. When you DETACH an attached note from a meeting, it is converted into a document.

You can attach up to 24 notepad pages to a meeting. Later when you read the attached notes, they are displayed in the same sequence as you attached them.

**Note:** Attached notes are intended for your personal use. Therefore, they are not sent with the invitation to a meeting. When your calendar contains an invitation to a meeting that has been initiated by another user, you can attach your own notes to this meeting.

The following topics are covered below:

- [Attaching](#page-396-0) a Notepad Page to a Meeting
- Reading [Attached](#page-397-0) Notes
- Printing [Attached](#page-397-1) Notes
- [Detaching](#page-397-2) Attached Notes
#### **Attaching a Notepad Page to a Meeting**

To attach a notepad page to a meeting you must first DISPLAY or MODIFY the meeting.

Next, mark the "Add note" field and press ENTER.

```
9:05 AM \star \star \star C O N - N E C T 3 \star \star \star T. May. 2002<br>Cabinet IS Display Meeting from Jumper. Julie Tuesday
                Display Meeting from Jumper,Julie Tuesday
                 Version 1 
                                  +---------------------------------------+
       Date Fri 29.Nov.2002 to : Notepad Subject: ( or '*' to Select ) !
        Time 5:00 PM to ! ________________________________ !
      Subject Birthday party +---------------------------------------+
                                 ! Mark to Attach to Current Object !
     Location My office ! _____________________________________ !
     \footnotesize \begin{matrix} \text{Aqenda} \end{matrix} Description ! _____________________________________ !
 ! _____________________________________ !
                                     ! _____________________________________ !
      Notes 0 . The contract of \mathbf{I} is the contract of \mathbf{I} is the contract of \mathbf{I} is the contract of \mathbf{I} Display history _ ! _____________________________________ !
                                 ! _____________________________________ !
     Keywords ! _____________________________________ !
 ! _____________________________________ !
 Private use or Security Read 7 +---------------------------------------+
Enter a command, press a PF-key, or enter * to display commands
 Command / / 
Enter-PF1---PF2---PF3---PF4---PF5---PF6---PF7---PF8---PF9---PF10--PF11--PF12---
     Help Menu Quit In Send Foldr Docs Note Cal Flip Last Home e
```
If you want to attach a *new* notepad page to a meeting, enter one or more keywords in the subject line, and the note text.

If you want to attach an *existing* notepad page, enter an asterisk (\*) in the subject line and press ENTER. Mark the notepad page(s) you want to attach with any character and press ENTER. (If you already know the name of the notepad page, you can also enter its name in the subject line.)

In either case, mark the field "Mark to Attach to Current Object" and press ENTER to remove the notepad page from the notepad and thus to attach it to the current meeting.

The blank "Notepad" window re-appears and you can attach further notepad pages or quit the function.

#### **Reading Attached Notes**

An attached note can only be retrieved via the meeting to which it has been attached.

To read an attached note you must first DISPLAY or MODIFY the meeting.

The number of attached notes is indicated in the "Notes" line of the "Display Meeting" or "Modify Meeting" screen.

Mark the "Display notes" field with any character and press ENTER to display the first attached note.

If there are more attached notes, you must press ENTER repeatedly to leaf through them. The notes are displayed in the same sequence as you attached them. After you have read all attached notes, you issue the QUIT command to close the window.

You can modify any attached note by typing over it. If you mark the "Erase" field of the attached note with any character and press ENTER, the note is erased from Con-nect (it is not placed in your Wastebasket).

#### **Printing Attached Notes**

Attached notes are automatically printed with a meeting, when the "Attached/Cover Notes" field is marked in your user profile (see *Print [Defaults](#page-536-0)*) or in the output options (see the description of the **[OUTPUT](#page-236-0)** command in section *Documents*).

For detailed information on how to print a meeting, see *Printing the [Meetings](#page-399-0)*.

#### **Detaching Attached Notes**

To detach an attached note you must first DISPLAY or MODIFY the meeting.

Issue the following command:

#### DETACH

As a result, the "Detach from current Object" window appears.

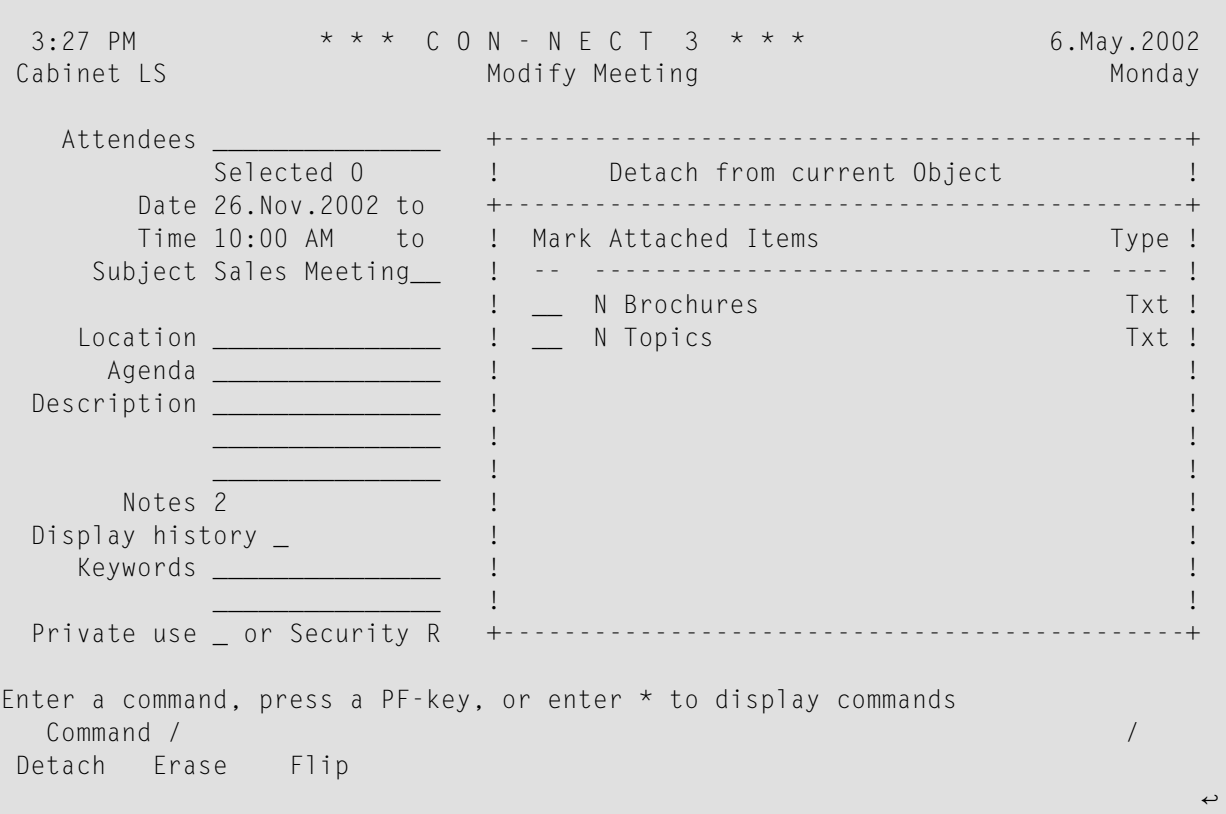

You can either DETACH or ERASE an attached note.

- If you DETACH an attached note, a copy of it is kept in your default folder. It receives the subject of the meeting as description (the subject is shown in parentheses).
- If you ERASE an attached note, it is erased from Con-nect. It is not placed in the Wastebasket.

Mark the attached notes with DE or ER in the window and press ENTER.

The name of each marked attached note disappears from the window.

Issue the QUIT command to close the window.

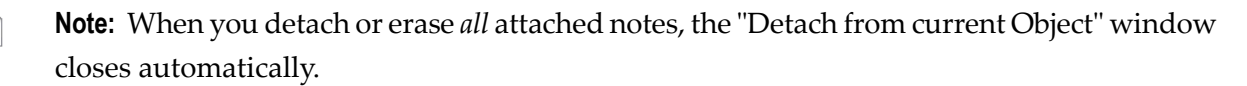

## <span id="page-399-0"></span>**Printing the Meetings**

You can either print an **[individual](#page-399-1) meeting** or a **list of all [meetings](#page-399-2)** within a specified time range.

#### <span id="page-399-1"></span>**Printing an Individual Meeting**

To print the meeting, you can mark it with PR in a screen that shows a list of calendar entries (including the meeting history) or you issue PRINT in the command line when the meeting is displayed. When the meeting has an agenda, the agenda is always printed with the meeting.

The meeting is printed according to the criteria that were defined in your user profile (see *[Print](#page-536-0) [Defaults](#page-536-0)*) or with the OUTPUT command (see the description of the **[OUTPUT](#page-236-0)** command in section *Documents*).

For a meeting, the following exceptions apply: Update messages for a meeting can only be printed from the "Display History of Meeting" screen. When the "Info" field is marked in the "Print Defaults" window or in the "Specify Printer Output Options" screen, the number of attendees and resources that have accepted or declined the meeting is printed as well as the number of all pending invitations.

<span id="page-399-2"></span>When you issue the PRINT command in the screen which shows the agenda, the whole meeting is printed.

#### **Printing a List of Meetings**

You can print a list of all meetings any time you want.

Issue the following command sequence from any point in Con-nect:

PRINT Meeting *from-date to-date* Document

The parameters *from-date* and *to-date* are optional; they specify a range of dates to be printed.

The optional parameter "Document" causes the following items associated with a meeting to be printed as well: description, location, agenda (name and text) and attached notes. Attached notes are printed only when the "Attached/Cover Notes" field is marked in your user profile (see *[Print](#page-536-0) [Defaults](#page-536-0)*) or in the output options (see the description of the **[OUTPUT](#page-236-0)** command in section *Documents*). If a meeting exceeds one day, this information is only printed forthe *first* day of the meeting.

The following examples show how this function can be used.

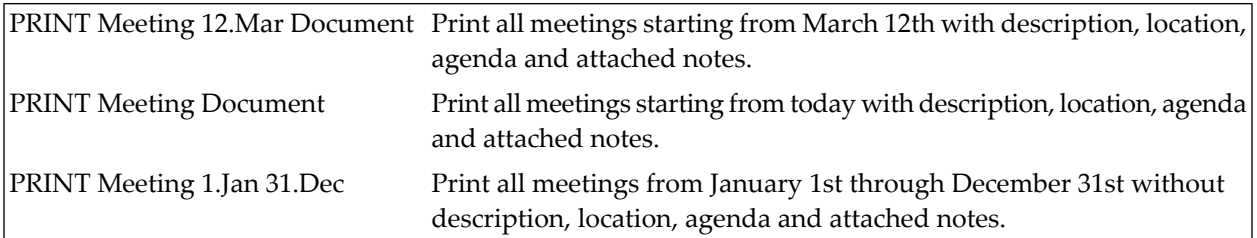

**Note:** If you do not specify a year with the date, the current year is automatically printed.

## **Locked Meetings**

#### **Locked Meeting in a Shared Environment**

If a user in a shared cabinet is currently modifying a meeting (or if the same user tries to access the same meeting in different sessions at the same time) and you issue the MODIFY, CANCEL, or UNDO command with that meeting, a window appears informing you who is currently modifying the meeting. This is to protect against problems associated with two users simultaneously modifying a meeting in a shared cabinet. The meeting remains locked until the active user leaves the "Modify Meeting" screen with the QUIT or MENU command, or until either the CANCEL or UNDO command is successfully executed. You can then access the meeting and modify it.

#### **System Interruptions**

If a meeting is being edited in the "Modify Meeting" screen and a system interruption occurs, the meeting is locked. It is automatically unlocked after 2 calendar days.

If you issue the commands MODIFY, CANCEL or UNDO in conjunction with the locked meeting, a window appears displaying information as to who last modified the meeting and when it was locked.

Only the person who last edited the meeting can unlock the meeting by marking the "Mark to unlock" field of the "Meeting not Available" window (before it is automatically unlocked after 2 days).

The locked meeting contains only those changes which were saved (when ENTER was pressed in the "Modify Meeting" screen).

## 19 **Resources**

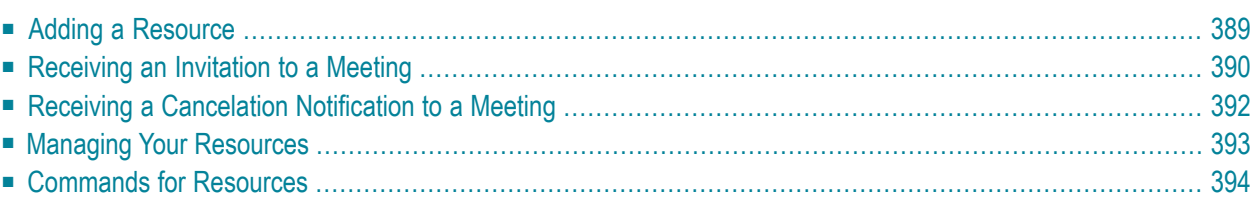

A resource is, for example, a PC, a particular room or a projector.

When you add a resource, you make it available to all Con-nect users in your environment. If a resource you have added is "invited" to a meeting, the invitation is put into your Inbasket and you are responsible for managing the calendar of the resource.

Anyone who is planning a meeting can schedule ("invite") a resource by entering its name as an attendee in the **"Add [Meeting"](#page-361-0)** screen.

This chapter covers the following topics:

## <span id="page-404-0"></span>**Adding a Resource**

Issue the following command sequence from any point in Con-nect:

ADD Resource

As a result, the "Add Resource" screen appears.

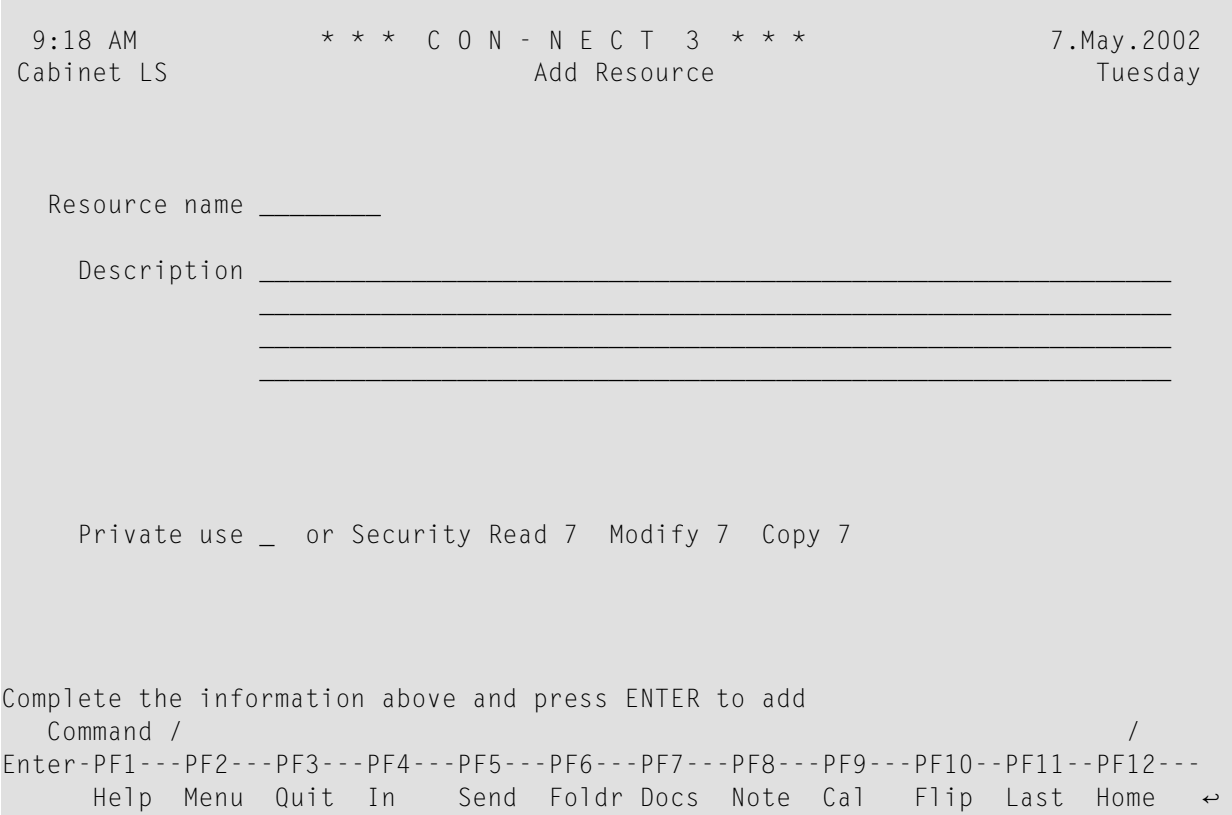

In addition to the information which you enter in every "Add" screen (see *The "Add" [Screens](#page-40-0)*), you must specify the following resource definition criteria in the "Add Resource" screen.

#### **Resource name**

A unique name that must not exceed 8 characters.

Press ENTER to add the resource.

The blank "Add Resource" screen re-appears and you can add another resource or quit the function.

## <span id="page-405-0"></span>**Receiving an Invitation to a Meeting**

If a resource you have added is "invited" to a meeting, the invitation is put into your Inbasket.

When you display an invitation for a meeting that was updated, a window containing the update message is shown first. To display the invitation itself, you then have to press ENTER to close the window. When the invitation is displayed, the current meeting version number is shown below the name of the originator.

The following screen appears when you display a modified invitation:

 9:17 AM \* \* \* C O N - N E C T 3 \* \* \* 7.May.2002 Cabinet LS Display Modified Invitation from Tuesday Jumper,Julie 22.Aug.2002 3:00 PM Version 2 Date Thu 22.Aug.2002 to Time 3:00 PM to 10:00 PM Subject Party Check calendar \_\_ days before/after Location Agenda Display agenda  $\Box$ Display agenda  $\Box$  Description Resource ESPRESSO Display history  $\overline{\phantom{a}}$  Display update message  $\overline{\phantom{a}}$ Accept \_ Reply \_ Decline and stop \_ You can accept, decline or reply to the invitation Command / / Enter-PF1---PF2---PF3---PF4---PF5---PF6---PF7---PF8---PF9---PF10--PF11--PF12--- Help Menu Quit In Send Foldr Docs Note Cal Flip Last Home

The name of the resource is displayed below the description. See *Receiving an [Invitation](#page-376-0) to a [Meeting](#page-376-0)* for a description of this screen (the fields "Add note", "Display notes" and "Decline and add" do not appear for a resource). The field "Check calendar" is treated differently for a resource.

#### **Check calendar**

Optional - specify the number of days before and after the meeting date to display all calendar entries of the resource. This is equivalent to issuing the command sequence DISPLAY Resource *name date-range*. In this case, all conflicting entries in the calendar of the resource are highlighted.

When you accept the invitation for the resource, the date of the meeting is entered in the calendar of the resource (i.e. in the "Display Resource *Name*" screen). The date does *not* appearin the calendar information for your Con-nect menu.

## <span id="page-407-0"></span>**Receiving a Cancelation Notification to a Meeting**

When the originator of a meeting cancels the meeting, the meeting entry is not erased from the calendar of the resource until you display the cancelation notification. It is delivered in your Inbasket as type "Canceled".

When you display the cancelation notification, a window containing the cancelation message is shown first. To display the cancelation notification itself, you then have to press ENTER to close the window.

9:23 AM  $\star \star \star$  C O N - N E C T 3  $\star \star \star$ <br>Cabinet LS Meeting CANCELED by Jumper Julie Tuesdav Meeting CANCELED by Jumper,Julie Tuesday 22.Aug.2002 3:00 PM Version 2 Date Thu 22.Aug.2002 to Time 3:00 PM to 10:00 PM Subject Party Check calendar \_\_ days before/after Location Agenda Display agenda  $\Box$ Display agenda  $\Box$  Description Resource ESPRESSO Display history \_ and the Display cancelation message \_  $\blacksquare$  Reply  $\_$  Erase  $\_$ Entry erased from calendar. Mark Erase to delete notification. Command / / Enter-PF1---PF2---PF3---PF4---PF5---PF6---PF7---PF8---PF9---PF10--PF11--PF12--- Help Menu Quit In Send Foldr Docs Note Cal Flip Last Home ↩

The name of the resource is displayed below the description. See *Receiving a [Cancelation](#page-379-0) Notification for a [Meeting](#page-379-0)* for a description of this screen (the fields "Add note", "Display notes" and "Retain" do not appear for a resource). The field "Check calendar" is treated differently for a resource (see above).

## <span id="page-408-0"></span>**Managing Your Resources**

Issue the following command sequence from any point in Con-nect to display a list of all available resources:

DISPLAY Resource

As a result, the "Display Resources" screen appears:

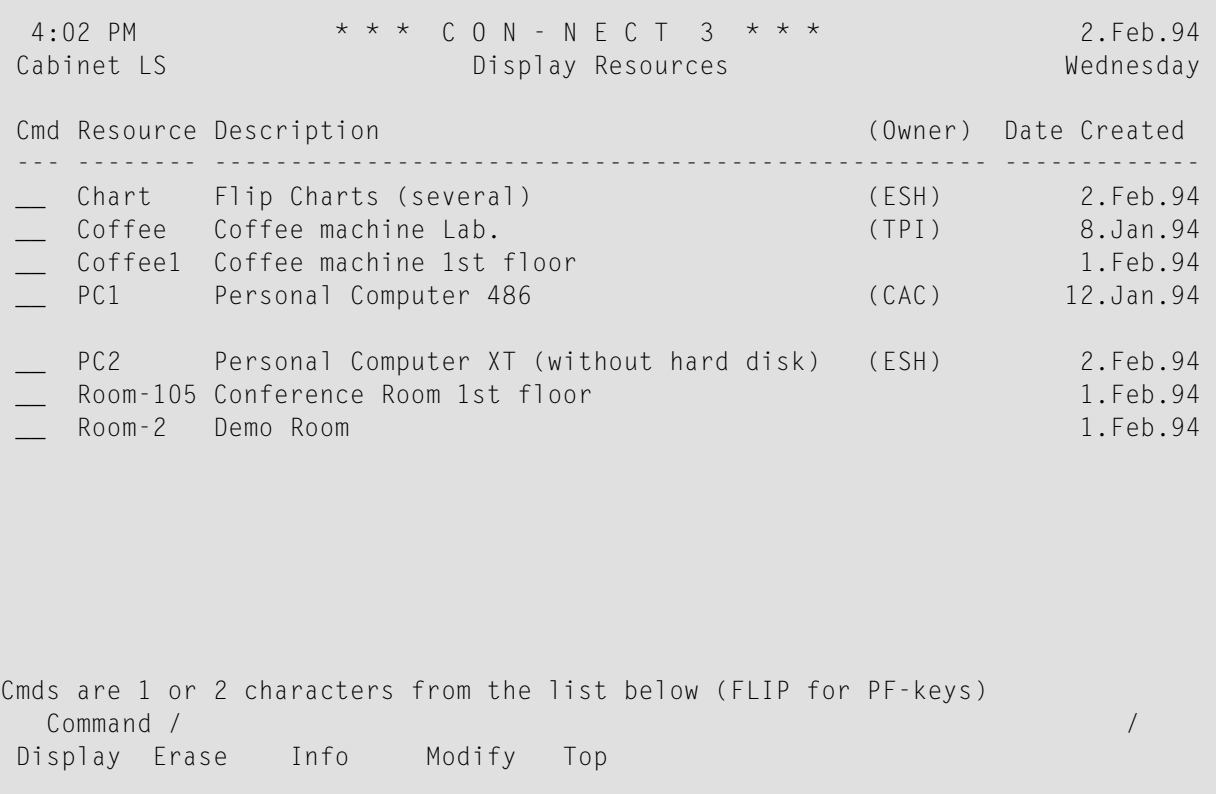

The "Display Resources" screen displays the resources alphabetically. The columns display the following information:

#### **Resource**

The name of the resource.

#### **Description**

The first 43 characters of the description of the resource.

#### **(Owner)**

The owner of the resource is indicated in parentheses. If the resource has been added by you, your user ID is not displayed.

#### **Date Created**

<span id="page-409-0"></span>The date when the resource was created.

### **Commands for Resources**

The command prompting line of the "Display Resources" screen shows all the commands which apply to resources. The commands are described in section *[Commands](#page-68-0)*. The following exceptions apply when working with resources:

- **[DISPLAY](#page-409-1)**
- [ERASE](#page-410-0)
- [MODIFY](#page-410-1)

#### <span id="page-409-1"></span>**DISPLAY**

Each resource has its own calendar. Thus, when a resource is invited to a meeting, Con-nect can also search the calendar of the resource for free time.

When you DISPLAY a specific resource, the "Display Resource *Name*" screen shows the day(s) for which this resource has been scheduled:

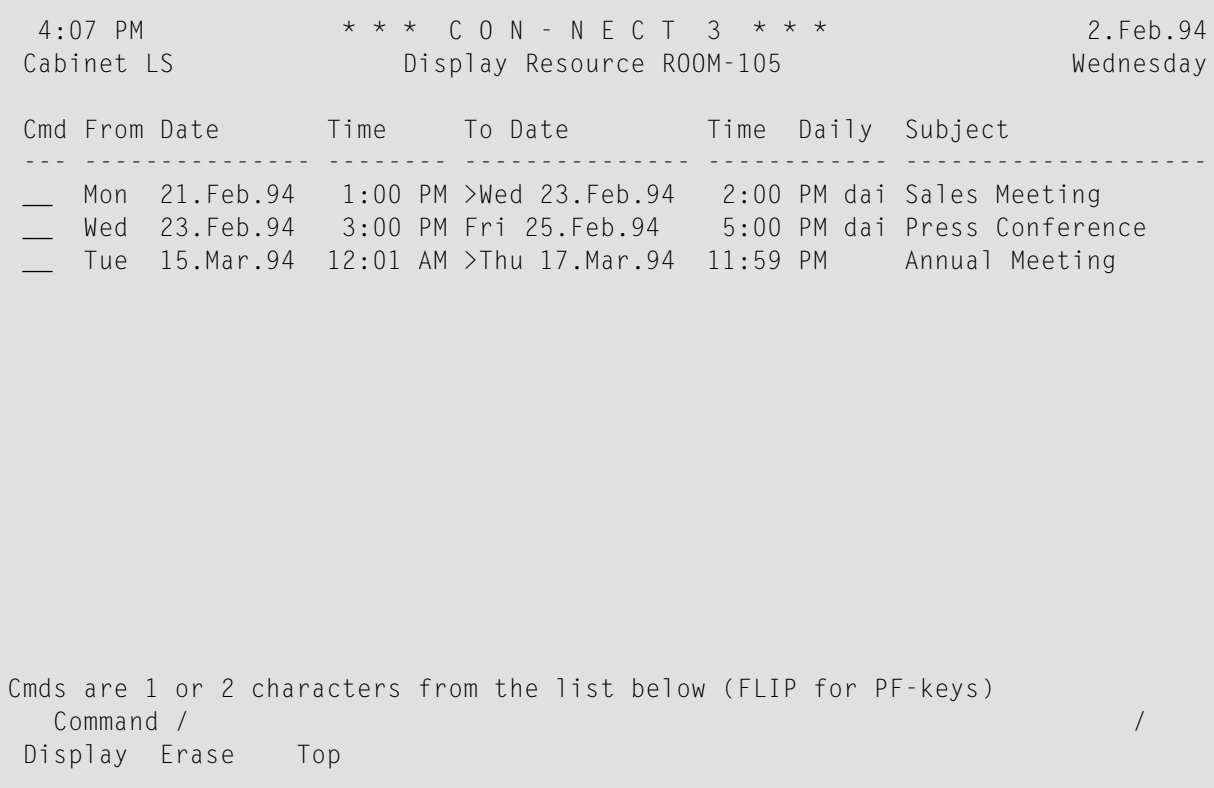

**Note:** When you display the calendar of a resource which has been added by another Connect user, the commands DISPLAY and ERASE do not appear in the command prompting line of the "Display Resource *Name*" screen. However, if you are the administrator, these commands also appear.

The calendar entries are arranged chronologically. When separate daily entries have been specified for a meeting, this is indicated in the "Daily" column.

In this screen, date and time are displayed as specified in your user profile (see *[Date](#page-533-0) and Time [Formats](#page-533-0)*).

When the date of a meeting has passed, the resource does *not* automatically disappear from the "Display Resource *Name*" screen. You can either leave it the calendar of the resource for recordkeeping purposes, or ERASE it. When you erase a meeting it is removed from the calendar of the resource - it is not placed in the Wastebasket.

When you issue, for example, the command "POSITION 11.1.94", the "Display Resource *Name*" screen starts with the specified date (or with the next calendar entry, if there are no entries for the specified date). However, when a meeting has started on the 10.1.94 and ends at the 12.1.94, it is *not* displayed, since the starting date has already passed.

#### <span id="page-410-0"></span>**ERASE**

You can only ERASE the resources which have been added by yourself. If you are the administrator, you can erase all resources.

<span id="page-410-1"></span>The resource is removed from Con-nect. It is not placed in the Wastebasket.

#### **MODIFY**

You can only MODIFY the resource definition criteria for resources which have been added by yourself. If you are the administrator, you can modify the resource definition criteria for all resources.

# 20 Appointments

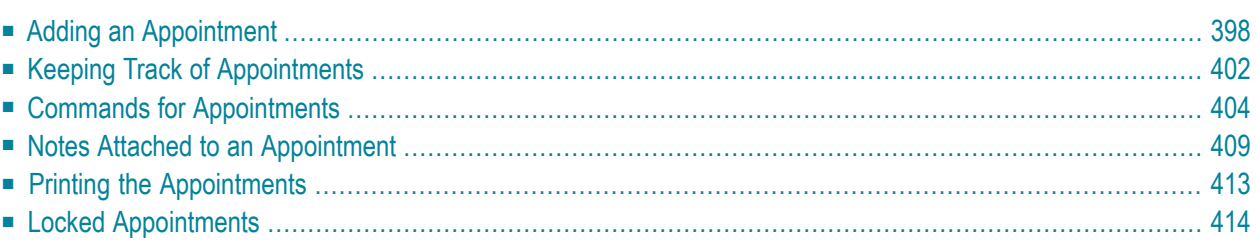

You can enter both business and personal appointments in your calendar. You can also enter repeated appointments, for example, for every second Friday of a month. The appointment is a calendar entry which also appears in the calendar information of your Con-nect menu.

<span id="page-413-0"></span>This chapter covers the following topics:

## **Adding an Appointment**

Issue the following command sequence from any point in Con-nect:

ADD Appointment

As a result, the "Add Appointment" screen appears.

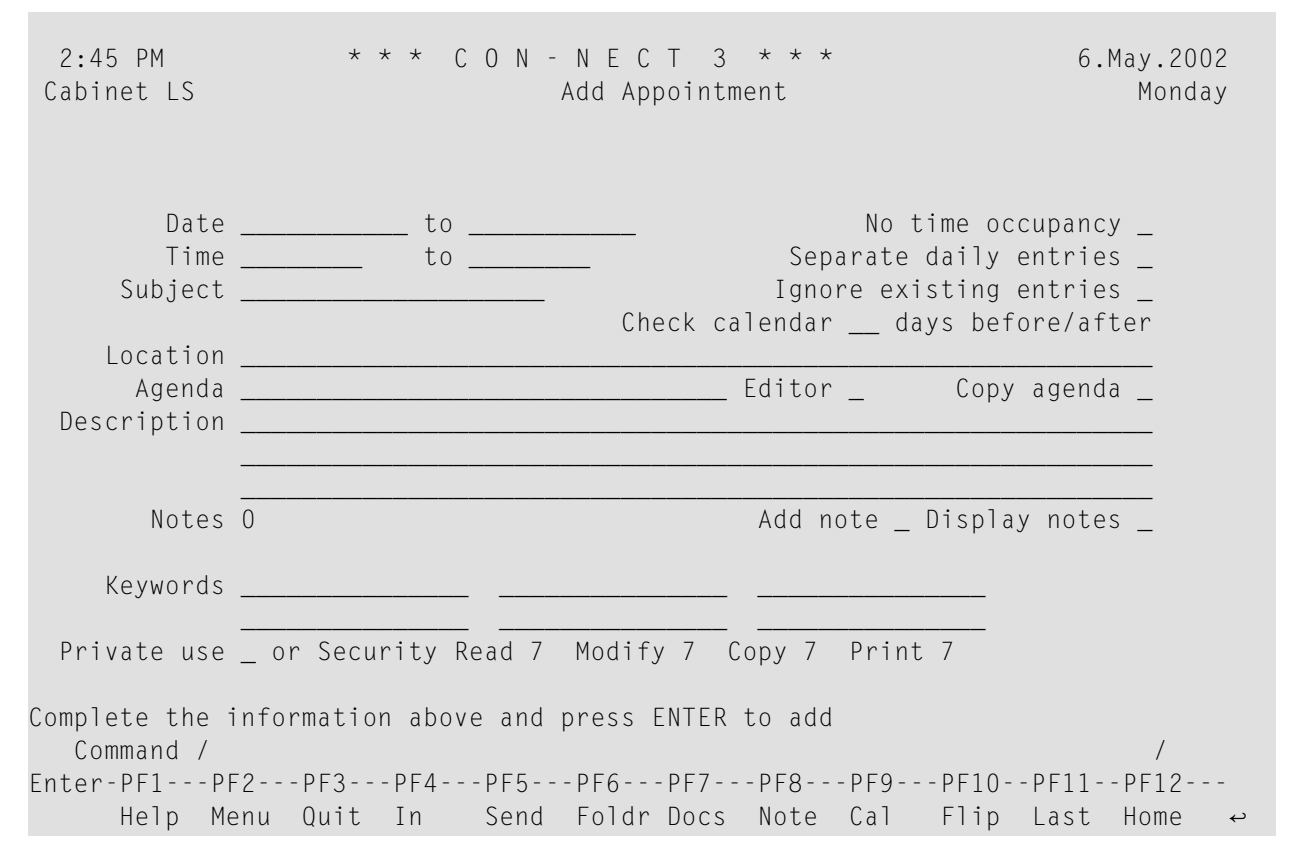

In addition to the information which you have to enter in every "Add" screen (see *The ["Add"](#page-40-0) [Screens](#page-40-0)*), you must specify the following information in the "Add Appointment" screen.

#### **Date**

The (starting) date of the appointment.

Day, month, and (optionally) year must be entered in the same sequence as shown in the upper right corner of the screen. When you abbreviate (truncate) the name of the month, you must make sure that the abbreviation is unique.

**to**

Optional - the ending date of the appointment.

If the appointment exceeds one day, you must enter the ending date of the appointment.

#### **No time occupancy**

When you mark this field, the specified time range is *not*reserved in your calendar. This means that if another userinvites you to a meeting and searches your calendar, this time is not marked as occupied.

Thus, you can add important dates such as school holidays or a computer fair, to your calendar.

When this field is marked, Con-nect does not check whether there are parallel entries in your calendar (i.e. if there are parallel entries with time occupation, you are not prompted to mark the "Ignore existing entries" field).

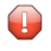

**Caution:** A time range is only reserved, if you enter a starting time *and* an ending time, and provided that you have *not* marked the "No time occupancy" field.

#### **Time**

Optional - the starting time of the appointment.

If you only enter a starting time (and no ending time), this time is *not* reserved. This means that if another userinvites you to a meeting and searches your calendar, this time is not marked as occupied.

If you enter an ending time, but do not enter a starting time, Con-nect automatically enters 12:01 AM (when you are using the AM/PM time format) or 0:00 (when you are using the 24 hour time format) as the starting time.

#### **to**

Optional - the ending time of the appointment.

If you do not enter both a starting time and an ending time, Con-nect automatically enters the time range from 12:01 AM to 11:59 PM (when you are using the AM/PM time format) or 0:00 to 23:59 (when you are using the 24 hour time format).

#### **Separate daily entries**

Optional - if your appointment exceeds one day, you can mark this field with any character to reserve only the specified time range for each day.

If you mark this field and the starting time is later than the ending time, the specified time range is also reserved. For example, when you enter the time range from 6. June 8 PM (20:00) to 7. June 2 AM (2:00), the specified time range is reserved for two (!) days (starting in the evening and ending two hours after midnight).

If you do not mark this field, the *whole* time range starting with the starting time on the first day and ending with the ending time of the last day is reserved.

#### **Subject**

The subject of the appointment.

One of the following must be specified: subject, description orlocation. Since the subject serves as an identifier in calendar information of the Con-nect menu and in the calendar screens, it is recommended that you always enter a subject.

#### **Ignore existing entries**

Optional - if you mark this field with any character you can permit parallel entries with time occupation in your own calendar. In this case, Con-nect does not check whether there are existing entries in your calendar.

"Existing entries" are those entries which occupy time in your calendar (i.e. these calendar entries have an ending time and the "No time occupancy" field has not been marked).

If you do not mark this field, you can only add a parallel appointment to your calendar which does not occupy time (i.e. an appointment that only has a starting time and no ending time; or when the "No time occupancy" field has been marked).

If you have not marked this field and there are already meetings or appointments with time occupation in your calendar (provided that you have not marked the "No time occupancy" field), Con-nect prompts you to mark this field.

#### **Check calendar**

Optional - specify the number of days before and after the appointment date to display all scheduled meetings, appointments, reminders or todos currently in your calendar (see *[Checking](#page-368-0) the Calendar*).

#### **Location**

Optional - the location of the appointment.

#### **Agenda**

Optional - the name of the agenda. When specify a name in this line, you must also mark *one* of the following fields:

#### ■ **Editor**

When you mark this field, the name in the "Agenda" line is used as the name for a new agenda. The Con-nect editor is invoked and you can type the text of your agenda. See *[Text](#page-252-0) [Processing](#page-252-0)* for detailed information on the Con-nect editor. The agenda can only be retrieved via the appointment for which it has been created. It is not filed as a document.

#### ■ **Copy agenda**

When you mark this field, the name in the "Agenda" line must be the name of an existing document in your cabinet.

If you are unsure of the name, you can enter an asterisk (\*) in the "Agenda" line (to begin the search with one or more particular letters, enter for example, BIN\*) and press ENTER. Mark the document you want to attach with any character and press ENTER.

The agenda is just a copy of a document. Thus, when you MODIFY the original document, the modifications are *not* included in the agenda.

After an agenda has been defined, the name of the field "Copy agenda" changes to "Display agenda". You can then display the agenda by marking the "Display agenda" field.

If you want to rename the agenda, you just have to type a new name in the "Agenda" line.

If you want to define another agenda, you first have to delete the previous agenda. To do so, overwrite the name of the agenda with blanks and press ENTER. A window appears asking whether you want to erase or detach the agenda. When you select to detach the agenda, it is stored as a document in the default folder.

#### **Description**

Optional - information concerning the appointment.

#### **Add note**

If you want to attach a note to the appointment, mark this field with any character (see *[Notes](#page-424-0) Attached to an [Appointment](#page-424-0)*).

#### **Display notes**

If you have attached notes to the appointment, you can mark this field with any character to display the notes (see *Reading [Attached](#page-425-0) Notes*).

#### **Keywords**

Optional - you can specify up to six keywords. These keywords are of use when you issue the SEARCH command to locate appointments (see *Search [Facility](#page-484-0)*).

#### **Private use**

Optional - when you mark this field with any character, the appointment is not displayed in the overlay calendar of another user. Furthermore, the appointment is not displayed in your calendar, when another user accesses your cabinet with the command sequence USE Cabinet *cabinet-ID*.

Press ENTER to add the appointment.

The blank "Add Appointment" screen re-appears and you can add another appointment or quit the function.

## <span id="page-417-0"></span>**Keeping Track of Appointments**

Issue the following command sequence from any point in Con-nect to display a list of your appointments starting with the current date (the date which is displayed to the right of the screen name indicates your next appointment):

DISPLAY Appointment

Issue the following command sequence from any point in Con-nect to display a list of your appointments starting with the date you specify (or with the next appointment, if there are no appointments for the specified date):

DISPLAY Appointment *date*

Issue the following command sequence from any point in Con-nect to display a list of your appointments starting and ending with the dates you specify:

DISPLAY Appointment *from-date to-date*

**Note:** If you do not specify a year with the date, the current year is automatically displayed.

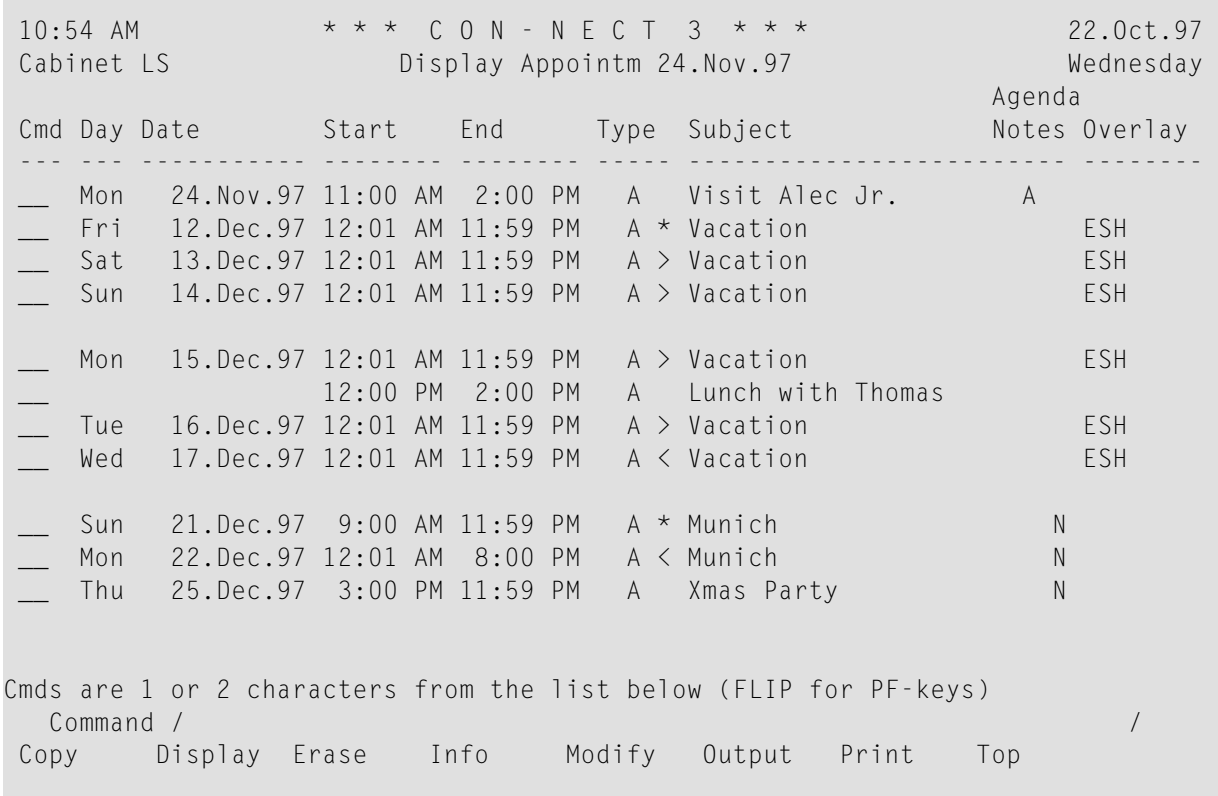

The "Display Appointment" screen displays the appointments chronologically. The columns display the following information:

#### **Day**

The name of the day.

#### **Date**

The date of the appointment.

#### **Start**

The starting time of an appointment.

#### **End**

The time the appointment ends on that day.

#### **Type**

The type of calendar entry: A for appointment.

A ( before the type indicates that the appointment does *not* occupy time in your calendar.

An asterisk (\*) after the type indicates the first day of an appointment which exceeds one day.

> after the type indicates that the appointment is continued from the previous day and that it continues on the next day.

< after the type indicates that the appointment is continued from the previous day and that it ends on that day.

#### **Subject**

The subject of the appointment.

#### **Agenda/Notes**

This column is marked with A if the appointment contains an agenda and/or with N if the appointment contains attached notes.

#### **Overlay**

A user ID in this column indicates an appointment in the calendar of that user.

## <span id="page-419-0"></span>**Commands for Appointments**

The command prompting line of the "Display Appointment" screen shows all the commands which apply to appointments. The commands are described in section *[Commands](#page-68-0)*. The following exceptions apply when working with appointments:

- [COPY](#page-419-1)
- **[DISPLAY](#page-422-0)**
- [ERASE](#page-423-0)

#### <span id="page-419-1"></span>**COPY**

You can add an appointment to your calendar by copying an existing one (this can either be an appointment in your own calendar or in the overlay calendar) with the COPY command.

You can also copy an appointment to another cabinet, if its user has given you permission (see *Adding Shared Users to Your Private [Cabinet](#page-655-0)*).

Agenda and attached notes are not copied.

When you copy an appointment from the overlay calendar, the cabinet ID of that user is displayed in the upper left corner of the "Copy Appointment" screen.

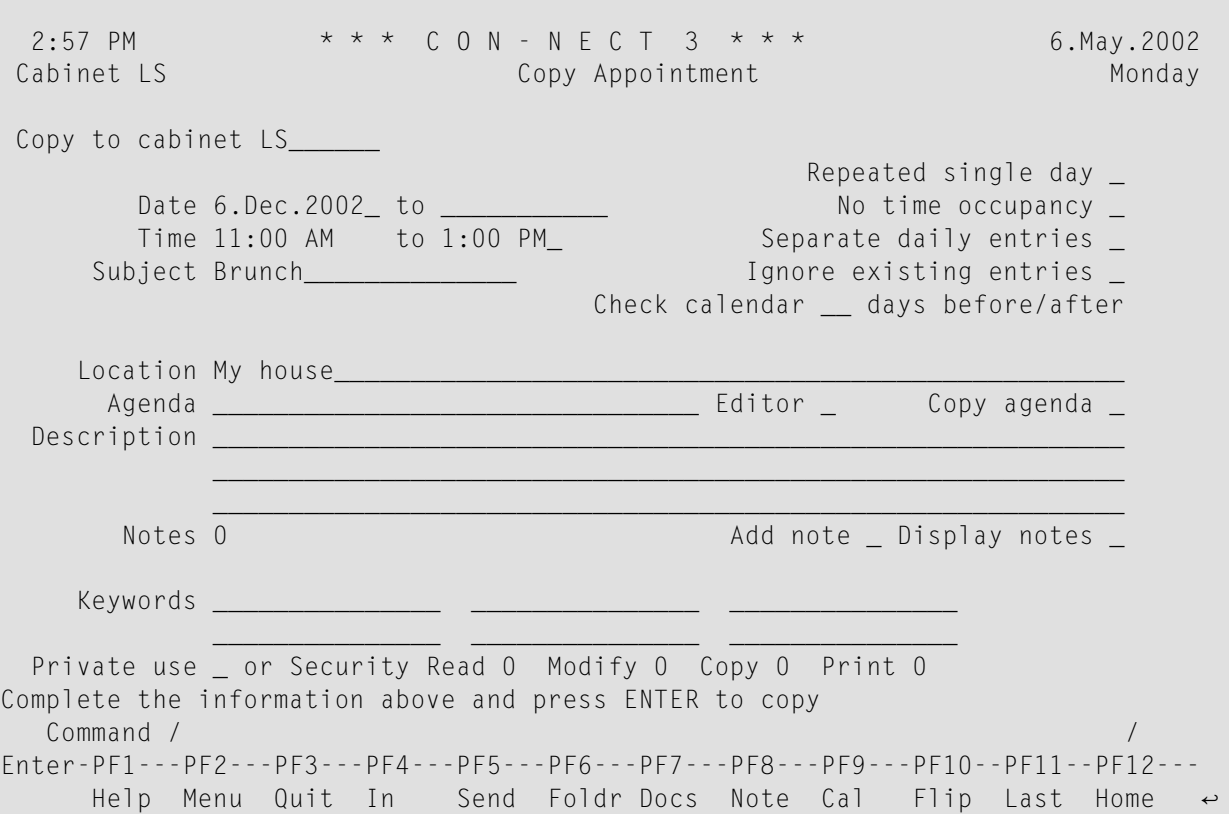

The "Copy Appointment" screen contains two additional fields which are not displayed in the "Add Appointment" screen:

#### **Copy to cabinet**

By default, Con-nect has entered your own cabinet ID. To copy an appointment to another user's cabinet, you must enter the cabinet ID of that user.

An appointment which has been copied from one cabinet into another cabinet will be displayed only once in the "Display Appointment" screen (i.e. it does not appearin the overlay calendar). However, in the following cases, both appointments will be shown: if you modify the information in one of the date and time fields, or in the "Separate daily entries" field while the "Copy Appointment" screen is still displayed; or, if the MODIFY command is issued with any of the appointments (original or copy).

#### **Repeated single day**

Optional - you can mark this field with any character to specify repeated single-day appointments.

You can specify a maximum of 90 repeated single-day appointments.

This function adds only appointments which do not exceed 24 hours.

To specify repeated single-day appointments, you must also mark the "Ignore existing entries" field with any character.

This function does not search for free time.

You need not enter a new subject for the repeated appointments.

The "Editor" field is not available when the "Repeated single day" field is marked. Use the "Copy agenda" field instead.

The "Add note" field is not available when the "Repeated single day" field is marked.

When you mark the "Repeated single day" field and press ENTER, the "Repeat Calendar Entry" window appears:

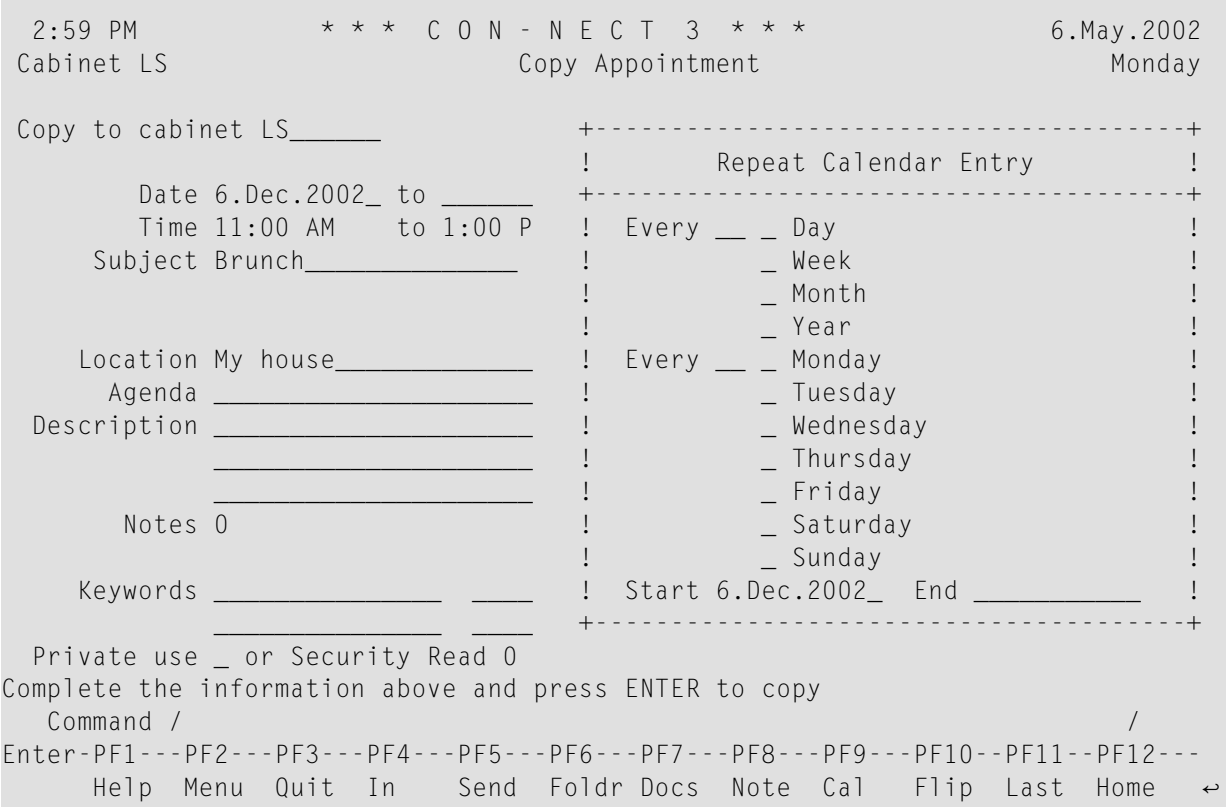

You specify a frequency in the first "Every" line by entering a number between 1 and 99. You mark an option (Day, Week, Month or Year) with any character.

You specify a frequency in the second "Every" line by entering a number between 1 and 99. You mark a day of the week with any character.

You can enter any logical combination of frequencies (see the examples below).

You enter the time range (starting and ending dates) for which you want to specify the repeated appointments in the lines at the bottom of the window. The ending date refers to the last day for which an appointment is to be added (this is important when you add appointments which continue after midnight; the ending date does not refer to the day on which the last appointment is to end).

To close the window and to copy the appointments, you must press ENTER.

#### **Examples for repeated single-day appointments**

To specify appointments for every second day, you enter "2" in the first "Every" line and mark "Day" with any character.

To specify appointments for the 11th of each month, the starting date must also be the 11th of a month. You enter "1" in the first "Every" line and mark "Month" with any character.

To specify appointments for every Monday, you enter "1" in the second "Every" line and mark "Monday" with any character.

To specify appointments for every second Friday of each third month, you enter "3" in the first "Every" line and mark "Month" with any character; next you enter "2" in the second "Every" line and mark "Friday" with any character.

When the starting date is on a Thursday and you enter "2" in the first "Every" line and mark "Week" with any character (you do not enter anything in the lines below), appointments are copied for each second Thursday.

#### **Exceptions**

To specify the *last* week of a month, you enter "5" in the second "Every" line.

To specify the *last* week of a year, you enter "53" in the second "Every" line.

<span id="page-422-0"></span>For example, to specify appointments for each *last* Wednesday of a month, you must enter "1" in the first "Every" line and mark "Month" with any character; next you enter"5" in the second "Every" line and mark "Wednesday" with any character.

#### **DISPLAY**

You can attach notes to the appointment. When the appointment contains attached notes, you can mark the "Display notes" field to display them. See *Notes Attached to an [Appointment](#page-424-0)* for further information.

When the appointment contains an agenda, you can mark the "Display agenda" field to display it. When the agenda is displayed, you can COPY or PRINT it.

When you copy the agenda, the "Copy Document" screen appears. The name of your default folder is shown in the "Folder" line. The subject of the appointment is shown in the "From" line. The name of the original document is shown in the first "Description" line. If the appointment has a description, it is shown in the next three lines of the description. If the appointment includes keywords,

they are shown in the "Keywords" fields. See the description of the **[COPY](#page-229-0)** command in section *Documents* for further information.

When issue the PRINT command in the screen which shows the agenda, the whole appointment is printed. It is printed according to the criteria that were defined in your user profile (see *[Print](#page-536-0) [Defaults](#page-536-0)*) or with the OUTPUT command (see the description of the **[OUTPUT](#page-236-0)** command in section *Documents*).

#### <span id="page-423-0"></span>**ERASE**

When you ERASE an appointment, it is removed from the calendar screens and calendar information - it is not placed in your Wastebasket.

To erase an appointment which exceeds one day, you need not mark each day of the appointment in the "Display Appointment" screen with ER - you can mark any day of the appointment with ER to erase the whole appointment.

If you want to erase repeated single-day appointments, you must mark each appointment you wish to erase with ER.

## <span id="page-424-0"></span>**Notes Attached to an Appointment**

You can attach both newly created or already existing notepad pages to an appointment. Once the notepad page has been removed from the notepad (i.e. attached to an appointment), it is no longer stored with the other notepad pages. See *[Notepad](#page-466-0)* for further information.

An attached note cannot be converted into a notepad page. When you DETACH an attached note from an appointment, it is converted into a document.

You can attach up to 25 notepad pages to an appointment. Later when you read the attached notes, they are displayed in the same sequence as you attached them.

The following topics are covered below:

- Attaching a Notepad Page to an [Appointment](#page-424-1)
- Reading [Attached](#page-425-0) Notes
- Printing [Attached](#page-426-0) Notes
- [Detaching](#page-426-1) Attached Notes

#### <span id="page-424-1"></span>**Attaching a Notepad Page to an Appointment**

To attach a notepad page to an appointment you must first DISPLAY or MODIFY the appointment.

Next, mark the "Add note" field and press ENTER.

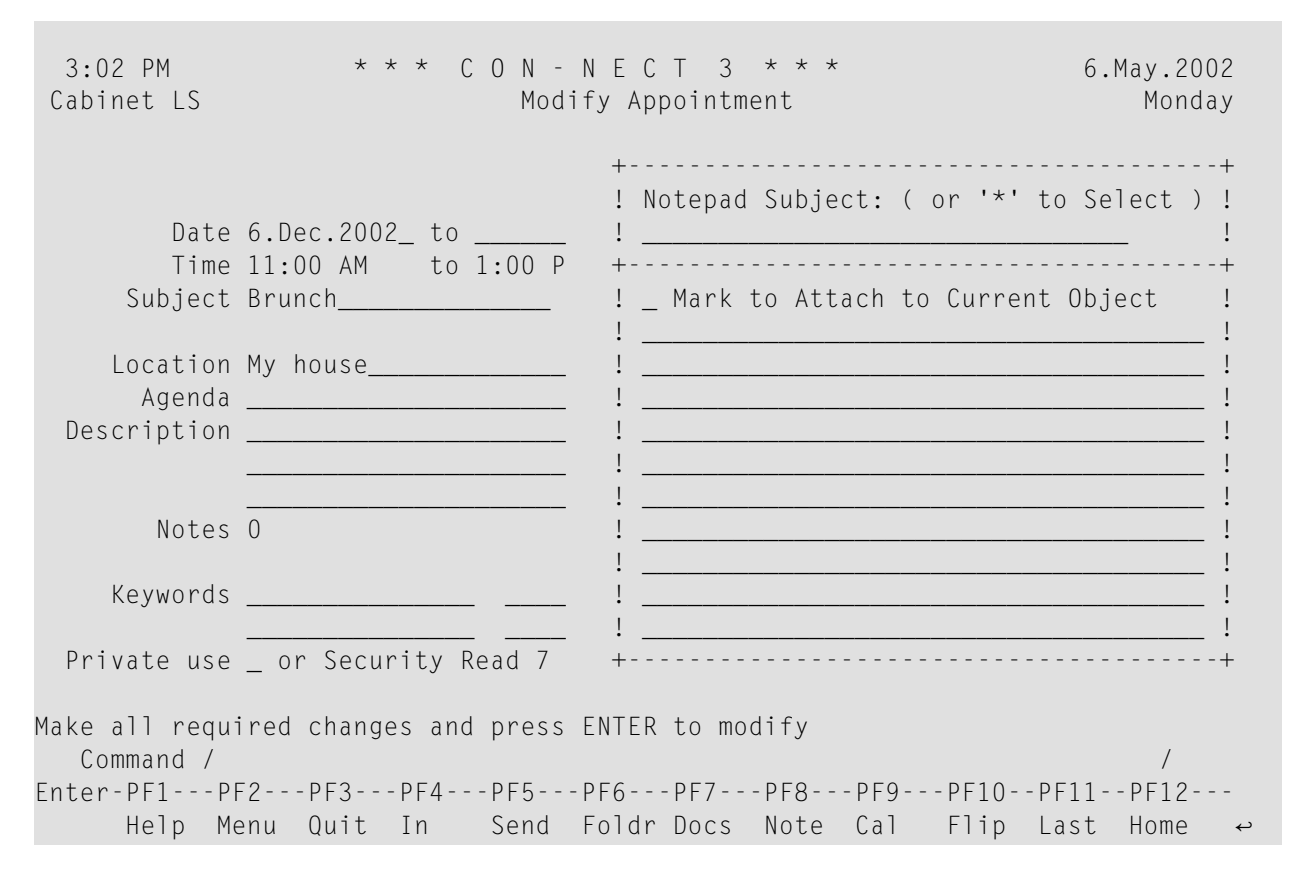

If you want to attach a *new* notepad page to an appointment, enter one or more keywords in the subject line, and the note text.

If you want to attach an *existing* notepad page, enter an asterisk (\*) in the subject line and press ENTER. Mark the notepad page(s) you want to attach with any character and press ENTER. (If you already know the name of the notepad page, you can also enter its name in the subject line.)

In either case, mark the field "Mark to Attach to Current Object" and press ENTER to remove the notepad page from the notepad and thus to attach it to the current appointment.

<span id="page-425-0"></span>The blank "Notepad" window re-appears and you can attach further notepad pages or quit the function.

#### **Reading Attached Notes**

An attached note can only be retrieved via the appointment to which it has been attached.

To read an attached note you must first DISPLAY or MODIFY the appointment.

The number of attached notes is indicated in the "Notes" line of the "Display Appointment" or "Modify Appointment" screen.

Mark the "Display notes" field with any character and press ENTER to display the first attached note.

If there are more attached notes, you must press ENTER repeatedly to leaf through them. The notes are displayed in the same sequence as you attached them. After you have read all attached notes, you issue the QUIT command to close the window.

You can modify any attached note by typing over it. If you mark the "Erase" field of the attached note with any character and press ENTER, the note is erased from Con-nect (it is not placed in your Wastebasket).

#### <span id="page-426-0"></span>**Printing Attached Notes**

Attached notes are automatically printed with an appointment, when the "Attached/Cover Notes" field is marked in your user profile (see *Print [Defaults](#page-536-0)*) orin the output options (see the description of the **[OUTPUT](#page-236-0)** command in section *Documents*).

<span id="page-426-1"></span>For detailed information on how to print an appointment, see *Printing the [Appointments](#page-428-0)*.

#### **Detaching Attached Notes**

To detach an attached note you must first DISPLAY or MODIFY the appointment.

Issue the following command:

#### DETACH

As a result, the "Detach from current Object" window appears.

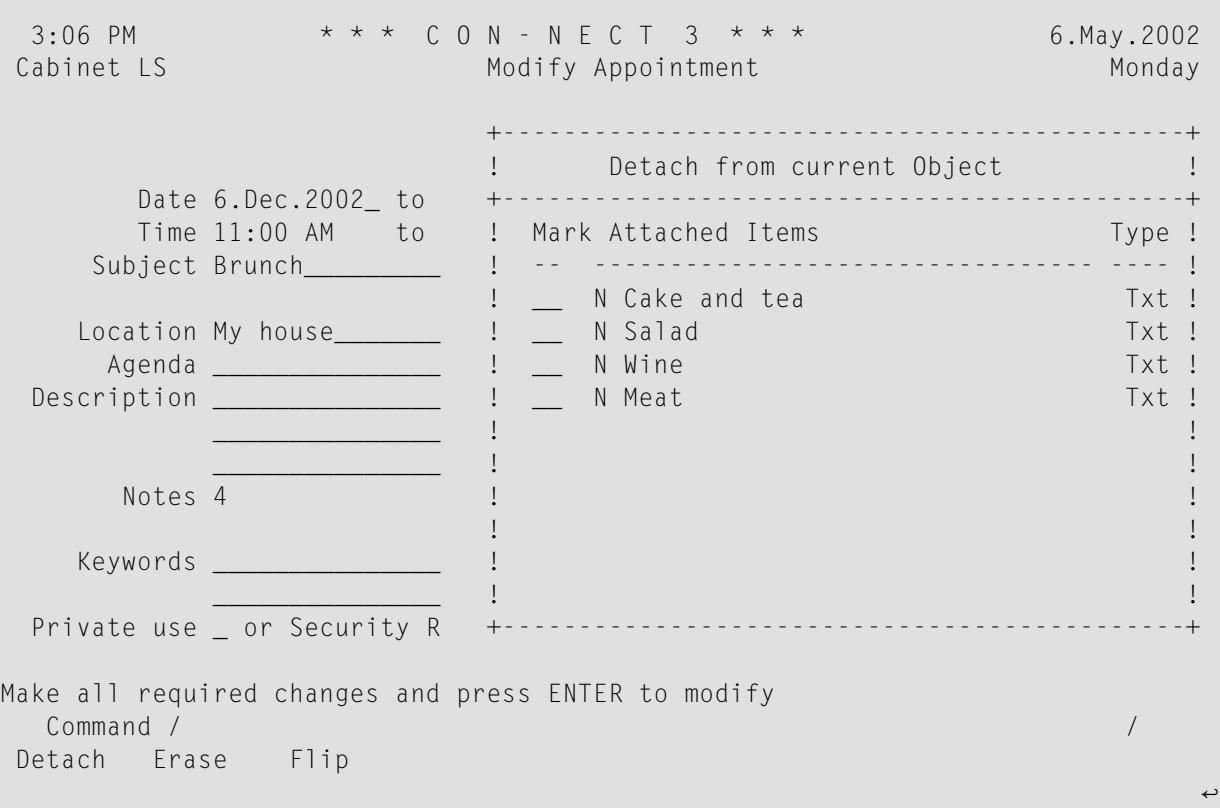

You can either DETACH or ERASE an attached note.

- If you DETACH an attached note, a copy of it is kept in your default folder. It receives the subject of the appointment as description (the subject is shown in parentheses).
- If you ERASE an attached note, it is erased from Con-nect. It is not placed in the Wastebasket.

Mark the attached notes with DE or ER in the window and press ENTER.

The name of each marked attached note disappears from the window.

Issue the QUIT command to close the window.

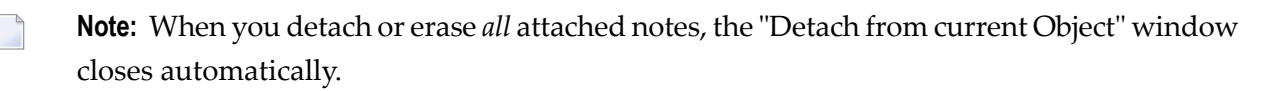

## <span id="page-428-0"></span>**Printing the Appointments**

You can either print an **individual [appointment](#page-428-1)** or a **list of all [appointments](#page-428-2)** within a specified time range.

#### <span id="page-428-1"></span>**Printing an Individual Appointment**

To print the appointment, you either mark it with PR in a screen which shows a list of calendar entries or you issue PRINT in the command line when the appointment is displayed. When the appointment has an agenda, the agenda is always printed with the appointment.

The appointment is printed according to the criteria that were defined in your user profile (see *Print [Defaults](#page-536-0)*) or with the OUTPUT command (see the description of the **[OUTPUT](#page-236-0)** command in section *Documents*).

<span id="page-428-2"></span>When you issue the PRINT command in the screen which shows the agenda, the whole appointment is printed.

#### **Printing a List of Appointments**

You can print a list of all appointments any time you want.

Issue the following command sequence from any point in Con-nect:

PRINT Appointment *from-date to-date* Document

The parameters *from-date* and *to-date* are optional; they specify a range of dates to be printed.

The optional parameter "Document" causes the following items associated with an appointment to be printed as well: description, location, agenda (name and text) and attached notes. Attached notes are printed only when the "Attached/Cover Notes" field is marked in your user profile (see *Print [Defaults](#page-536-0)*) or in the output options (see the description of the **[OUTPUT](#page-236-0)** command in section *Documents*). If an appointment exceeds one day, this information is only printed for the *first* day of the appointment.

The following examples show how this function can be used:

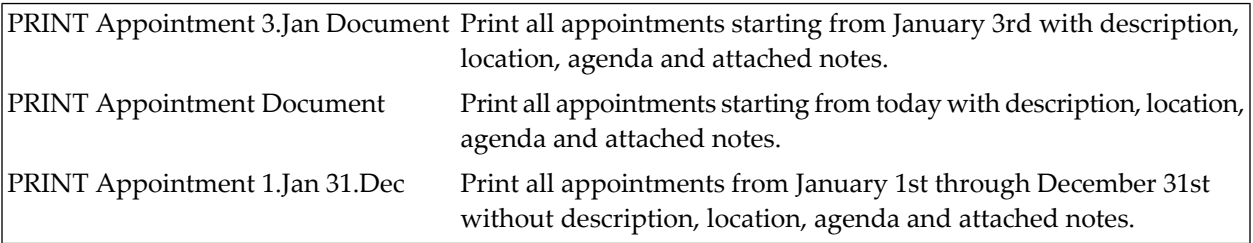

**Note:** If you do not specify a year with the date, the current year is automatically printed.

## <span id="page-429-0"></span>**Locked Appointments**

#### **Locked Appointment in a Shared Environment**

If a user in a shared environment is currently modifying an appointment (or if the same user tries to access the same appointment in different sessions at the same time) and you issue the MODIFY or ERASE command with that appointment, a window appears informing you who is currently modifying the appointment and when it was locked.

The appointment remains locked as long as the active user is on the "Modify Appointment" screen or edits the agenda after marking the "Editor" field on the "Modify Appointment" screen.

The appointment is unlocked if the active user issues any command or marks any other field than "Editor" on the "Modify Appointment" screen which causes the user to leave the "Modify Appointment" screen.

An appointment can be unlocked by any user who is authorized to modify it. If a second user unlocks an appointment which is currently being modified by the first user, the first user loses control over the appointment and all changes are lost (except for the agenda; see below). The user who unlocks the appointment always has the priority for changing this appointment.

If the first user is editing the agenda while the second user unlocks the appointment, the agenda text of the first user is saved in the default folder (this is usually the folder Work) with the name "(Undo *agenda-name* (*subject-of-appointment*))".

#### **System Interruptions**

When a system interruption occurs while an appointment is locked, it can be unlocked as described above. However, it is automatically unlocked after 2 calendar days.

The locked appointment contains only those changes which were saved (when ENTER was pressed in the "Modify Appointment" screen).

## 21 Reminders

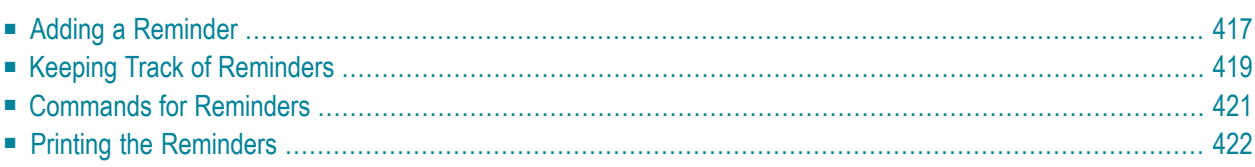

The reminder (a window that appears in your current screen) makes sure that you do not forget important events. It appears at the intervals you specify and it disappears when you issue the QUIT command.

The reminder is a calendar entry which also appears in the calendar information of your Con-nect menu.

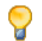

**Tip:** There is no limit to the number of concurrent reminders, however, you should limit the number yourself, as it tends to become confusing if a different reminder appears every other minute.

A reminder appears only in your *own* cabinet at the specified intervals. When you access the cabinet of another user with the command sequence USE Cabinet *cabinet-ID*, the reminders of that user do not appear (even if you have added the reminder yourself in that cabinet).

This chapter covers the following topics:
## **Adding a Reminder**

Issue the following command sequence from any point in Con-nect:

ADD Reminder

As a result, the "Add Reminder" window appears.

```
4:13 PM * * * C O N - N E C T 3 * * * 7.May.2002
 Cabinet LS Modify Fiber-optics and Sharks Tuesday
 Folder Work File
   ....+....10...+....20...+....30. +---------------------------------------+
  Marine biologists have charted s ! Add Reminder ! |
  feeding habits of sharks. +---------------------------------------+
                                     ! Date ___________ Time ________ !
  In the past two years, sharks ha  ! Subject ________________________ !
  fiber-optic telephone cable off ! Description !
  is expensive. An average cable r !
  least $150,000. ! _____________________________________ !
                                      ! _____________________________________ !
   ... < .. / ...+... / ...+....30. ! _____________________________________ !
           Depth Ft. Cable ! _____________________________________ !
            ----- --------- ! _____________________________________ !
           1,000 10,000 ! _____________________________________ !
                                      ! Repeat __ times, at intervals of !
                                     ! __ days, __ hours __ minutes !
   \dots+\dots....10...+\dots.20...+\dots...30. +-------
  What is it about fiber-optic cab
Text has been edited and saved
   Command / \vert , \vert , \vert , \vert , \vert , \vert , \vert , \vert , \vert , \vert , \vert , \vert , \vert , \vert , \vert , \vert , \vert , \vert , \vert , \vert , \vert , \vert , \vert , \vert , \vert , \vert , \vert , \vert , \vert , \vert , Enter-PF1---PF2---PF3---PF4---PF5---PF6---PF7---PF8---PF9---PF10--PF11--PF12---
     Help Menu Quit In Send Foldr Docs Note Cal Flip Last Home
```
Enter the following information in the "Add Reminder" window:

### **Date**

The date of the event about which you want to be reminded.

Day, month, and (optionally) year must be entered in the same sequence as shown in the upper right corner of the screen. When you abbreviate (truncate) the name of the month, you must make sure that the abbreviation is unique.

If you do not specify a repetition factor, the reminder appears once when you press ENTER after the specified date and time have been reached.

### **Time**

Optional - the time at which the reminder is to appear. If you do not enter a time, the reminder appears at the intervals you define until the specified date is reached.

If you do not enter a time, Con-nect automatically enters 12:01 AM (when you are using the AM/PM time format) or 0:00 (when you are using the 24 hour time format) as the time.

### **Subject**

The subject of the reminder.

If you do not enter a subject, you must enter a description.

Since the subject serves as an identifier in calendar information of the Con-nect menu and in the calendar screens, it is recommended that you always enter a subject.

### **Description**

Optional - information which is to appear with the reminder.

### **Repeat \_ times**

Optional - the repetition factor indicates how often the reminder is to appear *before* the specified date and time (in addition to the date and time specified).

You can enter a number from 1 through 99.

If you want to be reminded each day of an event - starting with the current day - and do not know how many days are between today and the date of the event, you can specify the highest possible repetition factor (99). Con-nect checks each time whether the repetition factor corresponds to the date you specified. If not, the repetition factor is automatically adjusted.

### **\_ days, \_ hours \_ minutes**

Optional - the interval at which the reminder is to appear *before* the specified date and time (for example, every second day, every 3 hours, or every 20 minutes).

You can specify an interval by entering a one- or two-digit number in the corresponding field. You can only specify one option.

The minimum interval is 3 minutes (if you specify a shorter interval, it is automatically set to 3 and the number of repetitions are modified accordingly).

For example, if you want to be reminded of something once each day - 10 days before the date is reached - you must enter "10" as the repetition factor and "1" in the "days" field. You will get the first reminder 10 days before the specified date.

Press ENTER to add the reminder.

The blank "Add Reminder" window re-appears and you can add another reminder or quit the function.

## **Keeping Track of Reminders**

Issue the following command sequence from any point in Con-nect to display a list of your reminders starting with the current date (the date which is displayed to the right of the screen name indicates your next reminder):

```
DISPLAY Reminder
```
Issue the following command sequence from any point in Con-nect to display a list of yourreminders starting with the date you specify (or with the next reminder, if there are no reminders for the specified date):

DISPLAY Reminder *date*

Issue the following command sequence from any point in Con-nect to display a list of yourreminders starting and ending with the dates you specify:

DISPLAY Reminder *from-date to-date*

**Note:** If you do not specify a year with the date, the current year is automatically displayed.

```
4:22 PM * * * C O N - N E C T 3 * * * 22.Oct.97
Cabinet LS Display Reminder 10.Feb.98 Wednesday
                                                      Agenda
Cmd Day Date Start End Type Subject Notes Overlay
  --- --- ----------- -------- -------- ----- ------------------------- --------
   Tue 10.Feb.98 3:00 PM (R Call Thomas
   Tue 3.Mar.98 2:00 PM (R Book flight to L.A.<br>Thu 5.Mar.98 4:00 PM (R Mary's birthday
   Thu 5.Mar.98 4:00 PM
   Fri 17.Apr.98 10:00 AM (R HQ Meeting
  Wed 26.Aug.98 6:00 PM ( R Thomas' birthday
Cmds are 1 or 2 characters from the list below (FLIP for PF-keys)
 Command / /
Cancel Display Erase Info Modify Top
```
The "Display Reminder" screen displays the reminders chronologically. The columns display the following information:

### **Day**

The name of the day.

### **Date**

The date of the event about which you want to be reminded.

### **Start**

The time of the event.

### **End**

Not relevant here.

### **Type**

The type of calendar entry: R for reminder.

A reminder has no ending time. Thus, a ( is displayed before the type to indicate that the reminder does *not* occupy time in your calendar.

### **Subject**

The subject of the reminder.

### **Agenda/Notes**

Not relevant here.

### **Overlay**

A user ID in this column indicates a reminder in the calendar of that user.

## **Commands for Reminders**

The command prompting line of the "Display Reminder" screen shows all the commands which apply to reminders. The commands are described in section *[Commands](#page-68-0)*. The following exceptions apply when working with reminders:

- [CANCEL](#page-436-0)
- [ERASE](#page-436-1)
- [MODIFY](#page-436-2)

### <span id="page-436-0"></span>**CANCEL**

You can CANCEL a reminder if the specified date and time has not yet been reached (for example, if the task about which you wanted to be reminded has already been completed).

<span id="page-436-1"></span>However, the reminder is not removed from your calendar screens. You can always display your past reminders. The date and time you specified are substituted with the date and time when you canceled the reminder, and the repetition factor is set to 0.

### **ERASE**

<span id="page-436-2"></span>When you ERASE a reminder, the reminder is canceled *and* removed from the calendar screens and calendar information. It is not placed in your Wastebasket.

### **MODIFY**

You can modify a reminder either with the MODIFY command, or while it appears at the specified time or interval.

When you specified a repetition factor and an interval, the information shown in the "Reminder" window indicates how often the reminder will appear before the specified date and time.

You can modify *all* information shown. You must press ENTER to confirm your modifications.

 $\overline{\phantom{a}}$ 

## **Printing the Reminders**

You can print a list of all reminders any time you want.

Issue the following command sequence from any point in Con-nect:

PRINT Reminder *from-date to-date* Document

The parameters *from-date* and *to-date* are optional; they specify a range of dates to be printed. The optional parameter"Document" causes the descriptions of the reminders to be printed as well.

**Note:** Only the first five lines of the description are printed.

The following examples show how this function can be used:

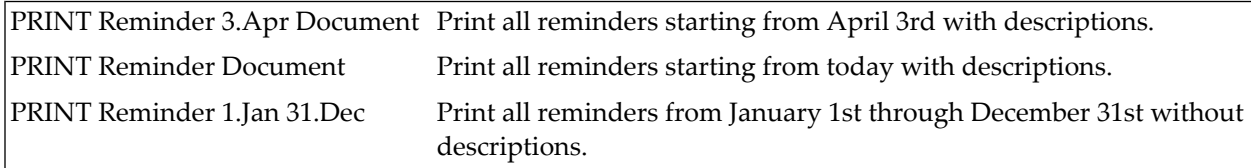

**Note:** If you do not specify a year with the date, the current year is automatically printed.

## $22$  Todos

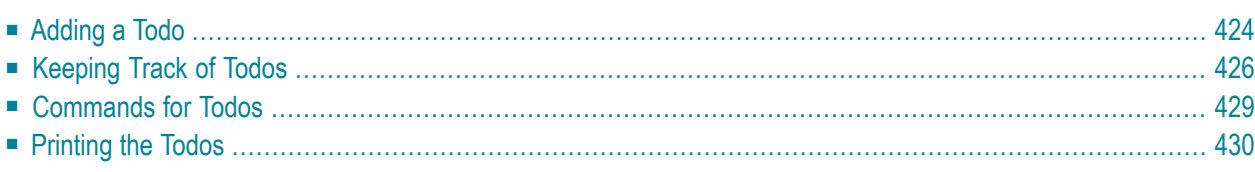

The todo makes sure that you do not forget an important task.

You can use the todo to suspend a task. For example, you might be in the middle of modifying a text when it becomes necessary to do something else. If you link the current document to a todo, you can later resume the suspended task by performing the todo.

The todo is a calendar entry which also appears in the calendar information of your Con-nect menu.

<span id="page-439-0"></span>This chapter covers the following topics:

## **Adding a Todo**

Issue the following command sequence from any point in Con-nect:

ADD Todo

As a result, the "Add Todo" window appears.

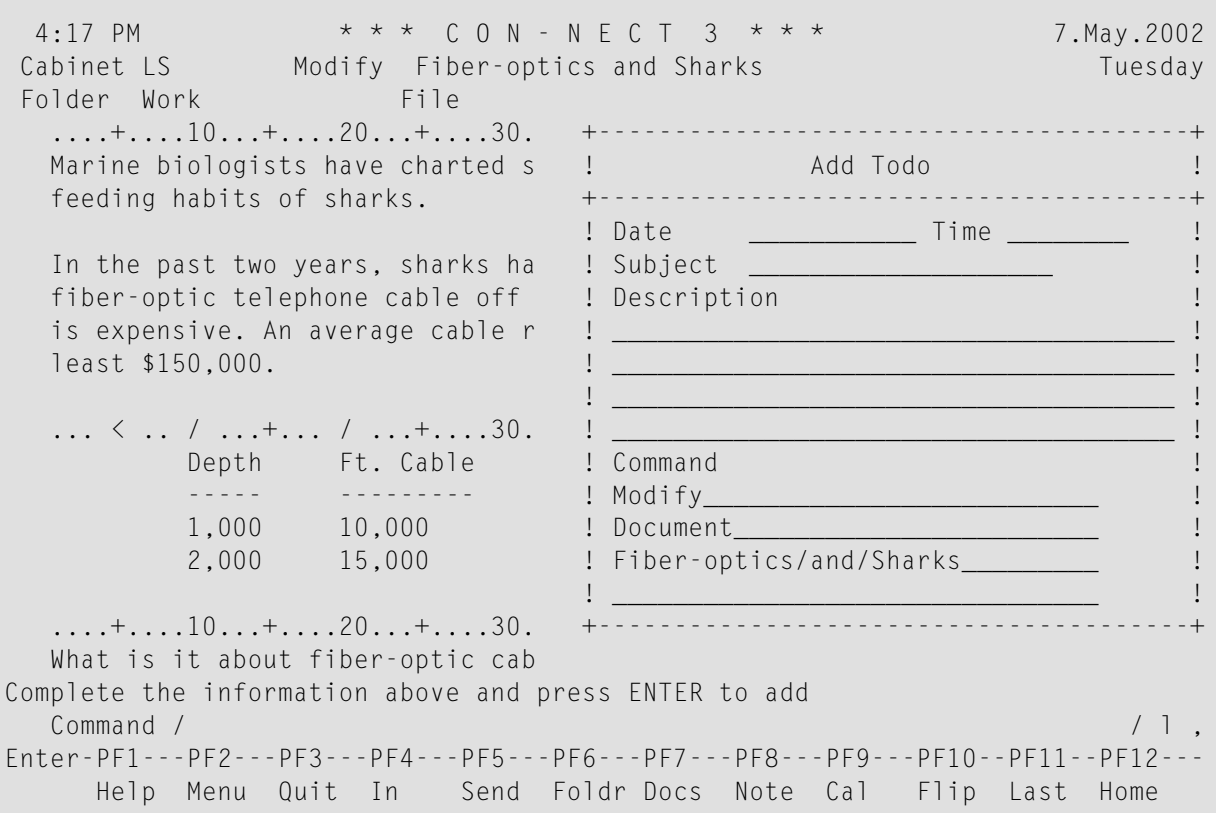

Enter the following information in the "Add Todo" window.

### **Date**

The date on which you wish to perform this todo.

Day, month, and (optionally) year must be entered in the same sequence as shown in the upper right corner of the screen. When you abbreviate (truncate) the name of the month, you must make sure that the abbreviation is unique.

### **Time**

Optional - the time when you want to perform this todo.

If you do not enter a time, Con-nect automatically enters 12:01 AM (when you are using the AM/PM time format) or 0:00 (when you are using the 24 hour time format) as the time.

### **Subject**

The subject of the todo.

If you do not enter a subject, you must enter a description.

Since the subject serves as an identifier in calendar information of the Con-nect menu and in the calendar screens, it is recommended that you always enter a subject.

### **Description**

Optional - information concerning the todo.

### **Command**

If your last command is executable, Con-nect fills in the command, object and parameter that correspond to your current task in the three lines.

If your last command is not executable (for example, if your last command was MENU), these lines remain blank.

Optional - you can link the todo to another task by typing another command, object and parameter in these lines.

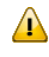

**Important:** Command, object and parameter must be entered in the same sequence as entered in the command line.

Press ENTER to add the todo.

The blank "Add Todo" window re-appears and you can add another todo or quit the function.

If you want to resume the suspended task, you must PERFORM the todo.

## <span id="page-441-0"></span>**Keeping Track of Todos**

Issue the following command sequence from any point in Con-nect to display a list of your todos starting with the current date (the date which is displayed to the right of the screen name indicates your next todo):

DISPLAY Todo

Issue the following command sequence from any point in Con-nect to display a list of your todos starting with the date you specify (or with the next todo, if there are no todos for the specified date):

DISPLAY Todo *date*

Issue the following command sequence from any point in Con-nect to display a list of your todos starting and ending with the dates you specify:

DISPLAY Todo *from-date to-date*

**Note:** If you do not specify a year with the date, the current year is automatically displayed.

```
4:24 PM * * * C O N - N E C T 3 * * * 22.Oct.97
Cabinet LS Display Todo 26.Jan.98 Wednesday
                                                    Agenda
Cmd Day Date Start End Type Subject Notes Overlay
  --- --- ----------- -------- -------- ----- ------------------------- --------
   Mon 26.Jan.98 2:00 PM ( T Book orders
   Tue 3.Feb.98 10:00 AM (T Fiber<br>Wed 4.Mar.98 3:00 PM (T Result
   Wed 4.Mar.98 3:00 PM ( T Results
Cmds are 1 or 2 characters from the list below (FLIP for PF-keys)
 Command / /
Display Erase Info Modify Perform Top
```
The "Display Todo" screen displays the todos chronologically. There may be even todos for which you specified an earlier date - those are the todos you have not yet performed. If you do not perform the todo until the specified time, it is removed from the calendar information of your Con-nect menu; however, it is still displayed in the "Display Todo" screen.

The columns display the following information:

### **Day**

The name of the day.

### **Date**

The date on which you want to perform the todo.

### **Start**

The time when you want to perform the todo.

### **End**

Not relevant here.

### **Type**

The type of calendar entry: T for todo.

A todo has no ending time. Thus, a ( is displayed before the type to indicate that the todo does *not* occupy time in your calendar.

### **Subject**

The subject of the todo.

### **Agenda/Notes**

Not relevant here.

### **Overlay**

A user ID in this column indicates a todo in the calendar of that user.

## <span id="page-444-0"></span>**Commands for Todos**

The command prompting line of the "Display Todo" screen shows all the commands which apply to todos. The commands are described in section *[Commands](#page-68-0)*. The following exceptions apply when working with todos:

- [ERASE](#page-444-1)
- [MODIFY](#page-444-2)
- [PERFORM](#page-444-3)

### <span id="page-444-1"></span>**ERASE**

<span id="page-444-2"></span>When you ERASE a todo, it is removed from the calendar screens and calendar information. It is not placed in your Wastebasket.

### **MODIFY**

The following restriction applies to the overlay calendar:

You cannot MODIFY the command sequence assigned to the todo, since the todo refers to objects in the cabinet of the other user. You can only modify the date, time, subject and description of the todo.

<span id="page-444-3"></span>However, when you access another user's cabinet with the command sequence USE Cabinet *cabinet-ID*, this restriction does not apply.

### **PERFORM**

When you add a todo, you specify a command, object and parameter. To carry out this command sequence, you must mark the todo with PE. As soon as a todo is performed, it is erased from your calendar. It is not placed in your Wastebasket.

The following restriction applies to the overlay calendar: you cannot PERFORM a todo in the overlay calendar, since the todo refers to objects in the cabinet of the other user. However, when you access another user's cabinet with the command sequence USE Cabinet *cabinet-ID*, this restriction does not apply.

## <span id="page-445-0"></span>**Printing the Todos**

You can print a list of all todos any time you want.

Issue the following command sequence from any point in Con-nect:

```
PRINT Todo from-date to-date Document
```
The parameters *from-date* and *to-date* are optional; they specify a range of dates to be printed. The optional parameter "Document" causes the descriptions and commands of the todos to be printed as well.

The following examples show how this function may be used:

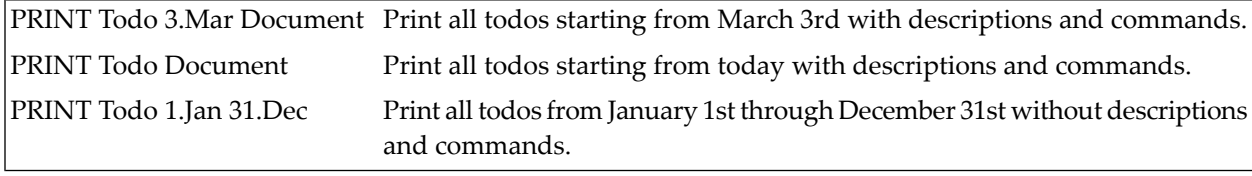

**Note:** If you do not specify a year with the date, the current year is automatically printed.

# 23 Managing Your Calendar

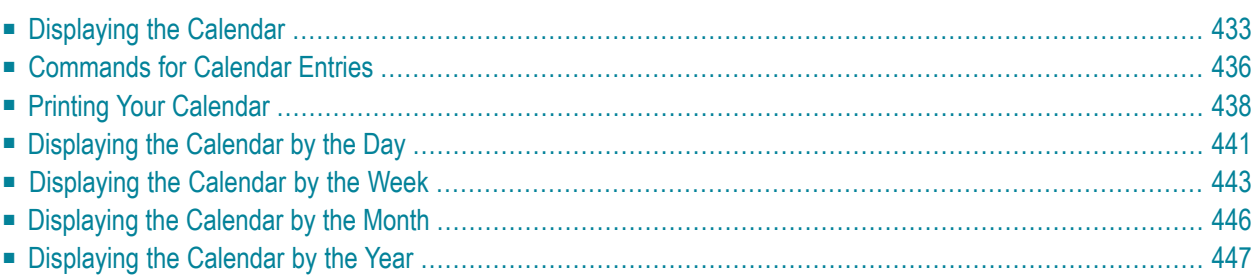

Your Con-nect calendar contains entries for your meetings, appointments, reminders and todos, including all entries in the overlay calendar. As soon as an event has passed, the entry is removed from the calendar information of the Con-nect menu (an appointment or meeting will not be removed from the calendar information until the ending time of the event has passed).

All entries are retained in your calendar for record-keeping purposes until you erase them. There is one exception: a todo is automatically erased from your calendar as soon as it is performed.

Each resource has its own calendar. To display the calendar for a resource, you must **[DISPLAY](#page-409-0)** the resource.

This chapter covers the following topics:

## <span id="page-448-0"></span>**Displaying the Calendar**

Issue the following command sequence from any point in Con-nect to display a list of your calendar entries starting with the current date (the date which is displayed to the right of the screen name indicates your next calendar entry):

```
DISPLAY Calendar
```
Issue the following command sequence from any point in Con-nect to display a list of your calendar entries starting with the date you specify (or with the next calendar entry, if there are no entries for the specified date):

DISPLAY Calendar *date*

Issue the following command sequence from any point in Con-nect to display a list of your calendar entries starting and ending with the dates you specify:

DISPLAY Calendar *from-date to-date*

**Note:** If you do not specify a year with the date, the current year is automatically displayed.

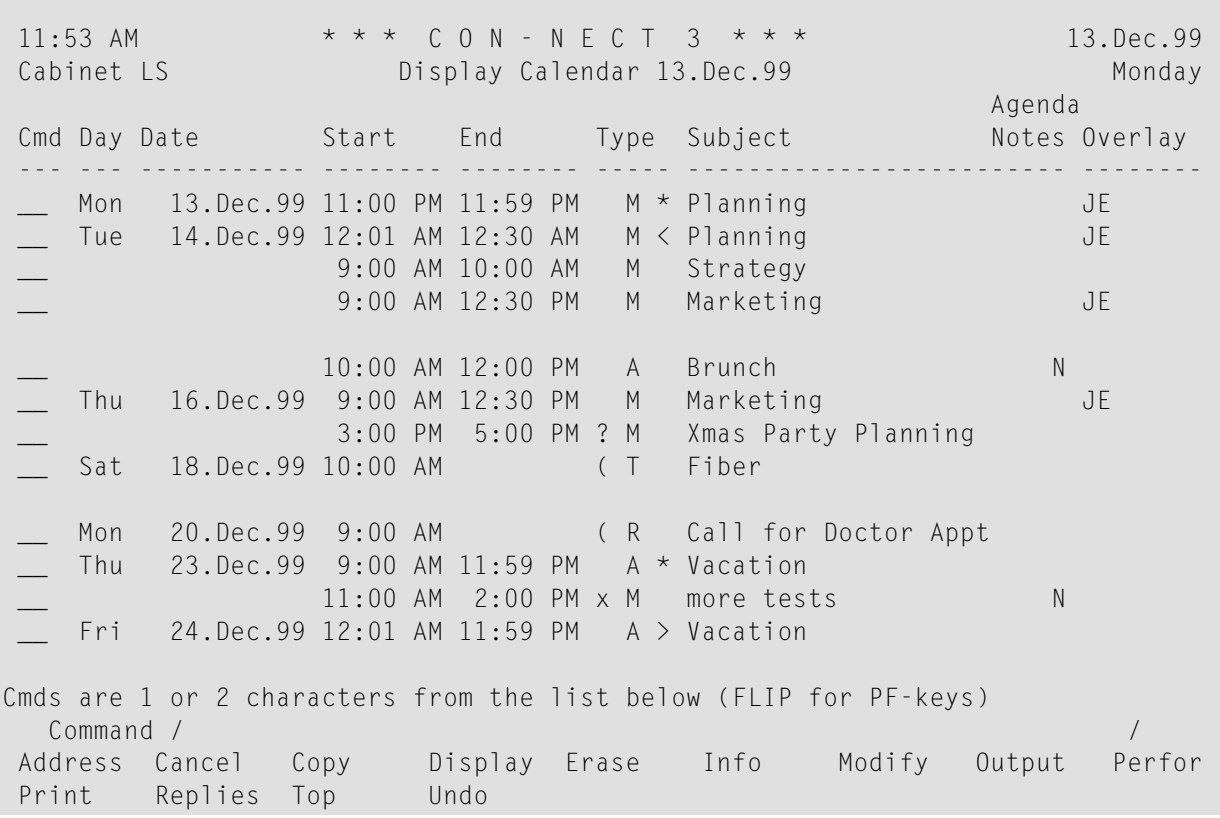

The "Display Calendar" screen displays the calendar entries chronologically. The columns display the following information:

### **Day**

The name of the day.

### **Date**

The date of the calendar entry.

### **Start**

The starting time of an appointment or meeting; or the time of an event of which you want to be reminded; or the time at which you want to resume a todo.

### **End**

The time the appointment or meeting ends on that day.

### **Type**

The type of calendar entry:

- A Appointment
- M Meeting
- R Reminder
- T Todo

A ( before the type indicates that the calendar entry (appointment, meeting, reminder or todo) does *not* occupy time in your calendar.

A ! before the type M indicates that the meeting has been initiated by yourself and occupies time in your calendar. It is neither pending nor has it been canceled.

A ? before the type M indicates that the meeting is pending. Either no attendees have been selected or it has not been sent to all selected attendees.

An X (upper-case) before the type M indicates that the meeting, which has been initiated by yourself, has been canceled, but retained in your calendar (i.e. it does not occupy time in your calendar).

An x (lower-case) before the type M indicates that the meeting, which has been initiated by someone else has been canceled, but retained in your calendar (i.e. it does not occupy time in your calendar).

An asterisk  $(*)$  after the type indicates the first day of an appointment or meeting which exceeds one day.

> after the type indicates that the appointment or meeting is continued from the previous day and that it continues on the next day.

< after the type indicates that the appointment or meeting is continued from the previous day and that it ends on that day.

### **Subject**

The subject of the appointment, meeting, reminder or todo.

### **Agenda/Notes**

This column is marked with A if a meeting or appointment contains an agenda and/or with N if a meeting or appointment contains attached notes.

### **Overlay**

A user ID in this column indicates a calendar entry (appointment, meeting, reminder or todo) in the calendar of that user.

## <span id="page-451-0"></span>**Commands for Calendar Entries**

The command prompting line of the "Display Calendar" screen shows all the commands which apply to calendar entries. The commands are described in section *[Commands](#page-68-0)*. The following exceptions apply when working with calendar entries:

- [ADDRESS](#page-451-1)
- [CANCEL](#page-451-2)
- [COPY](#page-451-3)
- [DISPLAY](#page-452-0)
- [ERASE](#page-452-1)
- [MODIFY](#page-453-1)
- [PERFORM](#page-453-2)
- [REPLIES](#page-453-3)
- [UNDO](#page-453-4)

### <span id="page-451-1"></span>**ADDRESS**

<span id="page-451-2"></span>The ADDRESS command enables both the originator and the attendees to check the reception status of an invitation to a meeting. See the description of the **[ADDRESS](#page-384-0)** command in section *Commands for Meetings* for further information.

### **CANCEL**

You cancel a meeting or reminder with the CANCEL command.

To cancel a meeting which exceeds one day, you need not mark each day of the meeting in the "Display Calendar" screen with CA - you can mark any day of the meeting with CA to cancel the whole meeting.

<span id="page-451-3"></span>See the description of the CANCEL command in sections *[Commands](#page-386-0) for Meetings* and *[Commands](#page-436-0) for [Reminders](#page-436-0)* for further information.

### **COPY**

You can add a meeting or an appointment by copying an existing one with the COPY command and changing specifications as necessary. Agenda and attached notes are not copied.

You can specify repeated single-day appointments or meetings. You can also copy an appointment to another cabinet, if its user has given you permission. See the description of the COPY command in sections *Commands for [Appointments](#page-419-0)* and *[Commands](#page-386-1) for Meetings* for further information.

### <span id="page-452-0"></span>**DISPLAY**

When the agenda of a meeting or appointment is displayed, you can COPY or PRINT it.

When you copy the agenda, the "Copy Document" screen appears. The name of your default folder is shown in the "Folder" line. The subject of the meeting or appointment is shown in the "From" line. The name of the original document is shown in the first "Description" line. If the meeting or appointment has a description, it is shown in the next three lines of the description. If the meeting or appointment includes keywords, they are shown in the "Keywords" fields. See the description of the **[COPY](#page-229-0)** command in section *Documents* for further information.

When issue the PRINT command in the screen which shows the agenda, the whole meeting or appointment is printed. It is printed according to the criteria that were defined in your user profile (see *Print [Defaults](#page-536-0)*) or with the OUTPUT command (see the description of the **[OUTPUT](#page-236-0)** command in section *Documents*). For a meeting, the following exception applies: when the "Info" field is marked in the "Print Defaults" window or in the "Specify Printer Output Options" screen, the number of attendees and resources that have accepted or declined the meeting is printed as well as the number of all pending invitations.

<span id="page-452-1"></span>You can attach notes to a meeting or appointment. See *Notes [Attached](#page-395-0) to a Meeting* and *[Notes](#page-424-0) Attached to an [Appointment](#page-424-0)* for further information.

### **ERASE**

You use the ERASE command to cancel an appointment, reminder or a todo (this command is not allowed with meetings).

As soon as you erase a calendar entry, it is removed from the calendar screens and calendar information. It is not placed in your Wastebasket.

To erase an appointment which exceeds one day, you need not mark each day of the appointment in the "Display Calendar" screen with ER - you can mark any day of the appointment with ER to erase the whole appointment.

If you want to erase repeated single-day appointments, you must mark each appointment you wish to erase with ER. See the description of the **[COPY](#page-419-0)** command in section *Commandsfor Appointments* for further information regarding repeated single-day appointments.

### <span id="page-453-1"></span>**MODIFY**

You use the MODIFY command to modify any of your calendar entries. You can modify every specification for appointments, reminders and todos in the resulting "Modify" screen. There is one restriction: in the overlay calendar, you cannot modify the command sequence assigned to the todo.

See the description of the **[MODIFY](#page-389-0)** command in section *Commands for Meetings* for information regarding modifying a meeting.

<span id="page-453-2"></span>You can attach notes to a meeting or appointment. See *Notes [Attached](#page-395-0) to a Meeting* and *[Notes](#page-424-0) Attached to an [Appointment](#page-424-0)* for further information.

### **PERFORM**

When you add a todo, you specify a command, object and parameter. To carry out this command sequence, you must mark the todo with PE. As soon as a todo is performed, it is erased from your calendar. It is not placed in your Wastebasket.

<span id="page-453-3"></span>You cannot PERFORM a todo in your overlay calendar.

### **REPLIES**

If you are the originator of the meeting, you can read the replies to your invitation (without having to access your Inbasket) by marking a specific meeting with RE.

<span id="page-453-4"></span>If there is only one reply, it is displayed immediately. If there is more than one reply, a list is displayed and you can mark the replies you want to read with DI.

You cannot issue the REPLIES command with a meeting in the overlay calendar.

### **UNDO**

<span id="page-453-0"></span>You issue the UNDO command with a meeting to retract all invitations you have sent. See the description of the **[UNDO](#page-394-0)** command in section *Commands for Meetings* for further information.

## **Printing Your Calendar**

You can either print an **individual [meeting/appointment](#page-454-0)** or a **list of all [calendar](#page-455-0) entries** within a specified time range.

### <span id="page-454-0"></span>**Printing an Individual Meeting or Appointment**

To print the meeting or appointment, you either mark it with PR in a screen which shows a list of calendar entries or you issue PRINT in the command line when the meeting or appointment is displayed. An agenda is always printed with the meeting or appointment.

The meeting or appointment is printed according to the criteria that were defined in your user profile (see *Print [Defaults](#page-536-0)*) or with the OUTPUT command (see the description of the **[OUTPUT](#page-236-0)** command in section *Documents*).

For a meeting, the following exceptions apply: Update messages for a meeting can only be printed from the "Display History of Meeting" screen. When the "Info" field is marked in the "Print Defaults" window or in the "Specify Printer Output Options" screen, the number of attendees and resources that have accepted or declined the meeting is printed as well as the number of all pending invitations.

When you issue the PRINT command in the screen which shows the agenda, the whole meeting or appointment is printed.

### <span id="page-455-0"></span>**Printing a List of Calendar Entries**

You can print your calendar any time you want.

Issue the following command sequence from any point in Con-nect:

PRINT Calendar *from-date to-date* Document

The parameters *from-date* and *to-date* are optional; they specify a range of dates to be printed.

The optional parameter "Document" causes the following items associated with a calendar item to be printed as well:

### **Meeting or appointment**

Description, location, agenda (name and text) and attached notes. Attached notes are printed only when the "Attached/Cover Notes" field is marked in your user profile (see *Print [Defaults](#page-536-0)*) or in the output options (see the description of the**[OUTPUT](#page-236-0)** command in section *Documents*). If a meeting or appointment exceeds one day, this information is only printed for the *first* day of the meeting or appointment.

### **Reminder**

The first five lines of the description.

### **Todo**

Description and command sequence.

The following examples show how this function can be used.

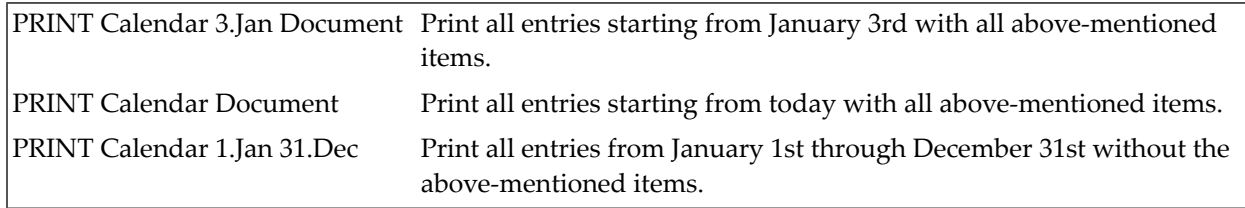

**Note:** If you do not specify a year with the date, the current year is automatically printed.

## <span id="page-456-0"></span>**Displaying the Calendar by the Day**

Issue the following command sequence from any point in Con-nect to display the current day:

### DISPLAY Day

Issue the following command sequence from any point in Con-nect to display a particular day:

DISPLAY Day *date* ↩

The following examples show how this function can be used:

DISPLAY Day 11.Apr Display April 11th of the current year DISPLAY Day 11.Apr.96 Display April 11th 1996

```
4:24 PM * * * C O N - N E C T 3 * * * 2.Feb.94
Cabinet LS Display Day 4.Feb.94 Friday Wednesday
  8 AM 1 3 PM
                          1
  9 AM 1 4 PM
                          1
 10 AM 1 5 PM
1 10:00 AM (T Fiber
1 10:00 AM (A Visit Alec Jr. 6 PM
1 10:00 AM 5:00 PM M Internal Traini
1
1 11 AM
1
1 12 PM
1
1 1 PM
1
1 2 PM
To display an entry, mark it with the cursor and press ENTER
  Command / /
Enter-PF1---PF2---PF3---PF4---PF5---PF6---PF7---PF8---PF9---PF10--PF11--PF12---
   Help Menu Quit In Send Foldr Docs Note Cal Flip Last Home
```
You display the next calendar page by pressing ENTER or the PF-key which has been assigned to the command +. You display the previous calendar page by pressing the PF-key which has been assigned to the command -

You can also enter +*n* in the command line to page *n* days forward, or -*n* to page *n* days backward.

A number to the left of the time indicates that this period is occupied by *n* meetings or appointments (reminders, todos, and calendar entries in the overlay calendar are not considered by this number).

Meetings and appointments are characterized by starting time and ending time, or by 12:01 AM to 11:59 PM (0:00 to 23:59) if no time was specified.

Reminders and todos are characterized by the times you specified, or by 12:01 AM (0:00) if no time was specified.

The character to the left of the subject indicates the type of calendar entry: A (appointment), M (meeting), R (reminder) or T (todo).

A ( before the type indicates that the calendar entry does *not* occupy time in your calendar. Such an appointment or meeting is not included in the number to the left of the time.

A ! before the type M indicates that the meeting has been initiated by yourself and occupies time in your calendar. It is neither pending nor has it been canceled.

A ? before the type M indicates that the meeting is pending. Either no attendees have been selected or it has not been sent to all selected attendees.

An X (upper-case) before the type M indicates that the meeting, which has been initiated by yourself, has been canceled, but retained in your calendar (i.e. it does not occupy time in your calendar).

An x (lower-case) before the type M indicates that the meeting, which has been initiated by someone else has been canceled, but retained in your calendar (i.e. it does not occupy time in your calendar).

An asterisk (\*) after the type indicates the first day of an appointment or meeting which exceeds one day.

> after the type indicates that the appointment or meeting is continued from the previous day and that it continues on the next day.

< after the type indicates that the appointment or meeting is continued from the previous day and that it ends on that day.

A cabinet ID to the left of the subject indicates a calendar entry in the overlay calendar.

Your calendar entries are highlighted. Calendar entries in the overlay calendar are not highlighted.

You can display any calendar entry by placing the cursor on the entry and pressing ENTER.

f the display for the day exceeds one display page, this is indicated by ">>>>>>>>>>" at the bottom right of the screen. You press ENTER to display the next page.

You can enter the TOP command in the command line to return to the beginning of a day.

## <span id="page-458-0"></span>**Displaying the Calendar by the Week**

Issue the following command sequence from any point in Con-nect to display the current week:

DISPLAY Week

Issue the following command sequence from any point in Con-nect to display a week containing a particular date:

DISPLAY Week *date*

For example:

DISPLAY Week 11.Oct Display the week of the current year containing October 11th DISPLAY Week 11.Apr.96 Display the week containing April 11th 1996

Issue the following command sequence from any point in Con-nect to display a particular calendar week:

DISPLAY Week *week-number*

For example:

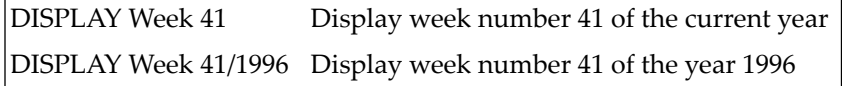

When you want to display a specific calendar week not of the current year, you must enter the year in the yyyy format (it is not sufficient to enter yy), and you must use a special character such as the slash (/) or a period (.) to separate the week number from the year.

4:24 PM \* \* \* C O N - N E C T 3 \* \* \* 2. Feb. 94<br>Cabinet LS Display Week 6/1994 Wednesday Display Week 6/1994 Wednesday Monday 7. Feb. 94 Friday 11. Feb. 94 9:00 AM 12:00 PM ?M Workshop 2:00 PM (R Book Flight to L. Tuesday 8.Feb.94 Saturday 12.Feb.94 10:00 AM (R HQ meeting Sunday 13.Feb.94 Wednesday 9.Feb.94 3:00 PM 4:00 PM M Conference 3:00 PM 4:00 PM M ESH Conference Thursday 10.Feb.94 10:00 AM 12:00 PM M Last Discussion 10:00 AM 12:00 PM M ESH Last Discussi 12:00 PM 2:00 PM A Lunch with Thomas 3:00 PM (R Call Thomas To display an entry, mark it with the cursor and press ENTER Command / / Enter-PF1---PF2---PF3---PF4---PF5---PF6---PF7---PF8---PF9---PF10--PF11--PF12--- Help Menu Quit In Send Foldr Docs Note Cal Flip Last Home

You display the next calendar page by pressing ENTER or the PF-key which has been assigned to the command +. You display the previous calendar page by pressing the PF-key which has been assigned to the command -

You can also enter +*n* in the command line to page *n* weeks forward, or -*n* to page *n* weeks backward.

The time scale of the week begins with the day specified in the profile. If Monday has been specified as the first day of the week, the number of the week appears in the screen name. If another day has been specified as the first day of the week, the date of that day appears in the screen name (see *Date and Time [Formats](#page-533-0)*).

Meetings and appointments are characterized by starting time and ending time, or by 12:01 AM to 11:59 PM (0:00 to 23:59) if no time was specified.

Reminders and todos are characterized by the times you specified, or by 12:01 AM (0:00) if no time was specified.

The character to the left of the subject indicates the type of calendar entry: A (appointment), M (meeting), R (reminder) or T (todo).

A ( before the type indicates that the calendar entry does *not* occupy time in your calendar.

A ! before the type M indicates that the meeting has been initiated by yourself and occupies time in your calendar. It is neither pending nor has it been canceled.

A ? before the type M indicates that the meeting is pending. Either no attendees have been selected or it has not been sent to all selected attendees.

An X (upper-case) before the type M indicates that the meeting, which has been initiated by yourself, has been canceled, but retained in your calendar (i.e. it does not occupy time in your calendar).

An x (lower-case) before the type M indicates that the meeting, which has been initiated by someone else has been canceled, but retained in your calendar (i.e. it does not occupy time in your calendar).

An asterisk (\*) after the type indicates the first day of an appointment or meeting which exceeds one day.

> after the type indicates that the appointment or meeting is continued from the previous day and that it continues on the next day.

< after the type indicates that the appointment or meeting is continued from the previous day and that it ends on that day.

A cabinet ID to the left of the subject indicates a calendar entry in the overlay calendar.

Your calendar entries are highlighted. Calendar entries in the overlay calendar are not highlighted.

You can display any calendar entry by placing the cursor on the entry and pressing ENTER.

f the display for the week exceeds one display page, this is indicated by ">>>>>>>>>" at the bottom right of the screen. You press ENTER to display the next page.

You can enter the TOP command in the command line to return to the beginning of the week.

## <span id="page-461-0"></span>**Displaying the Calendar by the Month**

Issue the following command sequence from any point in Con-nect to display the current month:

### DISPLAY Month

Issue the following command sequence from any point in Con-nect to display a particular month:

DISPLAY Month *date*

The following examples show how this function can be used.

DISPLAY Month 4 Display April of the current year DISPLAY Month Apr.96 Display April 1996

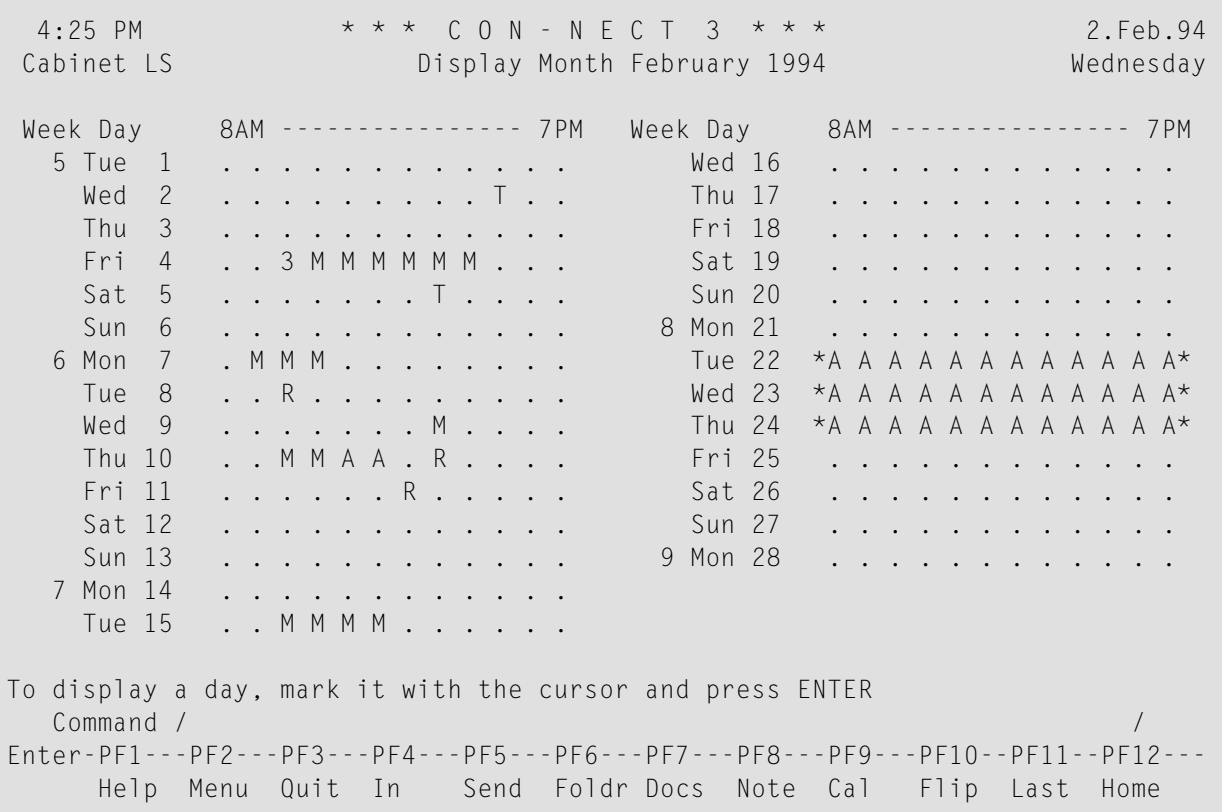

You display the next month by pressing ENTER or the PF-key which has been assigned to the command +. You display the previous month by pressing the PF-key which has been assigned to the command -

You can also enter +*n* in the command line to page *n* months forward, or -*n* to page *n* months backward.

The time scale of the day begins with the time specified in the profile (see *Date and Time [Formats](#page-533-0)*).

Calendar entries in the "Display Month" screen are marked by characters which indicate the type of entry, or by numbers which indicate that the period is occupied by more than one calendar entry (e.g. 2 indicates two overlapping entries). Calendar entries in the overlay calendar are *not* considered in the "Display Month" screen.

An asterisk  $(*)$  to the left or to the right of the time scale indicates that a calendar entry occurs before or after the period covered by the scale.

<span id="page-462-0"></span>You can display a specific day containing calendar entries by placing the cursor on the date and pressing ENTER.

## **Displaying the Calendar by the Year**

Issue the following command sequence from any point in Con-nect to display the current year:

DISPLAY Year

As a result, the "Display Year" screen appears showing the *current* half of the year.

Issue the following command sequence from any point in Con-nect to display a particular year:

DISPLAY Year *year-number*

As a result, the "Display Year" screen appears showing the *first* half of the year. You press ENTER to display the second half of the year.

The following example shows how this function can be used. You can specify the year either as a four-digit- or two-digit-number:

DISPLAY Year 96 Display the first half of the year 1996

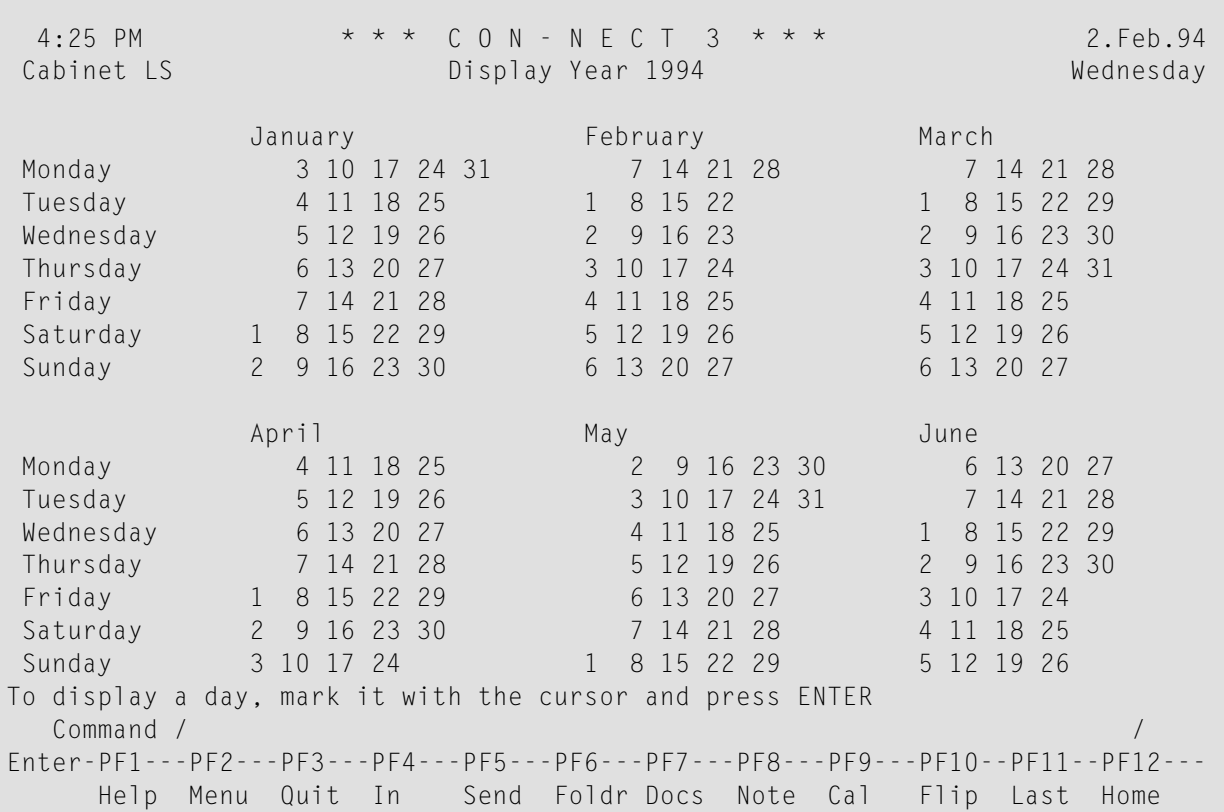

You display the next year by pressing ENTER or the PF-key which has been assigned to the command + when the last half of the year is displayed. You display the previous calendar page by pressing the PF-key which has been assigned to the command -

You can also enter +*n* in the command line to page *n* years forward, or-*n* to page *n* years backward. As a result, the first half of that year is displayed.

Each day with a calendar entry is highlighted. Calendar entries in the overlay calendar are *not* considered in the "Display Year" screen.

You can display a specific day which contains calendar entries by placing the cursor on the date and pressing ENTER.

# **VI Part 6. Other Office Functions**

This part explains the use of various office functions. It is subdivided into the following sections:

**[Notepad](#page-466-0) Reference [Documents](#page-476-0) Search [Facility](#page-484-0) [Bulletin](#page-498-0) Boards User [Addresses](#page-504-0) [Snapshot](#page-518-0) [Desktop](#page-522-0) Lock [Facility](#page-526-0)**

## <span id="page-466-0"></span>24 Notepad

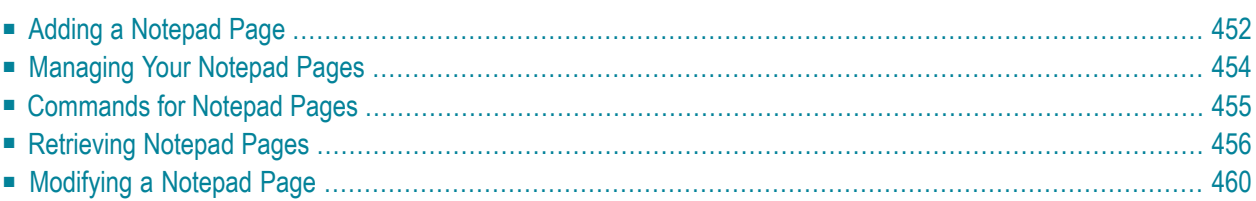

The Con-nect notepad enables you to write notes for your personal use.

A notepad page can either be retained as a separate item or attached to one of the following objects: a **[document](#page-245-0)**, a **[meeting](#page-395-0)** or an **[appointment](#page-424-0)**. You can also convert a notepad page into a document for further editing.

<span id="page-467-0"></span>This chapter covers the following topics:

## **Adding a Notepad Page**

Issue the following command from any point in Con-nect:

#### NOTEPAD

As a result, the "Notepad" window appears.

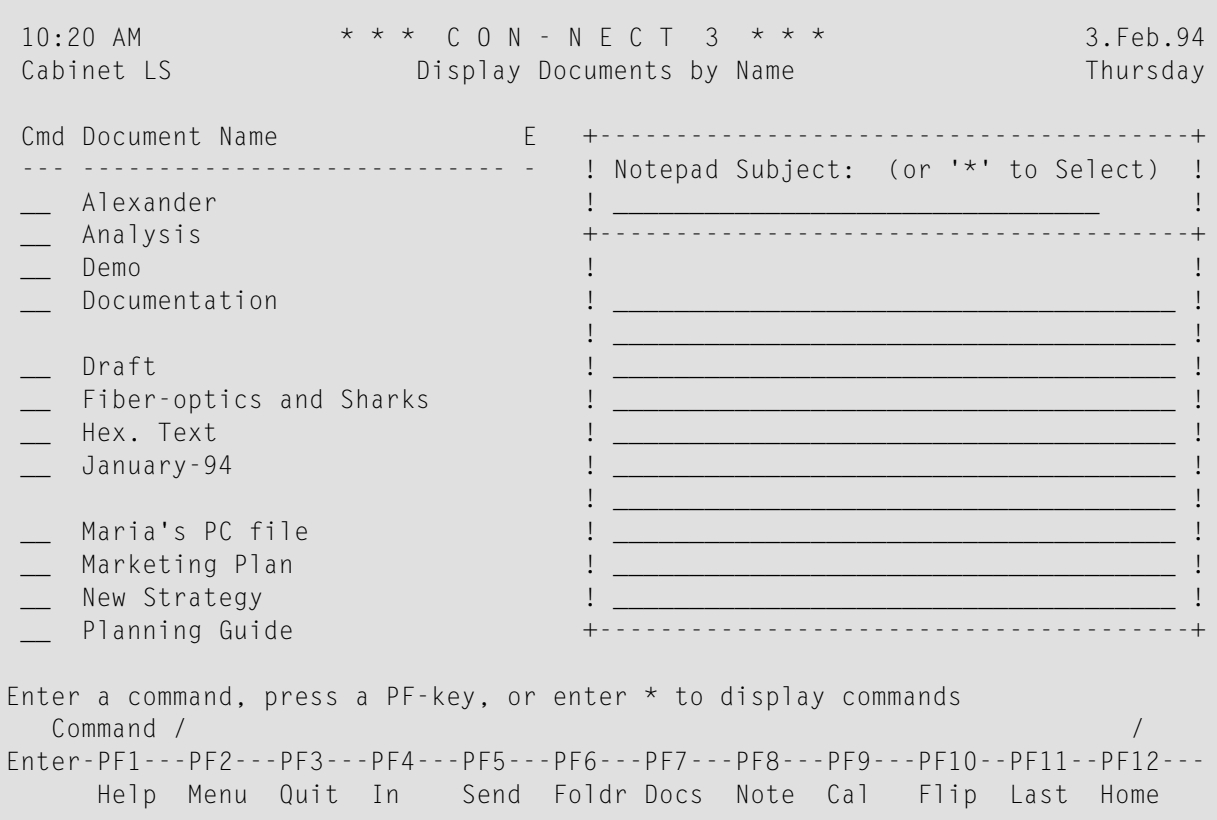

**Note:** If you issue the NOTEPAD command while displaying or modifying a document, meeting or appointment the "Notepad" window contains an additional field that allows you to attach the notepad page to the current object.

Specify the following information in the "Notepad" window:
## **Notepad Subject**

Each word you enter in the subject line is stored as a keyword with which you can retrieve the notepad page later. You can create several notepad pages which contain the same subject.

Noisewords such as "a, an, and, but, if, in, is, it, on, the" are not stored as keywords. Your Connect administrator specifies the words that are defined as noisewords within your environment.

### **Note Text**

You enter the text in the lines below the subject line. In contrast to the memo or the cover note, you cannot access the editor to write a longer note.

Press ENTER to add the notepad page.

The blank "Notepad" window re-appears and you can add another notepad page or quit the function.

# <span id="page-469-0"></span>**Managing Your Notepad Pages**

Issue the following command sequence from any point in Con-nect to display a list of all pages in your notepad:

DISPLAY Notepad

As a result, the "Display Notepad Pages" screen appears.

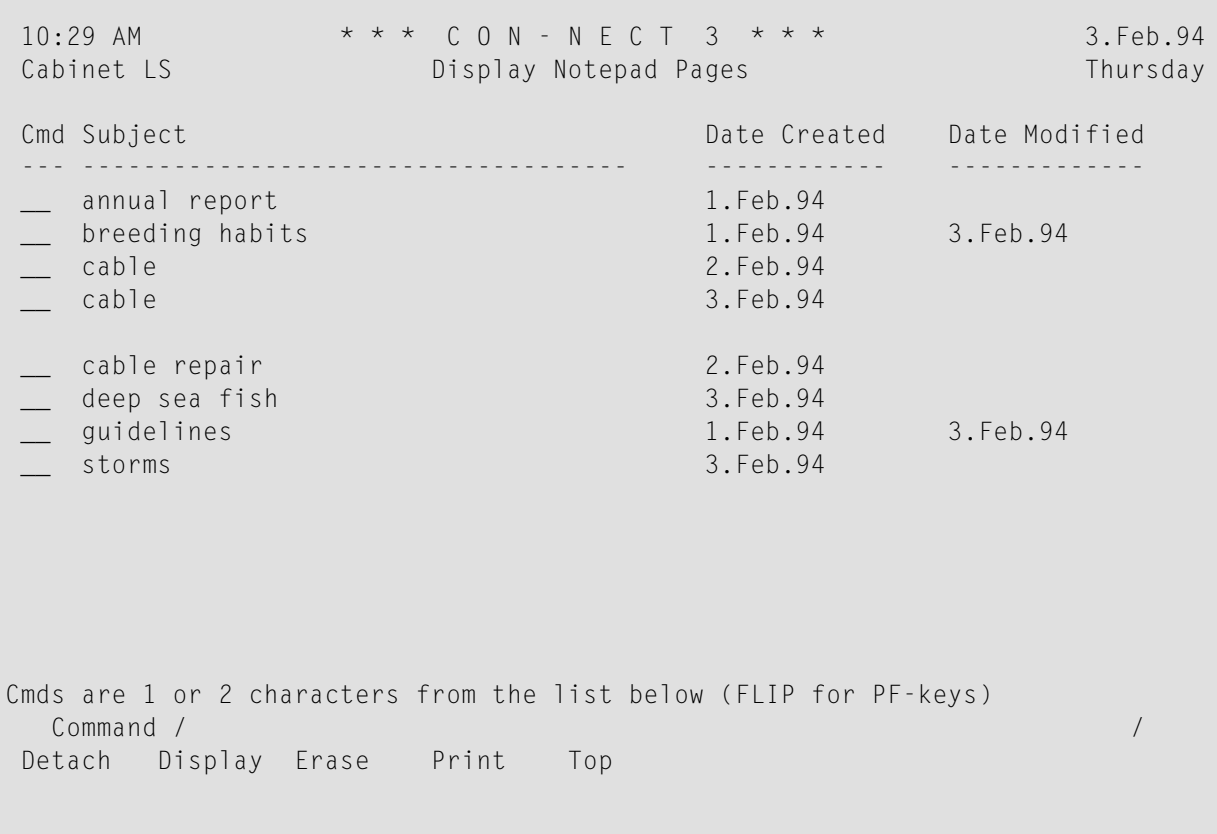

**Note:** The "Display Notepad Pages" screen lists only the pages of your notepad. The notes which are attached to documents, appointments and meetings are not displayed.

The "Display Notepad Pages" screen lists the notepad pages alphabetically. The columns display the following information:

#### **Subject**

The subject (keywords) of the notepad page.

#### **Date Created**

The date when you created the notepad page.

## **Date Modified**

The date when you last modified the notepad page.

# **Commands for Notepad Pages**

The command prompting line of the "Display Notepad Pages" screen shows all the commands which apply to notepad pages. The commands are described in section *[Commands](#page-68-0)*. The following exceptions apply when working with notepad pages:

- [DETACH](#page-470-0)
- **[DISPLAY](#page-470-1)**
- [ERASE](#page-470-2)

# <span id="page-470-0"></span>**DETACH**

When you issue the DETACH command with a specific notepad page, it is transferred to the editor ("Modify *Document-name*" screen). This automatically converts the notepad page into a document. The subject line of the notepad page becomes the document name.

This feature enables you to send a notepad page, or to include it in a larger text.

Once a notepad page is converted into a document, it is no longer displayed and listed together with the other notepad pages.

<span id="page-470-1"></span>A document cannot be converted into a notepad page.

# **DISPLAY**

When you issue the DISPLAY command with a specific notepad page, the "Notepad" window contains an additional field: "X to erase". You can erase the displayed notepad page by marking this field with X (upper case) and pressing ENTER.

<span id="page-470-2"></span>To modify a notepad page, you type over the existing text and/or subject line and press ENTER.

# **ERASE**

When you issue the ERASE command with a specific notepad page, the notepad page is erased from Con-nect. It is not placed in your Wastebasket.

# **Retrieving Notepad Pages**

You can look up notes on your notepad by referring to one or more words from the subject line. You can choose among several ways to find your notepad page, as described below.

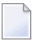

**Note:** This description does not apply to notepad pages which have been attached to a document, meeting or appointment.

Issue the following command from any point in Con-nect to access the "Notepad" window:

NOTEPAD

The following topics are covered below:

- A List of all [Existing](#page-471-0) Pages
- Existing [Keywords](#page-472-0)
- The [Keyword](#page-473-0) Index

# <span id="page-471-0"></span>**A List of all Existing Pages**

To display a list of all existing notepad pages, enter an asterisk (\*) in the subject line of the "Notepad" window - but no text on the text lines - and press ENTER to display the "Select Notepad Page(s)" window listing all existing notepad pages.

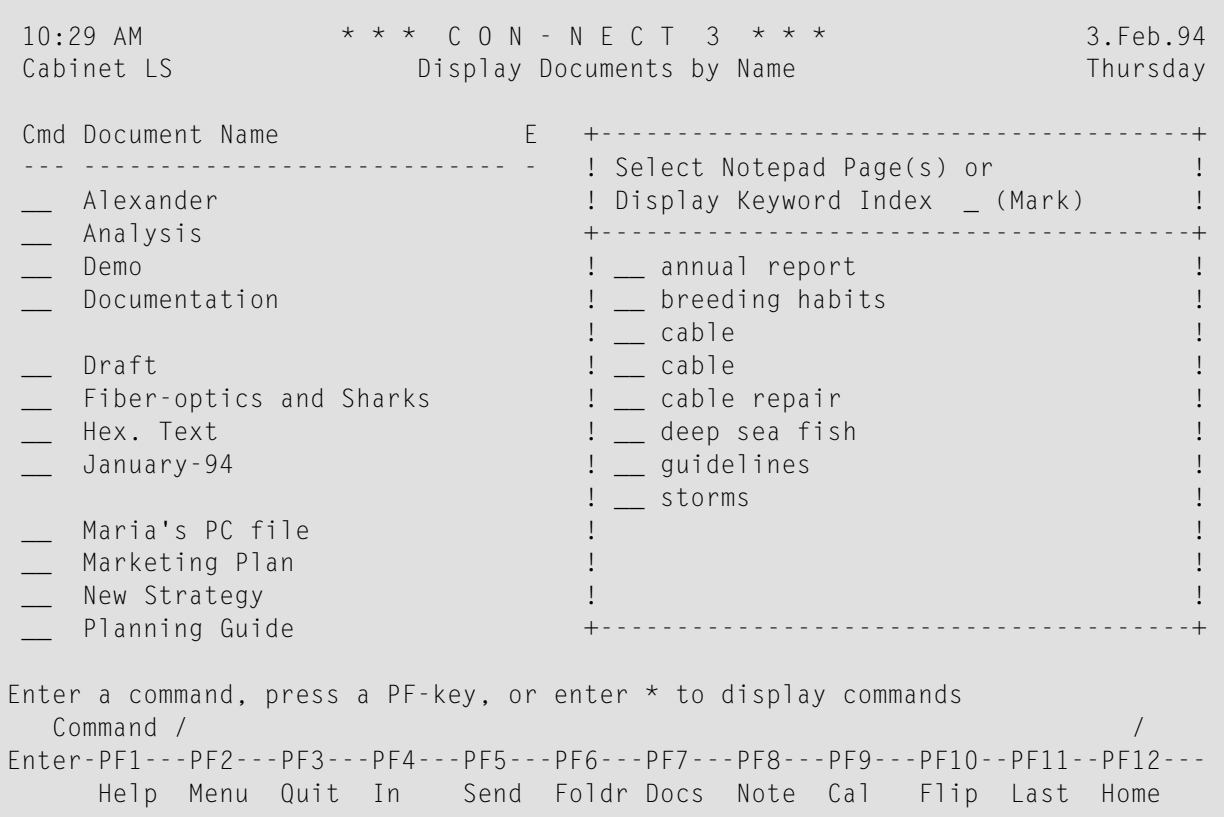

If the list exceeds one notepad display, you must press ENTER repeatedly to leaf through it.

Mark the notepad page(s) you want to display with any character and press ENTER.

If you mark more than one page, the topmost page is displayed first. You proceed to the next one by pressing ENTER.

<span id="page-472-0"></span>**Note:** You can also issue the command sequence DISPLAY Notepad to display all notepad pages (see *[Managing](#page-469-0) Your Notepad Pages*).

#### **Existing Keywords**

There are two ways to display the "Select Notepad Page(s)" window which lists all notepad pages whose subject line contains the specified keyword (if only one page is found, it is immediately displayed):

- you can issue the command sequence NOTEPAD *keyword* from any point in Con-nect (you have to substitute "keyword" with an existing keyword; if you enter several keywords, you must use the blank substitute character), or
- you can enter the keyword in the subject line of the "Notepad" window but no text on the text lines - and press ENTER.

 $\Box$ 

**Caution:** If you enter more than one keyword, Con-nect finds only those notepad pages whose subject line contains *all* the specified keywords.

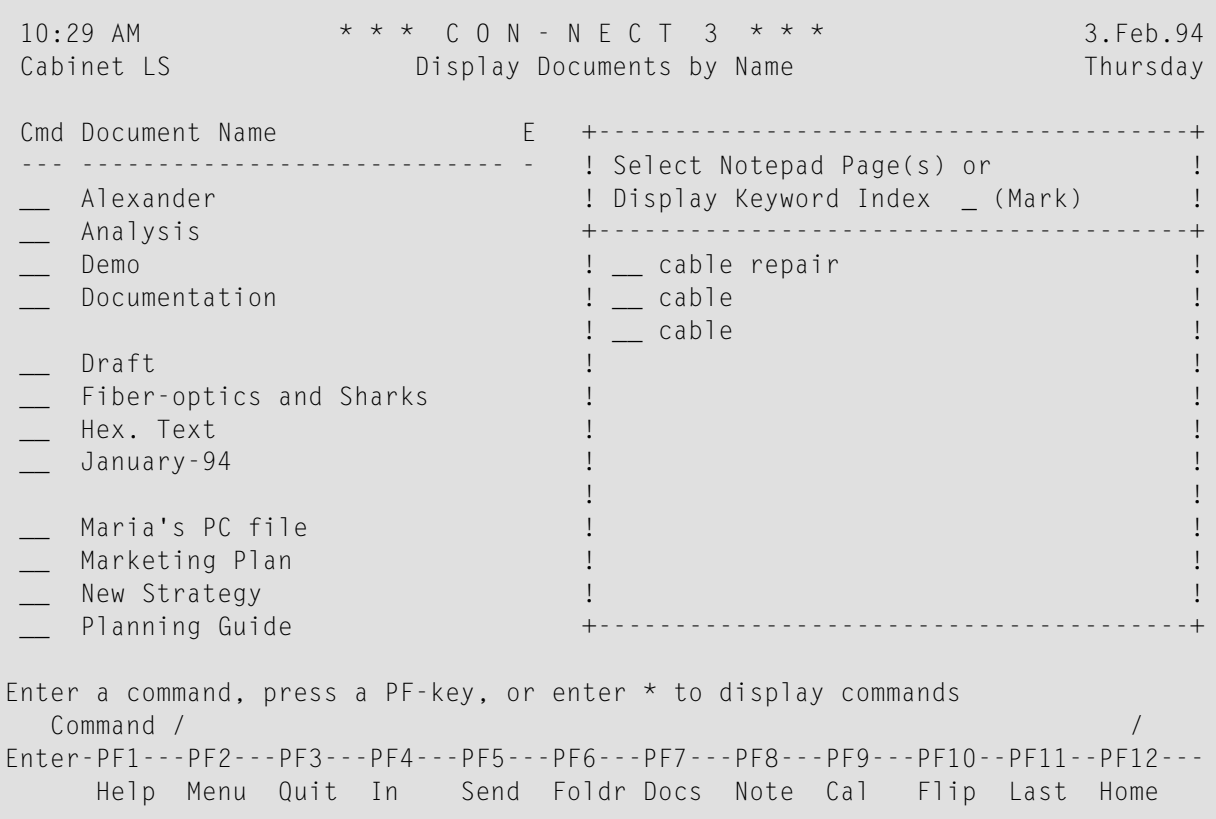

If the list exceeds one notepad display, you must press ENTER repeatedly to leaf through it.

Mark the notepad page(s) you want to display with any character and press ENTER.

<span id="page-473-0"></span>If you mark more than one page, the topmost page is displayed first. You proceed to the next one by pressing ENTER.

## **The Keyword Index**

Access the "Select Notepad Page(s)" window as described before. Mark the "Display Keyword Index" field with any character and press ENTER.

As a result, the "Select Keywords" window appears listing all registered keywords alphabetically. If the list exceeds one notepad display, you must press ENTER repeatedly to leaf through it.

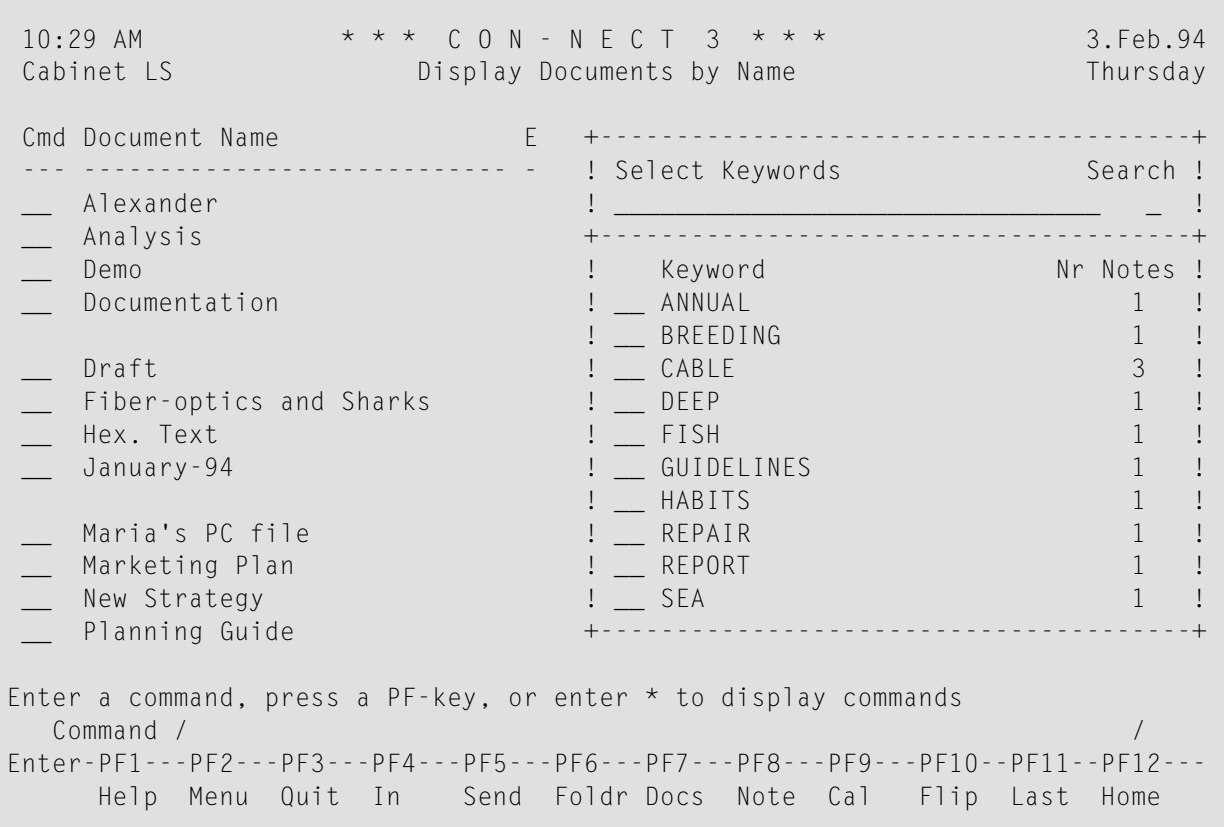

The number at the right of each keyword indicates in how many notepad pages it is contained.

Either enter a keyword in the "Select Keywords" line or mark a keyword with any character. Start the search by marking the "Search" field with any character and pressing ENTER.

 $\bigoplus$ 

**Caution:** If you enter (or mark) more than one keyword, Con-nect finds only those notepad pages whose subject line contains *all* the specified keywords.

Con-nect searches the notepad for all notepad pages whose subject line contains the specified keyword(s). If only one page is found, it is immediately displayed; if Con-nect finds several pages containing the same keyword, a list of these pages is displayed, and you must mark the notepad page you want to display with any character.

# **Modifying a Notepad Page**

To modify a notepad page, you type over the existing text and/or subject line.

As soon as you have modified the notepad page, the new keywords (which you have entered in the subject line) replace the previous ones in the keyword index as well as on the list of notepad pages.

 $\bigoplus$ 

**Caution:** No copy of the original is retained. If you want to be sure not to lose important ideas, create a new notepad page rather than modifying an existing one.

# 25 Reference Documents

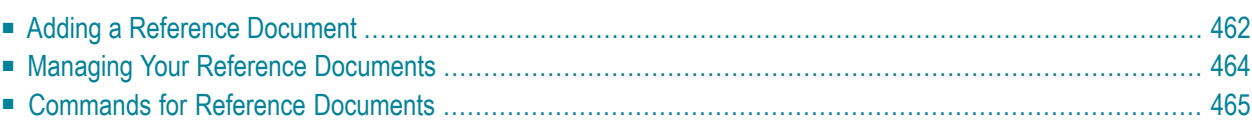

A reference document is not actually a document; it contains the information necessary to identify another document which is not stored in Con-nect.

Reference documents can be used, for example, to provide information on a collection of newspaper cuttings or a bibliography.

Reference documents can be found with the SEARCH command.

<span id="page-477-0"></span>This chapter covers the following topics:

# **Adding a Reference Document**

Issue the following command sequence from any point in Con-nect:

ADD Reference

As a result, the "Add Reference Document" screen appears.

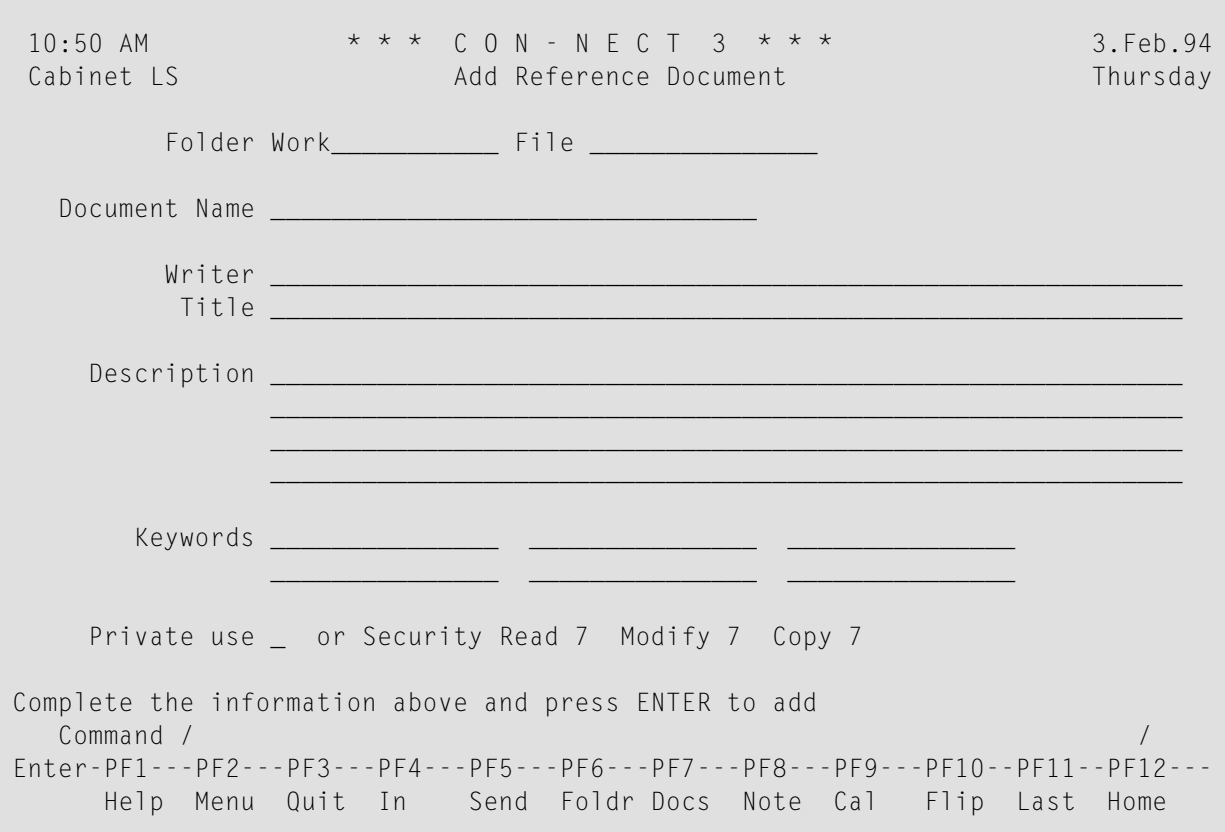

In addition to the information which you enter in every "Add" screen (see *The "Add" [Screens](#page-40-0)*), you must specify the following reference document definition criteria in the "Add Reference Document" screen.

### **Document Name**

A unique name that must not exceed 32 characters.

If you do not assign a name, you must enter a description, the beginning of which will serve as an identifier instead of the name.

### **Writer**

Optional - the writer of the work you are referring to.

### **Title**

Optional - the title of the work you are referring to.

### **Keywords**

Optional - you can specify up to six keywords. These keywords are of use when you issue the SEARCH command to locate reference documents (see *Search [Facility](#page-484-0)*).

Press ENTER to add the reference document.

The blank "Add Reference Document" screen re-appears and you can add another reference document or quit the function.

# <span id="page-479-0"></span>**Managing Your Reference Documents**

Issue the following command sequence from any point in Con-nect to display a list of all available reference documents:

DISPLAY Reference

As a result, the "Display Reference Documents by Name" screen appears.

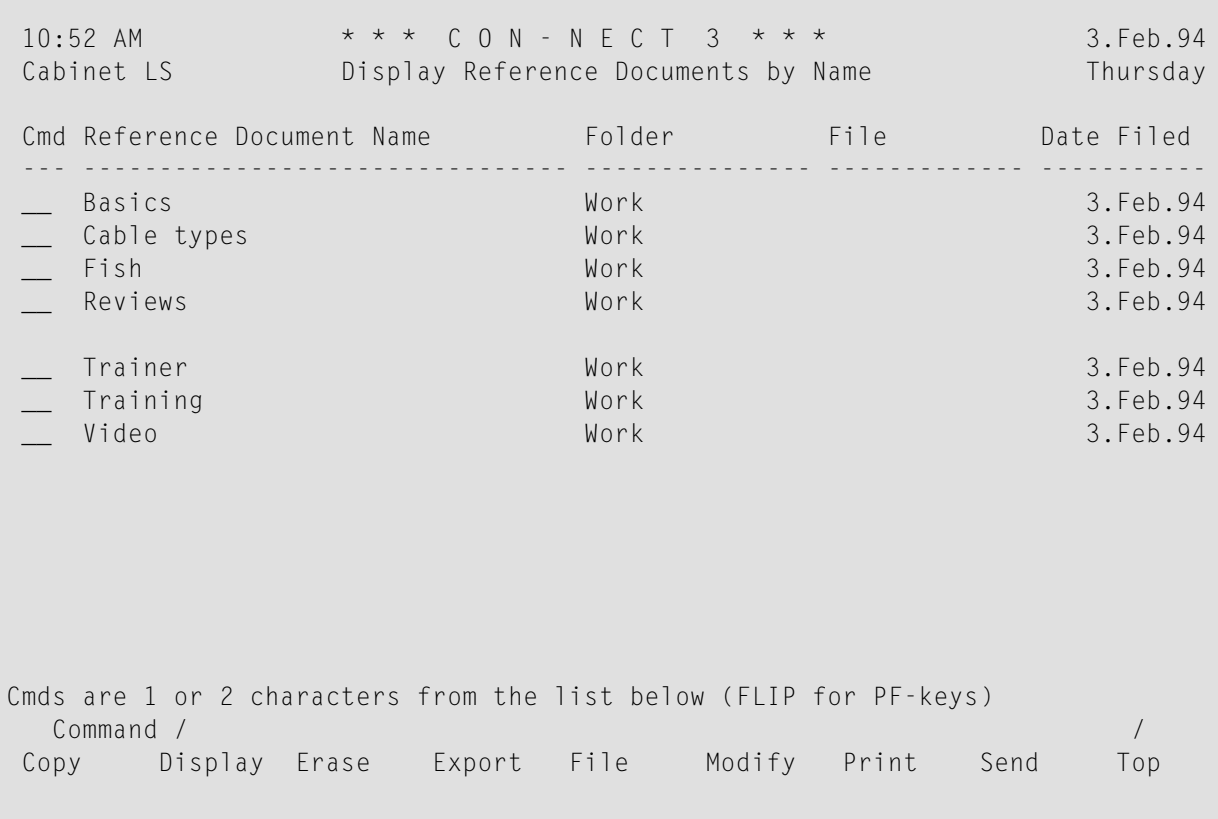

**Note:** Reference documents do not appear in the "Display Documents by Name" screen.

The "Display Reference Documents by Name" screen lists all reference documents alphabetically. The columns display the following information:

#### **Reference Document Name**

The name of the reference document.

#### **Folder**

The folder in which the reference document is stored.

#### **File**

The file in which the reference document is stored.

**Date Filed**

The date when the reference document was first filed in the cabinet.

# <span id="page-480-0"></span>**Commands for Reference Documents**

The command prompting line of the "Display Reference Documents" screen shows all the commands which apply to reference documents. The commands are described in section *[Commands](#page-68-0)*. The following exceptions apply when working with reference documents:

- [EXPORT](#page-480-1)
- [PRINT](#page-482-0)
- [SEND](#page-483-0)

# <span id="page-480-1"></span>**EXPORT**

You can export a reference document only to a PC.

To export a reference document to a PC, you must be using Con-nect from a PC, the PC mode must be active and the TP monitor must be set to lower case (see *[Communication](#page-307-0) With a PC*).

Issue the EXPORT command in conjunction with the reference document that you want to export. As a result, the "Export *Reference-document-name*" screen appears in which you must mark the "PC File" field and press ENTER. In the resulting Entire Connection dialog box, specify the name under which you want to store the reference document on your PC and choose the OK button to export the reference document. For further information on the EXPORT command, see *[Exporting](#page-314-0) [Documents](#page-314-0)*.

## **Example 1: Displaying an Exported Reference Document on the PC**

When you display the reference document on the PC, it may look as follows:

01 Work 02 Reference Document Name 03 Writer Name 04 Title of Book 05 Description1 05 Description2 05 Description3 05 Description4 06 KEYWORD1 06 KEYWORD4 06 KEYWORD2 06 KEYWORD5 06 KEYWORD3 06 KEYWORD6

07 X7777 08 199310021129LS 09 199310021134LS

Line 01 indicates in which folder the reference document is stored.

Line 07 indicates the security levels for Read, Modify and Copy. The X indicates a private object.

Line 08 contains information as to who created the reference document. It contains the date (October 2, 1993), the time (11:29) and the user ID (LS).

Line 09 contains information as to who modified the reference document.

Line 10 would contain information as to who sent the reference document.

Line 11 would contain information as to who forwarded the reference document.

## **Example 2: Displaying an Exported Reference Document on the PC**

The following is an example of a reference document that has been sent to you and then been exported to a PC:

01 Work Writer Name Title of Book Reference Document Name Description2 07 7777 199310021137ESH 199310021138ESH

This reference document is not identified by a name (therefore line 02 is missing), but by its description (line 05). When a reference document is sent, the first line of the description is overwritten with the name which has been entered in the "Subject" line of the "Send" screen.

Line 07 does not start with an X but with a blank, indicating that this reference document has not been marked as private.

When you display a reference document which has been sent to you, the keyword lines are empty, since keywords are not sent with an object. Therefore lines 06 are missing in the above example.

#### **Example 3: Using a Reference Document to Access a PC Image File**

You can, for example, use an Entire Connection procedure file to display a PC image file whose name is in the "Title" field of a host reference document.

DISPLAY the reference document (do not enter any information in this screen).

Enter the name of procedure file shown below in the Entire Connection command line and press ENTER.

```
dos del c:\am\dwg.ncd
set pcfile 7 down data c:\am\dwg.ncd
type 'export' cr
type 'x' cr
open-i 1 c:\am\dwg.ncd
:loop
read 1 #parm1 #parm2
if #parm1 eq '04' goto quit
goto loop
:quit
dos 'c:\am\AM ' 'c:\am\' #parm2
exit
```
**Note:** The above example exports the reference document to c:\am\dwg.ncd. Each line of the PC reference document is read until line 04 is found. This line contains (in #parm2) the name of the file containing the image. The line preceding "exit" defines the application for displaying the image.

As a result, the PC application defined in the procedure file is accessed and the specified image is displayed.

<span id="page-482-0"></span>See the Entire Connection documentation for further information.

#### **PRINT**

When you issue the PRINT command with a specific reference document, the same information as in the "Display Reference Document" screen is printed:

```
11:46 AM \star \star \star C O N - N F C T 3 \star \star \star 3. Feb. 94
Cabinet LS Print Reference Document Thursday
Folder Work File
----------------------------------------------------------------------------
 Document Name cable-types
       Writer John Smith
        Title A short history of fiber-optics
   Description Sharks and the Canary Islands
      Keywords SHARKS
            CABLE
   Private use or Security Read 7 Modify 7 Copy 7
```
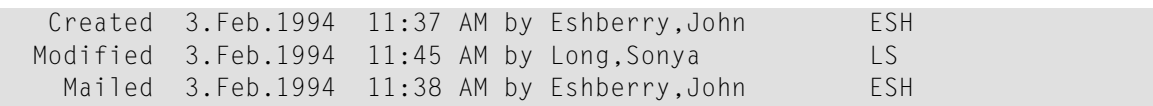

## <span id="page-483-0"></span>**SEND**

When you issue the SEND command with a specific reference document, the "Send" screen is displayed. You must enter the addressees *and* a cover note. Con-nect has already entered the name of the reference document in the "Subject" line. You must issue the CONFIRM command to send the reference document.

When the addressee displays this new mail item in his Inbasket, he first sees the cover note. A message appears telling him that the mail item is a reference document. To actually display the reference document, the addressee must issue the QUIT command.

When the addressee displays the reference document, the first line of the description is overwritten with the name which has been entered in the "Subject" line of the "Send" screen. Thus, if you want to send a reference document, you should always make sure that no important information is entered in the first line of the description.

To list the new reference document in the "Display Reference Documents by Name" screen, the addressee must first FILE the reference document.

When you send a reference document for which you have defined keywords, the keywords are not sent with the reference document. These keywords are intended for your personal use.

# <span id="page-484-0"></span>26 Search Facility

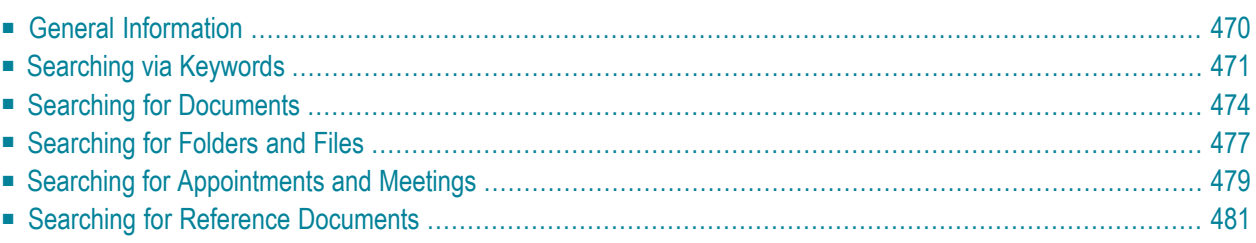

The search facility is useful if you have forgotten all or part of an item's name or if the number of items you have stored in your cabinet makes location via display screens impractical.

<span id="page-485-0"></span>This chapter covers the following topics:

# **General Information**

You can search for documents, folders (including the files in the folder), reference documents, appointments or meetings. You can do this via keywords or by specifying the object you are looking for more precisely.

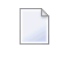

**Note:** The search procedure does not consider system documents (documents which have been created by the administrator in cabinet SYSCNT).

Objects in the Inbasket (except for the names of the five Inbasket files), Outbasket and Wastebasket are not identified by names. They are identified by their descriptions. Thus, if you are searching via a name, these objects are *not* found.

Objects in the Wastebasket do not contain keywords. Thus, you cannot retrieve them by searching via keywords.

# <span id="page-486-0"></span>**Searching via Keywords**

If you are searching via keywords, Con-nect also finds objects which are identified by a description (not by a name). If you are searching via the name (see the following sections), objects which are identified by a description (and not by a name) are *not* found.

Issue the following command from any point in Con-nect to search for documents, folders, files, reference documents, appointments or meetings via keywords:

SEARCH

As a result, the "Search" window appears.

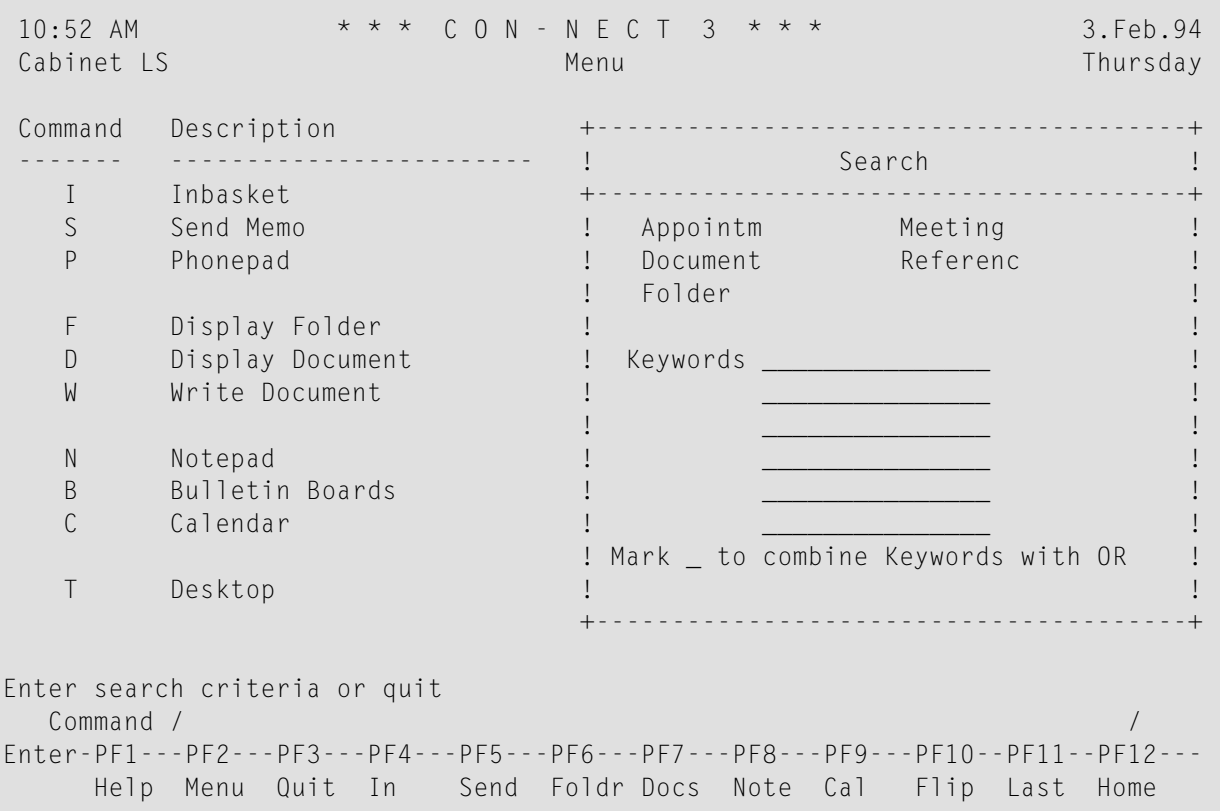

The objects which have been allowed for you, are displayed at the top of the "Search" window.

Specify the following information in the "Search" window:

#### **Keywords**

The keyword(s) of the object you are looking for. You can enter a maximum of 6 keywords (one keyword per line).

If you enter more than one keyword and if you do *not* mark the "Mark \_ to combine Keywords with OR" field, Con-nect finds only those objects that contain *all* the specified keywords.

If you enter an asterisk (\*) in any of these lines, a list of all defined keywords (and the frequency with which you have used them) is displayed. You can mark a maximum of 6 keywords and press ENTER. If the list of defined keywords is longer than can be displayed in the window, you must press ENTER repeatedly.

## **Mark \_ to combine Keywords with OR**

Optional - if you enter several keywords, you can mark this field with any character to find objects that contain any of the specified keywords (i.e. Con-nect finds also those objects which do not contain all the specified keywords).

Press ENTER to verify the search criteria.

Press ENTER a second time to display the search results.

If the search is successful, the following screen is displayed giving you a list of all objects which were found.

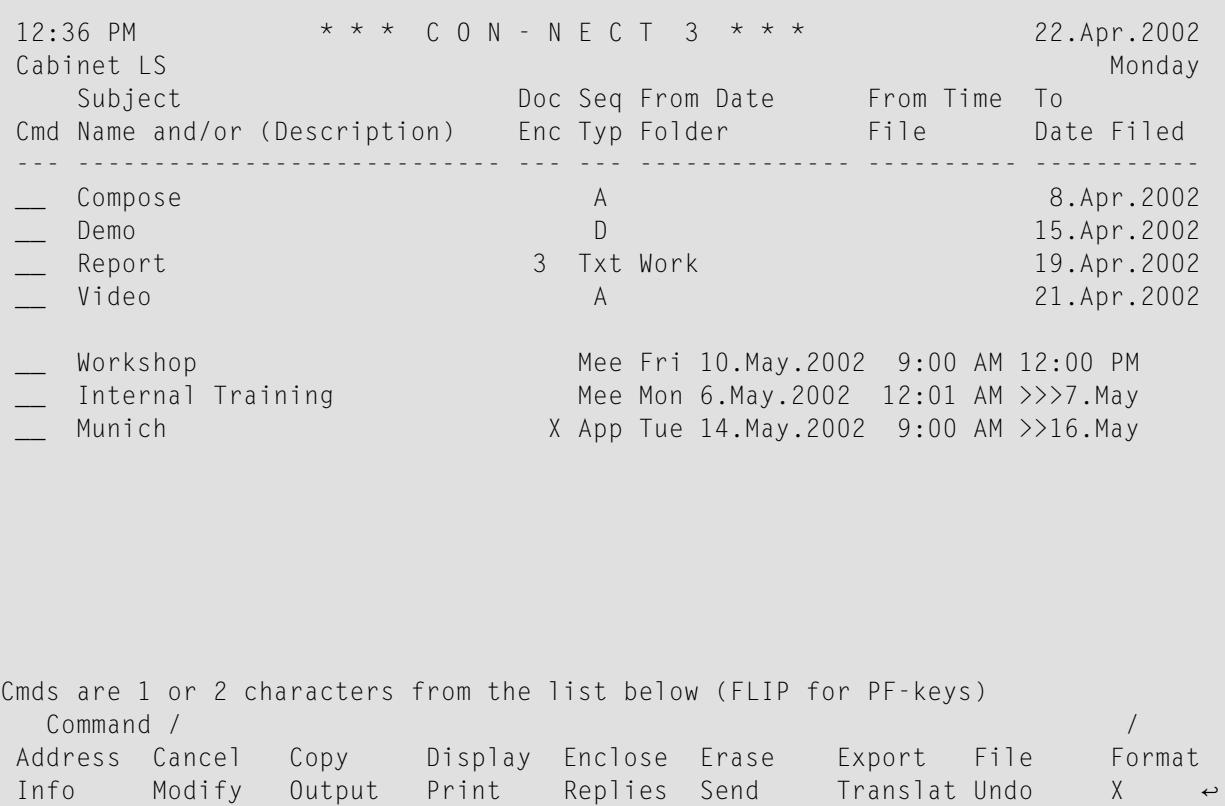

The columns display the following information (since the list can show different types of objects, there are two different headings for each column):

### **Subject / Name and/or (Description)**

Either the subject of a meeting or appointment, or the name of a document, folder or reference document. When a document or reference document is not identified by a name but by a description, the description is shown in parentheses. When a file has been found, the file name is shown right after the folder name.

## **Doc / Enc**

A number in this column refers to the total number of documents that are enclosed with this document.

An X in this column indicates that this calendar entry (appointment or meeting) has an agenda.

## **Seq / Typ**

For a folder, the display sequence is shown (A=ascending, D=descending, U=user). For a document, the document format (such as Txt or Cnf) is shown. For a calendar entry, the type of entry is shown (App=appointment, Mee=meeting).

### **From Date / Folder**

For a calendar entry, the starting date is shown. For a document or reference document, the name of the folder in which the object is stored is shown.

If a folder or file has a description, the description is shown in parentheses.

The name of a file is not shown in this column. The file name is shown right after the folder name (in the first column).

## **From Time / File**

For a calendar entry the starting time is shown. For a document or reference document, the name of the file in which the object is stored is shown.

## **To / Date Filed**

For a calendar entry that does not exceed one day, the ending *time* is shown. For a calendar entry that exceeds one day, the ending *date* is shown. For any other object, the date when the object has been filed in this cabinet is shown.

The command prompting lines of the above screen show all the commands which apply to the found items. The commands are described in section *[Commands](#page-68-0)*. Since different types of objects can be shown in the search result, not all commands are allowed for all objects.

# <span id="page-489-0"></span>**Searching for Documents**

Issue the following command sequence from any point in Con-nect:

SEARCH Document

As a result, the "Search Document" window appears.

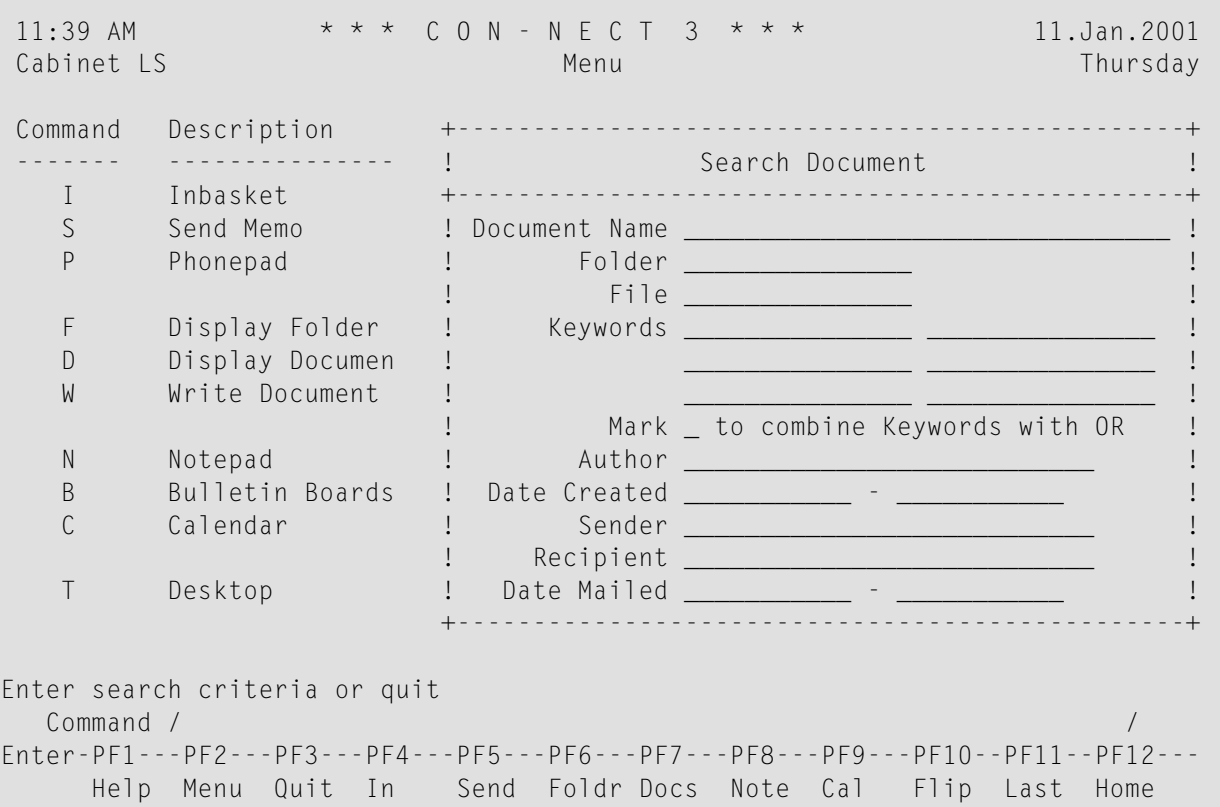

Specify at least one of the following search criteria:

#### **Document Name**

The name of a document. If you enter anything in this line, documents identified by a description (not by a name) are *not* found.

If you only know the first letter or first few letters of the document name, you can, for example, enter Ack\* to get a list of all documents starting with "Ack".

If you leave this line blank, all documents are found (including those identified by a description). However, you must specify a folder or keyword(s).

## **Folder / File**

The name of the folder in which the document is stored. In addition to the folder, you can enter the name of a file.

However, if you do not know the name of the folder, you can enter an asterisk (\*) in either of these lines to display the "Folder is not defined" window; if you mark a folder it is automatically entered in the "Folder" line of the above window.

#### **Keywords**

The keyword(s) of the object you are looking for. You can enter a maximum of 6 keywords (one keyword per line).

If you enter more than one keyword and if you do *not* mark the "Mark \_ to combine Keywords with OR" field, Con-nect finds only those documents that contain *all* the specified keywords.

If you enter an asterisk (\*) in any of these lines, a list of all defined keywords (and the frequency with which you have used them) is displayed. You can mark a maximum of 6 keywords and press ENTER. If the list of defined keywords is longer than can be displayed in the window, you must press ENTER repeatedly.

#### **Mark \_ to combine Keywords with OR**

Optional - if you enter several keywords, you can mark this field with any character to find documents that contain any of the specified keywords (i.e. Con-nect finds also those documents which do not contain all the specified keywords).

**Note:** To search for an author or a creation date, you must also specify one of the above search criteria.

#### **Author**

The name or user ID of the person who created the document.

If you enter an asterisk (\*) in this line, the user IDs are displayed in a window. If you mark a user ID, it is automatically entered in the "Author" line.

#### **Date Created**

This line refers to the date on which a document was created. You can enter the starting date or both starting and ending date.

#### **Sender**

The name or user ID of the person who sent the document.

If you enter an asterisk (\*) in this line, the user IDs are displayed in a window. If you mark a user ID, it is automatically entered in the "Sender" line.

#### **Recipient**

The name or user ID of the person to whom you have sent the document.

If you enter an asterisk (\*) in this line, the user IDs are displayed in a window. If you mark a user ID, it is automatically entered in the "Recipient" line.

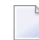

**Note:** When you specify both a sender and a recipient, Con-nect searches for all documents that the specified sender has sent to the specified recipient.

## **Date Mailed**

This line refers to the date on which a document was sent. You can enter the starting date or both starting and ending date. In this case, you must also enter a sender and/or recipient.

Press ENTER to verify the search criteria.

Press ENTER a second time to display the search results.

If the search is successful, the "Search Documents" screen is displayed giving you a list of the documents which were found.

If you have specified a sender or recipient, "Sent by: *user-ID*" or "Sent to: *user-ID*" is displayed below the screen name.

The command prompting line of the "Search Document" screen shows all the commands which apply to the items found. The commands are described in section *[Commands](#page-68-0)*.

# <span id="page-492-0"></span>**Searching for Folders and Files**

Issue the following command sequence from any point in Con-nect:

SEARCH Folder

As a result, the "Search Folder / File" window appears.

```
10:58 AM * * * C 0 N - N E C T 3 * * * 3. Feb. 94
Cabinet LS Menu Thursday
Command Description +---------------------------------------+
  ------- ------------------------ ! Search Folder / File !
   I Inbasket +---------------------------------------+
   S Send Memo ! !
   P Phonepad ! Object Name !!
                                   ! _______________ !
   F Display Folder ! !
   D Display Document ! Keywords
   W Write Document ! _______________ _______________ !
                                   ! _______________ _______________ !
   N Notepad ! _______________ _______________ !
   B Bulletin Boards Phillips
   C Calendar 12 Calendar 12 Calendar 12 Calendar 12 Calendar 12 Calendar 12 Calendar 12 Calendar 12 Calendar 12 Calendar 12 Calendar 12 Calendar 12 Calendar 12 Calendar 12 Calendar 12 Calendar 12 Calendar 12 Calendar 12
                                   ! I have a set of the set of the set of the set of the set of the set of the set of the set of the set of the
   T Desktop : Production in the product of the product of the product of the product of the product of the product of the product of the product of the product of the product of the product of the product of the product of t
                                  +---------------------------------------+
Enter search criteria or quit
  Command / /
Enter-PF1---PF2---PF3---PF4---PF5---PF6---PF7---PF8---PF9---PF10--PF11--PF12---
     Help Menu Quit In Send Foldr Docs Note Cal Flip Last Home
```
Specify at least one of the following search criteria:

#### **Object Name**

The name of a folder or file.

If you only know the first letter or first few letters of the object name, you can, for example, enter I\* to get a list of all objects starting with "I". When you specify a name with an asterisk (for example, Work\*) and do *not* specify a keyword, all folders beginning with the specified letters are found. The list also contains *all* files in these folders, even if the file names do not start with the specified letters.

When you specify a name without an asterisk and do *not* specify a keyword, Con-nect assumes that you specified a folder name. In this case, a file with the specified name is not found.

When you specify at least one keyword in addition to the information in this line, the resulting list contains only those folders and files that contain the specified keywords. Either the folder name or the file name must meet the search criteria. If the *folder name* starts with the defined letters and if a file in the folder contains the specified keywords, the file name can also start with different letters. If the *file name* starts with the defined letters and if the file contains the specified keywords, the name of the folder in which the file is stored can also start with different letters.

### **Keywords**

The keyword(s) of the object you are looking for. You can enter a maximum of 6 keywords (one keyword per line).

If you enter more than one keyword and if you do *not* mark the "Mark \_ to combine Keywords with OR" field, Con-nect finds only those folders and files that contain *all* the specified keywords.

If you enter an asterisk (\*) in any of these lines, a list of all defined keywords (and the frequency with which you have used them) is displayed. You can mark a maximum of 6 keywords and press ENTER. If the list of defined keywords is longer than can be displayed in the window, you must press ENTER repeatedly.

## **Mark \_ to combine Keywords with OR**

Optional - if you enter several keywords, you can mark this field with any character to find folders and files that contain any of the specified keywords (i.e. Con-nect finds also those folders and files which do not contain all the specified keywords).

Press ENTER to verify the search criteria.

Press ENTER a second time to display the search results.

If the search is successful, the "Search Folder / File" screen is displayed giving you a list of the folders and files which were found.

The command prompting line of the "Search Folder / File" screen shows all the commands which apply to the items found. The commands are described in section *[Commands](#page-68-0)*.

# <span id="page-494-0"></span>**Searching for Appointments and Meetings**

Issue the following command sequence from any point in Con-nect:

SEARCH Calendar

As a result, the "Search Calendar" window appears.

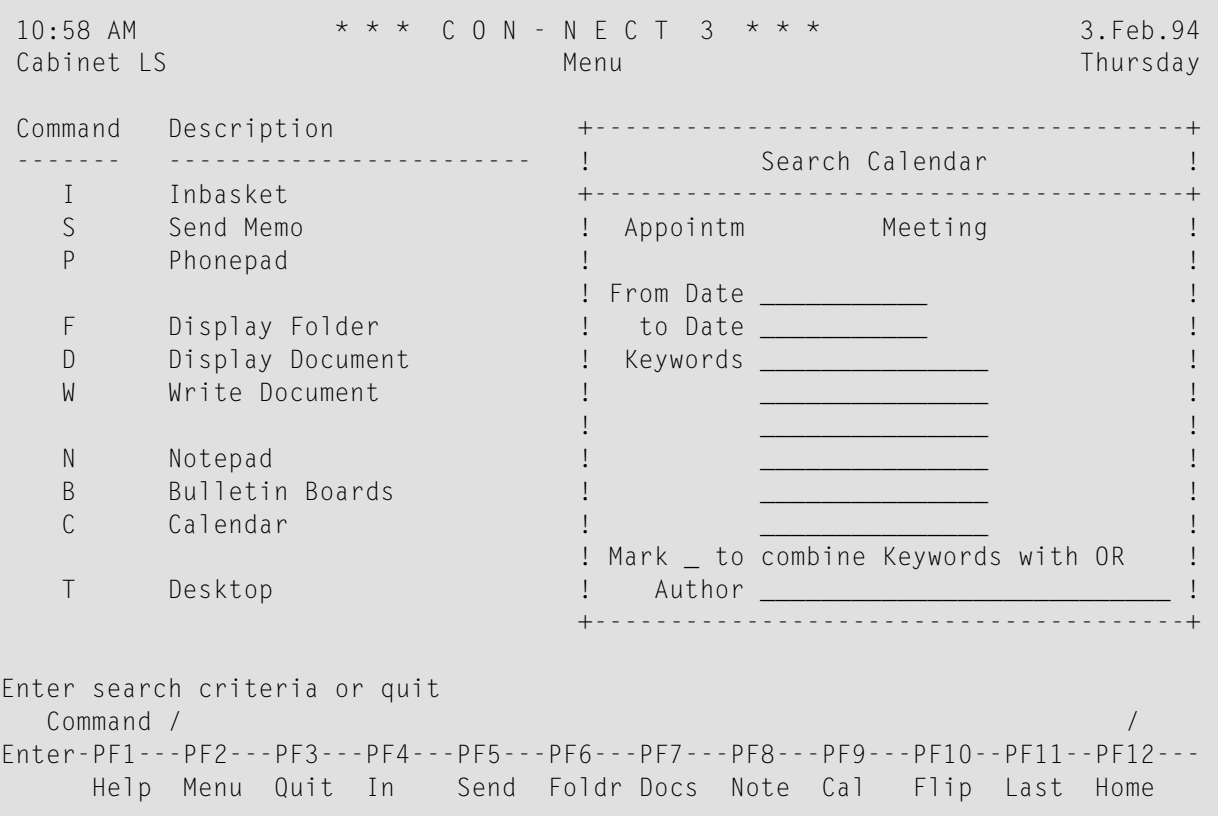

The objects which have been allowed for you are displayed at the top of the "Search Calendar" window.

Specify at least one of the following search criteria (you can also search for past appointments and meetings):

#### **from Date**

The day with which you want to start the search.

In contrast to displaying a list of calendar entries (which starts with the current date, if you do not enter a date with the command sequence), all appointments and meetings are found when you do not enter a starting date.

#### **to Date**

The day with which you want to end the search.

You can either enter a starting date, or both starting and ending date.

#### **Keywords**

The keyword(s) of the object you are looking for. You can enter a maximum of 6 keywords (one keyword per line).

If you enter more than one keyword and if you do *not*mark the "Mark \_ to combine Keywords with OR" field, Con-nect finds only those appointments and meetings that contain *all* the specified keywords.

If you enter an asterisk (\*) in any of these lines, a list of all defined keywords (and the frequency with which you have used them) is displayed. You can mark a maximum of 6 keywords and press ENTER. If the list of defined keywords is longer than can be displayed in the window, you must press ENTER repeatedly.

If a found meeting or appointment exceeds one day, the frequency with which you have used the keyword(s) is equal to the number of the days. For example, if the duration of a meeting is 3 days, the frequency is also 3.

#### **Mark \_ to combine Keywords with OR**

Optional - if you enter several keywords, you can mark this field with any character to find appointments and meetings that contain any of the specified keywords (i.e. Con-nect finds also those appointments and meetings which do not contain all the specified keywords).

#### **Author**

The name or user ID of the person who created the calendar entry.

To search for an author, you must also specify one of the above search criteria.

If you enter an asterisk (\*) in this line, the user IDs are displayed in a window. If you mark a user ID, it is automatically entered in the "Author" line.

Press ENTER to verify the search criteria.

Press ENTER a second time to display the search results.

If the search is successful, the "Search Calendar" screen is displayed giving you a list of the appointments and meetings which were found.

The command prompting line of the "Search Calendar" screen shows all the commands which apply to the items found. The commands are described in section *[Commands](#page-68-0)*.

# <span id="page-496-0"></span>**Searching for Reference Documents**

Issue the following command sequence from any point in Con-nect:

SEARCH Reference

As a result, the "Search Reference Document" window appears.

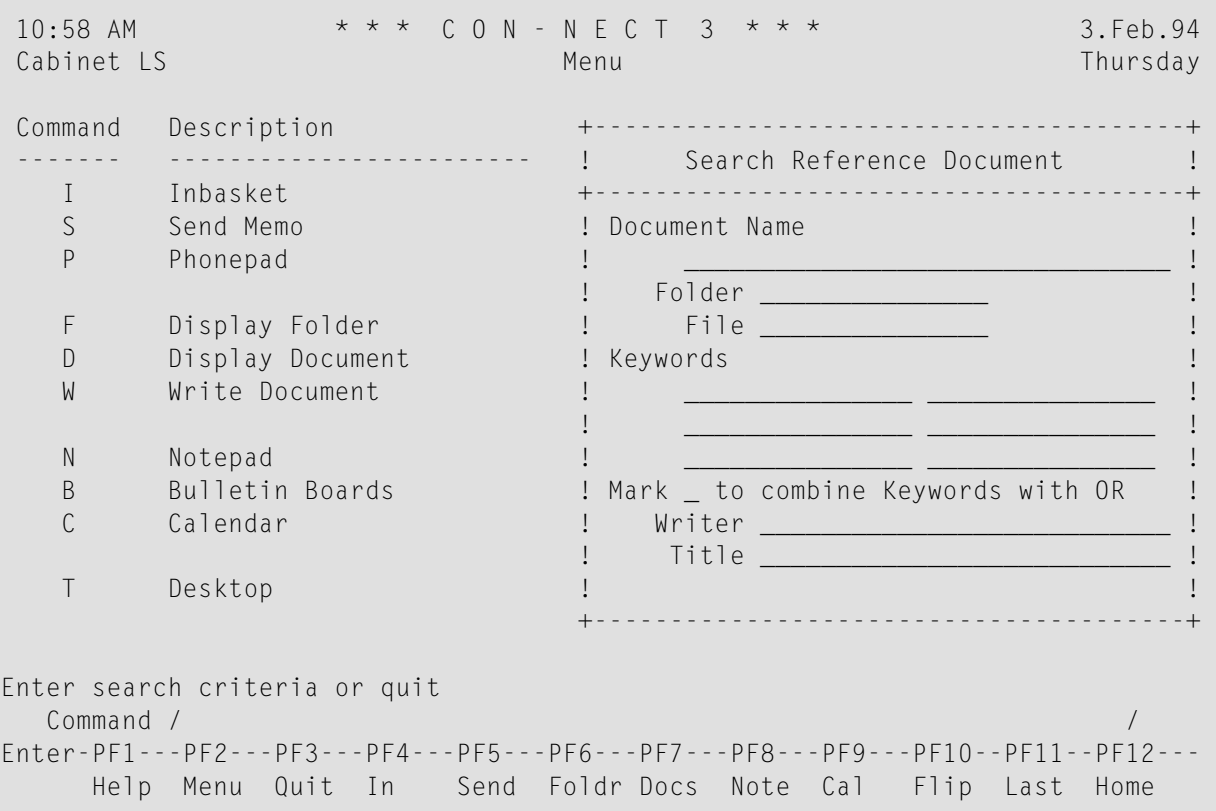

Specify at least one of the following search criteria:

#### **Document Name**

The name of a reference document. If you enter anything in this line, reference documents identified by a description (not by a name) are *not* found.

If you only know the first letter or first few letters of the document name, you can, for example, enter B\* to get a list of all reference documents starting with "B".

If you leave this line blank, all reference documents are found (including those identified by a description). However, you must specify a folder or keyword(s).

## **Folder / File**

The name of the folder in which the document is stored. In addition to the folder, you can enter the name of a file.

However, if you do not know the name of the folder, you can enter an asterisk (\*) in either of these lines to display the "Folder is not defined" window; if you mark a folder, it is automatically entered in the "Folder" line of the above window.

## **Keywords**

The keyword(s) of the object you are looking for. You can enter a maximum of 6 keywords (one keyword per line).

If you enter more than one keyword and if you do *not* mark the "Mark \_ to combine Keywords with OR" field, Con-nect finds only those reference documents that contain *all* the specified keywords.

If you enter an asterisk (\*) in any of these lines, a list of all defined keywords (and the frequency with which you have used them) is displayed. You can mark a maximum of 6 keywords and press ENTER. If the list of defined keywords is longer than can be displayed in the window, you must press ENTER repeatedly.

## **Mark \_ to combine Keywords with OR**

Optional - if you enter several keywords, you can mark this field with any character to find reference documents that contain any of the specified keywords (i.e. Con-nect finds also those reference documents which do not contain all the specified keywords).

To search for a writer or a title, you must also specify one of the above search criteria.

#### **Writer**

The writer of the reference document.

This refers to the name of the writer which has been entered in the "Writer" line of the reference document - this does *not* refer to the person who created the reference document.

#### **Title**

The title of the reference document.

Press ENTER to verify the search criteria.

Press ENTER a second time to display the search results.

If the search is successful, the "Search Reference Document" screen is displayed giving you a list of the reference documents which were found.

The command prompting line of the "Search Reference Document" screen shows all the commands which apply to the items found. The commands are described in section *[Commands](#page-68-0)*.

# 27 Bulletin Boards

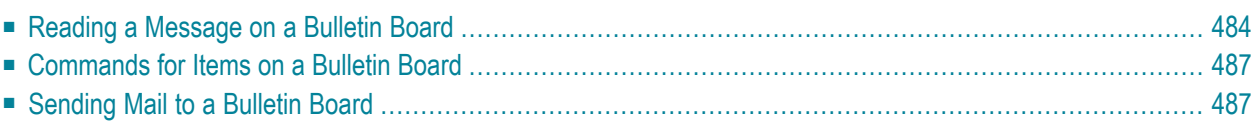

The bulletin board facility can be visualized as a public announcement board. On this board the Con-nect administrator adds individual bulletin boards. For example, there might be a bulletin board labeled "Leisure" that advertises free time events, or another board named "Accommodation" that notifies all users of rooms or apartments to rent.

Every Con-nect user can SEND memos or documents to a bulletin board as well as DISPLAY any item on a bulletin board.

Since a bulletin board has the main objective of having its contents available for all users, only the Con-nect system administrator can modify or erase a bulletin board.

<span id="page-499-0"></span>This chapter covers the following topics:

# **Reading a Message on a Bulletin Board**

Usually, there will be more than one bulletin board in your Con-nect environment.

Issue the following command sequence from any point in Con-nect to display a list of all bulletin boards:

DISPLAY Bulletin

As a result, the "Display Bulletin Boards" screen appears.

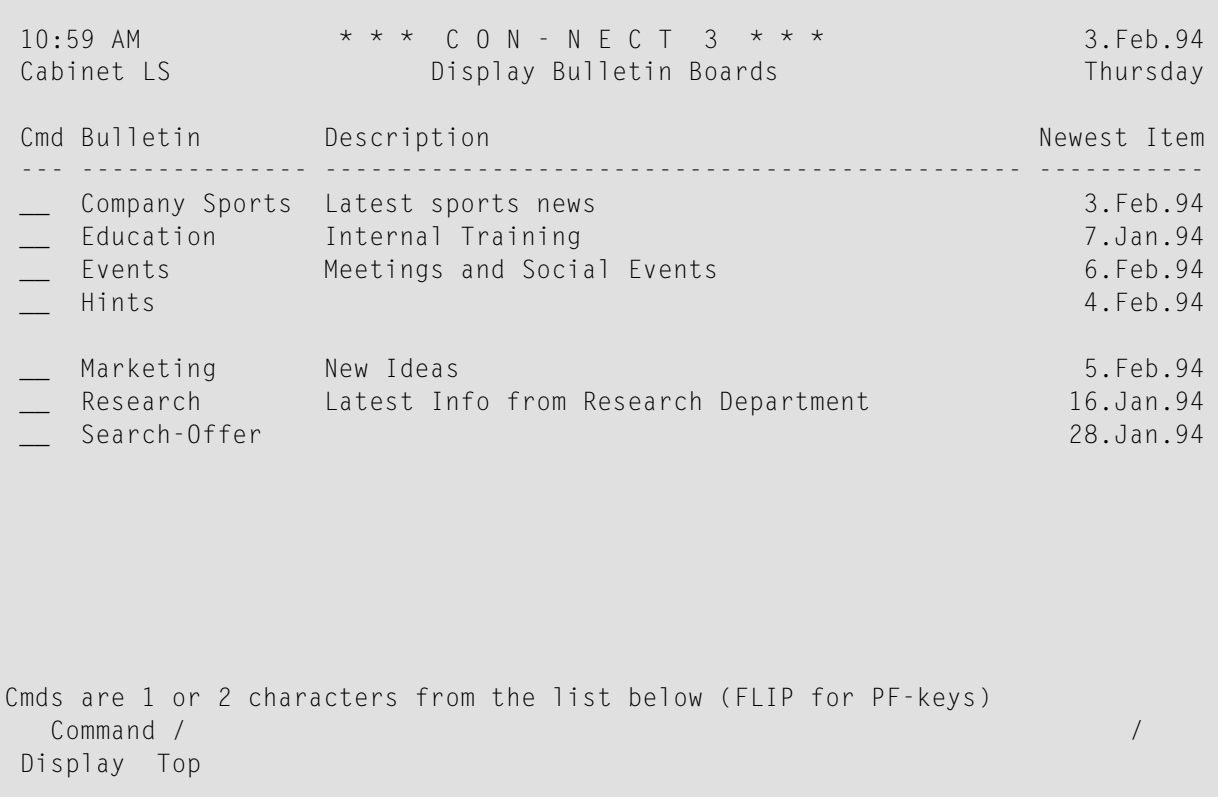

**Note:** If you are the system administrator, the commands ERASE and MODIFY also appear in the "Display Bulletin Boards" screen.

The "Display Bulletin Boards" screen lists all bulletin boards alphabetically. Besides the beginning of the description, the date when the newest item was added to a board is also shown.

Mark a particular bulletin board with DI and press ENTER.

If you know the name of the bulletin board you want to display, you can issue the following command sequence from any point in Con-nect:

DISPLAY Bulletin *name*

As a result, the "Contents of Bulletin Board *Name*" screen appears.

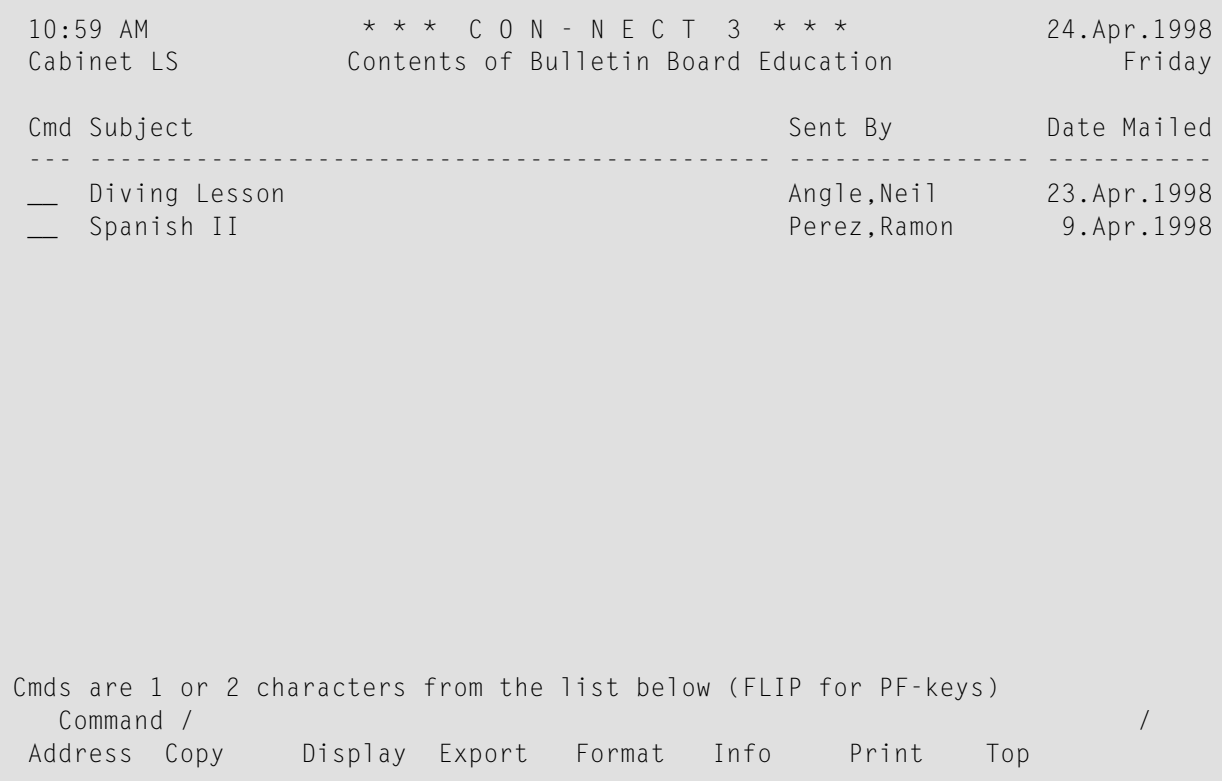

Mark the item you want to read with DI and press ENTER.

You can reply to an item while it is displayed by issuing the REPLY command in the command line. The reply is sent to the person who put the item on the bulletin board (it is not sent to the board).

**Note:** You are not allowed to MODIFY an item stored on a bulletin board, even if you are  $\overline{z}$ the author.

# <span id="page-502-0"></span>**Commands for Items on a Bulletin Board**

The command prompting line of the "Contents of Bulletin Board *Name*" screen shows all the commands which apply to the items on the bulletin board. The commands are described in section *[Commands](#page-68-0)*. The following exceptions apply when working with items on a bulletin board:

# **ADDRESS**

If you want to display the address of the sender, mark the item with AD and press ENTER. When the address is displayed, you can issue the COPY command to copy this address to your address book.

# **ERASE**

To avoid accidental deletion of an item, only the Con-nect system administrator or the author of an item (i.e. the person who sent the item to the bulletin board) can erase it from the bulletin board.

When you ERASE an item from a bulletin board, it is placed in your Wastebasket. When you are a system administrator, the item is placed in the Wastebasket of the person who has sent the item to the bulletin board (not in the administrator's Wastebasket).

In the Wastebasket, you can use the INFO command to check who has erased your item from the bulletin board. This user's name is then shown in the "Modified" line of the "Info" screen.

<span id="page-502-1"></span>Additionally, the system administrator can run a utility to delete the oldest items from one or a range of bulletin boards. Each deleted item is then placed in the Wastebasket of the person who has sent it to the bulletin board.

# **Sending Mail to a Bulletin Board**

Anything that can be sent in Con-nect can be sent to a bulletin board: for example, a memo, a document or a snapshot.

To send an item to a bulletin board you must first access the "Send" screen (see *[Sending](#page-104-0) A Memo*).

You must enter the name of the bulletin board as the addressee. If you are not sure about the name of a bulletin board, you can access the "Address" screen (see *Address [Management](#page-116-0) System*). All bulletin boards belong to addressee type B (Bulletin).

You can also **[FORWARD](#page-181-0)** a mail item to the bulletin board by entering the name of the bulletin board as addressee.
## 28 User Addresses

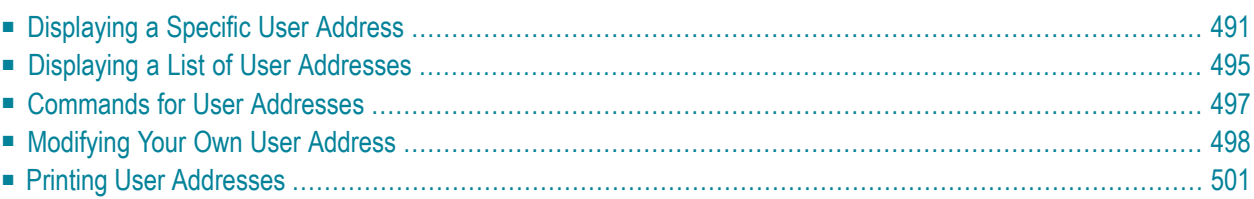

Your administrator assigns a user ID to each Con-nect user in your environment and defines each user's address. Thus, you can look up, for example, the phone number of another Con-nect user.

This function does not consider nicknames (see *Your [Personal](#page-160-0) Address Book* for information regarding nicknames).

This chapter covers the following topics:

## <span id="page-506-0"></span>**Displaying a Specific User Address**

If you know the last name of the user, issue the following command sequence from any point in Con-nect (you can also enter the last name followed by the first name - separated by a comma):

```
DISPLAY Name last-name
```
If you know the user ID of the user, issue the following command sequence from any point in Con-nect:

```
DISPLAY User userID
```
If there are more users with the same name or if the specified name is not found, the "Display Users by Name" screen appears starting with the specified characters. If the specified user ID has not been found, the "Display Users by Userid" screen (which is similar to the "Display Users by Name" screen) appears starting with the specified characters. See *[Displaying](#page-510-0) a List of User Ad[dresses](#page-510-0)* for further information.

If the specified name or user ID is found, the screens mentioned below are displayed.

If a mail status message has been set for the user, the mail status message is displayed first.

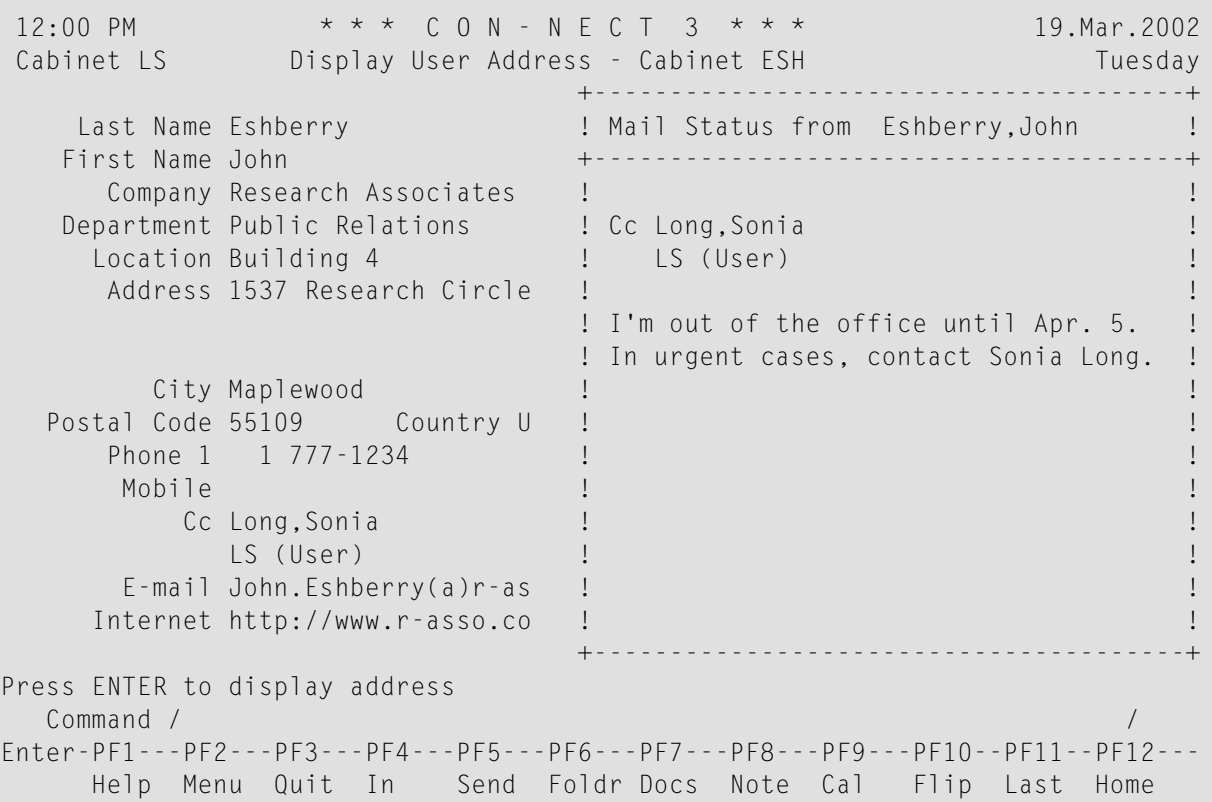

You then have to press ENTER to display the "Display User Address" screen:

12:01 PM \* \* \* C O N - N E C T 3 \* \* \* 19.Mar.2002 Cabinet LS Display User Address - Cabinet ESH Tuesday Last Name Eshberry **Initial W** First Name John Sex Male Sex Male Sex Male Company Research Associates Title Manager Department Public Relations Number Location Building 4 Address 1537 Research Circle City Maplewood Postal Code 55109 Country USA Phone 1 1 777-1234 103 Phone 2 Mobile Fax 1 777-1234 891<br>Cc Long, Sonia Cc 2 Cc Long, Sonia LS (User) E-mail John.Eshberry(a)r-asso.com Internet http://www.r-asso.com Mail Status \_ Miscellaneous \_ Home Address \_ Press ENTER to display Miscellaneous or mark for next screen Command / / Enter-PF1---PF2---PF3---PF4---PF5---PF6---PF7---PF8---PF9---PF10--PF11--PF12--- Help Menu Quit In Send Foldr Docs Note Cal Flip Last Home

The field names "Sex" and "Internet" are default names. Your administrator may have renamed these fields (for example, to "Salutation" and "Comments").

If Miscellaneous information has been defined, you can press ENTER once more to display the Miscellaneous information of the user:

**Note:** Not all of the screens described below may be available for you. And it may be possible that you cannot see all of the fields at the bottom of the screen (Mail Status, Miscellaneous or Home Address). These fields indicate the available screens. The screens are only shown when the corresponding information is available or when it has been permitted by the administrator.

```
12:01 PM * * * C O N - N E C T 3 * * * 19.Mar.2002<br>Cabinet LS Display Miscellaneous - Cabinet ESH Tuesday
              Display Miscellaneous - Cabinet ESH Tuesday
   Last Name Eshberry Initial W
   First Name John Sex Male
      Header Description
    Birthday 01.Jan.1966
      Hobby Traveling
    Married Yes
    Children Jessica, Charles
                         Mail Status _ Work Address _ Home Address _
Press ENTER to display Home Address or mark for next screen
  Command / / /Enter-PF1---PF2---PF3---PF4---PF5---PF6---PF7---PF8---PF9---PF10--PF11--PF12---
    Help Menu Quit In Send Foldr Docs Note Cal Flip Last Home
```
If it has been permitted by the administrator, you can press ENTER once more to display the home address of the user:

12:02 PM \* \* \* C O N - N E C T 3 \* \* \* 19.Mar.2002 Cabinet LS Display Home Address - Cabinet ESH Tuesday Last Name Eshberry **Initial W** and Initial W First Name John Sex Male Home Address 9999 Dodd Road City St. Paul Postal Code 55111 Country USA Phone 1 555-987-654 Fax E-mail Mail Status \_ Work Address \_ Miscellaneous \_ Press ENTER to display Work Address or mark for next screen Command / / Enter-PF1---PF2---PF3---PF4---PF5---PF6---PF7---PF8---PF9---PF10--PF11--PF12--- Help Menu Quit In Send Foldr Docs Note Cal Flip Last Home

## <span id="page-510-0"></span>**Displaying a List of User Addresses**

When you issue either of the command sequences ("DISPLAY Name" or"DISPLAY User") without the last name or user ID, all users or user IDs are displayed alphabetically.

## **Last Name**

If you remember only the beginning of a name, you can enter the first characters of the name followed by an asterisk (for example, DISPLAY Name esh\*) to access the "Display Users by Name" screen listing all users whose names start with the specified characters.

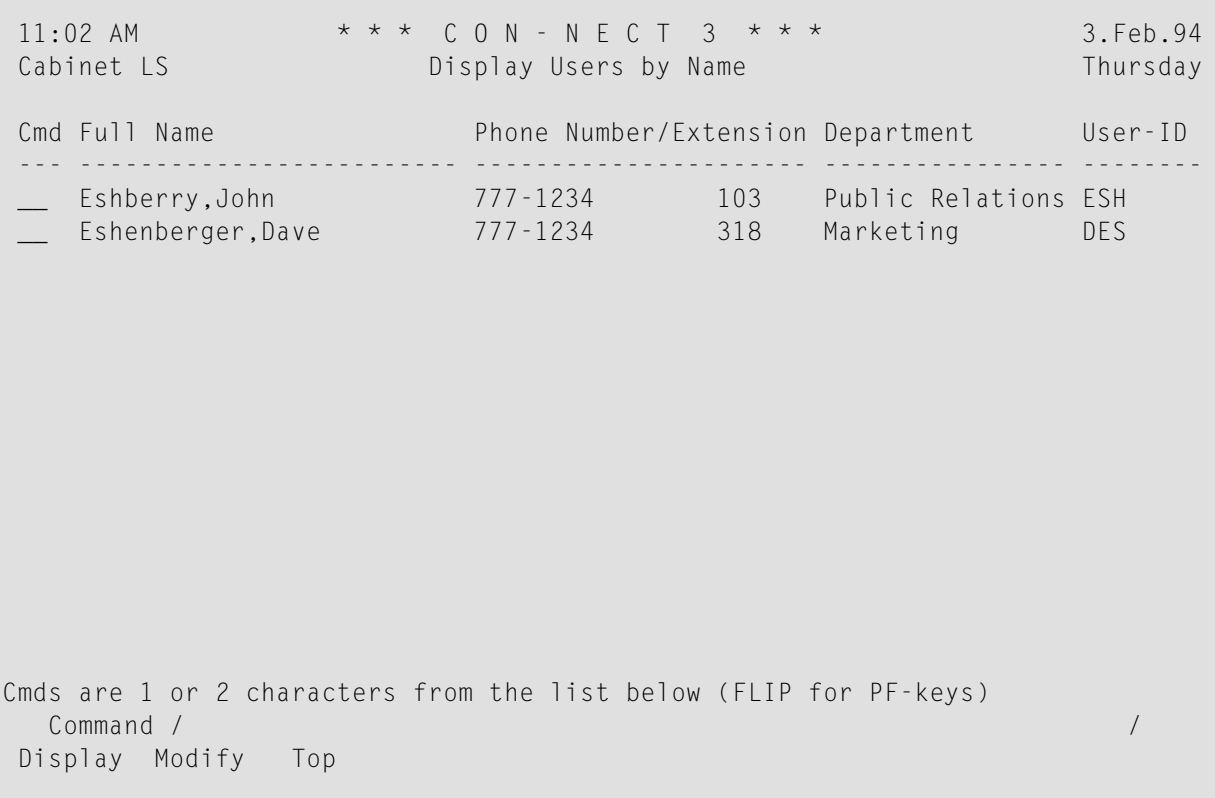

## **User ID**

If you remember only the beginning of a user ID, you can enter the first characters of the user ID followed by an asterisk (for example, DISPLAY User es\*) to access the "Display Users by Userid" screen listing all user IDs starting with the specified characters.

## <span id="page-512-0"></span>**Commands for User Addresses**

The command prompting lines of the "Display Users by Name" screen and of the "Display Users by Userid" screen show all the commands which apply to users/user IDs. The commands are described in section *[Commands](#page-68-0)*. The following exceptions apply for system addresses:

## **DISPLAY**

When you issue the DISPLAY command with a user address, the home address can only be displayed if this has been permitted by the administrator.

You can only display your *own* home address, if this has been permitted by the administrator.

## **MODIFY**

Only an administrator can modify system addresses.

You can only modify your *own* work or home address when this has been permitted by the administrator. See *[Modifying](#page-513-0) Your Own User Address* for further information.

## <span id="page-513-0"></span>**Modifying Your Own User Address**

You can only modify your *own* work or home address. When this has been permitted by the administrator, you can issue the following commands with your name or user ID:

MODIFY Name *last-name* MODIFY User *userID*

Your work address is shown first.

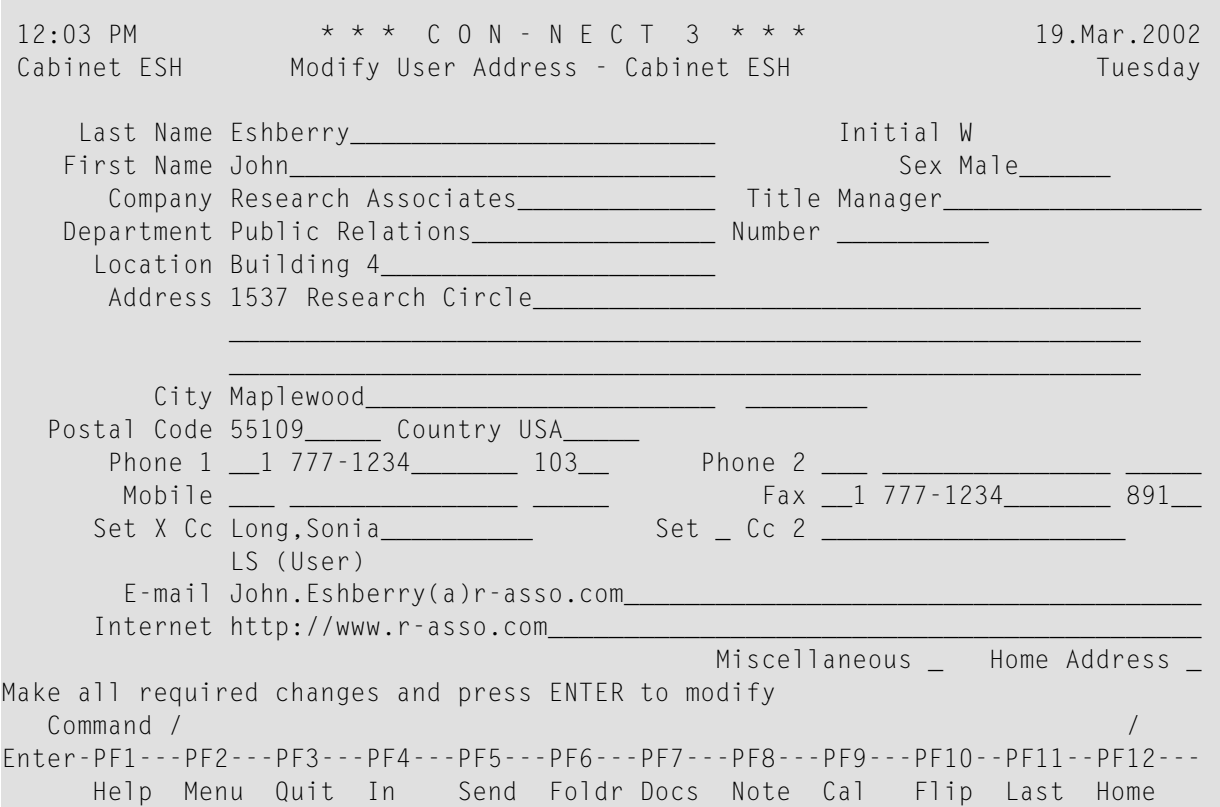

Make all required changes and press ENTER.

To modify your home address, mark the "Home Address" field.

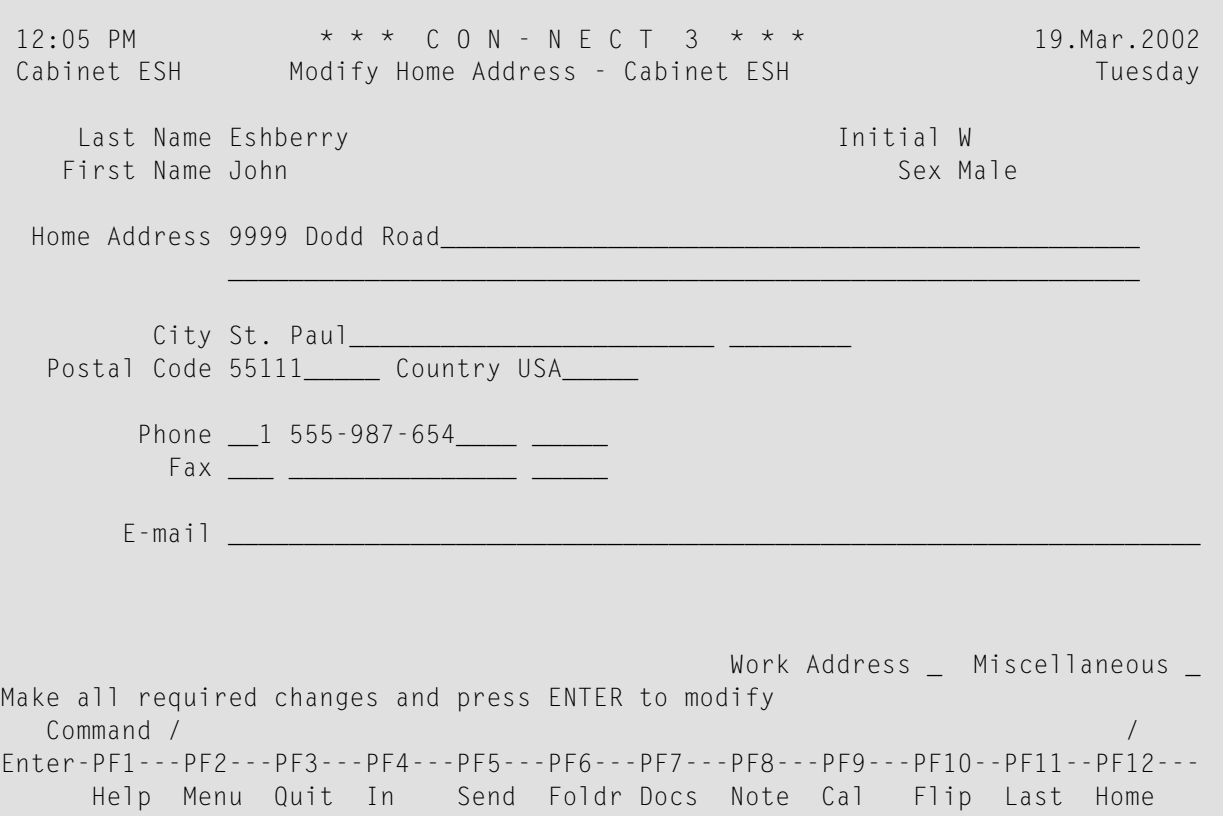

Most fields are self-explanatory. Special fields of the work and home address are described below. Last name, first name, initial and sex can only be modified on the screen showing the work address.

#### **Sex**

"Sex" is the default name for this field. You can specify any value. For example, F or Female.

Your administrator may have renamed this field (for example, to "Salutation").

#### **Phone/Mobile/Fax**

Three fields are provided for each number:

- Enter the country code (3 digits) in the first field. Leading zeros are automatically deleted.
- Enter the phone number (15 digits) in the second field.
- Enter the extension (5 digits) in the third field.

Phone 2 and mobile can only be specified for the work address.

#### **Set Cc**

This can only be defined on the screen showing the work address. You can specify who is to receive a copy of each mail item that is sent to you (Cc and Cc 2). This can be a nickname, user ID, cabinet name or bulletin board. You can also enter an asterisk (\*) to select the addressee from a list.

To activate this feature, mark the "Set" field.

This feature does not apply to invitations to meetings.

A Cc can also be defined with a **mail status [message](#page-545-0)**. However, the Cc defined with the mail status message works independently from Cc and Cc 2 defined in the user address. Thus, 3 different Cc definitions may be in use.

#### **E-mail**

This can be defined on both screens, work address and home address. You can specify your e-mail address. This is only for informational purposes.

#### **Internet**

This can only be defined on the screen showing the work address. "Internet" is the default name for this field. You can specify, for example, the home page of your company. This is only for informational purposes.

Your administrator may have renamed this field (for example, to "Comments").

To modify the Miscellaneous information, mark the "Miscellaneous" field.

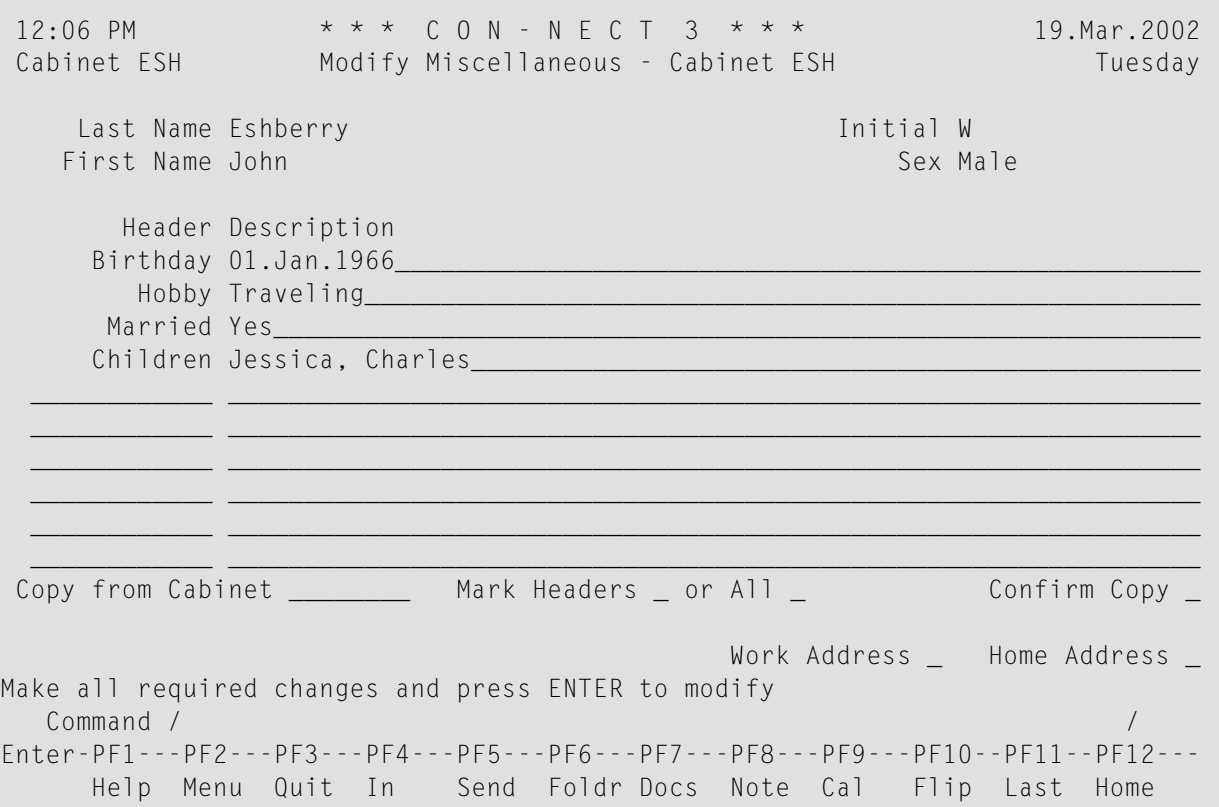

### **Header / Description**

Ten lines are provided where each line consists of two fields. The first field serves as the header (for example, Birthday or Hobby). The second field can contain any text.

## **Copy from Cabinet**

Specify the name of the cabinet from which you want to copy the contents of the "Miscellaneous" lines. Next, mark either the "Mark Headers" field or the "or All" field. To store the copied items, mark the "Confirm Copy" field.

## **Mark Headers**

When this field is marked, only the headers of the "Miscellaneous" lines are copied from the specified cabinet.

**or All**

When this field is marked, both headers and text are copied from the specified cabinet.

## **Confirm Copy**

Mark this field if you want to overwrite the information in the "Miscellaneous" lines with that from the specified cabinet.

<span id="page-516-0"></span>To modify your mail status, mark the "Mail Status" field. The mail status message is then shown and you can proceed as described in section *Your User [Profile](#page-545-0)*.

## **Printing User Addresses**

You can access the Utility function to print the following:

- a list in user-ID sequence, giving the user ID, phone number, extension, department and full name.
- a list in last-name sequence, giving the full name, phone number, extension, department and user ID.
- a list sorted according to user-defined criteria, giving the user ID, phone number, extension, department and full name.

See the *Con-nect Utilities* documentation, sections *Print Users* and *Print Names* for detailed information.

To access the Utility function directly from your Con-nect session, you can ADD an application (see *Adding an [Application](#page-708-0) to Access the Con-nect Print Utilities*).

## 29 Snapshot

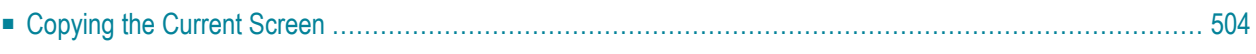

You can copy any Con-nect screen to the Con-nect editor ("Modify *Document-name*" screen). You can then modify the copy of the screen and treat it like a document.

For example, you can SEND a copy of your calendar screen to another user, or FILE a copy of a "Contents of Folder" screen as a document for recording purposes.

The message line of a screen (i.e. the line directly above the command line) is *not* copied.

<span id="page-519-0"></span>This chapter covers the following topics:

## **Copying the Current Screen**

To copy the current Con-nect screen, issue the following command:

#### SNAPSHOT

As a result, a copy of the current screen is automatically transferred to the "Modify *Documentname*" screen. For example, if you issue the SNAPSHOT command in a calendar screen, the copy might look like the following:

```
11:04 AM * * * C O N - N E C T 3 * * * 3.Feb.94
Cabinet LS Modify (Snapshot) Thursday
Folder Work File Page 1 Line 1
 \dots....+....10...+....20...+....30...+....40...+....50...+....60...+.....70...+.
L 11:03 AM * * * C O N - N E C T 3 * * * 3.Feb.
L Cabinet LS Display Calendar 4.Feb.94 Thursd
L Cmd Day Date Start End Typ Subject Doc Overla
L --- --- ------------ --------- --<br>Fri 4.Feb.94 10:00 AM
  __ Fri 4.Feb.94 10:00 AM ( T Fiber
  __ 10:00 AM ( A Visit Alec Jr.
            __ 10:00 AM 5:00 PM M Internal Training
    Sat 5.Feb.94 3:00 PM ( T Results
   Mon 7.Feb.94 9:00 AM 12:00 PM M Workshop
    Tue 8.Feb.94 10:00 AM (R HQ meeting
    Wed 9.Feb.94 3:00 PM 4:00 PM M Conference
                 3:00 PM 4:00 PM M Conference ESH
    Thu 10.Feb.94 10:00 AM 12:00 PM M Last Discussion
Enter a command, press a PF-key, or enter * to display commands
 Command / / used 3 % Dir + Del ,
Enter-PF1---PF2---PF3---PF4---PF5---PF6---PF7---PF8---PF9---PF10--PF11--PF12---
    Help Menu Quit Set X Top Bot Y Flip CX-Y Home
```
See *Text [Processing](#page-252-0)* for detailed information on the Con-nect editor.

When you QUIT the "Modify *Document-name*" screen, the snapshot is stored in your default folder, but does not have a unique name. All snapshots are listed in the "Display Documents by Name" screen with the label "(Snapshot)".

If you work with a lot of snapshots it is advisable to rename the snapshot, e.g. by issuing the editor command RENAME *name* while the "Modify *Document-name*" screen is displayed, or by issuing the FILE command and entering a document name in the "File" window. The snapshot now appears under its new name in the "Display Documents by Name" screen. You can treat it as any other document, refer to it by name and use all commands which apply to documents.

# 30 Desktop

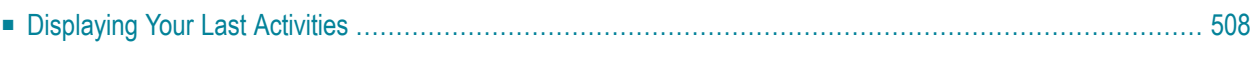

Your Con-nect desktop displays a list of the last 15 objects you worked with in the current Connect session.

The right side of the desktop is arranged in the same way as the Con-nect menu.

<span id="page-523-0"></span>This chapter covers the following topics:

## **Displaying Your Last Activities**

Issue the following command from any point in Con-nect:

DESK

As a result, the "Desktop" screen appears.

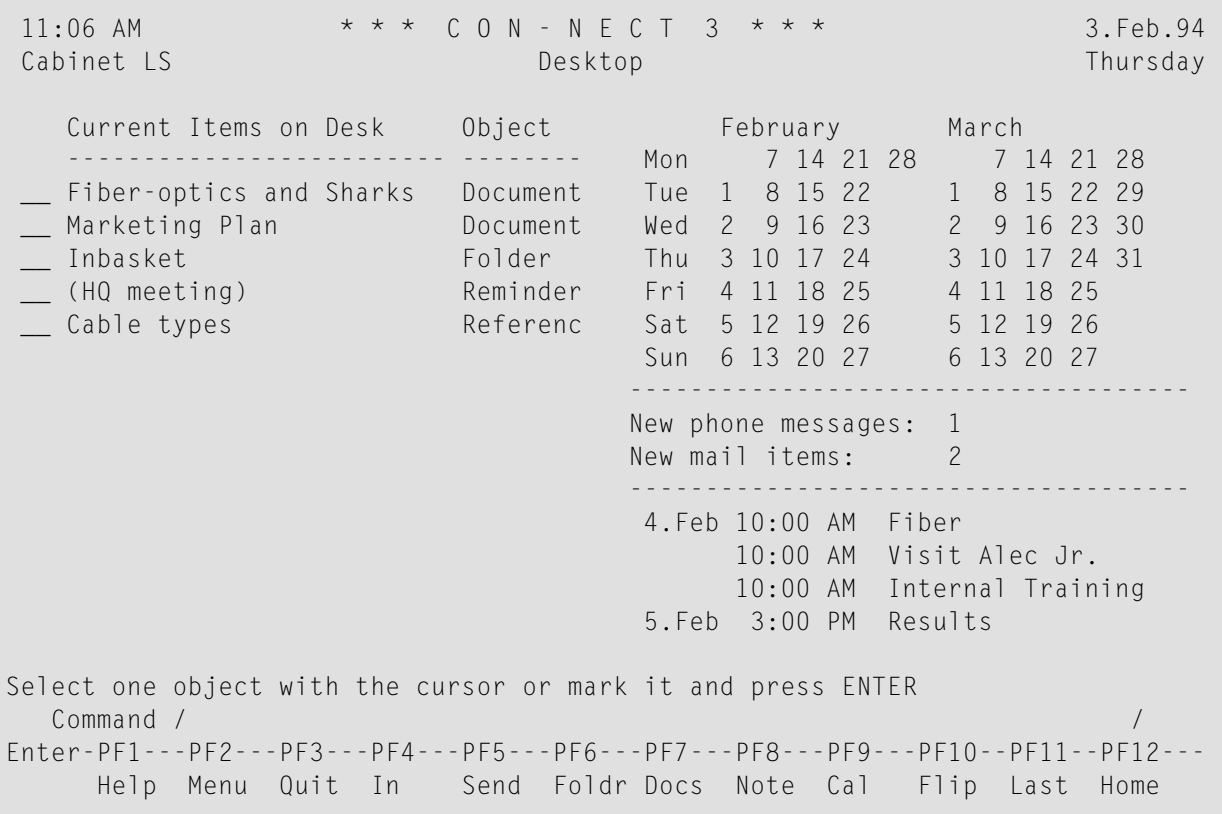

Your past activities are listed in chronological order. The most recent activity is at the bottom of the list.

Objects that are erased (including those placed in the Wastebasket) are removed from the desktop.

To fetch an object onto your desktop (i.e. to display it) mark it with the cursor or any character and press ENTER.

When you work with an object in the desktop list, it is repositioned to the bottom of the list.

Your desktop is cleared when you leave the Con-nect session or use another cabinet.

# 31 Lock Facility

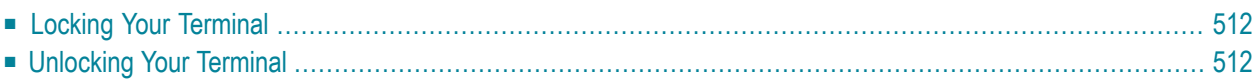

This facility helps to ensure the security of your personal cabinet environment. You can leave your logged-on terminal unattended for some time without the risk of an unauthorized person viewing the contents of your cabinet.

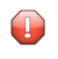

**Caution:** It is only possible to completely lock your terminal, if there are no "escape from session" functions assigned in the TP-monitor.

<span id="page-527-0"></span>This chapter covers the following topics:

## **Locking Your Terminal**

To lock your terminal, issue the following command sequence from any point in Con-nect:

LOCK *password password*

In this case, the password can be any word you choose (it need not be the password you use when logging on to Con-nect) and you lock your terminal by entering the password and its confirmation in one step.

However, if you prefer that the password remains invisible as you type it, you must issue the LOCK command - without the password and its confirmation - in the command line and press ENTER. You must enter the password in the command line of the next screen and press ENTER. You must confirm the password by entering it a second time and pressing ENTER. The password will not appear in the screen as you type it.

<span id="page-527-1"></span>If an unauthorized person attempts to use your terminal while you are absent, Con-nect will not react.

## **Unlocking Your Terminal**

Unlock your terminal by entering the password once more in the command line and pressing ENTER.

As a result, you are returned to the point at which you locked the terminal and you can resume your work.

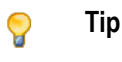

**Tip:** Although there is no upper time limit for the LOCK command, you should log off if you leave your terminal for a long period of time.

# **VII Part 7. <sup>A</sup> Customized Environment**

This part contains all the information you need to customize Con-nect so that it suits your individual needs. It is subdivided into the following sections:

**Your User [Profile](#page-530-0) PF-Key [Assignments](#page-554-0) [Command](#page-566-0) Aliases [Creating](#page-578-0) Your Own Menus [Forms](#page-602-0) [Cabinets](#page-652-0)**

## <span id="page-530-0"></span>32 Your User Profile

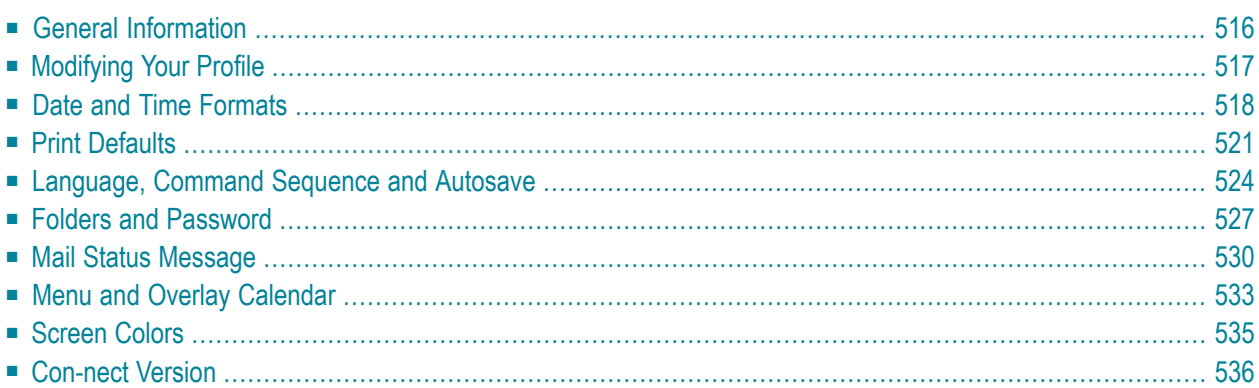

<span id="page-531-0"></span>This chapter covers the following topics:

## **General Information**

The Con-nect administrator has defined a profile for each Con-nect cabinet. This profile consists of:

- a system profile, which applies to all Con-nect users;
- a cabinet profile, which applies to individual cabinets and users; and
- your user profile, which applies to your cabinet and user ID only.

Only the administrator can change the system profile and the cabinet profile. You can modify your user profile to suit your specific needs.

The language in which you work, the sequence in which you can enter commands and objects, the appearance of menus, the name of your default folder, and your password are all determined by your user profile.

Every time you logon to Con-nect, your user profile is activated. For example, if your command sequence is "command object name", you can always use this sequence when you access another cabinet, regardless of the command sequence specified by the person to whom that cabinet has been assigned.

## <span id="page-532-0"></span>**Modifying Your Profile**

Issue the following command sequence from any point in Con-nect:

MODIFY Profile

As a result, the "Modify Profile" screen appears.

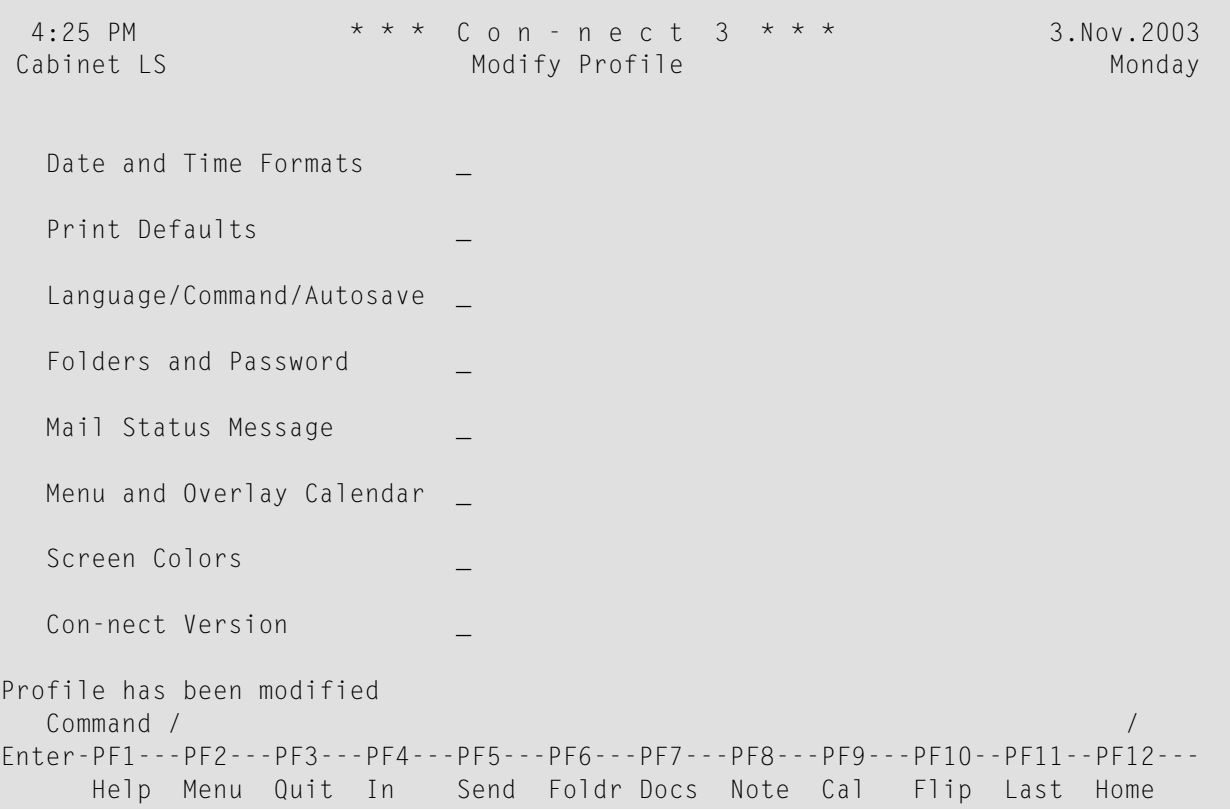

Enter any character in the field adjacent to the part(s) of your profile which you want to modify and press ENTER.

A window appears, displaying the default specifications for that part of your profile. The initial specifications are set by the Con-nect administrator. Any time you modify these specifications, the modifications remain in effect (i.e. become defaults) until you modify them again.

After you have completed your modifications (by typing over the defaults), and have pressed ENTER, a message appears, telling you that the profile was modified. If you marked more than one part to modify, the next window appears, otherwise the "Modify Profile" screen is displayed again.

## <span id="page-533-0"></span>**Date and Time Formats**

You can specify how the date and time are displayed in Con-nect screens and in your calendar.

To modify the date and time formats, mark the corresponding field in the "Modify Profile" screen and press ENTER.

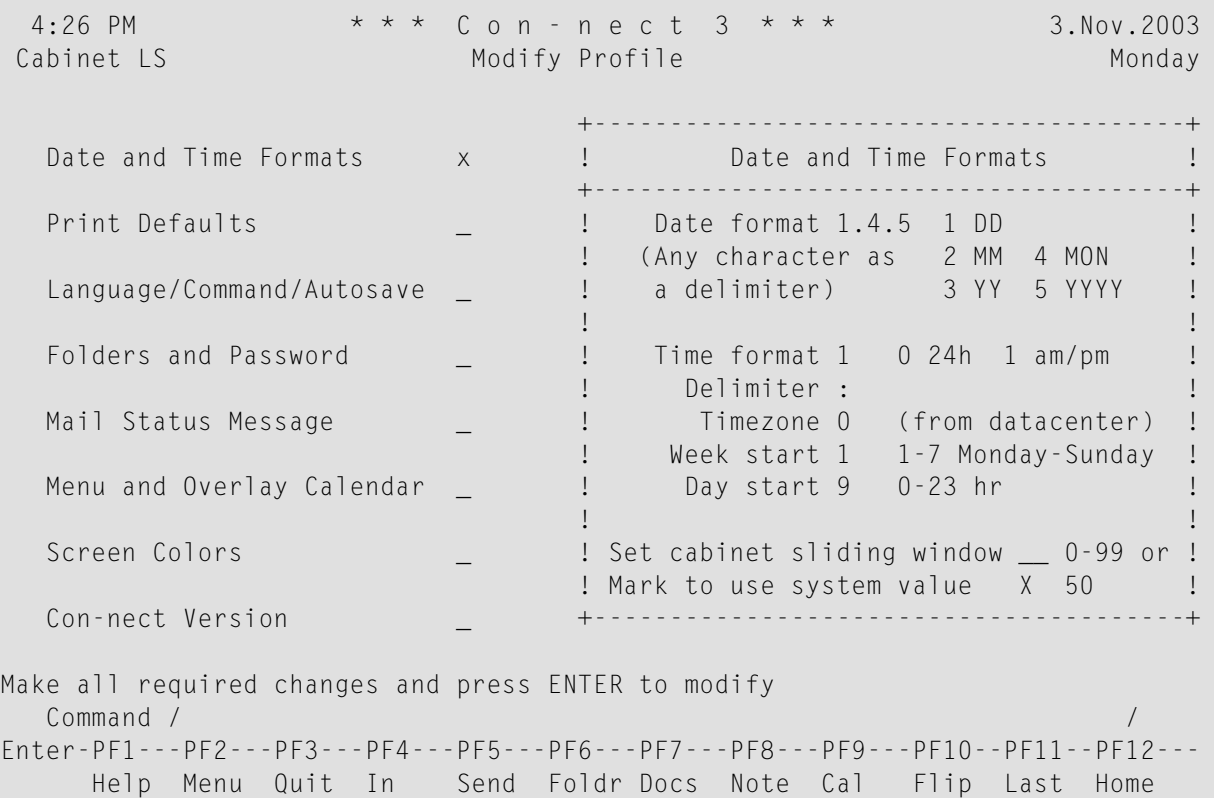

Modify the default date and time format specifications by typing over them.

### **Date format**

How the date is displayed in all screens, and the order in which the day, month and year appear. The values mean:

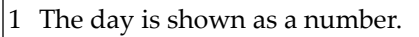

- 2 The month is shown as a number.
- 3 The year is shown as a two-digit number.
- 4 The month is shown as a three-letter abbreviation.
- 5 The year is shown as a four-digit number.

A delimiter separates the day, month, and year values. You can use any character, including a blank. In the example above, the date format is 1.4.5 which means that the date is displayed as "3.Nov.2003".

#### **Time format**

How the time is displayed in all screens. The values mean:

0 24 hour display, e.g. 16:45. 1 AM/PM display, e.g. 4:45 PM.

#### **Delimiter**

The character which separates the hour and minute values. You can use any character, including a blank.

#### **Timezone**

The local time zone (taken from the data center) is the default, and is specified as 0. You can specify any other time zone by entering the number of hours ahead (e.g. 6) or behind (e.g. -8) your data center time zone; this is helpful when you add calendar entries. However, the upper left corner of all Con-nect screens always shows your local time.

#### **Week start**

The day which is shown as the first day of the week in the Con-nect menu, and calendar screens. The values mean:

1 The first day of the week is Monday.

2 The first day of the week is Tuesday.

...

7 The first day of the week is Sunday.

### **Day start**

The start of a 10-hour period within which you expect the greatest frequency of calendar entries. The time scale of a day shown on "Display Month" screen begins with this time and spans 10 hours. For example, the values mean:

0 The day starts at midnight (12 PM or 0:00) and ends at 10 o'clock in the morning (10 AM or 10:00). The day starts at 8 o'clock in the morning (8 AM or 8:00) and ends at 6:00 o'clock in the evening (6 8 PM or 18:00).

An asterisk (\*) to the left or to the right of the time scale of the "Display Month" screen indicates that a calendar entry occurs before or after the period covered by the scale.

### **Set cabinet sliding window**

The sliding window determines which two-digit year values belong to which century. This is important if the year is shown as YY (code 3) and not as YYYY (code 5).

The sliding window covers a period of 100 years. The start and end of the sliding window is determined by the value you enter in the "Set cabinet sliding window" field or the value in the "Mark to use system value" field. As the range of the sliding window always begins in the past, the value you enter is automatically subtracted from the current year to determine the first year of the window range. To determine the last year of the sliding window, 99 is automatically added to the resulting year.

You can enter a value between 0 and 99.

For example, if the current year is 2004 and you enter 40 as the sliding window, the sliding window will cover the years 1964 to 2063. In this case, a two-digit year value (*nn*) from 64 to 99 is interpreted as 19*nn*, while a two-digit year value (*nn*) from 0 to 63 is interpreted as 20*nn*.

If you specify a value of 0, the sliding window mechanism is not used. This means that when you enter a two-digit year, Con-nect interprets it as in the current century.

**Caution:** To insure that the sliding window covers adequate time in the past and in the present, it is recommended that you do not set the sliding window to either the low or top end of the range. For example, if you set the sliding window to 2, the range of the sliding window will be (assuming the current year is 2004) 2002 to 2101. This means that when you enter 95 as a two-digit year, Con-nect will interpret it as 2095 and not 1995.

If you enter a value here, you *must not* mark the "Mark to use system value" field.

### **Mark to use system value**

Mark with any character. The number to the right of this field is the value defined as the system value.

If you mark this field, you *must not* enter a value in the "Set cabinet sliding window" field.

Press ENTER to save your modifications.

## <span id="page-536-0"></span>**Print Defaults**

You can specify the instructions which are sent to the printer when you print a Con-nect object.

To modify the print defaults, mark the corresponding field in the "Modify Profile" screen and press ENTER.

```
4:28 PM * * * C o n - n e c t 3 * * * 3.Nov.2003
Cabinet LS Modify Profile Monday Monday
                           +---------------------------------------+
  Date and Time Formats \qquad \qquad \blacksquare ! Print Defaults !
                          +---------------------------------------+
  Print Defaults x ! Printer name !
                           ! DAEPRTB2________________________ !
 Language/Command/Autosave _ | Page length 65 Wrap printed line _ !
                          ! Line width 72 Left margin 0_ !
  Folders and Password _ ! Mark to print _ Info !
                                     ! _ Attached/Cover notes !
 Mail Status Message \qquad \qquad \_ !
                                      _ List of addressees !
 Menu and Overlay Calendar _ ! Printer profile !
                          \downarrow HP-4P\downarrowScreen Colors _ _ _ l Formatting profile !
                          ! FPROFILE________________________ !
  Con-nect Version _ +---------------------------------------+
Make all required changes and press ENTER to modify
 Command / / /Enter-PF1---PF2---PF3---PF4---PF5---PF6---PF7---PF8---PF9---PF10--PF11--PF12---
    Help Menu Quit In Send Foldr Docs Note Cal Flip Last Home
```
Modify the print defaults by typing over them.

## **Printer name**

The name of a printer to which a Con-nect object is sent when the PRINT command is issued. (A printer name is a combination of printer profile and printer destination which has been specified by the Con-nect administrator.)

To display a window showing a list of all defined printer names, you must enter an asterisk (\*) in this line and press ENTER. To select a printer, you must move the cursor to the name of the printer and press ENTER.

You can also enter HARDCOPY as the printer name. In this case, the printer which has been defined by the Natural variable \*HARDCOPY is used.

## **Page length**

The number of lines (1 to 99) per page of printout.

## **Wrap printed line**

Optional - if marked, each line of text which is longer than the physical printer line is wrapped. When this field is not marked (default), lines that are longer than the physical printer line are truncated.

## **Line width**

The number of characters (1 to 249) per line. The line width is only evaluated for certain languages (e.g. Hebrew). In other languages this information is not considered.

## **Left margin**

Optional - the number of blank spaces at the beginning of each printed line.

## **Mark to print**

Any character in the adjacent fields causes the following items to be printed with the object:

## ■ **Info**

Information about when and by whom an object was created, last modified, forwarded and/or sent. For a meeting, the number of attendees and resources that have accepted or declined the meeting is printed as well as the number of all pending invitations.

## ■ **Attached/Cover notes**

Attached notes and cover notes.

■ **List of replies**

The list of users who sent a reply to the mail item.

## ■ **List of addressees**

The list of addressees to whom an object was sent.

## **Printer profile**

When an object is printed, the printer profile specified in this line is used.

When your administrator has defined a printer profile for the printer you specified in the "Printer name" line of this window, its name is automatically entered in this line. If you do not want to use this printer profile, you can specify the name of another printer profile.

To display a window listing all defined printer profiles, you must enter an asterisk (\*) in this line and press ENTER. To select a printer profile, you must move the cursor to the name of the printer profile and press ENTER.

When this line is blank, a printer profile is not used.

### **Formatting profile**

The name of the profile used to format the printout.

If you do not want to use the default profile when a document is formatted, you enter the name of the profile you want to use on this input line. A profile can be any Con-form document in either cabinet SYSCNT or your own cabinet.

Press ENTER to save your modifications.

Your modifications to the print defaults remain in effect until you change them again.

If you want to change the print defaults only for the current session (i.e. only until you leave Connect), you must use the OUTPUT command (see the description of the **[OUTPUT](#page-236-0)** command in section *Documents*).

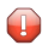

**Caution:** Every time you access the "Print Defaults" window, the formatting profile that is specified in the "Format *Document -name*" screen or in the "Specify Document Format Options" screen (see the description of the **[FORMAT](#page-232-0)** command in section *Documents*) is replaced with the formatting profile that is specified in the above window. It is replaced even if you do not modify anything in the above window.

## <span id="page-539-0"></span>**Language, Command Sequence and Autosave**

If more than one language is available in your environment, you can select the language you want to use, and the sequence in which you want to enter a command sequence (consisting of command, object and name).

You can change the names of the system folders to the language that is defined with the language code.

You can specify what character you want to use as a blank substitute within object names, and you can specify the default value for the "(Undo *Document-name*)" version of a document.

To modify the defaults, mark the corresponding field in the "Modify Profile" screen and press ENTER.

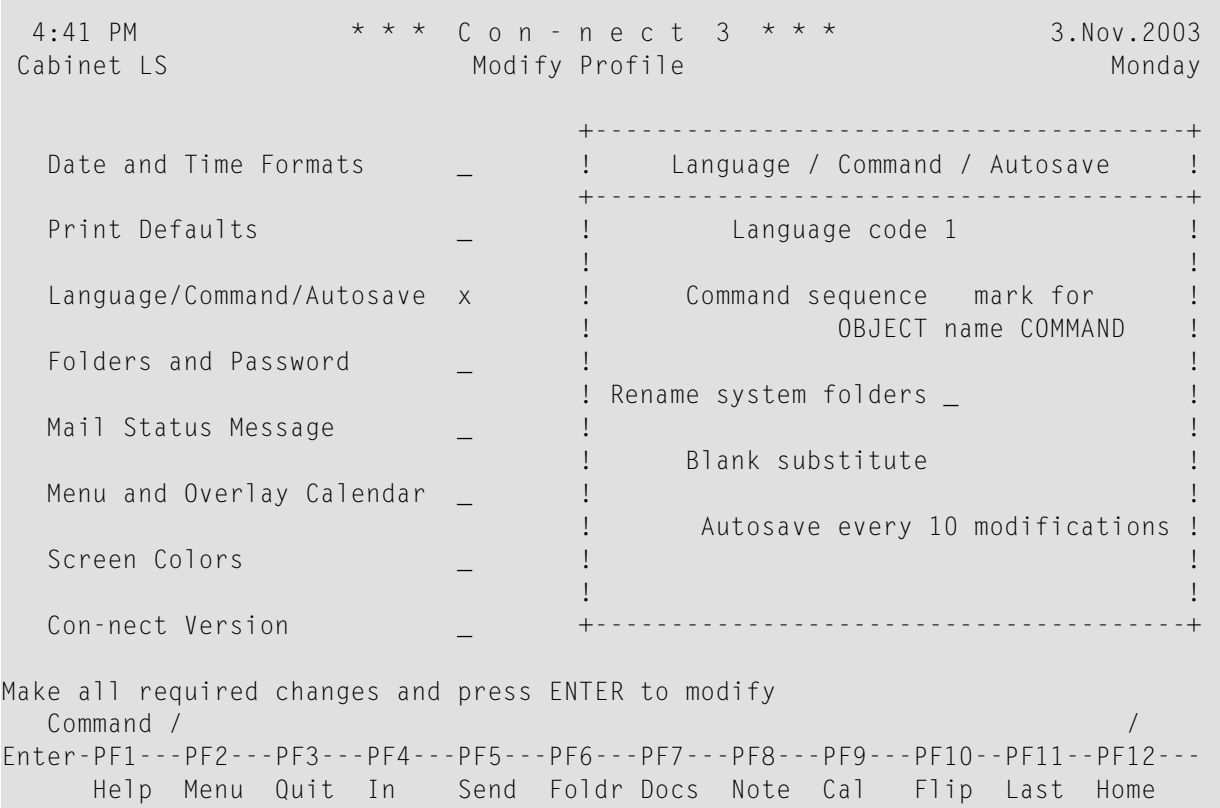

Modify the defaults by typing over them.

### **Language code**

The code number of the language to be used. To choose a language from a list of all available languages, you enter a question mark (?) in this field.
Only codes for languages which have been installed on your system are valid. The language codes are:

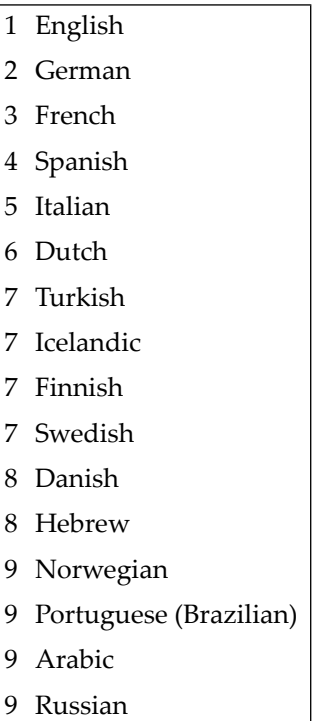

#### **Command sequence**

If you leave this field blank, the default command sequence, as used throughout this documentation, is used: "command object name" ("name" can also be a date or time).

You mark this field with any character if you want to use the alternative command sequence of "object name command".

#### **Rename system folders**

Used in conjunction with the "Language code" field. If marked, the names of all system folders (e.g. Inbasket and Outbasket) are translated into the language that has been defined for this cabinet. If not marked, the names of the system folders are not changed.

#### **Blank substitute**

The character which you must enter in place of the blank when specifying names, dates or times which contain blanks, so that Con-nect can interpret the name, date or time as one unit.

By default, the blank substitute character is a slash (/); however, your administrator may have changed it. You must *not* use a period (.), an asterisk (\*) or the letter X as the blank substitute character.

#### **Autosave**

You can enter a number between 1 and 99.

The number you enter here, refers to the "(Undo *Document-name*)" version of a document (it also refers to the menulines in the menu editor). You can specify that this version is updated, for example, every second time you press ENTER while modifying the document in the editor.

See **[Autosave](#page-256-0)** and **[UNDO](#page-299-0)** in section *Text Processing* for further information.

Press ENTER to save your modifications.

## **Folders and Password**

You can specify a default folder and file. You can also define the [layout](#page-543-0) for the "Contents of Folder *Name*" screen and modify your Con-nect **[password](#page-543-1)**.

To modify the defaults, mark the corresponding field in the "Modify Profile" screen and press ENTER.

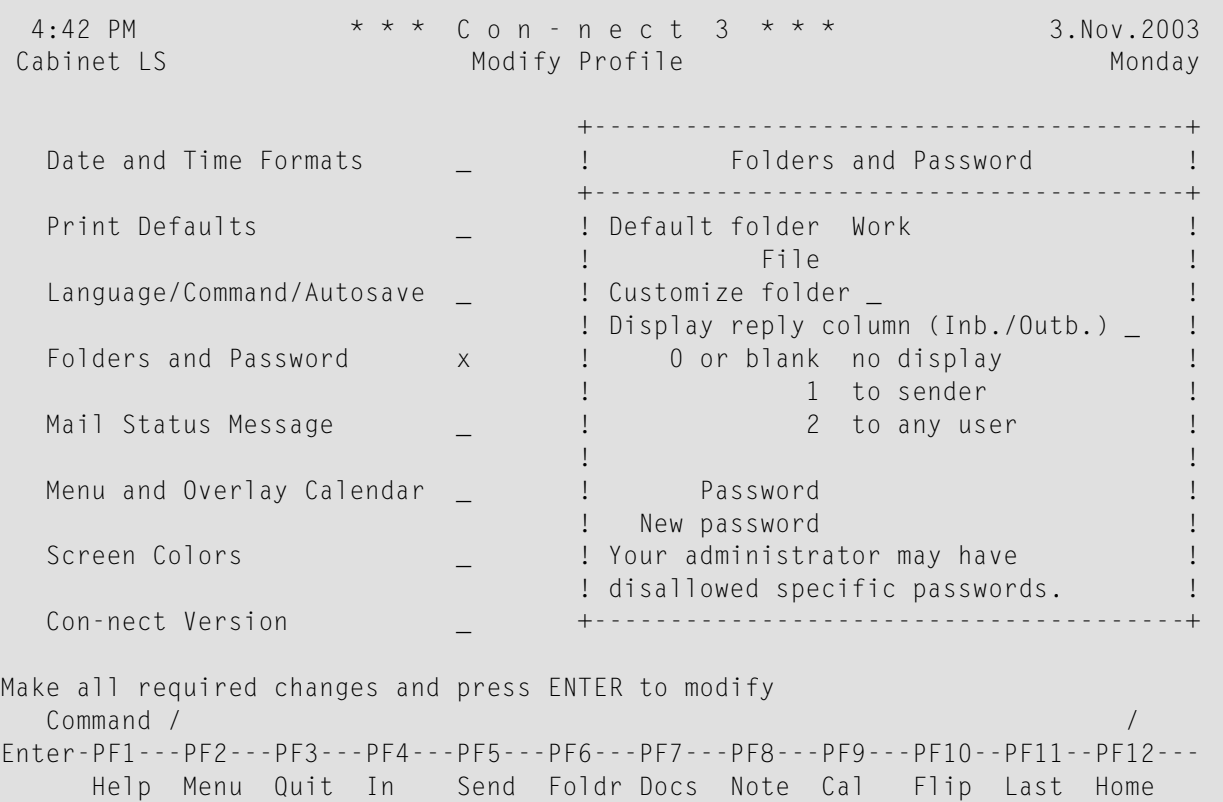

#### <span id="page-542-0"></span>**Folders**

Modify the default folder and file by typing over them.

#### **Default Folder**

The name of the default folder is automatically provided in the "Add" screen when you ADD an object.

You specify a different default folder by entering the name of either an existing folder within your cabinet or the name of a new folder. You must specify a default folder, i.e. this field cannot be left blank.

#### **File**

Optional - a file within the default folder.

You specify a file by entering the name of either an existing file within your cabinet or the name of a new file.

Press ENTER to save your modifications.

If you enter the name of a new folder or file in the lines above, a window appears, telling you that the folder or file is not defined and listing those that are. You must then either select one of the existing folders or files, or mark an input field to add the new folder or file (see *The ["File"](#page-55-0) Win[dows](#page-55-0)*). You then press ENTER to return to the "Defaults and Password" window.

#### <span id="page-543-0"></span>**Folder Layout**

Define the layout that is to be used for the "Contents of Folder *Name*" screens in your cabinet:

#### **Mark to Customize Folder**

Mark this field and press ENTER to display the "Customize Folder Layout in Cabinet" screen. See *[Customizing](#page-203-0) the Folder Layout* for further information.

It is not possible to define another layout for a system folder, with the exception of folder Work.

#### **Information About Replies**

Specify whether the "Reply" column is to be shown in the Inbasket and Outbasket:

#### **Display reply column**

Specify one of the following values:

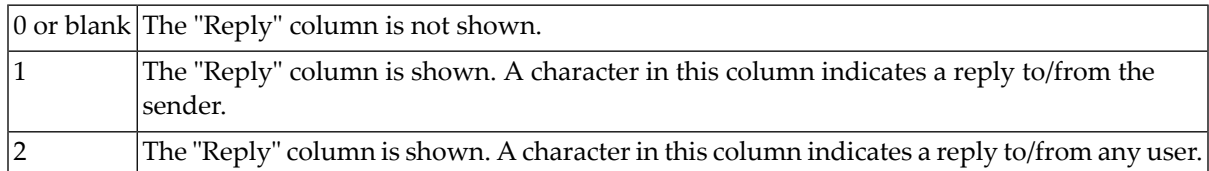

<span id="page-543-1"></span>For further information, see *[Checking](#page-176-0) Your Inbasket* and *Checking Your [Outbasket](#page-188-0)*

#### **Password**

Modify your password as follows:

- 1. Enter your current password in the "Password" line.
- 2. Enter a new password in the "New Password" line.
- 3. Press ENTER.
- 4. Confirm the new password by entering it again in the "New Password" line.
- 5. Press ENTER.

A message appears, notifying you that your password was changed.

The administrator can specify that the cabinet ID or a specific string cannot be defined as a password. In this case, the password is checked each time you define a new password or access your cabinet. When an invalid password is detected, an appropriate message is displayed and you must define a new password.

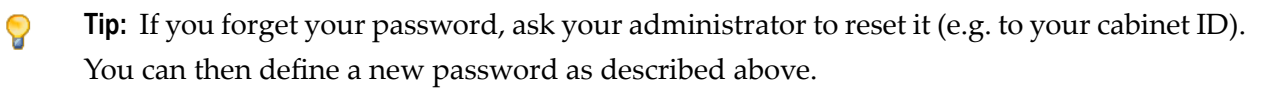

## **Mail Status Message**

If you cannot be reached via Con-nect for a while, you can set a mail status message.

You define the time range in which the mail status message is to be displayed. Thereafter, all users that send mail to you in the specified time range will see the message you specified.

You can define a user (Cc) who is to receive copies of all mail items that are sent to you.

Your administrator can also set a mail status message for you, for example, when you are ill.

**Note:** The mail status message is not displayed when a user sends a reply to a memo or invitation.

To set a mail status message, mark the corresponding field in the "Modify Profile" screen and press ENTER.

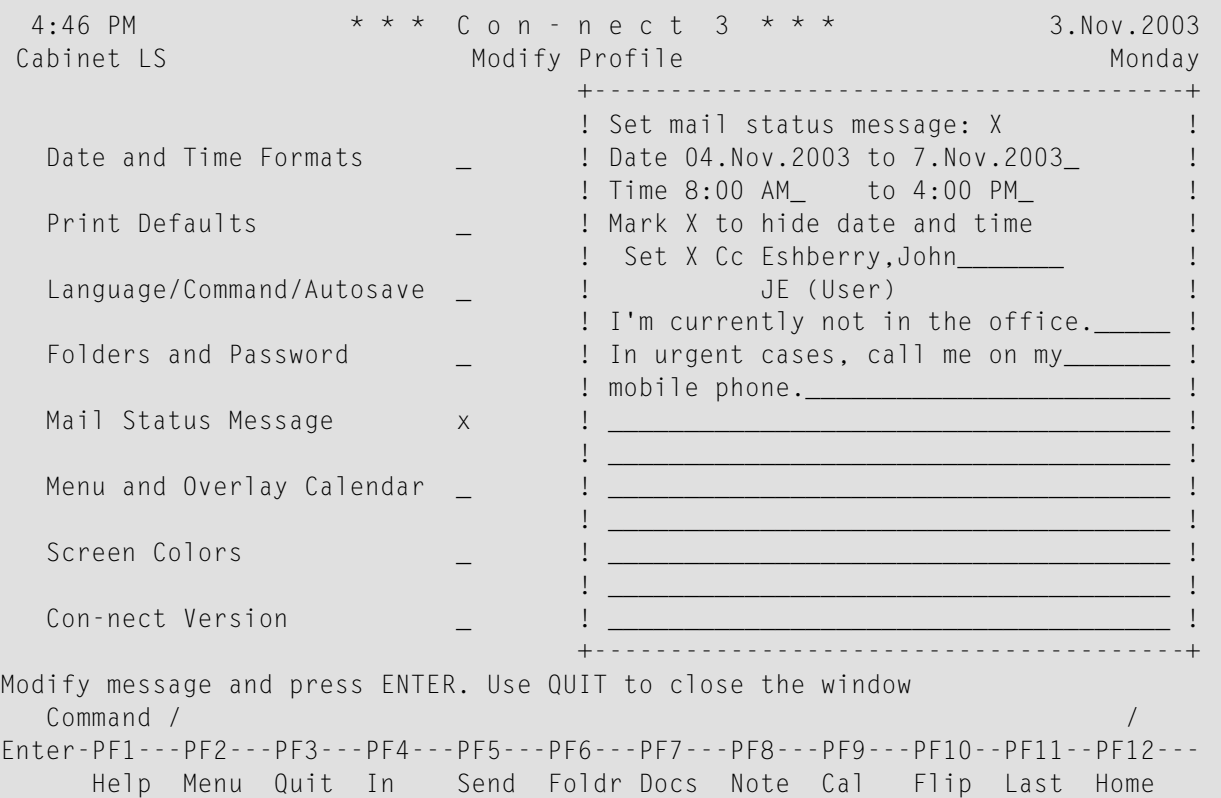

#### Enter the following information:

#### **Set mail status message**

Enter any character in this field (the cursor is automatically placed in the field) to activate the mail status message.

#### **Date**

The (starting) date for the mail status message.

**to**

Optional - the ending date for the mail status message. It must not occur later than 3 years after the starting date.

Day, month, and (optionally) year must be entered in the same sequence as shown in the upper right corner of the screen. When you abbreviate (truncate) the name of the month, you must make sure that the abbreviation is unique.

#### **Time / to**

The time range (start and ending time) in which the mail status message is to appear on the specified day(s). When the mail status message is to appear during the entire day, you specify 12:01 AM to 11:59 PM. See *Time [Formats](#page-356-0)* in section *Basic Calender Information* for further information.

#### **Mark \_ to hide date and time**

When you mark this field, the date and time range for the mail status message is not displayed in the mail status message window of another user.

#### **Set**

To activate the Cc feature, mark this field.

**Cc**

You can specify who is to receive a copy of each mail item that is sent to you. This can be a nickname, user ID, cabinet name or bulletin board. You can also enter an asterisk (\*) to select the addressee from a list.

This feature does not apply to invitations to meetings.

A Cc can also be defined with a user address. See *[Modifying](#page-513-0) Your Own User Address*. However, the Cc defined with the mail status message works independently from Cc and Cc 2 defined in the user address. Thus, 3 different Cc definitions may be in use.

#### **Message text**

In the lines below the Cc, type the message you want to be displayed when other users send you mail.

Press ENTER to confirm your modifications.

Issue the QUIT command to close the window and to return to the "Modify Profile" screen.

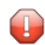

**Caution:** Your modifications are not saved until you quit the "Modify Profile" screen.

When another user sends mail to you within the defined time range, the mail status message is shown.

When the mail status message is active and you access the Con-nect menu within the specified time range, you are notified that you have set a mail status message.

#### **Canceling a Mail Status Message**

Cancel the mail status message as follows:

- 1. Mark the "Mail Status Message" field in the "Modify Profile" screen and press ENTER.
- 2. In the window, remove the character from the "Set mail status message" field.
- 3. Press ENTER to confirm your modifications.

The message is still shown in the window, but will not be displayed when someone attempts to send you mail.

4. Issue the QUIT command to close the window and to return to the "Modify Profile" screen.

## **Menu and Overlay Calendar**

You can specify the sequence in which information is displayed on the Con-nect menu, and the character which is used as the vertical border for windows.You can also specify one or two cabinet IDs for your overlay calendar.

To modify the menu display or the overlay calendar, mark the corresponding field in the "Modify Profile" screen and press ENTER.

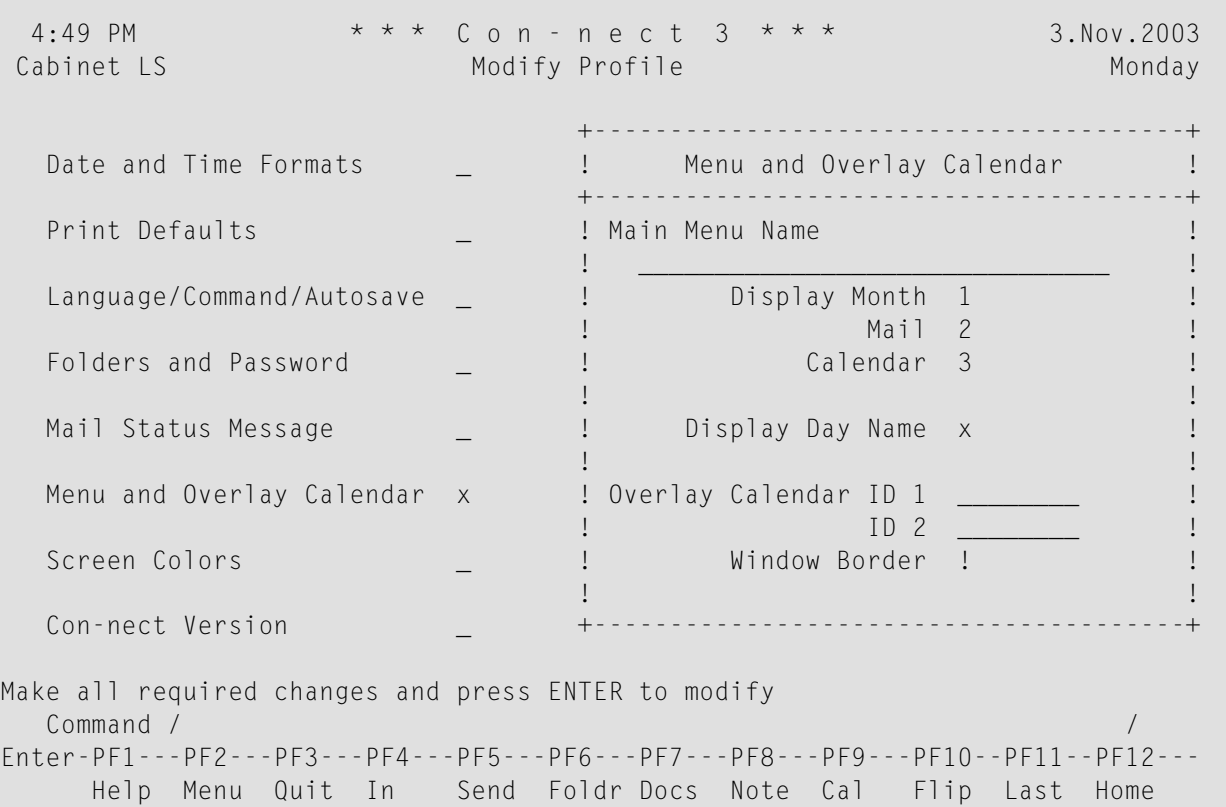

Modify the specifications by typing over them.

#### **Main Menu Name**

By default, this line is blank and the menu which your administrator has been defined in cabinet SYSCNT is used as your main menu (if your administrator has not defined another menu, the Con-nect menu is the main menu).

If you want to have a menu which you have created (see *[Creating](#page-578-0) Your Own Menus*) displayed as the main menu, or another system menu that has been defined in cabinet SYSCNT (marked with (S) in the "Display Menus" screen), you enter its name in this line.

When you enter a menu name in this line, Con-nect first looks for this menu in the cabinet that you are currently using. If no menu is found in the current cabinet, Con-nect checks cabinet SYSCNT. If no menu with that name is found at all, the Con-nect menu is used.

If you have previously used another menu as the main menu, and now want to use the default menu defined in cabinet SYSCNT again, you leave this line blank.

To activate the new menu, you must first quit Con-nect and then access it again.

#### **Display**

The sequence in which information (month, mail, calendar) is shown on the main menu. The values mean:

- 0 The information is not displayed.
- 1 The information is displayed first.
- 2 The information is displayed next.
- 3 The information is displayed last.

#### **Display Day Name**

If this field is marked, the current day name is displayed in the upper right corner of your screens (directly below the date); if the field is left blank, the Con-nect screen numberis shown there.

#### **Overlay Calendar ID**

Optional - in your private cabinet, you can specify one or two IDs of other private cabinets (which you are allowed to access) for your overlay calendar.

If these users have given you permission to display/modify their calendars with the SHARE command, all entries from their calendars are shown on your calendar screens. See *[Overlay](#page-358-0) [Calendar](#page-358-0)* for further information.

In your private cabinet, you can also specify the IDs of public and shared cabinets. In a shared cabinet, only the IDs of other shared or public cabinets can be specified. In a public cabinet, only the IDs of other public cabinets can be specified.

#### **Window Border**

The character which is used as the vertical border of all Con-nect windows.

If your terminal supports reverse video, the window border is always shown in reverse video.

**Note:** If your terminal does not show the window border in reverse video, it might be necessary to enter the appropriate Natural terminal command. For example, if you are using an IBM terminal type, you enter %T=3278 (or %T=3279 for a color terminal). See the Natural documentation for further information.

Press ENTER to save your modifications.

## **Screen Colors**

You can specify the colors to be used for various types of text if you use a color terminal.

To modify the screen colors, mark the corresponding field in the "Modify Profile" screen and press ENTER.

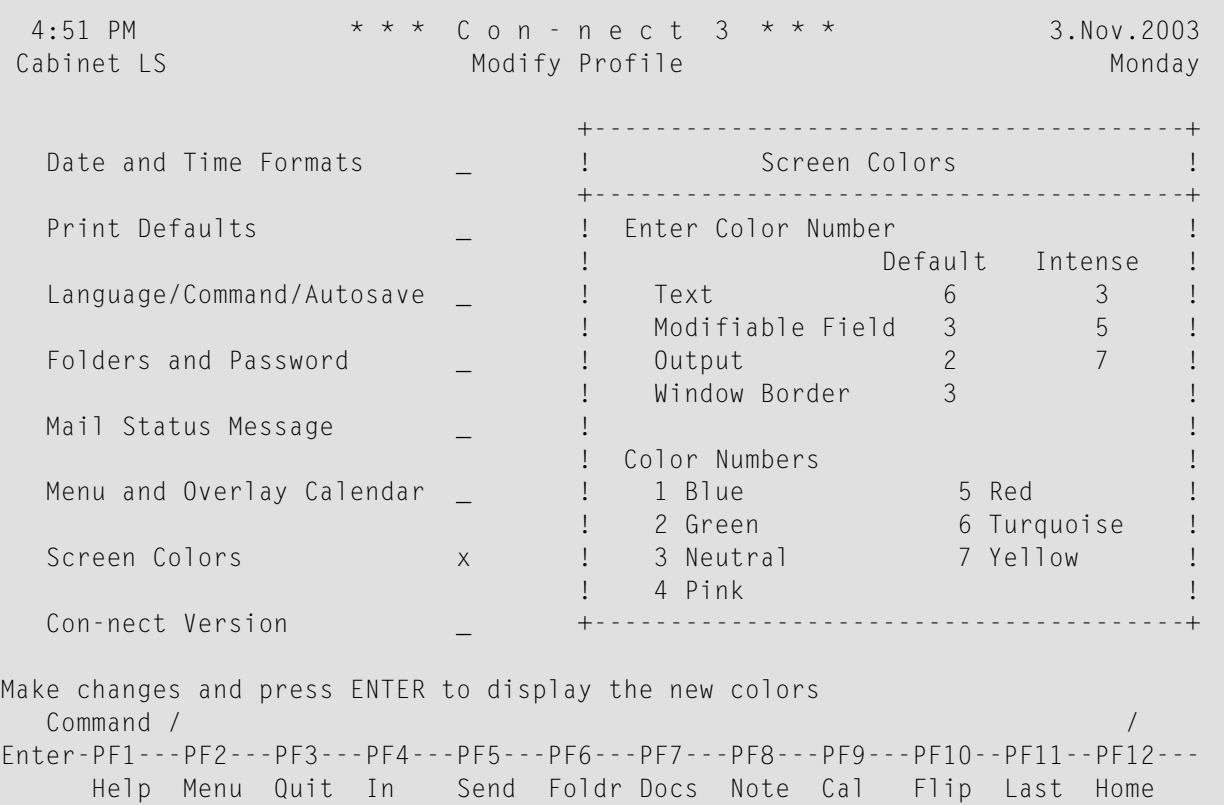

The lower part of the window displays the available colors and their numbers.

Enter the number of the colors you want to use in the "Default" and "Intense" columns. When you have completed your entries, press ENTER. The new color assignments are then shown.

Press ENTER again to save these assignments and to close the window.

**Note:** If your color terminal does not show the specified colors, it might be necessary to enter the appropriate Natural terminal command. For example, if you are using an IBM terminal type, you enter %T=3279. See the Natural documentation for further information.

## **Con-nect Version**

You can display the version number of the Con-nect version that is installed at your site.

2:25 PM \* \* \* C o n - n e c t 3 \* \* \* 12.Dec.2003 Cabinet LS **Modify Profile** Friday Friday +---------------------------------------+ Date and Time Formats \_ ! Con-nect Version ! +---------------------------------------+ Print Defaults **by the contract of the contract of the contract of the contract of the contract of the contract of the contract of the contract of the contract of the contract of the contract of the contract of the contrac** ! Version 3.4.1 ! Language/Command/Autosave \_ ! ! ! Installation date 10.Oct.2003 ! Folders and Password  $\qquad \qquad \_$  ! Installation time 10:50 AM | | | ! I have a set of the set of the set of the set of the set of the set of the set of the set of the set of the Mail Status Message \_ ! Update level 3 ! ! Update date 30.Oct.2003 ! Menu and Overlay Calendar \_ ! Update time 2:55 PM ! ! I have a set of the set of the set of the set of the set of the set of the set of the set of the set of the Screen Colors **Example 20** is the User ID ESH **!** ! I have a set of the set of the set of the set of the set of the set of the set of the set of the set of the Con-nect Version x +---------------------------------------+ Press ENTER to display installation history - or QUIT Command / / Enter-PF1---PF2---PF3---PF4---PF5---PF6---PF7---PF8---PF9---PF10--PF11--PF12--- Help Menu Quit In Send Foldr Docs Note Cal Flip Last Home

The following information is provided:

#### **Version**

The version number of the currently installed Con-nect version.

#### **Installation Date/Time**

The date and time at which the current version has been installed at your site.

#### **Update Level**

The update level indicates the updates that have been installed.

#### **Update Date/Time**

The date and time at which the current update has been installed at your site.

#### **User ID**

The user ID of the person who has installed Con-nect at your site, or when updates have been installed, the user ID of the person who has installed the currently displayed update.

To display the installation history, press ENTER repeatedly to page through all history windows. To close the window, issue the QUIT command.

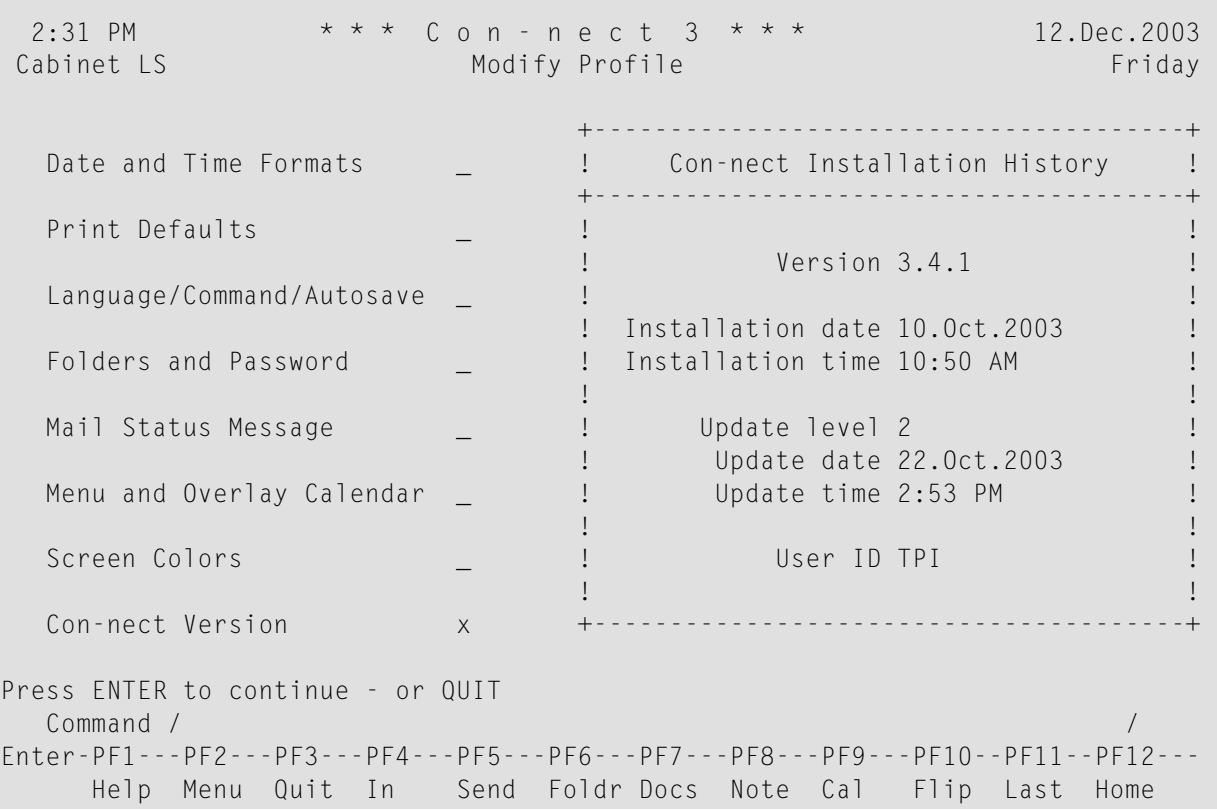

**COL** 

# 33 PF-Key Assignments

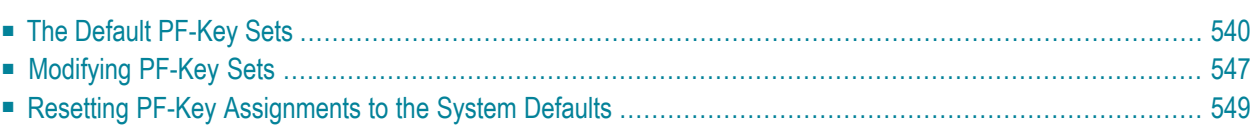

<span id="page-555-0"></span>This chapter covers the following topics:

## **The Default PF-Key Sets**

Frequently-used commands or command sequences have been assigned to PF-keys. By default, different sets of PF-keys have been specified:

- **[Menu](#page-556-0)** (displayed when you access Con-nect)
- **[Display](#page-557-0) Object**
- [Send](#page-558-0)
- **[Editor](#page-559-0)**
- **List of [Objects](#page-560-0)**

Since the frequency with which you use certain commands varies from screen to screen, Con-nect enables you to customize your personal office environment to meet your needs by modifying the PF-key set assignments. You can assign the functions that you most frequently need in a screen to the PF-key set for that type of screen.

<span id="page-556-0"></span>**Menu**

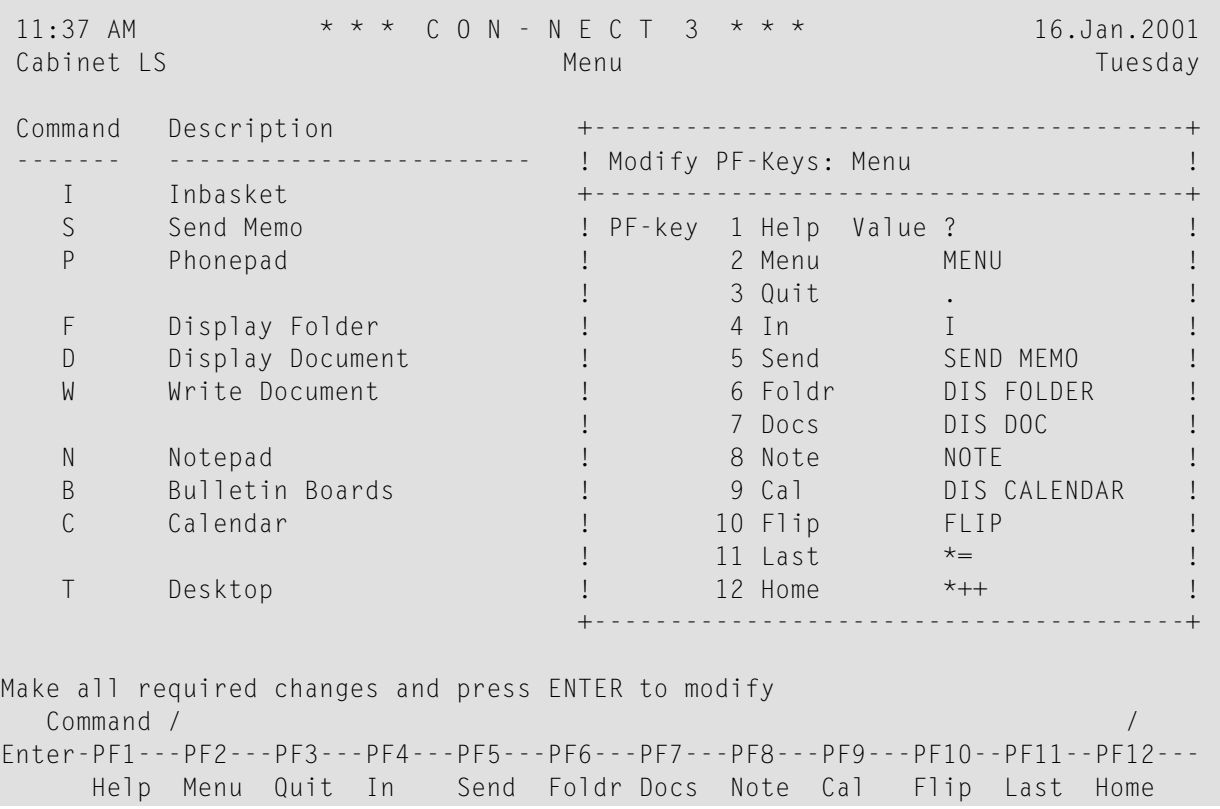

## <span id="page-557-0"></span>**Display Object**

 $\mathbb{R}^n$ 

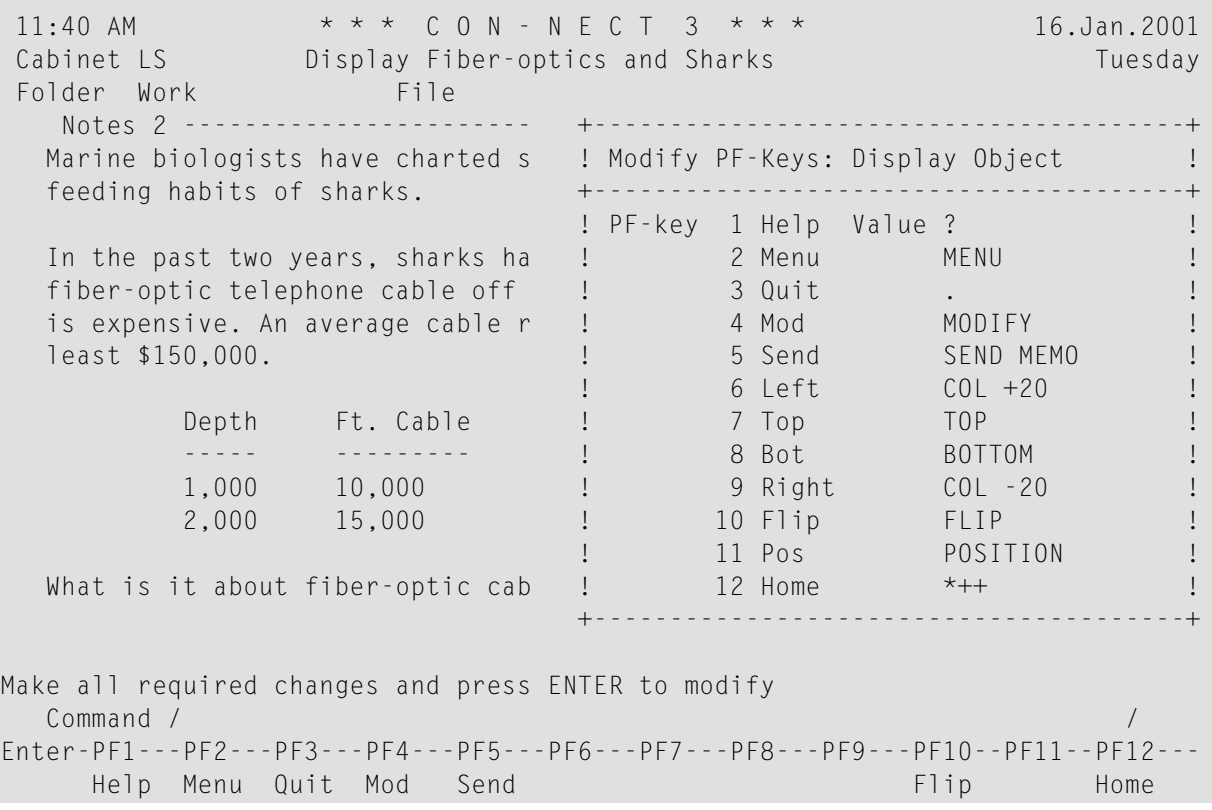

<span id="page-558-0"></span>**Send**

r.

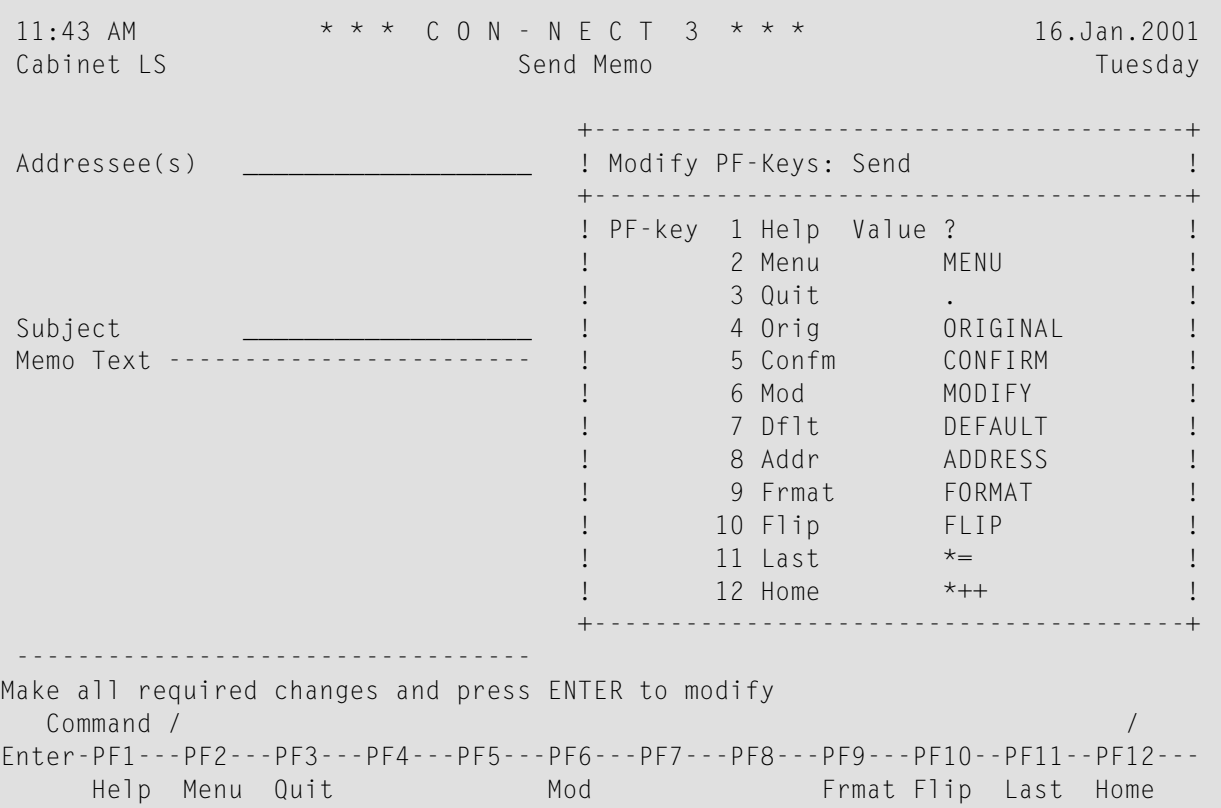

#### <span id="page-559-0"></span>**Editor**

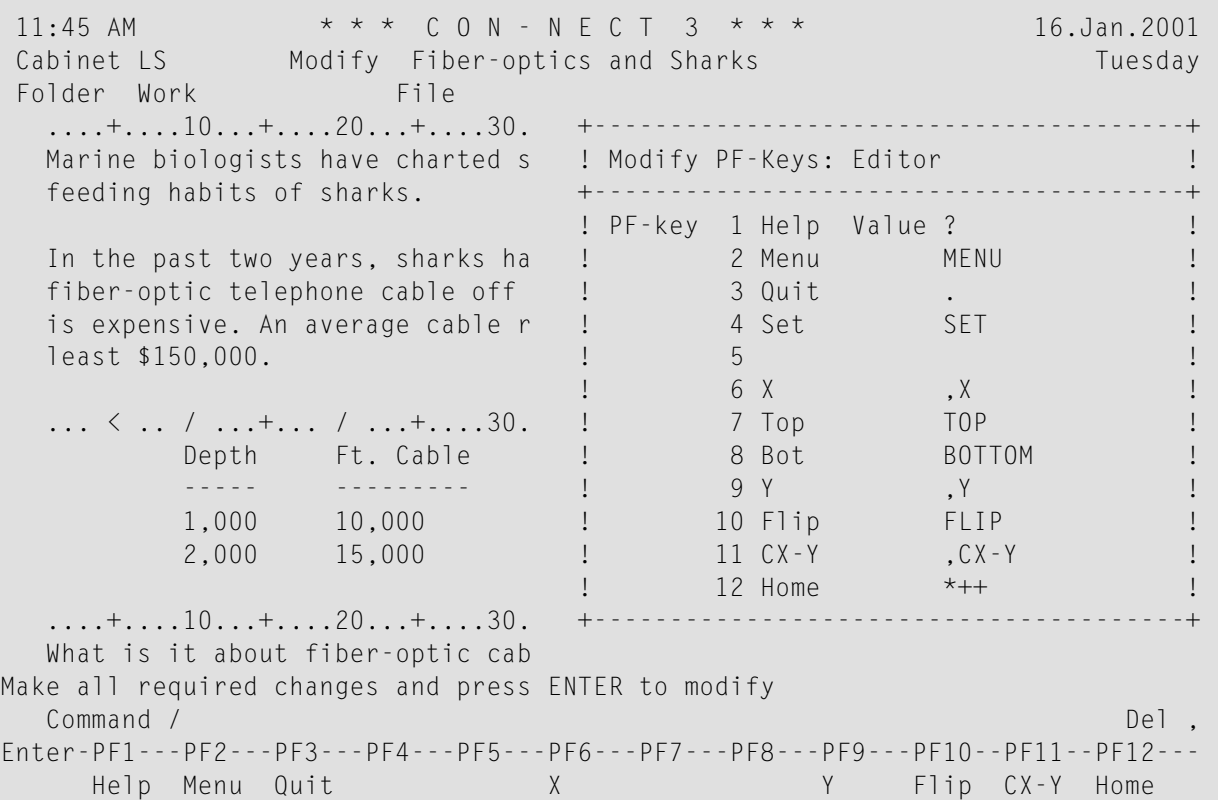

Since the PF-key set "Modify" consists of 24 PF-keys, you must press ENTER to see the assignments for PF-keys 13 to 24.

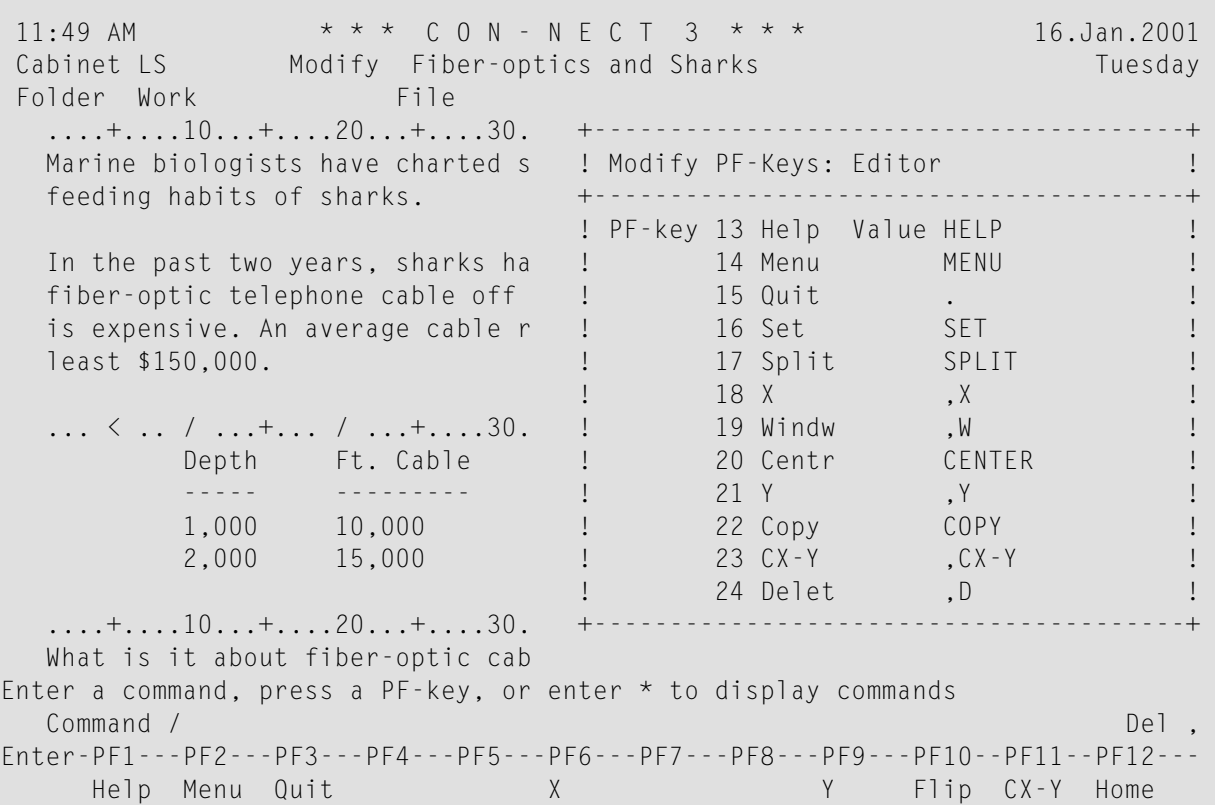

#### <span id="page-560-0"></span>**List of Objects**

The PF-key assignments you specify in this window apply to screens which display a list of objects, e.g. the "Display Documents by Name" or "Contents of Folder" screens.

**COL** 

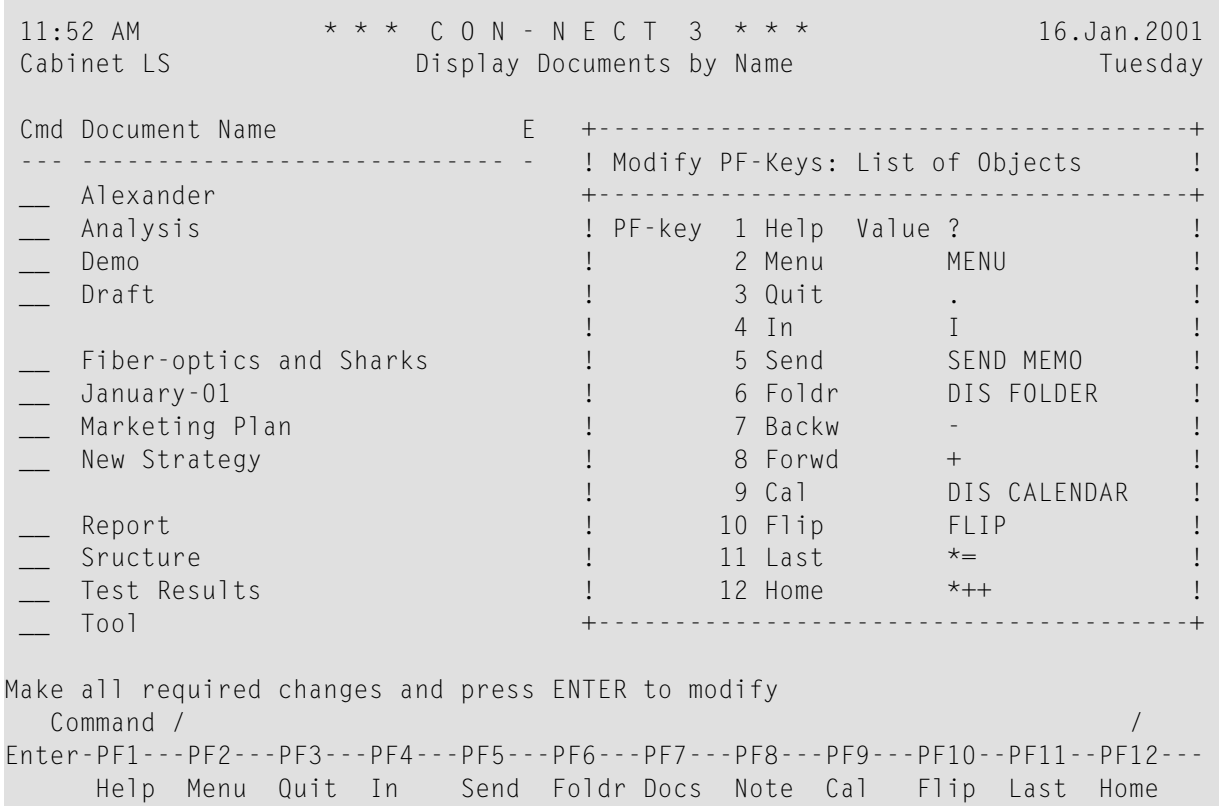

## <span id="page-562-0"></span>**Modifying PF-Key Sets**

If you want to modify the PF-key set for the *current* screen type, issue the following command sequence from the command line of that screen:

```
MODIFY Pfkey
```
As a result, the "Modify PF-Keys: *Set-name*" window for that screen type is shown.

If you want to modify the PF-key set for *another* screen type, issue the following command sequence from any point in Con-nect:

DISPLAY Pfkey

As a result, the "Display PF-Keys" window appears:

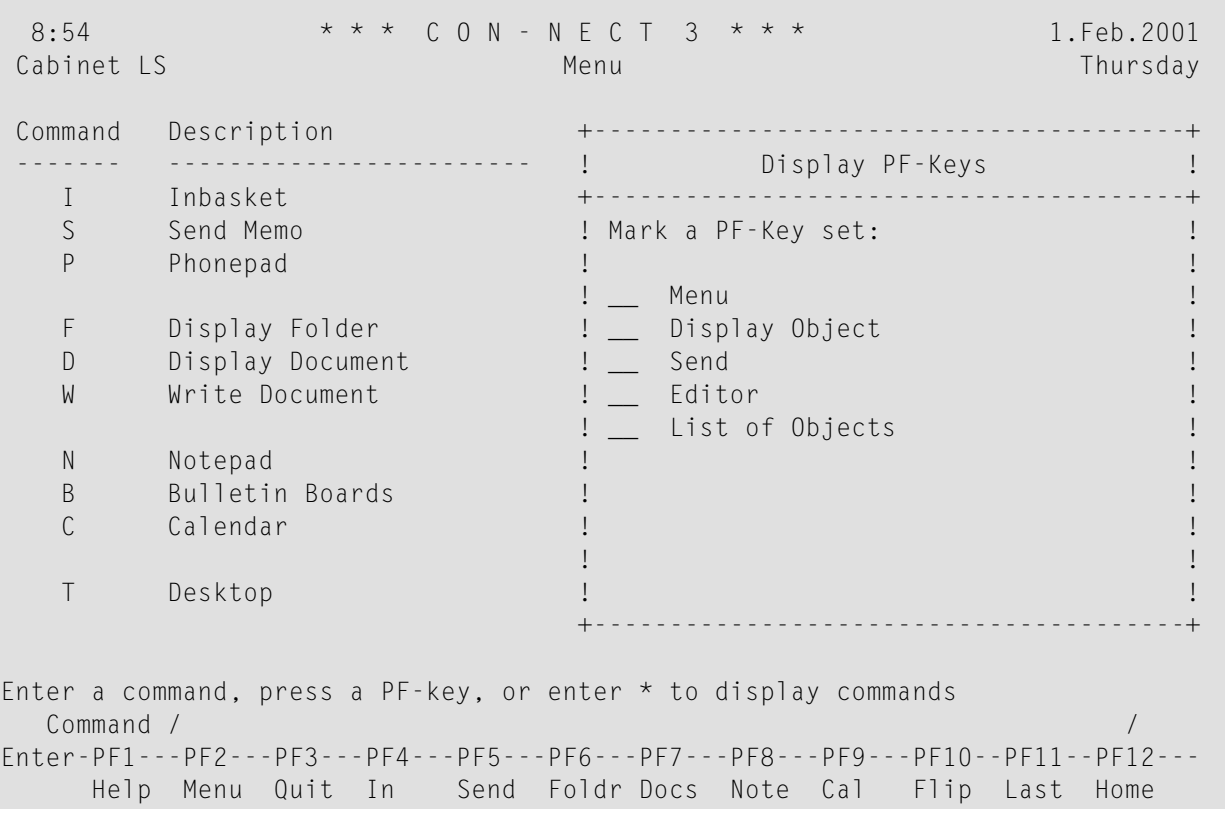

**Caution:** When using another cabinet (either a shared cabinet which has been created by the  $\bigcirc$ administrator, or a private cabinet which the owner has shared with you), you modify your *own* PF-key assignments (not those of the cabinet that you are currently using).

Enter any character adjacent to the PF-key set(s) you want to modify and press ENTER to access the "Modify PF-Keys: *Set-name*" window.

Every "Modify PF-Keys: *Set-name*" window contains two columns which display the current assignments.

#### **PF-key**

The numbers of the PF-keys and their associated names (which appear below the corresponding numbers in the PF-key lines at the bottom of a screen).

The names can be any string of up to five characters.

#### **Value**

The command or command sequence to which each PF-key is assigned.

The command must be a valid Con-nect command, a valid abbreviation (truncation), a defined command alias or a special character that represents a valid command, such as the question mark (?) for HELP.

Modify the PF-key assignments by typing over them.

Press ENTER to save the new assignments.

Press ENTER once more to close the window.

If you selected more than one PF-key set for modification in the "Display PF-Keys" window, the next window appears and you can modify the next set of PF-key assignments.

Or, when you have modified the PF-key set "Menu", a window appears asking whether you want to copy the modified PF-key assignments to the PF-key set "List of Objects". When you have modified the PF-key set "List of Objects", a window appears asking whether you want to copy the modified PF-key assignments to the PF-key set "Menu". Example:

```
+---------------------------------------+
    Modify PF-Keys: Menu
             +---------------------------------------+
! I have a set of the set of the set of the set of the set of the set of the set of the set of the set of the
   Press ENTER to save and quit
! I have a set of the set of the set of the set of the set of the set of the set of the set of the set of the
! or mark one of the following:
! I have a set of the set of the set of the set of the set of the set of the set of the set of the set of the
! I have a set of the set of the set of the set of the set of the set of the set of the set of the set of the
! Continue modifying PF-Keys
! I have a set of the set of the set of the set of the set of the set of the set of the set of the set of the
! Copy to List of Objects PF-Keys _
! I have a set of the set of the set of the set of the set of the set of the set of the set of the set of the
! I have a set of the set of the set of the set of the set of the set of the set of the set of the set of the
! I have a set of the set of the set of the set of the set of the set of the set of the set of the set of the
+---------------------------------------+
```
If you mark the option for copying the PF-key set and press ENTER, the window for the corresponding PF-key set appears and you can modify further PF-key assignments.

The following exception applies for the PF-keys used for paging forwards and backwards in a list of objects. They are not replaced in the PF-key set "List of Objects". They are not copied to the PFkey set "Menu".

<span id="page-564-0"></span>The PF-keys are only modified for the current language.

## **Resetting PF-Key Assignments to the System Defaults**

To reset the PF-key assignments to the defaults assigned by the administrator, you must access the appropriate "Modify PF-Keys: *Set-name*" window (see *[Modifying](#page-562-0) PF-Key Sets*).

Erase all entries for all PF-keys (i.e. entries for both "PF-key" and "Value") and press ENTER.

The PF-keys are automatically reset to the system default assignments (i.e. the next time you access the "Modify PF-Keys: *Set-name*" window, the default assignments are displayed).

## 34 Command Aliases

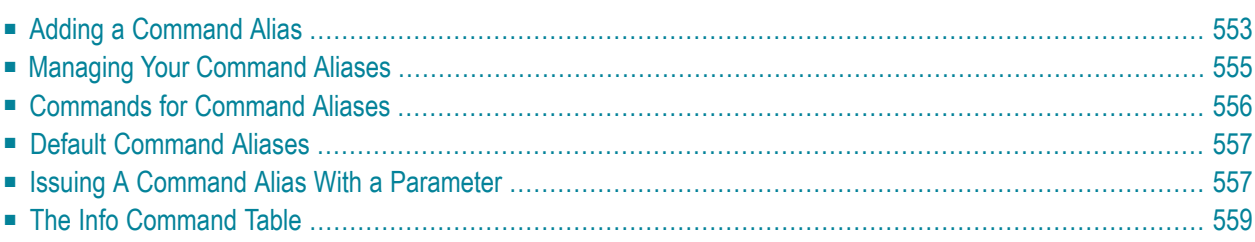

You can define command aliases which you can enter instead of commands or command sequences.

All one-letter codes that are displayed on the Con-nect menu are command aliases. For example, the command alias D represents the command sequence DISPLAY Document (see *Default Command [Aliases](#page-572-0)* for a description of all command aliases that are supplied with Con-nect).

This chapter covers the following topics:

## <span id="page-568-0"></span>**Adding a Command Alias**

Issue the following command sequence from any point in Con-nect:

ADD Command

As a result, the "Add Command Alias" screen appears.

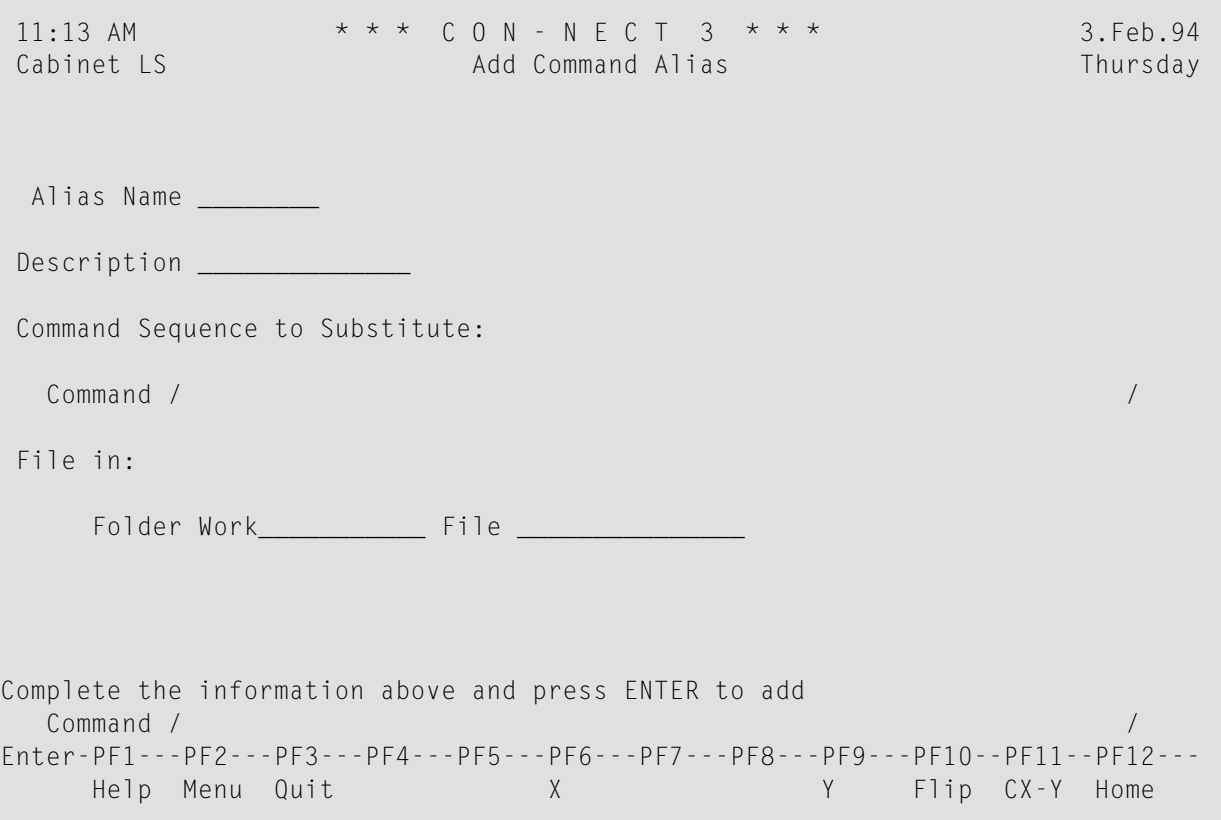

In addition to the information which you specify in every "Add" screen, you must specify the following information:

#### **Alias Name**

The alias you wish to use for the command sequence.

The alias must be unique within the language you are currently using and it must begin with a letter. The alias may contain a maximum of 8 characters; it must not contain blanks.

If you are working with different languages and want to use command aliases in each language, you must specify the aliases in each language. You can specify the same name for different aliases in each language. When you issue such an alias, the alias for the current language is

always executed. The aliases for another language are only active when you work in this language.

You must *not* use the letter X as the alias name. The alias must *not* be a system command (such as ADD or MODIFY).

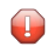

**Caution:** When you add an alias and give it the same name as one of the system aliases contained in cabinet SYSCNT (or the same name as a system command), it overrides the system alias (or system command). For example, if you add the alias I for the command sequence DISPLAY Folder wastebasket, your Wastebasket, instead of your Inbasket, is displayed each time you issue the alias I.

#### **Description**

A description (maximum of 14 characters) which describes the alias.

The description proves especially helpful if the alias bears no relation to the command it represents.

#### **Command**

The command sequence that is to be represented by the alias. It must be entered in the current language and it must not contain any other aliases.

You don't have to type the full command or object - any valid abbreviation (truncation) is allowed as long it is unambiguous.

You can also substitute a parameter within the command sequence with the blank substitute character which has been defined in your user profile (see *Language, [Command](#page-539-0) Sequence and [Autosave](#page-539-0)*). By default, the blank substitute character is a slash (/).

Press ENTER to add the command alias.

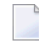

**Note:** Each time you add, modify or erase a command alias, a message telling you that the command table is being rebuilt appears.

The blank "Add Command Alias" screen re-appears and you can add another command alias or quit the function. You can also enter MODIFY in the command line to access the "Modify Command Alias" screen for the command alias you have just added.

You may now issue the newly defined alias, instead of the associated command or command sequence, in the command line from any point in Con-nect.

## <span id="page-570-0"></span>**Managing Your Command Aliases**

Issue the following command sequence from any point in Con-nect to display a list of all available command aliases:

DISPLAY Command

As a result, the "Display Command Aliases" screen appears.

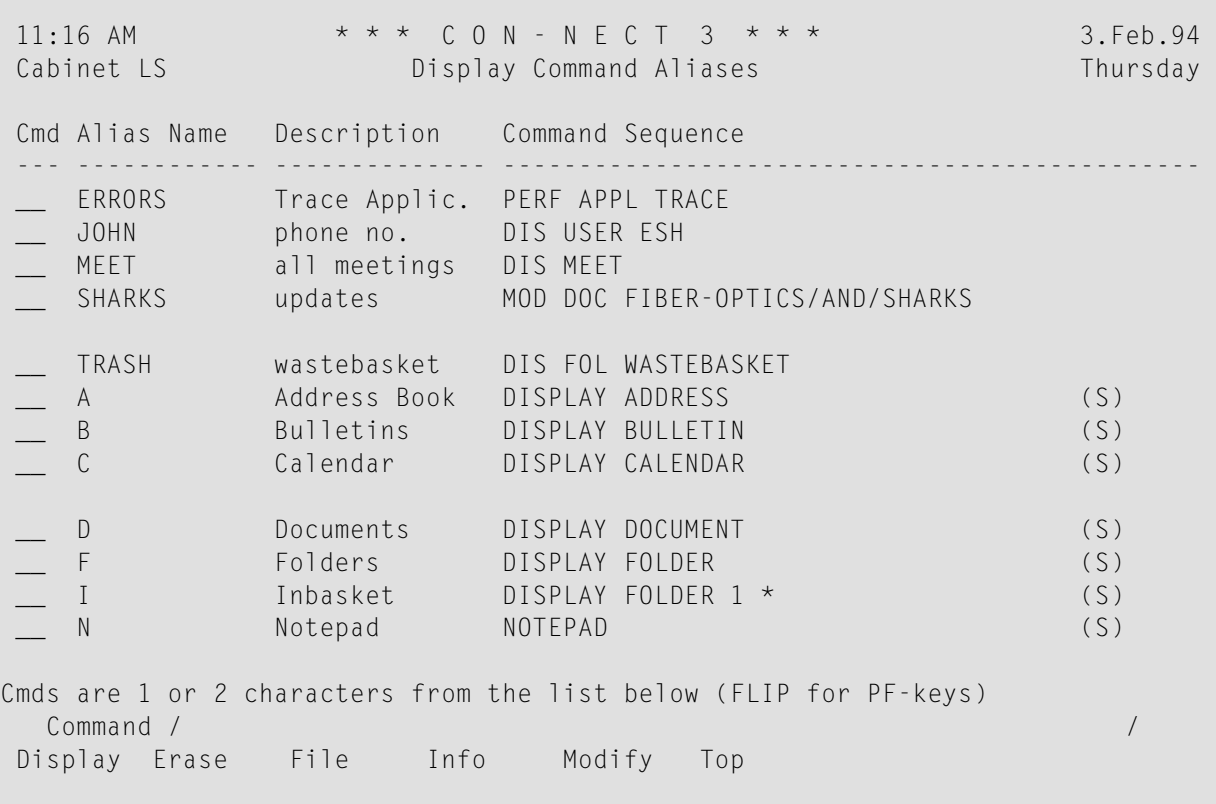

**Note:** When using another cabinet (either a shared cabinet which has been created by the administrator, or a private cabinet which the owner has shared with you), only those command aliases are shown that contain command sequences that have been permitted for the user of that cabinet (your own command aliases are not loaded).

Your own aliases are displayed before the aliases created by the Con-nect administrator. Each list of aliases is arranged alphabetically.

Only the aliases for the current language are displayed. The aliases for another language are only active when you work in that language. Even though you specified a folder name when you added an alias, the aliases of another language are not shown when you display the contents of that folder.

The columns of the "Display Command Aliases" screen display the following information:

#### **Alias Name**

The alias that you have to enter in the command line when you want to issue the command sequence represented by the alias.

#### **Description**

The description entered when the alias was added.

#### **Command Sequence**

<span id="page-571-0"></span>The command sequence represented by the command alias. The aliases supplied with Connect or created by the administrator are marked with (S); you can use these aliases, but cannot erase, file or modify them.

### **Commands for Command Aliases**

The command prompting line of the "Display Command Aliases" screen shows all the commands which apply to command aliases. The commands are described in section*[Commands](#page-68-0)*. The following exceptions apply when working with command aliases.

#### **ERASE**

When you issue the ERASE command with a specific command alias, the alias is erased from Connect and is not placed in the Wastebasket. You cannot erase any of the aliases supplied with Connect or created by the administrator.

#### **INFO**

See *The Info [Command](#page-574-0) Table* for detailed information.

#### **MODIFY**

When you MODIFY a command alias, you cannot enter a command sequence in another language. You can only specify a command sequence in the current language.

## <span id="page-572-0"></span>**Default Command Aliases**

The following command aliases are supplied with Con-nect and can be changed by the Con-nect administrator.

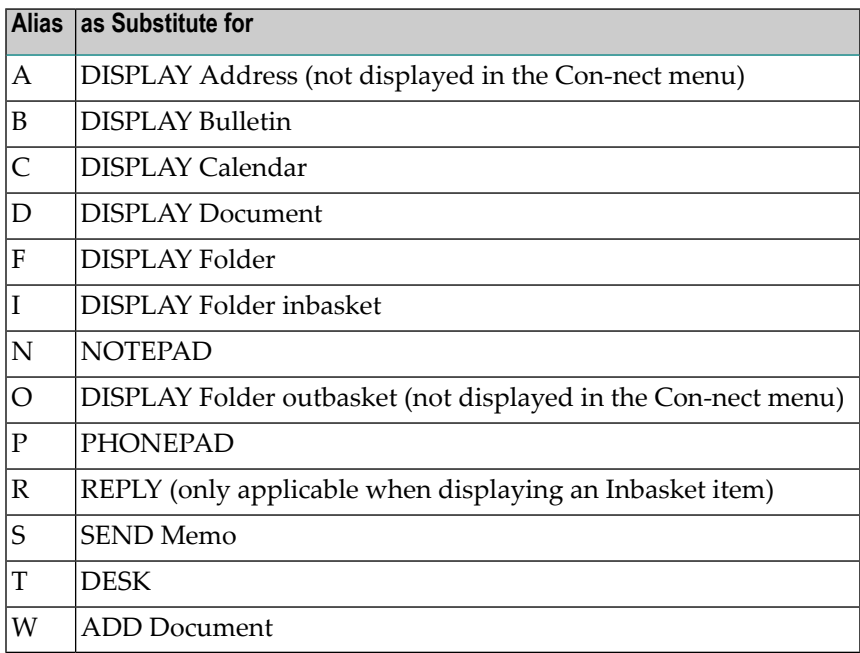

## <span id="page-572-1"></span>**Issuing A Command Alias With a Parameter**

You can enter a command alias in the command line followed by a parameter. The parameter must always be entered *after* the alias.

The following examples only work if the command sequence (which has been specified in your user profile) is "command object name".

For example, you have specified the alias named FEB representing the command sequence DISPLAY Calendar 1.Feb. To display all calendar entries of the current year starting with February, 1st and ending with March, 31st, you enter the following in the command line: "FEB 31.3".

You can also substitute a parameter after the command alias with the blank substitute character which has been defined in your user profile (see *Language, [Command](#page-539-0) Sequence and Autosave*). By default, the blank substitute character is a slash (/).

For example, you can enter the system alias C representing the command sequence DISPLAY Calendar in the command line, followed by the blank substitute character and an ending date: C / 31.3. This displays all calendar entries starting with the current day and ending with March, 31st. You must enter a blank before and after the blank substitute character.

## <span id="page-574-0"></span>**The Info Command Table**

The Info Command Table always refers to the current language. Commands, objects and aliases of other languages are not considered.

With each language, Con-nect can handle a total of 200 items from the following list:

- system commands (e.g. ADD),
- system objects (e.g. Document),
- user objects,
- system aliases (e.g. S for "SEND Memo"), and
- aliases you added yourself.

You can display information as to the number of commands, objects and aliases which have already been defined.

Either mark a command alias in the "Display Command Aliases" screen with IN, or issue the following command sequence from any point in Con-nect:

INFO Command

As a result, the "Info Command Table" window appears:

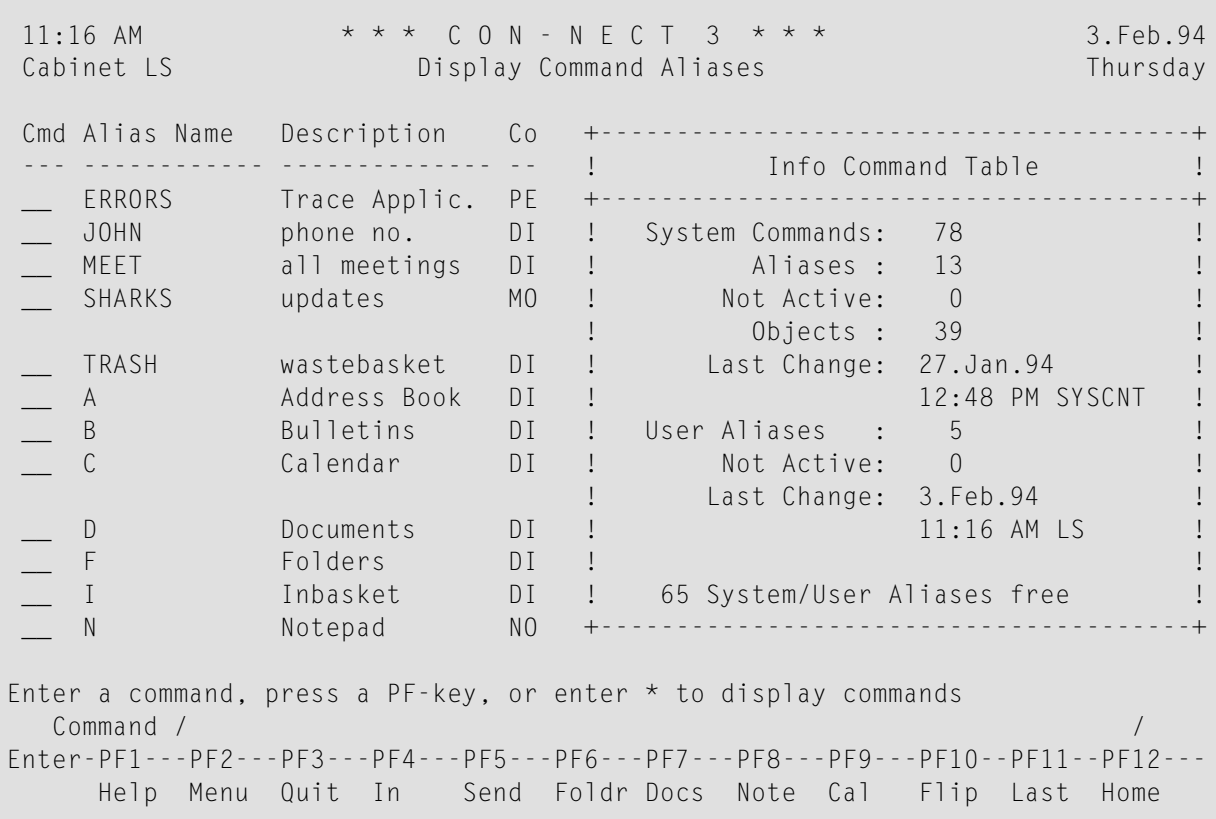

The first half of the window displays the number of system commands, system objects and system aliases.

The second half of the window refers to the number of command aliases you added yourself. If 200 items have already been added to your Con-nect cabinet and you try to add another command alias, a message is displayed informing you that you cannot add further command aliases.

If the administrator adds more system aliases and the number of 200 is exceeded in your cabinet, you will not be notified. Your own aliases will become inactive. In this case, you can access the "Info Command Table" window and check the number of inactive user aliases in the second "Not Active" field. When the administrator erases the system aliases again, your own aliases will be active again.

In the "Display Command Aliases" screen, each list of aliases (user aliases and system aliases) is arranged alphabetically. The inactive user aliases are always those at the end of the alphabet.

If there is a system alias *and* a user alias with the same name, only the user alias will be active. However, the system alias is included in the number of system aliases in the "Info Command Table" window. It is also included in the number of inactive aliases in the first "Not Active" field.

In case, there are too many command aliases, system commands and objects have a higher priority than aliases. All system commands and objects are loaded first, followed by system aliases and then by user aliases.
The last line of the window displays the number of system and user aliases that can still be added. If another command alias is added (either by the administrator or yourself), this number decreases.

# 35 **Creating Your Own Menus**

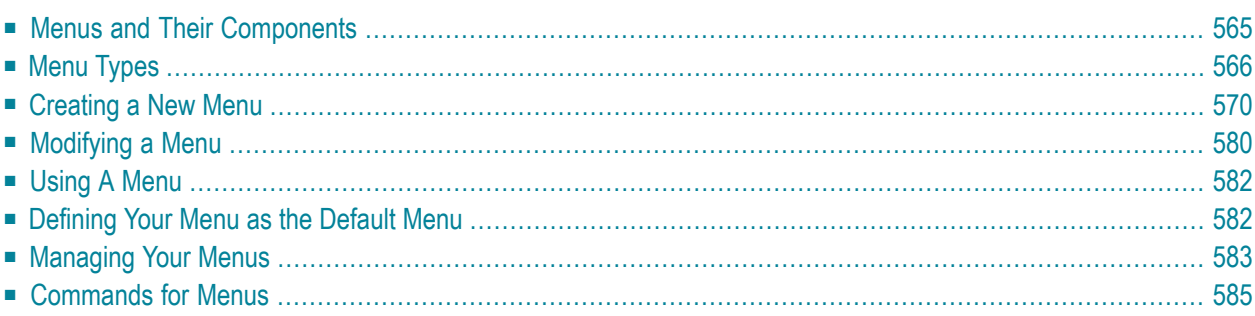

Con-nect allows you to design menus to meet your individual needs. You can display and use any menu at any time during a Con-nect session, which means that you can always use the menu that best suits your requirements at the moment.

The first section of this section introduces the components of a menu, and shows examples of the types of menus you can create; it would be useful to read this information *before* you begin to create a menu of your own.

This chapter covers the following topics:

# <span id="page-580-0"></span>**Menus and Their Components**

In this section the different components of a menu are illustrated by means of the Con-nect menu. The Con-nect menu contains each component of a menu.

The arrangement of the components of a menu is called the layout of the menu.

The following is a menu with text on the left, and calendar and mail information displayed on the right:

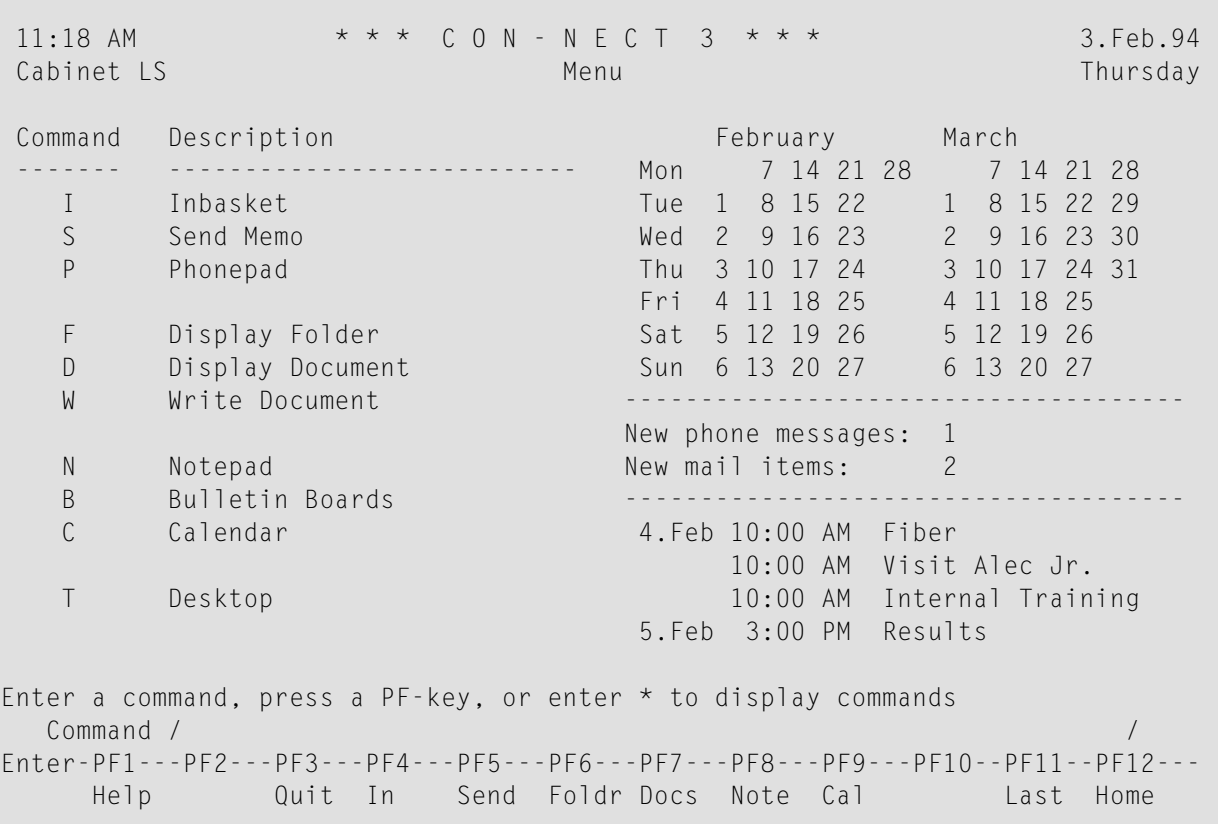

# **Menu Text Lines**

The left side of the menu contains menu text lines. Each menu text line can represent a Connect command, or can merely be informative text. A menu can have a maximum of 16 menu text lines.

You can define cursor-sensitive menu text lines for your own menus (see *[Defining](#page-585-1) New Menu Text [Lines](#page-585-1)*). The Con-nect menu does not have cursor-sensitive lines.

### **Calendar and Mail Information**

The right side of the menu contains the following information:

# ■ **Month**

A calendar of the current month and a calender of the next month.

# ■ **Inbasket**

The status of your Inbasket, i.e. whether you received any new phone messages, invitations or mail items.

# ■ **Calendar**

Current and upcoming reminders, appointments, meetings or todos.

# **PF-Key Lines**

<span id="page-581-0"></span>The bottom two lines of the screen list the names of the PF-keys and the commands assigned to them.

# **Menu Types**

There is no limit to the number of menus you can create. You have a choice of three basic menu types:

- **[text](#page-582-0) at the left**, with optional calendar and mail information displayed on the right;
- **text in the [center](#page-583-0)**, with no calendar and mail information; or
- **[free-form](#page-584-0)**, with text in any position and no calendar and mail information.

The first two menu types consist of text lines that represent valid Con-nect commands which invoke a function. You can specify that these two menu types have cursor-sensitive menu text lines, which means that you can start a function by placing the cursor in the appropriate line and pressing ENTER.

The free-form menu type does not have to contain text which represents commands or functions - i.e. the text lines can be anything you want.

Examples of the three types of menus which you can create are shown below.

- A [Menu](#page-582-0) with the Text at the Left
- A [Centered](#page-583-0) Menu
- A [Free-Form](#page-584-0) Menu

### <span id="page-582-0"></span>**A Menu with the Text at the Left**

11:27 AM  $* * * C 0 N - N E C T 3 * * * *$  3. Feb. 94 Cabinet LS Menu Account Thursday 4.Feb 10:00 AM Fiber Mark with Cursor and press ENTER 10:00 AM Visit Alec Jr. \*\*\*\*\*\*\*\*\*\*\*\*\*\*\*\*\*\*\*\*\*\*\*\*\*\*\*\*\*\*\*\* 10:00 AM Internal Training 5.Feb 3:00 PM Results \_\_ Review New Accounts 7.Feb 9:00 AM Workshop \_\_ Budgeting 8.Feb 10:00 AM HQ meeting 9.Feb 3:00 PM Conference \_\_ Provisions 10.Feb 10:00 AM Last Discussion \_\_ Involvencies 12:00 PM Lunch with Thomas 3:00 PM Call Thomas \_\_ Natural Library Maintenance 11.Feb 2:00 PM Book Flight to L.A. 15.Feb 10:00 AM Sales Meeting 22.Feb 12:01 AM Munich ------------------------------------- New phone messages: 1 New mail items: 2 To select a command, mark it with the cursor and press ENTER Command / / Enter-PF1---PF2---PF3---PF4---PF5---PF6---PF7---PF8---PF9---PF10--PF11--PF12--- Help Menu Quit In Send Foldr Docs Note Cal Flip Last Home

This screen is an example of a menu with text at the left, and calendar and mail information displayed on the right.

The text lines in this sample screen are cursor-sensitive, which means that to start a function, you can select it with the cursor and press ENTER. A cursor-sensitive text line is characterized by the input field  $($ ) to the left of the text line.

You can alternatively use the PF-keys, or you can start any other Con-nect function by entering the appropriate command or command alias in the command line.

**Note:** You can also create menus with the text on the left and *without* cursor-sensitive text lines.

 $\overline{\phantom{a}}$ 

# <span id="page-583-0"></span>**A Centered Menu**

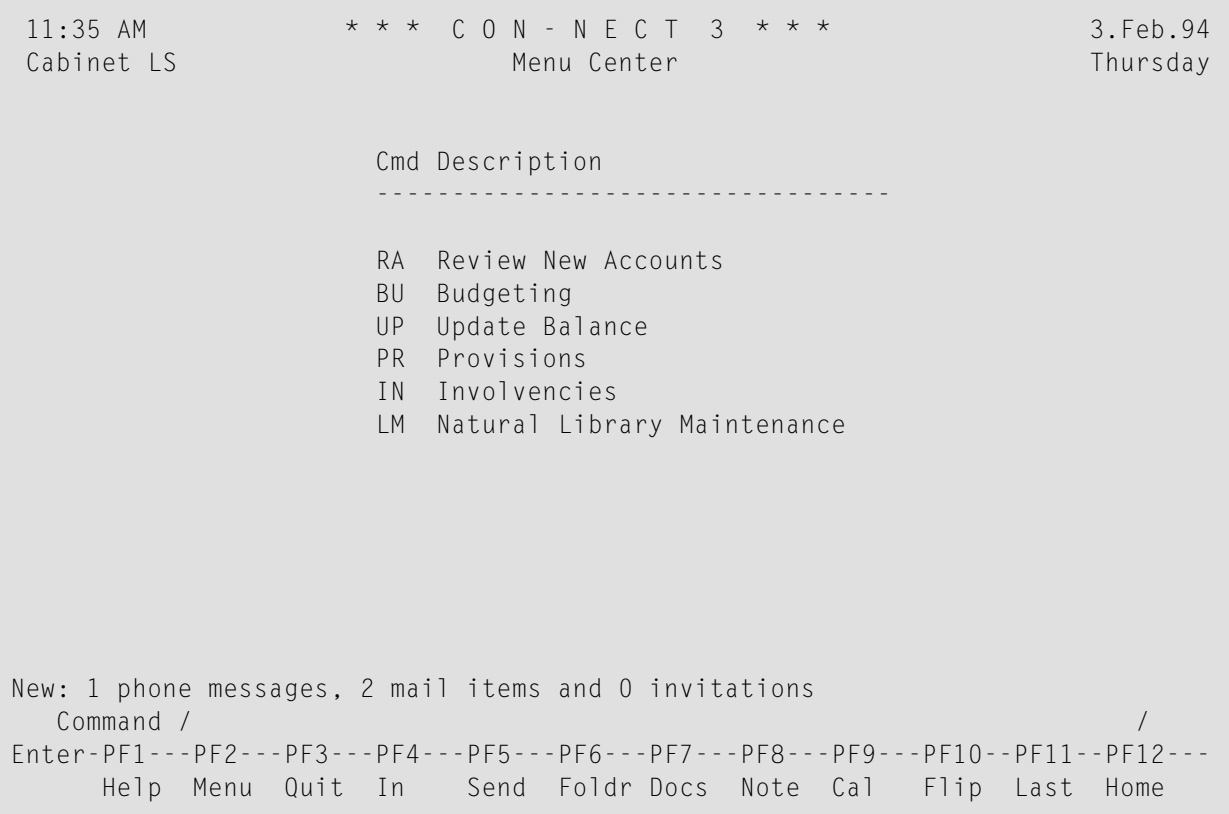

This screen is an example of a centered menu (i.e. with text in the middle) without cursor-sensitive text lines, which means that to start a function, you must either enter a command or command alias in the command line, or press a PF-key.

The command codes listed in a menu which does not have cursor-sensitive lines must be valid command aliases (see *[Command](#page-566-0) Aliases*).

The number of new items in your Inbasket is displayed directly above the command line.

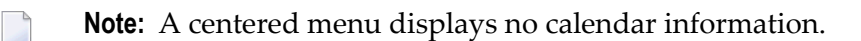

# <span id="page-584-0"></span>**A Free-Form Menu**

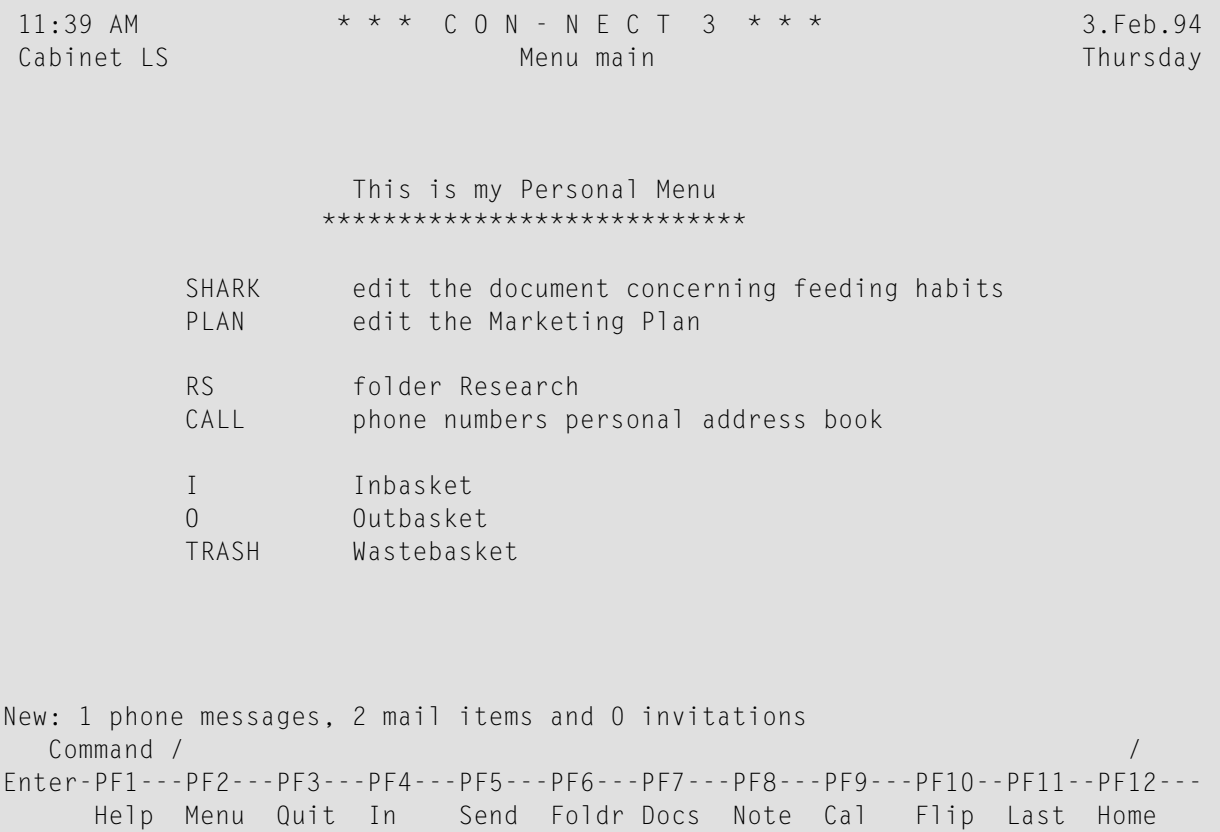

This screen is an example of a free-form menu.

In addition, the text lines do not have to represent Con-nect commands or functions.

You start a function either by pressing a PF-key, or by entering a command in the command line.

The number of new items in your Inbasket is displayed directly above the command line.

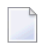

**Note:** A free-form menu does not have cursor-sensitive text lines and does not display calendar information.

# <span id="page-585-0"></span>**Creating a New Menu**

The following steps are required to create a menu:

- 1. You must **[define](#page-585-1) new menu text lines** (if you know that all the text lines you want to use are already defined, you can proceed directly to the next step).
- 2. You must add the menu:
	- you must first **define the layout [definition](#page-589-0) criteria**;
	- next you must **define the menu [layout](#page-591-0)** (i.e. the text lines and the sequence in which they are to appear).

### <span id="page-585-1"></span>**Defining New Menu Text Lines**

Con-nect contains a default set of menu text lines - the lines from the menu which is displayed each time you access Con-nect. Each time you create new menu text lines, Con-nect adds them to the default set of menu text lines and stores them in an "editor", i.e. the "Modify Menulines" screen.

The first step when you want to create new menu text lines is to access the "Modify Menulines" screen.

Issue the following command sequence from any point in Con-nect:

#### MODIFY Menu

As a result, the "Modify Menulines" screen appears. If you have not previously defined your own menu text lines, the default menu text lines of Con-nect are shown.

If you have already defined your own menu text lines, the "Modify Menulines" screen contains your last changes.

11:41 AM  $* * * C 0 N - N E C T 3 * * *$  3. Feb. 94 Cabinet LS Modify Menulines Thursday Page 1 Line 1 Menu Text Line ..................... Command......for a cursor-sensitive line !Cmd Description> --- ------------------------------ I Inbasket I S Send Memo S P Phonepad P F Display Folder F D Display Document D W Write Document W N Notepad NOTE B Bulletin Board B C Calendar C T Desktop DESK Enter a command, press a PF-key, or enter \* to display commands Command / / used 2 % Dir + Del , Enter-PF1---PF2---PF3---PF4---PF5---PF6---PF7---PF8---PF9---PF10--PF11--PF12--- Help Menu Quit X Top Bot Y Flip CX-Y Home

The "Modify Menulines" screen contains two columns:

#### **Menu Text Line**

The text of a menu line. You can enter a description, a command or any text.

A menu text line must not be more than 30 characters long (otherwise, it would not fit in the menu screen). If the text lines are not to be cursor-sensitive, it is helpful if they contain a code which denotes a command or command alias which can be used to start the function.

#### **Command ... for a cursor-sensitive line**

The command associated with a menu text line.

Any valid command or command sequence is permitted, including: the special characters to designate QUIT (.) or LAST (\*=); valid abbreviations; and defined command aliases. You can also include the name of an object as part of a command sequence.

If a menu text line does not have an associated command (e.g. if it is a heading line), the corresponding line in this column is left blank.

By default, all menu text lines are cursor-sensitive (see *Adding a New Menu - [Defining](#page-589-0) the Layout [Definition](#page-589-0) Criteria* for further information).

Add new menu text lines or modify existing menu text lines.

There is no limit to the number of menu text lines that you may define. You can:

- type over the default menu text lines of Con-nect;
- type over/delete all menu text lines, which you do not need any more;
- $\blacksquare$  use the editor line command , W to open a window of 8 empty lines.
- $\bigoplus$

**Caution:** Typing over/deleting the default menu text lines of Con-nect or the commands in the "Modify Menulines" screen does not change or delete them. Only the menu text lines and commands, which have been defined by yourself are affected by this; you can no longer use them for further menu layouts.

If the menu text line is to be cursor-sensitive, specify the command associated with it.

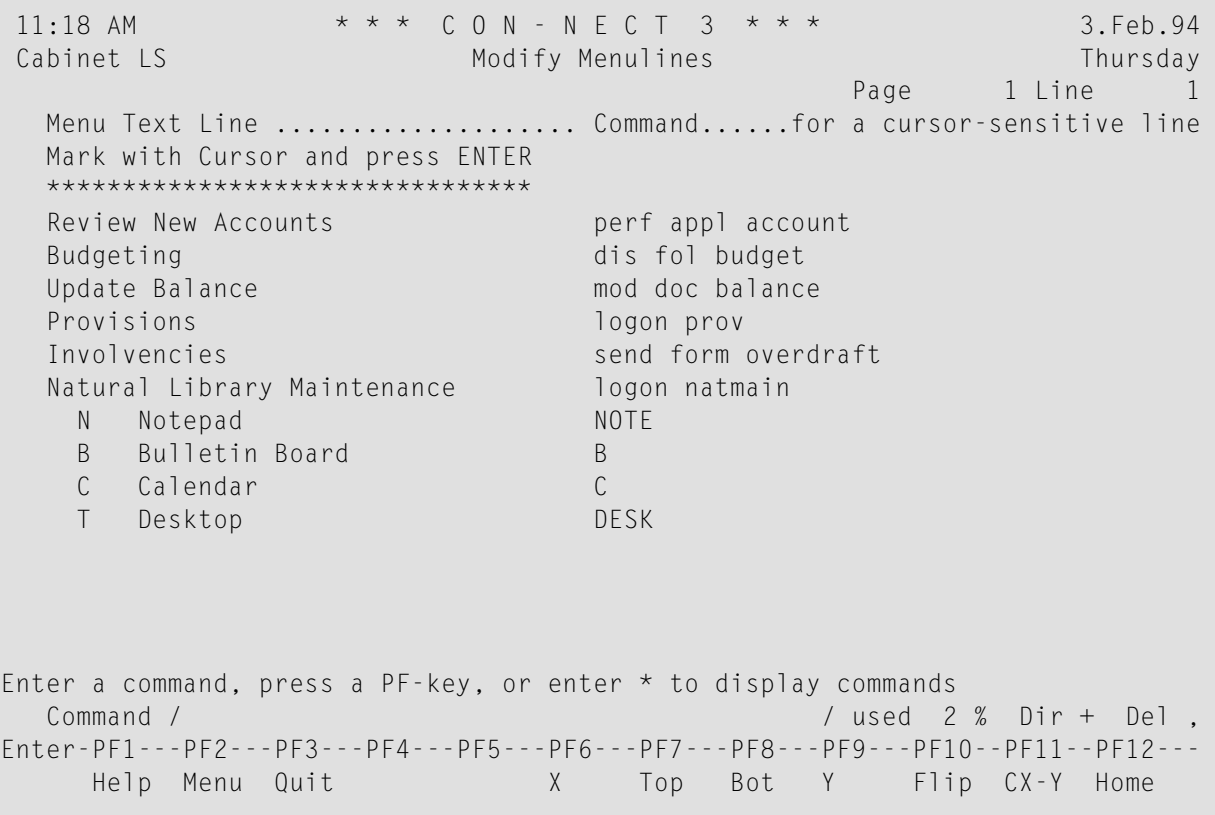

To display another page of the "Modify Menulines" screen, you either press ENTER or issue one of the following positioning commands: TOP, BOTTOM or PAGE *n l*. You can also use the line command ,P.

You can use all line commands except , J and , S. You cannot set the X- and Y-markers within the same line. See *Text [Processing](#page-252-0)* for further information.

**Note:** All blank lines are automatically deleted when you press ENTER in the menu editor. Thus the line commands ,W and ,I function in the same way (in contrast to the "Modify *Document-name*" screen).

Press ENTER after you have completed your entries, to include the new text lines in the "editor".

At this point, you can proceed to design the layout of your menu (see *[Adding](#page-589-0) a New Menu - Defining the Layout [Definition](#page-589-0) Criteria*), or you can start any other Con-nect function. The menu text lines are stored in the "editor" and are available anytime you want to use them.

### **Resetting the Menu Text Lines**

If you want to reset the contents of the "editor" so that it contains only the Con-nect default set of menu text lines, erase all lines contained in the "editor" and press ENTER.

This does not affect menus which you have created using these menu text lines.

The next time you access the "editor" (with the "MODIFY Menu" command), only the Con-nect default set of menu text lines is shown.

# <span id="page-589-0"></span>**Adding a New Menu - Defining the Layout Definition Criteria**

The second step when you want to add a new menu is to access the "Add Menu" screen.

Issue the following command sequence from any point in Con-nect:

ADD Menu

As a result, the "Add Menu" screen appears.

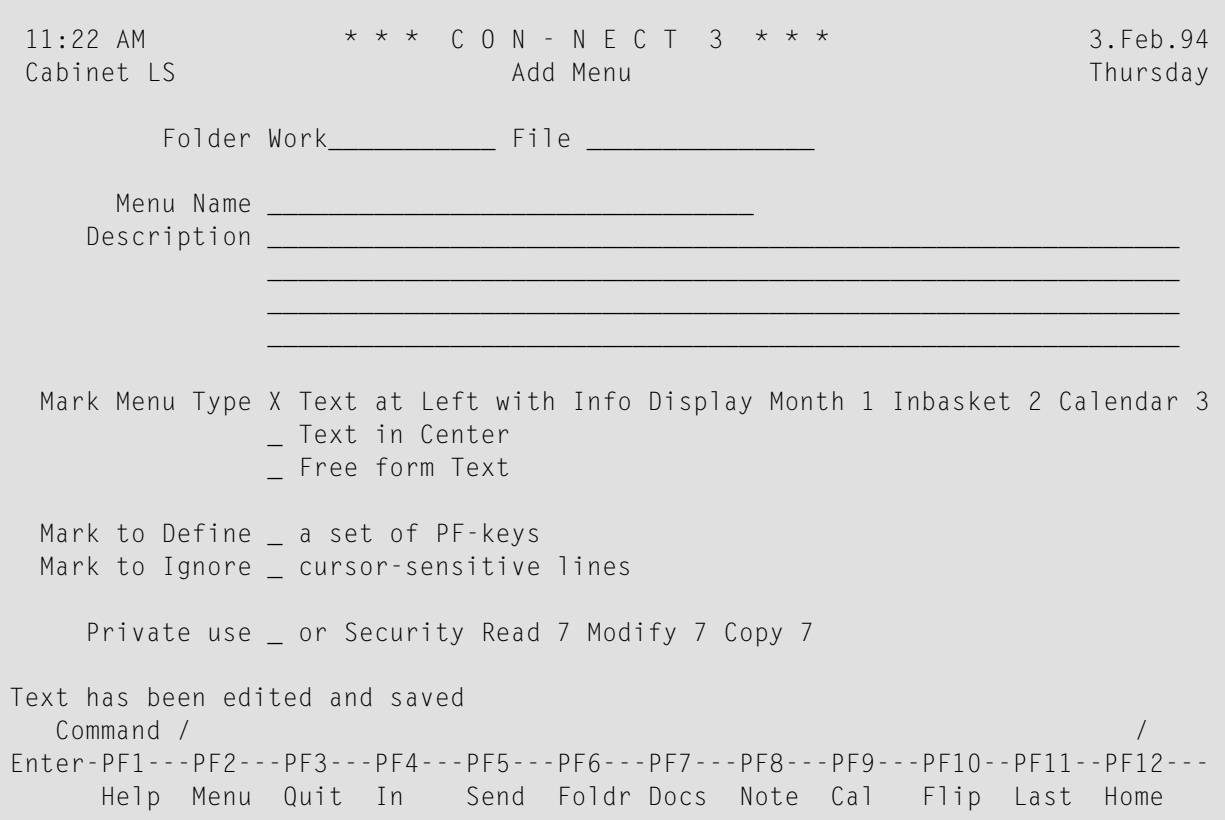

In addition to the information which you enter in every "Add" screen (see *The "Add" [Screens](#page-40-0)*), specify the following menu layout definition criteria:

#### **Menu Name**

A unique name that must not exceed 32 characters.

The name of the Con-nect menu is "Menu", therefore you should not use that name for a menu you create.

### **Menu Type**

The type of menu which is to be added; the default menu type is "Text at Left". You alter the type by deleting the X and marking the type of your choice with any character.

### **Calendar and Mail Information**

Optional - if you choose the menu type "Text at Left", you can choose the sequence in which the month, Inbasket and calendar appearin the menu. Enter one of the following values adjacent to each item:

0 The information is not displayed.

- 1 The information is displayed first.
- 2 The information is displayed next.
- 3 The information is displayed last.

### **Mark to define a set of PF-keys**

If you want to define a new set of PF-keys for the menu, you mark this field with any character to display the "Define PF-key Set" window appears. You define the PF-keys as described in section *PF-Key [Assignments](#page-554-0)* and then press ENTER to close the window and to access the "Modify Menu *Menu-name*" screen.

This new PF-key set is visible and functional when you activate the new menu with the command sequence USE Menu *name*.

If you define this menu as the main menu in your profile (see *Menu and Overlay [Calendar](#page-548-0)*), the PF-key set you specified here is only visible and functional if you have not specified your own PF-key assignments for menus (with "MODIFY Pfkey").

### **Mark to ignore cursor-sensitive lines**

By default, the menu text lines are cursor-sensitive. If you don't want cursor-sensitive lines, mark the field with any character.

After you have completed your specifications, press ENTER.

The "Modify Menu *Menu-name*" screen appears, and you must specify which menu text lines (see *[Defining](#page-585-1) New Menu Text Lines*) you want to include in the menu. This is described in section *[De](#page-591-0)fining the Menu [Layout](#page-591-0)*.

# <span id="page-591-0"></span>**Defining the Menu Layout**

The following sections are specific to the type of menu you are adding.

- Menus with the Text at the Left or in the [Center](#page-591-1)
- [Free-form](#page-593-0) Menus

#### <span id="page-591-1"></span>**Menus with the Text at the Left or in the Center**

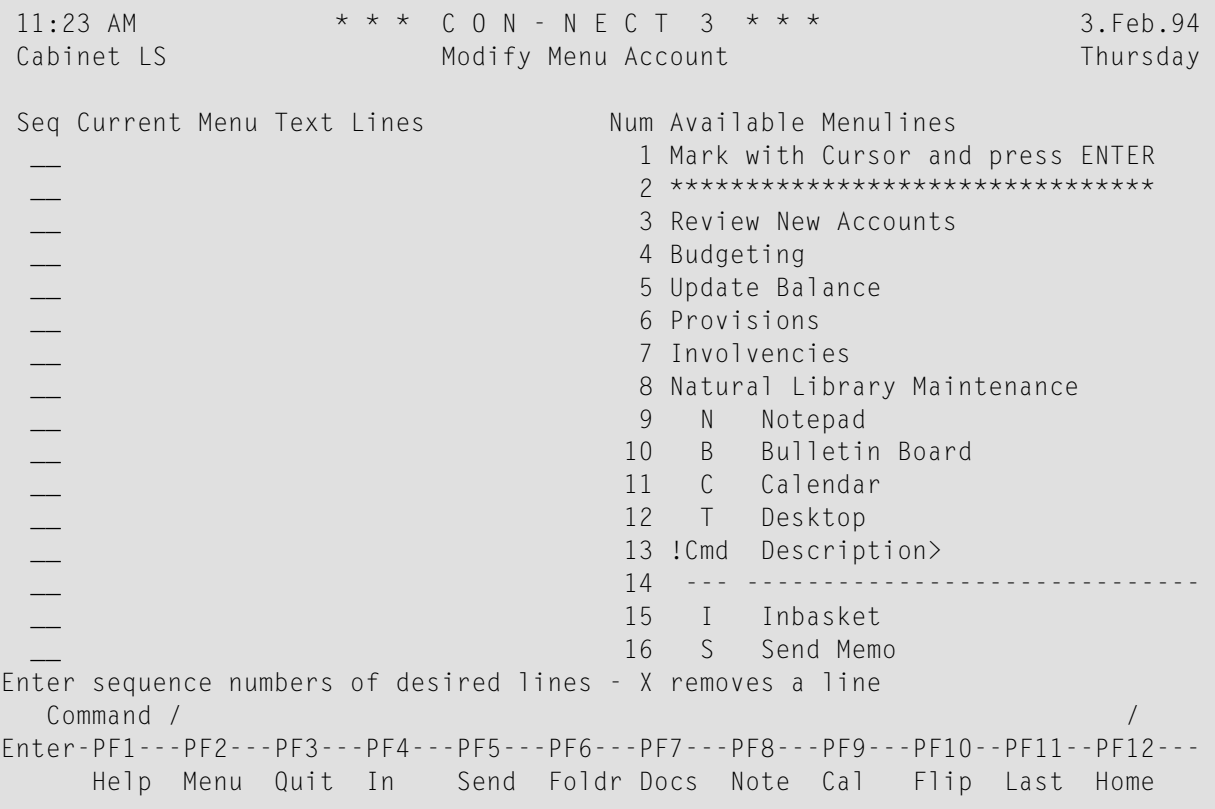

The right side of the "Modify Menu *Menu-name*" screen displays the list of menu text lines which are available. Your own text lines are displayed above the default menu text lines of Con-nect. Each text line has a number.

If more than 16 menu text lines have been defined, you can scroll the display one page forward by pressing ENTER. When you reach the end of the list, the display will re-start at the beginning.

The left side of the screen contains blank columns labeled "Seq" (for sequence) and "Current Menu Text Lines".

The final step in designing the layout of the menu is to specify the menu text lines which are to be included, and the sequence in which they are to appear.

In the "Seq" column, enter the numbers corresponding to the text lines (shown in the right side of this screen) that you want to include in your menu.

You can enter up to 16 numbers. If you leave an input field blank, the corresponding line in the menu will also be blank.

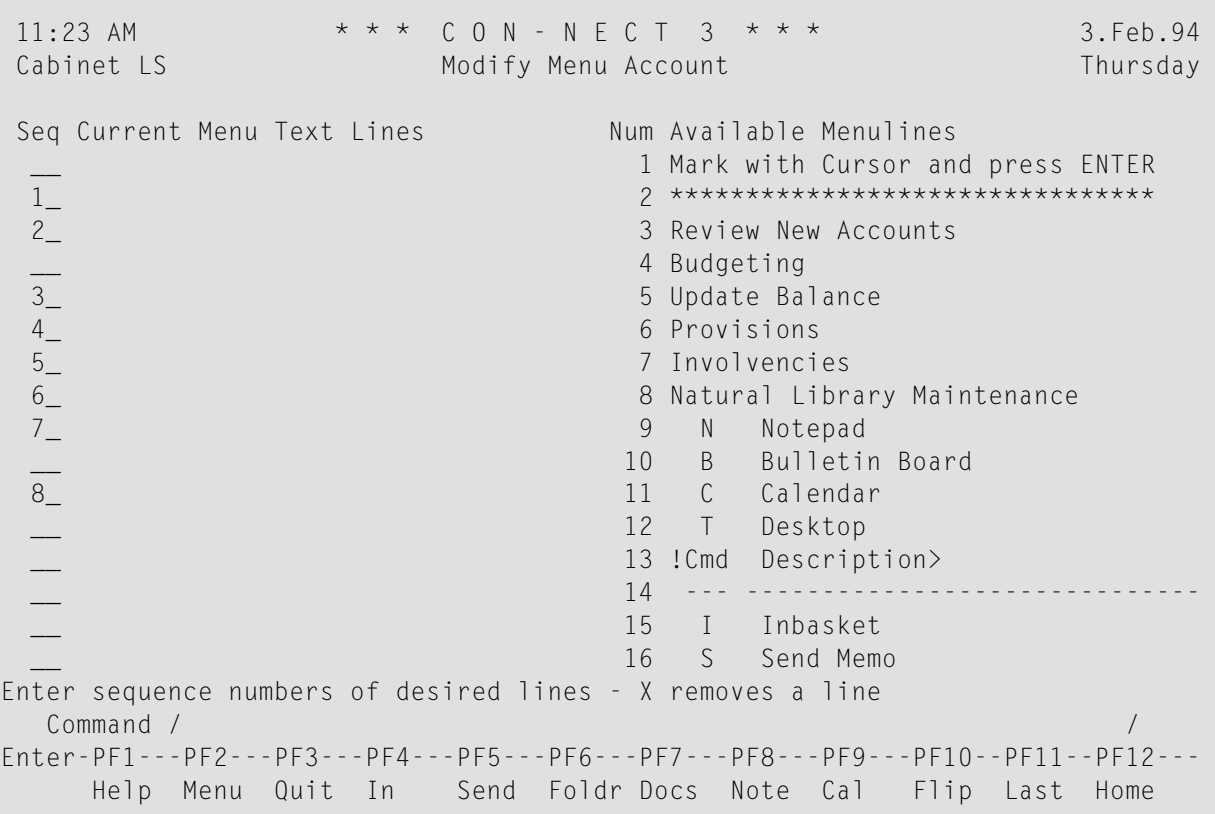

After you have completed your entries, press ENTER.

As a result, the menu text lines you chose are shown on the left side of the screen, in the order you specified.

The menu text lines which are available continue to be displayed on the right side of the screen. When you press ENTER again (and do not enter anything in the "Seq" column), the display of the available menu text lines is scrolled.

```
11:25 AM * * * \text{ } C O N - N E C T 3 * * * 3. Feb.94
Cabinet LS Modify Menu Account Thursday
Seq Current Menu Text Lines Num Available Menulines
 __ 1 Mark with Cursor and press ENTER
 __ Mark with Cursor and press ENTER 2 ********************************
 __ ******************************** 3 Review New Accounts
 __ 4 Budgeting
 __ Review New Accounts 5 Update Balance
 Land Budgeting Common Common Support of Balance Common Support of Provisions Common Support of Provisions Common Support Common Support Common Common Support Common Support Common Support Common Support Common Support Comm
 __ Update Balance 7 Involvencies
 __ Provisions 8 Natural Library Maintenance
                                   9 N Notepad
                                 10 B Bulletin Board<br>11 C Calendar
 \Box Natural Library Maintenance
 __ 12 T Desktop
                                  13 !Cmd Description>
                                  __ 14 --- ------------------------------
                                   __ 15 I Inbasket
                                   16 S Send Memo
Menu has been modified
 Command / /
Enter-PF1---PF2---PF3---PF4---PF5---PF6---PF7---PF8---PF9---PF10--PF11--PF12---
     Help Menu Quit In Send Foldr Docs Note Cal Flip Last Home
```
If you are not satisfied, you can modify the layout by repeating the process; enter the numbers in an altered sequence and press ENTER once more.

<span id="page-593-0"></span>To remove a line from the menu, mark the "Seq" column with an X.

Issue the QUIT command to save the menu.

### **Free-form Menus**

Since a free-form menu does not make use of pre-defined menu text lines, the "Modify Menu *Menuname*" screen is simply a blank screen.

```
11:40 AM * * * C O N - N E C T 3 * * * 3.Feb.94<br>Cabinet LS Modify Menu Personnel Thursday
                       Modify Menu Personnel
Make all required changes and press ENTER to modify
  Command / /
Enter-PF1---PF2---PF3---PF4---PF5---PF6---PF7---PF8---PF9---PF10--PF11--PF12---
     Help Menu Quit In Send Foldr Docs Note Cal Flip Last Home
```
Type the menu text lines as you want them to appear on the new menu.

Press ENTER to save the menu.

# <span id="page-595-0"></span>**Modifying a Menu**

The following topics are covered below:

- [Modifying](#page-595-1) Menu Text Lines
- [Modifying](#page-595-2) the Layout Definition Criteria
- [Modifying](#page-596-0) the Menu Layout

### <span id="page-595-1"></span>**Modifying Menu Text Lines**

Access the "Modify Menulines" screen by issuing the following command sequence from any point in Con-nect.

MODIFY Menu

Proceed as described in section *[Defining](#page-585-1) New Menu Text Lines*.

<span id="page-595-2"></span>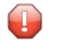

**Caution:** Modifying the text lines does not mean that the menu itself is automatically modified to include these lines.

### **Modifying the Layout Definition Criteria**

Initially, the menu name and layout definition criteria are specified in the "Add Menu" screen. If you want to change any of these criteria, you must access the "Info" screen for the menu.

Issue the INFO command in conjunction with the menu you want to modify.

INFO Menu *name*

Make all required changes by typing over the current definition criteria and pressing ENTER.

You cannot change a menu with text lines at the left or in the center into a free-form menu; and you cannot change a free-form menu into a menu with text lines at the left or in the center.

# <span id="page-596-0"></span>**Modifying the Menu Layout**

### **Menus with the Text at the Left or in the Center**

Access the "Modify Menu *Menu-name*" screen by issuing the MODIFY command in conjunction with the menu you want to modify.

MODIFY Menu *name*

Specify menu text lines as discussed in section *[Defining](#page-591-0) the Menu Layout*.

### **Free-Form Menus**

Access the "Modify Menu *Menu-name*" screen by issuing the MODIFY command in conjunction with the menu you want to modify.

MODIFY Menu *name*

Change the menu text lines of the free-form menu by typing over the current version and pressing ENTER.

The menu is modified to incorporate the modified menu text lines.

# <span id="page-597-0"></span>**Using A Menu**

To use a menu, enter the USE command in conjunction with the menu you want to use.

USE Menu *name*

The menu is displayed (becomes active), and you can invoke a function in any of the following ways:

- enter the command in the command line;
- if the menu contains cursor-sensitive menu text lines, position the cursor on the menu text line and press ENTER; or
- press the appropriate PF-key.

To leave a menu (i.e. deactivate it), and return to the default menu which has been defined in your user profile, issue the following command:

<span id="page-597-1"></span>MENU

# **Defining Your Menu as the Default Menu**

If you want to have your new menu displayed as the default menu (instead of the Con-nect menu), specify its name as the "Main Menu Name" as described in section *Menu and Overlay [Calendar](#page-548-0)*. You must also specify the order for the calender and mail information; this must correspond to the order you specified when you added the menu. This menu is then displayed the next time you log on to Con-nect, and every time thereafter until you change your profile again.

# <span id="page-598-0"></span>**Managing Your Menus**

Issue the following command sequence from any point in Con-nect to display a list of all available menus:

DISPLAY Menu

As a result, the "Display Menus" screen appears.

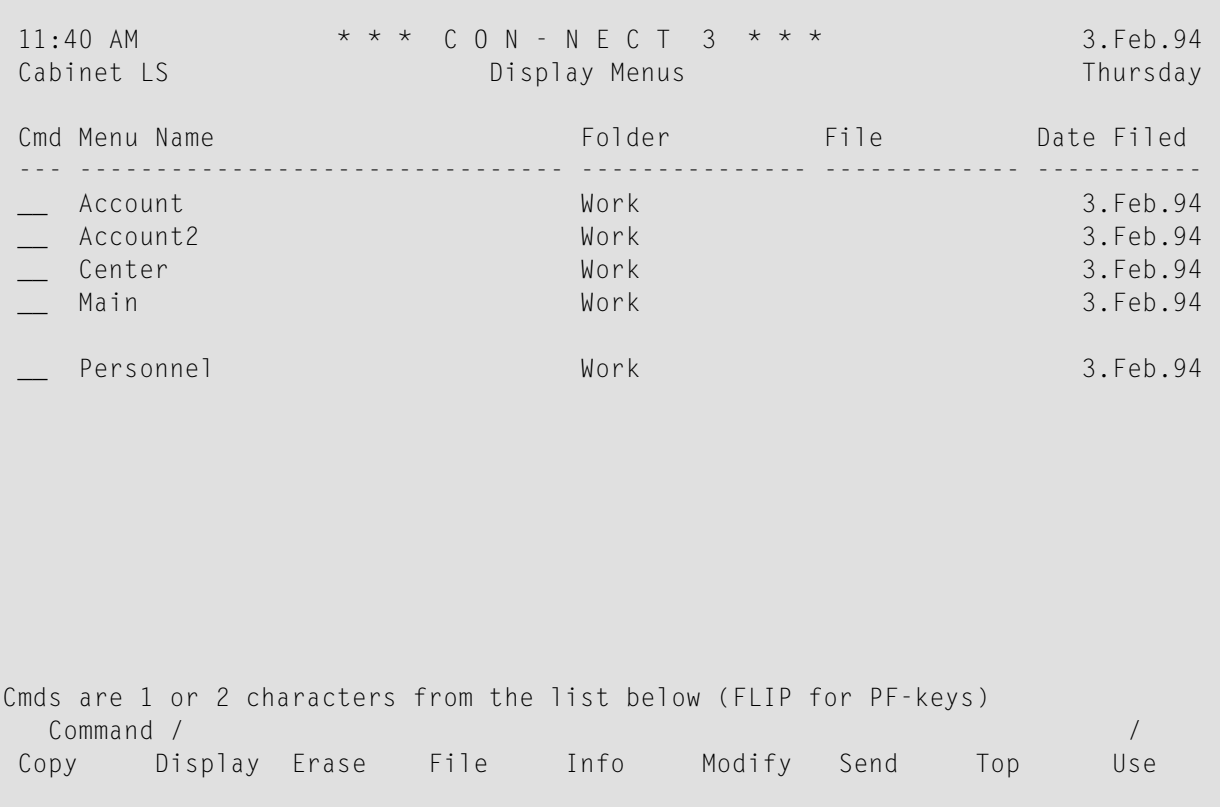

The menus are arranged alphabetically. Your own menus are displayed first, followed by those created by the system administrator. The columns display the following information:

### **Menu Name**

The name assigned to the menu.

#### **Folder**

The folder in which the menu is stored. Menus created by the system administrator are marked with (S).

### **File**

If the menu is stored in a file, its name is displayed in this column.

# **Dated Filed**

The date when the menu was first filed in the cabinet.

# <span id="page-600-0"></span>**Commands for Menus**

The command prompting line of the "Display Menus" screen shows all the commands which apply to menus. The commands are described in section *[Commands](#page-68-0)*. The following exceptions apply when working with menus:

- **[DISPLAY](#page-600-1)**
- [INFO](#page-600-2)
- [MODIFY](#page-600-3)
- [SEND](#page-600-4)
- [USE](#page-601-0)

# <span id="page-600-1"></span>**DISPLAY**

<span id="page-600-2"></span>The DISPLAY command invokes a non-functional display of the menu text lines; calendar and mail information are not shown.

# **INFO**

<span id="page-600-3"></span>The INFO command accesses the "Info" screen, in which you can modify the layout definition criteria for the menu (see *[Modifying](#page-595-2) the Layout Definition Criteria*).

# **MODIFY**

<span id="page-600-4"></span>The MODIFY command allows you to modify the sequence of the menu text lines or to choose other menu text lines (see *[Modifying](#page-596-0) the Menu Layout*).

# **SEND**

The SEND command sends a copy of the menu to any other Con-nect user.

When the new mail item is displayed in the addressee's Inbasket, the cover note is shown first. To display the menu, the addressee must issue the QUIT command.

To actually use the menu, the addressee must first FILE it and then issue the USE command with it.

# <span id="page-601-0"></span>**USE**

The USE command activates the menu (see *[Using](#page-597-0) A Menu*).

# Forms

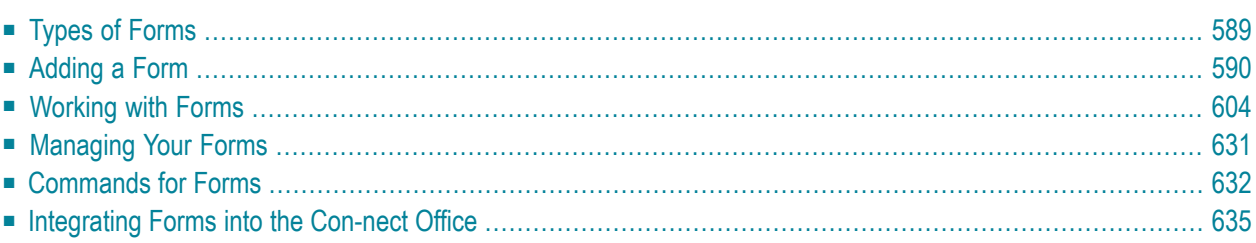

Con-nect enables you to design forms that meet the requirements of the information structure in your company. Natural programs are used to handle the forms. For example, a form can be a standard memo layout used for internal mailing within your company or perhaps a standard billing form you send to your customers.

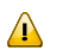

**Important:** When using forms, the library SYSCNT2 must be defined as a steplib.

This chapter covers the following topics:

# <span id="page-604-0"></span>**Types of Forms**

There are three types of forms:

### ■ **User Form**

A form which is created via an interactive series of screens. A userform can contain a maximum of 16 lines.

# ■ **Natural Form**

A form which is created via a program and associated maps. A Natural form can contain as many lines as the buffer will support.

# ■ **Entry Form**

A form which is created via an interactive series of screens. An entry form is used in connection with a document containing Con-form variables. This Con-form (Cnf) document can contain as many lines as the editor buffer can support. When you want to use the entry form, you must add an additional document and specify the form name in the "Add Document" screen. The form will then be displayed and you can fill the variables with the actual information. This information will be included in the resulting document. Optional - you can send the document which has been created using the entry form.

A user form or a Natural form can be used to create a document, or to send mail. When you use a form to send mail, you can predefine addressees or use global variables to pass the addressee information from the form program to the Send function.

# <span id="page-605-0"></span>**Adding a Form**

When you add a form in Con-nect, you interactively design a user form or an entry form. You can also link an existing Natural program to a form name which can later be identified by Con-nect.

Issue the following command sequence from any point in Con-nect:

ADD Form

As a result, the "Add Form" screen appears.

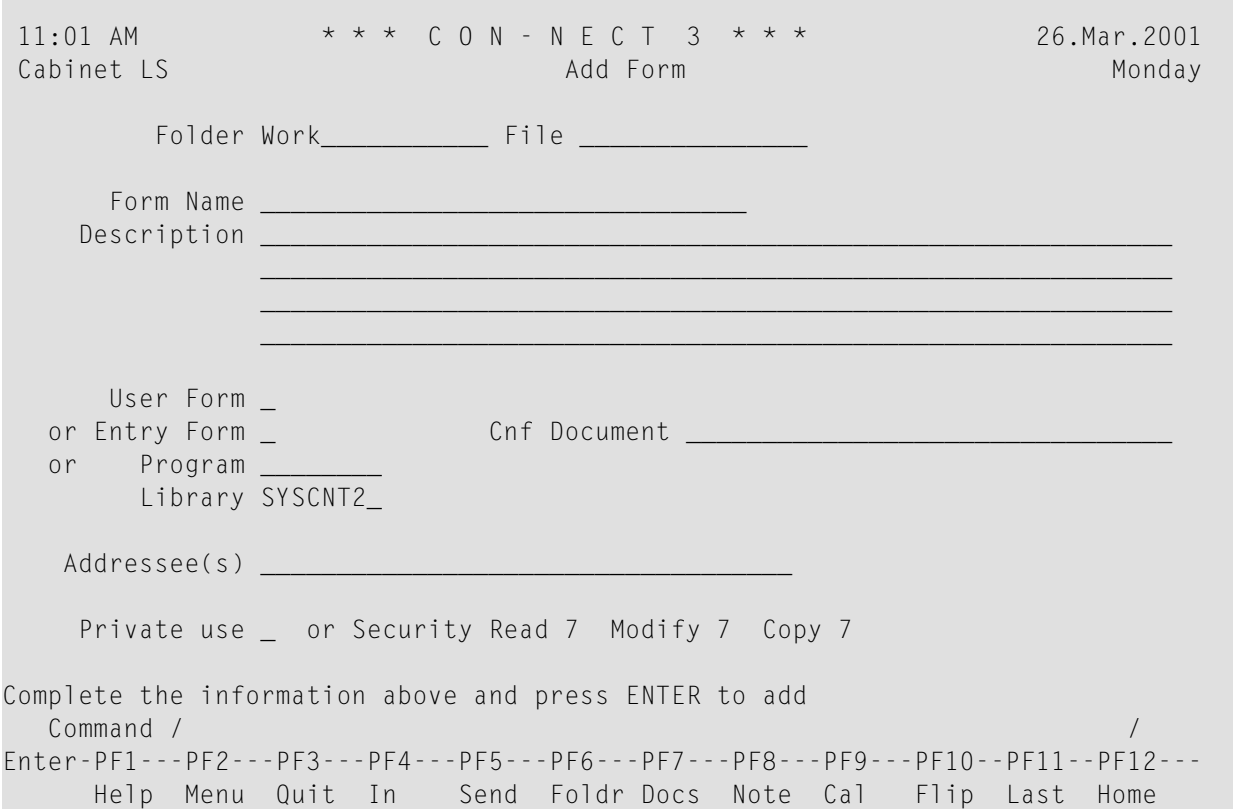

In addition to the information which you enter in every "Add" screen (see *The "Add" [Screens](#page-40-0)*), you must specify the following form definition criteria in the "Add Form" screen.

### **Form Name**

A unique name which identifies the form within Con-nect. This name must not exceed 32 characters.

### **User Form**

To add a user form, you mark this field with any character.

### **Entry Form**

To add an entry form, you mark this field with any character. In addition, you must enter the name of a Cnf document in the "Cnf Document" line.

### **Cnf Document**

When you add an entry form, you must enter the name of an existing Cnf document from your cabinet.

If the document name contains blanks, you must replace the blanks by the blank substitute character. By default, the blank substitute character is a slash (/). See *Language, [Command](#page-539-0) Sequence and [Autosave](#page-539-0)*.

You can also enter an asterisk (\*) in this line to display a list of all available Cnf documents. To select a document, mark it with any character and press ENTER.

When you later modify the text of the original document, the modifications are *not* applied to the document which has been linked to the entry form. If you want to use the modified version of the document, see the description of the **[MODIFY](#page-648-0)** command in this section for further information.

### **Program**

To add a Natural form, you enter the Natural program name in this line. In addition, you must enter the library name in the "Library" line.

The Natural program must have been defined previously (by the Con-nect administrator, yourself or another user).

Do not enter a name in this line, if you are adding a user form or entry form. For these types of form, Con-nect automatically generates programs where the name start with "F99".

### **Library**

The name of the current library is displayed by default. You can specify another library by typing over the default.

You can also enter an asterisk (\*) in this line to display a list of all available libraries. To select a library, mark it with any character and press ENTER. The list provides the following options: the current library, the \*STEPLIB library and up to 8 steplib libraries as defined in Natural Security.

When you add a user or entry form, the Natural program is created and cataloged in the current library. If you specified a library different than the current library, the Natural program is moved to the specified library after it has been cataloged.

When you add a Natural form, you must specify the Natural library in which the program is cataloged.

# **Addressee(s)**

When you add a user form or Natural form, you can predefine addressees. You specify the addressees in the same way as you do when sending a memo. The addressees must be separated by a blank. See *[Sending](#page-104-0) a Memo* for further information.

The address list created at this point is stored with the form. It can be changed when the form itself is modified.

When you send the form, the address list is copied. You can modify the copied address list before sending the form (e.g. you can define additional addressees or remove predefined addressees). These modifications are only valid forthe current send process. They are not applied to the original address list which is stored with the form.

This field does not apply for entry forms.

Press ENTER to add the form.

The next sections describe the remainder of the procedure, depending on whether you are adding a **user [form](#page-608-0)**, an **[entry](#page-614-0) form** or a **[Natural](#page-618-0) form**.

- [Creating](#page-608-0) a User Form
- [Creating](#page-614-0) an Entry Form
- [Creating](#page-618-0) a Natural Form

# <span id="page-608-0"></span>**Creating a User Form**

If you specified "User Form" in the "Add Form" screen and press ENTER, one of the following occurs, depending on whether you have specified addressees or not:

# ■ **One or more addressees have been specified:**

The "Modify Form" screen appears.

If a selected user has set a **mail status [message](#page-545-0)**, the message is displayed in a window as soon as you press ENTER. You must then press ENTER again to close that window.

The number of addressees is shown adjacent to the "Selected" indicator. The name of the last addressee that was entered is shown below the "Addressee(s)" line.

If a selected user has defined a Cc in the mail status message and/or a Cc or Cc 2 in the user address (see *[Modifying](#page-513-0) Your Own User Address*), this is also added to the list of addressees. Thus, when you specify one addressee, up to three Cc addressees may also be added.

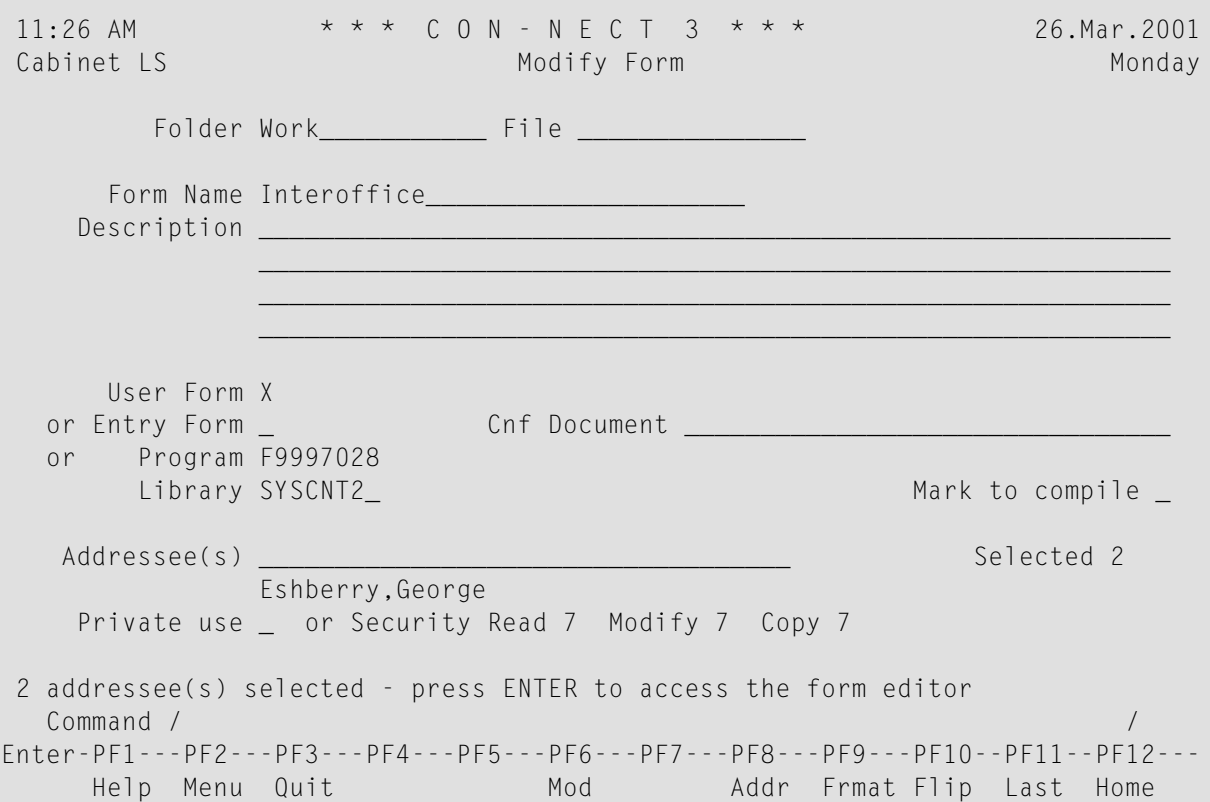

You can add more addressees at this point by entering them in the "Addressee(s)" line and pressing ENTER.

You can also issue the ADDRESS command to access the address management system. You can then select further addressees from a selection window or remove addressees from the list. You

can also define that an addressee is to receive a copy, a blindcopy or private mail. See *[Address](#page-116-0) [Management](#page-116-0) System* for further information.

To access the Con-nect user form editor, press ENTER while the "Addressee(s)" line is empty.

■ **No addressees have been specified:**

The Con-nect user form editor is displayed immediately and you must design the form as described below.

### **The Con-nect User Form Editor**

```
-------------------------------------------------------------------------------
                       Con-nect User Form Editor
 You can use this screen to define a form by entering text lines, input
 fields or by using one of the standard fields shown below. This explanation
 will disappear when you press ENTER.
 To create input fields on the form, mark the start of the field with a plus
 symbol (+) and follow it with a series of Xs. If you want a field filled in
 by Con-nect, use a '+' followed by one of the symbols below:
 +SUBJ Memo subject +DATE in your format +TIME hh:mm +FROM your name
 +DAY Day of week +FULL Month dd,yyyy +DASH dashes +TO addressee
Enter a command, press a PF-key, or enter * to display commands
  Command / /
Enter-PF1---PF2---PF3---PF4---PF5---PF6---PF7---PF8---PF9---PF10--PF11--PF12---
     Help Menu Quit Dflt Flip Last Home
```
The editor screen contains instructions on how to create the form. These instructions will disappear the first time you press ENTER, i.e. all 16 lines of the screen will then be available for the form.

**Note:** Two user form examples are included later in this section. See *[Using](#page-619-1) a User Form to Send [Mail](#page-619-1)* and *Using a User Form to Create a [Document](#page-625-0)*.

A user form contains two components: text lines and input fields. You can define a maximum of 16 lines for a user form.

Enter each text line at the position you want it to appear on the form.

Define input fields on the form. Each input field must start with a plus sign (+).

### For example:

```
INTER-OFFICE MEMO
     To: +T0From: +FROM
Subject: +SUBJ
   Date: +DATE
   File: +XXXXXXXXXXXXXXXXXXXXXXXXXXXXXXXXXXXXX
+DASH
```

```
If you want an input field to be filled in by Con-nect (e.g. with the current date), you mark the
beginning of the field with a plus sign (+) and then enter the symbol (e.g. DATE) representing the
information Con-nect is to supply.
```
To define an input field in which you can later enter information, mark the beginning of the field with a plus sign (+), and then enter an X for each character to specify the field length.

If you specify +TO and +SUBJ in the form editor, you can send mail directly, using the form, without intervening screens.

The following table lists all symbols you can use in the user form editor. The "Length" column contains the default field length for each symbol.

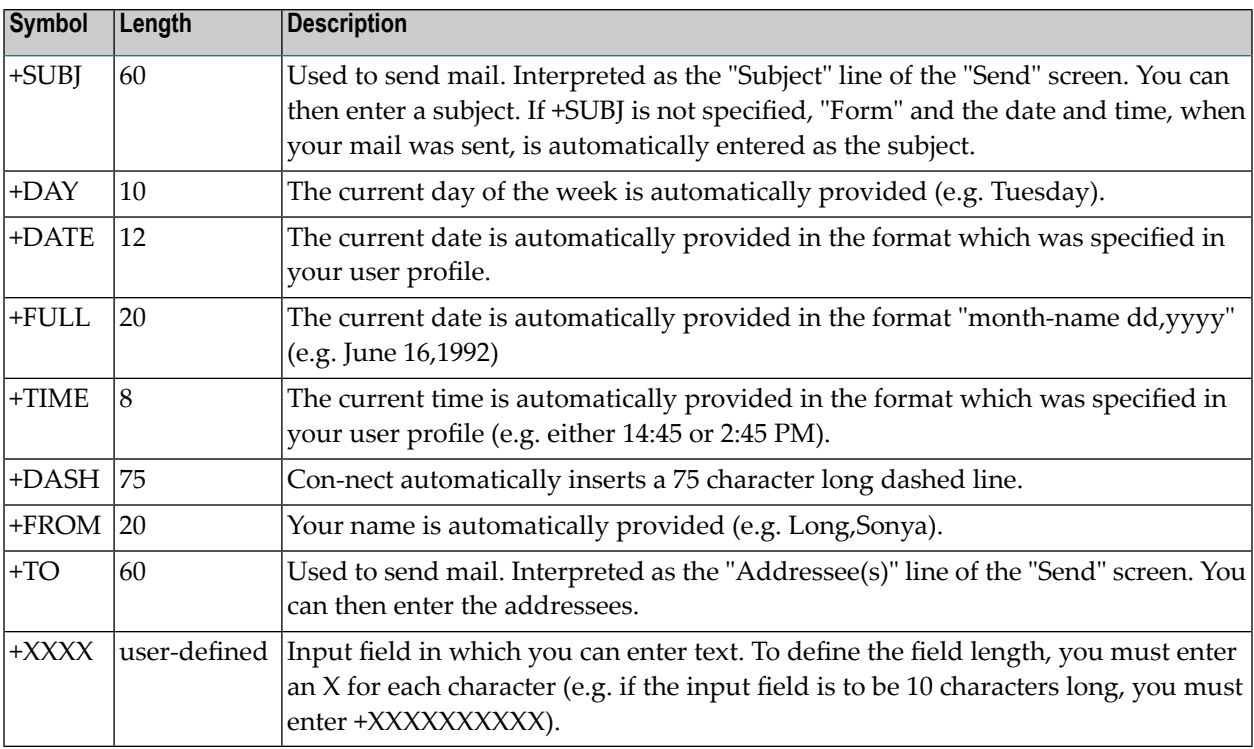

The addressees that are specified using +TO are not saved in the address list of the form. +TO can be used to specify additional addressees when sending the form.

If you specify more than one input field in the same line, the total length of the fields (and associated text lines) must not exceed 77 characters.

**Note:** If you enter several fields in one line and the total length of the fields exceeds 77 characters, the appropriate error message appears and the cursor is positioned on the name of the field which caused the error.

The number of fields and words you can specify depends on the Natural profile parameter FSIZE (see the Natural documentation). You can use the following calculation to determine the number of fields that are allowed:

(FSIZE - 12000) / 40

You can use the following line commands:

,C (to copy a text line) ,D (to delete a text line) ,I (to insert a text line)

In contrast to the "Modify *Document-name*" screen, the above line commands only act upon a single line in the user form editor; i.e. you *cannot* specify the number of lines such as ,D(3). See *[Text](#page-252-0) [Processing](#page-252-0)* for further information on line commands.

After you have defined the form components, press ENTER to create the form.

Each time you press ENTER, Con-nect validates your input, i.e. Con-nect checks the line length and the FSIZE.

When a message appears indicating that the form is too complex, the FSIZE parameter is too small. In this case, you can finish editing the form and save it by issuing the QUIT command. However, the form is not cataloged (i.e. you cannot work with it, until the FSIZE parameter is increased). See your administrator for further information.

Optional - you can modify the defaults for the user form (see below).

Issue the QUIT command to save the form.

For comprehensive examples, see *[Using](#page-619-1) a User Form to Send Mail* and *[Using](#page-625-0) a User Form to Create a [Document](#page-625-0)*.
#### **Defaults for the User Form**

You can modify the defaults for the user form.

Issue the following command from the user form editor.

DEFAULT

As a result, the "Modify Defaults for User Form" window appears.

+---------------------------------------+ ! Modify Defaults for User Form +---------------------------------------+ ! I have a set of the set of the set of the set of the set of the set of the set of the set of the set of the ! Mark to: ! ----------------------------------- ! ! Con-nect ! \_ Permit input only in fields ! ! Permit usage of command line ! You can use this screen to define ! \_ Use filler character for fields ! fields or by using one of the sta ! \_ Expand the 'TO' field  $\qquad$  ! will disappear when you press ENT ! ! To create input fields on the for ! The set of the set of the set of the set of the set of the set of the set o symbol (+) and follow it with a s  $\qquad$  ! by Con-nect, use a '+' followed b ! I have a set of the set of the set of the set of the set of the set of the set of the set of the set of the set of the set of the set of the set of the set of the set of the set of the s ! I have a set of the set of the set of the set of the set of the set of the set of the set of the set of the +SUBJ Memo subject +DATE in you +---------------------------------------+ +DAY Day of week +FULL Month Enter a command, press a PF-key, or enter \* to display commands Command / / Enter-PF1---PF2---PF3---PF4---PF5---PF6---PF7---PF8---PF9---PF10--PF11--PF12--- Help Menu Quit Dflt Flip Last Home

The defaults only apply to this specific user form. You can mark the following fields with any character:

#### **Permit input only in fields**

Optional - you can enter information only in the fields you have defined. All other fields are protected fields in which you cannot enter text.

When you do *not* mark this field, you can enter text in all 16 lines of the user form.

#### **Permit usage of command line**

Optional - the command line will be provided.

#### **Use filler character for fields**

Optional - the length of the defined input fields is indicated by underscores.

# **Expand the "TO" field**

Optional - when you use the form to send mail and the mail item is displayed, for example, in the Inbasket or Outbasket, each specified addressee is shown in an extra line. The addressees with the mail type "Original" are shown first, followed by those who receive copies of your mail item.

When you do *not* mark this field, only the first addressee you entered (and who receives an original mail item) is shown on the form. Therefore, if you use the form to send a mail item to more than one addressee, it is recommended that you mark this field.

Issue the QUIT command to close the window and to return to the user form editor.

# <span id="page-614-0"></span>**Creating an Entry Form**

Since the entry form logic differs from the logic of the other form types, it is recommended that you first read *Using an Entry Form to Create a [Document](#page-631-0)* before you continue with this section.

If you specified "Entry Form" in the "Add Form" screen, the Con-nect entry form editor is displayed.

#### **The Con-nect Entry Form Editor**

```
-------------------------------------------------------------------------------
                    Con-nect Entry Form Editor
 You can use this screen to define an entry form by entering text lines
 and the Con-form variables defined in the Cnf document. A variable must
 begin with an ampersand (&). Its length is specified by the length of the
 variable name. If the variable length is greater than the name, enter a
 series of periods (.) after the variable name to specify the length.
 (e.g. Name (A20) : &NAME.................
 This explanation will disappear when you press ENTER.
Enter a command, press a PF-key, or enter * to display commands
  Command / /
Enter-PF1---PF2---PF3---PF4---PF5---PF6---PF7---PF8---PF9---PF10--PF11--PF12---
     Help Menu Quit Orig Confm Flip Last Home
```
The screen shows an explanation on how to create an entry form; the explanation disappears the first time you press ENTER.

An entry form consists of two components: text lines and input fields. The input fields are the Con-form variables of the Cnf document that you specified for this entry form. A variable name must not exceed 32 characters. The variable names must be the same in the entry form editor and in the document.

A maximum of 16 lines is available in the entry form editor. This restriction does not apply to the documents that are used with the entry form.

Enter the text lines and the Con-form variables in the positions where you want them to appear on the form.

You can also select the Con-form variables from a window (see *Selecting the [Variables](#page-616-0) from a [Window](#page-616-0)*).

ach variable must begin with an ampersand  $(\&)$ . If the number of characters following the ampersand is not sufficient to define the length of the input field, enter periods (.) after the variable name (for example, if the input field is to be twenty characters long, specify &NAME..........................

The length of an input field must not exceed 77 characters. If you specify more than one input field on the same line, the total length of the fields (and associated text lines) must not exceed 77 characters.

**Note:** If you enter several fields in one line and the total length of the fields exceeds 77 characters, the appropriate error message appears and the cursoris positioned on the name of the field, which caused the error.

Since the entry form is used to substitute variables in the document with the information you specify, you must not specify a variable more than once in the entry form editor. However, in the document, the same variable can appear several times and it is always filled with the same value.

Do *not* specify Con-nect system variables (such as &YFNAME) or Con-form system variables (such as &\$DT) in the entry form editor. If you want to use these variables, specify them in the original Cnf document (i.e. the document that you specify in the "Add Form" screen). Later, when you add the second document (i.e. the document for which you have to specify the entry form in the "Add Document" screen), the system variables will be filled with the actual values.

You can use the following line commands:

,C (to copy a text line) ,D (to delete a text line) ,I (to insert a text line)

In contrast to the "Modify *Document-name*" screen, the above line commands only act upon a single line in the entry form editor; i.e. you *cannot* specify the number of lines such as ,D(3). See *[Text](#page-252-0) [Processing](#page-252-0)* for further information on line commands.

After you have defined the form components, press ENTER to create the form.

Each time you press ENTER, Con-nect validates your input, i.e. Con-nect checks the line length and the FSIZE.

When a message appears, indicating that the form is too complex, the FSIZE parameter is too small. In this case, you can finish editing the form and save it by issuing the QUIT command. However, the form is not cataloged (i.e. you cannot work with it, until the FSIZE parameter is increased). See your administrator for further information.

Issue the QUIT command to save the form.

#### <span id="page-616-0"></span>**Selecting the Variables from a Window**

When you issue the ORIGINAL command, the "Mark Variables to Select" window is displayed, listing all Con-form variables which have been defined in the document (except the system variables).

```
+---------------------------------------+
                                 Mark Variables to Select [15]
                             +---------------------------------------+
                             ! __ SALUT !!
                             ! FIRST !
----------------------------------- ! __ LAST !
                 Con-nect Ent ! __ NUM !
                             \blacksquare STREET \blacksquareYou can use this screen to define \qquad \qquad \_ CITY \qquad \qquad \_and the Con-form variables define ! __ STATE !
 begin with an ampersand (8). Its \qquad \qquad \_ ZIP \qquad \qquad \_variable name. If the variable le ! I have a set of the variable left in the variable \mathbf lseries of periods (.) after the v ! !
 (e.g. Name (A20) : &NAME..... ! !
                             ! I have a set of the set of the set of the set of the set of the set of the set of the set of the set of the
 This explanation will disappear w +-------
0 variable(s) selected - press ENTER for next page
  Command / /
Enter-PF1---PF2---PF3---PF4---PF5---PF6---PF7---PF8---PF9---PF10--PF11--PF12---
    Help Menu Quit Orig Confm Flip Last Home
```
Mark each variable you want to use with any character and press ENTER.

Issue the QUIT command to close the window and to return to the entry form editor.

A message above the command line indicates which variable is currently selected. Repeat the process described below for each variable you selected.

```
-------------------------------------------------------------------------------
                  Con-nect Entry Form Editor
Use ORIGINAL to select the variables used in the Con-form document.
8 variable(s) - position cursor for SALUT and confirm
  Command / /
Enter-PF1---PF2---PF3---PF4---PF5---PF6---PF7---PF8---PF9---PF10--PF11--PF12---
    Help Menu Quit Orig Confm Flip Last Home
```
Move the cursor to the position on the form where the variable is to appear.

Press the PF-key which has been assigned to the CONFIRM command to position the variable at the cursor position.

If the number of characters following the ampersand  $(x)$  is not sufficient to define the length of the input field, enter periods (.) after the variable name.

# <span id="page-618-0"></span>**Creating a Natural Form**

If you entered a program name and library for a Natural form in the "Add Form" screen, the form is created when you press ENTER; it is stored in the folder and file you specified in the "Add Form" screen.

If you have predefined addressees or if the program contains global variables with which you can pass the addressee and subject information from the form program to the Send function of Connect, you can send mail directly, using the form.

If the program does not contain a global variable for the subject, "Form" and the date and time, when your mail was sent, is automatically entered as the subject.

See *Using a Natural Form to Create a [Document](#page-641-0)* for an example.

# **Working with Forms**

You can perform many of your daily office tasks using either the forms you create or those which have been created by your administrator.

The following step-by-step descriptions show you how to use forms:

- [Using](#page-619-0) a User Form to Send Mail
- Using a User Form to Create a [Document](#page-625-0)
- Using an Entry Form to Create a [Document](#page-631-0)
- Using a Natural Form to Create a [Document](#page-641-0)

### <span id="page-619-0"></span>**Using a User Form to Send Mail**

When you issue the command sequence SEND Memo, the "Send" screen appears (see *[Sending](#page-104-0) A [Memo](#page-104-0)*) and you can enter text for the memo. However, you may want to create and use your own layouts for different types of mail which you send within your organization.

**Note:** Using a form to send mail is not the same as sending the form (i.e. the form definition) to another user. If you want another user to be able to use a form you create, you must COPY the form to that user's cabinet.

To send mail using a user form, the following steps are necessary:

ADD a user form as discussed in section *[Creating](#page-608-0) a User Form*.

The example below describes a user form for an internal memo which can be sent directly to other users.

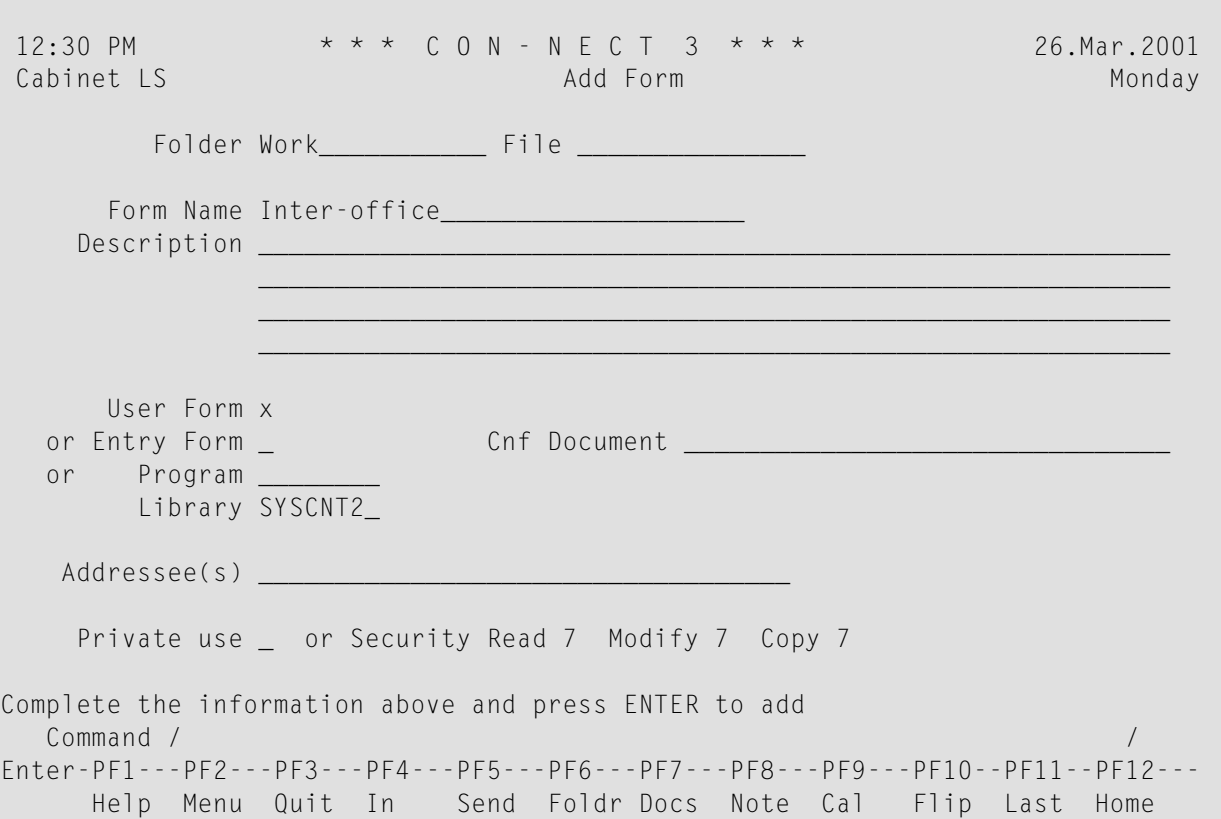

If you want, you can also predefine addressees at this point.

Press ENTER to access the user form editor.

Enter the text lines and define the input fields in the positions where you want them to appear on the form.

INTER-OFFICE MEMO  $To: +TO$ From: +FROM Subject: +SUBJ Date: +DATE File: +XXXXXXXXXXXXXXXXXXXXXXXXXXXXXXXXXXXXX +DASH ------------------------------------------------------------------------------- Con-nect User Form Editor You can use this screen to define a form by entering text lines, input fields or by using one of the standard fields shown below. This explanation will disappear when you press ENTER. To create input fields on the form, mark the start of the field with a plus symbol (+) and follow it with a series of Xs. If you want a field filled in by Con-nect, use a '+' followed by one of the symbols below: +SUBJ Memo subject +DATE in your format +TIME hh:mm +FROM your name +DAY Day of week +FULL Month dd,yyyy +DASH dashes +TO addressee Enter a command, press a PF-key, or enter \* to display commands Command / / Enter-PF1---PF2---PF3---PF4---PF5---PF6---PF7---PF8---PF9---PF10--PF11--PF12--- Help Menu Quit Dflt Flip Last Home

The words "INTER-OFFICE MEMO", "To", "From", "Subject", "Date" and "File" have been entered as text lines. Except for the line INTER-OFFICE MEMO, these text lines are followed by input fields.

The "From" and "Date" fields will be filled in automatically by Con-nect.

The "To" and "Subject" fields must be filled in by the user, and will be treated like the "Addressee(s)" and "Subject" lines of the "Send" screen.

The "File" line is an input field which can be filled in by the user.

Below the "File" field, Con-nect will automatically insert a dashed line (+DASH).

Optional - issue the DEFAULT command from the user form editor to access the "Modify Defaults for User Form" window.

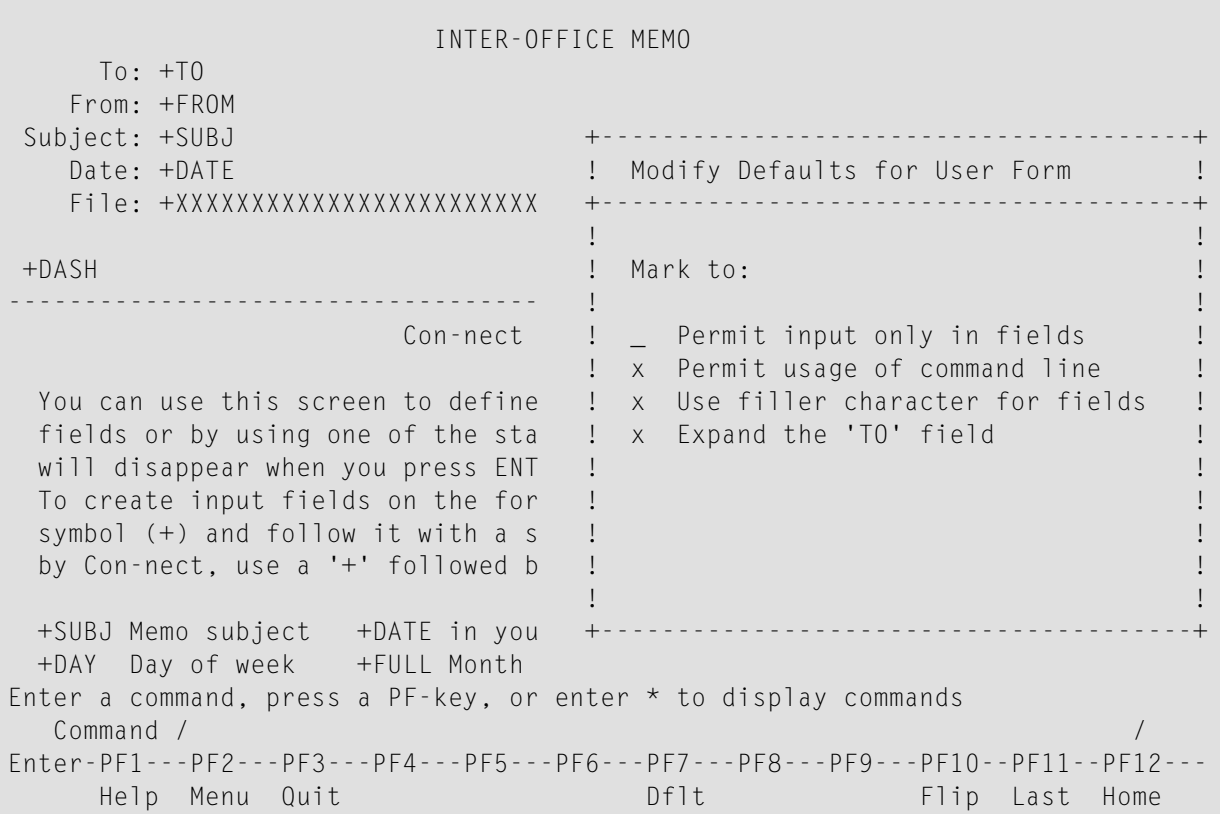

In this example, the following fields have been marked in the "Modify Defaults for User Form" window:

#### **Permit usage of command line**

The command line will be provided.

#### **Use filler character for fields**

The length of the defined input fields will be indicated by underscores.

#### **Expand the "TO" field**

When the mail item is displayed, each specified addressee will be shown in an extra line. The addressees with the mail type "Original" are shown first, followed by those who receive copies of your mail item.

The "Permit input only in fields" field has not been marked. Thus, when you send the form, you can enter text in all 16 lines of the form.

Issue the QUIT command to close the "Modify Defaults for User Form" window.

After you have defined all form components, press ENTER to create the form.

Issue the QUIT command to save the form.

To send mail using the user form, issue the SEND command in conjunction with the form name:

SEND Form *name*

As a result, the blank form is displayed on your screen.

```
12:30 PM * * * C O N - N E C T 3 * * * 26.Mar.2001
 Cabinet LS Monday
               -----------------------------------------------------------------------------
                        INTER-OFFICE MEMO
      To: ____________________________________________________________
    From: Long,Sonya
 Subject:
    Date: 26.Mar.2001
    File:
            ---------------------------------------------------------------------------
 -----------------------------------------------------------------------------
  Command / /
Enter-PF1---PF2---PF3---PF4---PF5---PF6---PF7---PF8---PF9---PF10--PF11--PF12---
     Help Menu Quit Confm Dflt Addr
```
Fill in the "To" and "Subject" fields. You can optionally fill in the "File" field.

You can access the address management system by issuing the ADDRESS command (see *[Address](#page-116-0) [Management](#page-116-0) System*).

You can modify the send defaults by issuing the DEFAULT command (see *[Modifying](#page-110-0) the Send [Defaults](#page-110-0)*).

Issue the CONFIRM command to send your mail.

If you have specified one or more addressees (either in the +TO field or by accessing the address management system), the form is sent to the specified addressee(s) as soon as you issue the CONFIRM command.

If you have *not* specified an addressee, the "Send" screen appears and you must enter the addressee(s). You can optionally attach a cover note to the form. You must then issue the CONFIRM command once more to send your mail.

If you did not specify a subject (+SUBJ), "Form" and the date and time when you sent the form is automatically entered as the subject. The subject (and not the form header or name) is shown in the Inbasket of the addressee(s).

### <span id="page-625-0"></span>**Using a User Form to Create a Document**

When you ADD a document, you access the "Modify *Document-name*" screen. However, you can also create and use standard layouts for documents prepared within your organization.

To create a document using a user form, the following steps are necessary:

ADD a user form as discussed in section *[Creating](#page-608-0) a User Form*.

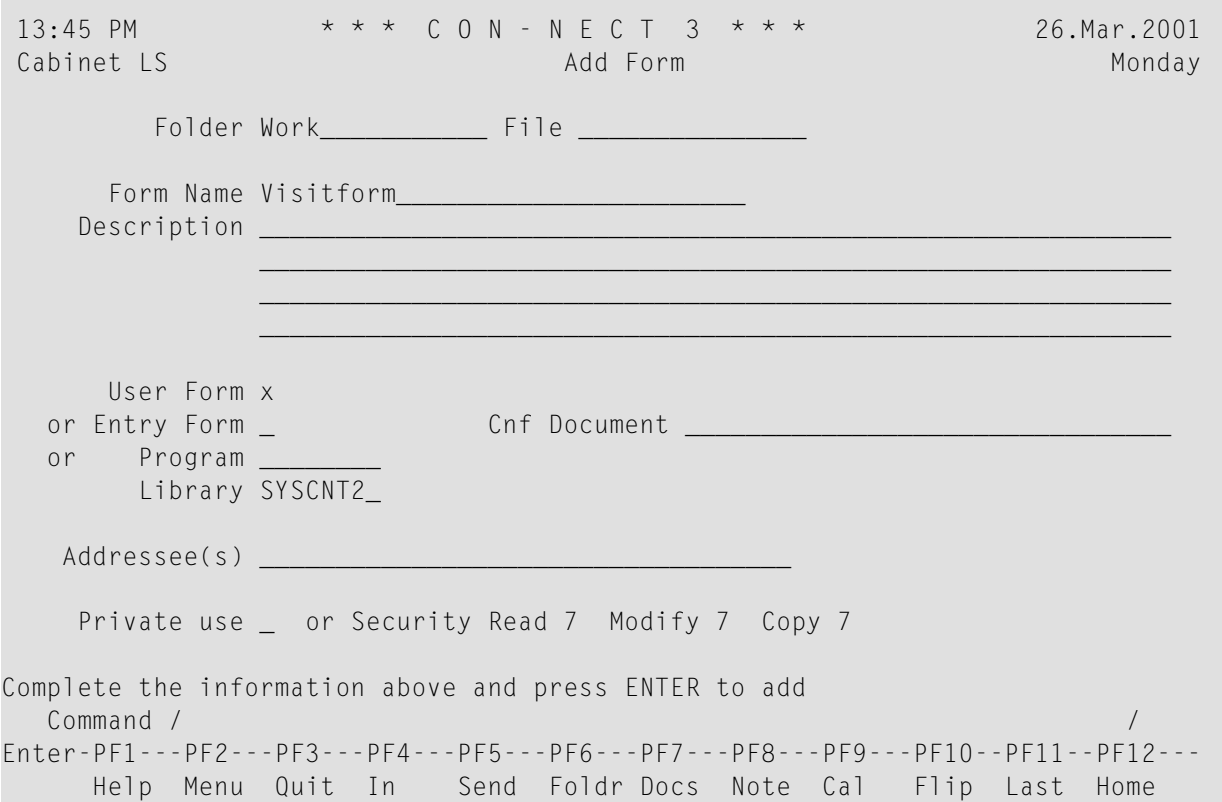

Press ENTER to access the user form editor.

Enter the text lines and define the input fields in the positions where you want them to appear on the form.

Customer Visit Report

By: +FROM Customer: +XXXXXXXXXXXXXXXXXXXXXXXXXXXXXXXXXXXXXXX Date: +DATE ------------------------------------------------------------------------------- Con-nect User Form Editor You can use this screen to define a form by entering text lines, input fields or by using one of the standard fields shown below. This explanation will disappear when you press ENTER. To create input fields on the form, mark the start of the field with a plus symbol (+) and follow it with a series of Xs. If you want a field filled in by Con-nect, use a '+' followed by one of the symbols below: +SUBJ Memo subject +DATE in your format +TIME hh:mm +FROM your name +DAY Day of week +FULL Month dd,yyyy +DASH dashes +TO addressee Enter a command, press a PF-key, or enter \* to display commands Command / */ the command / the command / the command / the command / the command / the command / the command / the command / the command / the command / the command / the command / the command / the command*  $\sim$  *100*  $\mu$  *m* Enter-PF1---PF2---PF3---PF4---PF5---PF6---PF7---PF8---PF9---PF10--PF11--PF12--- Help Menu Quit Dflt Flip Last Home

Optional - issue the DEFAULT command from the user form editor to access the "Modify Defaults for User Form" window.

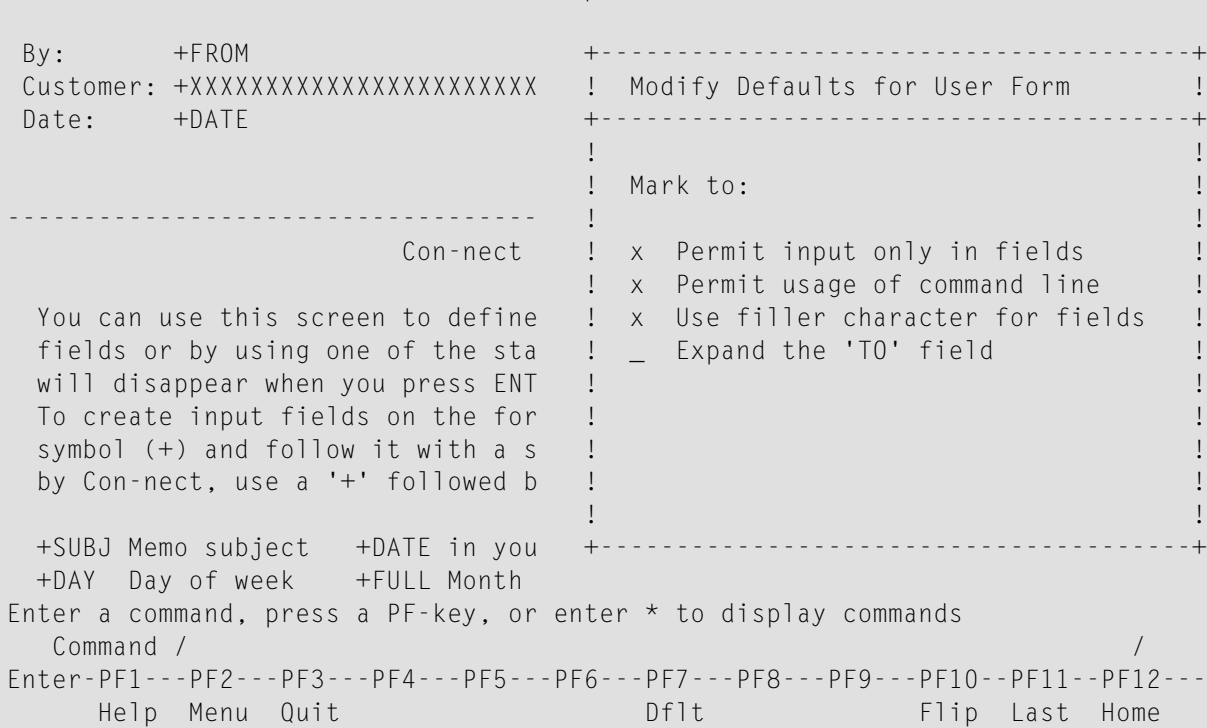

Customer Visit Report

In this example, the following fields have been marked in the "Modify Defaults for User Form" window:

#### **Permit input only in fields**

When you press ENTER in the "Add document" screen, a new screen appears showing the document which has been created by the form. When this field has been marked, you can enter information only in the fields you have defined. All other fields are protected fields in which you cannot enter text. However, when you issue the MODIFY command to place the document in the "Modify *Document-name*" screen, you can enter text in all lines of the document.

#### **Permit usage of command line**

The command line will be provided.

### **Use filler character for fields**

The length of the defined input fields will be indicated by an underscore.

Issue the QUIT command to close the "Modify Defaults for User Form" window.

After you have defined all form components, press ENTER to create the form.

Issue the QUIT command to save the form.

ADD a document. In addition to the document definition criteria, enter the name of the user form in the "Add Document" screen.

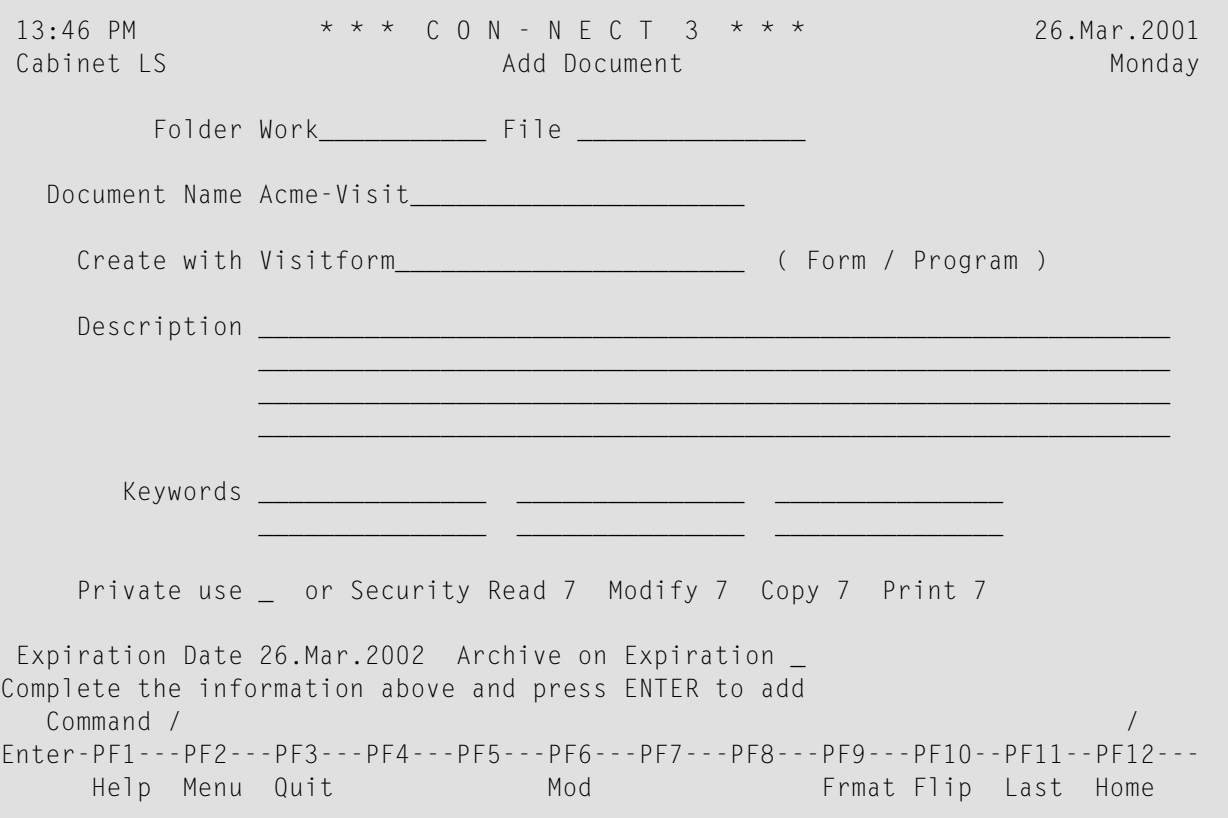

Press ENTER to display the document created by the form.

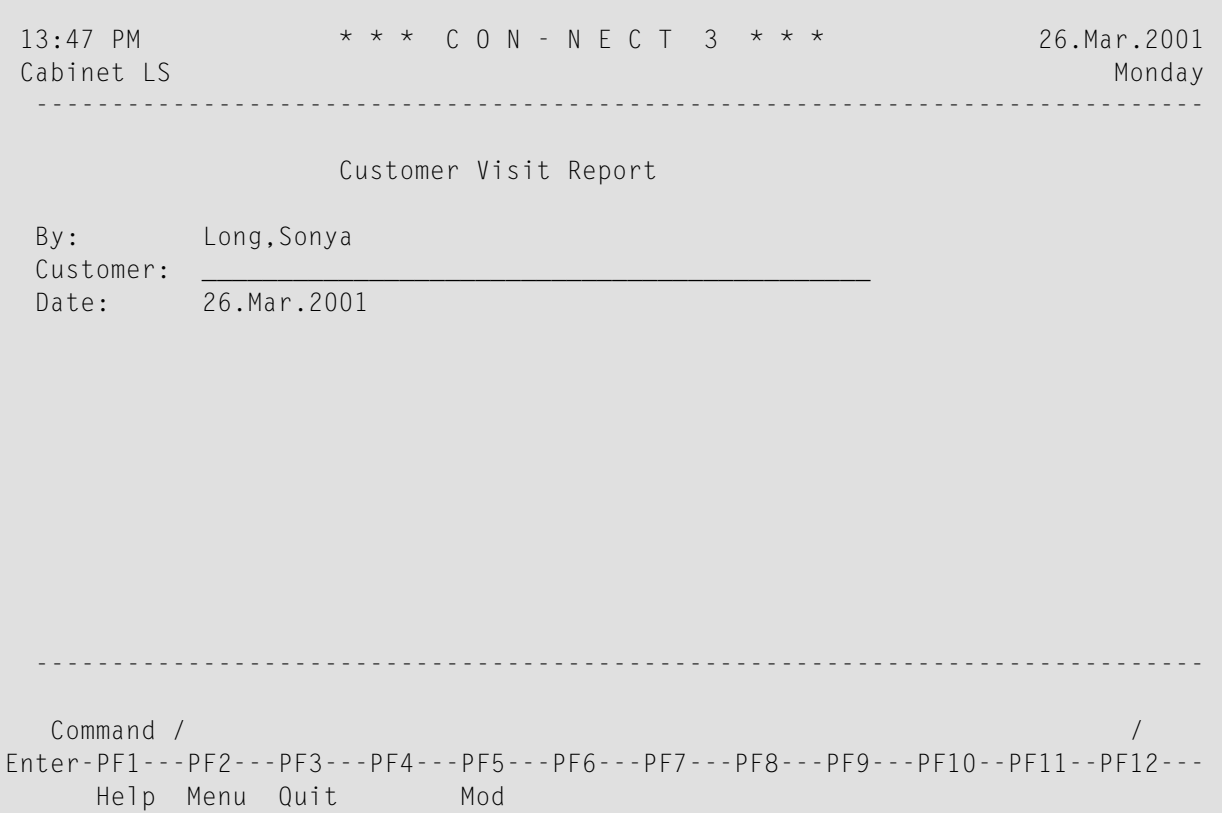

**Note:** If the "Permit input only in fields" field has not been marked in the "Modify Defaults for User Form" window, you can enter information in all lines in the above screen.

Issue the MODIFY command to place the document in the "Modify *Document-name*" screen, where you can complete it using the editor functions (see *Text [Processing](#page-252-0)*).

```
13:48 PM * * * C O N - N E C T 3 * * * 26.Mar.2001<br>Cabinet LS Modify Acme-Visit Monday
              Modify Acme-Visit Monday
Folder Work File File Page 1 Line 1
  \dots+\dots10...+\dots20...+\dots30...+\dots40...+\dots.50...+\dots.60...+\dots.70...+.
                Customer Visit Report
  By: Long,Sonya
  Customer:
  Date: 26.Mar.2001
Enter a command, press a PF-key, or enter * to display commands
  Command / \qquad \qquad / used 1 % Dir + Del ,
Enter-PF1---PF2---PF3---PF4---PF5---PF6---PF7---PF8---PF9---PF10--PF11--PF12---
    Help Menu Quit Set X Top Bot Y Flip CX-Y Home
```
After you have completed your document, issue the QUIT command to save it.

# <span id="page-631-0"></span>**Using an Entry Form to Create a Document**

To create a document using an entry form, the following steps are necessary:

ADD a document which contains all required information (the document text and Con-form variables). Do not define the values for the variables.

```
13:50 PM * * * C O N - N E C T 3 * * * 26.Mar.2001
Cabinet LS Modify Birthday Monday Monday Monday
Folder Work File File Page 1 Line 1
  \dots....+....10...+....20...+....30...+....40...+....50...+.....60...+.....70...+.
  .rm 60;.lm 2
  . s1 2Sun Valley, &$DT
  . s1 2&SALUT
  &FIRST &LAST
  &NUM &STREET
  .sl 1
 &CITY, &STATE &ZIP
  .sl 3
 Dear &SALUT &LAST,
  .sl 1
  A nice little birthday present is waiting for you in my office.
  .sl 1
  We're all looking forward to another year of perfect cooperation
  with you.
Enter a command, press a PF-key, or enter * to display commands
  Command / / used 1 % Dir + Del ,
Enter-PF1---PF2---PF3---PF4---PF5---PF6---PF7---PF8---PF9---PF10--PF11--PF12---
    Help Menu Quit Set X Top Bot Y Flip CX-Y Home
```
ou can also specify Con-form system variables (such as &\$DT) or Con-nect system variables (such as &YFNAME).

**Note:** See *Con-nect System [Variables](#page-300-0)* in section *Text Processing*. For a description of the Conform system variables, see the *Con-form User's Guide*.

ADD an entry form as discussed in section *[Creating](#page-614-0) an Entry Form*. Specify the name of the Cnf document you have previously created in the "Cnf Document" line.

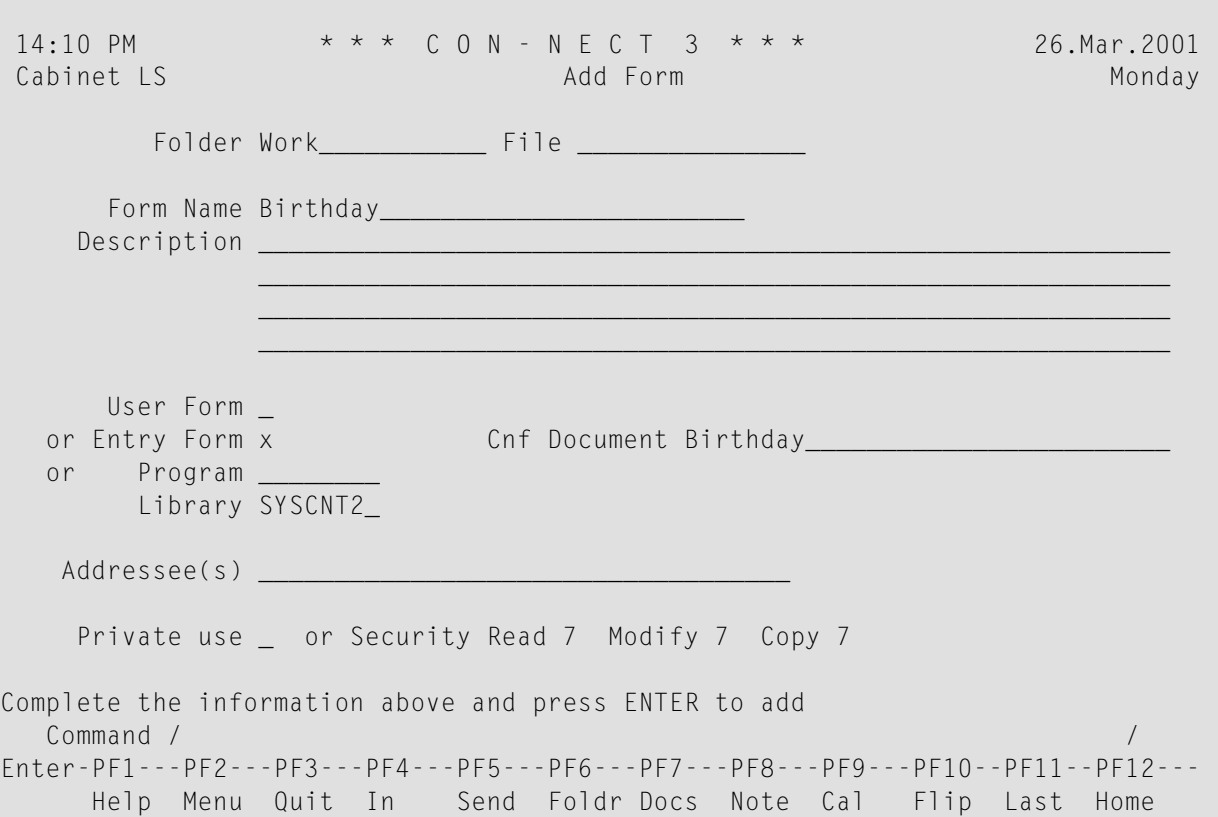

Press ENTER to access the entry form editor.

```
-------------------------------------------------------------------------------
                    Con-nect Entry Form Editor
 You can use this screen to define an entry form by entering text lines
 and the Con-form variables defined in the Cnf document. A variable must
 begin with an ampersand (8). Its length is specified by the length of the
 variable name. If the variable length is greater than the name, enter a
 series of periods (.) after the variable name to specify the length.
 (e.g. Name (A20) : &NAME................ )
 This explanation will disappear when you press ENTER.
Enter a command, press a PF-key, or enter * to display commands
  Command / /
Enter-PF1---PF2---PF3---PF4---PF5---PF6---PF7---PF8---PF9---PF10--PF11--PF12---
     Help Menu Quit Orig Confm Flip Last Home
```
Enter the text lines and the Con-form variables in the positions where you want them to appear on the form.

If the number of characters following the ampersand  $(\&)$  is not sufficient to define the length of the input field, enter periods (.) after the variable name.

If you want to select the Con-form variables from a window, issue the ORIGINAL command to display the "Mark Variables to Select" window.

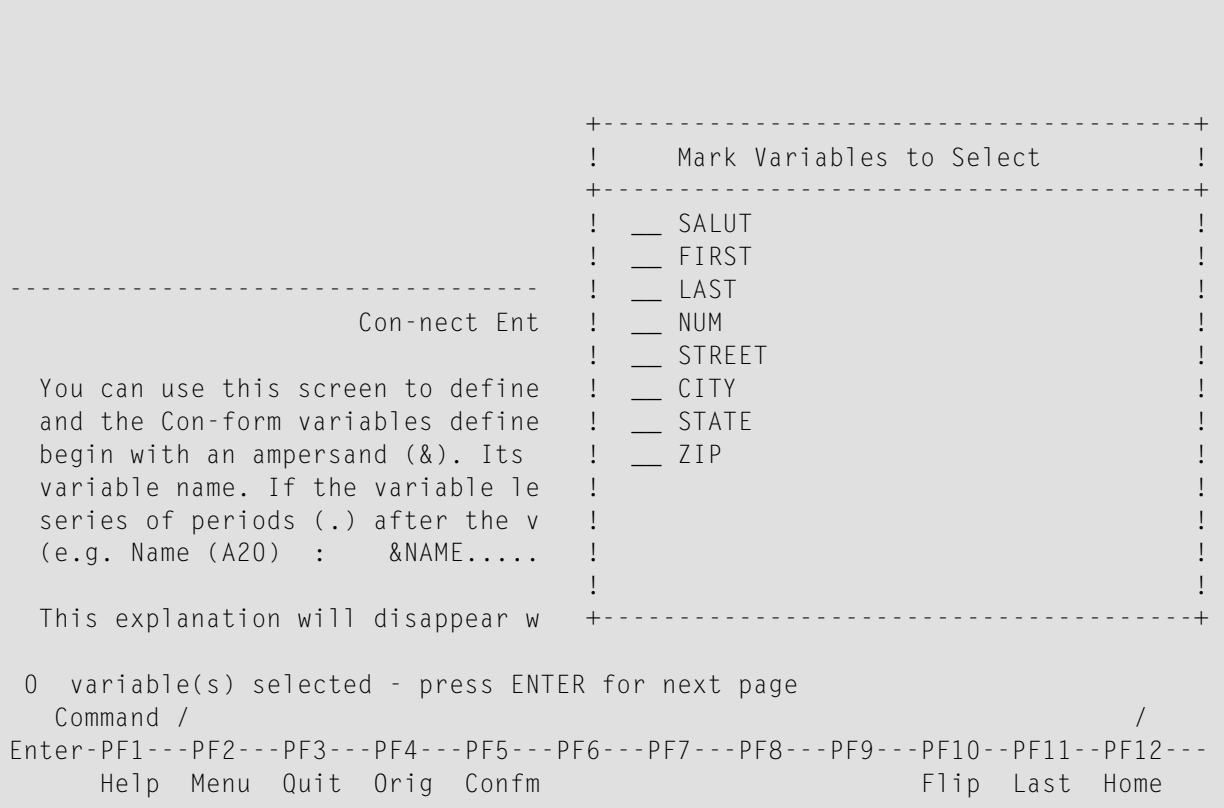

Mark all variables in the window and press ENTER. Issue the QUIT command to close the window.

Enter your text and move the cursor to the position on the form where the variable is to appear. Press the PF-key which has been assigned to the CONFIRM command to position the variable at the cursor position.

```
B I R T H D A Y L E T T E R
                    *********************************
      Salutation : &SALUT
                                                    -------------------------------------------------------------------------------
                               Con-nect Entry Form Editor
 Use ORIGINAL to select the variables used in the Con-form document.
 7 variable(s) - position cursor for FIRST and confirm
   Command / 2009 / 2009 / 2009 / 2009 / 2009 / 2009 / 2009 / 2009 / 2009 / 2009 / 2009 / 2009 / 2009 / 2009 / 2009 / 2009 / 2009 / 2009 / 2009 / 2009 / 2009 / 2009 / 2009 / 2009 / 2009 / 2009 / 2009 / 2009 / 2009 / 2009 / 20
Enter-PF1---PF2---PF3---PF4---PF5---PF6---PF7---PF8---PF9---PF10--PF11--PF12---
        Help Menu Quit Orig Confm Flip Last Home
```
If the number of characters following the ampersand  $(x)$  is not sufficient to define the length of the input field, enter periods (.) after the variable name.

Repeat this process for each variable you selected from the window.

```
B I R T H D A Y L E T T E R
             *********************************
    Salutation : &SALUT
    Firstname : &FIRST...............
    Lastname : &LAST................
    Number : &NUMB Street : &STREET................
    City \qquad : \&CITY \dots \dots \dots \dotsState : &STATE.................. Zip Code : &ZIP...
-------------------------------------------------------------------------------
                   Con-nect Entry Form Editor
Use ORIGINAL to select the variables used in the Con-form document.
Entry form was modified, use QUIT to save it
  Command / /
Enter-PF1---PF2---PF3---PF4---PF5---PF6---PF7---PF8---PF9---PF10--PF11--PF12---
     Help Menu Quit Orig Confm Flip Last Home
```
After you have defined the form components, press ENTER to validate the input.

Issue the QUIT command to save the form.

ADD another document. In addition to the document definition criteria, enter the name of the entry form in the "Create with" line.

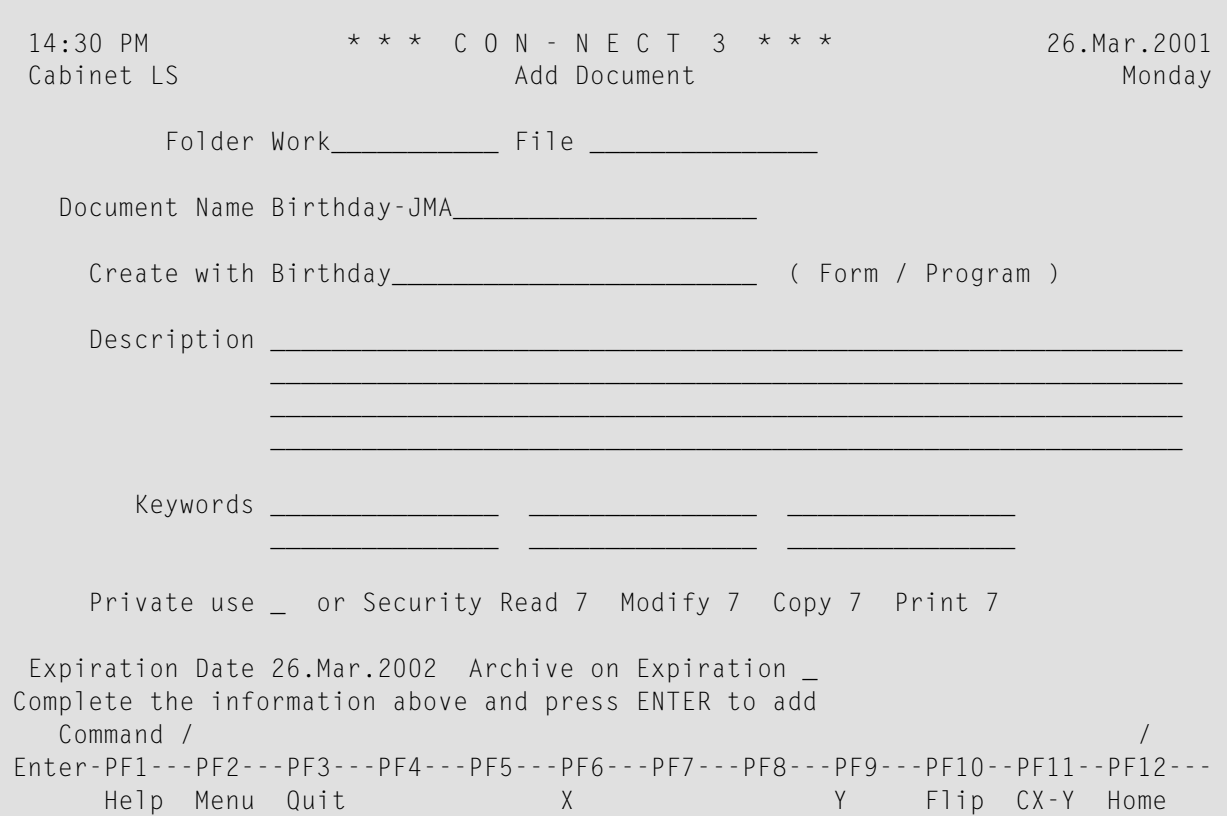

Press ENTER to display the entry form.

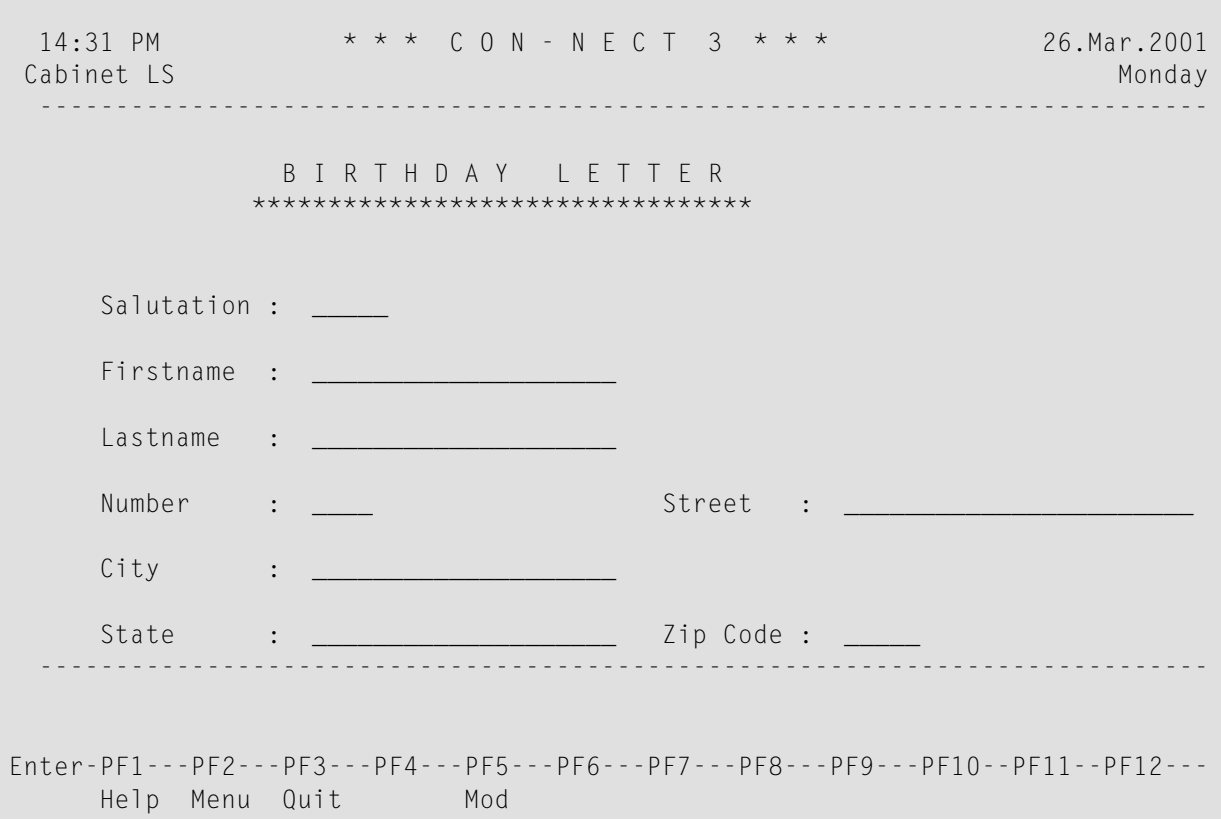

Fill in the form as appropriate.

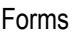

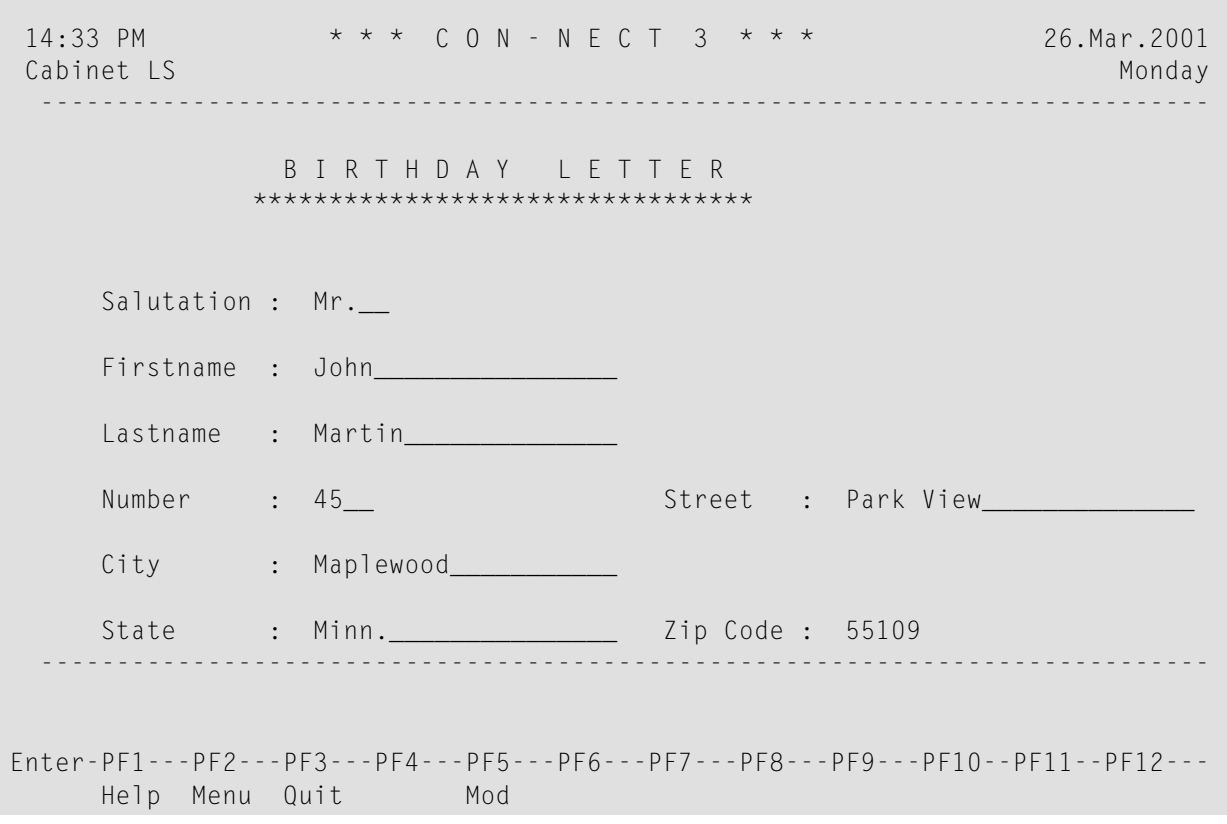

Press the PF-key which has been assigned to the MODIFY command to place the document in the "Modify *Document-name*" screen.

14:35 PM \* \* \* C O N - N E C T 3 \* \* \* 26.Mar.2001 Cabinet LS Modify Birthday-JMA Monday Monday Folder Work File File Page 1 Line 1 ....+....10...+....20...+....30...+....40...+....50...+....60...+....70...+. Sun Valley, 26. 3.01 Mr. John Martin 45 Park View Maplewood, Minn. 55109 Dear Mr. Martin, Enter a command, press a PF-key, or enter \* to display commands Command / / used 1 % Dir + Del , Enter-PF1---PF2---PF3---PF4---PF5---PF6---PF7---PF8---PF9---PF10--PF11--PF12--- Help Menu Quit Set X Top Bot Y Flip CX-Y Home

The variables have been filled with the information you specified in the previous screen. All Conform system variables and Con-nect system variables you specified in the original document, are automatically replaced with the appropriate values. In the above example, &\$DT has been replaced with the current date. You can now further modify the document text (see *Text [Processing](#page-252-0)*).

Issue the QUIT command to save the document.

Optional - to send the document which has been created using the entry form (i.e. the document containing all information you just filled in) to another user, issue the SEND command in conjunction with the document.

### <span id="page-641-0"></span>**Using a Natural Form to Create a Document**

You can also create a document using a Natural form.

The following example uses a program to create a Natural form, which is in turn used to create a document. The document contains information from the database, and can be modified in the editor.

A Natural program must be created.

```
0010 ****************************************************************
0020 * Program Name : SAMPLE-PROGRAM NATURAL FORM SMPL9
0030 * Created by : Sonya Long
0040 * Date : 4.Feb.1999
0050 *0060 * Creates A Natural Form
0070 ***************************************************************
0080 DEFINE DATA LOCAL
0090 01 #DEPARTMENT (A10)
0100 01 BEST-VIEW VIEW OF EMPLOYEES
0110 02 DEPT
0120 02 NAME
0130 02 FIRST-NAME
0140 02 LEAVE-DUE
0150 01 #COUNTER (N2)
0160 01 #FIRSTNAME (A20/100)
0170 01 #LASTNAME (A20/100)
0180 01 #LEAVEDAY (N2/100)
0190 01 #NUMBER (N2/100)
0200 01 #USER-NAME (A20)
0210 01 #MONTH (A22)
0220 01 #SENDNAME (A20)
0230 END-DEFINE
0240 *0250 SET CONTROL 'Z'
0260 INPUT 'DEPT = ' #DEPARTMENT
0270 *0280 MOVE 1 TO #COUNTER
0290 * /* SELECT DATA
0300 READ BEST-VIEW BY NAME WHERE (DEPT=#DEPARTMENT)AND (LEAVE-DUE > 23)
0310 *
0320 MOVE #COUNTER TO #NUMBER (#COUNTER)
0330 MOVE NAME TO #LASTNAME (#COUNTER)
0340 MOVE FIRST-NAME TO #FIRSTNAME(#COUNTER)
0350 MOVE LEAVE-DUE TO #LEAVEDAY (#COUNTER)
0360 ADD 1 TO #COUNTER
0370 *
0380 END-READ
0390 * /* SELECTED DATA IN MAP
0400 *
```

```
0410 INPUT USING MAP 'FORM9<br>0420 #DEPARTMENT #FIRST
0420 #DEPARTMENT #FIRSTNAME(*) #LASTNAME(*) #LEAVEDAY(*) #MONTH<br>0430 #NUMBER(*) #SENDNAME #USER-NAME
            #NUMBER(*) #SENDNAME #USER-NAME
0440 *0450 SET CONTROL 'C' /* MAP IN ESIZE
0460 *0470 END
```
You can also use other methods to produce text in the Con-nect editor. For example, you can create a Natural program containing the following statement:

DEFINE PRINTER (1) OUTPUT 'SOURCE'

ADD a Natural form as discussed in section *[Creating](#page-618-0) a Natural Form*. Specify the name of the Natural program and the library in which it is cataloged.

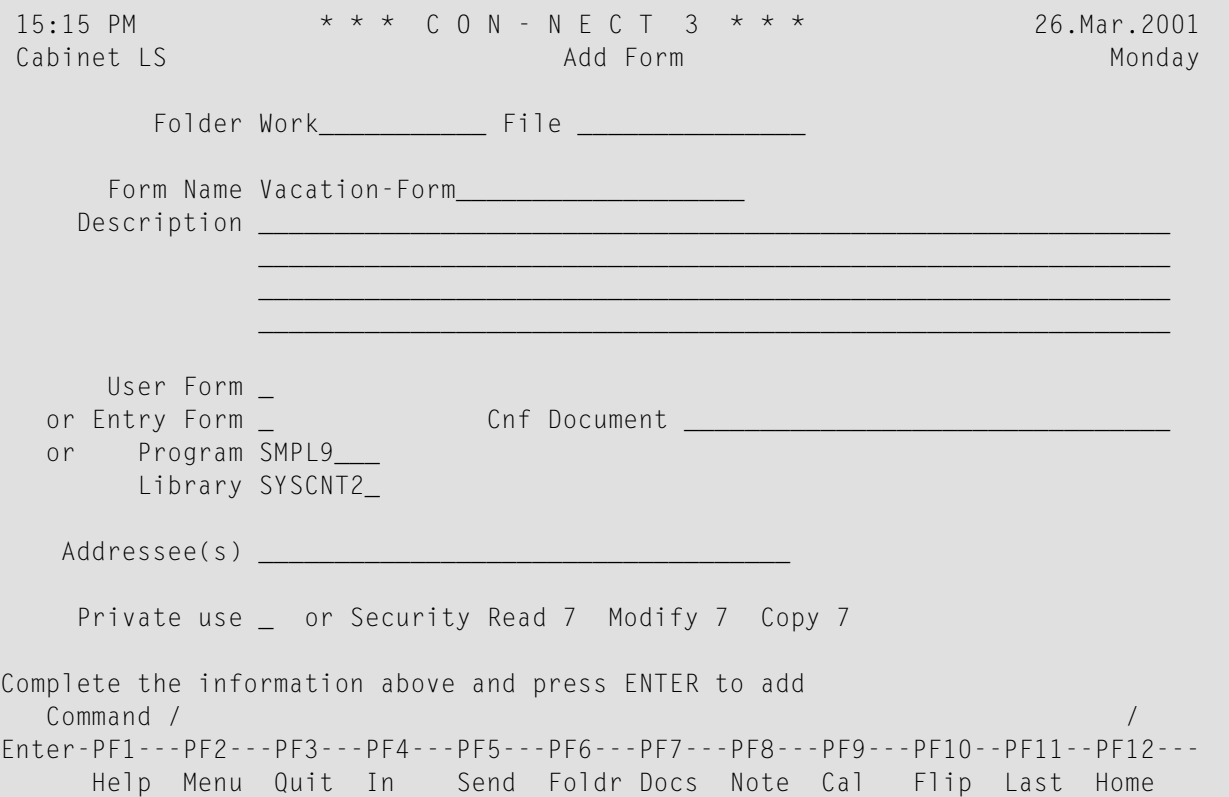

ADD a document and enter the name of the form in the "Create with" line.

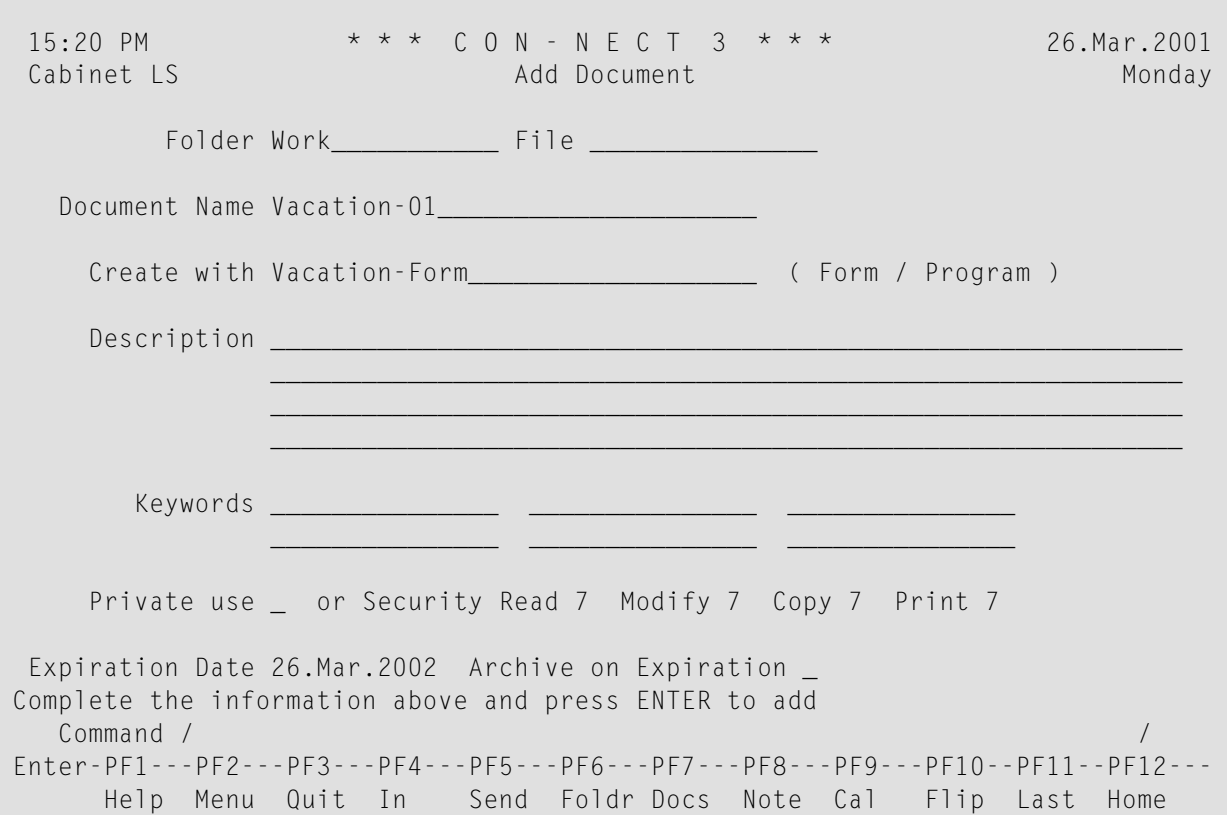

Press ENTER to display the following message from the program:

 $DEFT =$ 

Enter the name of the department (COMP02) and press ENTER.

As a result the form created by the program appears.

Information about Vacation Plan (Monthly Report : February ) Department : COMP02 From : PERSONNEL Worked out : SONYA LONG Here is the monthly list of vacation of employees and their days of leave this year: 1 ROGER BESSON 33<br>2 ANNIE GODEFROY 33 GODEFROY 3 DANIEL GREGOIRE 33 4 WALTER HAMSON 25 5 GORKA NIEDA 24 6 WALTER 7 ANTONIO VILLAR 25 8 WILFRED WILDE 24 9 FRANK WOOD 27

Press ENTER to place the form in the "Modify *Document-name*" screen.

```
15:30 PM * * * C O N - N E C T 3 * * * 26.Mar.2001<br>Cabinet LS Modify Vacation-01 Monday
           Modify Vacation-01 Monday
Folder Work File File Page 1 Line 1
 ....+....10...+....20...+....30...+....40...+....50...+....60...+....70...+.
 Information about Vacation Plan (Monthly Report : February )
 Department : COMP02
 From : PERSONNEL
 Worked out : SONYA LONG
 Here is the monthly list of vacation of employees and their days
 of leave this year:
   1 ROGER BESSON 33
   2 ANNIE GODEFROY 33
   3 DANIEL GREGOIRE 33
   4 WALTER HAMSON 25
   5 GORKA NIEDA 24
Enter a command, press a PF-key, or enter * to display commands
 Command / / used 1 % Dir + Del ,
Enter-PF1---PF2---PF3---PF4---PF5---PF6---PF7---PF8---PF9---PF10--PF11--PF12---
    Help Menu Quit Set X Top Bot Y Flip CX-Y Home
```
# **Managing Your Forms**

Issue the following command sequence from any point in Con-nect to display a list of all available forms:

DISPLAY Form

As a result, the "Display Forms by Name" screen appears.

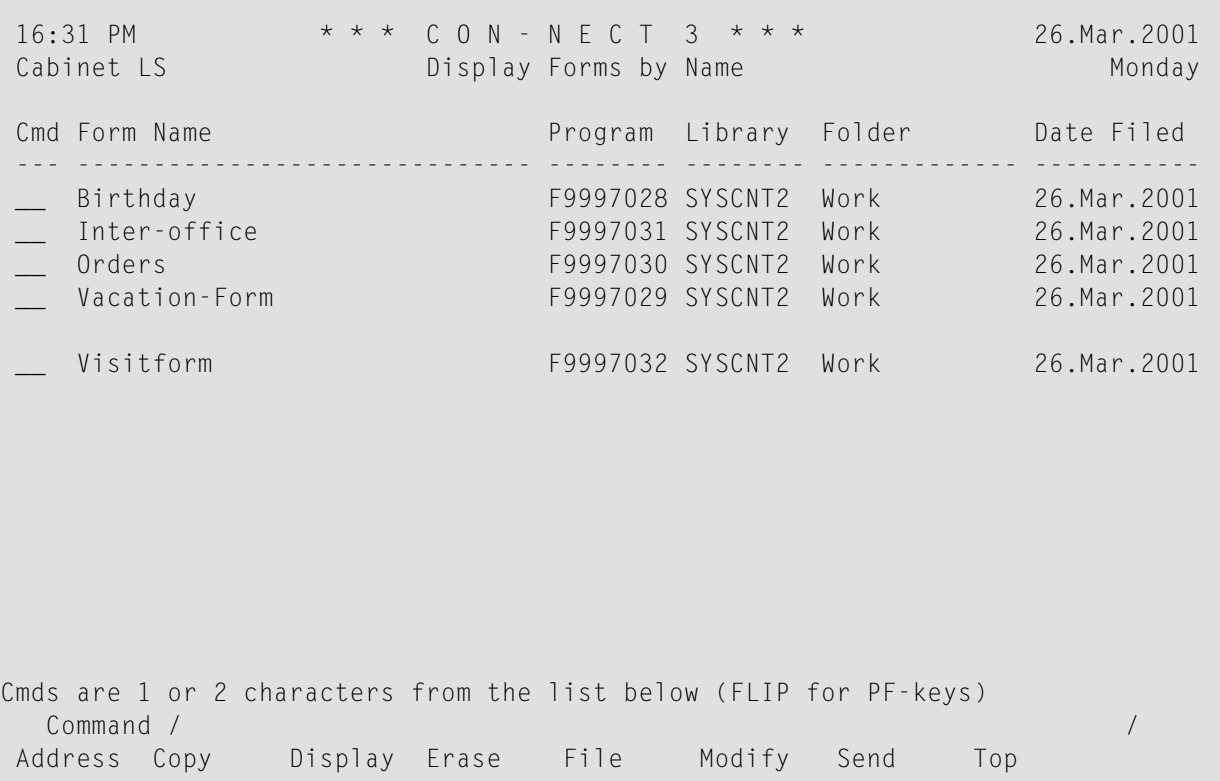

The forms are arranged alphabetically. Your own forms are displayed first, followed by those created by the Con-nect administrator. The columns display the following information:

#### **Form Name**

The name of the form.

#### **Program**

The name of the Natural program that creates the form. The F99... programs are Natural programs which Con-nect generates to create a user form or entry form. If you erase the form, the program is also erased. If you copy the form, the program is also copied.

#### **Library**

The name of the Natural library in which the program is cataloged.

### **Folder**

The name of the folder in which the form is stored.

Forms which have been created by the Con-nect administrator are marked with (S); you can use these forms, but cannot erase, file or modify them.

## **Date Filed**

The date when the form was first filed in the cabinet.

# **Commands for Forms**

The command prompting line of the "Display Forms by Name" screen shows all the commands which apply to forms. The commands are described in section *[Commands](#page-68-0)*. The following exceptions apply when working with forms:

- [ADDRESS](#page-647-0)
- [COPY](#page-648-0)
- **[DISPLAY](#page-648-1)**
- [ERASE](#page-648-2)
- [MODIFY](#page-648-3)
- [SEND](#page-649-0)

# <span id="page-647-0"></span>**ADDRESS**

The ADDRESS command displays all addressees you specified when adding or modifying the form.

If you want to display only those addressees who have activated a mail status message, see the description of the **[DISPLAY](#page-648-1)** command.

Valid commands for users, cabinets and transport service addressees: you can mark the name of an addressee with CO, DI or UN:

- The COPY command creates a nickname for this addressee. The "Copy Mail Address to Nickname" window is displayed. You can modify the suggestion for the nickname in this window and then press ENTER to access the "Modify Address" screen.
- The DISPLAY command displays the full address of the addressee (depending on the addressee type, a screen appears containing the user or cabinet address, or a window containing information on the external node).
- The UNDO command removes this addressee from the list of predefined addressees.
# **COPY**

The COPY command allows you to send a copy of the form definition criteria to another user provided that the user has authorized you to access his cabinet (see *[Adding](#page-655-0) Shared Users to Your Private [Cabinet](#page-655-0)*). The Natural program which created the form is also copied.

When you copy an entry form to another user's cabinet, the Cnf document is also copied to this cabinet.

When you copy a form, the address list is not copied.

# **DISPLAY**

The DISPLAY command displays the form definition criteria you specified when the form was added. The only way to display the actual user form or entry form is to issue the MODIFY command in conjunction with the form. For a Natural form, you must access the Natural program.

If you want to display the Cnf document which has been linked to an entry form, you can mark the "Display Cnf Document" field. Then, you can also PRINT the document.

If you want to display the addressee list, you can mark one of the following fields:

■ **Mark \_ to display all selected addressee(s)** Displays all predefined addressees. Alternatively, you can also issue the **[ADDRESS](#page-647-0)** command with a form.

■ **only with active mail status message** Displays only those predefined addressees who have activated a mail status message.

# **ERASE**

The ERASE command erases the form definition and places it in your Wastebasket. The Natural program which created the form is also deleted. Other users (for example, those who received a copy of your form) can still work with this form, since the program which created the form is also copied.

## **MODIFY**

The MODIFY command allows you to modify the form definition criteria. You can change a user form into a Natural form, but you cannot change a Natural form into a user form.

When you just want to modify, for example, the form name, description or library of a user form or entry form, you can specify that the form is to be recompiled without accessing the form editor. To do so, mark the field "Mark to compile".

### **User Form**

If you are modifying a user form and press ENTER, the user form editor is accessed and you can modify the fields and/or the text of the form. To save the modifications, you must first press ENTER and then issue the QUIT command.

If you issue the DEFAULT command from the user form editor and modify the defaults, the form is automatically changed according to the new criteria.

### **Entry Form**

If you are modifying an entry form and press ENTER, the entry form editor is accessed and you can modify fields and/or the text of the form. You can also define new fields which have been added to the Con-form document. To save the modifications, you must first press ENTER and then issue the QUIT command.

If you modify the original document, these changes are *not* applied to the document which has been linked to the entry form.

If you want to use the modified version of the document, you must specify the document name once more in the "Modify Form" screen; i.e. you must type over the document name shown in the "Cnf Document" line with the *same* name.

If the modified document contains additional variables, you *must* also modify the entry form and define the new variables in the entry form editor.

You can also specify another document for the entry form; for example, a German translation of the document which uses the *same* variables.

If you specify another document which uses different variables, and if you do not define these variables in the entry form, an error will occur when you try to add a document which uses this form.

## **SEND**

The SEND command allows you to send mail using a standard form. This can either be a user form or a Natural form.

If addressees have been predefined or if the global variables with which you can pass the addressee and subject information from the form program to the Send function of Con-nect were specified when the form was created, you can send mail directly, using the form.

When you add or remove addressees at this point, the modifications only apply to the current send procedure. The address list that has been stored with the form itself is not modified.

You cannot send an entry form itself, but you can send the document which has been created by the entry form.

You must use the COPY command to send a copy of the form to another user.

# **Integrating Forms into the Con-nect Office**

The following suggestions may be useful in integrating forms into your Con-nect office.

You can assign a command alias to the command sequence SEND Form *name* (see *[Command](#page-566-0) Ali[ases](#page-566-0)*).

You can assign the command sequence SEND Form *name* to a PF-key (see *PF-Key [Assignments](#page-554-0)*).

You can create a new menu that contains the form, or incorporate the form into an existing menu (see *[Creating](#page-578-0) Your Own Menus*). You can then choose to have that menu displayed as your"Menu" each time you access Con-nect (see *Menu and Overlay [Calendar](#page-548-0)*).

# 37 Cabinets

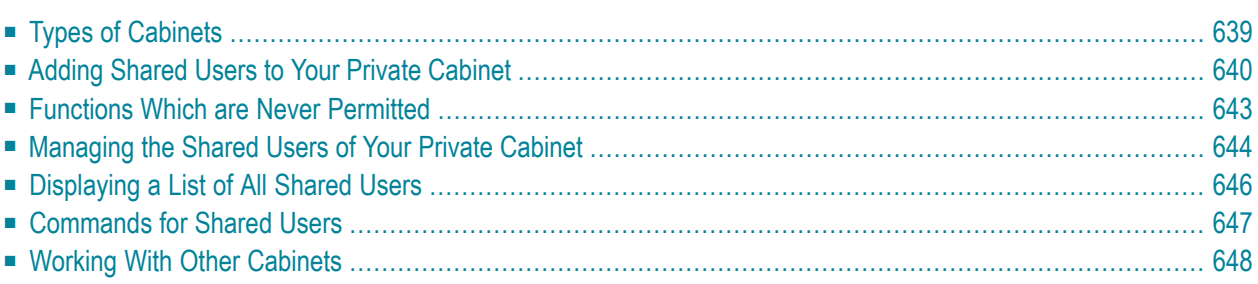

This chapter discusses how to authorize another user to access your private cabinet, as well as how to use other cabinets that you are authorized to use.

The following topics are covered:

# <span id="page-654-0"></span>**Types of Cabinets**

Your Con-nect environment can contain four different types of cabinets:

# ■ **Private Cabinet**

Each time you log on to Con-nect, you access the private cabinet which has been assigned to you. When you do not authorize other users to access your cabinet, a user who does not know your password cannot access your private cabinet. You can authorize other users to access your private cabinet (using the SHARE command). In this case, you create a profile for each user and define exactly what functions can be performed from your cabinet. You can authorize a user to handle your mail, your calendar, and all other objects stored in your cabinet (except those marked as private). You can modify or cancel every privilege whenever you want. Each authorized user can access your private cabinet without the password.

# ■ **Shared Cabinet**

The administrator determines the users who are authorized to access a shared cabinet and defines the functions that each user can perform in that cabinet. In a shared cabinet, all defined cabinet users can access project data simultaneously. However, Con-nect ensures that several users cannot modify data at the same time. Updates, though made only once, are instantly available to everybody. Each defined cabinet user can access the shared cabinet without the password.

# ■ **Public Cabinet**

A public cabinet can be accessed by any user. A password is not required and each user can perform each function which is allowed in that cabinet.

# ■ **Standalone Cabinet**

A standalone cabinet has no user directly associated with it. It can only be accessed with the password. Standalone cabinets are not listed in the "Display Available Cabinets by Name" screen. Only the cabinet administrator can display a list in which a standalone cabinet is shown.

When your administrator has authorized you, you can access authorized public and shared cabinets (you cannot use private or standalone cabinets) of another Con-nect system (referred to as "remote Con-nect node"). Thus, you are able to check the bulletin board of another Con-nect node.

# <span id="page-655-0"></span>**Adding Shared Users to Your Private Cabinet**

Issue the following command from any point in Con-nect to authorize another user to access your private cabinet:

SHARE

As a result, the "Share Cabinet" screen appears.

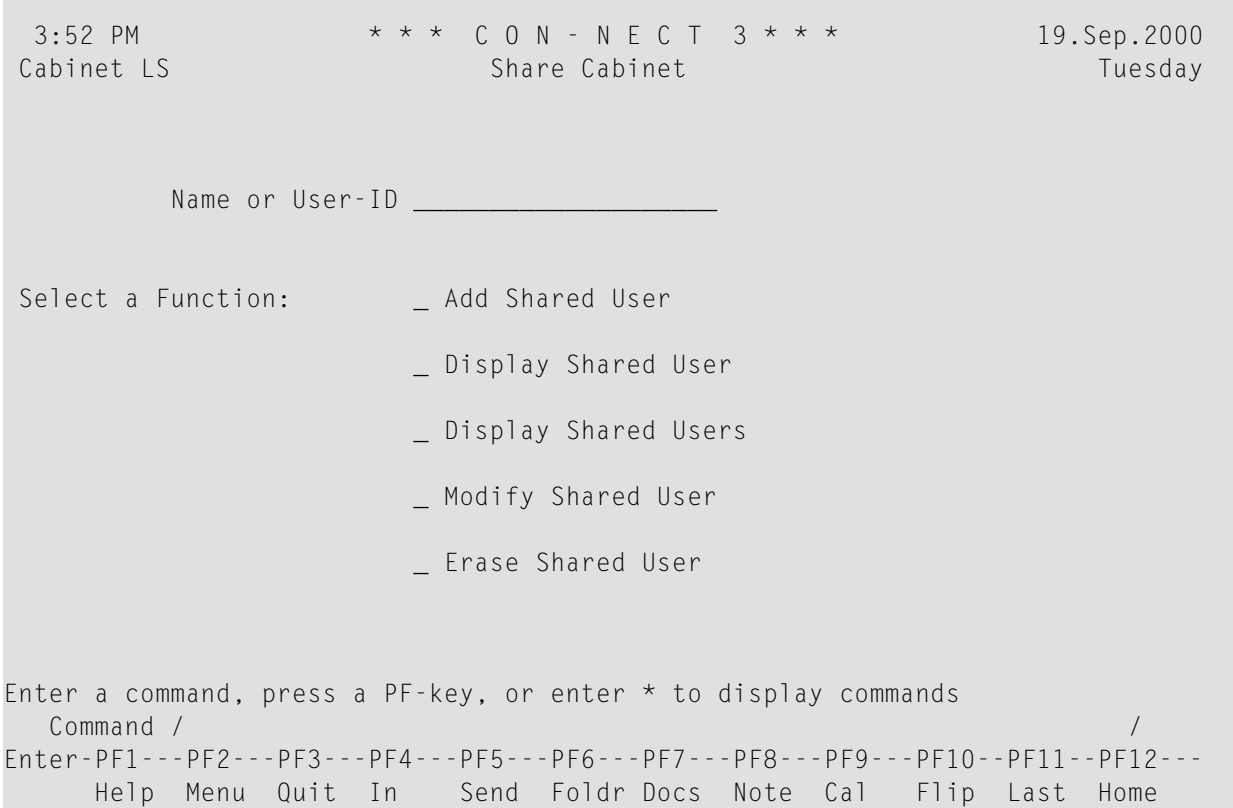

Specify the following information in the "Share Cabinet" screen:

### **Name or User-ID**

The name (*last-name* or *last-name*, first-name) or user ID of the person that you want to authorize to access your private cabinet.

You can only specify one user at a time.

Mark the "Add Shared User" field with any character and press ENTER.

**Note:** For the other functions shown in this screen, see *[Managing](#page-659-0) the Shared Users of Your Private [Cabinet](#page-659-0)*.

The "Shared Cabinet Profile" screen appears. Con-nect has filled in the full name and user ID of the user whom you specified in the "Share Cabinet" screen, and has entered your own security levels. This profile determines what functions the user can perform from your cabinet.

3:53 PM \* \* \* C O N - N E C T 3 \* \* \* 19.Sep.2000 Cabinet LS Shared Cabinet Profile Tuesday Shared with Eshberry,John ESH added 19.Sep.2000 3:53 PM Valid from Date to to the valid from Date Time \_\_\_\_\_\_\_\_ \_\_\_\_\_\_\_\_ or as defined for the Mail Status Message \_ of LS Security level for Read 7 Modify 7 Copy 7 Print 7 Permitted Functions \_ \_ Read Mail \_ Reply \_ Forward (Mark to allow) \_\_\_\_\_\_\_ Send Mail \_ Modify Mail Status Message \_ Display Calendar \_ Modify Calendar \_ Display other Objects \_ Modify other Objects \_ Erase other Objects Shared member has been added - you may modify the profile Command / / Enter-PF1---PF2---PF3---PF4---PF5---PF6---PF7---PF8---PF9---PF10--PF11--PF12--- Help Menu Quit In Send Foldr Docs Note Cal Flip Last Home

Specify the following information in the "Shared Cabinet Profile" screen:

### **Valid from Date/Time**

Optional - you can define a period of time in which the user is allowed to use the permitted functions in your cabinet. Specify a starting date and a starting time.

Day, month, and (optionally) year must be entered in the same sequence as shown in the upper right corner of the screen. When you abbreviate (truncate) the name of the month, you must make sure that the abbreviation is unique.

```
to
```
Optional - specify an ending date and an ending time for the period in which the user is allowed to use the permitted functions in your cabinet.

### **or as defined for the Mail Status Message \_ of** *user ID*

Optional - if marked, date and time in the "Valid from" lines are replaced by the currently defined values in your user profile. After the end date defined for the mail status message has been reached, date and time in the "Valid from" lines are automatically erased.

### **Security level for Read \_ Modify \_ Copy \_ Print \_**

The level which a user must have to be able to read, modify, copy or print an object within your cabinet.

When a user with whom you have shared your cabinet attempts to read (display), modify, copy or print an object in your cabinet, Con-nect compares the level assigned to the object with the level you enter here (see *The "Add" [Screens](#page-40-0)* for further information on security levels). If the security level for the object is greater than the level specified here, the shared user cannot perform that function with the object.

The security levels for the shared private cabinet range from  $0$  (lowest level) to 9 (highest level). The highest level you can specify is the level that has been set for you, even if the other user can access items with a higher security level within his own cabinet. If you leave a level field blank, the user can only access objects with the level 0.

To copy a document to another user's cabinet, you must also allow "Modify other Objects".

### **Read Mail**

The user can DISPLAY your Inbasket and mark the mail items with DI for DISPLAY.

### **Reply**

The user can issue the REPLY command to send an answer to an item in your Inbasket.

To allow a user to reply to your mail, you must also allow "Read Mail".

#### **Forward**

The user can DISPLAY items in your Inbasket and FORWARD them to other users.

The forwarded item indicates your name and the user ID of the user who forwarded it.

To allow a user to forward your mail, you must also allow "Read Mail". The "Forward" permission does not include "Reply" permission.

### **Send Mail**

The user can issue the SEND command, and has access to your personal address book.

The user can send memos, phone messages and any object that he is permitted to display (depending on the security levels).

The "Send" permission does not include "Read Mail", "Reply" or "Forward" permission.

### **Modify Mail Status Message**

The user can issue the command sequence MODIFY Profile to modify your mail status message.

### **Display Calendar**

The user can DISPLAY all your calendar entries, but cannot add new calendar entries, or modify or erase existing entries.

The user can display and print notes that are attached to an appointment or meeting.

### **Modify Calendar**

The user can DISPLAY, MODIFY, ERASE, CANCEL or PERFORM all of your calendar entries.

The user can also ADD appointments, reminders, meetings and todo items in your calendar.

The user can attach notes to or detach notes from an appointment or meeting.

To allow a user to modify your calendar, you must also allow "Display Calendar" permission.

### **Display other Objects**

The user can DISPLAY all other objects contained in your cabinet.

### **Modify other Objects**

The user can MODIFY all objects that he was only permitted to display so far. He cannot, however, erase any of them. He can also COPY objects into your cabinet.

As soon as FILE, INFO or MODIFY is issued with a document, a document is locked for all other users and remains locked until the function has been completed. In the case of a system interruption, the document remains locked until it is unlocked by the original user. Or if the user does not unlock the document, it is automatically unlocked after two calendar days.

### **Erase other Objects**

The user can ERASE all objects that he was only permitted to display or modify so far.

**Note:** The term "other objects" does *not* include mail items or calendar entries.

After you have completed the profile specifications, press ENTER to add the shared user.

<span id="page-658-0"></span>The "Share Cabinet" screen is displayed again, with the name of the user you just added shown below the "Name or User-ID" line. You can add another shared user by entering the name in the "Name or User-ID" line, and marking the "Add Shared User" field. You can share your cabinet with as many other users as you like.

# **Functions Which are Never Permitted**

Regardless of the functions permitted above, certain functions can never be permitted. A shared user *cannot* perform the following from your cabinet:

- DISPLAY an object which is marked as private;
- ERASE or MODIFY a folder;
- MODIFY your user profile;
- issue the SHARE command to allow another user to access your private cabinet, or to modify the profiles of users authorized to share your cabinet.

# <span id="page-659-0"></span>**Managing the Shared Users of Your Private Cabinet**

You can display, modify or erase the profile of a shared user. You can also display a list of all shared users.

Issue the following command from any point in Con-nect:

SHARE

As a result, the "Share Cabinet" screen appears.

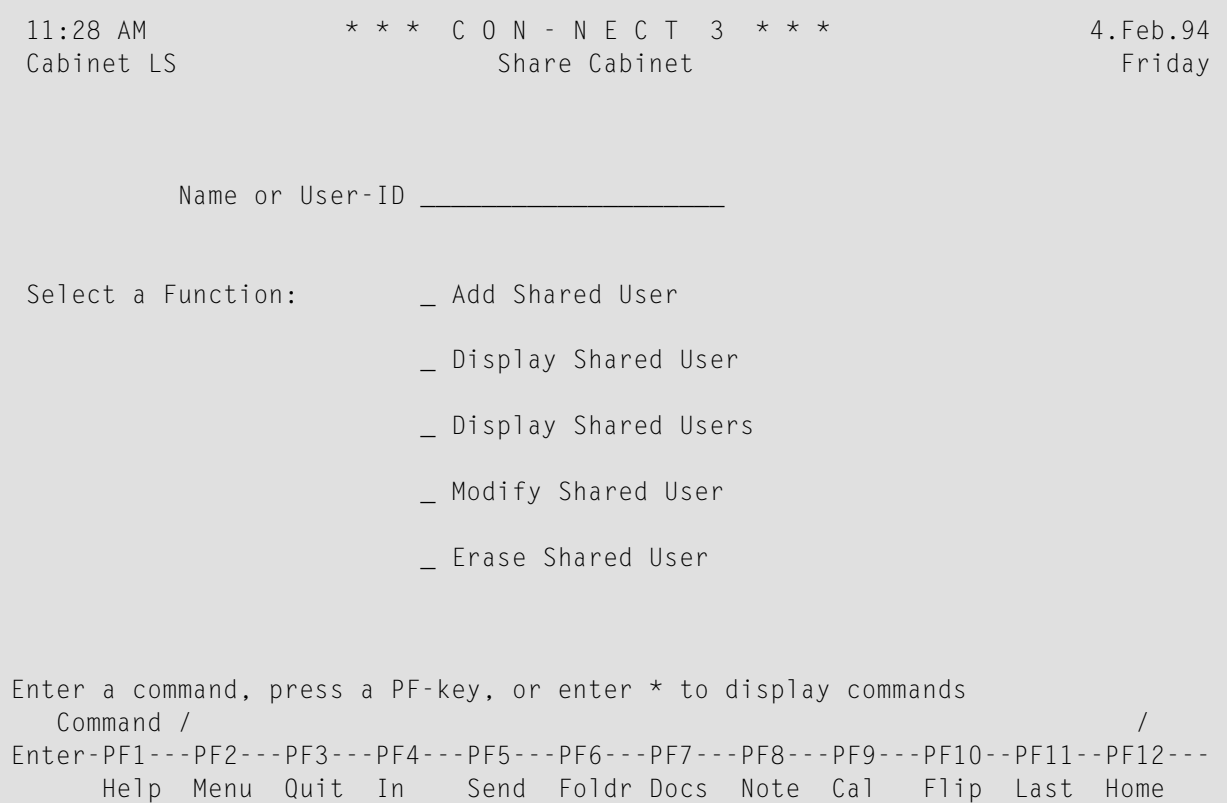

Specify the following information on the "Share Cabinet" screen:

### **Name or User-ID**

The name (*last-name* or *last-name*, first-name) or user ID of the person whose profile you want to display, modify or erase.

You can only specify one user at a time.

To display a list of all users who are authorized to access your cabinet, you must leave this line blank. The resulting screen (see below), also allows you to display, modify or erase a profile.

Mark the appropriate field with any character and press ENTER.

# <span id="page-661-0"></span>**Displaying a List of All Shared Users**

Mark the "Display Shared Users" field in the "Share Cabinet" screen with any character and press ENTER.

The "Display Shared Users of Cabinet" is displayed, listing all users that you have authorized to access your private cabinet.

```
14:06 * * * C O N - N E C T 3 * * * 9.Jan.2001
Cabinet LS Display Shared Users of Cabinet Tuesday
Cmd User Name User-ID Last Access Time Valid From Valid To
--- -------------------- -------- ----------- -------- ----------- -----------
  __ Eshberry,John ESH
  Mann, Katie KTS KTS 10.Jan.2001 15.Jan.2001
  Long,Sonia LS LS Mail Status
Cmds are 1 or 2 characters from the list below (FLIP for PF-keys)
 Command / /
Display Erase Modify
```
The authorized users are listed in alphabetical order according to their user IDs.

### **User Name**

The name of the user who is authorized to access your private cabinet.

### **User-ID**

The ID of the cabinet from which the command sequence USE Cabinet *id* was issued (see *[Using](#page-665-0) [Another](#page-665-0) Cabinet* for further information regarding this command sequence).

If a user other than the user whom you have authorized has accessed your private cabinet, this is indicated in an additional line.

### **Last Access Time**

The date and time when the command sequence USE Cabinet *id* was issued.

### **Valid From**

The date when the shared user's rights in your cabinet will start.

When a date is not shown, the user is always allowed to use your cabinet.

# **Valid To**

The date when the shared user's rights in your cabinet will end. When a date is not shown, the user is always allowed to use your cabinet.

The following applies when the "as defined for the Mail Status Message" field has been marked in the "Shared Cabinet Profile" screen (see **Adding Shared Users to Your Private [Cabinet](#page-655-0)**):

- When the mail status message has been set in the user profile, the corresponding dates are shown in the columns "Valid From" and "Valid To".
- <span id="page-662-0"></span>■ When the mail status message has *not* been set in the user profile, the string "Mail Status" is shown in the "Valid From" column.

# **Commands for Shared Users**

The command prompting line of the "Display Shared Users of Cabinet" screen shows all the commands which apply to shared users:

# **DISPLAY**

The DISPLAY command accesses the "Shared Cabinet Profile" screen, containing the profile you created for the shared user. You cannot modify profile specifications in this screen.

# **ERASE**

The ERASE command removes a user from the list of those who can access your private cabinet. The profile you created for the shared user is removed from Con-nect and is not placed in your Wastebasket.

# **MODIFY**

The MODIFY command accesses the "Shared Cabinet Profile" screen, containing the profile you created for the shared user, and you can modify all profile specifications in this screen.

# <span id="page-663-0"></span>**Working With Other Cabinets**

The following topics are covered below:

- [Displaying](#page-663-1) a List of All Cabinets that You are Allowed to Access
- Using [Another](#page-665-0) Cabinet
- [Returning](#page-667-0) to Your Own Cabinet
- [Following](#page-668-0) Up On Shared Activities
- Printing a List of All Users Who Last Logged on to Your [Cabinet](#page-668-1)

### <span id="page-663-1"></span>**Displaying a List of All Cabinets that You are Allowed to Access**

To display a list of all the cabinets that you are allowed to access, issue the following command sequence from any point in Con-nect:

DISPLAY Cabinet

The "Display Available Cabinets by Name" screen is displayed, and you can mark the cabinet that you want to access with US (for USE).

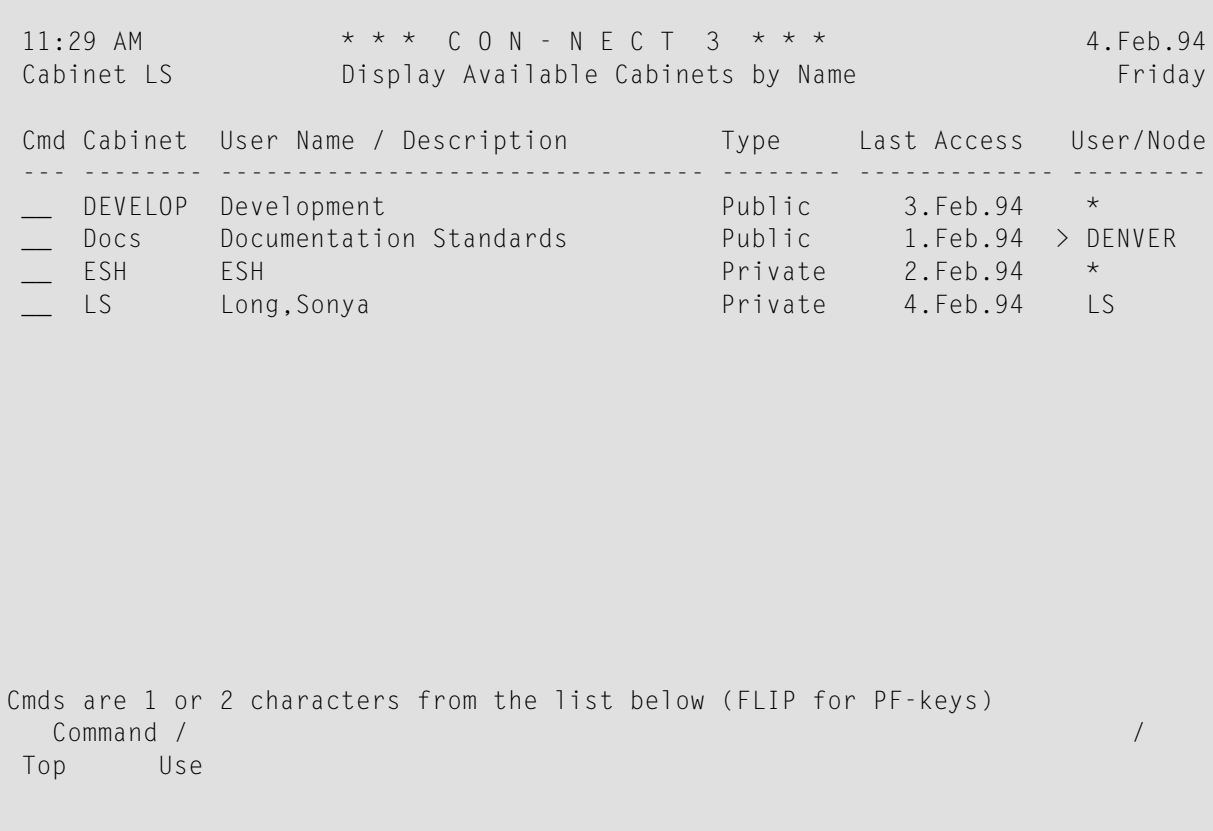

The "Display Available Cabinets by Name" screen lists local cabinets as well as remote cabinets. The cabinets are displayed in the following sequence:

- Cabinet SYSCNT (only displayed when you are a system administrator).
- All public cabinets of your local Con-nect node in alphabetical order.
- All authorized public cabinets of all remote Con-nect nodes in alphabetical order (only displayed when the administrator has authorized remote access for you).
- All memberships on your local Con-nect node (i.e. shared cabinets and private cabinets that you are allowed to use) in alphabetical order.
- All authorized shared cabinets of all remote Con-nect nodes in alphabetical order (only displayed when the administrator has authorized remote access for you).
- Your own cabinet.

The columns in the "Display Available Cabinets by Name" screen contain the following information:

### **Cabinet**

The name of the cabinet.

### **User Name / Description**

For a private cabinet, the user's name is displayed. For a shared or public cabinet, the cabinet's description is displayed.

### **Type**

The type of cabinet: private, shared or public. Standalone cabinets are not listed in this screen.

## **Last Access**

The date when the last access to this cabinet occurred.

### **User / Node**

When you were the last to access this cabinet, your user ID is shown. When any other user has accessed the cabinet, an asterisk (\*) is shown. When the cabinet is located on another Con-nect node, the name of that node is shown.

When you are currently using a shared or public cabinet on a remote Con-nect node, the "Display Available Cabinets by Name" screen does not display the cabinets of your local Con-nect node (however, it always displays your own private cabinet).

### <span id="page-665-0"></span>**Using Another Cabinet**

To access a cabinet, you can either mark the cabinet that you want to access with US (for USE) in the "Display Available Cabinets by Name" screen, or issue the following command sequence from any point in Con-nect:

USE Cabinet *cabinet-name*

When you are authorized to use the cabinet, you are instantly given access to the cabinet.

When there are several cabinets on different Con-nect nodes with the same name, a list of all cabinets with that name is displayed and you must mark the cabinet that you want to access with US (for USE).

When you read a new mail item in that cabinet (you accessed the cabinet *without* a password), your name is displayed in the "Addressees for (*Object-name*)" screen. See the description of the **[ADDRESS](#page-190-0)** command in section *Commands for the Outbasket* for further information.

### **Cabinet Profiles**

When you have been defined as a member of a shared cabinet by the administrator, with the profile of the shared cabinet, the following exception applies: when you are printing something from the shared cabinet, the printer that has been defined in your private cabinet profile is used.

When you use a cabinet on a remote Con-nect node, the profile of that cabinet is used. However, the following features are dependant on your local assignments: the language in which you work, the PF-key assignments, the printer you can use and the time zone.

### **Password**

The following information applies only to cabinets on your local Con-nect node.

You can access any cabinet if you know the password of the cabinet. To do so, you issue the command sequence USE Cabinet *cabinet-name password*. If you do not enter the password with the command sequence and if a password is required, Con-nect prompts you to enterthe password.

If you logon to a private cabinet using the password, Con-nect accepts you as the person to whom the cabinet has been assigned. Thus, if you modify, for example, a document in another user's cabinet, the "Modified" information in the "Info for *Document-name*" screen shows the name of this cabinet (not your user ID).

### **Unauthorized Logon Attempts**

All unauthorized logon attempts to a cabinet are registered. The administrator can specify the number of unauthorized logon attempts to a cabinet after which your cabinet will be locked. A locked cabinet can only be unlocked by the cabinet or system administrator.

### **Remote Cabinets**

When you are working with a cabinet on a remote Con-nect node, the following restrictions apply:

- You cannot send mail to your local Con-nect node or another external node. However, you can send mail to the users on the node on which you are currently working.
- You cannot work with forms, applications, programs and procedures.
- You cannot issue the LOGON command.
- You cannot modify the PF-key assignments.
- You cannot use Con-nect Text Retrieval.
- <span id="page-667-0"></span>■ You cannot access a private cabinet or standalone cabinet (even if you know the password).

### **Returning to Your Own Cabinet**

To return to your own cabinet, you can issue the following command sequence from any point in Con-nect:

USE Cabinet \*

You can also issue the name of your cabinet (which is also your user ID) with the command sequence:

#### USE Cabinet *cabinet-name*

You can also issue the above command sequences when you are currently using a cabinet on a remote Con-nect node.

The following information applies when you are currently using a cabinet on a remote Con-nect node. When you issue the command sequence USE Cabinet *cabinet-name* and there are several cabinets with the same name, a list of all cabinets with that name is displayed and you must mark your cabinet with US (for USE).

# <span id="page-668-0"></span>**Following Up On Shared Activities**

To track the date and time of changes made to an object, and the name of the user who made the last change, enter the INFO command in conjunction with the object. For example:

```
INFO Document document-name
```
As a result, the "Info" screen is displayed.

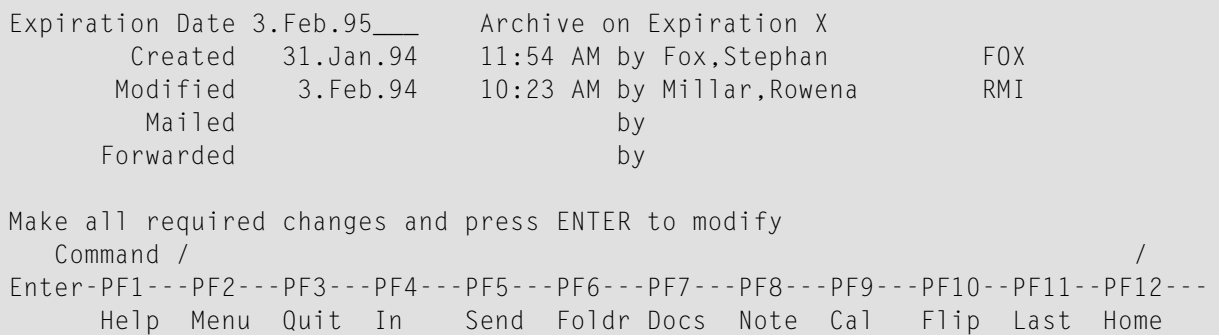

When a user from a remote Con-nect node worked with the object, a 7 digit number, which is preceded by an asterisk (\*), is shown instead of the user ID. For example:

```
Expiration Date 3.Feb.95___ Archive on Expiration _
     Created 3.Feb.94 10:24 AM by Rose,Alex *9999933
     Modified 3.Feb.94 10:24 AM by Rose,Alex *9999933
      Mailed by
    Forwarded by by
Make all required changes and press ENTER to modify
  Command / /
Enter-PF1---PF2---PF3---PF4---PF5---PF6---PF7---PF8---PF9---PF10--PF11--PF12---
    Help Menu Quit In Send Foldr Docs Note Cal Flip Last Home
```
## <span id="page-668-1"></span>**Printing a List of All Users Who Last Logged on to Your Cabinet**

You can print an alphabetical list of all users (according to the user ID) who last logged on to your cabinet. The list also contains the date and time of the last logon. See the *Con-nect Utilities* documentation, section *Print Cabinet Logons* for detailed information.

To access the Utility function directly from your Con-nect session, you can ADD an application (see *Adding an [Application](#page-708-0) to Access the Con-nect Print Utilities*).

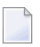

**Note:** The above information does *not* apply when you are currently using a cabinet on a remote Con-nect node.

# **VIII Part 8. Integration of Natural**

This part contains all the information you need to integrate Natural programs into your office environment. It is subdivided into the following sections:

**[Programs](#page-672-0) [Procedures](#page-684-0) [Applications](#page-704-0)**

# <span id="page-672-0"></span>38 **Programs**

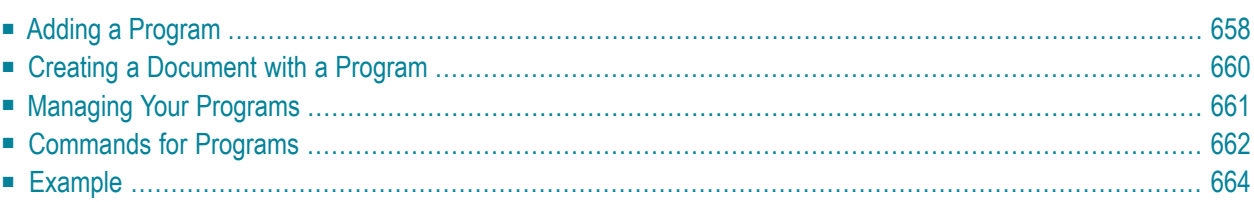

Con-nect offers an interface which enables you to use an existing Natural program to create a document in Con-nect. The Natural program itself is not added to Con-nect, it is merely made known to Con-nect via a program definition.

For example, a Natural program can be written to list all entries in a customer's file, check the entries against another list containing the addressees of a recent direct mailing campaign, and indicate whether each customer has received an advertising letter. If you create a document with this program, the results are brought directly into the "Modify *Document-name*" screen (editor) where you can use them, for example, to write your monthly activity report.

See the **[example](#page-679-0)** at the end of this chapter for a Natural program which is made known to Connect and used to create a document.

<span id="page-673-0"></span>This chapter covers the following topics:

# **Adding a Program**

When you add a program in Con-nect, you link an existing Natural program to a program name which can later be identified by Con-nect. This process does *not* bring the Natural program into Con-nect.

Issue the following command sequence from any point in Con-nect:

#### ADD Program

As a result, the "Add Program" screen appears.

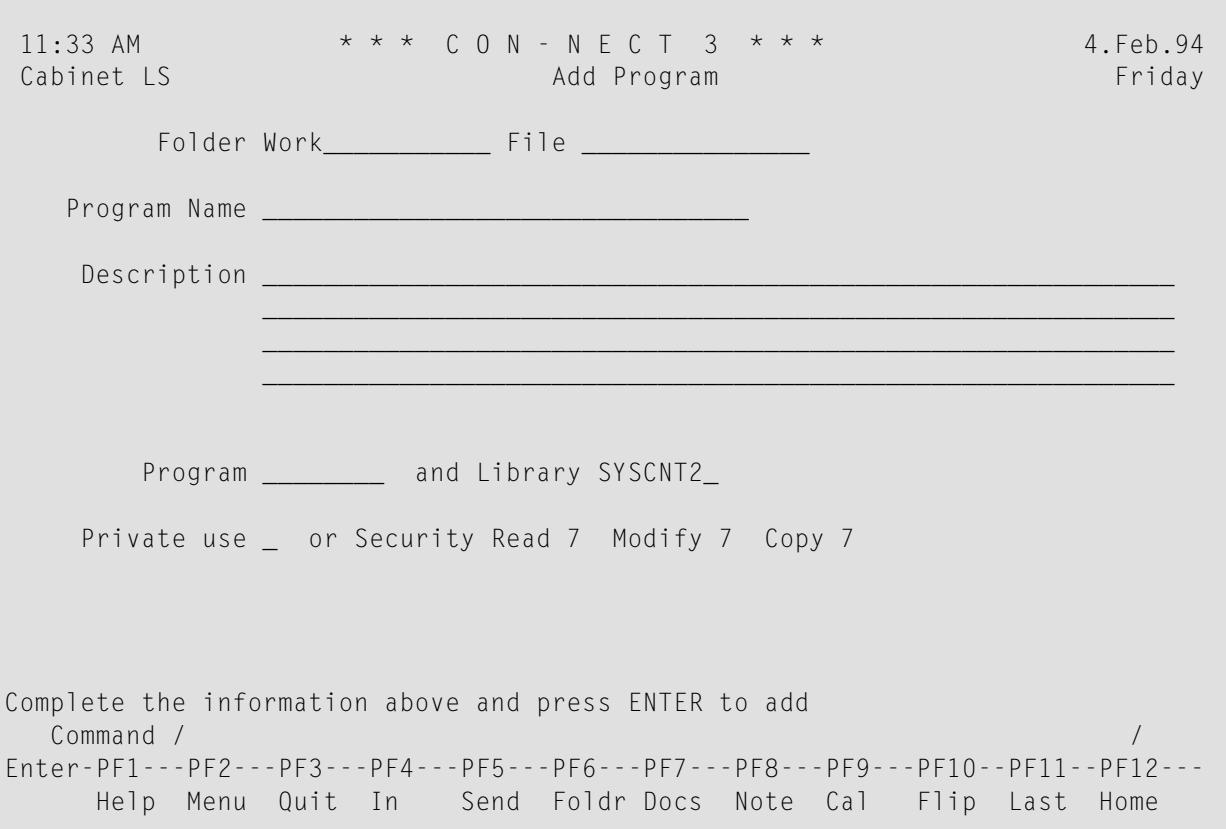

In addition to the information which you enter in every "Add" screen (see *The "Add" [Screens](#page-40-0)*), you must specify the following program definition criteria in the "Add Program" screen.

### **Program Name**

A unique name which identifies the program within Con-nect (the name can be the same as the name of the Natural program discussed below). The name must not exceed 32 characters.

#### **Program**

The Natural program which is to be executed whenever a document is added using the program name specified above.

The Natural program must have been defined previously (by the Con-nect administrator, yourself or another user).

### **Library**

The name of the Natural library in which the program is cataloged. The library defined as STEPLIB is displayed by default. You can specify the current library by typing over the default. (Only the library defined as STEPLIB or the current library may be specified.)

Press ENTER to add the program.

# <span id="page-675-0"></span>**Creating a Document with a Program**

You can create documents using the programs which have been identified to Con-nect via the program definition.

The first step is to add a program as discussed in section *Adding a [Program](#page-673-0)*.

To create a document using a program, issue the following command sequence from any point in Con-nect.

ADD Document *name*

The "Add Document" screen is displayed.

In addition to the document definition criteria, enter the name of the program you wish to use in creating the document.

Press ENTER.

The program creates the document and places it in the "Modify *Document-name*" screen, where you can modify it using the editor functions (see *Text [Processing](#page-252-0)*).

After you have completed the document, issue the QUIT command to save it.

# <span id="page-676-0"></span>**Managing Your Programs**

Issue the following command sequence from any point in Con-nect to display a list of all available programs which have been made known to Con-nect:

DISPLAY Program

As a result, the "Display Programs" screen appears.

```
11:35 AM \star \star \star C O N - N E C T 3 \star \star \star 4. Feb. 94<br>Cabinet LS Display Programs Friday
                      Display Programs Friday
Cmd Program Name Program Library Folder Date Filed
--- ------------------------------ -------- -------- ------------- -----------
  Vacation-letter VAC SYSCNT2 Work 4.Feb.94
 __ Mail MAIL SYSCNT2 (S) 2.Feb.94
Cmds are 1 or 2 characters from the list below (FLIP for PF-keys)
 Command / /
Display Erase File Modify Send Top
```
The programs are arranged alphabetically. Your own programs are displayed first, followed by those created by the Con-nect administrator. The columns display the following information:

### **Program Name**

The Con-nect program name.

#### **Program**

The name of the Natural program to which the Con-nect program name refers.

#### **Library**

The name of the Natural library in which the program is cataloged.

### **Folder**

The name of the folder in which the program is stored. Programs which have been created by the Con-nect administrator are marked with (S); you can use these programs, but cannot erase, file or modify them.

## **Date Filed**

<span id="page-677-0"></span>The date when the program was first filed in the cabinet.

# **Commands for Programs**

The command prompting line of the "Display Programs" screen shows all the commands which apply to Con-nect programs. The commands are described in section *[Commands](#page-68-0)*. The following exceptions apply when working with programs:

- **[DISPLAY](#page-677-1)**
- [MODIFY](#page-677-2)
- [SEND](#page-677-3)

# <span id="page-677-1"></span>**DISPLAY**

<span id="page-677-2"></span>The DISPLAY command displays the program definition criteria specified when the program was added. (The program itself is stored in a Natural library, and the only way to display it is via the appropriate Natural commands and statements.)

## **MODIFY**

<span id="page-677-3"></span>The MODIFY command allows you to modify the Con-nect program definition criteria, but does not allow you to modify the Natural program itself. You can, however, enter the name of another Natural program to be used for the Con-nect program.

## **SEND**

When you SEND a Con-nect program, the "Send" screen appears; you enter addressee(s), attach a cover note (mandatory) to the program and send it with the CONFIRM command, just as with any other mail item.

When the addressee displays the new mail item in the Inbasket, the cover note is shown first. A message at the bottom of the Inbasket screen says that the mail item is a program. To display the program definition criteria, the addressee must issue the QUIT command.

To use the Con-nect program, the addressee must first FILE it and then specify its name in the "Add Document" screen as discussed in section *Adding a [Program](#page-673-0)*.

If you want to send the actual Natural program to another user, you must use the IMPORT command to bring the program into Con-nect (see *[Importing](#page-308-0) to Con-nect*) and then SEND it. However, this is not necessary since every user can access a Natural program.

# <span id="page-679-0"></span>**Example**

This example demonstrates how to create a document listing all employees in a specific department who have more than 20 remaining days of vacation in the year.

A Natural program must first be created to extract the data from the database, compute the vacation remaining and create the document.

The example is a Natural program which uses the API subprogram Z-ADD11 to add the document.

```
0010 ****************************************************************
0020 * PROGRAM NAME : SMPL3
0030 * created by : Sonya Long
0040 * date : 17.1.94
0050 *0060 ***************************************************************
0070 DEFINE DATA LOCAL
0080 01 #CNT (B10)
0090 01 #DEPARTMENT (A10)
0100 01 BEST-VIEW VIEW OF EMPLOYEES
0110 02 NAME
0120 02 FIRST-NAME
0130 02 DEPT
0140 02 LEAVE-START (1:12)
0150 02 LEAVE-END (1:12)
0160 02 LEAVE-DUE
0170 01 #I (N1)
0180 01 #N (N1)
0190 *0200 * PARAMETERS FOR API
0210 *0220 01 RETURN-CODE (N2)
0230 01 CABINET-NAME(A8)
0240 01 PASSWORD (A8)
0250 01 DOC-NAME (A32)
0260 01 SUBJECT (A60/1:4)
0270 01 DOC-ISN (P8)
0280 END-DEFINE
0290 *
0300 INPUT 'PLEASE INPUT DEPARTMENT: ' #DEPARTMENT
0310 *
0320 DEFINE PRINTER (1) OUTPUT 'SOURCE' /* DEFINE THE OUTPUT AREA
0330 FORMAT(1) PS=0
0340 SET CONTROL 'Z' / /*ERASE WORK AREA
0350 *
0360 MOVE *USER TO CABINET-NAME
0370 *0380 WRITE (1)'THIS IS THE LIST OF EMPLOYEES IN DEPARTMENT'#DEPARTMENT
```

```
0390 WRITE (1)'WITH MORE THAN 20 DAYS OF VACATION REMAINING THIS YEAR'
0400 WRITE (1)'AND WITH THEIR LAST PLANNED VACATION DAYS IN THE YEAR'
0410 WRITE (1)' '
0420 WRITE (1)'NAME' 30T 'DEPT' 40T 'LEAVE-DUE' 50T 'PLANNED LEAVE'
0430 WRITE (1)'--------------------------------------------------------'*DATE
0440 WRITE (1)' '
0450 READ BEST-VIEW BY DEPT WHERE ((DEPT=#DEPARTMENT)AND (LEAVE-DUE > 20))
0460 *0470 FOR #I=2 TO 5
0480 IF LEAVE-START(#I)= 000000 THEN
0490 COMPUTE \#N = \#I - 10500 END-IF
0510 MOVE 5 TO #I
0520 END-FOR
0530 WRITE (1) NOTITLE NAME 30T DEPT
0540 40T LEAVE-DUE 50T LEAVE-START(#N) LEAVE-END(#N)
0550 END-READ
0560 CALLNAT 'Z-ADD11' RETURN-CODE CABINET-NAME PASSWORD
0570 DOC-NAME SUBJECT(*) DOC-ISN
0580 *
0590 *
0600 IF NOT RETURN-CODE = 51
0610 WRITE 'RETURN-CODE' RETURN-CODE
0620 END-IF
0630 END
```
Add a program as described in section *Adding a [Program](#page-673-0)*.

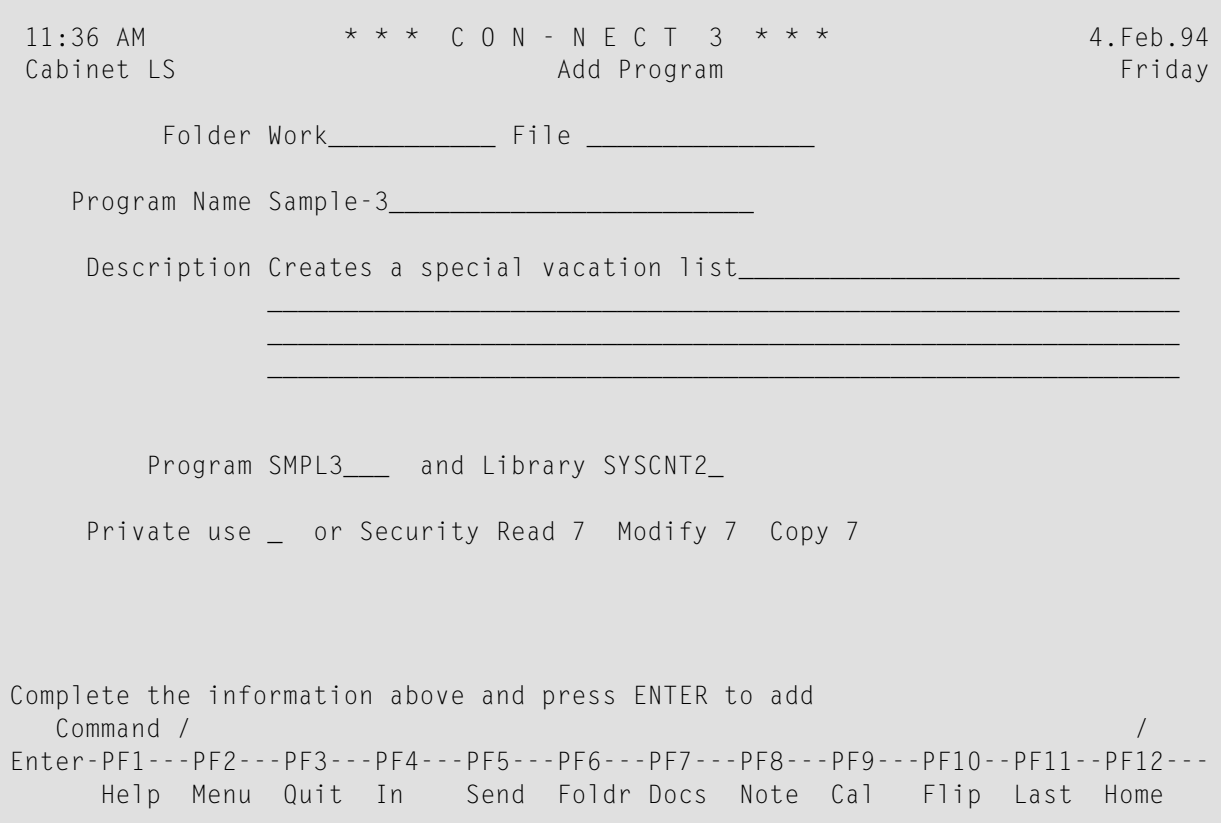

Create a document ("ADD Document") and specify the name of the program to be used in creating the document.

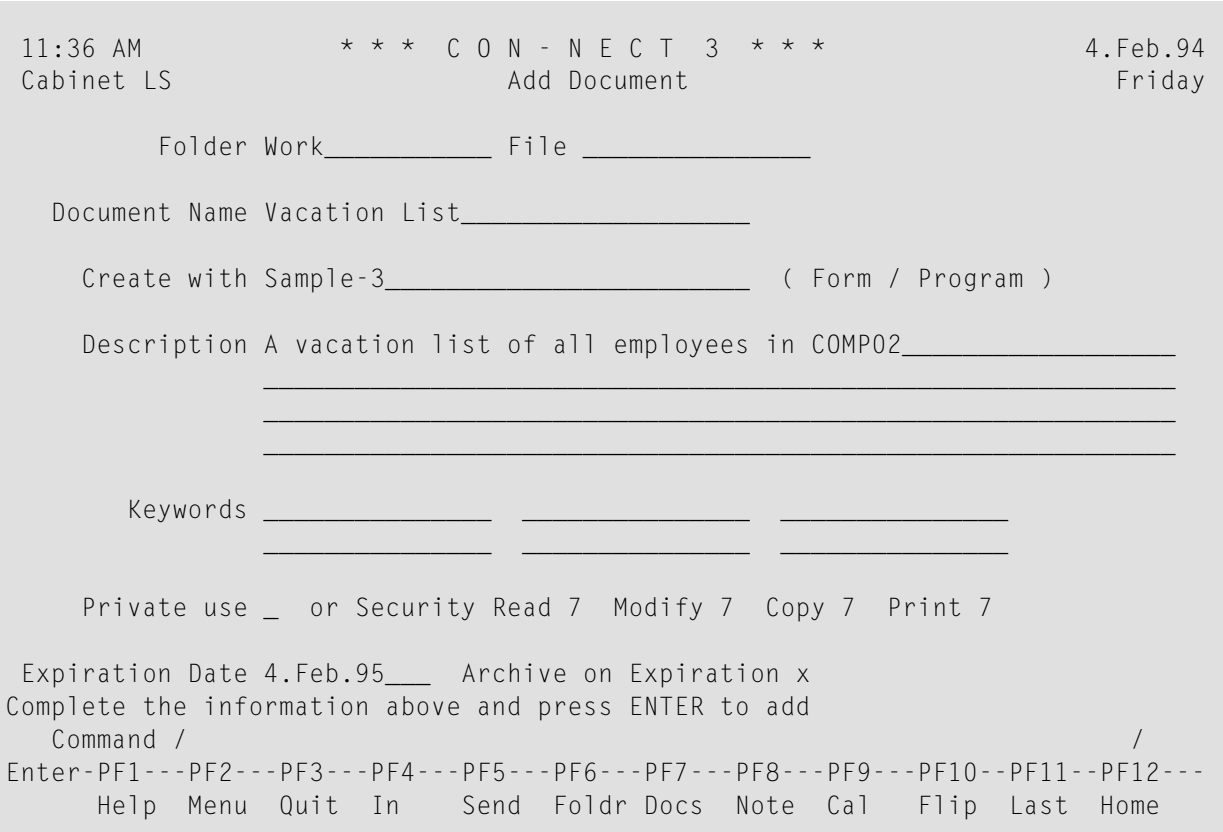

#### Press ENTER.

As a result, the "Modify *Document-name*" screen, containing the document created by the program appears.

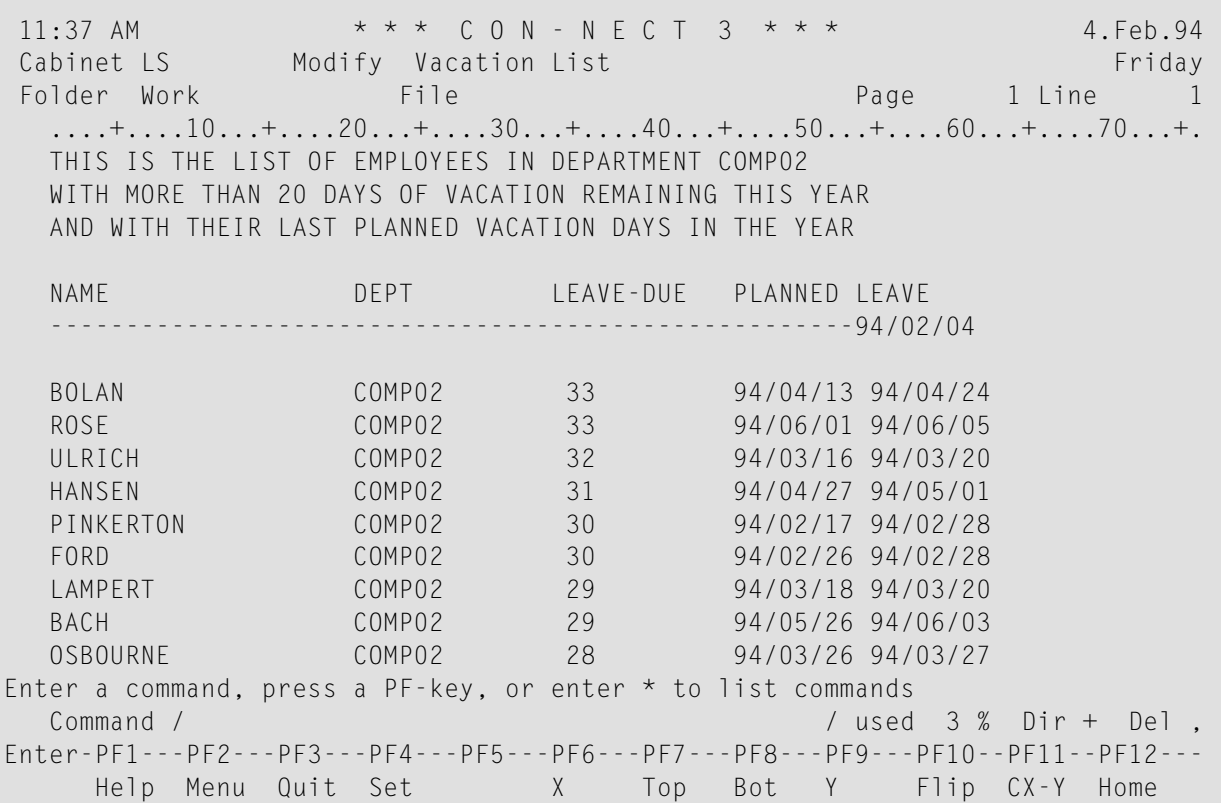
# 39 Procedures

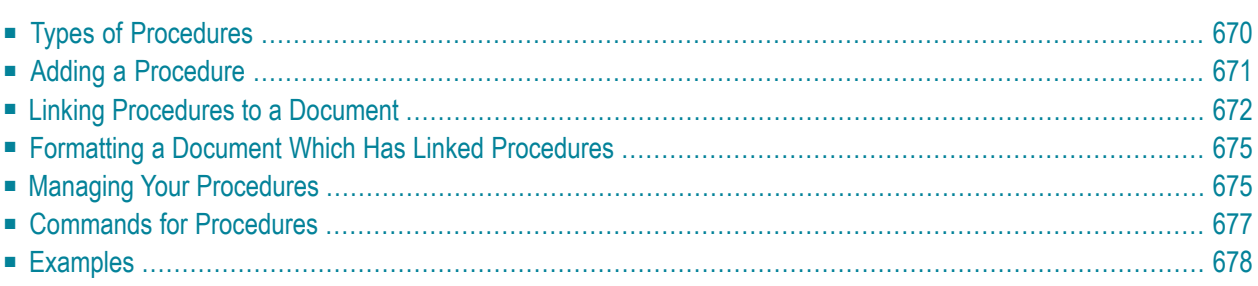

Con-nect offers an interface (the procedure) which enables you to use an existing Natural program to replace variables in a document with actual data when the document is formatted in Con-nect.

The Natural program itself is not added to Con-nect, it is merely made known to Con-nect via a procedure definition.

The **[examples](#page-693-0)** at the end of this chapter show how procedures can be added and used to create a document.

<span id="page-685-0"></span>This chapter covers the following topics:

# **Types of Procedures**

There are two types of procedures:

- **Pre-formatting Procedure** Supplies values to replace variables in a document during the formatting process.
- **Post-formatting Procedure**

Initiates activities after the document formatting has been completed (can be used to update a database).

# <span id="page-686-0"></span>**Adding a Procedure**

When you add a procedure in Con-nect, you link an existing Natural program to a procedure name which can later be identified by Con-nect. This process does *not* bring the Natural program into Con-nect.

Issue the following command sequence from any point in Con-nect:

ADD Procedure

As a result, the "Add Procedure" screen appears.

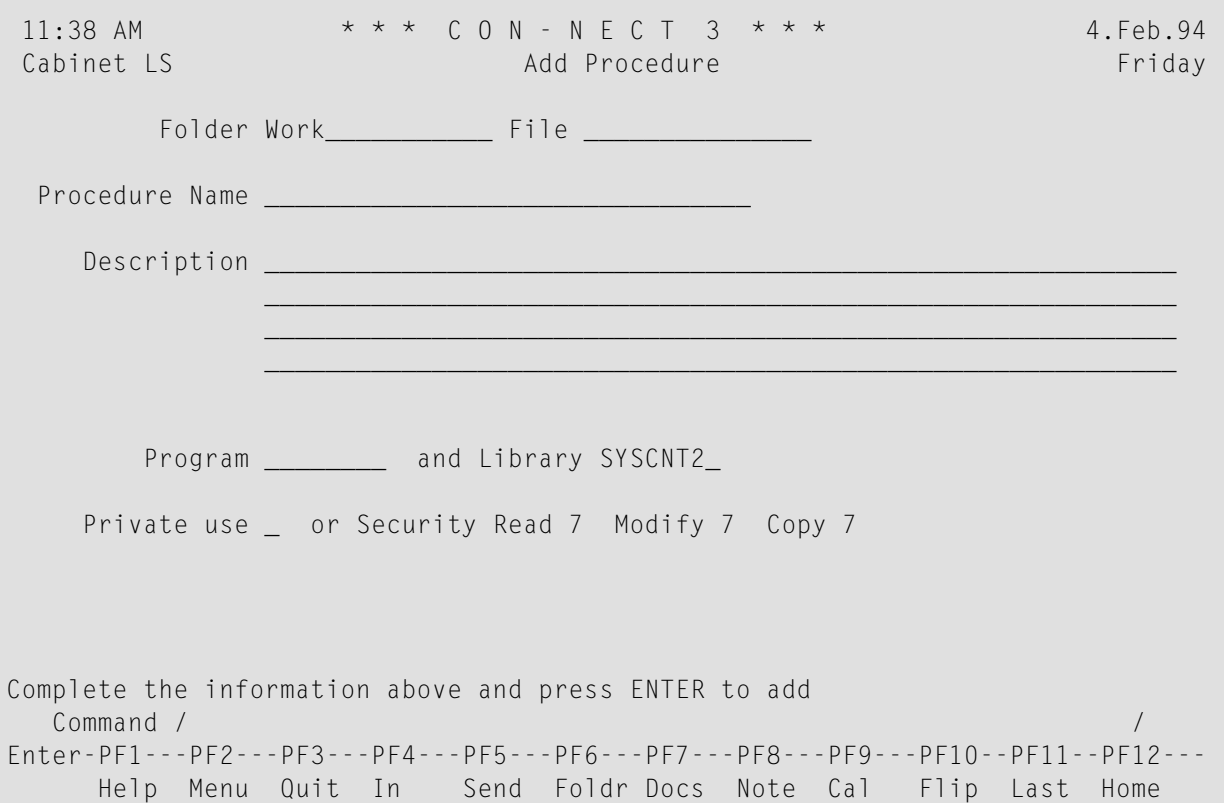

In addition to the information which you enter in every "Add" screen (see *The "Add" [Screens](#page-40-0)*), you must specify the following procedure definition criteria in the "Add Procedure" screen.

#### **Procedure Name**

A unique name which identifies the procedure within Con-nect. The name must not exceed 32 characters.

## **Program**

The Natural program which is to be executed whenever a document is formatted using the "Procedure Name" specified above.

The Natural program must have been previously defined (by the Con-nect administrator, yourself or another user).

## **Library**

The name of the Natural library in which the program is cataloged. The library defined as STEPLIB is specified by default. You can specify the current library by typing over the default. (Only the library defined as STEPLIB or the current library may be specified.)

Press ENTER to add the procedure.

<span id="page-687-0"></span>The blank "Add Procedure" screen re-appears and you can add another procedure.

# **Linking Procedures to a Document**

You can link procedures to documents which contain variables.

The first step is to add a procedure as discussed in section *Adding a [Procedure](#page-686-0)*.

The second step is to access the "Info" screen for the document and then link the procedure to the document. Issue the INFO command in conjunction with the document:

#### INFO Document *name*

The "Info" screen appears.

11:40 AM \* \* \* C O N - N E C T 3 \* \* \* 4.Feb.94 Cabinet LS Info for sample-doc Friday Folder Work File ------------------------------------------------------------------------------ Document Name sample-doc Description A document with variables that are to be replaced with data\_ from the database - using a procedure\_\_\_\_\_\_\_\_\_\_\_\_\_\_\_\_\_\_\_\_\_\_\_  $\_$  , and the set of the set of the set of the set of the set of the set of the set of the set of the set of the set of the set of the set of the set of the set of the set of the set of the set of the set of the set of th  $\_$  , and the set of the set of the set of the set of the set of the set of the set of the set of the set of the set of the set of the set of the set of the set of the set of the set of the set of the set of the set of th Keywords \_\_\_\_\_\_\_\_\_\_\_\_\_\_\_ \_\_\_\_\_\_\_\_\_\_\_\_\_\_\_ \_\_\_\_\_\_\_\_\_\_\_\_\_\_\_ \_\_\_\_\_\_\_\_\_\_\_\_\_\_\_ \_\_\_\_\_\_\_\_\_\_\_\_\_\_\_ \_\_\_\_\_\_\_\_\_\_\_\_\_\_\_ Add Procedures \_ **Attached/Cover Notes** Enclosures Private use \_ Security Read 7 Modify 7 Copy 7 Print 7 Expiration Date 4.Feb.95\_\_\_ Archive on Expiration X Created 4.Feb.94 11:40 AM by Long,Sonya LS Modified 4.Feb.94 11:40 AM by Long,Sonya LS Mailed by Forwarded by by Make all required changes and press ENTER to modify Command / / Enter-PF1---PF2---PF3---PF4---PF5---PF6---PF7---PF8---PF9---PF10--PF11--PF12--- Help Menu Quit In Send Foldr Docs Note Cal Flip Last Home

Mark the "Add Procedures" field with any character and press ENTER to display the "Add Procedures for Document" window.

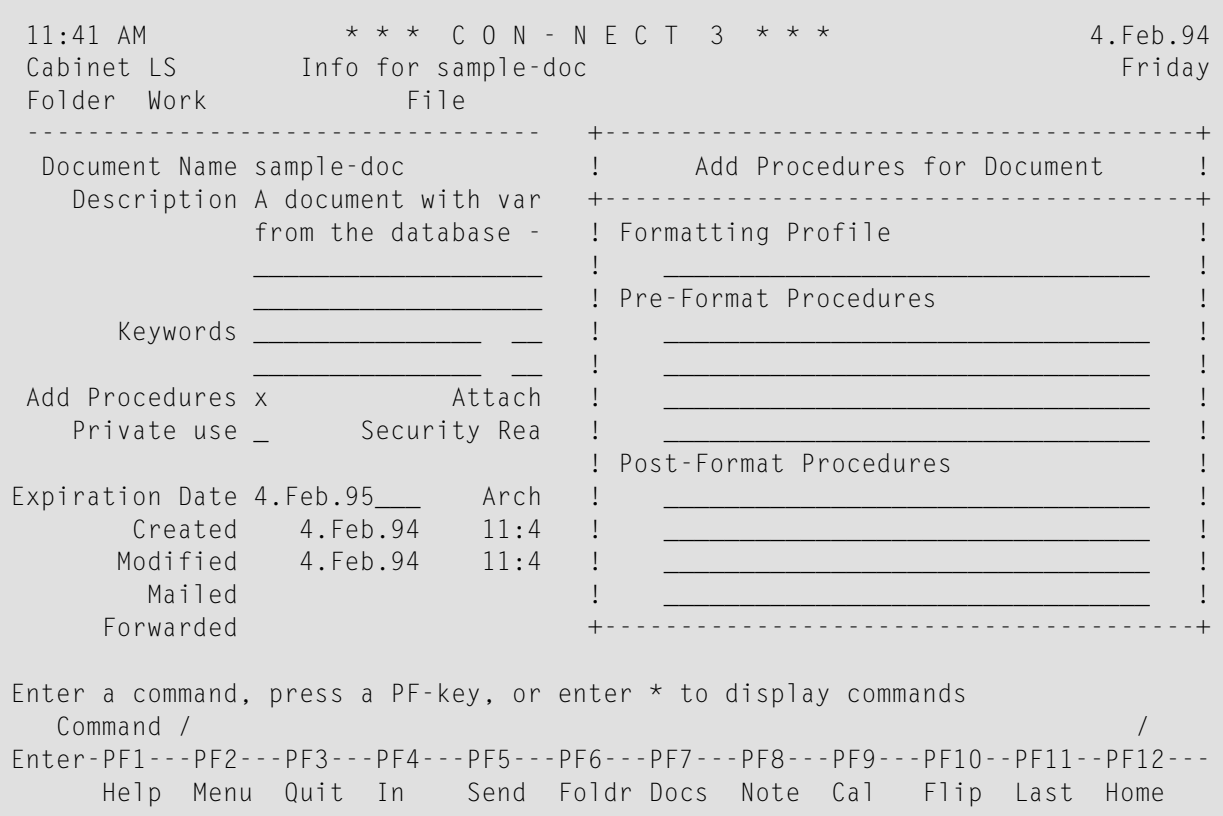

Enter the names of the pre-format and/or post-format procedures (a maximum of four each) in the appropriate lines.

You can also specify a formatting profile for the document. The formatting profile you specify in the above window will only be used when the following applies in the "Format *Document-name*" screen or in the "Specify Document Format Options" screen (see the description of the **[FORMAT](#page-232-0)** command in section *Documents*):

- the "Profile Name" line does not contain the name of a formatting profile; and
- the "Formatting Profile" field is marked.

Press ENTER to close the window and to link the procedures to the document.

# <span id="page-690-0"></span>**Formatting a Document Which Has Linked Procedures**

To format a document using the associated procedures, issue the FORMAT command in conjunction with the document:

FORMAT Document *name*

The "Format *Document-name*" screen is displayed. You can then format the document and display, print, file or modify it (see the description of the **[FORMAT](#page-232-0)** command in section *Documents*).

The variables in the document are replaced with actual values as specified by the procedure.

<span id="page-690-1"></span>You can also, for example, specify post-formatting procedures to update a database.

# **Managing Your Procedures**

Issue the following command sequence from any point in Con-nect to display a list of all available procedures which have been made know to Con-nect:

DISPLAY Procedure

As a result, the "Display Procedures by Name" screen appears.

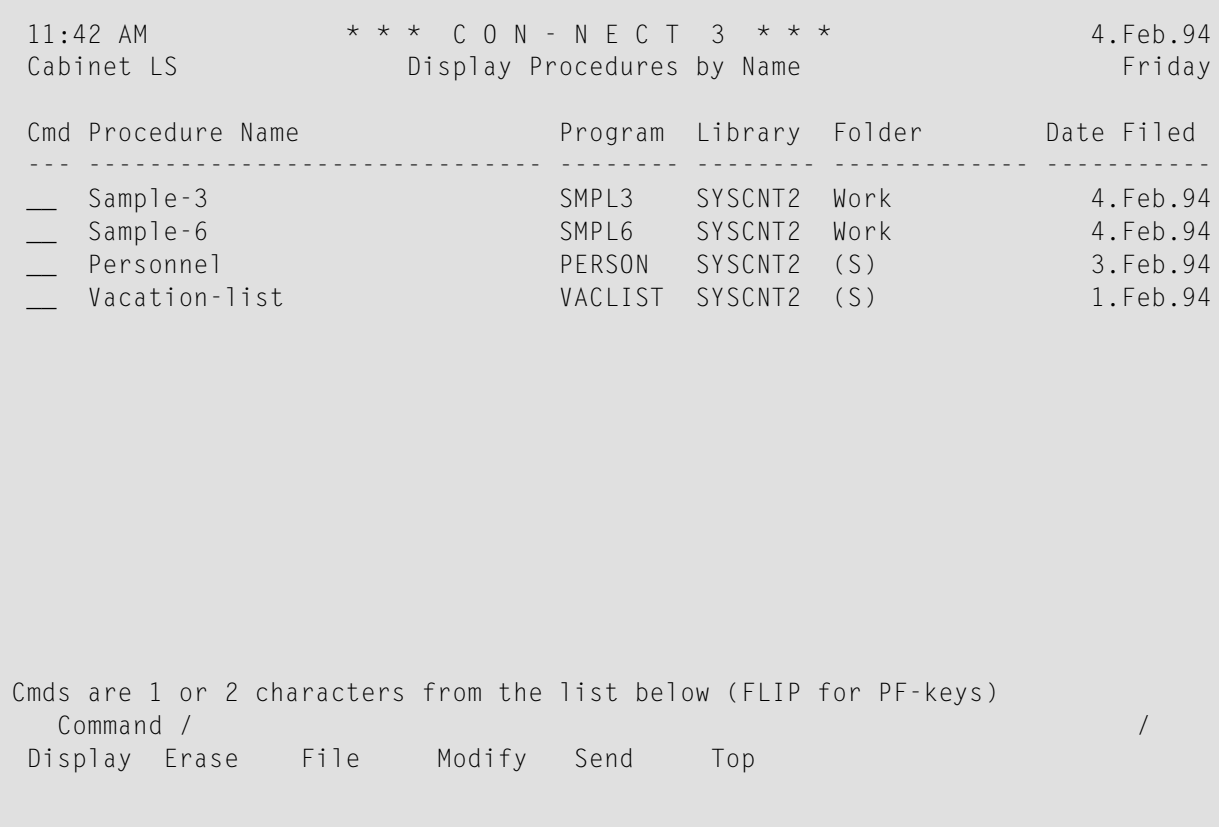

The procedures are arranged alphabetically. Your own procedures are displayed first, followed by those created by the Con-nect administrator.

The columns display the following information:

#### **Procedure Name**

The name of the procedure.

#### **Program**

The name of the Natural program to which the Con-nect procedure name refers.

#### **Library**

The name of the Natural library in which the program is cataloged.

#### **Folder**

The name of the folder in which the procedure is stored. Procedures which have been created by the Con-nect administrator are marked with (S); you can use these procedures, but cannot erase, file or modify them.

#### **Date Filed**

The date when the procedure was first filed in the cabinet.

# <span id="page-692-0"></span>**Commands for Procedures**

The command prompting line of the "Display Procedures by Name" screen shows all the commands which apply to procedures. The commands are described in section *[Commands](#page-68-0)*. The following exceptions apply when working with procedures:

- [DISPLAY](#page-692-1)
- [MODIFY](#page-692-2)
- [SEND](#page-692-3)

## <span id="page-692-1"></span>**DISPLAY**

<span id="page-692-2"></span>The DISPLAY command displays the procedure definition criteria specified when the procedure was added. (The actual program which comprises the procedure is stored in a Natural library, and the only way to display it is via the appropriate Natural commands and statements.)

## **MODIFY**

<span id="page-692-3"></span>The MODIFY command allows you to modify the procedure definition criteria (which identifies the Natural program to Con-nect), but does not allow you to modify the Natural program itself. You can, however, specify that another Natural program be used for the procedure.

## **SEND**

When you SEND a procedure, the "Send" screen appears; you enter addressee(s), attach a cover note (mandatory) to the procedure, and send it with the CONFIRM command, just as with any other mail item.

When the addressee displays the new mail item in the Inbasket, the cover note is shown first. A message at the bottom of the Inbasket screen says that the mail item is a procedure. To display the procedure definition criteria, the addressee must issue the QUIT command.

To use the procedure, the addressee must first FILE it and then link it to a document as discussed in section *Linking [Procedures](#page-687-0) to a Document*.

If you want to send the actual Natural program which comprises the procedure to another user, you must use the IMPORT command to bring the program into Con-nect (see *[Importing](#page-308-0) to Con[nect](#page-308-0)*) and then SEND it. However, this is not necessary since every user can access a Natural program.

# <span id="page-693-0"></span>**Examples**

Below are examples for the different types of procedures:

- [Pre-Formatting](#page-693-1) Procedure
- [Post-Formatting](#page-700-0) Procedure

## <span id="page-693-1"></span>**Pre-Formatting Procedure**

This example is a pre-formatting procedure used to create a document that is to be sent to a specific employee, who has not yet submitted a vacation request for the current year. It uses the COMPOSE statement to replace variables in that document with information from the database when you FORMAT the document.

According to your specifications in the "Format *Document-name*" screen, a formatted version of the document will be displayed or printed; or a formatted copy of the document will be filed in a folder that you specify. You can also specify that a formatted copy of the document will be placed in the "Modify *Document-name*" screen.

A Natural program must first be created to extract the data from the database and to compute the leave which must be taken.

```
0010 ****************************************************************
0020 * Program Name : SMPL4 (Pre-formatting)
0030 * created by : Sonya Long
0040 * date : 17.Jan.94
0050 ***************************************************************
0060 DEFINE DATA LOCAL
0070 01 #NAME (A20)
0080 01 VAC-VIEW VIEW OF EMPLOYEES
0090 02 NAME
0100 02 FIRST-NAME
0110 02 DEPT
0120 02 LEAVE-START (1:5)
0130 02 LEAVE-END (1:5)
0140 02 LEAVE-DUE
0150 01 #DATE
0160 01 #I (N1)
0170 01 #N (N1)
0180 END-DEFINE
0190 *
0200 MOVE *DATE TO #DATE
0210 MOVE 'Hamson' to #NAME
0220 FIND VAC-VIEW WITH NAME EQ #NAME
0230 *0240 FOR #I=2 TO 5
```

```
0250 IF LEAVE-START(#I)= 000000 THEN
0260 COMPUTE \#N = \#I - 10270 END-IF
0280 MOVE 5 TO #I
0290 END-FOR
0300 *
0310 IF LEAVE-START(#N)= 000000 THEN
0320 COMPOSE ASSIGNING
0330 'FNAME' = FIRST-NAME,
0340 'NAME' = NAME, 0350 'DEPT' = DEPT,
0360 'LEAVEDUE' = LEAVE-DUE
0370 'DATE' = #DATE
0380 END-IF
0390 END-FIND
0400 END
```
A pre-formatting procedure must not reference a level 1 GDA, otherwise the document will not be formatted correctly.

Add a document which contains variables which are to be replaced with data from the database.

he variables must be the same as those assigned in the program. Like Con-form variables, they are characterized by a preceding  $\&$  (this is only valid as long as you do not redefine the variable character & with the Con-form instruction .OP VSG=*character*).

```
11:40 AM * * * C 0 N - N E C T 3 * * * 4. Feb. 94
 Cabinet LS Modify Vacation Figure 2018 Friday
 Folder Work File File Page 1 Line 1
   ....+....10...+....20...+....30...+....40...+....50...+....60...+....70...+.
   &fname &name &date
   &dept
   Dear &fname,
   You have &leavedue remaining days of vacation this year. Due to a change in
   company policy, all vacation must be taken before the end of the year.
   Therefore, could you please notify the supervisor of your department
   of your vacation plans for the remainder of the year.
   In addition, the office will be closed Dec. 23 through Dec. 25,
   therefore we have inserted those three days in your vacation plan.
   Thank you for your cooperation.
Enter a command, press a PF-key, or enter * to display commands
   Command / / used 1 % Dir + Del ,
Enter-PF1---PF2---PF3---PF4---PF5---PF6---PF7---PF8---PF9---PF10--PF11--PF12---
     Help Menu Quit Set X Top Bot Y Flip CX-Y Home
```
#### **Procedures**

Add a procedure as described in section *Adding a [Procedure](#page-686-0)*.

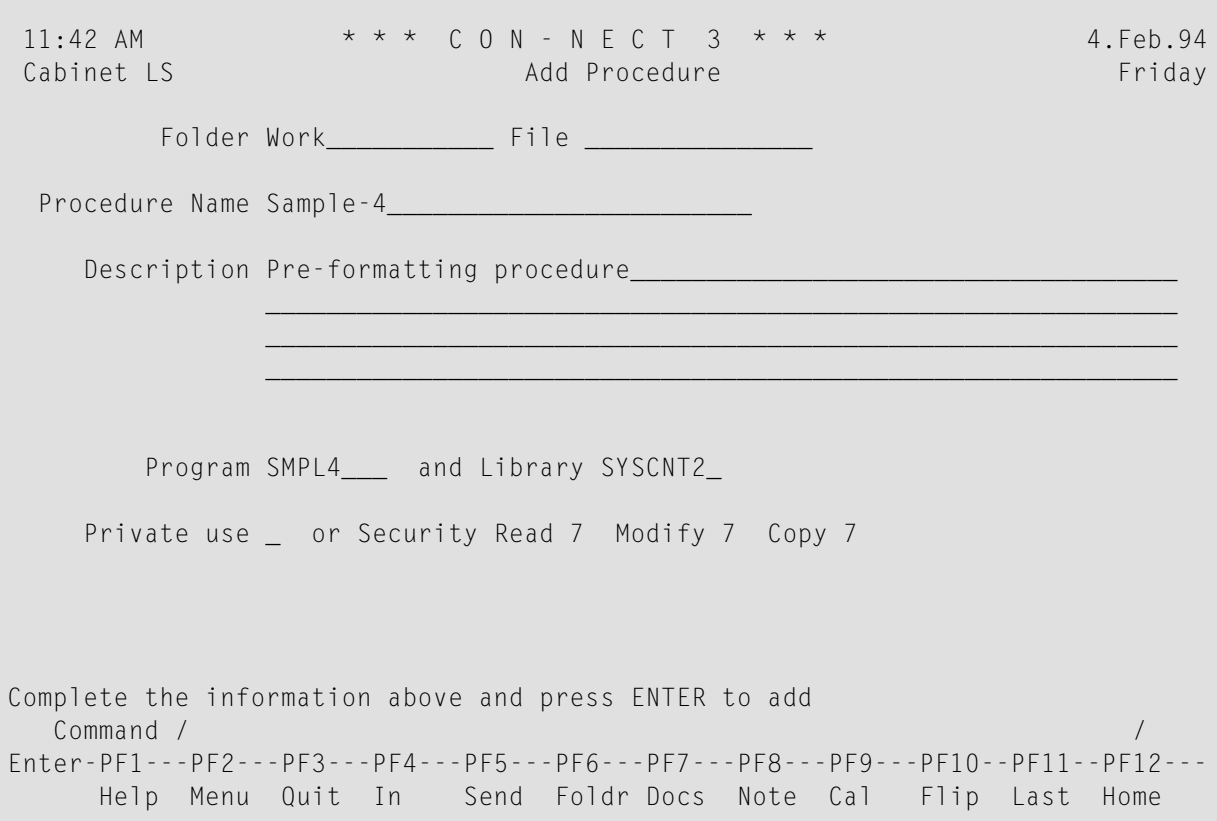

Access the "Info" screen for the document and mark the "Add Procedures" field.

11:45 AM \* \* \* C O N - N E C T 3 \* \* \* 4.Feb.94 Cabinet LS Info for Vacation Friday Folder Work File ------------------------------------------------------------------------------ Document Name Vacation Description \_\_\_\_\_\_\_\_\_\_\_\_\_\_\_\_\_\_\_\_\_\_\_\_\_\_\_\_\_\_\_\_\_\_\_\_\_\_\_\_\_\_\_\_\_\_\_\_\_\_\_\_\_\_\_\_\_\_\_\_  $\_$  , and the set of the set of the set of the set of the set of the set of the set of the set of the set of the set of the set of the set of the set of the set of the set of the set of the set of the set of the set of th  $\_$  , and the set of the set of the set of the set of the set of the set of the set of the set of the set of the set of the set of the set of the set of the set of the set of the set of the set of the set of the set of th  $\_$  , and the set of the set of the set of the set of the set of the set of the set of the set of the set of the set of the set of the set of the set of the set of the set of the set of the set of the set of the set of th Keywords \_\_\_\_\_\_\_\_\_\_\_\_\_\_\_ \_\_\_\_\_\_\_\_\_\_\_\_\_\_\_ \_\_\_\_\_\_\_\_\_\_\_\_\_\_\_ \_\_\_\_\_\_\_\_\_\_\_\_\_\_\_ \_\_\_\_\_\_\_\_\_\_\_\_\_\_\_ \_\_\_\_\_\_\_\_\_\_\_\_\_\_\_ Add Procedures x Attached/Cover Notes Enclosures Private use \_ Security Read 7 Modify 7 Copy 7 Print 7 Expiration Date 4.Feb.95\_\_\_ Archive on Expiration X Created 31.Jan.94 10:19 AM by Long,Sonya LS Modified 4.Feb.94 11:45 AM by Long,Sonya LS Mailed by Forwarded by by Make all required changes and press ENTER to modify Command / / Enter-PF1---PF2---PF3---PF4---PF5---PF6---PF7---PF8---PF9---PF10--PF11--PF12--- Help Menu Quit In Send Foldr Docs Note Cal Flip Last Home

Press ENTER to access the "Add Procedures for Document" window.

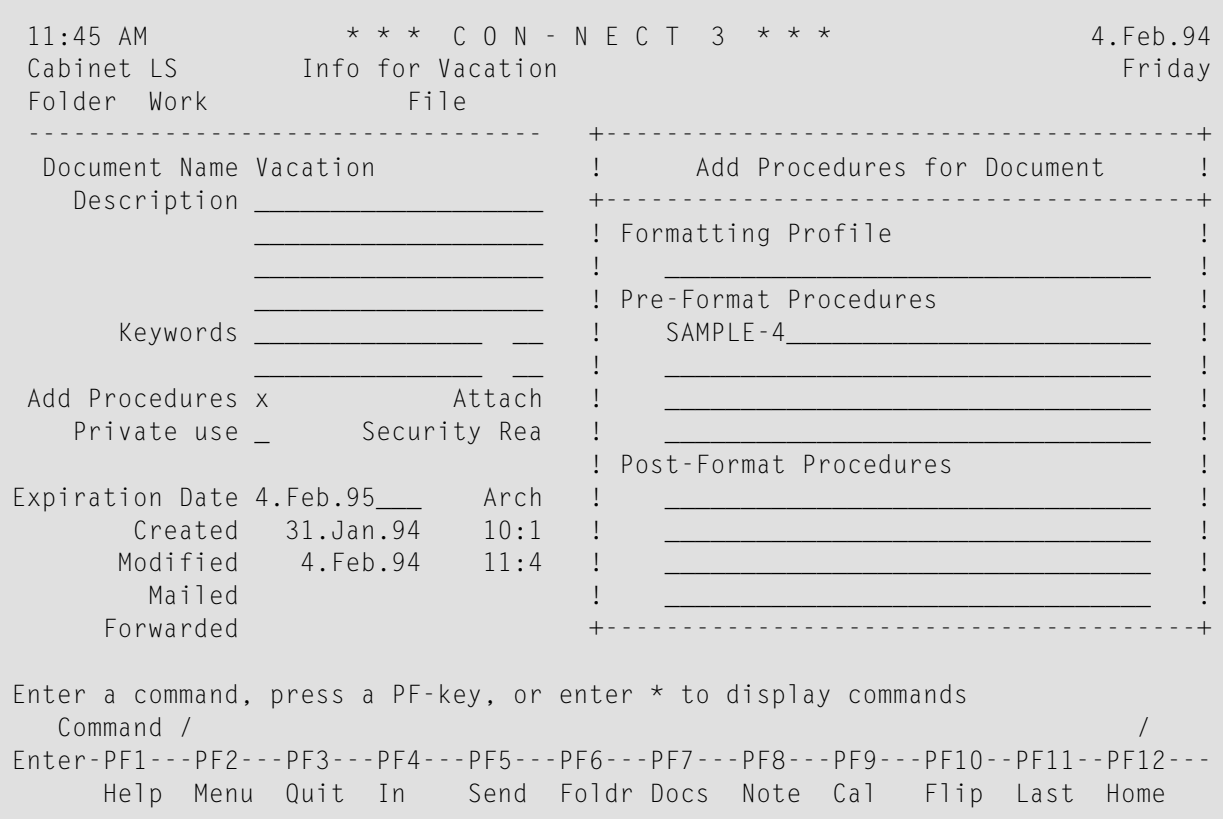

Enter the name of the procedure as a pre-format procedure and press ENTER.

FORMAT the document and mark the following fields:"Format and File" and "Pre-Format Procedures".

```
11:46 AM * * * C O N - N E C T 3 * * * 4.Feb.94
 Cabinet LS Format Vacation Friday
Folder Work File
-------------------------------------------------------------------------------
  Mark for Formatted Display _
              Formatted Print _
              Format and File x and Modify _
             Starting at Page 1
               Ending at Page 999
            Formatting Profile _
                 Profile Name FPROFILE
  Mark to include
         Pre-Format Procedures x
        Post-Format Procedures _
           System Variables _
-------------------------------------------------------------------------------
Enter a command, press a PF-key, or enter * to display commands
  Command / / / / / / / / / / / / / / / / / / / / / / / / / / / / / / / / / / / / / / 
Enter-PF1---PF2---PF3---PF4---PF5---PF6---PF7---PF8---PF9---PF10--PF11--PF12---
     Help Menu Quit Mod Send Flip Flip Home
```
Press ENTER to file a formatted copy of the document.

When you display the formatted copy of the document, all variables have been replaced with data from the database:

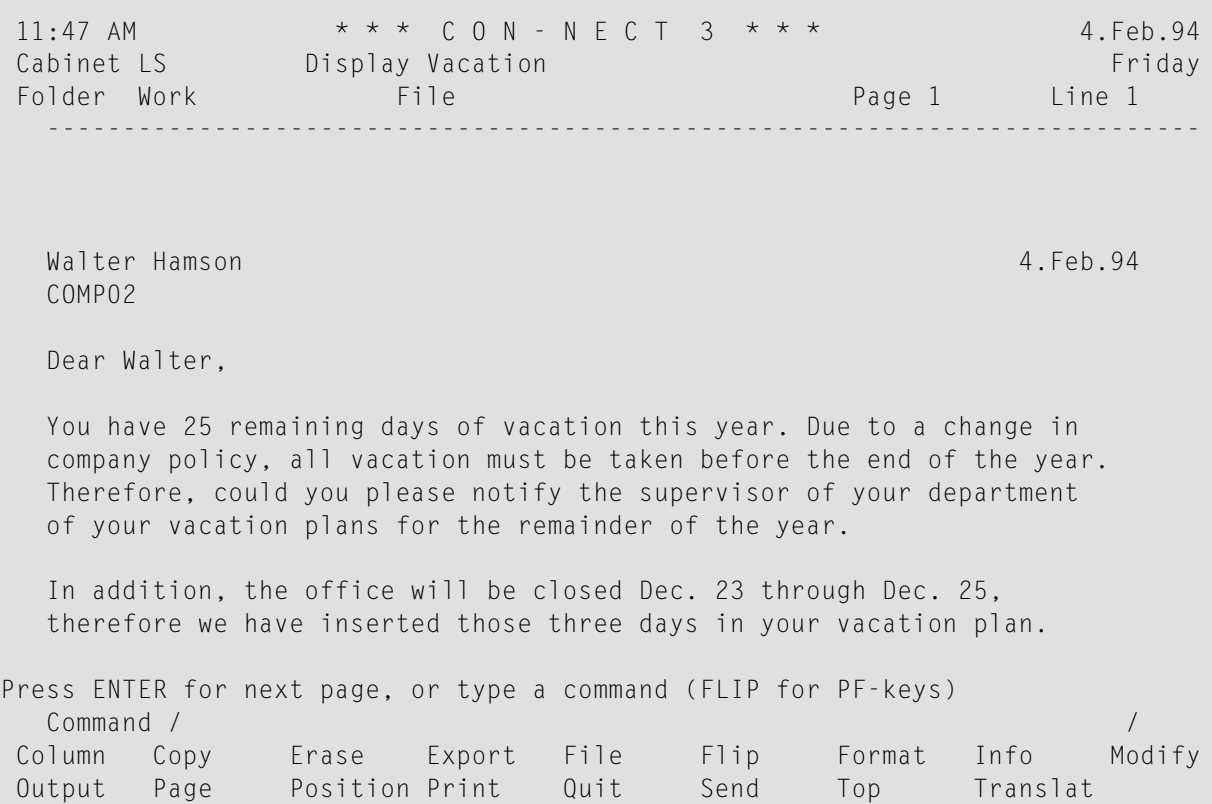

## <span id="page-700-0"></span>**Post-Formatting Procedure**

This example is a post-formatting procedure which can be linked to the document used in the previous example and thus update the database after the document has been formatted.

A Natural program must first be created to: extract the data from the database, compute the vacation available, and update it to reflect the new leave available after the three days in December have been subtracted.

```
0010 ****************************************************************
0020 * Program Name : SMPL6 (Post-formatting)
0030 * created by : Sonya Long
0040 * date : 17.Jan.94
0050 ***************************************************************
0060 DEFINE DATA LOCAL
0070 01 VAC-VIEW VIEW OF EMPLOYEES
0080 02 NAME
0090 02 FIRST-NAME
0100 02 DEPT
0110 02 LEAVE-START (1:12)
0120 02 LEAVE-END (1:12)
0130 02 LEAVE-DUE
0140 01 #NAME (A20)
0150 END-DEFINE
0160 *0170 COMPOSE EXTRACTING
0180 #NAME = 'NAME'
0190 FIND VAC-VIEW WITH NAME EQ #NAME
0200 ASSIGN LEAVE-START(1) = 2312940210 ASSIGN LEAVE-END(1) = 251294
0220 COMPUTE LEAVE-DUE = LEAVE-DUE - 3
0230 UPDATE<br>0240 FND TR
       0240 END TRANSACTION
0250 END-FIND
0260 END
```
Add a procedure as described in section *Adding a [Procedure](#page-686-0)*.

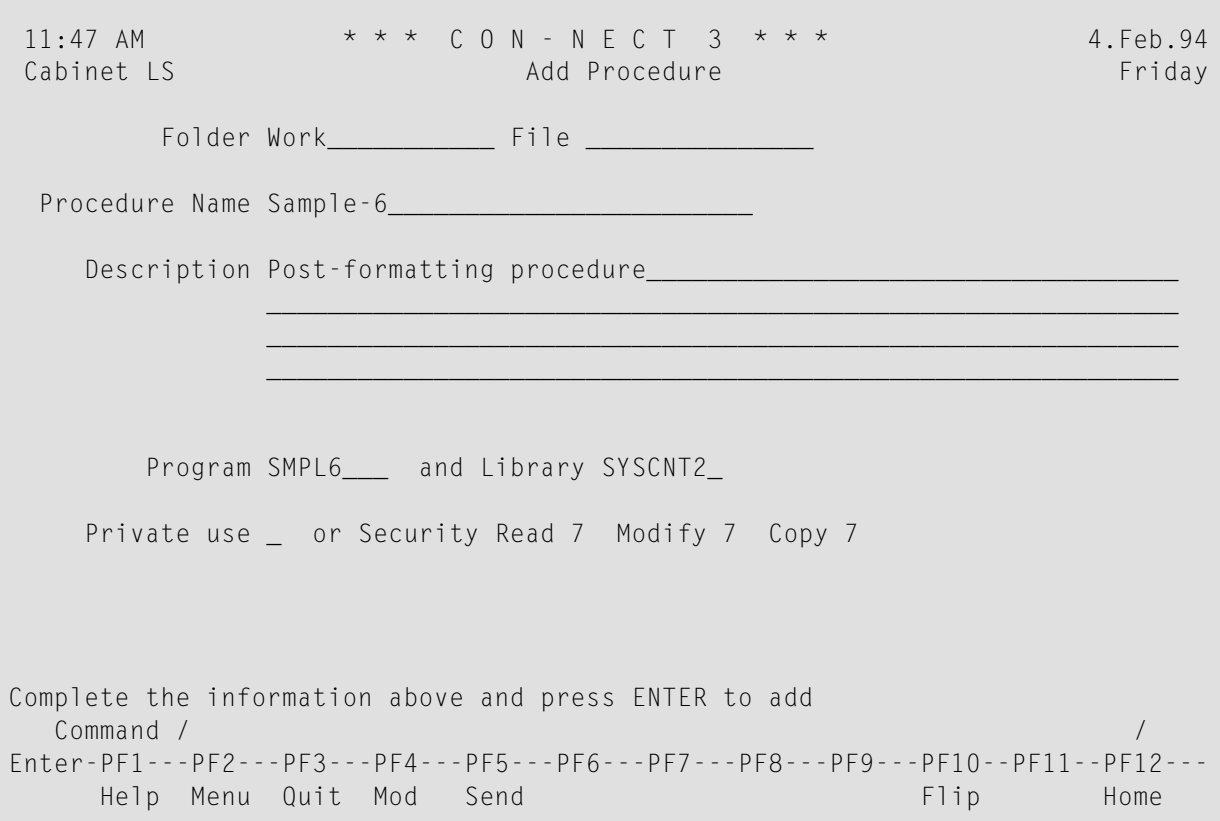

Access the "Info" screen for the document, and mark the "Add Procedures" field .

Press ENTER to access the "Add Procedures for Document" window.

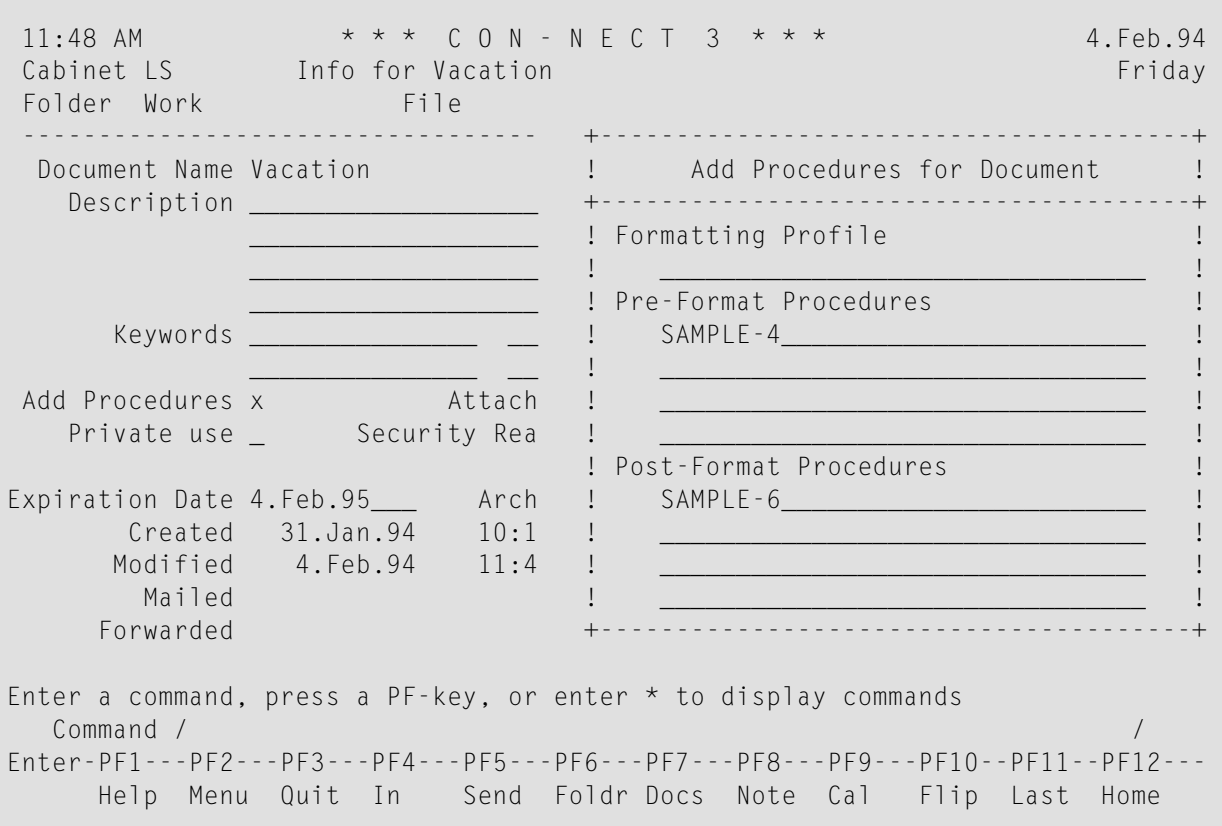

Enter the name of the procedure as a post-formatting procedure and press ENTER.

FORMAT the document and mark the following fields: "Pre-Format Procedures" and "Post-Format Procedures".

```
11:48 AM * * * C O N - N E C T 3 * * * 4.Feb.94
Cabinet LS Format Vacation Friday
Folder Work File
-------------------------------------------------------------------------------
  Mark for Formatted Display X
            Formatted Print _
            Format and File _ and Modify _
            Starting at Page 1
             Ending at Page 999
          Formatting Profile _
               Profile Name FPROFILE
  Mark to include
        Pre-Format Procedures x
       Post-Format Procedures x
           System Variables _
-------------------------------------------------------------------------------
Enter a command, press a PF-key, or enter * to display commands
 Command / /
Enter-PF1---PF2---PF3---PF4---PF5---PF6---PF7---PF8---PF9---PF10--PF11--PF12---
    Help Menu Quit Mod Send Flip Flip Home
```
Press ENTER to format the document, and to run the program (post-formatting procedure) to update the database.

# **Applications**

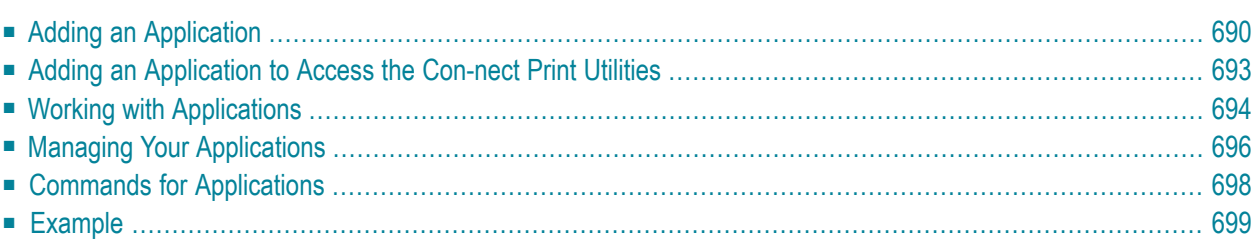

Con-nect offers an interface (the application) which enables you to run (PERFORM) an existing Natural program from within your Con-nect session. The Natural program itself is not added to Con-nect, it is merely made known to Con-nect via an application definition.

Through use of Con-nect applications, you have direct access to the data processing capabilities of your system. You can maintain data directly from Con-nect, as well as use it in your daily office work.

<span id="page-705-0"></span>This chapter covers the following topics:

# **Adding an Application**

Issue the following command sequence from any point in Con-nect:

ADD Application

As a result, the "Add Application" screen appears.

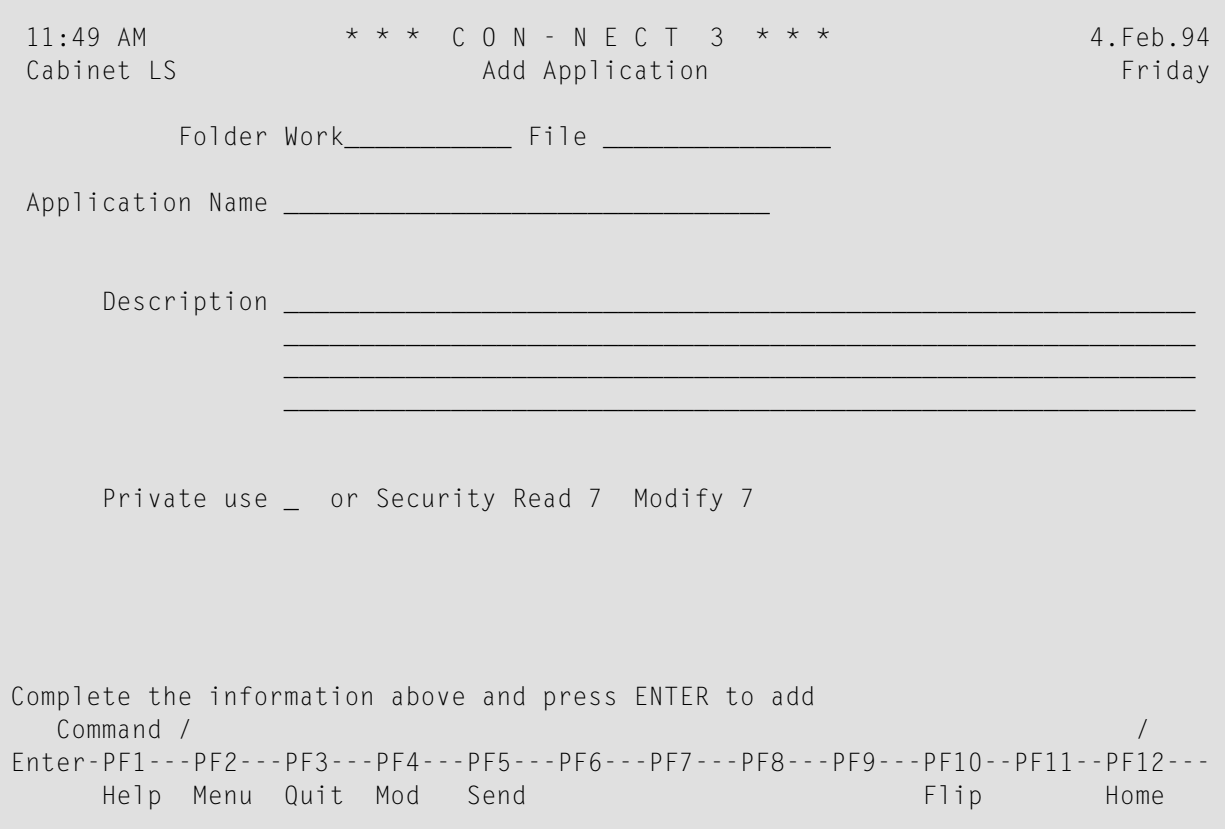

In addition to the information which you enter in every "Add" screen (see *The "Add" [Screens](#page-40-0)*), you must specify the following application definition criteria in the "Add Application" screen.

#### **Application Name**

A unique name which identifies the application within Con-nect. This name must not exceed 32 characters.

Press ENTER to display the "Add Application" window.

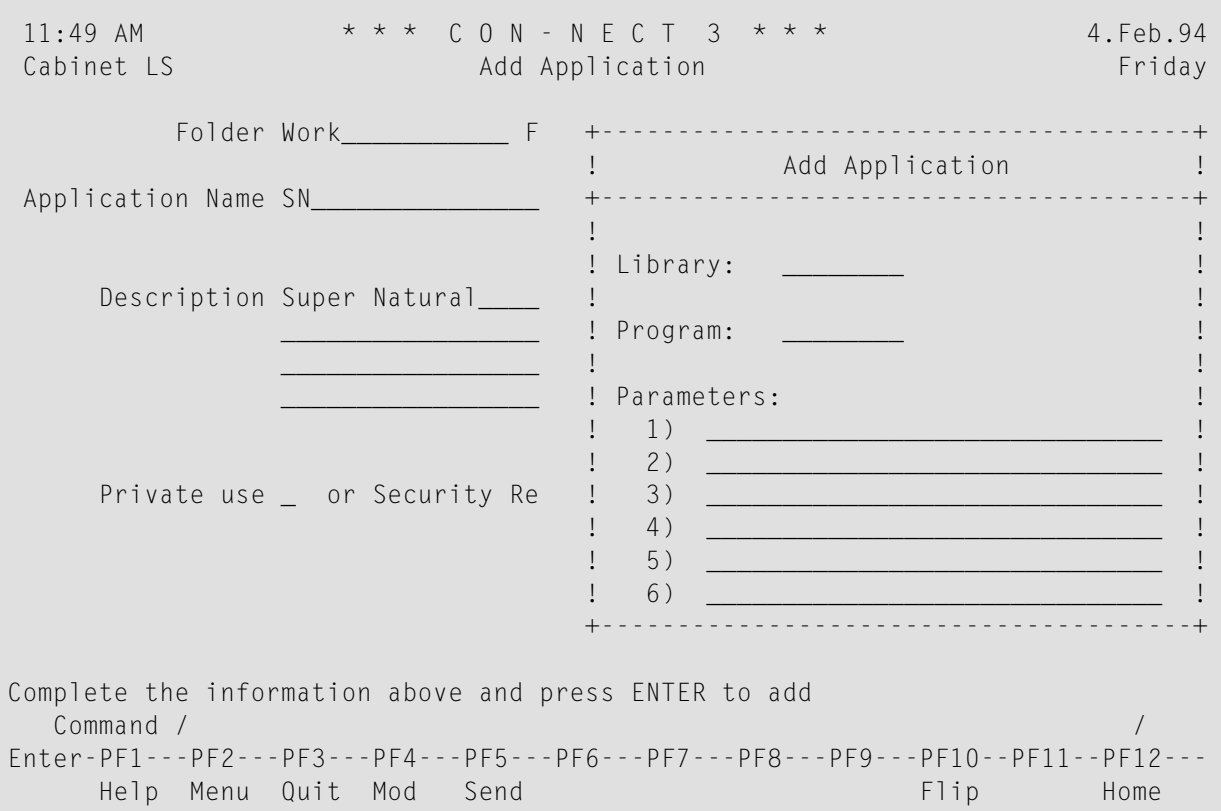

Specify the following information in the "Add Application" window:

#### **Library Name**

The name of the Natural library in which the program is cataloged.

#### **Program Name**

The Natural program which is to be executed whenever an application is performed.

The Natural program must have been defined previously (by the Con-nect administrator, yourself or another user).

#### **Parameters**

Optional - parameters which are passed to the application when it is performed. You may specify a maximum of six parameters.

The parameters will be placed in the Natural stack and will be read by the first INPUT statement of the application. In addition to other parameters, you can specify the following:

- /C/ for current cabinet ID (A8).
- /N/ for current name (A20).
- /I/ for ISN of the current object (N10).
- /P/ for password of current cabinet (A16); for usage of Administration and Utilities only.
- /H/ for the name of your home node in the transport service (A8).

In all cases, the slash (/) is the pseudo blank character.

Press ENTER to close the window and to add the application.

The blank "Add Application" screen re-appears and you can add another application.

# <span id="page-708-0"></span>**Adding an Application to Access the Con-nect Print Utilities**

If Natural Security allows you to use the Natural library SYSCNT2B, you can perform the print utilities directly from your Con-nect session. See *Con-nect Utilities*, section *Utilities - Format/Print* for detailed information.

To access the print utilities from Con-nect, you must first ADD an application.

Specify the following information in the "Add Application" window:

#### **Library Name**

Specify SYSCNT2B as the name of the Natural library in which the program is cataloged.

#### **Program Name**

Specify Menu as the name of the Natural program which is to be executed.

Press ENTER to close the window and to add the application.

To work with one of the above utilities, you must PERFORM the application:

PERFORM Application *name*

As a result, the "Utilities - Main Menu" appears. Select "Format/Print Utilities" to access the "Utilities - Format/Print" screen. Mark the required utility with any character and press ENTER.

**Note:** The System Maintenance functions can only be performed by an administrator.

# <span id="page-709-0"></span>**Working with Applications**

You can perform many of your daily office tasks using the applications which are available to you within your environment.

The following topics are covered below:

- Performing an [Application](#page-709-1)
- Returning from an [Application](#page-709-2) which is not in the Con-nect Library
- Integrating [Applications](#page-710-0) into the Con-nect Office

## <span id="page-709-1"></span>**Performing an Application**

To start an application, issue the PERFORM command in conjunction with the application:

PERFORM Application *name*

<span id="page-709-2"></span>Generally, when you leave an application which you have performed from Con-nect, you are returned to your Con-nect session.

## **Returning from an Application which is not in the Con-nect Library**

There are two methods of returning from an application which is not in the Con-nect library (SY-SCNT2) to a Con-nect session.

Include the following Natural statements in the application to cause an automatic return when the application is exited:

```
STACK TOP COMMAND 'RETURN'
STOP
```
Or exit the application (refer to the documentation for the application or to the application administrator) and then issue the following Natural command:

RETURN

## <span id="page-710-0"></span>**Integrating Applications into the Con-nect Office**

The following suggestions may be useful in integrating applications into your Con-nect office.

PERFORM is the default command for an application. If you assigned a unique name to the application (i.e. if there is no other object with that name in your cabinet), you can simply enter the name of the application in the command line and press ENTER to perform it.

You can assign the command sequence PERFORM Application *name* to a PF-key (see *[PF-Key](#page-554-0) As[signments](#page-554-0)*).

You can create a new menu that contains the application, or incorporate it into an existing menu (see *[Creating](#page-578-0) Your Own Menus*). You can then choose to have that menu displayed as your"Menu" each time you access Con-nect (see *Menu and Overlay [Calendar](#page-548-0)*).

# <span id="page-711-0"></span>**Managing Your Applications**

Issue the following command sequence from any point in Con-nect to display a list of all available applications which have been made known to Con-nect:

DISPLAY Application

As a result, the "Display Applications by Name" screen appears.

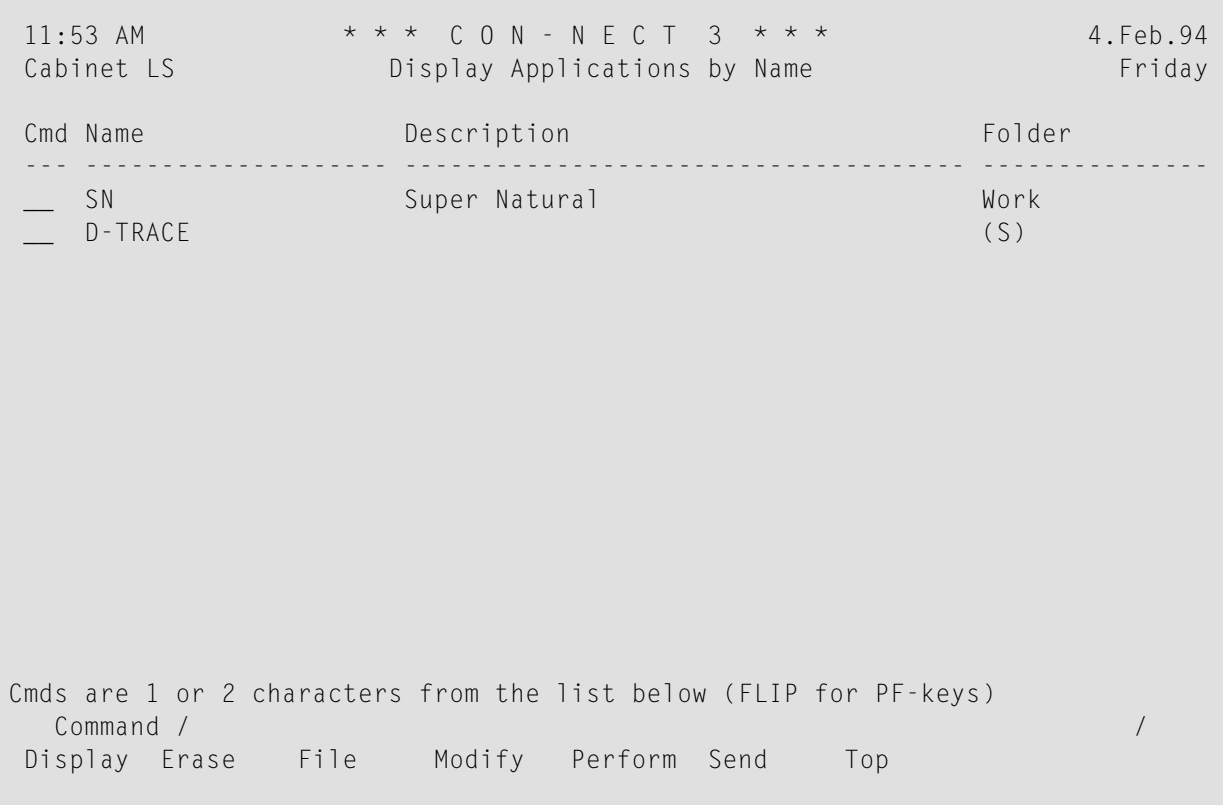

The applications are arranged alphabetically. Your own applications are displayed first, followed by those created by the Con-nect administrator.

The columns display the following information:

#### **Name**

The name of the application.

#### **Description**

The description entered when the application was added.

## **Folder**

The name of the folder in which the application is stored. Applications which have been created by the Con-nect administrator are marked with (S); you can use these applications, but cannot erase, file or modify them.

# <span id="page-713-0"></span>**Commands for Applications**

The command prompting line of the "Display Applications by Name" screen shows all the commands which apply to applications. The commands are described in section *[Commands](#page-68-0)*. The following exceptions apply when working with applications:

- [DISPLAY](#page-713-1)
- [MODIFY](#page-713-2)
- [PERFORM](#page-713-3)
- [SEND](#page-713-4)

## <span id="page-713-1"></span>**DISPLAY**

<span id="page-713-2"></span>The DISPLAY command displays the application definition criteria specified when the program was added. (The application itself is stored in a Natural library, and the only way to display it is via the appropriate Natural commands and statements.)

## **MODIFY**

<span id="page-713-3"></span>The MODIFY command allows you to modify the application definition criteria (which identifies the Natural program to Con-nect), but does not allow you to modify the Natural program itself. You can, however, specify that another Natural program be used for the application, or modify the parameters.

## <span id="page-713-4"></span>**PERFORM**

The PERFORM command starts the application as discussed in section *Performing an [Application](#page-709-1)*.

## **SEND**

When you SEND an application, the "Send" screen appears; you enter addressee(s), attach a cover note (mandatory) to the application and send it with the CONFIRM command, just as with any other mail item.

When the addressee displays the new mail item in the Inbasket, the cover note is shown first. A message at the bottom of the Inbasket screen says that the mail item is an application. To display the application definition criteria, the addressee must issue the QUIT command.

To use the application, the addressee must must first FILE it and then issue the PERFORM command as discussed in section *Performing an [Application](#page-709-1)*.

# <span id="page-714-0"></span>**Example**

This example demonstrates how to create a Con-nect document using an application (in this case, the Software AG product Super Natural).

First you must ADD an application as shown below:

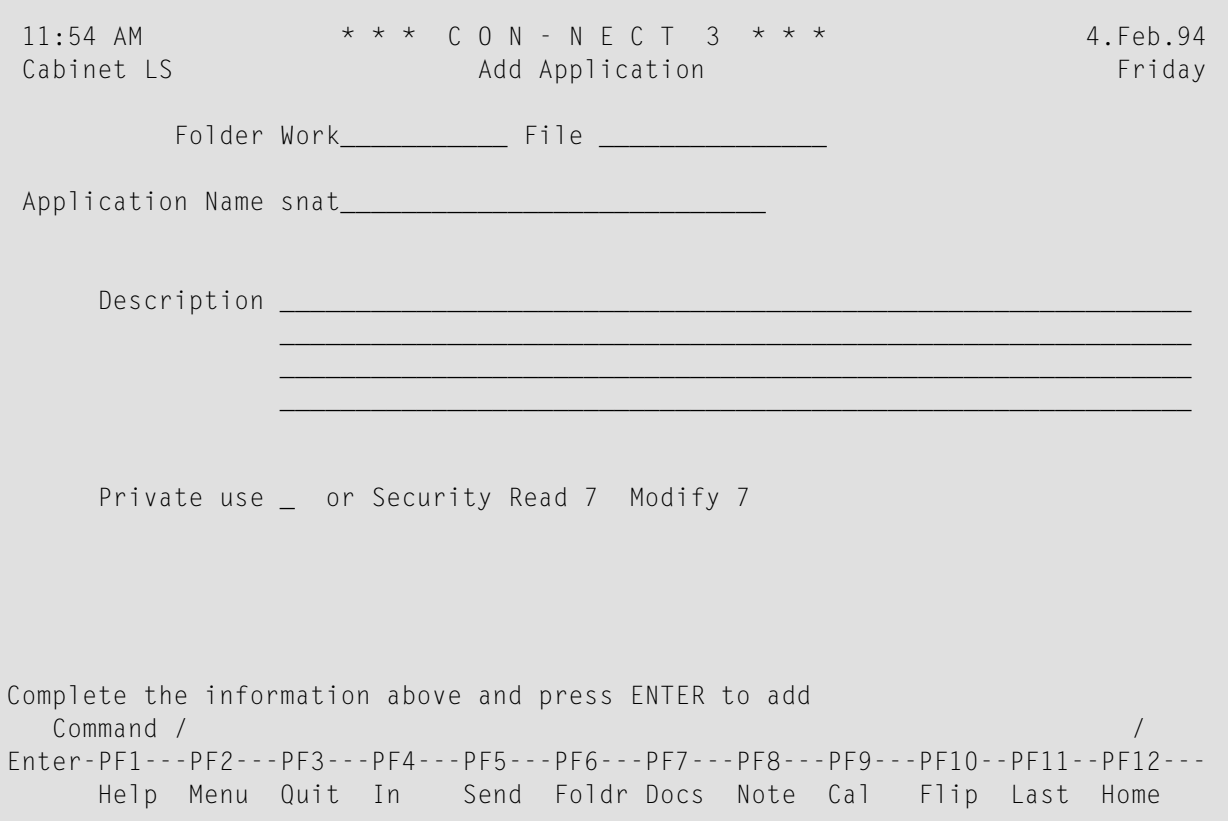

Press ENTER to display the "Add Application" window in which you enter the following information:

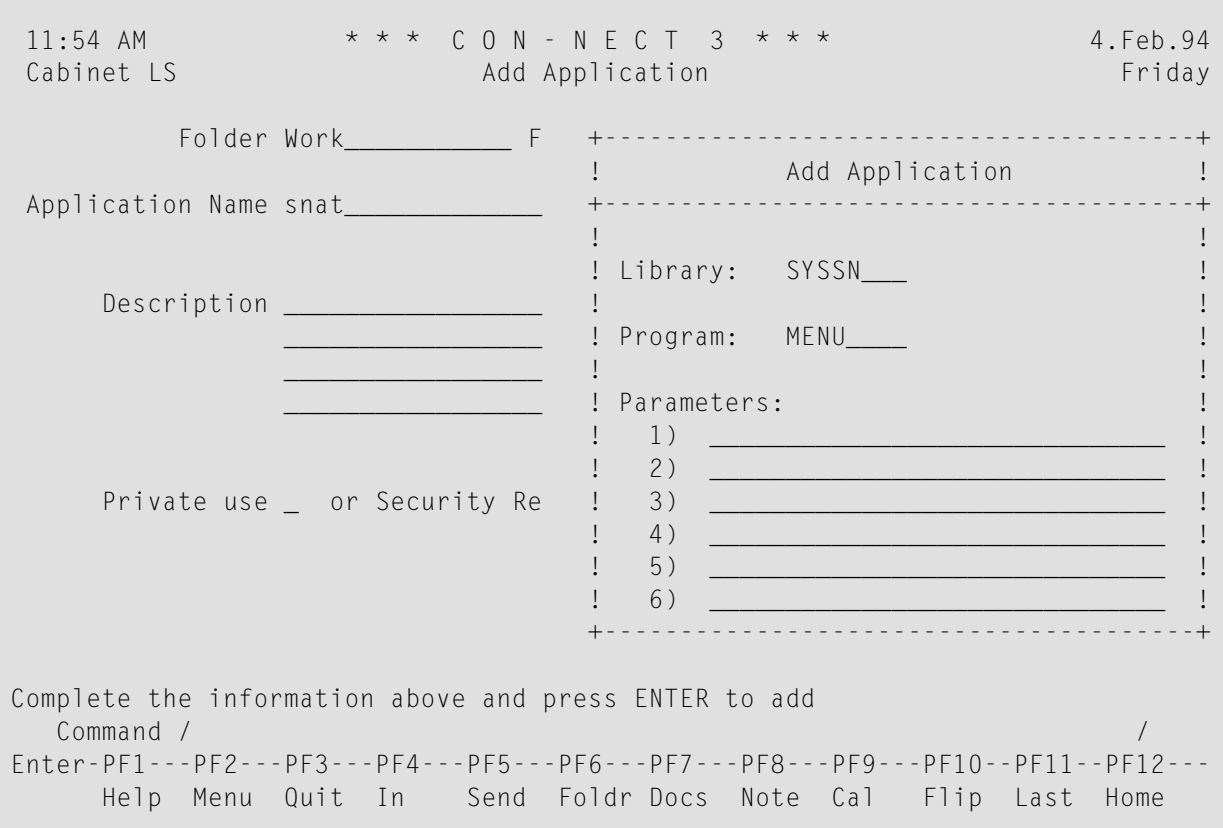

Press ENTER to close the window and to add the application.

PERFORM the application and create a Super Natural transaction using Report Destination Connect. See the Super Natural documentation for further information.

In this example, the transaction selects the staff members in department COMP02 who have more than 22 days of vacation remaining.

RUN the Super Natural transaction.

As a result, a document is sent to the Con-nect system folder Connect.

**Note:** If the transaction is of Report Type Con-nect and Report Destination Con-nect, a Con-nect document is created for *each* record found and is stored in the Con-nect system folder Compose.

Exit Super Natural and return to Con-nect. See your Super Natural administrator for further information.

The name of the document created by the Super Natural transaction is enclosed in parenthesis. The document is identified by a prefix supplied by Super Natural, transaction ID and date and time of transaction execution.

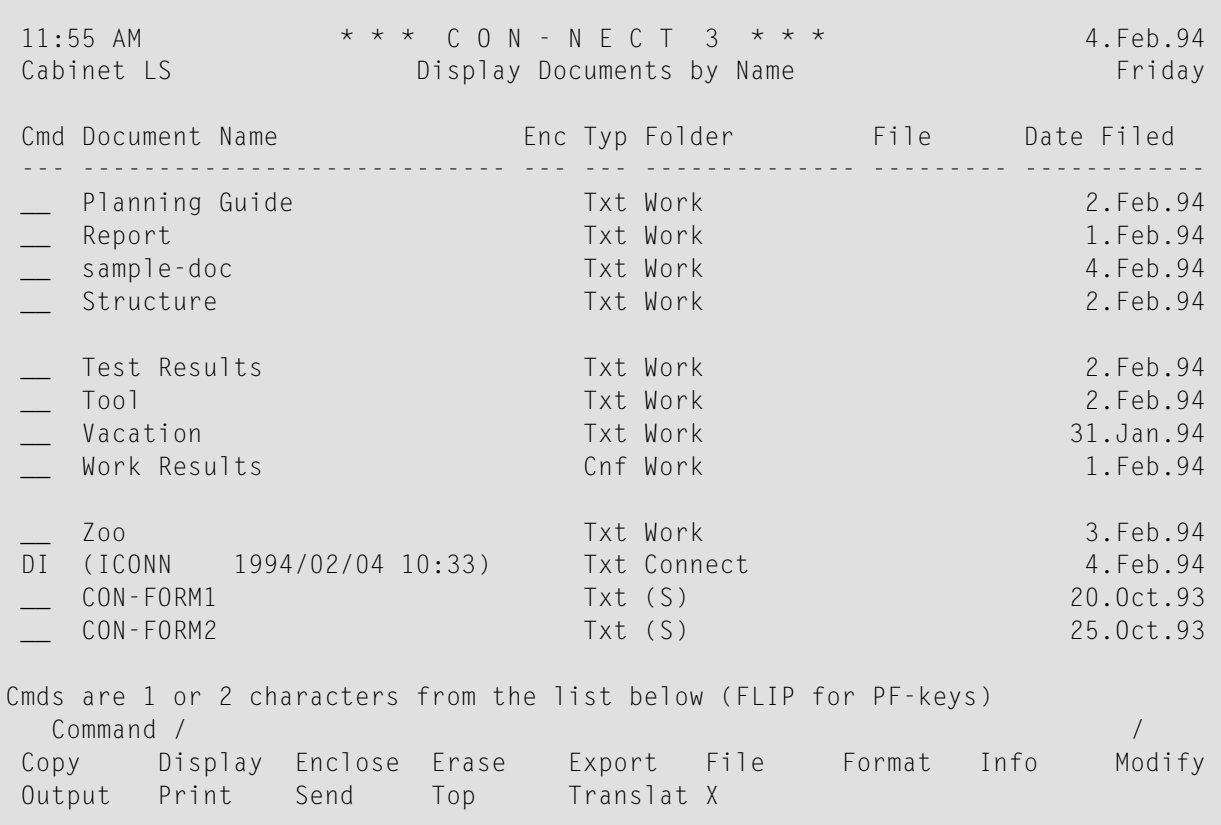

The following example is a document created by a Super Natural transaction.

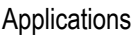

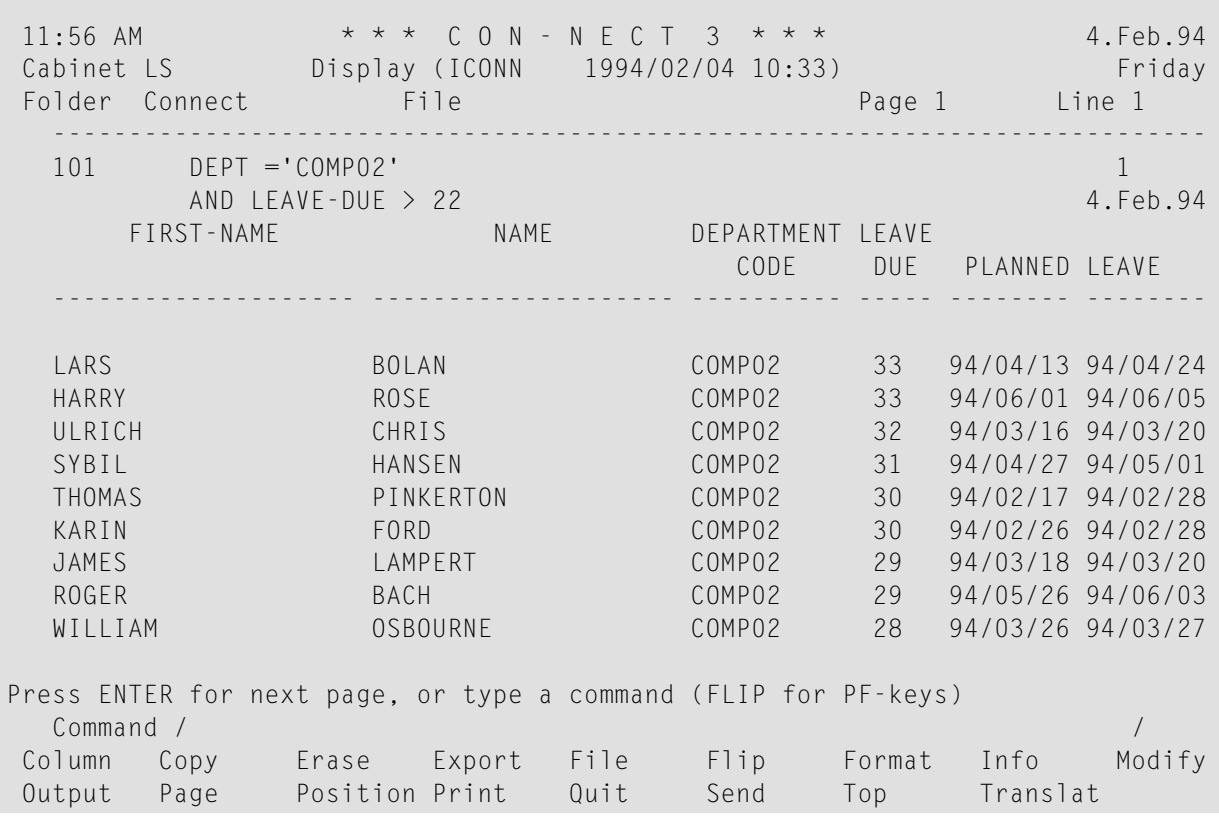

# **IX Part 9. Con-nect Text Retrieval**

Con-nect Text Retrieval is a selectable unit offered with Con-nect. This feature enables you to retrieve text from a document which is filed in a TRS folder.

Con-nect Text Retrieval is only available to you if it has been installed in your environment and when you are allowed to use it.

This part contains all the information you need to work with Con-nect Text Retrieval. It is subdivided into the following sections:

**TRS [Folders](#page-720-0) Words, [Categories,](#page-732-0) Synonyms and Roots [Retrieving](#page-752-0) Text [Inverting](#page-760-0) Text [Queries](#page-764-0)**
## 41 TRS Folders

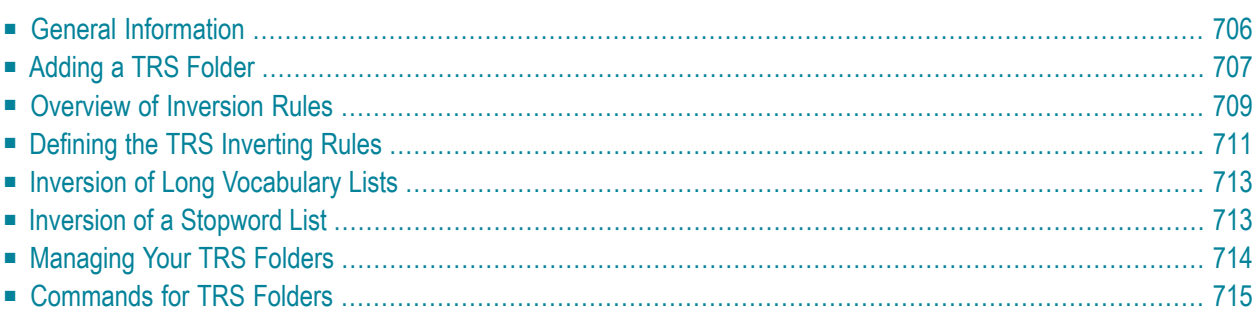

<span id="page-721-0"></span>This chapter covers the following topics:

## **General Information**

Any document with which you want to use Con-nect Text Retrieval must be filed in a TRS folder. You cannot retrieve text from a document which is not filed in a TRS folder, even if it contains the criteria that you have specified with the FIND command.

Before text from a document can be retrieved, the document must be inverted, i.e. you must FILE it. Con-nect Text Retrieval inverts all documents filed in a TRS folder according to the inverting rules of the folder.

You can retrieve text from documents by searching for specific words, categories, roots, synonyms, or parts of a text. In addition to this, you can also use the standard Con-nect search criteria: the information contained in the description lines of a document and/or the keywords.

Reference documents can also be filed in a TRS folder and can thus be retrieved by searching for the writer, the title, the information contained in the description lines of a reference document and/or the keywords.

## <span id="page-722-0"></span>**Adding a TRS Folder**

There are several types of TRS folder. Each type is associated with specific inverting rules.

Issue the following command sequence from any point in Con-nect:

ADD Folder

As a result, the "Add Folder" screen appears.

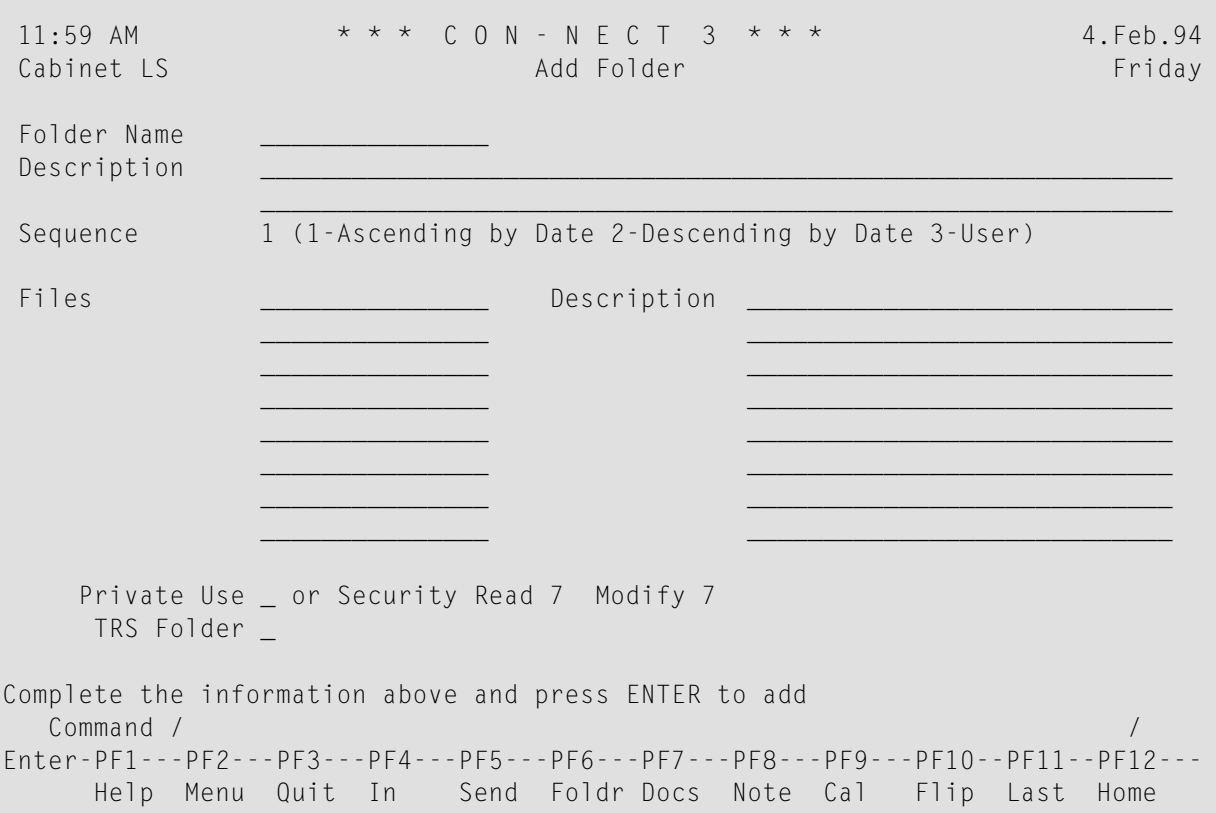

See *[Adding](#page-201-0) a Folder* in section *Folders* for detailed information. A TRS folder may also contain files.

If Con-nect Text Retrieval is installed in your system and you are allowed to use it, the "Add Folder" screen contains an additional field:

#### **TRS Folder**

You must mark this field with any character to add a TRS folder.

Press ENTER to display the "Define TRS Inverting Rules" screen.

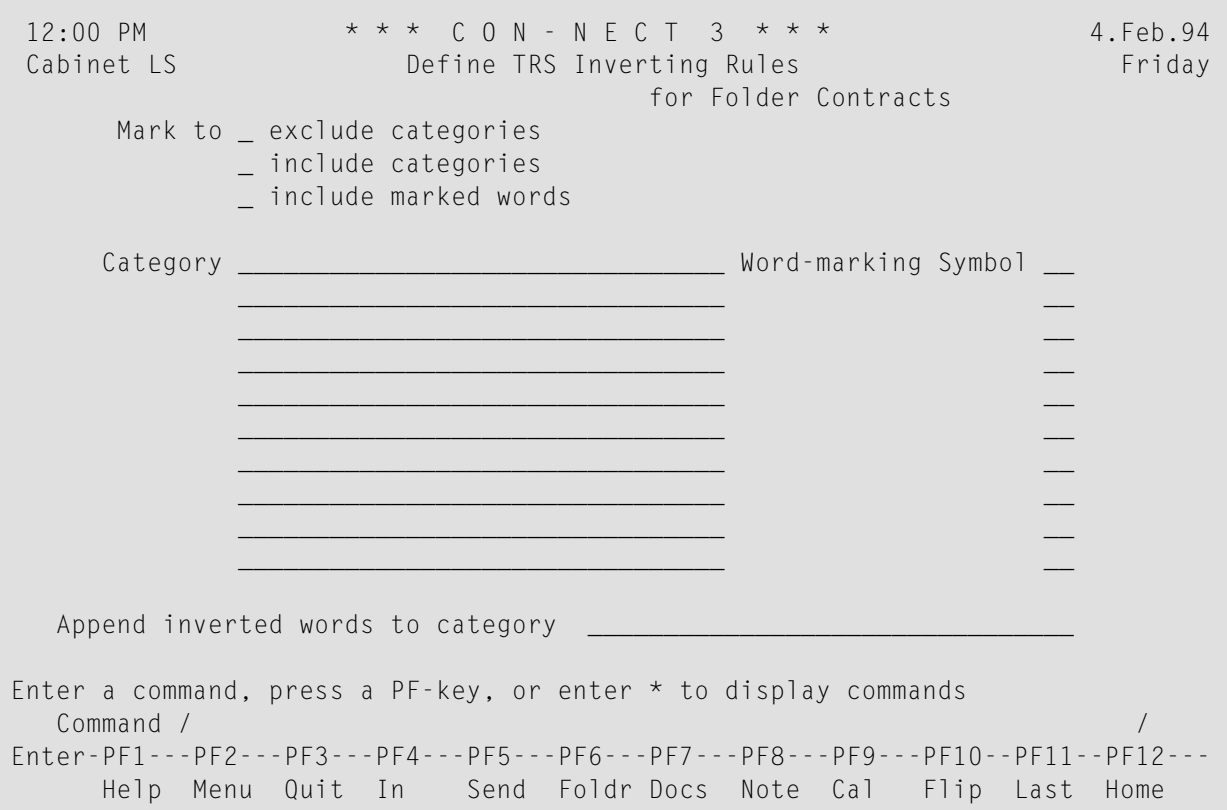

## <span id="page-724-0"></span>**Overview of Inversion Rules**

The internal word length of Con-nect Text Retrieval is 32. Thus, words with more than 32 characters are inverted with the first 32 characters only.

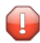

**Caution:** You cannot add words or categories with blank spaces such as "New York" otherwise an error will occur.

You can take one of the following possible actions when you define the TRS inversion rules in the "Define TRS Inverting Rules" screen:

#### **Invert All Words**

■ Mark the "exclude categories" field.

#### **Invert All Words Except those of Specific Categories**

- Mark the "exclude categories" field;
- enter the names of the categories in the "Category" lines one category per line.

#### **Invert All Words of Specific Categories**

- Mark the "include categories" field;
- enter the names of the categories in the "Category" lines one category per line.

#### **Invert All Marked Words**

- Mark the "include marked words" field:
- enter one or more word-marking symbols in the "Word-marking Symbol" fields.

#### **Invert the Marked Words of Specific Categories**

- Mark the "include marked words" field;
- enter the names of the categories in the "Category" lines one category per line;
- enter a different word-marking symbol for each category in the "Word-marking Symbol" field adjacent to each "Category" line.

### **Invert All Words and Append them to a Special Category**

- Mark the "exclude categories" field;
- enter the name of a category in the "Append inverted words to category" line.

## <span id="page-726-0"></span>**Defining the TRS Inverting Rules**

Specify the following information in the "Define TRS Inverting Rules" screen according to the type of TRS folder you want to create:

#### **exclude categories**

If you mark this field you have three possibilities:

- You can invert *all* words of a document. You must *not* enter a category in the "Category" lines.
- You can exclude the words belonging to the categories that you list in the "Category" lines. All words which do not belong to these categories are inverted and can be searched for.
- You can invert all words of a document and append them to a special category. You must enter a category in the "Append inverted words to category" line.

#### **include categories**

You can mark this field if you want to include the words belonging to the categories that you list in the "Category" lines. Only the words belonging to the specified categories are inverted and can be searched for.

If you do not enter a category, the documents stored in this folder are not inverted and you cannot retrieve text from these documents.

#### **include marked words**

You can mark this field if you want to include only the marked words of a document. The description, keywords, writer and title are not inverted.

If you mark this field you have two possibilities:

- You can invert *all* marked words of a document. You enter one or more word-marking symbols in the "Word-marking Symbol" fields. You must *not* enter a category in the "Category" lines.
- You can invert all marked words of a document belonging to specified categories. You enter a category in the "Category" lines and enter a different word-marking symbol for each category in the "Word-marking Symbol" field adjacent to each "Category" line.

#### **Category**

The names of the categories.

You enter the names of the categories according to the option specified above. You can enter one category per line; up to 10 categories are permitted.

You can either enter the names of new categories (they will be automatically created by Connect) or the names of already existing categories.

#### **Word-marking Symbol**

You use this option in conjunction with the "include marked words" option.

You can use any character or combination of two characters as a word-marking symbol. You are advised to use symbols that do not otherwise occur in the running text.

You can enter word-marking symbols either with or without assigning categories.

While adding or modifying a document, you must mark the words you want to invert with a word-marking symbol. For example, if you want to invert "tunafish", this word must be preceded by the word-marking symbol and an equal sign (e.g. aa=tunafish). The word-marking symbols are visible in the document text. Only the marked words are inverted and can be searched for.

#### **Append inverted words to category**

You use this option *only* in conjunction with the "exclude categories" option. You must *not* enter a category in the "Category" lines.

You can append all words contained in the documents which are stored in this TRS folder to a special category: you enter the name of the category in this line. You can either enter the name of a new category (it will be automatically created by Con-nect) or the name of an already existing category.

Press ENTER to add the TRS folder.

## <span id="page-728-0"></span>**Inversion of Long Vocabulary Lists**

The option "Append inverted words to category" is helpful if you want to create a long vocabulary list without inverting each word individually.

You proceed as follows:

- 1. Define a TRS folder with the inverting rules "exclude categories" and enter a category name in the "Append inverted words to category" line (we will name this category "Terms").
- 2. Create a document which is simply a list of all the words that you want to invert for future text retrieval (we will name this document "Vocabulary") and file this document in the TRS folder created above.

As a result, all words of the document "Vocabulary" are assigned to the category "Terms". If you modify the document, all additional words are inverted and assigned to this category as well. If you erase words, these are removed from the list.

- 3. Define a second TRS folder with the option "*include* category" and enterthe name of the category "Terms".
- 4. Add new documents and file them into this folder; or file existing documents into this folder.

<span id="page-728-1"></span>As a result, only the words which are contained in the category "Terms" are inverted in this folder.

## **Inversion of a Stopword List**

To create a stopword list (words which are not to be inverted), you proceed as follows:

- 1. Define a TRS folder with the inverting rules "exclude categories" and enter a category name (e.g. "Stopwords") in the "Append inverted words to category" line.
- 2. Create a document which contains all of the stopwords, for example "maybe when how why" and file this document in the TRS folder created above.

As a result, all words contained in this document are assigned to the category "Stopwords". If you modify the document, all additional words are inverted and assigned to this category as well. If you erase words, these are removed from the list.

3. Define a second TRS folder with the option "*exclude* category" and enterthe name of the category "Stopwords".

As a result, all words in this folder- except the stopwords contained in the category "Stopwords" - are inverted.

## <span id="page-729-0"></span>**Managing Your TRS Folders**

A TRS folder is treated as any other folder in your cabinet.

Issue the following command sequence from any point in Con-nect to display a list of all available folders:

DISPLAY Folder

As a result, the "Display Folders" screen appears.

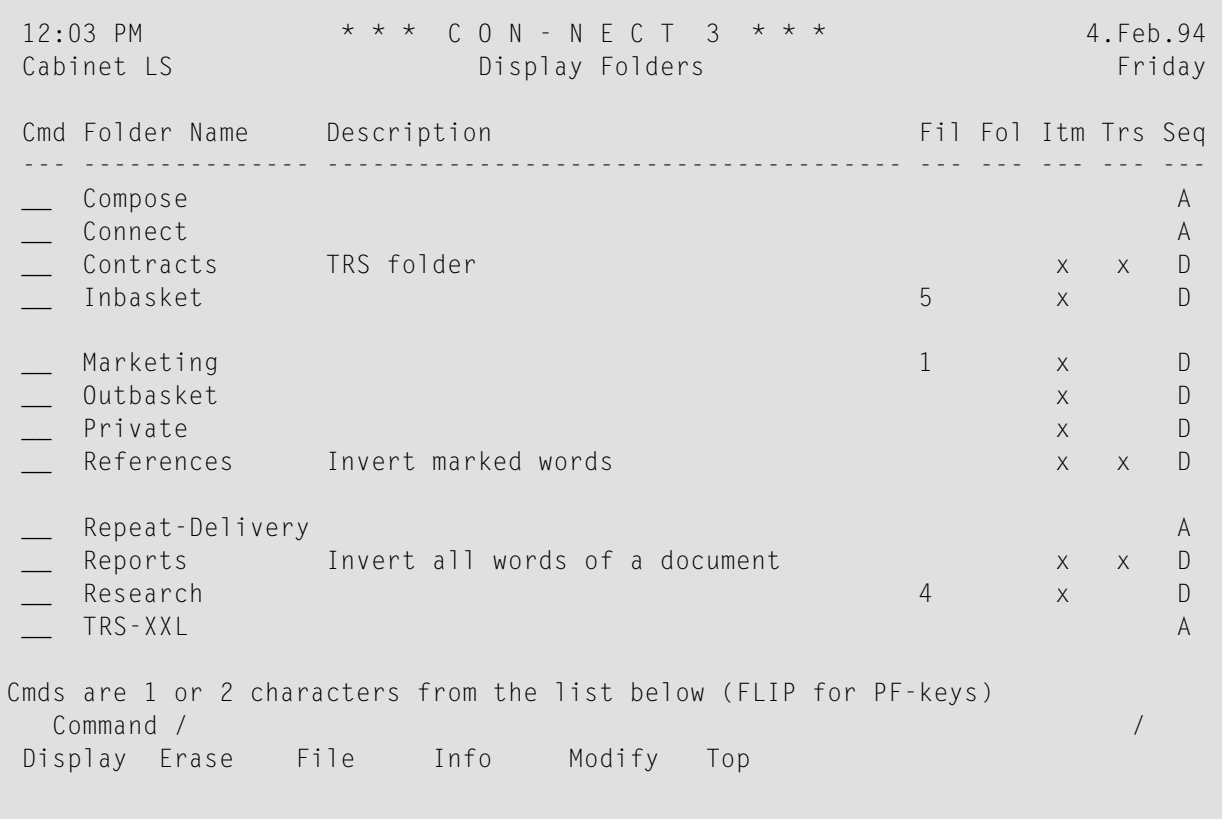

See *[Managing](#page-208-0) Your Folders* in section *Folders* for a description of the "Display Folders" screen. The column "Trs" contains an X if the folder is a TRS folder.

## <span id="page-730-0"></span>**Commands for TRS Folders**

The command prompting line of the "Display Folders" screen shows all the commands which apply to folders. The commands are described in sections *[Commands](#page-68-0)* and *[Commands](#page-210-0) for Folders*. The following exceptions apply when working with a TRS folder:

- [MODIFY](#page-730-1)
- [RULE](#page-730-2)

#### <span id="page-730-1"></span>**MODIFY**

When you issue the MODIFY command with a TRS folder, the "Modify Folder" screen contains an additional field:

#### **Mark to modify Inverting Rules**

To modify the inverting rules of this TRS folder, you must mark this field to display the "Define TRS Inverting Rules" screen (see *Defining the TRS [Inverting](#page-726-0) Rules*).

If you modify the inverting rules for a TRS folder, you cannot retrieve text from documents previously stored in this folder according to the new rules; you can only retrieve text according to the inverting rules you defined before you modified them. The new inverting rules do not apply until the utility "Invert Contents of TRS Folders in Cabinet(s)" is run (see the *Con-nect Utilities* documentation for further information).

You can also add a new TRS folder with new inverting rules - rather than modifying the rules of an existing TRS folder - and move all documents from the old to the new TRS folder by issuing the FILE command.

<span id="page-730-2"></span>Instead of marking the "Mark to modify Inverting Rules" field, you can also enter RULE in the command line of the "Modify Folder" screen to access the "Define TRS Inverting Rules" screen.

#### **RULE**

You can issue the command RULE in the command line of the following screens to display the TRS inverting rules:

- "Modify Folder";
- "Display *Document-name*";
- "Info for *Document-name*";
- "Display Reference Document";
- "Modify Reference Document".

When these screens are displayed, you can modify the inverting rules by typing over the specifications shown and pressing ENTER.

These inverting rules are valid for *all* documents and reference documents which are contained in this folder.

If a document is stored in the system folder TRS-XXL, you can issue the command RULE in the command line of the following screens to display file information:

- "Display *Document-name*";
- "Info for *Document-name*".

The window "File Information about Folder TRS-XXL" is displayed and indicates where the document will be filed after the batch utility "Invert Long Documents" is run (see the *Con-nect Utilities* documentation for further information). Since the TRS-XXL folder is not a TRS folder, the inverting rules *cannot* be modified from these screens. For further information regarding the folder TRS-XXL, see *[Inverting](#page-760-0) Text*.

# 42 Words, Categories, Synonyms and Roots

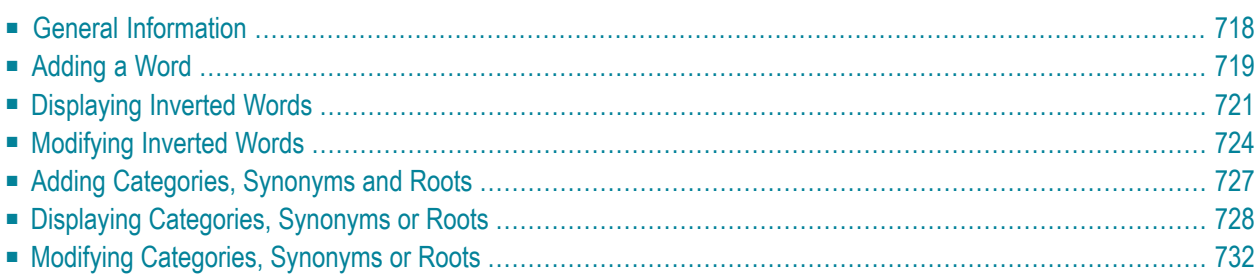

<span id="page-733-0"></span>This chapter covers the following topics:

## **General Information**

When you add a TRS folder, you can define categories in the "Define TRS Inverting Rules" screen. All words in the documents stored in this TRS folder are assigned to these categories.

However, you can assign additional sub-topics (i.e. categories, roots and synonyms) to an inverted word at a later point in time. You do this by issuing the MODIFY command with a specific word (see *[Modifying](#page-739-0) Inverted Words*).

You can also assign additional words to a category, root or synonym at a later time by issuing the MODIFY command with a specific sub-topic (see *Modifying [Categories,](#page-747-0) Synonyms or Roots*).

In addition, you can display all categories, synonyms and roots defined to a particular word, or all words defined to a particular category, synonym or root.

## <span id="page-734-0"></span>**Adding a Word**

Words are inverted automatically when you file a document in a TRS folder according to the folder's inverting rules. However, you can add additional words to be inverted.

To invert additional words, issue the following command sequence from any point in Con-nect:

ADD Word

As a result, the "Add Word" screen appears:

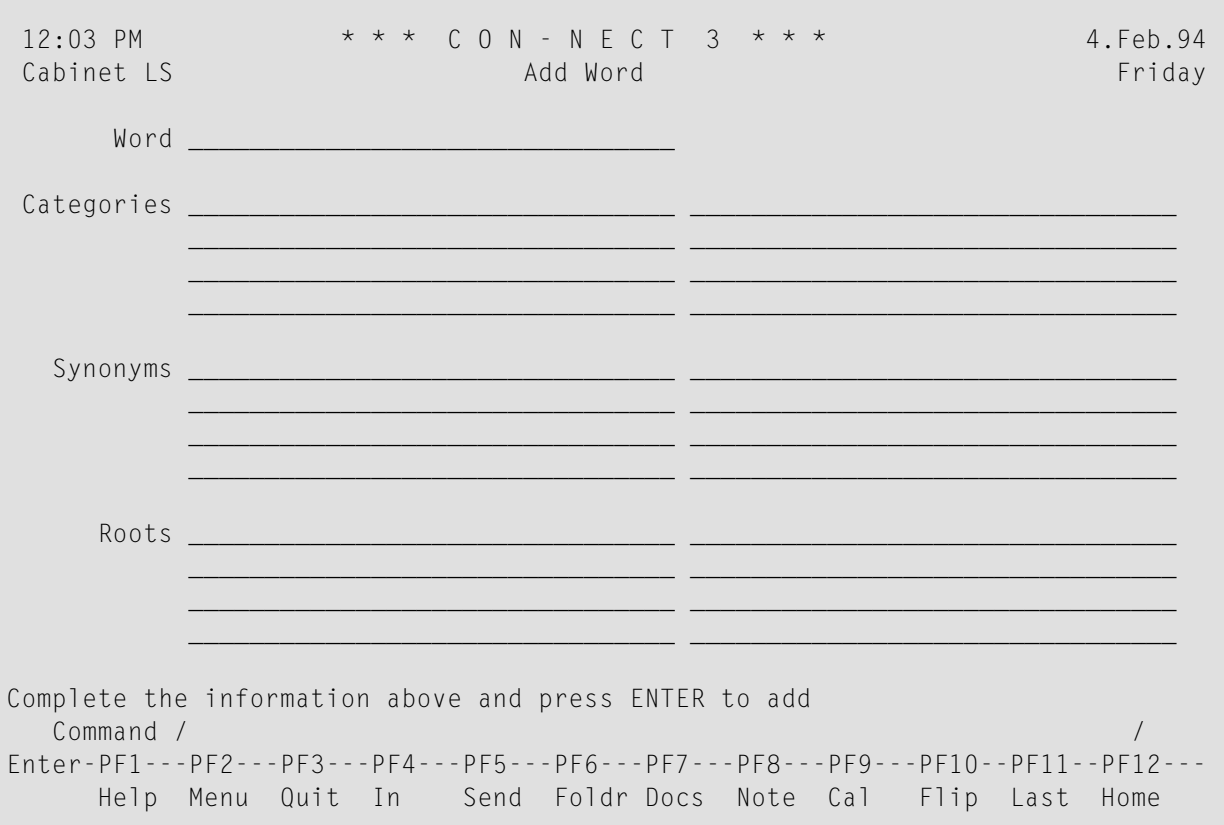

Specify the following information in the "Add Word" screen:

#### **Word**

To invert a word, it is sufficient to enter it in the "Word" line and to press ENTER. The word is inverted without categories or roots. However, the new word is defined as a synonym to itself. For example, if you add the word "Seagull", the synonym Seagull is automatically defined to the new word.

If you want, you can assign categories, synonyms or roots to a word. Enter them in the respective lines - one per line.

**Note:** A word or sub-topic cannot contain blank spaces (e.g. New York) otherwise an error will occur

#### **Categories**

You can enter up to 99 categories.

#### **Synonyms**

You can enter up to 99 synonyms.

#### **Roots**

You can enter up to 99 roots.

- **Note:** The terms "root" and "synonym" are not applied in a grammatical sense you can enter any terms you like.
- **Caution:** The syntax checker does not check for spelling errors. Thus, if a word or sub-topic  $\bigoplus$ contains an asterisk (\*), it is not recognized.

Press ENTER to add the word and to display another "Add Word" screen.

The new "Add Word" screen contains your last entries for category, synonym and root. You can enter another word in the "Word" line. You can modify the entries for category, synonym and root. You can enter as many words as you like.

## <span id="page-736-0"></span>**Displaying Inverted Words**

You can display a **list of [inverted](#page-736-1) words** or a **[specific](#page-738-0) word** at any time within Con-nect.

#### <span id="page-736-1"></span>**Displaying a List of Inverted Words**

To display a list of all inverted words, issue the following command sequence from any point in Con-nect:

DISPLAY Word

As a result, the "Display Words" screen appears:

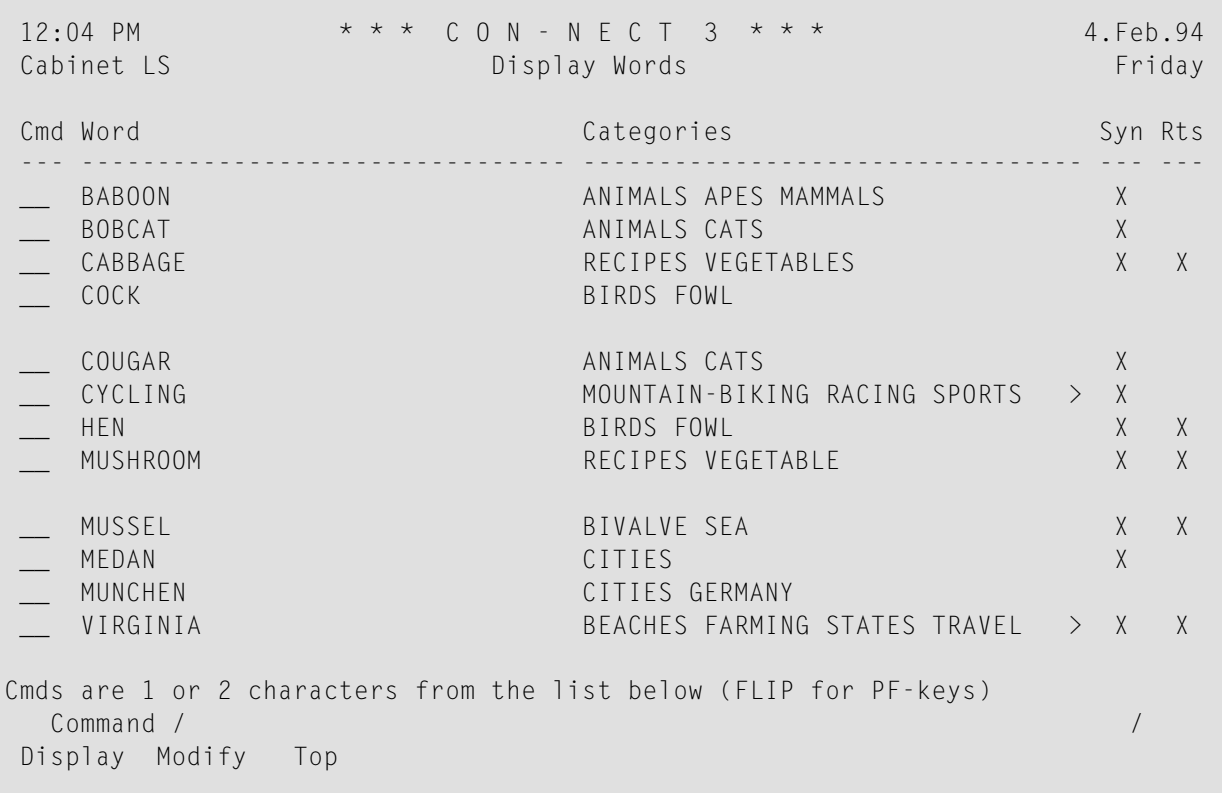

The "Display Words" screen displays the inverted words in alphabetical order.

ny categories defined to a word are displayed in the "Categories" column. If all categories defined to a word cannot be displayed in the "Display Words" screen, a > is displayed to the right of the categories listed.

If a synonym and/or root is defined to a word, the columns "Syn" and/or "Rts" are marked with an X.

Optional - if you want to display words beginning with a particular letter or letters, issue the command sequence DISPLAY Word with a character or string of characters followed by an asterisk (\*).

For example, if you want to display only those words which begin with TE, you issue the command sequence DISPLAY Word te\*.

#### <span id="page-738-0"></span>**Displaying a Specific Inverted Word**

In addition to displaying a list of all inverted words, you can display a specific word and all categories, synonyms and roots defined to it.

To display a specific inverted word, issue the following command sequence from any point in Con-nect:

```
DISPLAY Word name
```
As a result, the "Display Word *name*" screens appears:

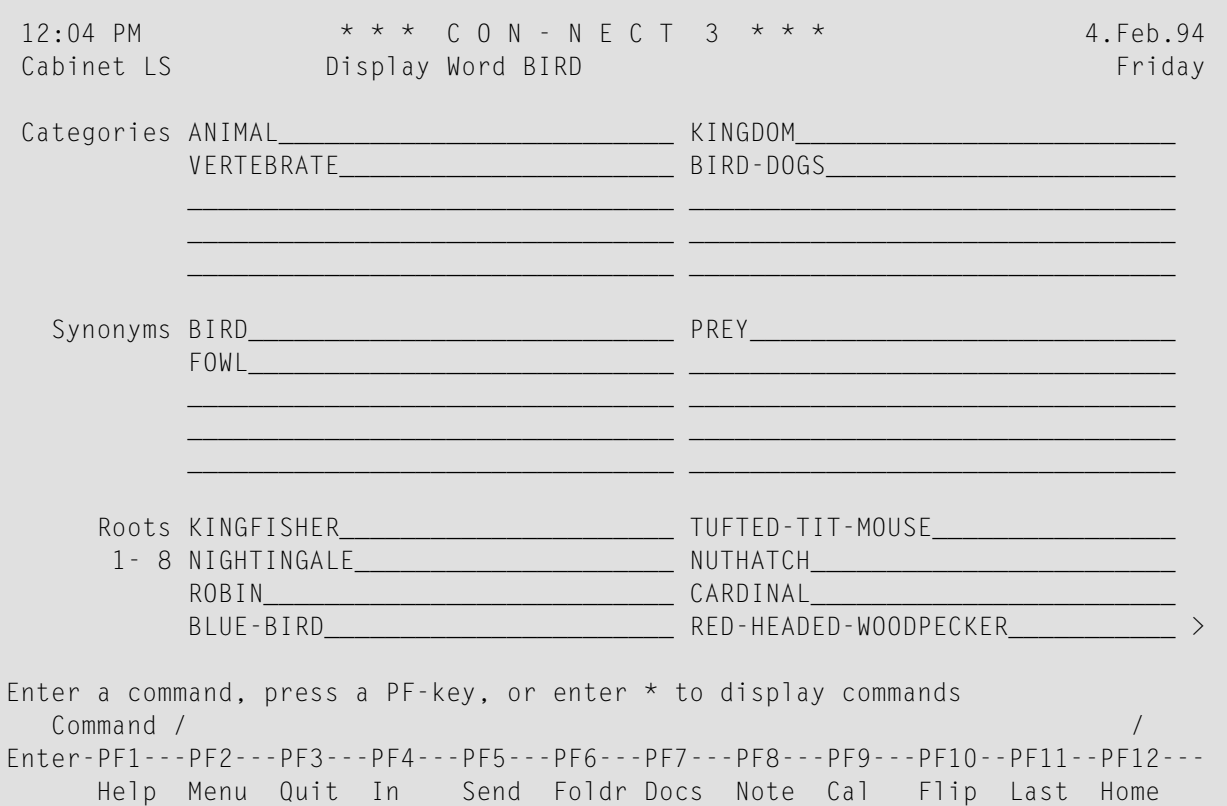

The "Display Word *name*" screen displays the currently defined categories, synonyms and roots for that word.

> at the bottom right corner of a sub-topic indicates that the sub-topic contains more entries than can be displayed in this screen. Below the heading for that sub-topic is a marker which indicates which entries (e.g. 1-10) of the sub-topic are displayed.

If a sub-topic contains more entries than can be displayed in this screen, you can press ENTER to display the next entries. When the last entries are displayed, the > disappears. Pressing ENTER again returns you to the beginning of the entries.

## <span id="page-739-0"></span>**Modifying Inverted Words**

You can modify an inverted word by either adding or deleting categories, synonyms or roots. However, you cannot delete or modify a word itself once it has been inverted.

To modify an inverted word, issue the following command sequence from any point in Con-nect:

MODIFY Word *name*

As a result, the "Modify Word *name*" screen appears:

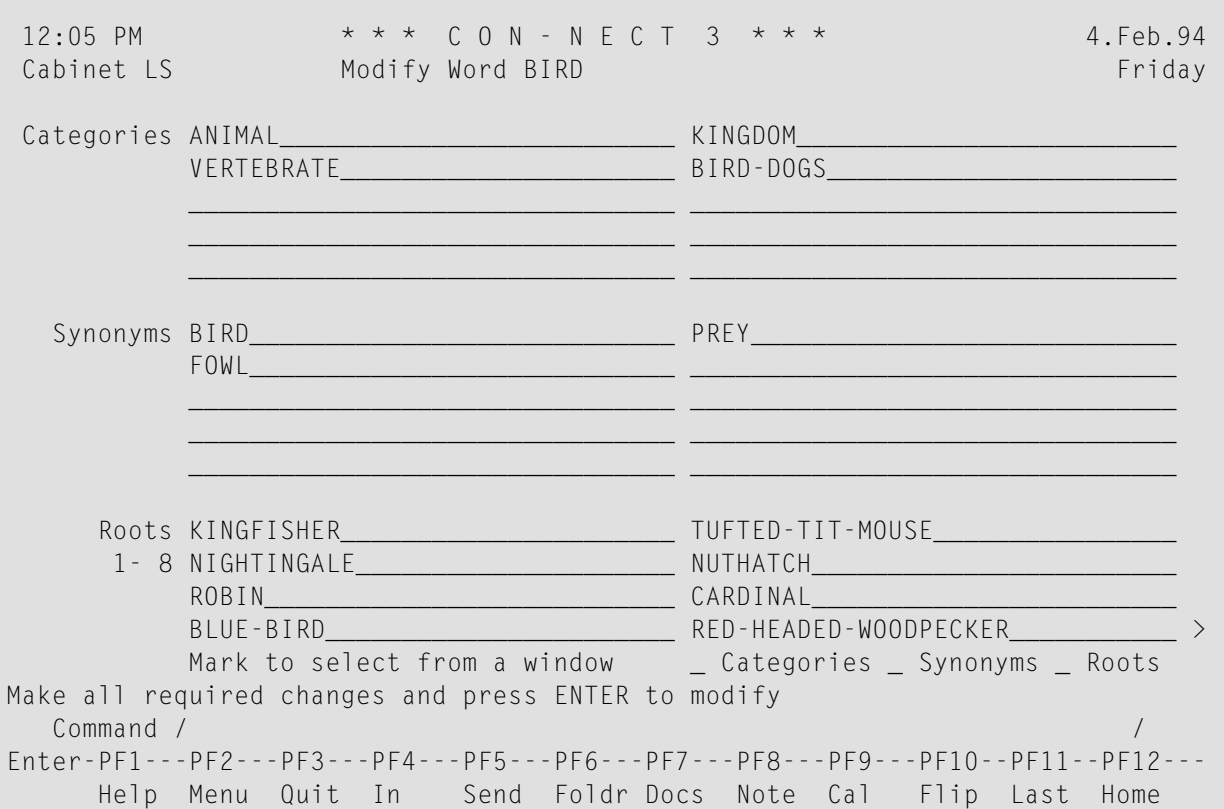

The "Modify Word *name*" screen displays the currently defined categories, synonyms and roots for that word.

> at the bottom right corner of a sub-topic indicates that the sub-topic contains more entries than can be displayed in this screen. Below the heading for that sub-topic is a marker which indicates which entries (e.g. 1-10) of the sub-topic are displayed.

When you select one or more of the sub-topics from the "Mark to select from a window" field, a window appears which lists all entries for that sub-topic. Any sub-topic defined to the word you are modifying is marked with an X. From this list you can **[add](#page-740-0)** or **[delete](#page-741-0)** a sub-topic (see below).

#### <span id="page-740-0"></span>**Adding Categories, Synonyms or Roots to an Inverted Word**

You can add additional categories, synonyms or roots to a word by typing the entry in any blank line for that sub-topic.

For example, if you want to add a synonym, you can enter it in one of the blank lines for the subtopic synonyms.

If no blank lines are available, press ENTER until the last page for that sub-topic is displayed. The last page always contains blank lines.

Enter the sub-topic in any blank line and press ENTER to save the new sub-topic.

Optional - you can access the "Select *Sub-topic*" window to add an existing category, synonym or root to an inverted word as described above.

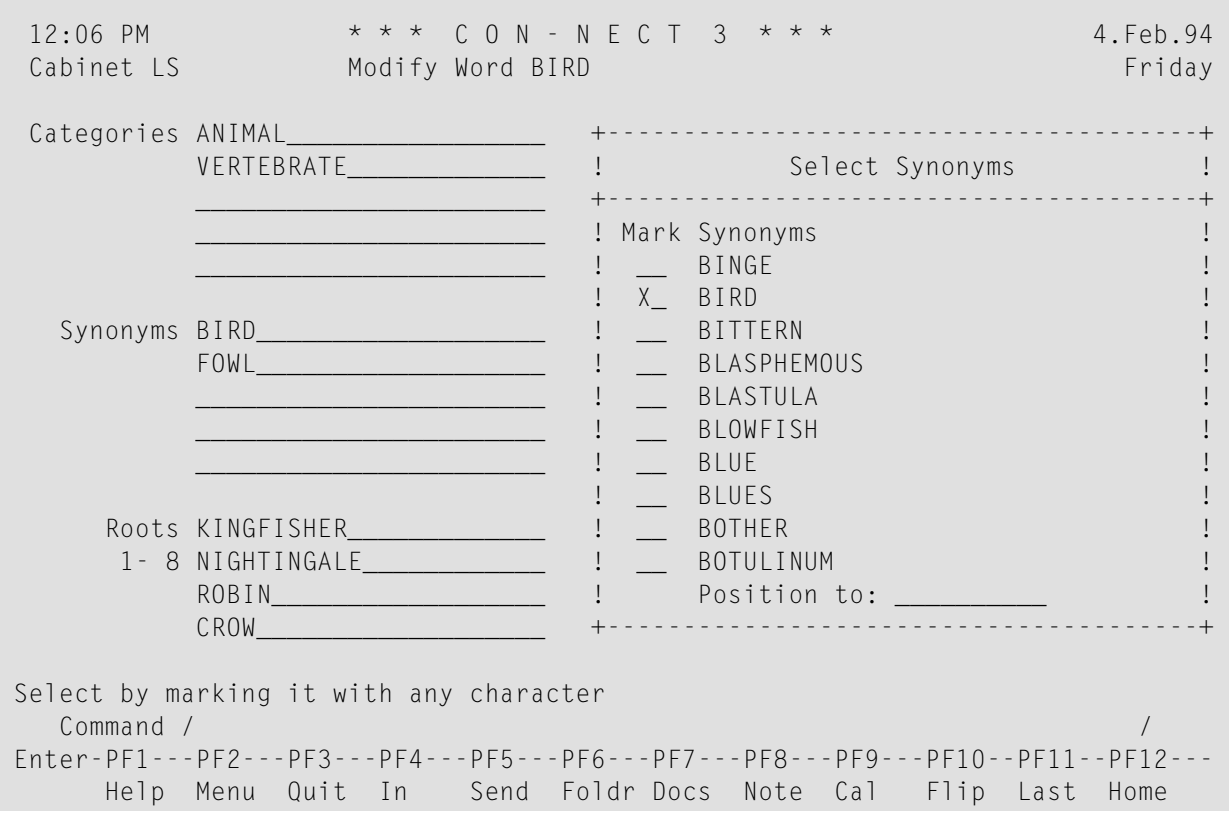

Mark the sub-topic you want with any character and press ENTER to save the change.

The "Modify Word" screen is updated after you issue the QUIT command to leave the window.

#### <span id="page-741-0"></span>**Deleting Categories, Synonyms or Roots Defined to an Inverted Word**

You can delete a category, synonym or root from an inverted word by deleting it from the line, or by typing over the sub-topic with a new sub-topic.

Press ENTER to save the change.

Optional - you can access the "Select *Sub-topic*" window to delete a sub-topic from a word as described above.

Delete the X next to the sub-topic you want to delete and press ENTER to save the change.

The "Modify Word *name*" screen is updated after you issue the QUIT command to leave the window.

## <span id="page-742-0"></span>**Adding Categories, Synonyms and Roots**

To add a category, synonym or root, issue one of the following command sequences from any point in Con-nect:

ADD Category ADD Synonym ADD Root ↩

As a result, the "Add *Sub-topic*" screen appears:

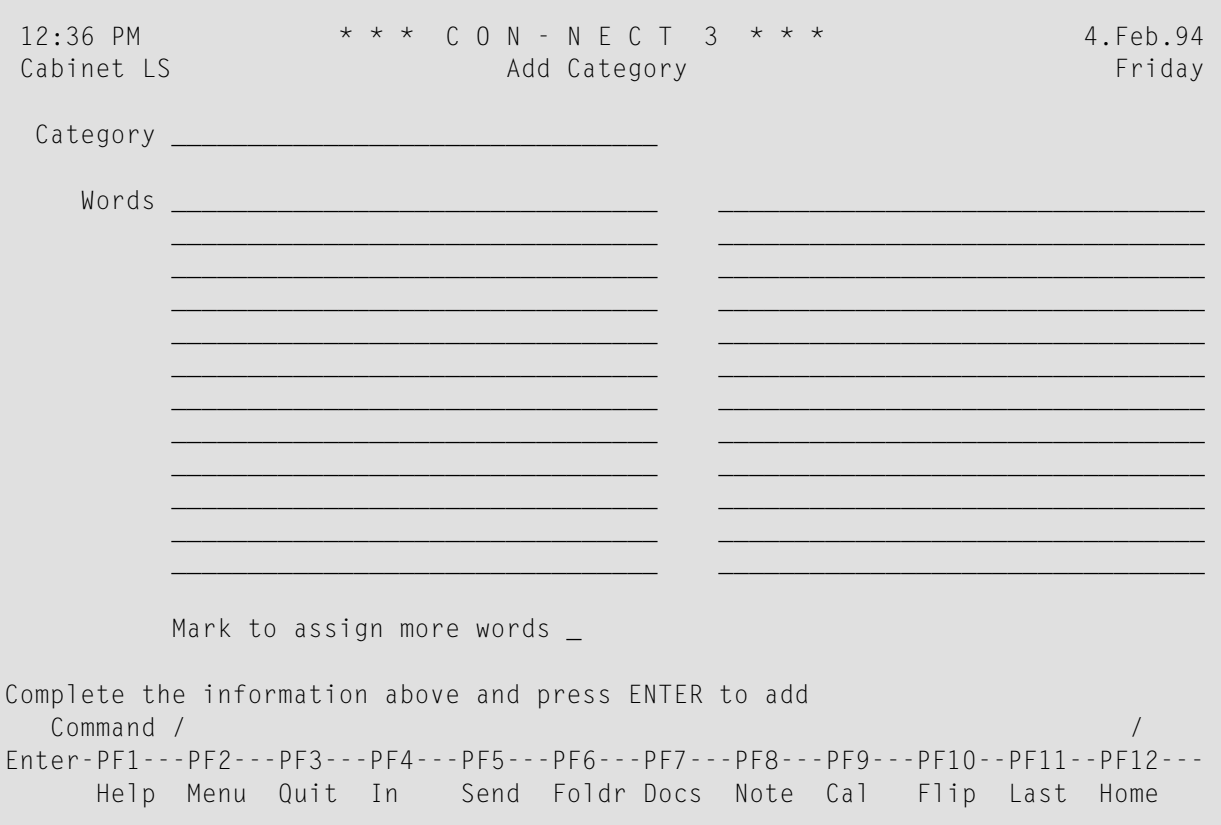

Specify the following information in the "Add *Sub-topic*" screen:

#### *Sub-topic*

The name of the category, synonym or root.

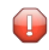

**Caution:** A sub-topic (or word) cannot contain blank spaces (e.g. New York) otherwise an error will occur.

#### **Words**

To add a sub-topic, you must define at least one word to the sub-topic. If you do not define a word to the sub-topic, the sub-topic is not saved.

You can enter as many words as you want to a sub-topic - one word per line.

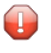

**Caution:** The syntax checker does not check for spelling errors. Thus, if a word or sub-topic contains an asterisk (\*), it is not recognized.

Optional - if you require additional lines, mark the "Mark to assign more words" field with any character and press ENTER. As a result, the "Modify *Sub-topic name*" screen is displayed (see *Modifying [Categories,](#page-747-0) Synonyms or Roots*).

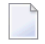

**Note:** Pressing ENTER after you mark the "Mark to assign more words" field automatically adds the new sub-topic.

<span id="page-743-0"></span>Press ENTER to add the sub-topic and to display another "Add *Sub-topic*" screen.

## **Displaying Categories, Synonyms or Roots**

You can display a **list of all [categories,](#page-744-0) synonyms or roots**, or you can display a **specific [category,](#page-745-0) [synonym](#page-745-0) or root**.

#### <span id="page-744-0"></span>**Displaying a List of all Categories, Synonyms or Roots**

To display a list of all categories, synonyms or roots, issue one of the following command sequences from any point in Con-nect:

DISPLAY Category DISPLAY Synonym DISPLAY Root

As a result, the "Display *Sub-topic*" screen appears:

12:36 PM \* \* \* C O N - N E C T 3 \* \* \* 4.Feb.94 Cabinet LS **Display Category Calculates Friday** Cmd Category Communication Communication Communication Communication Communication Communication Communication --- -------------------------------- --- ------------------------------------- \_\_ APES 7 BABOON CHIMPANZEE GIBBON GORILLA MA > 104 CROW CUCKOO TUFTED-TIT-MOUSE ROBIN > A CLAM MUSSEL OYSTER SCALLOP \_\_ CATS 9 BOBCAT COUGAR JAGUAR LEOPARD LION L > \_\_ CELLO 3 MUSIC STRINGS ORCHESTRA QUARTET CITIES >999 KENT KATSINA ESKISTUNA LODZ MEDAN U > \_\_ CLOTH 3 COTTON POLYESTER WOOL  $_9$  COCK DUCK HEN GOOSE GROUSE PARTRIDG  $>$ \_\_ MOLLUSCS 9 CONCH CUTTLEFISH LIMPET OCTOPUS SQU > All SPORTS 15 CYCLING DIVING RUNNING SKIING SWIMM  $>$ VEGETABLES 34 AUBERGINE BEANS CABBAGE CARROTS CUC > WATERFOWL 27 ALBATROSS BITTERN CRANE CORMORANT C  $>$ Cmds are 1 or 2 characters from the list below (FLIP for PF-keys) Command / / Display Modify

The "Display *Sub-topic*" screen displays the sub-topics in alphabetical order. For example, the "Display Category" screen displays all categories. The following information is displayed:

#### **Occ**

ccurrences. The number of words defined to the sub-topic.  $A >$  is displayed to the left of the number if more than 999 words are defined to a sub-topic.

#### **Words**

he words defined to the sub-topic. A  $>$  is displayed to the right of the "Word" column if all words defined to a specific sub-topic cannot be displayed in this screen.

#### <span id="page-745-0"></span>**Displaying a Specific Category, Synonym or Root**

To display a specific category, synonym or root, issue one of the following command sequences from any point in Con-nect:

DISPLAY Category *name* DISPLAY Synonym *name* DISPLAY Root *name*

As a result, the "Display *Sub-topic name*" screen appears:

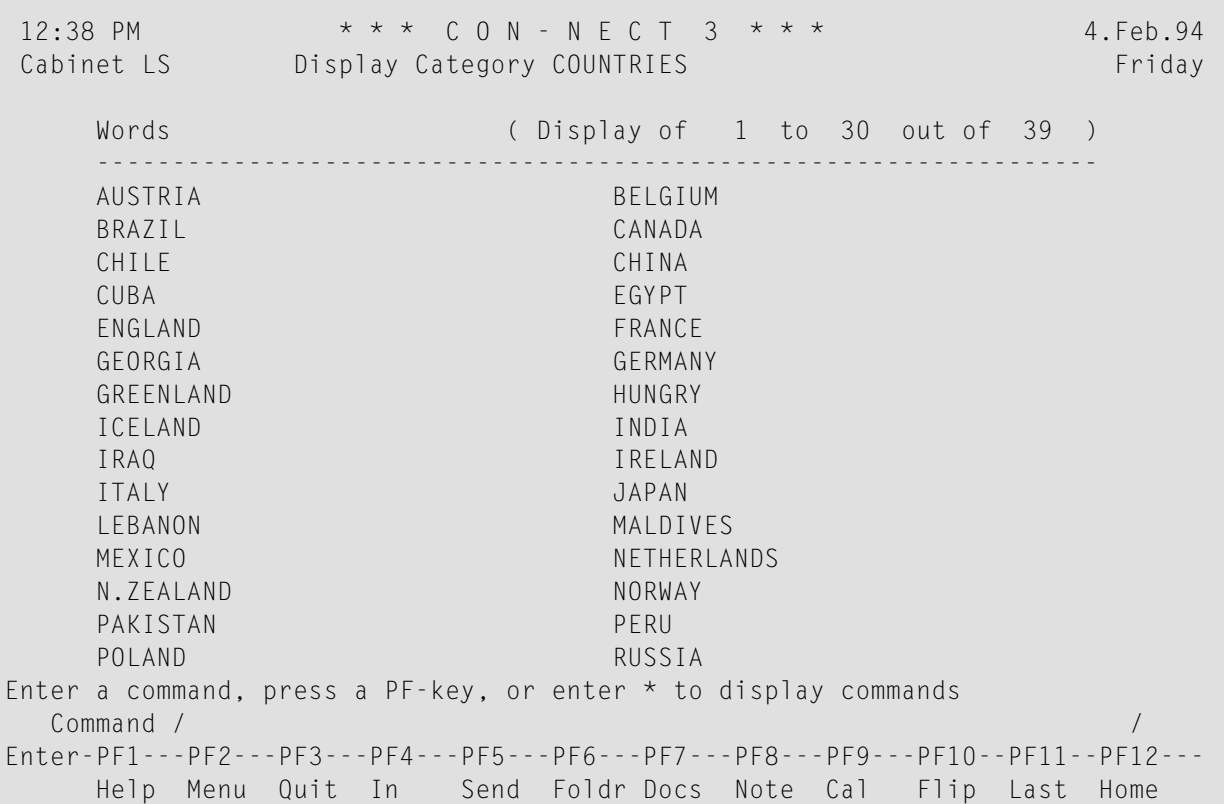

The "Display *Sub-topic name*" screen displays all words defined to that sub-topic.

If the number of words defined to the sub-topic does not exceed the maximum number(determined by your administrator) that can be alphabetized, the words are displayed in alphabetical order.

If the number of words exceeds the maximum number, the words are not displayed in any specific order.

The "Display of" field indicates the total number of words defined to the sub-topic and which words are currently displayed.

For example, the screen above displays all words defined to the category countries which contains a total of 39 words. The total number of words does not exceed the maximum number that can be

alphabetized, thus, they are displayed in alphabetical order. Currently, the first 30 words are displayed.

## <span id="page-747-0"></span>**Modifying Categories, Synonyms or Roots**

You can modify a category, synonym or root by either adding a word, or by deleting an inverted word from a sub-topic.

To modify a category, synonym or root, issue one of the following command sequences from any point in Con-nect:

MODIFY Category *name* MODIFY Synonym *name* MODIFY Root *name*

As a result, the "Modify *Sub-topic name*" screen appears:

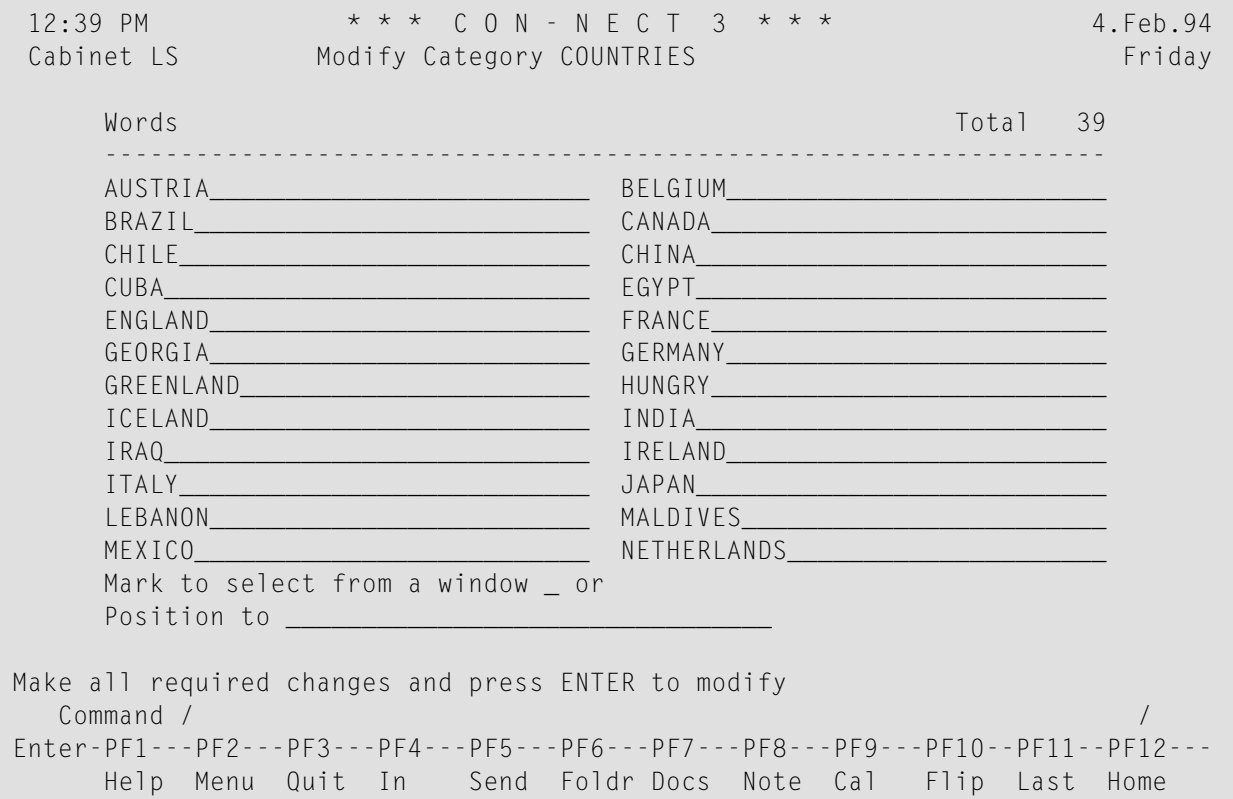

The "Modify *Sub-topic name*" screen displays the words defined to that sub-topic.

If the number of words defined to the sub-topic does not exceed the maximum number(determined by your administrator) that can be alphabetized, the words are displayed in alphabetical order. To display the list beginning with a certain word, you can enter a character, a string of characters or a word in the "Position to" field and press ENTER.

If the number of words does exceed the maximum number, the words are not displayed in any specific order as shown below. In this case, the "Position to" field is not available, however, you can mark the "restart at top" field with any character to start the list of words at the beginning of the list.

You can mark the "Mark to select from a window" field with any character and press ENTER to display the "Select Word" window. It lists all inverted words. Any word defined to the sub-topic you are modifying is marked with an X. From this list you can **[add](#page-749-0)** or **[delete](#page-749-1)** a word from a category, synonym or root (see below).

### <span id="page-749-0"></span>**Adding a Word to a Category, Synonym or Root**

You can add additional words to a category, synonym or root by typing the entry in a blank line of the "Modify *Sub-topic name*" screen.

If no blank lines are available and the list of words is displayed in alphabetical order, proceed with the following:

■ Display the last page of words by entering a word or character in the "Position to" field and pressing ENTER.

The last page always contains blank lines.

■ Enter the word you want in any blank line and press ENTER to save the new word.

If no blank lines are available and the list of words are not in alphabetical order, proceed with the following:

■ Enter the number of blank lines you want displayed in the "Reserve <sub>—</sub> fields to add new words" field and press ENTER.

As a result, each time you modify this sub-topic, the blank lines are always displayed.

■ Enter the word you want in one of the resulting blank lines and press ENTER to save the word.

Optional - you can access the "Select Word" window as described above to add an existing word to a sub-topic:

■ Mark the word you want with any character and press ENTER to save the word:

<span id="page-749-1"></span>The "Modify *Sub-topic name*" screen is updated after you issue the QUIT command to leave the window.

### **Deleting an Inverted Word from a Category, Synonym or Root**

You can delete a word from a sub-topic by deleting the word from the line, or by typing a new word over it.

Once a word has been inverted, it cannot be deleted from the TRS folder nor can it be modified. Thus, the word is only deleted from that sub-topic.

- Œ
- **Caution:** If you delete all words defined to a sub-topic, that sub-topic is automatically deleted from the TRS folder.

Optional - you can access the "Select Word" window as described above to delete an inverted word from a sub-topic.

Delete the X next to the word and press ENTER to save the change.

The "Modify *Sub-topic name*" screen is updated when you issue the QUIT command to leave the window.

## 43 Retrieving Text

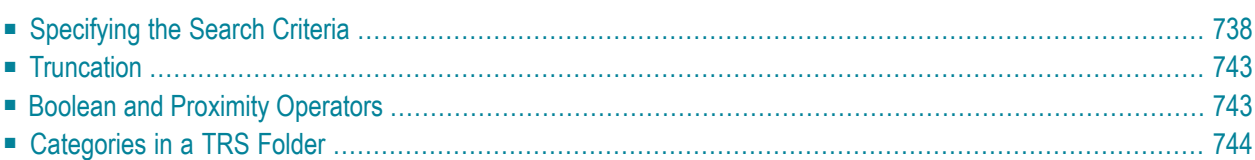

<span id="page-753-0"></span>This chapter covers the following topics:

## **Specifying the Search Criteria**

Issue the following command from any point in Con-nect to retrieve text from a document:

FIND

As a result, the "Find TRS Documents" screen appears.

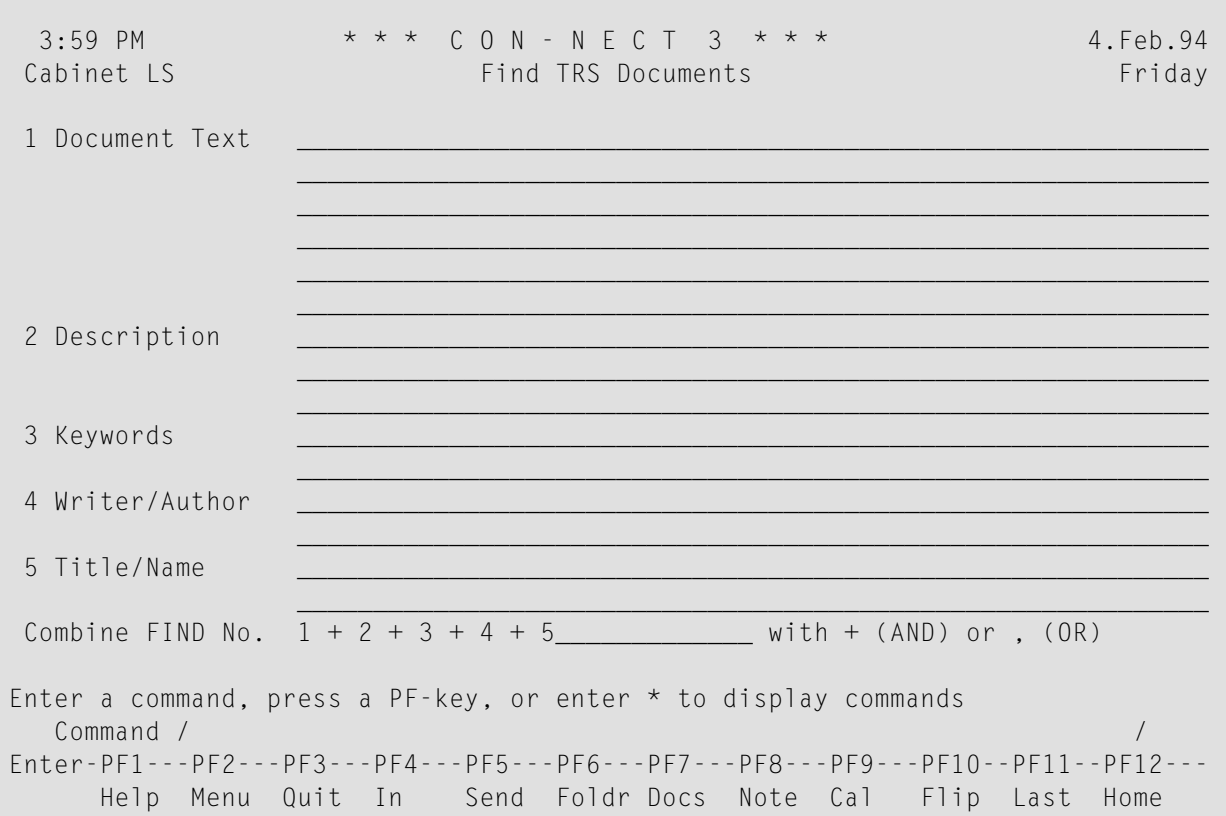

You can only search for words that have been inverted.

Enter the search criteria separated by boolean or proximity operators (see *Boolean and [Proximity](#page-758-1) [Operators](#page-758-1)* below).

#### **1 Document Text**

You can enter one or more words. Con-nect retrieves text from the documents for which the specified words have been inverted.

You need not enter the whole word. You can substitute a part of the word with an asterisk  $(*)$ . See *[Truncation](#page-758-0)* for further information.

You can also search for individual words which have been marked with word-marking symbols (you do not enter the word-marking symbols in this case).

If you want to retrieve words that have been assigned to a category, synonym or root, the name of the category, synonym or root must be preceded by the appropriate marker. The marker and the name of the category, synonym, or root must be separated by a blank.

The following markers are available:

- CATEGORY or CAT, e.g. "CAT species"
- SYNONYM or SYN, e.g. "SYN elephant"
- ROOT, e.g. "ROOT temperature"
- PHONETIC or PHON, e.g. "PHON principal"

The PHONETIC marker automatically displays a list of homophonous names or words (words that sound alike but are different in spelling), for example "principal" or "principle".

**Note:** Categories, synonyms, and roots must be defined with one of the following com-mand sequences before they can be retrieved with the FIND command: ADD Word, ADD Category, ADD Synonym, or ADD Root. See *[Adding](#page-734-0) a Word* and *Adding [Categor](#page-742-0)ies, [Synonyms](#page-742-0) and Roots* for further information.

When you enter a word *and* a category, synonym or root, the word must always be entered *before* the category, synonym or root. For example, you enter lion AND CAT species in the "Document Text" line.

See *[Categories](#page-759-0) in a TRS Folder* for further information on categories.

#### **2 Description**

You can enter one or more words which are contained in the description lines of the required documents.

#### **3 Keywords**

You can enter one or more keywords that are assigned to the required documents.

#### **4 Writer/Author**

The following information applies to reference documents. You can enter one or more writers. You can enter any part of the writer's name. For example, you can enter only the first name or a part of the last name and substitute the missing part with an asterisk (\*); see *[Truncation](#page-758-0)* for further information.

The following information applies to documents. You can enter one or more authors. The author may be the person who added the document, or the person who last modified the document. You can either enter the user ID or the last name. You can enter any part of the user ID or last name and substitute the missing part with an asterisk (\*).

#### **5 Title/Name**

The following information applies to reference documents. You can enter one or more titles. You can also enter a part of a title and substitute the missing part with an asterisk (\*).

The following information applies to documents. You can enter one or more document names. You can enter any part of the document name and substitute the missing part with an asterisk (\*).

**Note:** When a document name has not been defined, the document is identified by the first line of its description.

#### **Combine FIND No.**

Each type of line is assigned a number, e.g. 1 for "Document text" and 3 for "Keywords". You can enter the numbers of the criteria you want to combine with the appropriate boolean operators. The three following boolean operators are available:

- $\blacksquare$  + or AND
- ■, or OR
- NOT

If you do not enter anything in this line, AND is assumed to be the default.

Press ENTER to start the search.

If one or more documents are found, the number found is indicated in the "Found" column to the right of the corresponding criteria.
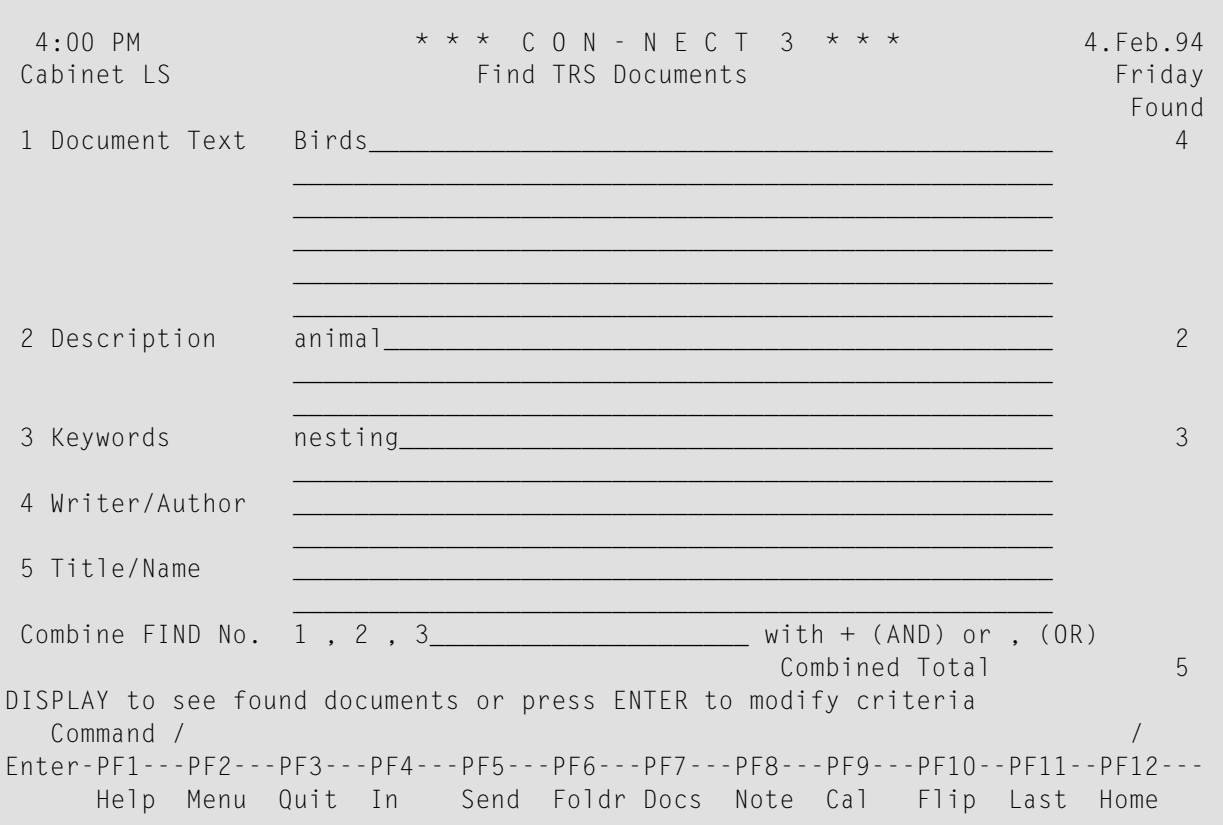

If no documents fulfilling all specified criteria are found, the respective message is displayed. However, this does not necessarily indicate that no documents were found; it indicates that no document was found which contained *all* criteria. If you are looking for any of the specified criteria, you must use the OR operator.

You can modify or extend your search by pressing ENTER and entering the additional search criteria.

Issue the following command from the "Find TRS Documents" screen

#### DISPLAY

As a result, the "Display TRS Documents" screen appears. It lists all found documents and reference documents (if only one document or reference document is found, that document is displayed immediately).

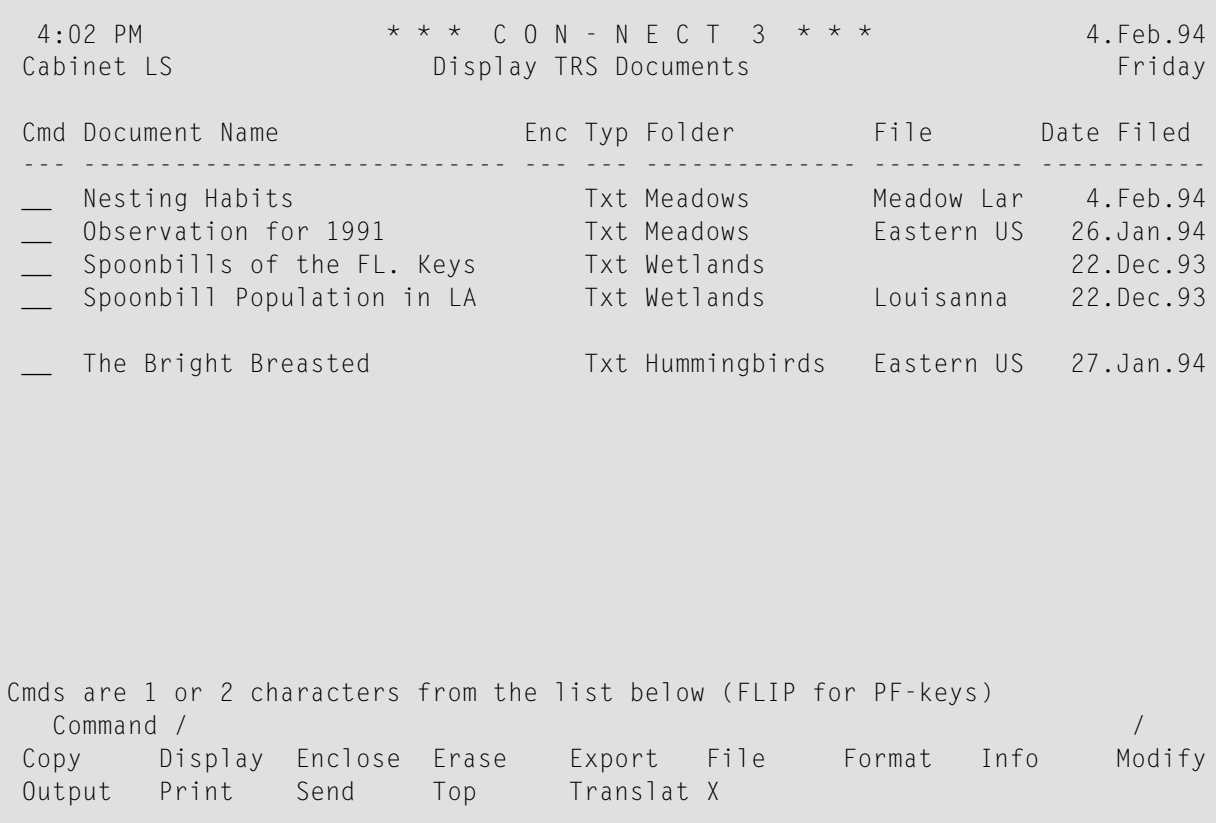

The command prompting line of the "Display TRS Documents" screen shows all commands which apply to documents and reference documents. The commands are described in section *[Commands](#page-68-0)*.

The following exceptions apply when issuing the DISPLAY command in conjunction with a TRS item:

When you mark a document or reference document with DI, the following is displayed according to the search criteria you entered in the "Find TRS Documents" screen:

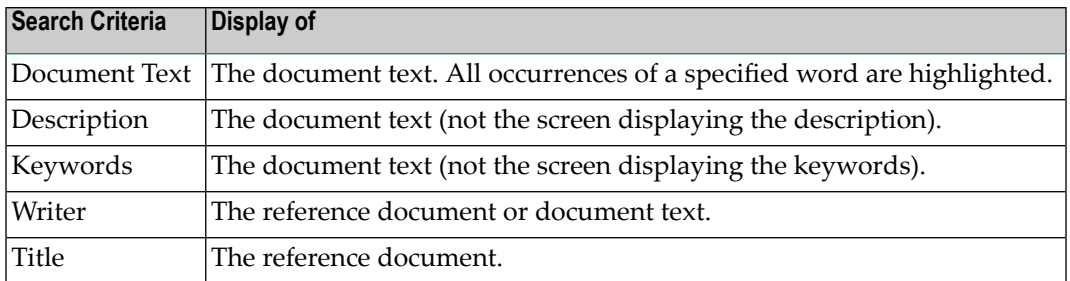

You can issue DISPLAY in the command line of the "Display TRS Documents" screen to display all found documents and reference documents consecutively.

When a document is displayed, all words specified as the search criteria are highlighted. You can page from one highlighted word to the next by entering the FIND command in the command line.

Issue the QUIT command to return to the "Find TRS Documents" screen.

The "Find TRS Documents" screen displays the last search criteria you specified. You can continue building upon the search criteria or quit completely from the find function by issuing the QUIT command once more.

If you issue the FIND command during the same Con-nect session, the last search criteria are displayed in the "Find TRS Documents" screen. You can either use the criteria again or specify new search criteria.

## **Truncation**

When you enter the search criteria in the "Find TRS Documents" screen, you need not enter the whole word. You can replace a part of the word with an asterisk (\*).

The following three options are available:

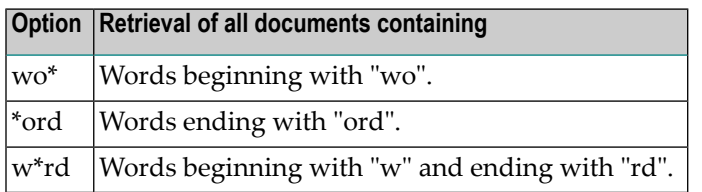

## **Boolean and Proximity Operators**

If you are in the "Find TRS Documents" screen, you can enter several words in each line and specify the search criteria by using the AND, OR, NOT or ADJ operators. You must separate the operators and the specified words by blanks.

When you are looking for a specific word pair, you can use the proximity operator ADJ. For example, when you specify New ADJ York, all documents containing the word pair "New York" are retrieved.

If you do not specify an operator, AND is assumed to be the default.

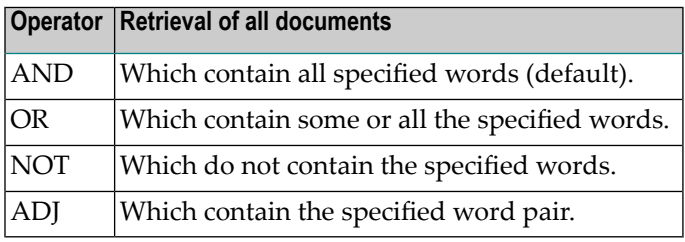

You can also enter the symbols "+" for AND and "," for OR. In this case you need not separate the operators and the specified words by blanks.

Bracketing of words is allowed; e.g. if you enter (rodent+quadruped) OR mouse, all documents containing "rodent" and "quadruped" or "mouse" are retrieved.

You can also combine the find criteria for the document text, description, keywords, writer and title in the "Combine FIND No." line. Since each type of search criterion is assigned a number, you only have to enter the numbers you want to combine with the appropriate boolean operators. You cannot use the proximity operator ADJ in the "Combine FIND No." line.

# **Categories in a TRS Folder**

You define categories for each TRS folder in the "Define Inverting Rules" screen (see *[Defining](#page-726-0) the TRS [Inverting](#page-726-0) Rules*). During the search process, a category is split into separate words. Thus, when you issue the FIND command to search for inverted words, a category is *not* linked to a specific folder. Words contained in this category are also found in other TRS folders.

## **Example**

The categories "Countries" and "Names" have been defined to folder A. This folder contains a document with the words "Jack" and "Greece".

The category "Countries" has been excluded from folder B. This folder contains a document with the words "Jack" and "Greece".

No category has been defined to/excluded from folder C. This folder contains a document with the words "Jack" and "Greece".

You issue the FIND command and enter Jack AND CAT Countries in the "Document Text" line of the "Find TRS Documents" screen.

As a result, *both* the documents filed in folder A and C are found (although the documents are filed in different folders), since the words defined to categories "Countries" and "Names" are inverted.

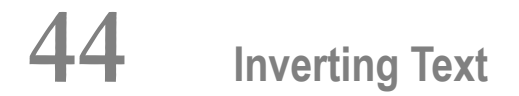

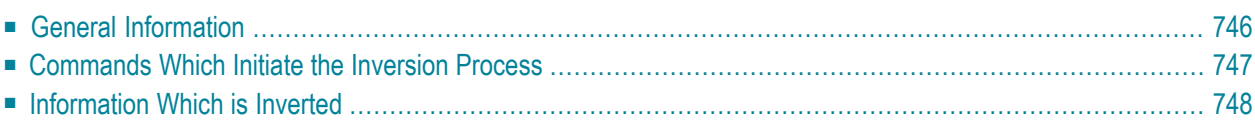

<span id="page-761-0"></span>This chapter covers the following topics:

## **General Information**

Before searching for documents or reference documents containing a specific text string, the document must be inverted in Con-nect. Con-nect Text Retrieval automatically inverts all documents and reference documents that are filed in a TRS folder according to the inverting rules of that folder.

When a document is inverted, the system first verifies whether the document text does not exceed the maximum length (determined by your administrator) that can be inverted online. If it does not, the document is inverted immediately and filed in the requested TRS folder.

If the document text exceeds the maximum length, the document is moved to the system folder TRS-XXL and inverted when your administrator runs the batch utility "Invert Long Documents" (see the *Con-nect Utilities* documentation for further information).

While the document is stored in the TRS-XXL system folder, you can continue to access and update it. Once the utility is run, the document is inverted and moved back to the original folder or, if specified, a new TRS folder.

**Note:** Even though the modifications may result in shortening the document, the document is not inverted and moved to the specified TRS folder until the "Invert Long Documents" utility is run.

# <span id="page-762-0"></span>**Commands Which Initiate the Inversion Process**

A TRS document is not inverted every time you access it. Rather, only a few commands initiate the inversion process with certain commands inverting different sections of the document or reference document. The following table illustrates those commands and the sections of the document or reference document which are inverted (depending upon the inversion rules of the folder):

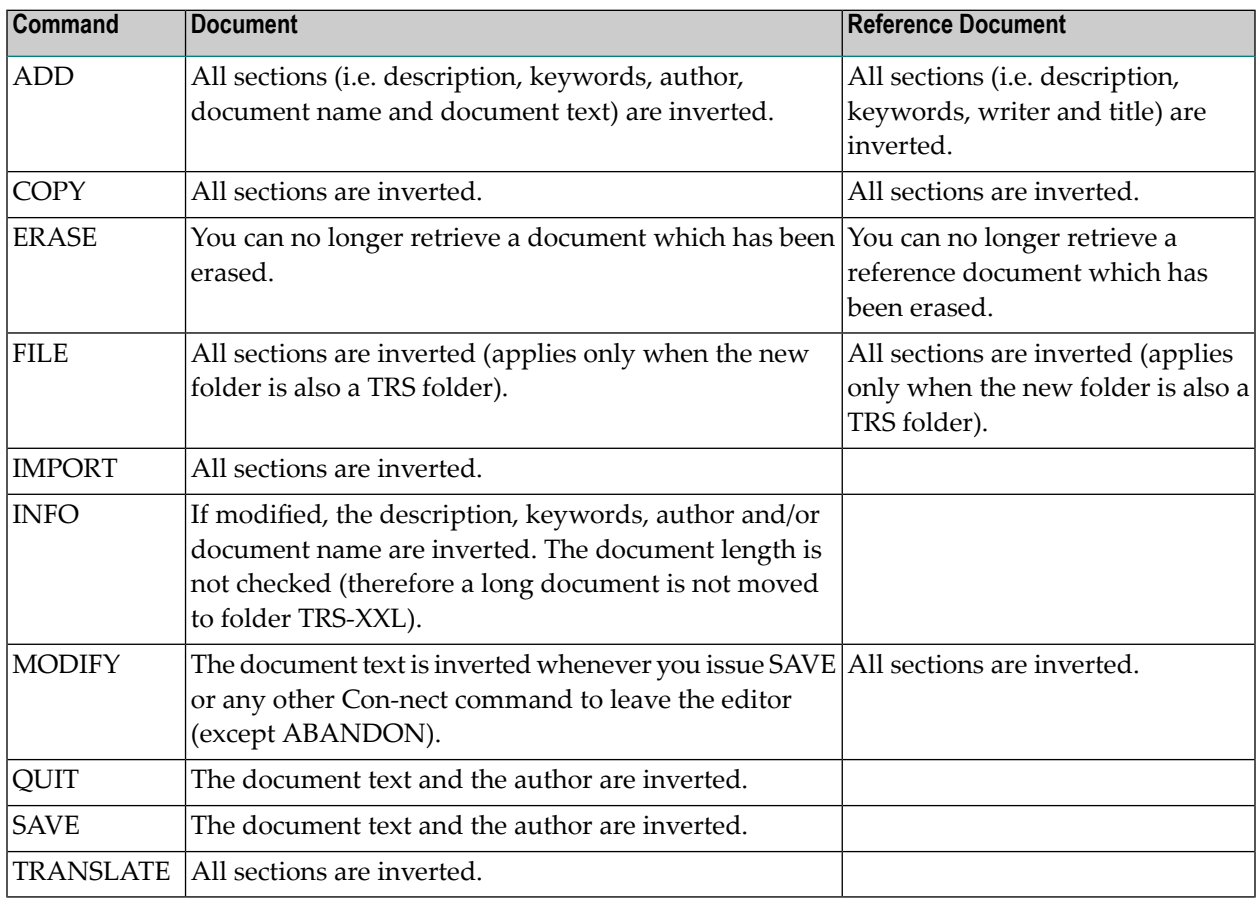

**Caution:** To save CPU time, do not issue the SAVE or QUIT command if the TRS document has not been modified or if you do not want to save the modifications. Rather, issue the ABANDON command. Issuing the SAVE or QUIT command *always* inverts the document.

 $\bigoplus$ 

# <span id="page-763-0"></span>**Information Which is Inverted**

The following table illustrates the information within a document or reference document which may be inverted (depending upon the command issued and the inversion rules of the folder):

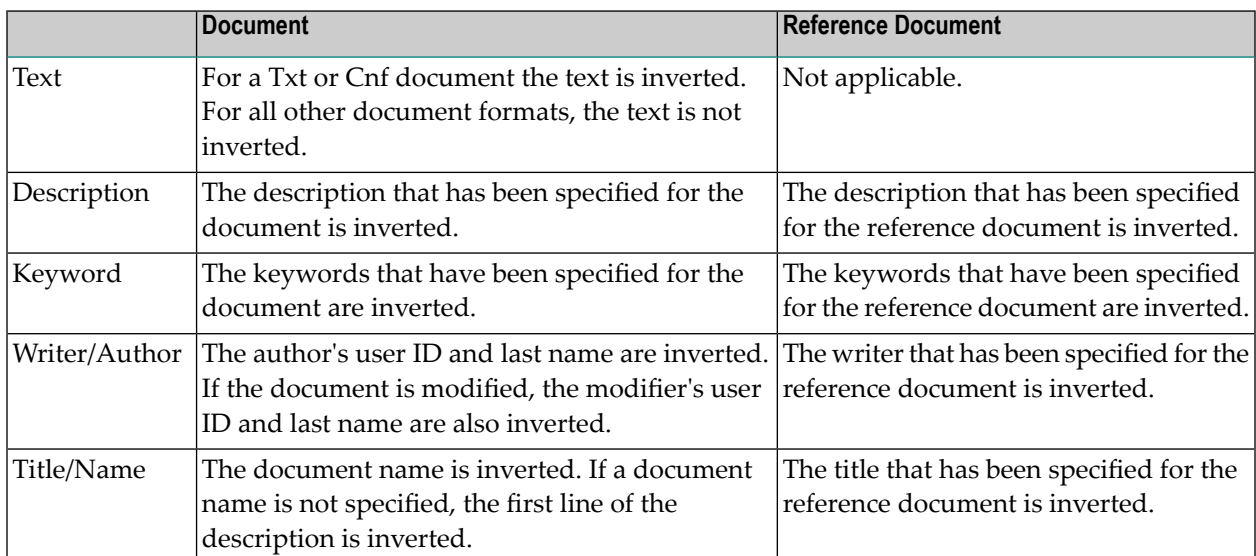

# 45 Queries

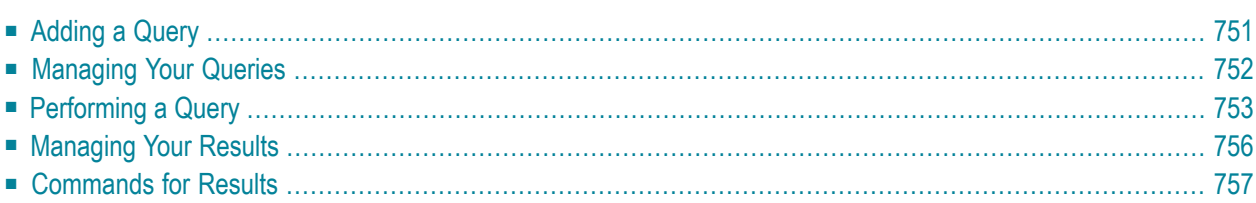

Con-nect Text Retrieval allows the definition of queries. You can store these TRS queries to perform them in forthcoming sessions. Furthermore, you can store the results of these queries for the current session.

This chapter covers the following topics:

# <span id="page-766-0"></span>**Adding a Query**

Issue the following command sequence from any point in Con-nect:

ADD Query

As a result, the "Add User Query" screen appears.

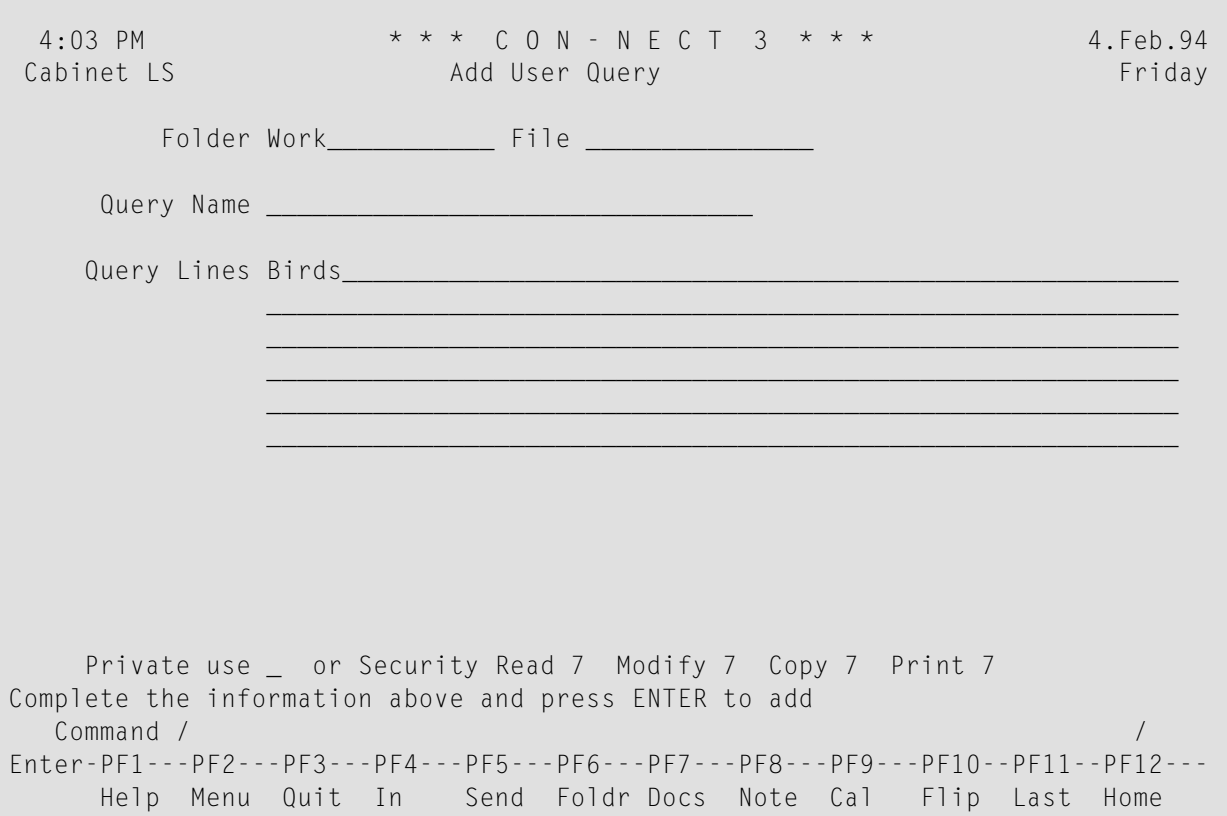

In addition to the information which you enter in every "Add" screen (see *The "Add" [Screens](#page-40-0)*), you must specify the following information in the "Add User Query" screen:

#### **Query Name**

A unique name.

#### **Query Lines**

You must enter the search criteria as described in section *[Specifying](#page-753-0) the Search Criteria* for the "Document Text" lines of the "Find TRS Documents" screen.

Press ENTER to add the query.

The blank "Add User Query" screen re-appears and you can add another query or quit the function.

## <span id="page-767-0"></span>**Managing Your Queries**

Issue the following command sequence from any point in Con-nect to display a list of all available queries:

DISPLAY Query

As a result, the "Display Queries by Name" screen appears.

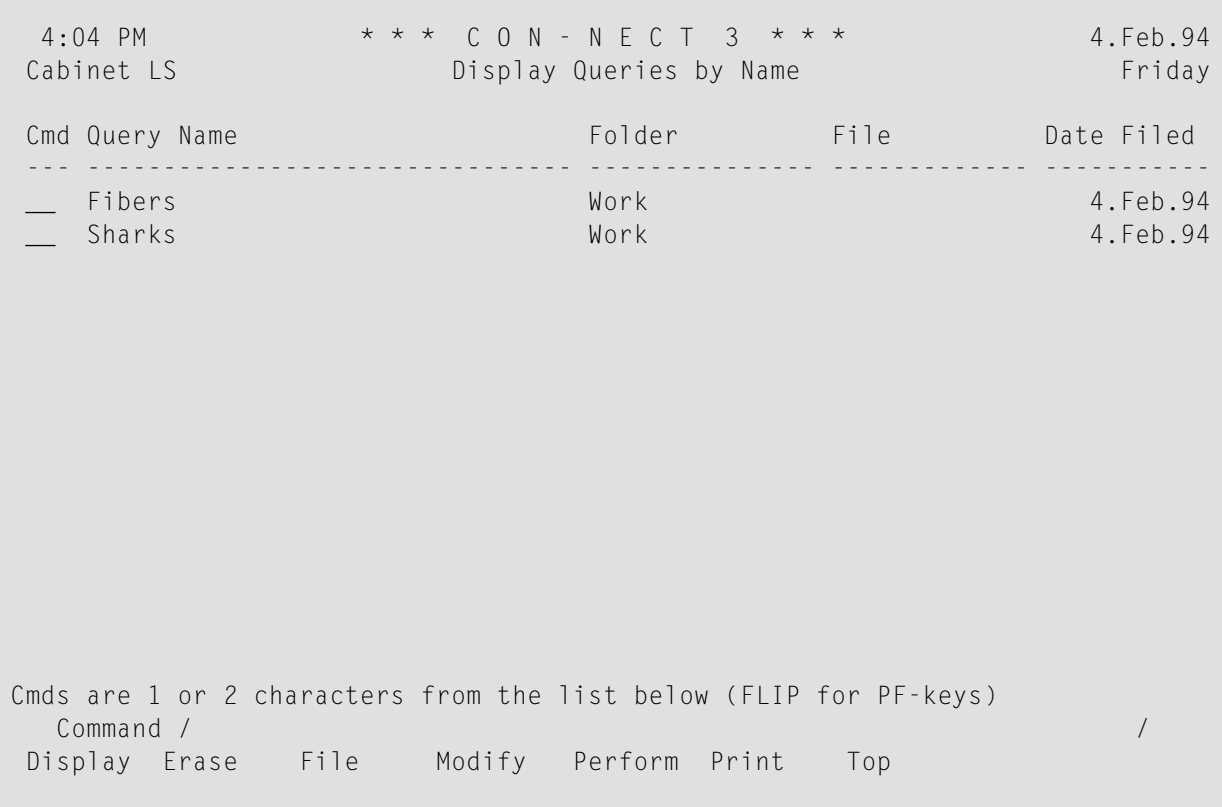

The "Display Queries by Name" screen displays all queries alphabetically. The columns display the following information:

#### **Query Name**

The name you assigned to the query.

#### **Folder**

The name of the folder in which the query is stored.

#### **File**

If you specified a file, its name is displayed in this column.

## **Dated Filed**

The date when the query was created (and thus filed).

The command prompting line of the "Display Queries by Name" screen shows all the commands which apply to queries. The commands are described in section *[Commands](#page-68-0)*. See the following section for a description of how to perform a query.

## <span id="page-768-0"></span>**Performing a Query**

You can perform a query to search for specific words. Then you can use the result of that query as a subset to limit future searches to only those documents which are contained in this subset.

Issue the PERFORM command with a query to find the documents which contain the criteria which have been defined for that query.

PERFORM Query *name*

If documents fulfilling the specified criteria are found, the following screen appears (the number which is shown to the right of the screen name indicates the internal TRS query name for the shown results):

```
4:06 PM * * * C O N - N E C T 3 * * * 4.Feb.94
Cabinet LS Results for Query Number 0101 Friday
 Find Documents Found: Found: Found: Found: Found: Found: Found: Found: Found: Found: Found: Found: Found: Found: Found: Found: Found: Found: Found: Found: Found: Found: Found: Found: Found: Found: Found: Found: Found: Foun
 that contain: Birds 4
 with Subset: 100
Mark _ To use result as subset ( X Overwrite OR C - Cancel current subset)
Mark _ To save query
Mark _ To save results
DISPLAY to see found documents or press ENTER to modify criteria
   Command / /
Enter-PF1---PF2---PF3---PF4---PF5---PF6---PF7---PF8---PF9---PF10--PF11--PF12---
     Help Menu Quit In Send Foldr Docs Note Cal Flip Last Home
```
**Note:** If no documents fulfilling *all* specified criteria are found, a similar screen appears in which you have the option to save the contents of the last query for future uses. This is equivalent to adding or modifying a query. If a subset is defined, you can cancel it here.

The number of found documents is indicated in the "Found" column.

If you requested in a former performance of a query to use the results as a subset for further queries, the query number of that query is shown in the "with Subset" line.

If you have defined a subset, only the documents of the subset are searched. You can only use one subset at a time.

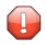

**Caution:** Subsets are saved for the current session only and are erased when you use another cabinet or leave Con-nect.

You can mark one of the following fields in the "Results for Query Number *n*" screen:

#### **Mark \_ to use result as subset**

Optional - you can use the results of this query as a subset for further queries (i.e. only the documents of the subset are searched in further queries. You need not search *all* documents).

To cancel the current subset, you must mark this field with C and press ENTER.

To overwrite the current subset, you must mark this field with any character except C and press ENTER. As a result a window appears. You enter a description to be stored with the results and press ENTER.

#### **Mark \_ to save query**

Optional - you can mark this field with any character to save the contents of the query as a query and press ENTER.

This is equivalent to adding or modifying a query.

As a result a window appears. You enter the name of the folder in which you want to store the query (you can also enter the name of a file) and the name of the new query. If the name you enter is already used and if you want to overwrite the existing query, you must mark the "Overwrite Existing?" field with any character and press ENTER.

#### **Mark \_ to save results**

Optional - you can mark this field with any character to save the results of the query and press ENTER.

As a result a window appears. You enter a description to be stored with the results and press ENTER.

The results are only stored for this session.

To modify the search criteria, you must press ENTER to display the following screen - you must *not* mark an option:

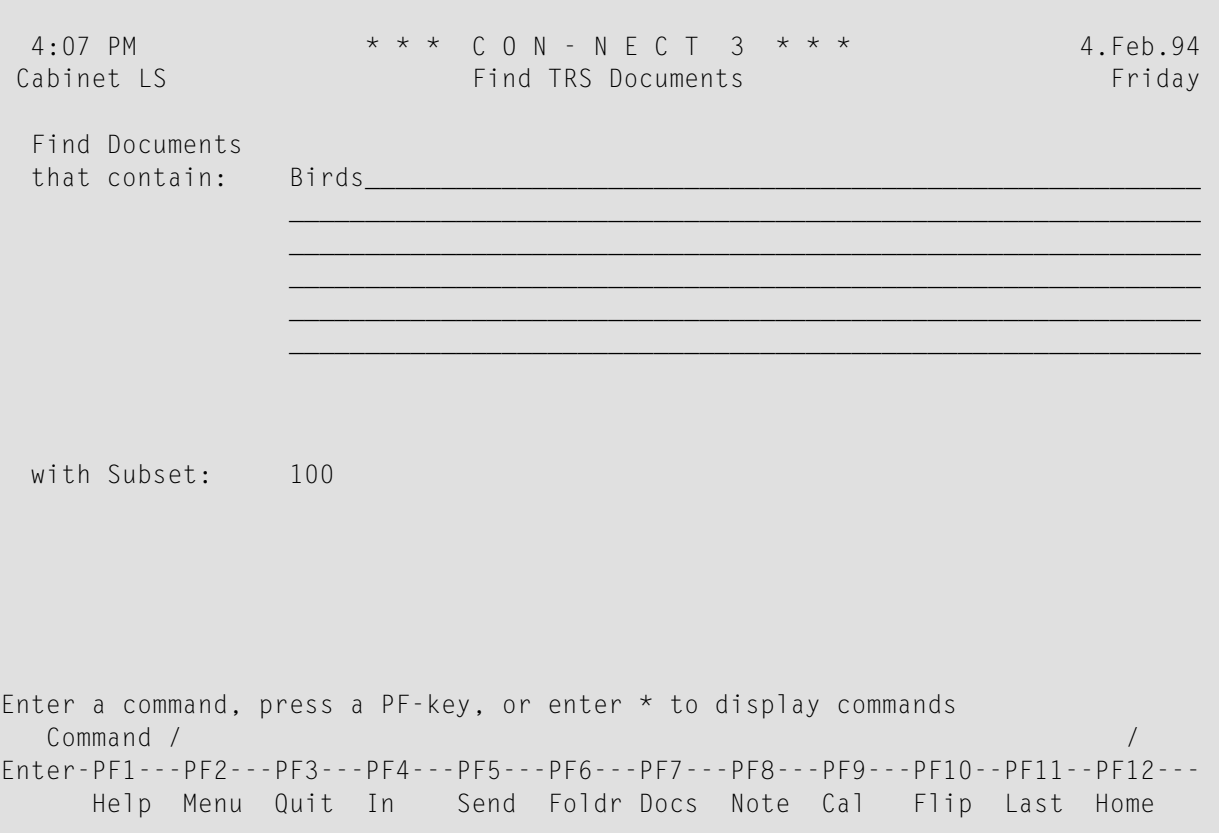

You can modify the search criteria and press ENTER to return to the "Results for Query Number *n*" screen which now contains the results of the new query.

Issue the DISPLAY command from the "Results for Query Number *n*" screen to display the "Display TRS Documents" screen listing all found documents. (If only one document has been found, it is displayed immediately).

The command prompting line of the "Display TRS Documents" screen shows all the commands which apply to documents. The commands are described in section *[Commands](#page-68-0)*.

When you issue the DISPLAY command with a found document, all occurrences of a specified word are highlighted.

You can also enter DISPLAY in the command line of the "Display TRS Documents" screen to display all found documents listed in the screen (a maximum of 12 documents). You issue the QUIT command to proceed from one document to the next.

When you issue the QUIT command from the "Display TRS Documents" screen, the "Find TRS Documents" screen appears (see above).

## <span id="page-771-0"></span>**Managing Your Results**

You can store the results of your queries by marking the appropriate field in the "Results for Query Number *n*" screen (see *[Performing](#page-768-0) a Query*).

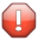

**Caution:** Results are saved for the current session only and are erased when you use another cabinet or leave Con-nect.

Issue the following command sequence from any point in Con-nect to display a list of all currently saved results:

DISPLAY Results

The "Display Results" screen appears.

```
4:07 PM * * * C O N - N E C T 3 * * * 4.Feb.94
Cabinet LS Display Results Friday
Cmd Description Quantity Query Number Time Filed
--- -------------------------------- --------------- ------------- -----------
 4 101 16:06<br>
(S) Rind results 4 100 16:04<br>
16:04
  (S) Bird results 4 100
Cmds are 1 or 2 characters from the list below (FLIP for PF-keys)
 Command / /
Display Info Modify Top Use
```
The "Display Results" screen displays all results chronologically according to their performance time.

The columns display the following information:

#### **Description**

The description of the result.

If you did not save the results of the last query, its description is "(L) \* \* \* Last Query \* \* \*".

The currently active subset is marked with (S).

## **Quantity**

The number of found documents.

### **Query Number**

The TRS number of the query name.

#### <span id="page-772-0"></span>**Time Filed**

The time the results were saved.

## **Commands for Results**

The command prompting line of the "Display Results" screen shows all the commands which apply to the results. The commands are described in section *[Commands](#page-68-0)*. The following exceptions apply when working with results:

- [DISPLAY](#page-772-1)
- **[INFO](#page-772-2)**
- [MODIFY](#page-773-0)
- [USE](#page-773-1)

## <span id="page-772-1"></span>**DISPLAY**

<span id="page-772-2"></span>When you issue the DISPLAY command with a result, the "Display TRS Documents" screen listing all found documents appears. (If only one document has been found, it is displayed immediately).

When you DISPLAY a document, all occurrences of a specified word are highlighted.

## **INFO**

When you issue the INFO command with a result, the contents of the query (which produced this result) is displayed.

## <span id="page-773-0"></span>**MODIFY**

When you issue the MODIFY command with a result, you can only modify the description.

## <span id="page-773-1"></span>**USE**

You can use results as subsets.

To use a specific result as the new subset, you issue the USE command with that result. The new subset will be marked with (S) and all subsequent queries will be performed on the new subset.

If you choose to use the results of the last query, which is marked with (L), a window appears, prompting you to enter a description for the result.